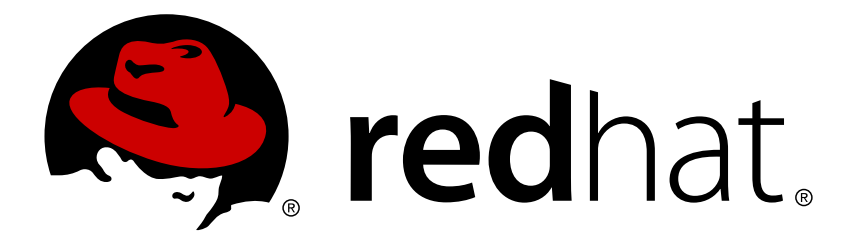

# **Red Hat Enterprise Linux 7 Guía de Instalación**

Cómo instalar Red Hat Enterprise Linux 7 para todas las arquitecturas

Red Hat Engineering Content **Services** Petr Bokoč Tomáš Čapek Barbora Ančincová

## Cómo instalar Red Hat Enterprise Linux 7 para todas las arquitecturas

Petr Bokoč Red Hat Servicios de contenido de ingeniería pbokoc@redhat.com

Tomáš Čapek Red Hat Servicios de contenido de ingeniería tcapek@redhat.com

Barbora Ančincová Red Hat Servicios de contenido de ingeniería bancinco@redhat.com

Yoana Ruseva Red Hat Servicios de contenido de ingeniería yruseva@redhat.com

Brian Exelbierd Red Hat Servicios de contenido de ingeniería bexelbie@redhat.com

Red Hat Engineering Content Services

## **Legal Notice**

Copyright © 2013 Red Hat, Inc. and others.

This document is licensed by Red Hat under the Creative Commons [Attribution-ShareAlike](http://creativecommons.org/licenses/by-sa/3.0/) 3.0 Unported License. If you distribute this document, or a modified version of it, you must provide attribution to Red Hat, Inc. and provide a link to the original. If the document is modified, all Red Hat trademarks must be removed.

Red Hat, as the licensor of this document, waives the right to enforce, and agrees not to assert, Section 4d of CC-BY-SA to the fullest extent permitted by applicable law.

Red Hat, Red Hat Enterprise Linux, the Shadowman logo, JBoss, OpenShift, Fedora, the Infinity logo, and RHCE are trademarks of Red Hat, Inc., registered in the United States and other countries.

Linux ® is the registered trademark of Linus Torvalds in the United States and other countries.

Java ® is a registered trademark of Oracle and/or its affiliates.

XFS ® is a trademark of Silicon Graphics International Corp. or its subsidiaries in the United States and/or other countries.

MySQL ® is a registered trademark of MySQL AB in the United States, the European Union and other countries.

Node.js ® is an official trademark of Joyent. Red Hat Software Collections is not formally related to or endorsed by the official Joyent Node.js open source or commercial project.

The OpenStack ® Word Mark and OpenStack logo are either registered trademarks/service marks or trademarks/service marks of the OpenStack Foundation, in the United States and other countries and are used with the OpenStack Foundation's permission. We are not affiliated with, endorsed or sponsored by the OpenStack Foundation, or the OpenStack community.

All other trademarks are the property of their respective owners.

### **Resumen**

Esta guía explica cómo arrancar el programa de instalación de Red Hat Enterprise Linux 7 (Anaconda) y cómo instalar Red Hat Enterprise Linux 7 en sistemas AMD64 e Intel 64, Servidores de sistemas IBM Power de 64 bits, e IBM System z . También cubre métodos de instalación avanzada tales como instalaciones kickstart, instalaciones PXE e instalaciones mediante VNC. Por último, describe tareas comunes de posinstalación y explica cómo corregir problemas.

## **Table of Contents**

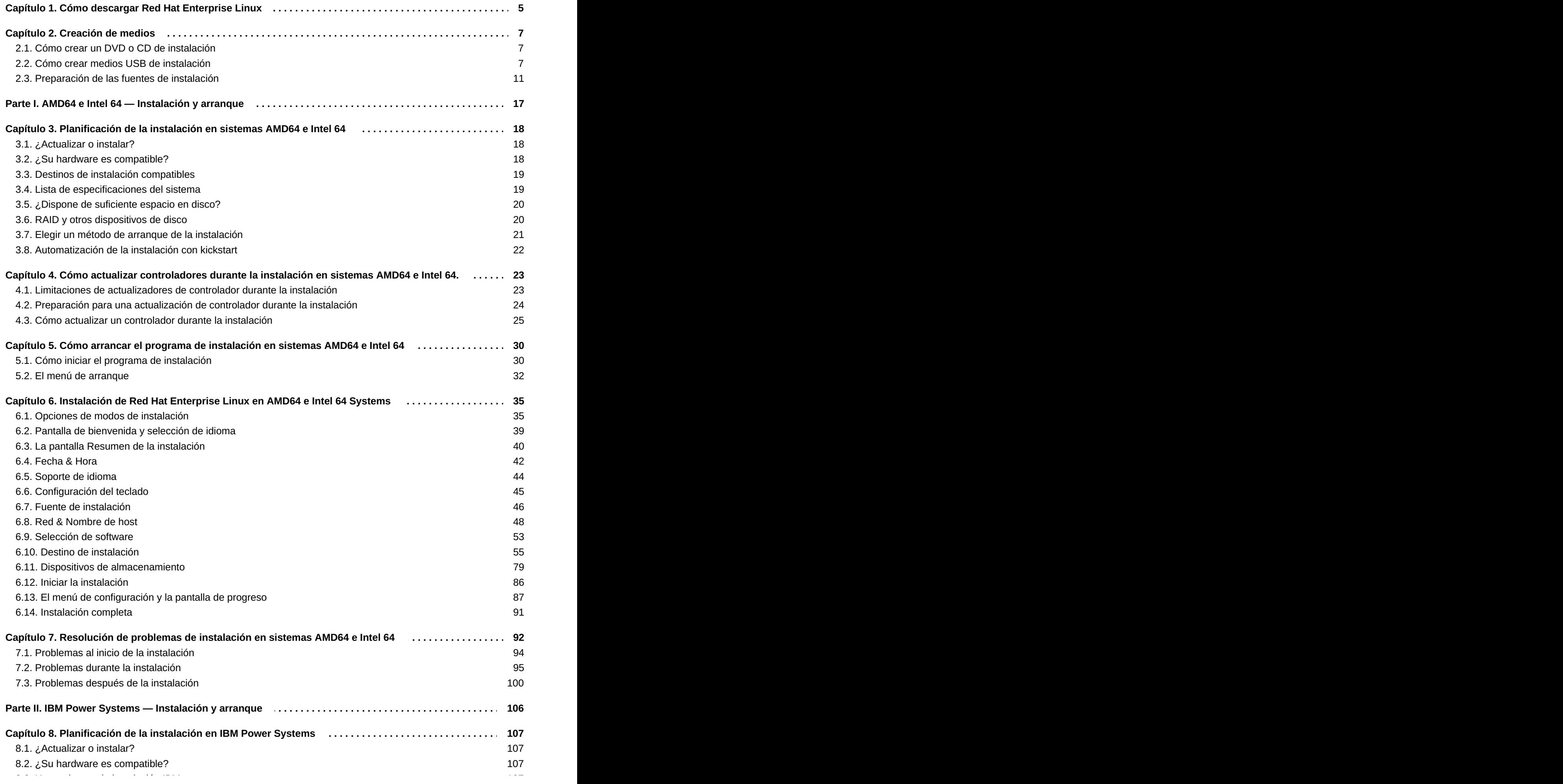

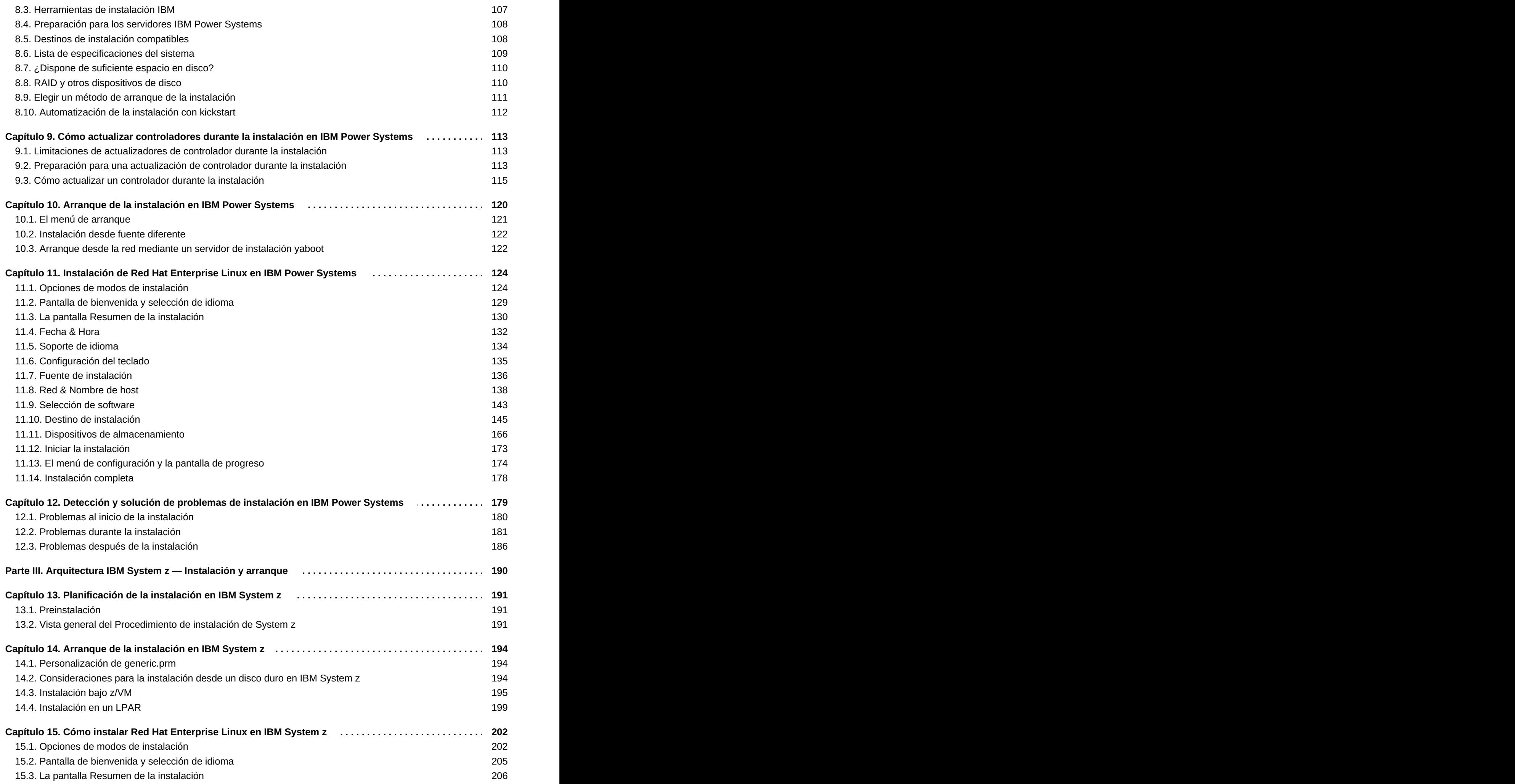

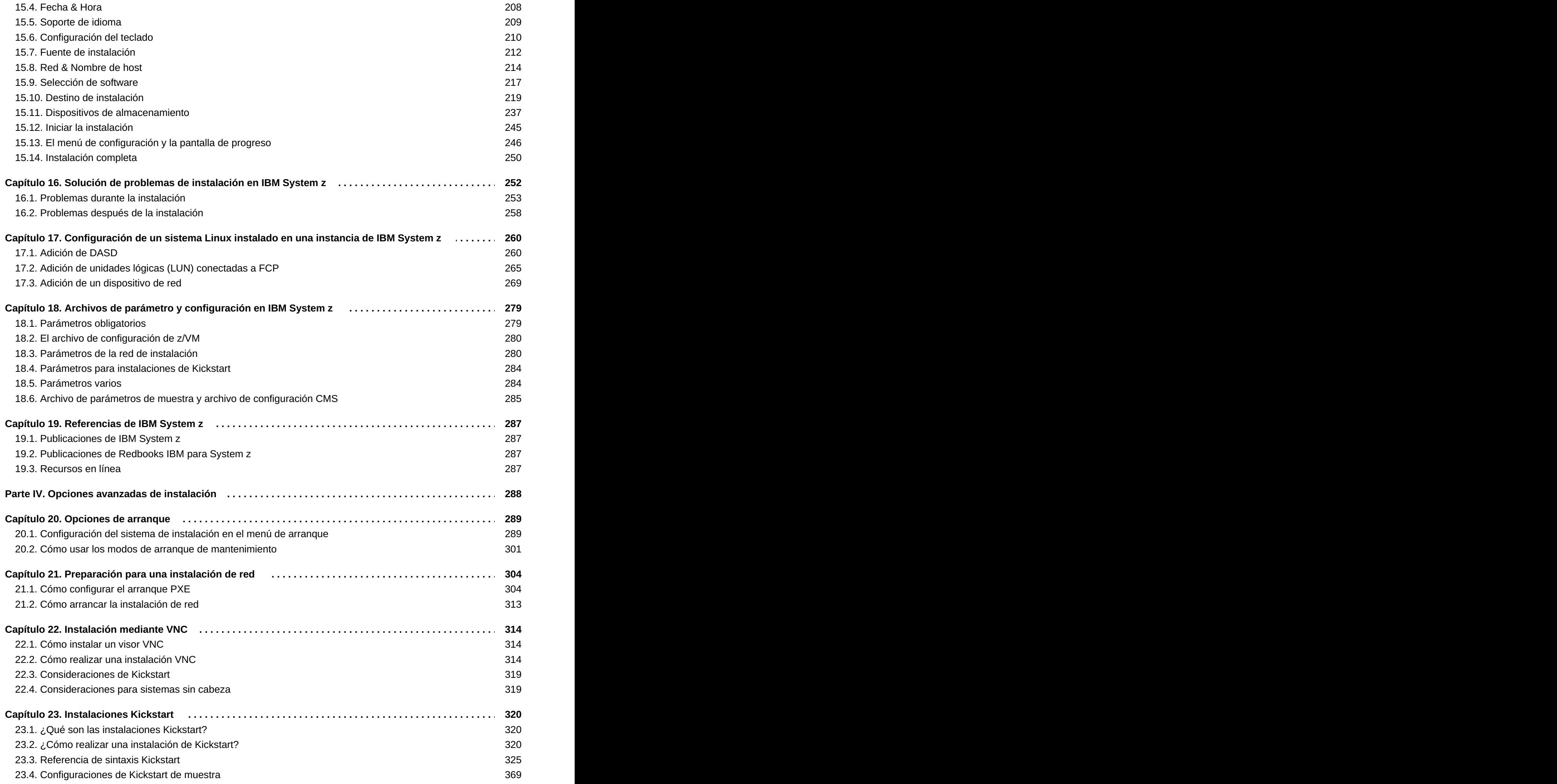

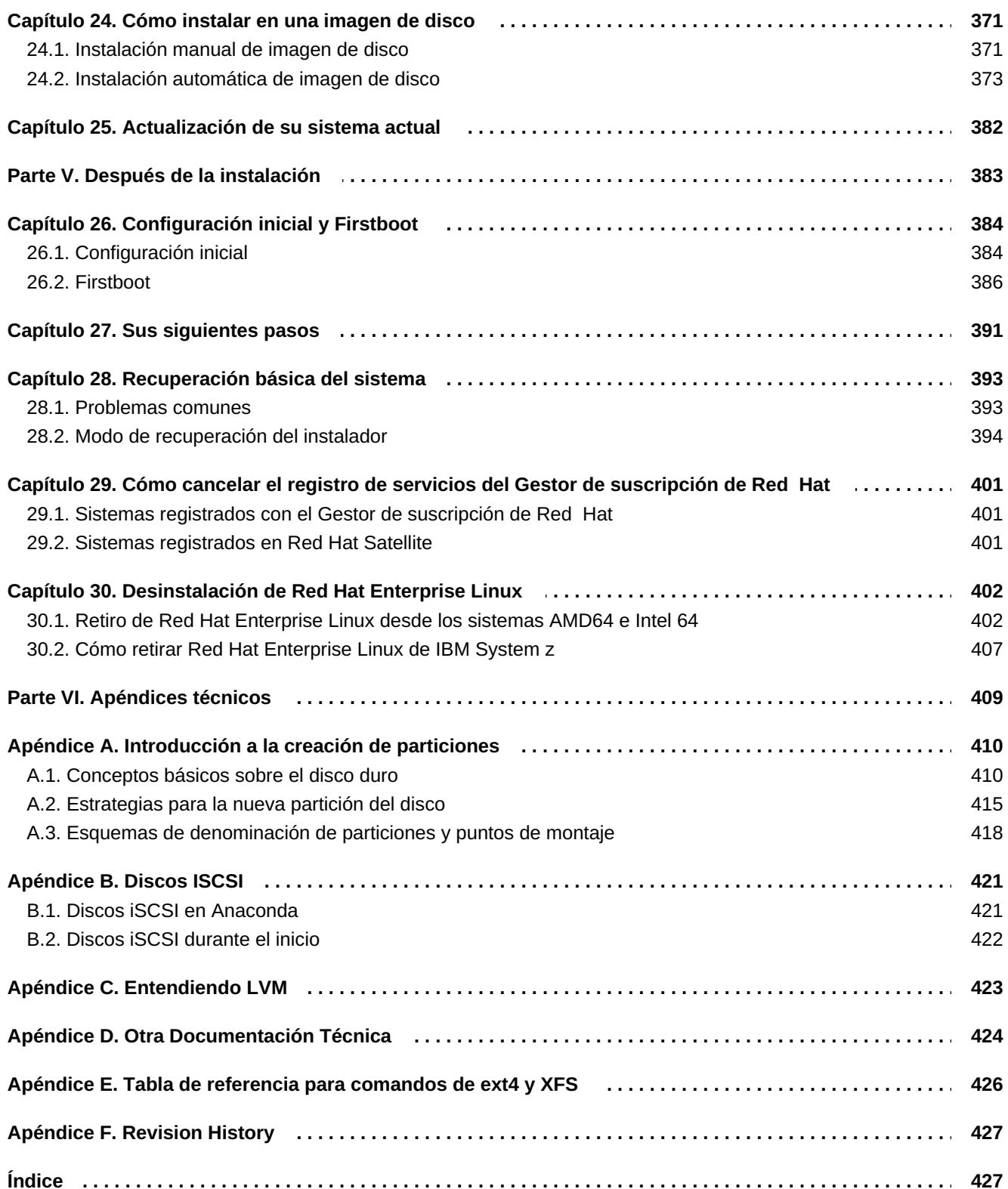

## <span id="page-8-0"></span>**Capítulo 1. Cómo descargar Red Hat Enterprise Linux**

Si tiene una suscripción de Red Hat, puede descargar los *archivos de imágenes ISO* del DVD de instalación de Red Hat Enterprise Linux 7 desde el Portal del cliente. Si aún no tiene una suscripción, puede adquirir una suscripción de evaluación gratis del Centro de descargas & software en <https://access.redhat.com/site/downloads/>.

Hay dos tipos básicos de medios de instalación disponibles en las arquitecturas AMD64/Intel 64 (x86\_64) e IBM Power Systems (ppc64):

#### **DVD binario**

Una imagen de instalación completa que puede utilizarse para arrancar el programa de instalación y realizar una instalación completa sin repositorios de paquetes adicionales

#### **boot.iso**

.

Una imagen de arranque mínima puede utilizarse para arrancar el programa de instalación, pero requiere acceso a los repositorios de paquetes adicionales de los cuales será instalado el software

**Nota**

Los DVD binarios también están disponibles para IBM System z. Pueden servir para arrancar el programa de instalación mediante el controlador SCDI DVD o como fuentes de paquetes.

La siguiente tabla indica los tipos de arranque y medios de instalación disponibles para diferentes arquitecturas y anota el archivo de imagen necesario para producir los medios.

#### **Tabla 1.1. Medios de instalación y arranque**

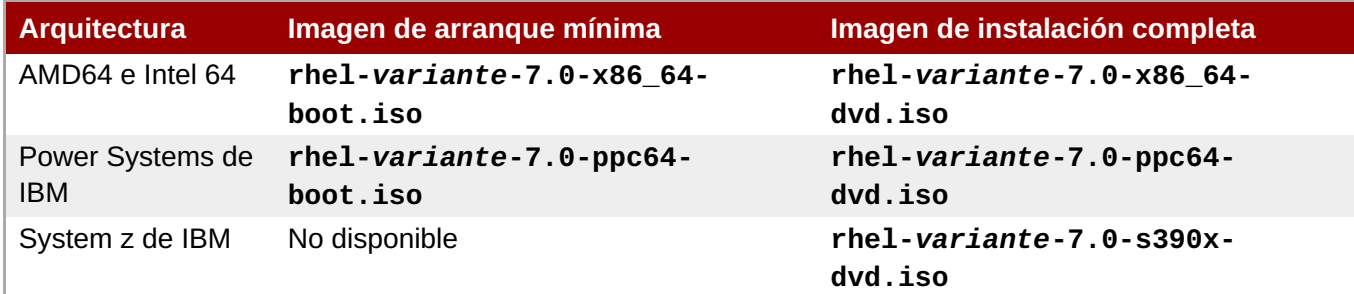

**Remplaza** *variante* **por su variante elegida de Red Hat Enterprise Linux (por ejemplo, server o workstation).**

Si tiene una suscripción o una suscripción de evaluación, por favor, siga estos pasos para obtener los archivos de imágenes ISO de Red Hat Enterprise Linux 7 :

#### **Procedimiento 1.1. Cómo descargar imágenes ISO para Red Hat Enterprise Linux**

- 1. Visite el Portal del cliente en <https://access.redhat.com/home> y haga clic en **Iniciar sesión** en la esquina superior a la derecha. Ingrese los datos de su cuenta cuando se le soliciten.
- 2. Navegue en la página de descargas de software: <https://rhn.redhat.com/rhn/software/downloads/SupportedISOs.do>. Verá una lista de todos los lanzamientos de Red Hat Enterprise Linux disponibles para descargar.

3. Elija una versión de Red Hat Enterprise Linux y haga clic en su enlace. Compruebe que ha seleccionado la variante apropiada para el destino de la instalación: **Cliente**, **Estación de trabajo**, **Servidor** o **Nodo informático**. Las versiones IBM Power Systems e IBM System z también están disponibles para la variante **Servidor**. Si no tiene claro qué variante es la más adecuada para sus necesidades, consulte [http://www.redhat.com/products/enterprise](http://www.redhat.com/products/enterprise-linux/server/compare.html)linux/server/compare.html. Además, puede encontrar una lista de todos los paquetes disponibles para cada variante en el [manifiesto](http://access.redhat.com/site/documentation/en-US/Red_Hat_Enterprise_Linux/7/html/Package_Manifest/index.html) de paquetes de Red Hat Enterprise Linux 7.

Cada entrada en la lista de los lanzamientos disponibles puede ampliarse al hacer clic en el botón **+** al lado izquierdo. El cual abrirá la lista con las variantes disponibles para descargar.

4. Una lista de descargas se desplegará. En la mayoría de los casos, habrá dos descargas disponibles: una imagen de arranque mínimo y una ISO de instalación. Estas imágenes se describen arriba. Las imágenes adicionales pueden estar disponibles, tales como imágenes de máquinas virtuales; las cuales no están en los objetivos de este documento.

Elija el archivo de imagen que desee utilizar y haga clic en su nombre para comenzar a descargarlo a su computador.

5. También puede utilizar una herramienta de suma de verificación, tal como **md5sum** o **sha256sum** para verificar la integridad del archivo de imagen después de que la descarga termine. Todas las descargas en la página de software de descargas se proporciona con sus suma de verificación para referencia. Consulte las páginas de manual **md5sum(1)** y **sha256sum(1)** para obtener más información sobre cómo generar sumas de verificación.

También puede utilizar el programa de instalación para verificar los soportes cuando inicie la instalación. Para obtener información, consulte Sección 20.2.2, ["Verificación](#page-306-0) de medios de arranque".

Después de descargar el archivo de imagen ISO del Portal del cliente de Red Hat , usted puede:

- Grábelo en un CD o DVD, tal y como se describe en Sección 2.1, "Cómo crear un DVD o CD de [instalación".](#page-10-1)
- Utilícelo para crear una unidad USB que se pueda arrancar. Consulte Sección 2.2, "Cómo crear medios USB de [instalación".](#page-12-0)
- Sitúelo en un servidor parar preparar una instalación de red. Para obtener instrucciones concretas, consulte Sección 2.3.3, "Fuente de [instalación](#page-17-0) en una red".
- Colóquelo en un disco duro para utilizar la unidad como fuente de instalación. Para obtener instrucciones concretas, consulte Sección 2.3.2, "Fuente de [instalación](#page-15-0) en disco duro".
- Utilícelo para preparar un servidor de *entornos de ejecución de prearranque* (PXE), que le permitirá arrancar el sistema de instalación a través de una red. Para obtener [instrucciones,](#page-311-0) consulte Capítulo 21, *Preparación para una instalación de red*.

## <span id="page-10-0"></span>**Capítulo 2. Creación de medios**

Este capítulo describe cómo utilizar los archivos de la imagen ISO que se han obtenido siguiendo los pasos en Capítulo 1, *Cómo descargar Red Hat [Enterprise](#page-8-0) Linux* para crear un medio físico que se pueda arrancar, como un DVD o una unidad de memoria USB. Luego puede utilizar este medio para arrancar el programa de instalación e iniciar la instalación. Estos pasos solo se aplican si tiene previsto instalar Red Hat Enterprise Linux en un sistema AMD64 o Intel 64, o en un servidor IBM Power Systems usando un medio de arranque físico. Para obtener información sobre cómo instalar Red Hat Enterprise Linux en un servidor IBM System z, consulte Capítulo 14, *Arranque de la [instalación](#page-200-0) en IBM System z*. Para obtener instrucciones sobre cómo configurar un servidor de *entornos de ejecución de prearranque* (PXE) para realizar una instalación basada en PXE a través de una red, consulte Capítulo 21, *[Preparación](#page-311-0) para una instalación de red*.

## <span id="page-10-1"></span>**2.1. Cómo crear un DVD o CD de instalación**

Puede crear un CD o DVD de instalación al quemar software en su computador y un quemador de CD/DVD. La serie exacta de pasos que produce un disco óptico de un archivo de imagen ISO varía bastante de un computador a otro, según el sistema operativo y el software de quemado de disco instalado. Use este procedimiento como una guía general. Consulte la documentación de software para obtener los pasos necesarios en su computador o realizar los pasos necesarios para quemar un archivo de imágenes CD o DVD de un archivo de imagen ISO.

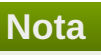

Es posible usar discos ópticos (CD y DVD) para crear tanto los medios mínimos de arranque como todos los medios de instalación. No obstante, es importante anotar que debido al gran tamaño de la imagen total de instalación ISO, (entre 4 y 4.5 GB), solamente puede utilizarse un DVD para crear un disco de instalación total. La ISO de arranqué mínima, es aproximadamente de 300 MB, lo cual permite quemar ya sea un CD o un DVD.

Asegúrese de que software de quemado de disco sea capaz de quemar discos desde archivos de imágenes. Aunque esto es cierto, hay algunas excepciones. En particular, observe que la función integrada en Windows XP y Windows Vista de quemado de DVD y sistemas operativos de Windows anteriores no tenían ninguna funcionalidad de quemado de disco instalada por defecto. Por lo tanto, si el equipo tiene un sistema operativo de Windows anterior a Windows 7 instalado, es necesario una parte de software independiente para esta tarea. Ejemplos de software de quemado de disco para Windows que ya podría tener en su equipo incluyen **Nero Burning ROM** y **Roxio Creator**. El software de quemado ampliamente utilizado para Linux, tal como **Brasero** y **K3b**, también tienen la capacidad incorporada para quemar discos desde archivos de imágenes ISO.

En algunos computadores, la opción para quemar un disco desde un archivo ISO está integrada en un menú de contexto en el navegador de archivos. Por ejemplo, cuando hace clic derecho en un archivo ISO en un computador con un sistema operativo de Linux o UNIX que ejecuta el escritorio **GNOME**, el navegador de archivos **Nautilus** le presentará la opción **Escribir a disco**.

## <span id="page-10-2"></span>**2.2. Cómo crear medios USB de instalación**

Puede usar un controlador USB de un CD o DVD para crear medios de arranque para instalar Red Hat Enterprise Linux en las arquitecturas AMD64 e Intel 64 e IBM Power . El procedimiento varía si usted desea realizarlo en un sistema Linux o en un sistema Windows. Puede crear medios de arranque mínimos y medios de instalación total mediante el mismo procedimiento; la única limitación es la capacidad del controlador USB- debe tener suficiente espacio para ajustar toda la imagen, lo que significa aproximadamente 350 MB para medios de arranque mínimos y 4.5 GB para medios de instalación total.

### **2.2.1. Cómo crear medios USB de instalación en Linux**

El siguiente procedimiento presupone que está utilizando un sistema Linux y que ha descargado una imagen ISO apropiada, tal y como se describe en Capítulo 1, *Cómo descargar Red Hat [Enterprise](#page-8-0) Linux*. En la mayoría de distribuciones de Linux, funcionará sin necesidad de instalar paquetes adicionales.

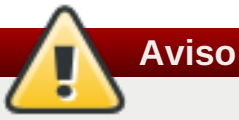

Este procedimiento es destructivo. Cualquier dato en un controlador flash USB se destruirá sin ninguna advertencia. Asegúrese de especificar el disco correcto y de que el dispositivo de almacenamiento no contenga ninguna información que usted desee mantener.

Muchas distribuciones de Linux proporcionan sus herramientas para crear medios USB en vivo: *liveusbcreator* en Fedora, *usb-creator* en Ubuntu, y otros. La descripción de estas herramientas no es nuestro objetivo en este libro; el siguiente propósito funcionará en la mayoría de los sistema:

#### **Procedimiento 2.1. Cómo crear medios USB en Linux**

1. Conecte el controlador flash USB al sistema y ejecute el comando **dmesg**. Se desplegará un registro de todo los eventos. Al final del registro, verá una serie de mensajes producidos por el controlador flash USB al que acaba de conectarse. Aparecerá una línea similar a esta:

**[ 170.171135] sd 5:0:0:0: [sdb] Disco extraíble SCSI conectado**  $\t\tilde\tau\$ 

Observe que el nombre del dispositivo conectado - en el ejemplo anterior, es **sdb**.

2. Ingrese como **root**:

**\$ su -** \t\t\t\t\t

Proporcione su contraseña cuando se le solicite.

3. Asegúrese de que el dispositivo no esté montado. Primero, utilice el comando **findmnt** *device* y el nombre de dispositivo que encontró en las etapas anteriores. Por ejemplo, si el nombre de dispositivo es **sdb**, use el siguiente comando:

**# findmnt /dev/sdb**  $\t\tilde\tau\$ 

Si el comando no muestra salida, puede continuar al siguiente paso. Sin embargo, si el comando despliega salida, significa que el dispositivo estaba automáticamente montado y que usted debe desmontarlo antes de continuar. Una salida sería parecida a la siguiente:

```
# findmnt /dev/sdb
TARGET SOURCE FSTYPE OPTIONS
/mnt/iso /dev/sdb iso9660 ro,relatime
\t\tilde\tau\
```
Observe la columa **TARGET** . Luego, use el comando **umount** *target* para desmontar el dispositivo:

<span id="page-12-0"></span>**# umount /mnt/iso**  $\t\tilde\tau\$ 

4. Use el comando **dd** para escribir la imagen ISO de instalación directamente en el dispositivo USB:

```
# dd if=/path/to/image.iso of=/dev/device bs=blocksize
\t\tilde\tau\
```
Remplace */path/to/image.iso* por la ruta total del archivo de imagen ISO que descargó, *device* con el nombre del dispositivo reportado por el comando anterior **dmesg** y *blocksize* con un tamaño de bloque (por ejemplo, **512k**) para agilizar el proceso de escritura. El parámetro **bs** es opcional, pero puede agilizar el proceso considerablemente.

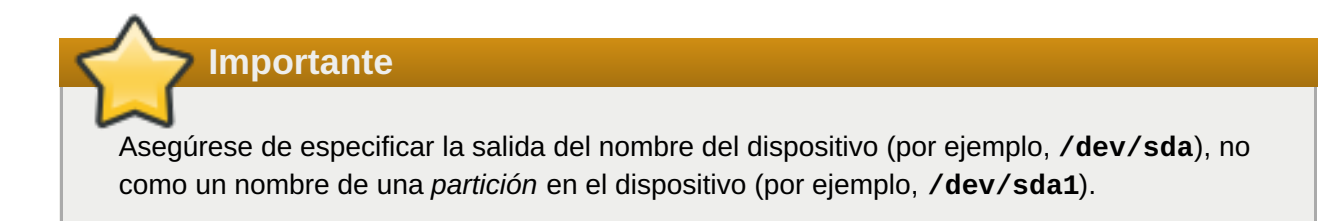

Por ejemplo, si la imagen ISO se localiza en **/home/testuser/Downloads/rhel-server-7.0x86\_64-boot.iso** y el nombre del dispositivo detectado es **sdb**, el comando será similar al siguiente:

**# dd if=/home/testuser/Downloads/rhel-server-7.0x86\_64-boot.iso of=/dev/sdb bs=512k**  $\t\tilde\tau\$ 

5. Espere a que **dd** termine de escribir la imagen al dispositivo. Observe que no haya ninguna barra de progreso desplegada cuando reaparezca el indicador **#** . Después de que el indicador sea desplegado, salga de la cuenta de **root** y desconecte el controlador USB.

La unidad USB ya está lista para utilizarse como dispositivo de arranque. Puede continuar con Capítulo 5, *Cómo arrancar el programa de [instalación](#page-35-1) en sistemas AMD64 e Intel 64* en sistemas AMD64 e Intel 64, o con Capítulo 10, *Arranque de la [instalación](#page-124-1) en IBM Power Systems* en el caso de servidores IBM Power Systems.

#### **2.2.2. Como crear medios USB de instalación en Windows**

El procedimiento de crear medios USB de arranque en Windows depende de la herramienta que utilice. Hay varias herramientas que pueden permitirle escribir una imagen ISO al controlador USB. Red Hat recomienda el uso de **Fedora LiveUSB Creator**, disponible para descargar en [https://fedorahosted.org/liveusb-creator/.](https://fedorahosted.org/liveusb-creator/)

#### **Importante**

Para transferir el archivo de imagen ISO al controlador USB mediante Windows Explorer o un gestor de archivos similar no funcionará- no podrá arrancar desde el dispositivo.

#### **Procedimiento 2.2. Cómo crear medios de arranque USB en Windows**

1. Descargue e instale l **Fedora LiveUSB Creator**.

- 2. Descargue la imagen ISO de Red Hat Enterprise Linux que desee utilizar para crear el medio. (Para obtener [instrucciones](#page-8-0) sobre cómo obtener imágenes ISO, consulte Capítulo 1, *Cómo descargar Red Hat Enterprise Linux*.)
- 3. Conecte el controlador USB que utilizará para crear los medios de arranque.
- 4. Abra **Fedora LiveUSB Creator**.
- 5. En la ventana principal, haga clic en **Navegar** y seleccione la imagen ISO de Red Hat Enterprise Linux ISO que usted descargó.
- 6. Desde el menú desplegable **Dispositivo de destino** seleccione el controlador que desea utilizar. Si el controlador no aparece en la lista, haga clic para recargar el botón en la parte derecha del menú e intente de nuevo.
- 7. Haga clic en **Crear USB en vivo**. El proceso de creación de medios de arranque comenzará. No desconecte el controlador, sino hasta que el mensaje **Complete!** haya aparecido en el cuadro de mensajes al final. El proceso suele tomar hasta 15 minutos, según la velocidad de escritura del controlador, la versión de la especificación de USB y el tamaño de la imagen ISO que utilizó.

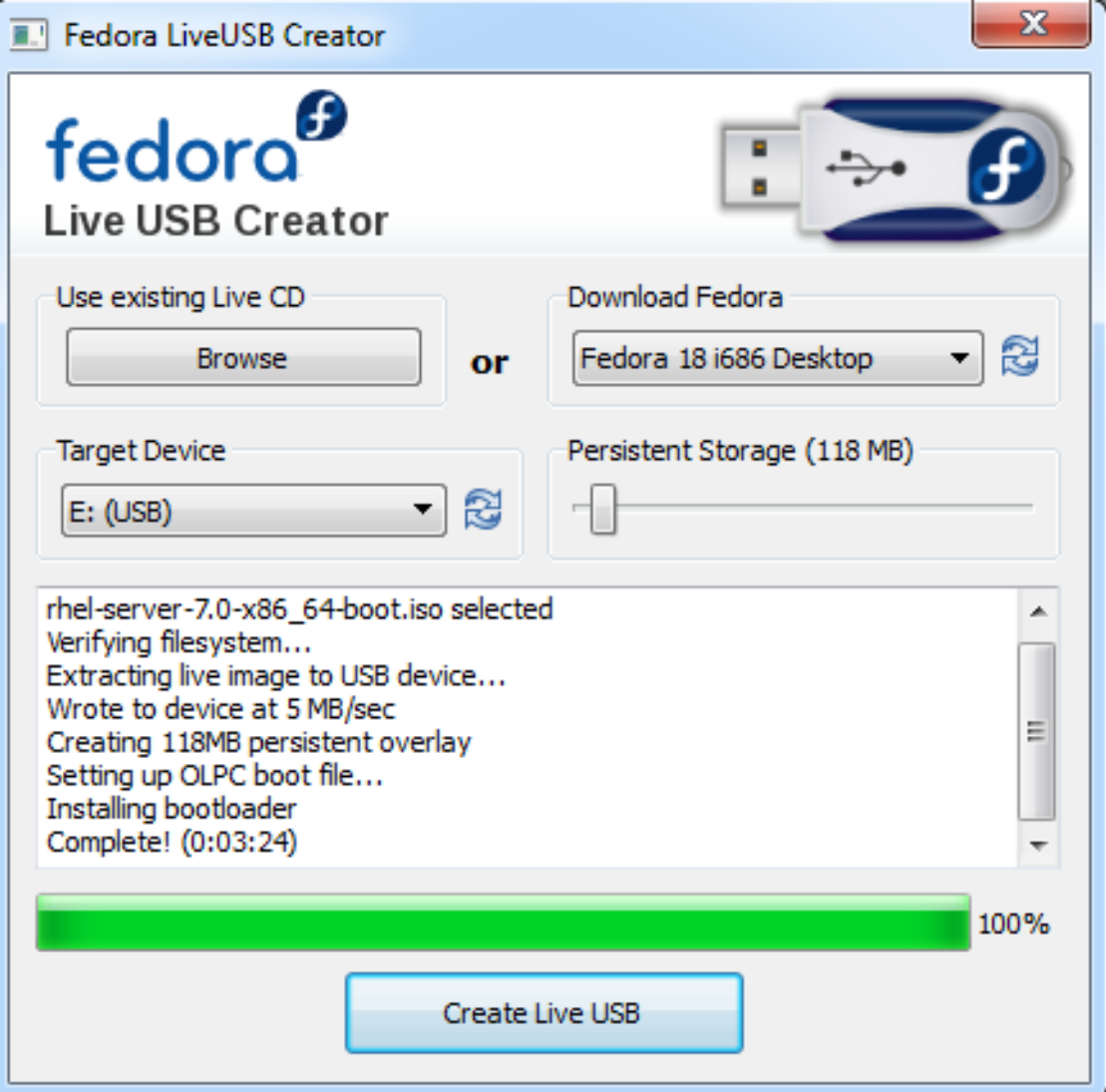

**Figura 2.1. Fedora LiveUSB Creator**

8. Cuando el proceso de creación termine y aparezca el mensaje **Complete!** , desmonte el controlador USB mediante el icono **Puede retirar de forma segura el hardware** en el área de notificación del sistema.

<span id="page-14-1"></span>La unidad USB ya está lista para utilizarse como dispositivo de arranque. Puede continuar con Capítulo 5, *Cómo arrancar el programa de [instalación](#page-35-1) en sistemas AMD64 e Intel 64* en sistemas AMD64 e Intel 64, o con Capítulo 10, *Arranque de la [instalación](#page-124-1) en IBM Power Systems* en el caso de servidores IBM Power Systems.

## <span id="page-14-0"></span>**2.3. Preparación de las fuentes de instalación**

Tal y como se explica en Capítulo 1, *Cómo descargar Red Hat [Enterprise](#page-8-0) Linux*, existen dos tipos de medios disponibles para Red Hat Enterprise Linux: una imagen de arranque mínima y una imagen de instalación completa (también conocida como DVD binario). Si ha descargado el DVD binario y ha creado una unidad de DVD-ROM o USB de arranque a partir de él, puede continuar inmediatamente con la instalación, pues esta imagen contiene todo lo necesario para instalar el sistema.

Sin embargo, si usa la imagen de arranque mínima, deberá también configurar una fuente adicional de la instalación. Esto se debe a que la imagen de arranque mínima únicamente contiene el programa de instalación y las herramientas necesarias para arrancar su sistema e iniciar la instalación; no incluye paquetes de software para ser instalados en su sistema.

La imagen ISO del DVD de instalación completa se puede utilizar como la fuente de la instalación. Si su sistema requiere software adicional que no proporcione Red Hat, debería configurar repositorios adicionales e instalar estos paquetes *después* de completar la instalación. Para obtener más información sobre cómo configurar repositorios **Yum** adicionales en un sistema instalado, consulte la guía del [administrador](https://access.redhat.com/site/documentation/en-US/Red_Hat_Enterprise_Linux/7/html/System_Administrators_Guide/index.html) del sistema Red Hat Enterprise Linux 7.

La fuente de instalación puede ser alguna de las siguientes:

- **DVD**: Puede quemar la imagen ISO de DVD binario en un DVD y configurar el programa de instalación para instalar los paquetes desde este disco.
- **Disco duro**: Usted puede localizar la imagen ISO binaria de DVD en un disco duro e instalar los paquetes desde allí.
- **Sitio de red**: Puede copiar la imagen ISO binaria de DVD o el *árbol de instalación* (contenido extraído de una imagen ISO binaria de DVD) en un sitio accesible desde su sistema de instalación y realizar la instalación en la red mediante los siguientes protocolos:
	- **NFS**: La imagen ISO binaria de DVD se coloca en el recurso compartido *Sistema de archivos de red* (NFS).
	- **HTTPS**, **HTTP** o **FTP**: El árbol de instalación se coloca en una red accesible en **HTTP**, **HTTPS**, o **FTP**.

Si inicia la instalación desde un medio de arranque mínimo, siempre debe configurar una fuente de instalación adicional. Si inicia la instalación desde el DVD binario completo, también es posible configurar otra fuente de instalación, pero no es necesario; la propia imagen ISO del DVD binario ya contiene todos los paquetes que necesita para instalar el sistema, y el instalador configurará automáticamente el DVD binario como la fuente.

Puede especificar una fuente de instalación en alguna de las siguientes maneras:

- En la interfaz gráfica del instalador: una vez que comience la instalación gráfica y cuando haya seleccionado su idioma, aparecerá la pantalla **Resumen de la instalación**. Desplácese hasta la pantalla **Fuente de la instalación** y seleccione la fuente que desea configurar. Para obtener más información, consulte:
	- Sección 6.7, "Fuente de [instalación"](#page-50-0) para sistemas AMD64 e Intel 64
	- Sección 11.7, "Fuente de [instalación"](#page-140-0) para servidores IBM Power Systems
- Sección 15.7, "Fuente de [instalación"](#page-216-0) para IBM System z
- Mediante una opción de arranque: puede especificar opciones de arranque personalizadas para configurar el programa de instalación antes de que se inicie. Una de estas opciones le permite especificar la fuente de instalación que desea utilizar. Para obtener más información, consulte la opción inst.repo= en Sección 20.1, ["Configuración](#page-298-0) del sistema de instalación en el menú de arranque".
- Mediante un archivo Kickstart: puede utilizar el comando **instalar** en un archivo Kickstart y especificar una fuente de instalación. Para obtener más información sobre el comando de Kickstart **instalar**, consulte Sección 23.3.2, "Opciones y [comandos](#page-346-0) de Kickstart" y consulte Capítulo 23, *[Instalaciones](#page-348-0) Kickstart* para obtener información sobre las instalaciones de Kickstart en general.

### **2.3.1. Fuente de instalación en un DVD**

Puede grabar la imagen ISO del DVD binario en un DVD y configurar el programa de instalación para que instale los paquetes desde este disco mientras inicia la instalación desde otra unidad (por ejemplo, desde una imagen ISO de arranque mínimo en una unidad de memoria USB). Este procedimiento es el mismo que para crear medios ópticos que se puedan arrancar. Para obtener más [información,](#page-10-1) consulte Sección 2.1, "Cómo crear un DVD o CD de instalación".

Al utilizar un DVD como fuente de instalación, asegúrese de que el DVD esté en un controlador cuando la instalación comience. El programa de instalación **Anaconda** no puede detectar medios insertados después de que la instalación comience.

#### <span id="page-15-0"></span>**2.3.2. Fuente de instalación en disco duro**

Las instalaciones de disco duro usan una imagen ISO del DVD de instalación binario. Para usar un disco duro como fuente de instalación, transfiera la imagen ISO de DVD binario al controlador y conéctelo al sistema de instalación. Luego, arranque el programa de instalación **Anaconda**.

Puede utilizar cualquier tipo de disco duro al que el instalador tenga acceso, incluyendo unidades de memoria USB. La imagen ISO binaria puede estar en cualquier directorio del disco duro y puede tener cualquier nombre; sin embargo, si la imagen ISO no está en el directorio de nivel superior de la unidad, o si hay más de una imagen en el directorio de nivel superior, deberá indicar qué imagen se debe utilizar. Para ello, puede utilizar una opción de arranque, una entrada en un archivo Kickstart o hacerlo manualmente en la pantalla **Fuente de instalación** durante una instalación gráfica.

Una limitación del uso del disco duro como fuente de instalación es que la imagen ISO de DVD binario en un disco duro debe estar en una partición con un sistema de archivos que que **Anaconda** pueda montar. Estos sistemas de archivos son **xfs**, **ext2**, **ext3**, **ext4**, y **vfat** (**FAT32**). Observe que en sistemas Microsoft Windows, el sistema de archivos predeterminado utilizado al formatear los discos duros es **NTFS**, y el sistema de archivos **exFAT** también está disponible; no obstante, ninguno de estos sistemas de archivos puede ser montado durante la instalación. Si usted va a crear un disco duro o un controlador USB para ser utilizado como fuente de instalación en Microsoft Windows, asegúrese de formatear el controlador como **FAT32**.

## **Importante**

El sistema de archivos **FAT32** no admite archivos superiores a 4 GiB (4,29 GB). Algunos medios de instalación de Red Hat Enterprise Linux 7 pueden superar ese tamaño, lo que significa que no puede copiarlos a una unidad con este sistema de archivos.

Al utilizar un disco duro o un controlador flash USB, asegúrese de que esté conectado al sistema cuando la instalación comience. El programa de instalación no puede detectar medios insertados después de que la instalación comience.

### **2.3.3. Fuente de instalación en una red**

Situar la fuente de instalación en una red tiene la ventaja de que puede instalar varios sistemas desde una única fuente, sin la necesidad de conectar o desconectar ningún soporte físico. Las instalaciones basadas en la red pueden resultar especialmente útiles cuando su uso se combina con un servidor de *entornos de ejecución de prearranque* (PXE), que le permite iniciar la instalación también desde la red. Este planteamiento elimina completamente la necesidad de crear un medio físico, lo que posibilita una implementación sencilla de Red Hat Enterprise Linux en varios sistemas a la vez. Para obtener información sobre cómo configurar un servidor PXE, consulte Capítulo 21, *[Preparación](#page-311-0) para una instalación de red*.

#### **2.3.3.1. Fuente de instalación en un servidor NFS**

El método de instalación **NFS** usa una imagen ISO del DVD binario de Red Hat Enterprise Linux ubicado en un *directorio exportado* de servidor de **Sistema de archivos de red**, que el sistema de instalación debe poder leer. Para realizar una instalación basada en NFS, usted necesitará otro sistema en ejecución que actuará como el host NFS.

Para obtener más información sobre los servidores NFS, consulte la guía de administración de [almacenamiento](https://access.redhat.com/site/documentation/en-US/Red_Hat_Enterprise_Linux/7/html/Storage_Administration_Guide/index.html) de Red Hat Enterprise Linux 7.

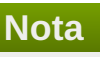

El siguiente procedimiento únicamente pretende ofrecer una idea básica del proceso: Los pasos concretos que debe seguir para configurar un servidor NFS variarán en función de la arquitectura del sistema, del sistema operativo, del gestor de paquetes, el gestor de servicios y otros factores. En los sistemas Red Hat Enterprise Linux 7, el procedimiento se puede seguir exactamente como se detalla. Para conocer los procedimientos que describen el proceso de creación de fuentes de instalación para versiones anteriores de Red Hat Enterprise Linux, consulte la *guía de instalación* correspondiente a la versión en cuestión.

#### **Procedimiento 2.3. Preparación para una instalación NFS**

1. Instale el paquete *nfs-utils* . Ejecute el siguiente comando:

```
# yum install nfs-utils
\t\tilde\tau\
```
- 2. Abra el archivo **/etc/exports** mediante un editor de texto tal como **Vim** o **Gedit**. Observe que el archivo puede que no exista aún; no se crea cuando el paquete *nfs-utils* esté instalado. Si ese es el caso, cree el archivo.
- 3. Añada una linea en el archivo **exports** con la siguiente sintaxis:

```
/path/to/exported/directory host(opciones)
\t\tilde\tau\
```
Remplace */path/to/exported/directory* por la ruta completa al directorio que esté disponible, *host* por una dirección IP desde donde se podrá acceder el directorio exportado y *options* por las opciones que van a ser utilizadas.

<span id="page-17-0"></span>Si usted desea acceder al directorio exportado desde todas las direcciones IP, use el caracter **\*** en lugar de *host*. Para obtener una lista válida de *opciones*, por favor consulte la página de manual **nfs(5)**. En la mayoría de los casos, el uso de la opción **ro** es suficiente para crear un directorio de solo lectura.

Esta es la configuración básica para crear el directorio **/mnt/nfs** disponible como de solo lectura para todos los clientes:

/mnt/nfs \*(ro)

- 4. Guarde el archivo **/etc/exports** después de terminar la configuración y salir del editor de texto.
- 5. Transfiera la imagen ISO de DVD binario al directorio NFS exportado especificado en **hosts**, mediante el siguiente comando:

```
$ mv /path/to/image.iso /nfs/exported/directory/
\t\tilde\tau\
```
Remplace */path/to/image.iso* por la ruta de la imagen ISO de DVD binario y */nfs/exported/directory/* por la ruta al directorio exportado que usted especificó en el archivo de configuración **/etc/exports**.

6. Inicie el servicio **nfs**. Use el siguiente comando como **root**:

```
# systemctl start nfs.service
\t\tilde\tau\
```
Si el servicio ya estaba ejecutándose antes de que usted cambiara el archivo de configuración **/etc/exports**, reinícielo para comprobar que el archivo modificado está cargado. Para reiniciar, ejecuta el siguiente comando como **root**:

```
# systemctl restart nfs.service
\t\tilde\tau\
```
Después de completar el anterior procedimiento, la imagen ISO de DVD binario se puede acceder por **NFS** y está lista para ser utilizada como una fuente de instalación.

Para configurar la fuente de instalación antes y durante la instalación, especifique el protocolo **NFS** y el nombre de host del servidor. Especificar la dirección IP de servidor no funciona con recursos compartidos de NFS. Si usted copió la instalación en un subdirectorio del root del recurso compartido, debe especificarlo. Por ejemplo, si copió el árbol de instalación **/mnt/nfs/rhel7-install/** en el servidor y nombre de host de servidor es **myserver.example.com**, debe especificar **nfs:myserver.example.com:/rhel7 install** como la fuente de instalación.

#### **2.3.3.2. Fuente de instalación en un servidor HTTPS, HTTP o FTP**

Este método de instalación permite también una instalación basada en red. Sin embargo, a diferencia del método NFS descrito arriba, un árbol de instalación - un directorio que contiene una imagen ISO de DVD binario y un archivo **.treeinfo** válido se utilizan. La fuente de instalación es accedida mediante **HTTPS**, **HTTP**, o **FTP**.

Para obtener más información sobre servidores HTTP y FTP, consulte la guía del [administrador](https://access.redhat.com/site/documentation/en-US/Red_Hat_Enterprise_Linux/7/html/System_Administrators_Guide/index.html) del sistema Red Hat Enterprise Linux 7.

#### **Nota**

El siguiente procedimiento únicamente pretende ofrecer una idea básica del proceso: los pasos concretos que debe seguir para configurar un servidor FTP variarán en función de la arquitectura del sistema, del sistema operativo, del gestor de paquetes, el gestor de servicios y otros factores. En los sistemas Red Hat Enterprise Linux 7, el procedimiento se puede seguir exactamente como se detalla. Para conocer los procedimientos que describen el proceso de creación de fuentes de instalación para versiones anteriores de Red Hat Enterprise Linux, consulte la *guía de instalación* correspondiente a la versión en cuestión.

#### **Procedimiento 2.4. Preparación para una instalación FTP**

1. Instalar el paquete *vsftpd*:

**# yum install vsftpd**  $\t\tilde\tau\$ 

2. De manera opcional, abra el archivo de configuración **/etc/vsftpd/vsftpd.conf** en un editor de texto como **Vim** o **Gedit**, y edite las opciones que desee modificar. Para conocer las opciones disponibles, consulte el capítulo correspondiente en la guía de referencia del administrador del sistema Red Hat Enterprise Linux 7 y la página de manual **[vsftpd.conf\(5\)](https://access.redhat.com/site/documentation/en-US/Red_Hat_Enterprise_Linux/7/html/System_Administrators_Reference_Guide/index.html)**.

El resto de este procedimiento supondrá que las opciones predeterminadas son utilizadas. Además, para continuar con el procedimiento, los usuarios anónimos deben tener permiso para leer archivos.

- 3. Copie la imagen ISO de DVD binario completa de Red Hat Enterprise Linux al servidor FTP.
- 4. Monte la imagen ISO de DVD binario mediante **mount**:

```
# mount -o loop,ro -t iso9660 /path/to/image.iso /mnt/iso
\t\tilde\tau\
```
Remplace */path/to/image.iso* por la ruta a la imagen ISO de DVD binario.

5. Extraiga los archivos desde la imagen montada, y desplácelos al directorio **/var/ftp/**:

```
# cp -r /mnt/iso/ /var/ftp/
\t\tilde\tau\
```
6. Inicie el servicio **vsftpd**

```
# systemctl start vsftpd.service
\t\tilde\tau\
```
Si el servicio ya estaba ejecutándose antes de que usted cambiara el archivo de configuración **/etc/vsftpd/vsftpd.conf**, reinícielo para comprobar que el archivo modificado está cargado. Para reiniciar, ejecute el siguiente comando:

```
# systemctl restart vsftpd.service
\t\tilde\tau\
```
Después de completar el anterior procedimiento, el árbol de instalación estará accesible y listo para ser utilizado como fuente de instalación.

Cuando configure la fuente de instalación antes o durante la instalación, especifique el protocolo **FTP** y el nombre de host del servidor o dirección IP. Si ha copiado el árbol de instalación en un subdirectorio del directorio **/var/ftp/** del servidor, también deberá indicarlo. Por ejemplo, si ha copiado el árbol de instalación en **/var/ftp/rhel7-install/** en el servidor y la dirección IP del mismo es **192.168.100.100**, deberá especificar **ftp://192.168.100.100/rhel7-install/** como la fuente de instalación.

#### **2.3.3.3. Consideraciones sobre cortafuegos para instalaciones basadas en red**

Al usar la fuente de instalación basada en red, debe asegurarse de que el cortafuegos esté configurado para aceptar las conexiones de entrada en los puertos utilizados por su protocolo. La siguiente tabla muestra los puertos que deben estar abiertos para cada tipo de instalación basada en red.

#### **Tabla 2.1. Puertos utilizados por protocolos de red**

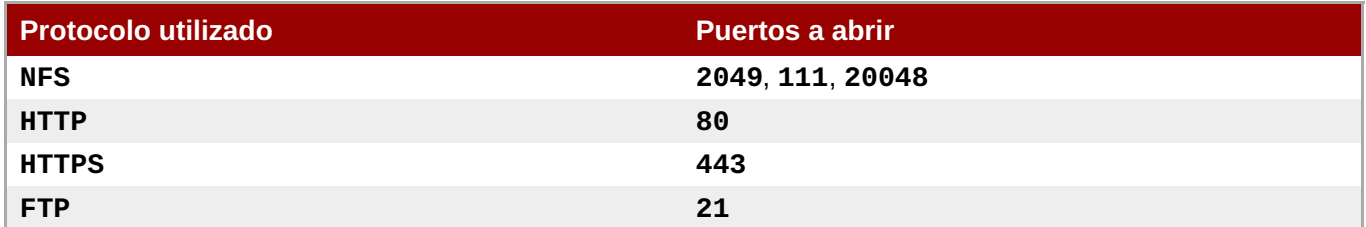

La manera exacta de abrir puertos en su sistema variará según el sistema operativo y el software de firewall. Para obtener más información, consulte la documentación del sistema o del firewall. Para obtener información sobre la apertura de puertos específicos de firewall en sistemas Red Hat Enterprise Linux 7, consulte la guía de seguridad de Red Hat [Enterprise](https://access.redhat.com/site/documentation/en-US/Red_Hat_Enterprise_Linux/7/html/Security_Guide/index.html) Linux 7.

## **Parte I. AMD64 e Intel 64 — Instalación y arranque**

<span id="page-20-0"></span>Esta parte de la *guía de instalación de Red Hat Enterprise Linux*analiza la instalación de Red Hat Enterprise Linux en sistemas de 64 bits Intel y en sistemas AMD, así como algunos temas básicos de resolución de problemas. Para conocer opciones avanzadas de instalación, consulte Parte IV, "Opciones avanzadas de [instalación".](#page-338-0)

## <span id="page-21-0"></span>**Capítulo 3. Planificación de la instalación en sistemas AMD64 e Intel 64**

Este capítulo expone las decisiones y los preparativos necesarios a la hora de decidir cómo proceder con la instalación.

## <span id="page-21-1"></span>**3.1. ¿Actualizar o instalar?**

Existen dos procedimientos disponibles para actualizar su sistema actual a la siguiente versión importante de Red Hat Enterprise Linux. Para elegir el más adecuado para su sistema, lea las siguientes descripciones:

#### **Instalación limpia**

Para efectuar una instalación limpia, es necesario realizar una copia de seguridad de todos los datos del sistema, formatear las particiones de disco, instalar Red Hat Enterprise Linux a partir de un kit de instalación y después restaurar los datos del usuario.

Este es el método recomendado para actualizar entre versiones principales de Red Hat Enterprise Linux.

#### **Actualización incorporada**

**Nota**

Una actualización incorporada es una forma de actualizar el sistema sin eliminar previamente la versión anterior. El procedimiento requiere instalar las utilidades de migración disponibles para su sistema y ejecutarlas como lo haría con cualquier otro software. Con Red Hat Enterprise Linux, el **asistente previo a la actualización** evalúa su sistema actual e identifica problemas potenciales que podrían plantearse durante o tras la actualización. También aplica correcciones y modificaciones menores en el sistema. La utilidad de la**herramienta de actualización de Red Hat** descarga los paquetes y efectúa la verdadera actualización. Una actualización incorporada requiere mucho trabajo de resolución de problemas y planificación, y solo debe realizarse si no hay otra opción. Para obtener más información sobre el **asistente previo a la actualización**, consulte Capítulo 25, *[Actualización](#page-385-0) de su sistema actual*.

## **Aviso**

No realice nunca una actualización incorporada en un sistema de producción sin antes probarla en una copia de seguridad clonada del sistema.

## <span id="page-21-2"></span>**3.2. ¿Su hardware es compatible?**

Red Hat Enterprise Linux 7 debe ser compatible con la mayoría del hardware de los sistemas que se han montado en fábrica en los últimos dos años. La compatibilidad del hardware es un tema especialmente importante si posee un sistema antiguo o personalizado. Puesto que las especificaciones de hardware cambian prácticamente a diario, se recomienda comprobar la compatibilidad de todos los sistemas.

Puede encontrar la lista más reciente de hardware compatible en la *lista de compatibilidad de hardware de Red Hat*, disponible en Internet en [h](https://access.redhat.com/site/articles/rhel-limits)[ttps://hardware.redhat.co](https://hardware.redhat.com)[m.](https://access.redhat.com/site/articles/rhel-limits) Consulte también las capacidades y límites de la tecnología de Red Hat Enterprise Linux para obtener información general sobre los requisitos del sistema.

## <span id="page-22-0"></span>**3.3. Destinos de instalación compatibles**

Un destino de instalación es un dispositivo de almacenamiento que contendrá Red Hat Enterprise Linux y arrancará el sistema. Red Hat Enterprise Linux es compatible con los siguientes destinos de instalación para sistemas AMD64 e Intel 64:

- Almacenamiento conectado por una interfaz interna estándar, como SCSI, SATA o SAS.
- **Dispositivos de BIOS/firmware RAID.**
- Adaptadores Fibre Channel Host Bus y dispositivos de varias rutas, algunos de los cuales pueden requerir controladores que facilite el proveedor.
- Dispositivos de bloque Xen o procesadores Intel en máquinas virtuales Xen.
- Dispositivos de bloque VirtIO o procesadores Intel en máquinas virtuales KVM.

Red Hat no admite la instalación en unidades USB ni en tarjetas de memoria SD. Para obtener información sobre la compatibilidad con tecnologías de virtualización de terceros, consulte la *lista de compatibilidad de hardware de Red Hat*, disponible en Internet en [https://hardware.redhat.com.](https://hardware.redhat.com)

## <span id="page-22-1"></span>**3.4. Lista de especificaciones del sistema**

El programa de instalación detecta e instala automáticamente el hardware de su equipo y normalmente no es necesario que usted facilite el programa de instalación con detalles específicos sobre su sistema. Sin embargo, cuando se realizan determinados tipos de instalación, es posible que se requiera conocer detalles específicos sobre su hardware. Por eso, recomendamos que anote las siguientes especificaciones del sistema para consultarlas durante la instalación, según el tipo que sea.

- Si tiene previsto utilizar una distribución de partición personalizada, anote:
	- Los números de modelo, tamaños, tipos e interfaces de los discos duros conectados al sistema. Por ejemplo, Seagate ST3320613AS 320 GB en SATA0, Western Digital WD7500AAKS 750 GB en SATA1. De este modo, podrá identificar discos duros concretos durante el proceso de partición.
- Si está instalando Red Hat Enterprise Linux como sistema operativo adicional en un sistema existente, anote:
	- Información sobre las particiones que se utilizan en el sistema. Esta información puede abarcar los tipos de sistemas de archivos, los nombres de los nodos de dispositivos, las etiquetas de los sistemas de archivos y los tamaños. Así, podrá identificar particiones concretas durante el proceso de partición. Recuerde que los distintos sistemas operativos identifican las particiones y las unidades de forma diferente, así que aunque el otro sistema operativo sea Unix, es posible que Red Hat Enterprise Linux comunique los nombres de los dispositivos de forma distinta. Para encontrar esta información, normalmente hay que ejecutar el equivalente del comando **mount** y del comando **blkid** en el archivo **/etc/fstab**.

Si ya tiene instalados otros sistemas operativos, el instalador de Red Hat Enterprise Linux 7 intentará detectarlos y configurarlos automáticamente para arrancarlos. Puede configurar manualmente cualquier sistema operativo adicional si no se detecta correctamente. Para obtener más información, consulte Sección 6.10.1, ["Instalación](#page-62-0) del gestor de arranque".

- <span id="page-23-2"></span>Si pretende realizar la instalación desde una imagen en un disco duro local:
	- El disco duro y el directorio que contienen la imagen.
- Si pretende realizar la instalación desde una ubicación en red:
	- Los números de marca y modelo de los adaptadores de red del sistema. Por ejemplo, Netgear GA311. Esto le permitirá identificar los adaptadores cuando configure manualmente la red.
	- Direcciones IP, DHCP y BOOTP.
	- Máscara de red
	- Dirección de la IP de la puerta de enlace.
	- Una o más direcciones IP del servidor de nombres (DNS).

Si alguno de estos términos o requisitos de red no le resultan familiares, póngase en contacto con su administrador de red para obtener ayuda.

- Si pretende realizar la instalación desde una ubicación en red:
	- La ubicación de la imagen en un servidor FTP, un servidor HTTP (web), un servidor HTTPS (web) o un servidor NFS.
- Si tiene previsto realizar la instalación en un destino iSCSI:
	- La ubicación del destino iSCSI. Dependiendo de su red, es posible que también necesite un nombre de usuario y contraseña de CHAP, y tal vez un nombre de usuario y contraseña inversos de CHAP.
- Si su equipo forma parte de un dominio:
	- Debe verificar que el servidor DHCP proporcionará el nombre del dominio. Si no es así, necesitará introducirlo manualmente durante la instalación.

## <span id="page-23-0"></span>**3.5. ¿Dispone de suficiente espacio en disco?**

Red Hat Enterprise Linux, al igual que la mayoría de los sistemas operativos actuales, emplea *particiones de disco*. Cuando instale Red Hat Enterprise Linux, es posible que tenga que trabajar con particiones de disco. Para obtener más información sobre particiones de disco, consulte Apéndice A, *[Introducción](#page-418-1) a la creación de particiones*.

El espacio de disco que utiliza Red Hat Enterprise Linux debe ser independiente del espacio en disco que utilicen otros sistemas operativos que pueda tener instalados en su sistema.

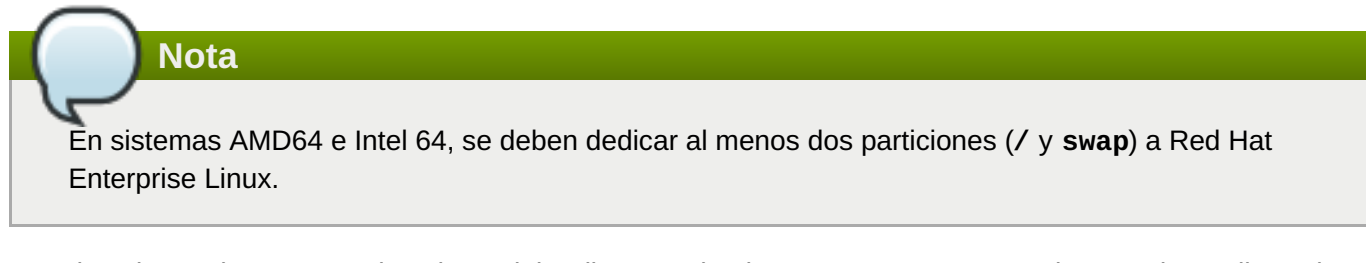

Para instalar Red Hat Enterprise Linux, debe disponer de al menos 7,5 GB, ya sea de espacio en disco sin particiones o en particiones que se puedan eliminar. Para obtener más información sobre particiones y recomendaciones sobre espacio de disco, consulte los tamaños recomendados de partición que se indican en Sección 6.10.4.5, "Esquema de particiones [recomendado".](#page-81-0)

## <span id="page-23-1"></span>**3.6. RAID y otros dispositivos de disco**

Algunas tecnologías de almacenamiento tienen necesidades especiales cuando se utiliza Red Hat Enterprise Linux. Por lo general, es importante comprender cómo se configuran estas tecnologías, visibles para Red Hat Enterprise Linux, y cómo su compatibilidad ha cambiado de una versión principal a otra.

### **3.6.1. Hardware RAID**

**3.6. RAID y otros dispositivos de disco**

RAID (matriz redundante de discos independientes) permite a un grupo o matriz de unidades actuar como un único dispositivo. Configure las funciones RAID que proporcione la placa madre de su equipo o las tarjetas del controlador conectadas antes de iniciar el proceso de instalación. Cada matriz RAID activa se muestra como una unidad dentro de Red Hat Enterprise Linux.

## **3.6.2. Software RAID**

En sistemas con más de un disco duro, puede utilizar el programa de instalación de Red Hat Enterprise Linux para manejar varios de los discos como una matriz RAID de software Linux. Con una matriz de software RAID, es el sistema operativo el que controla las funciones de RAID en lugar de un hardware a tal efecto. Estas funciones se explican en profundidad en Sección 6.10.4, ["Particionar](#page-74-0) a mano".

## <span id="page-24-1"></span>**3.6.3. Discos USB**

Después de la instalación, puede conectar y configurar almacenamiento USB externo. El kernel reconoce la mayoría de estos dispositivos y en ese momento pasan a estar disponibles para su uso.

Puede darse el caso de que el instalador no reconozca algunas unidades USB. Si la configuración de estos discos en el momento de la instalación no es fundamental, desconéctelos para evitar posibles problemas.

## **3.6.4. Consideraciones para conjuntos RAID del BIOS Intel**

Red Hat Enterprise Linux 7 utiliza **mdraid** para la instalación en conjuntos RAID de BIOS Intel. Estos conjuntos se seleccionan automáticamente durante el proceso de arranque y sus rutas de nodo de dispositivo pueden cambiar de un arranque a otro. Por eso, es posible que las modificaciones locales en **/etc/fstab**, **/etc/crypttab** u otros archivos de configuración que hagan referencia a dispositivos por sus rutas de nodo no funcionen en Red Hat Enterprise Linux 7. Por lo tanto, debería sustituir las rutas de nodo (como **/dev/sda**) por etiquetas de sistema de archivos o UUID de dispositivo en su lugar. Puede encontrar las etiquetas de sistema de archivos y las UUID de dispositivo con el comando **blkid**.

## **3.6.5. Consideraciones para el arranque remoto iSCSI del BIOS Intel**

Si está realizando la instalación con el arranque remoto Intel iSCSI, deberá desactivar todos los dispositivos de almacenamiento iSCSI conectados o la instalación se completará, pero el sistema instalado no arrancará.

## <span id="page-24-0"></span>**3.7. Elegir un método de arranque de la instalación**

Puede utilizar varios métodos para arrancar el instalador de Red Hat Enterprise Linux 7. El que elija dependerá de su kit de instalación.

Es posible que sea necesario que modifique los ajustes del firmware (BIOS o UEFI) del sistema para permitir el arranque desde un soporte extraíble, como un DVD o una unidad de memoria USB. Para obtener [información,](#page-34-0) consulte Sección 5.1.1, "Cómo arrancar la instalación en sistemas AMD64 e Intel 64 Systems desde medios físicos".

#### **Unidad de DVD o USB de instalación completa**

Puede crear un kit que se pueda arrancar a partir de la imagen ISO del DVD de instalación completa. En este caso, puede utilizar un único DVD o unidad USB para completar toda la instalación; servirá como dispositivo de arranque y como fuente de instalación para instalar los paquetes de software. Para obtener instrucciones sobre cómo crear un DVD o unidad USB de instalación completa, consulte Capítulo 2, *[Creación](#page-14-1) de medios*.

#### **CD, DVD o unidad de memoria USB de arranque al mínimo**

Un CD, DVD o unidad de memoria USB de arranque al mínimo se crea mediante una pequeña imagen ISO, que únicamente contiene los datos necesarios para arrancar el sistema e iniciar el instalador. Si utiliza este medio de arranque, necesitará una fuente de instalación adicional desde la que se puedan instalar los paquetes. Para obtener instrucciones para crear CD, DVD y unidades de memoria USB de arranque, consulte Sección 2.2, "Cómo crear medios USB de [instalación".](#page-12-0)

#### **Servidor PXE**

Un servidor de *entornos de ejecución de prearranque* (PXE) permite al programa de instalación arrancar en la red. Después de arrancar el sistema, podrá completar la instalación desde una fuente de instalación distinta, como un disco duro local o una ubicación en una red. Para obtener más información sobre servidores PXE, consulte Capítulo 21, *[Preparación](#page-311-0) para una instalación de red*.

## <span id="page-25-0"></span>**3.8. Automatización de la instalación con kickstart**

Red Hat Enterprise Linux 7 ofrece un modo de automatizar total o parcialmente el proceso de instalación mediante un *archivo Kickstart*. Los archivos Kickstart contienen respuestas a todas las preguntas que normalmente plantea el programa de instalación, como la zona horaria que desea utilizar, el modo en que se debe realizar la partición de los discos o qué paquetes se deben instalar. Por lo tanto, proporcionar al instalador un archivo Kickstart preparado le permitirá realizar toda la instalación (o partes de la misma) automáticamente, sin necesidad de que el usuario intervenga. Esto es particularmente útil para implementar Red Hat Enterprise Linux en un gran número de sistemas a la vez.

Además de permitirle automatizar la instalación, los archivos Kickstart también ofrecen más opciones relativas a la selección de software. Cuando instala manualmente Red Hat Enterprise Linux con el instalador gráfico, la selección de software se limita a entornos y complementos previamente definidos. Con un archivo Kickstart, también puede instalar o quitar paquetes individuales.

Para obtener información sobre la creación de archivos Kickstart e instrucciones para automatizar la instalación, consulte Capítulo 23, *[Instalaciones](#page-348-0) Kickstart*.

## <span id="page-26-0"></span>**Capítulo 4. Cómo actualizar controladores durante la instalación en sistemas AMD64 e Intel 64.**

En la mayoría de los casos, Red Hat Enterprise Linux, ya incluye los controladores para los dispositivos que componen el sistema. Sin embargo, si su sistema contiene hardware que ha sido lanzado recientemente, los controladores para este hardware podrían aún no estar incluidos. Algunas veces, la actualización de controlador que proporciona soporte para un nuevo dispositivo, puede estar disponible en Red Hat o su proveedor de hardware en un *disco de controlador* que contiene *paquetes RPM*. Por lo general, el disco de controlador está disponible para ser descargado como un *archivo de imagen ISO*.

**Importante**

La actualización de controladores solo debe realizarse si un controlador que falta, no le permite completar con éxito la instalación. Los controladores incluidos en el kernel siempre deben preferirse a los controladores provistos por otros medios.

A menudo no se necesita el nuevo hardware durante el proceso de instalación. Por ejemplo, si utiliza un DVD para instalar en una unidad de disco duro local, la instalación tendrá éxito, incluso si los controladores para la tarjeta de red no están disponibles. En situaciones como éstas, complete la instalación y añada soporte para el nuevo hardware después - consulte la Guía del [administrador](https://access.redhat.com/site/documentation/en-US/Red_Hat_Enterprise_Linux/7/html/System_Administrators_Guide/index.html) del sistema de Red Hat Enterprise Linux 7 para obtener más información sobre cómo añadir este soporte.

En otras situaciones, quizás prefiera agregar controladores para un dispositivo durante el proceso de instalación para soportar una configuración determinada. Por ejemplo, quizás desee instalar los controladores para un dispositivo de red o una tarjeta de adaptador de almacenamiento para dar al programa de instalación acceso a los dispositivos de almacenamiento que utiliza el sistema. Puede utilizar un disco de controlador para agregar este soporte durante la instalación de dos maneras:

- 1. Coloque el archivo de imagen ISO del disco de controlador en un lugar accesible al programa de instalación, en un disco duro local, en un controlador flash USB o en un CD o DVD.
- 2. Cree un disco de controlador al extraer el archivo de imagen en un CD o DVD o controlador flash USB. Consulte las [instrucciones](#page-10-1) sobre cómo instalar discos en la Sección 2.1, "Cómo crear un DVD o CD de instalación" para obtener más información sobre quemado de archivo de imágenes ISO en un CD o DVD y la Sección 2.2, "Cómo crear medios USB de [instalación",](#page-12-0) para instrucciones sobre escritura de imágenes ISO para controladores USB.

Si Red Hat, su proveedor de hardware o un tercero confiable le dice que necesita actualizar el controlador durante el proceso de instalación, elija un método para suministrar la actualización de los métodos descritos en este capítulo y pruébelo antes de comenzar la instalación. Por el contrario, no actualice el controlador durante la instalación si no está seguro de que el sistema lo requiere. La presencia de un controlador en un sistema para el cual no se había previsto, puede complicar el soporte.

## <span id="page-26-1"></span>**4.1. Limitaciones de actualizadores de controlador durante la instalación**

No puede utilizar una actualización de controlador para remplazar controladores que el programa de instalación ya haya cargado. En su lugar, debe completar la instalación con los controladores que el programa de instalación cargó y actualizarse a los nuevos controladores tras la instalación.

En sistemas basados en UEFI con la tecnología de arranque seguro habilitada, todos los controladores que están siendo cargados deben estar firmados con un certificado válido, de lo contrario, el sistema los rechazará. Todos los controladores proporcionados por Red Hat están firmados por el certificado UEFI. Si usted carga otros controladores (los que no se proporcionan en el DVD de instalación Red Hat

Enterprise Linux ), debe asegurarse de que también estén firmados.

Encontrará más información sobre firma de controladores personales en el capítulo sobre Cómo trabajar con módulos de kernel en la Guía del [administrador](https://access.redhat.com/site/documentation/en-US/Red_Hat_Enterprise_Linux/7/html/System_Administrators_Guide/index.html) del sistema Red Hat Enterprise Linux 7 System .

## <span id="page-27-0"></span>**4.2. Preparación para una actualización de controlador durante la instalación**

Si requiere un actualizador de controlador y está disponible para su hardware, Red Hat o un tercer proveedor de hardware confiable, por lo general, lo suministrará como un archivo de imagen en formato ISO. Una vez que obtenga el archivo de imagen ISO, debe decidir el método que desea utilizar para actualizar el controlador.

Los métodos disponibles son:

#### **Actualización de controlador automático**

Al iniciar la instalación, el instalador intentará detectar todos los dispositivos de almacenamiento conectados. Si hay un dispositivo de almacenamiento etiquetado **OEMDRV** presente cuando comienza la instalación, **Anaconda** lo tratará como una actualización de controlador e intentará cargar los controladores de carga presentes.

#### **Actualización asistida de controlador**

Puede especificar la opción de arranque **inst. dd** cuando inicie la instalación. Si utiliza esta opción sin ningún parámetro, **Anaconda** mostrará una lista de todos los dispositivos de almacenamiento conectados al sistema, y le solicitará que seleccione un dispositivo que contenga una actualización de controlador.

#### **Actualización manual de controlador**

Puede especificar la opción de arranque inst.dd=*ubicación* cuando inicie la instalación, donde *ubicación* es la ruta a un disco o imagen ISO de actualización de controladores. Si especifica esta opción, **Anaconda** intentará cargar las actualizaciones de controladores que encuentre en la ubicación indicada. Con las actualizaciones manuales de controladores, puede especificar dispositivos de almacenamiento disponibles localmente o una ubicación en red (un servidor **HTTP**, **HTTPS** o **FTP**).

Si desea usar el método de actualización de controlador automática, debe crea un dispositivo de almacenamiento denominado **OEMDRV**, y debe estar físicamente conectado al sistema de instalación. Para usar el método asistido, use cualquier dispositivo de almacenamiento local que no sea **OEMDRV**. Para usar el método manual, puede usar cualquier almacenamiento local con un nombre diferente o cualquier sitio de red.

#### **Importante**

Asegúrese de inicializar la red mediante la opción **ip=** al cargar una actualización de controlador desde un sitio de red. Para obtener más información, consulte la Sección 20.1, ["Configuración](#page-298-0) del sistema de instalación en el menú de arranque".

#### **4.2.1. Cómo prepararse para usar un archivo de imagen de actualización de controlador almacenamiento local**

Si utiliza un dispositivo de almacenamiento para proporcionar el archivo de imágenes ISO, tales como, un

disco duro o una unidad de flash USB, debe hacer que el programa de instalación reconozca automáticamente al etiquetar de forma apropiada el dispositivo. Solamente si no es posible, instale la actualización de forma manual como se describe abajo.

- Para que el programa de instalación reconozca automáticamente el disco del controlador, la etiqueta de volumen del dispositivo de almacenamiento debe ser **OEMDRV**. También, necesitará extraer el contenido del archivo de imágenes ISO al directorio raíz del dispositivo de almacenamiento, en lugar de copiar la imagen ISO. Consulte la Sección 4.3.1, ["Actualización](#page-29-0) de controlador automático". Observe que la instalación de un controlador de un dispositivo etiquetado **OEMDRV** siempre se recomienda y se prefiere a la instalación manual.
- Para una instalación manual, copie la imagen ISO, como un archivo individual, en el dispositivo de almacenamiento. Puede cambiar el nombre del archivo si se le facilita , pero no debe cambiar la extensión del nombre del archivo, la cual sigue siendo **.iso**, por ejemplo, **dd.iso**. Consulte la Sección 4.3.3, ["Actualización](#page-31-0) manual del controlador" para saber sobre la selección manual del actualizador de controlador durante la instalación.

### **4.2.2. Preparación de un disco de controlador**

Puede crear un disco actualizador de controlador en CD o DVD. Para saber más sobre el quemado desde discos de archivos de imágenes, consulte la Sección 2.1, "Cómo crear un DVD o CD de [instalación"](#page-10-1) .

Después de quemar un CD o DVD de disco actualizador de controlador, verifique si el disco ha sido creado correctamente insertándolo en su sistema y navegando en él mediante el gestor de archivos. Verá una lista de archivos llamada **rhdd3**, el cual es un archivo de firma individual que contiene la descripción del disco de controlador y un directorio llamado **rpms**, el cual contiene los paquetes RPM con los controladores actuales para varias arquitecturas.

Si ve solo un archivo terminado en **.iso**, quiere decir que el disco no ha sido creado correctamente y que deberá intentarlo de nuevo. Asegúrese de escoger una opción similar a **Quemar desde la imagen** si utiliza un escritorio de Linux diferente a **GNOME** o un sistema operativo diferente.

## <span id="page-28-0"></span>**4.3. Cómo actualizar un controlador durante la instalación**

Al puro comienzo del proceso de instalación, puede realizar una actualización de controlador durante de las siguientes formas:

- Permitir al programa de instalación buscar automáticamente el programa y ofrecer una actualización del controlador para la instalación
- Permitir al programa de instalación localizar la actualización de controlador
- Especificar a mano una ruta a la imagen de actualización de controlador o en paquete RPM.

## **Importante**

Asegurarse siempre de poner los discos de actualización de su controlador en una partición independiente. El almacenamiento avanzado, tal como volúmenes RAID o volúmenes LVM, podría no estar accesible durante la primera etapa de la instalación cuando realiza actualizaciones de controlador.

## **4.3.1. Actualización de controlador automático**

<span id="page-29-1"></span><span id="page-29-0"></span>Para que el programa de instalación reconozca automáticamente una disco de actualización de controlador, conecte un dispositivo de bloque con la etiqueta de volumen **OEMDRV** a su equipo antes de iniciar el proceso de instalación.

Cuando el instalador inicia, detecta todo el almacenamiento disponible conectado al sistema. Si encuentra un dispositivo de almacenamiento etiquetado **OEMDRV**, lo tratará como un disco actualizador de dispositivo e intentará cargar las actualizaciones desde el dispositivo. Se le pedirá seleccionar los controladores que desee cargar:

```
DD: Checking devices /deu/sr1
DD: Checking device /deu/sr1
DD: Processing DD repo /media/DD//rpms/x86_64 on /deu/sr1
Page 1 of 1
Select drivers to install
  1) [ ] /media/DD//rpms/x86_64/kmod_e10.rpm
# to toggle selection, 'n'-next page, 'p'-previous page or 'c'-continue:
```
**Figura 4.1. Cómo seleccionar un controlador**

Presione las teclas de números para activar la selección en controladores individuales. Cuando esté listo, presione **c** para instalar los controladores seleccionados y prosiga a la interfaz de usuario gráfica **Anaconda**.

### **4.3.2. Actualizador de controlador asistido**

Siempre se recomienda tener un dispositivo de bloque con la etiqueta de volumen **OEMDRV** disponible3 para instalar un controlador durante la instalación. Sin embargo, si no se detecta dicho dispositivo y la opción **inst.dd** se especificaba en la línea de comandos, el programa de instalación le permite encontrar el disco de controlardor en el modo interactivo. En este paso, seleccione una partición de disco local de la lista para que **Anaconda** busque los archivos ISO. Luego, seleccione uno de los archivos ISO detectados. Finalmente, seleccione uno o más controladores disponibles. La imagen a continuación demuestra el proceso en la interfaz de usuario de texto con los pasos resaltados.

```
Starting Driver Update Disk UI on tty1...
DD: Checking devices
Page 1 of 1
Driver disk device selection
      DEUICE
                  TYPE
                         LABEL
                                          IIIIID
  1)\upsilonda1
                  ext{2}HOME
                                          8c9d0c6e-4fea-4910-9bac-6609bc8ff847
                                          9dcc606d-a9ca-41d1-98b5-e9411769e37f
  2)
      uda2
                  zfx
                                          dd69ffa5-c72e-4b61-ae39-0197d6960fc3
  3)
      \nudb1
                  ext{4}DD_PART
# to select, 'n'-next page, 'p'-previous page or 'c'-continue: 3
    97.2686121 EXT4-fs (vdb1): mounted filesystem without journal. Opts: (null)
Page 1 of 1
Choose driver disk ISO file
  1) dd. iso
# to select, 'n'-next page, 'p'-previous page or 'c'-continue: 1<br>DD: Checking device /media/DD-search/dd.iso
[ 112.233480] loop: module loaded
DD: Processing DD repo /media/DD//rpms/x86_64 on /media/DD-search/dd.iso
Page 1 of 1
Select drivers to install
  1) [ ] /media/DD//rpms/x86_64/kmod_e10.rpm
# to toggle selection, 'n'-next page, 'p'-previous page or 'c'-continue: 1
Page 1 of 1
Select drivers to install
  1) [x] /media/DD//rpms/x86_64/kmod_e10.rpm
# to toggle selection, 'n'-next page, 'p'-previous page or 'c'-continue:
```
**Figura 4.2. Cómo seleccionar de forma interactiva un controlador**

## **Nota** Si extrajo el archivo de imagen ISO y lo quemó en un CD o DVD, pero el medio no tiene la etiqueta del volumen **OEMDRV** puede usar la opción *inst.dd* sin argumentos y el menú para seleccionar el dispositivo, o usar la siguiente opción de arranque para que el programa de instalación examine los medios para controladores: inst.dd=/dev/sr0

Presione las teclas de números para activar la selección en controladores individuales. Cuando esté listo, presione **c** para instalar los controladores seleccionados y prosiga a la interfaz de usuario gráfica

## **4.3.3. Actualización manual del controlador**

**Anaconda**.

<span id="page-31-0"></span>Para la instalación manual del controlador, prepare un archivo de imagen ISO que contenga sus controladores en un sitio accesible, tal como un controlador flash USB o un servidor de Web y conéctelo a su computador. En la página de entrada, presione **Tab** para mostrar la línea de comando de arranque y agregarle **inst.dd=***location*, en donde *location* es la ruta al disco actualizador de controlador:

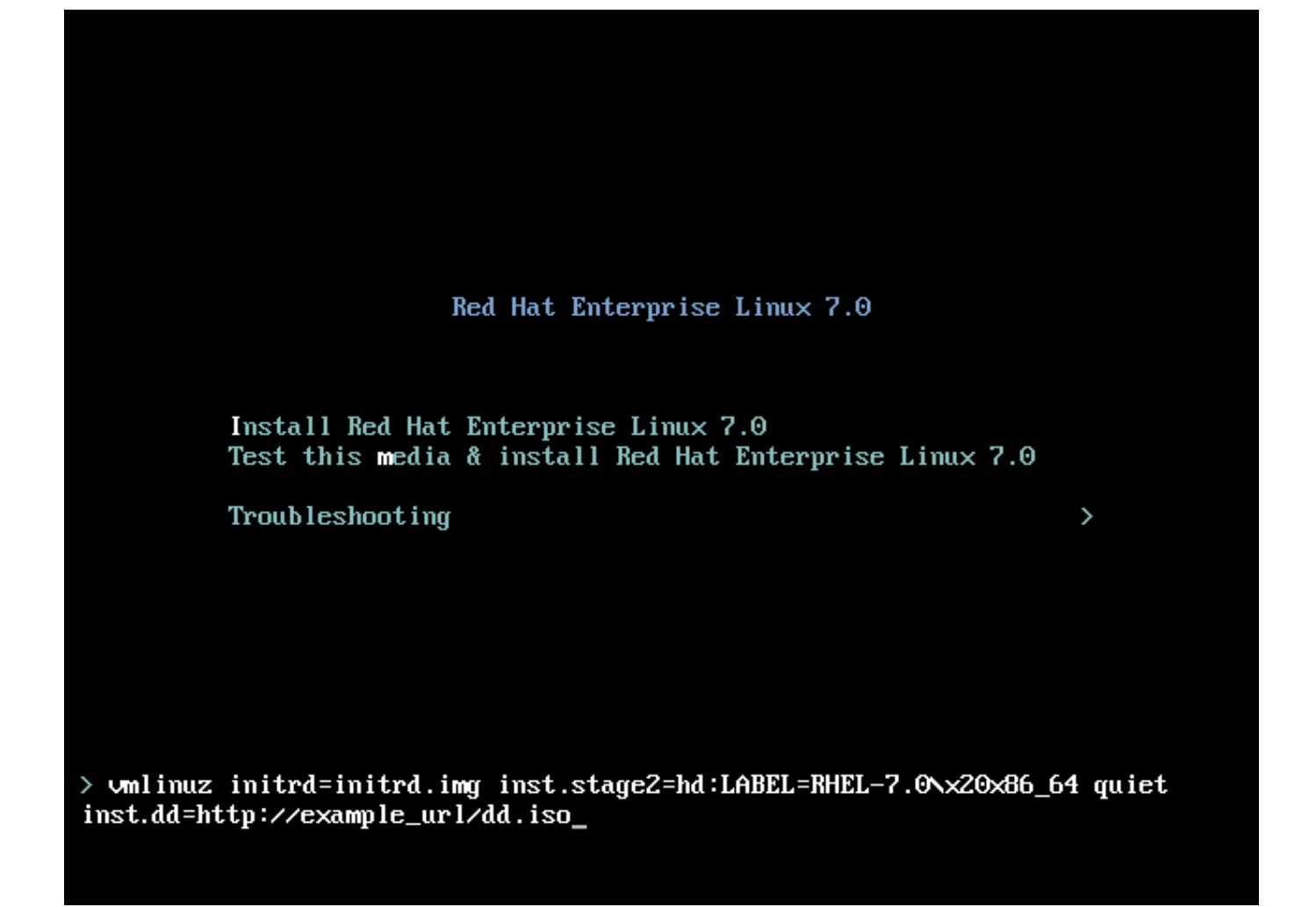

#### **Figura 4.3. Cómo especificar una ruta al actualizador de controlador**

Por lo general, el archivo de imagen se localiza en un servidor de Web (por ejemplo, *http://server.example.com/dd.iso*) o en un controlador flash USB (por ejemplo, */dev/sdb1*). También se puede especificar un paquete RPM que contenga el actualizador del controlador. (Por ejemplo, *http://server.example.com/dd.rpm*).

Cuando esté listo, pulse **Intro** para ejecutar el comando de arranque. A continuación, se cargarán los controladores seleccionados y el proceso de instalación continuará normalmente.

### **4.3.4. Cómo poner en lista negra a un controlador**

Un controlador que esté funcionando mal en el arranque normalmente durante la instalación. Cuando esto sucede, puede inhabilitar ( o poner en lista negra) al controlador al personalizar la línea de comandos de arranque. En el menú de arranque, despliegue la línea de comandos mediante la tecla **Tab**. Luego, añádale la opción **modprobe.blacklist=***drive\_name*. Remplace *driver\_name* por nombres de un controlador o controladores que desea desactivar, por ejemplo:

```
modprobe.blacklist=ahci
```
Observe que los controladores que han sido puestos en lista negra mediante la opción de arranque **modprobe.blacklist=** permanecerán inhabilitados en el sistema instalado y aparecerán en el archivo **/etc/modprobe.d/anaconda-blacklist.conf** . Para obtener más información sobre opciones de arranque, consulte el Capítulo 20, *[Opciones](#page-299-0) de arranque*.

## <span id="page-33-0"></span>**Capítulo 5. Cómo arrancar el programa de instalación en sistemas AMD64 e Intel 64**

Puede instalar Red Hat Enterprise Linux desde imágenes ISO almacenadas en disco duro, o desde la red mediante los métodos **NFS**, **FTP**, **HTTP**, o **HTTPS**. El arranque y la instalación desde un DVD de instalación es el método más fácil para iniciar. Los demás métodos requieren alguna forma de configuración adicional, aunque proporcionan ventajas que pueden ajustarse mejor a sus necesidades. Por ejemplo, al instalar al mismo tiempo Red Hat Enterprise Linux en un gran número de computadores, la mejor forma es volver a arrancar desde el servidor PXE e instalar desde una fuente en un sitio de red compartido.

La siguiente tabla resume los diferentes métodos de arranque y de instalación recomendados para cada uno:

#### **Tabla 5.1. Fuentes de instalación y métodos de arranque**

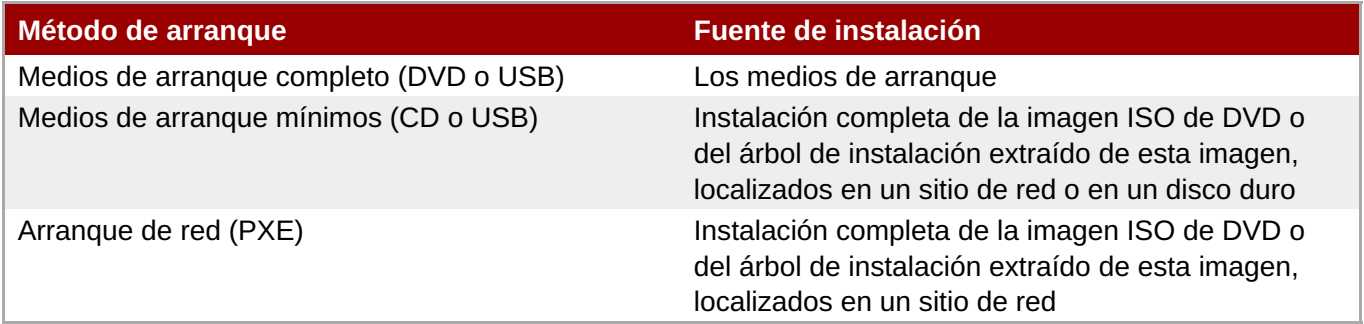

Para crear un CD-ROM de arranque o preparar un controlador flash USB para el arranque, consulte la Sección 2.2, "Cómo crear medios USB de [instalación"](#page-12-0).

Este capítulo cubre los siguientes temas:

- La Sección 5.1.1, "Cómo arrancar la [instalación](#page-34-0) en sistemas AMD64 e Intel 64 Systems desde medios físicos" describe cómo usar los archivos de imagen ISO obtenidos mediante los siguientes pasos para crear medios físicos de arranque, DVD de Red Hat Enterprise Linux DVD, CD-ROM de arranque, controlador flash USB).
- La Sección 5.1.2, "Cómo arrancar la [instalación](#page-34-1) en sistemas AMD64 e Intel 64 desde la red mediante PXE" describe cómo arrancar el programa de instalación mediante PXE.
- **La Sección 5.2, "El menú de [arranque"](#page-36-0) contiene información sobre el menú de arranque.**

## <span id="page-33-1"></span>**5.1. Cómo iniciar el programa de instalación**

Antes de iniciar, asegúrese de tener todos los recursos necesarios para la instalación. Si ya ha leído y seguido las instrucciones en el Capítulo 3, *[Planificación](#page-23-2) de la instalación en sistemas AMD64 e Intel 64*, debería estar listo para iniciar el proceso de instalación. Cuando haya verificado si ya está listo para iniciar, arranque el programa de instalación con el DVD de Red Hat Enterprise Linux o mediante cualquier otro medio de instalación que haya creado.

## **Nota**

En ocasiones, algunos componentes de hardware requieren un *actualizador de controlador* durante la instalación. Un actualizador de controlador añade soporte para hardware que no es soportado por el programa de instalación. Para más información, consulte elCapítulo 4, *Cómo actualizar [controladores](#page-29-1) durante la instalación en sistemas AMD64 e Intel 64.*.

#### <span id="page-34-0"></span>**5.1.1. Cómo arrancar la instalación en sistemas AMD64 e Intel 64 Systems desde medios físicos**

Para iniciar el programa de instalación desde un DVD de Red Hat Enterprise Linux o desde un medio mínimo de arranque, siga este procedimiento:

#### **Procedimiento 5.1. Cómo arrancar la instalación desde medios físicos**

- 1. Desconecte cualquier controlador que la instalación. Para más información, consulte, la [Sección](#page-24-1) 3.6.3, "Discos USB".
- 2. Encienda el sistema.
- 3. Inserte los medios en su computador.
- 4. Apague el computador con los medios de arranque aún adentro.
- 5. Energía en su sistema de computación. Observe que podría necesitar presionar la tecla específica o la combinación de teclas desde los medios o configurar el *Sistema básico de Entrada y Salida* (BIOS) de su sistema desde los medios. Para obtener más información, consulte la documentación que se distribuye con su sistema.

Después de una corta demora, la pantalla de arranque aparecerá, la cual contiene una variedad de opciones de arranque. El programa de instalación comienza automáticamente si no se actúa en el primer minuto. Para obtener una [descripción](#page-36-0) de opciones disponibles en esta pantalla, consulte la Sección 5.2, "El menú de arranque".

### <span id="page-34-1"></span>**5.1.2. Cómo arrancar la instalación en sistemas AMD64 e Intel 64 desde la red mediante PXE**

Para arrancar con el , PXE, necesita un servidor configurado correctamente, y una interfaz de red en su computadora que soporte PXE. Para obtener información de cómo configurar un servidor, consulte el Capítulo 21, *[Preparación](#page-311-0) para una instalación de red*.

Configure el computador para arrancar desde la interfaz de red. Esta opción está en el BIOS y puede etiquetarse **Network Boot** or **Boot Services**. También verifique ese BIOS está configurado para el arranque inicial desde la interfaz de red correcta. Algunos sistemas de BIOS especifican la interfaz de red como un dispositivo de arranque, pero no soportan el estándar de PXE. Para obtener mayor información consulte los documentos de hardware. Una vez haya habilitado correctamente el arranque PXE, el computador puede arrancar el sistema de instalación de Red Hat Enterprise Linux sin ningún otro medio.

Siga el procedimiento a continuación para arrancar el programa de instalación desde un servidor PXE. Observe que este procedimiento requiere el uso de conexión de red física, por ejemplo Ethernet. No funcionará con una conexión inalámbrica.

#### **Procedimiento 5.2. Cómo arrancar la instalación desde la red que utiliza PXE**

1. Verifique si el cable de red está conectado. La luz indicadora de enlace en el zócalo debe estar

<span id="page-35-1"></span>encendida, incluso si la computadora no está encendida.

- 2. Encienda la computadora.
- 3. Dependiendo del hardware, alguna configuración de redes e información de diagnóstico puede desplegarse antes de conectar su computador a un servidor PXE. Una vez se conecte, aparecerá un menú según la configuración del servidor PXE. Presione la tecla de número correspondiente a la opción deseada. Si no está seguro de la opción a seleccionar, pregúntele a su administrador del servidor.

En este punto, el programa de instalación inicia con éxito y la pantalla de inicio aparecerá, la cual contiene una variedad de opciones de arranque. El programa de instalación comienza automáticamente si no se actúa en el primer minuto. Para obtener una descripción más completa de las opciones disponibles en esta pantalla, consulte la Sección 5.2, "El menú de [arranque".](#page-36-0)

## <span id="page-35-0"></span>**5.2. El menú de arranque**

Una vez su sistema haya completado el arranque de sus medios, el menú de arranque aparecerá. El menú de arranque ofrece varias opciones además de lanzar el instalador. Si no se presiona una tecla en 60 segundos, la opción de arranque predeterminada (la resaltada en blanco) se ejecutará. Para elegir la predeterminada, puede esperar a que el temporizador se apague o presione **Enter**.

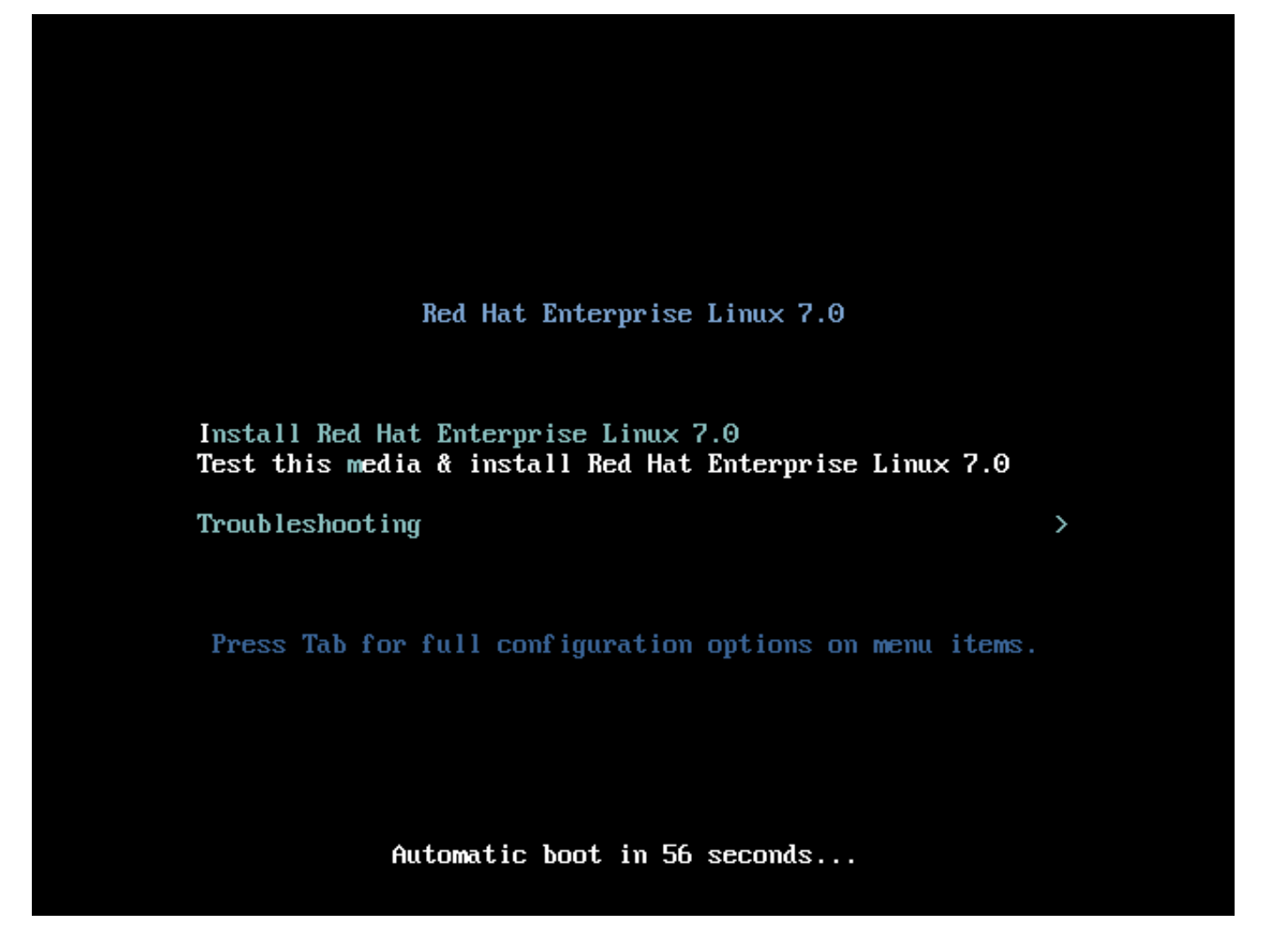

**Figura 5.1. La pantalla de arranque**

Para seleccionar una opción diferente a los valores predeterminados, use las teclas de flecha en su teclado y presione la tecla **Enter** cuando haya resaltado la opción deseada.
Para personalizar las opciones de arranque para una entrada de menú específica:

- En sistemas basados en BIOS, la forma preferida es presionar la tecla **Tab** y añadir las opciones de arranque personalizadas a la línea de comandos. También puede acceder al indicador de **boot:** si presiona la tecla **Esc**, pero ninguna opción de arranque requerida se preconfigurará. En ese caso, debe siempre especificar la opción **linux** antes de usar cualquier opción de arranque.
- En sistemas basados en UEFI, presione la tecla **e** y añada opciones de arranque personalizadas a la línea de comandos. Cuando esté lista, presione **Ctrl**+**X** para arrancar la opción modificada.

Consulte el Capítulo 20, *[Opciones](#page-299-0) de arranque*, para obtener más información sobre opciones de arranque adicionales.

Las opciones de arranque son:

#### **Instalar Red Hat Enterprise Linux 7.0**

Elija esta opción para instalar Red Hat Enterprise Linux en su sistema mediante el programa de instalación gráfico.

#### **Probar este medio & instalar Red Hat Enterprise Linux 7.0**

Esta opción es la predeterminada. Antes de iniciar el programa de instalación, se lanza una herramienta para verificar la integridad de los medios de instalación.

#### **Detección y resolución de problemas >**

Este punto es un menú independiente que contiene opciones que ayudan a resolver varios problemas de instalación. Cuando esté resaltado, presione **Enter** para desplegar su contenido.

#### Troubleshooting

Install Red Hat Enterprise Linux 7.0 in basic graphics mode Rescue a Red Hat Enterprise Linux system Run a memory test

Boot from local drive

Return to main menu

Press Tab for full configuration options on menu items.

 $\overline{\phantom{0}}$ 

#### **Figura 5.2. Menú de detección y resolución de problemas**

#### **Instalar Red Hat Enterprise Linux 7.0 en modo gráfico básico**

Esta opción le permite instalar a Red Hat Enterprise Linux en el modo gráfico, incluso si el programa de instalación no puede cargar el controlador correcto para su tarjeta de vídeo. Si la pantalla aparece distorsionada o en blanco cuando use la opción **Instalar Red Hat Enterprise Linux 7.0**, reinicie su computador y ensaye esta opción en su lugar.

#### **Rescatar un sistema Red Hat Enterprise Linux**

Elija esta opción para reparar un problema con su sistema de Red Hat Enterprise Linux instalado, el cual le impide arrancar normalmente. El entorno de rescate contiene los programas de herramientas que permiten solucionar una amplia gama de problemas.

#### **Ejecutar una prueba de memoria**

Esta opción ejecuta una prueba en su sistema. Para obtener información, consulte la Sección 20.2.1, "Carga del modo de prueba de la [memoria](#page-305-0) (RAM)".

#### **Iniciar desde el controlador local**

Esta opción inicia el sistema desde el primer disco instalado. Si ha arrancado este disco accidentalmente, utilice esta opción para arrancar desde el disco duro inmediatamente sin iniciar el programa de instalación.

# **Capítulo 6. Instalación de Red Hat Enterprise Linux en AMD64 e Intel 64 Systems**

Este capítulo describe el proceso de instalación mediante el programa de instalación **Anaconda**. En Red Hat Enterprise Linux 7, el programa de instalación le permite configurar los pasos de instalación individuales en el orden que desee, contrario a la instalación tradicional fija paso por paso. Durante la configuración, antes de que la instalación comience, puede ingresar varias secciones de la interfaz de usuario desde el menú central. En estas secciones, usted puede configurar el soporte del idioma, para su sistema, o seleccionar paquetes para la instalación. Usted puede más tarde retornar a cada sección para revisar sus parámetros antes de proseguir con la instalación.

## **6.1. Opciones de modos de instalación**

Puede instalar Red Hat Enterprise Linux 7 en el modo gráfico. Aunque el modo gráfico se recomiende y prefiera para la instalación y contiene todas las opciones de configuración, tanto modos de seguir la distribución de un menú de resume con varias secciones usted puede ingresar y reingresar como le convenga, así como se muestra abajo en las tomas de pantalla.

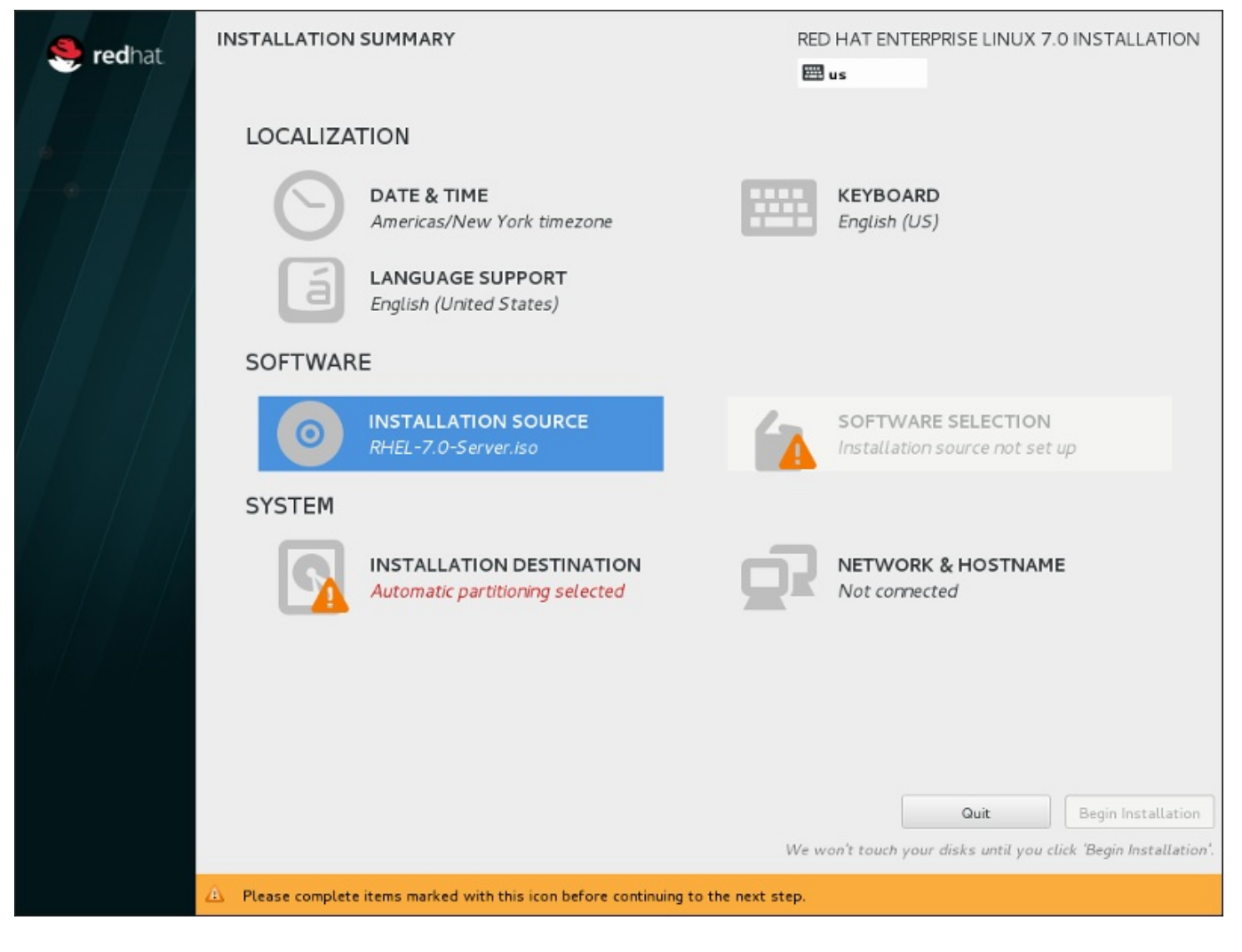

**Figura 6.1. La pantalla Resumen de la instalación**

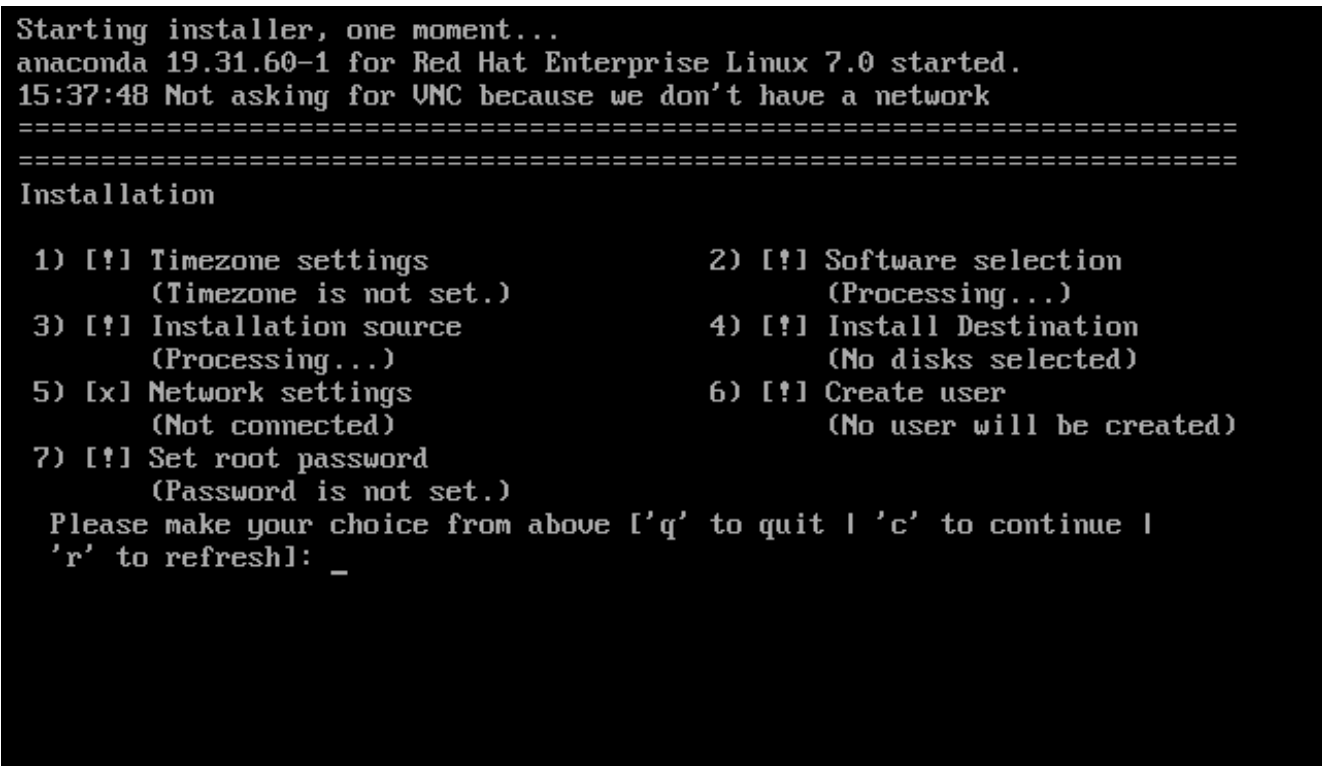

#### **Figura 6.2. La pantalla de Resumen de instalación en modo de texto**

Aunque las instalaciones en modo de texto no están explícitamente documentadas, los que utilizan el programa de instalación en modo de texto pueden fácilmente seguir las instrucciones para una instalación en modo de GUI. También puede consultar la Sección 6.1.2, ["Instalación](#page-41-0) en modo de texto". Observe que algunas opciones de instalación, tales como la repartición, no están disponibles en modo de texto.

## **6.1.1. Instalación en modo gráfico**

Si ya ha utilizado antes una *interfaz gráfica de usuario (GUI)*, ya está familiarizado con este proceso; utilice el ratón para desplazarse por las pantallas, hacer clic en los botones o escribir en los campos de texto.

También puede desplazarse por la instalación con el teclado. Utilice las teclas **tabulador** y **Mayús**+**tabulador** para recorrer los elementos de control activos en la pantalla, las teclas de flecha **arriba** y **abajo** para desplazarse por las listas y las teclas de flecha **izquierda** y **derecha** para recorrer las barras de herramientas horizontales o las entradas de las tablas. Use las teclas **espacio** e **Intro** para seleccionar o quitar un elemento resaltado de la selección, o para ampliar y reducir las listas desplegables. También puede utilizar la combinación de comandos de teclas **Alt**+*X* como un modo de pulsar botones o de realizar otras selecciones en la pantalla, donde *X* se sustituye por cualquier letra subrayada que aparezca en esa pantalla después de pulsar **Alt**.

## **6.1.1.1. Capturas de pantalla durante la instalación**

**Anaconda** le permite tomar capturas de pantalla durante el proceso de instalación. En cualquier momento durante la instalación, pulse **Mayús**+**ImPan** y **Anaconda** guardará una captura de pantalla en **/tmp/anaconda-screenshots**.

Si está realizando una instalación Kickstart, utilice la opción **paso automático --captura de pantalla automática** para generar una captura de pantalla de cada paso de la instalación de forma automática. Para obtener [información](#page-350-0) sobre cómo configurar un archivo Kickstart, consulte Sección 23.3, "Referencia de sintaxis Kickstart".

## **6.1.1.2. Consolas virtuales**

El programa de instalación de Red Hat Enterprise Linux ofrece más de una interfaz gráfica de usuario. Dispone de varios tipos de mensajes de diagnóstico, así como de un modo de introducir comandos desde una instancia shell. Estas funciones adicionales se proporcionan en las llamadas *consolas virtuales*, a las que puede acceder mediante las combinaciones de pulsaciones de teclas que se describen a continuación.

Una consola virtual es un intérprete de comandos en un ambiente no gráfico, accesado desde la máquina física, no remotamente. Se pueden acceder a múltiples consolas virtuales al mismo tiempo.

Estas consolas virtuales son de gran ayuda si tiene problemas mientras se realiza la instalación de Red Hat Enterprise Linux. Los mensajes que aparecen en la instalación o consolas del sistema pueden ayudar a diagnosticar el problema. Para obtener un listado de las consolas virtuales, golpes de teclas utilizados para cambiarlas, y sus contenidos, consulte la tabla de abajo.

**Nota**

En general, no hay ninguna razón para abandonar el entorno de instalación gráfico predeterminado a menos que necesite diagnosticar un problema de instalación.

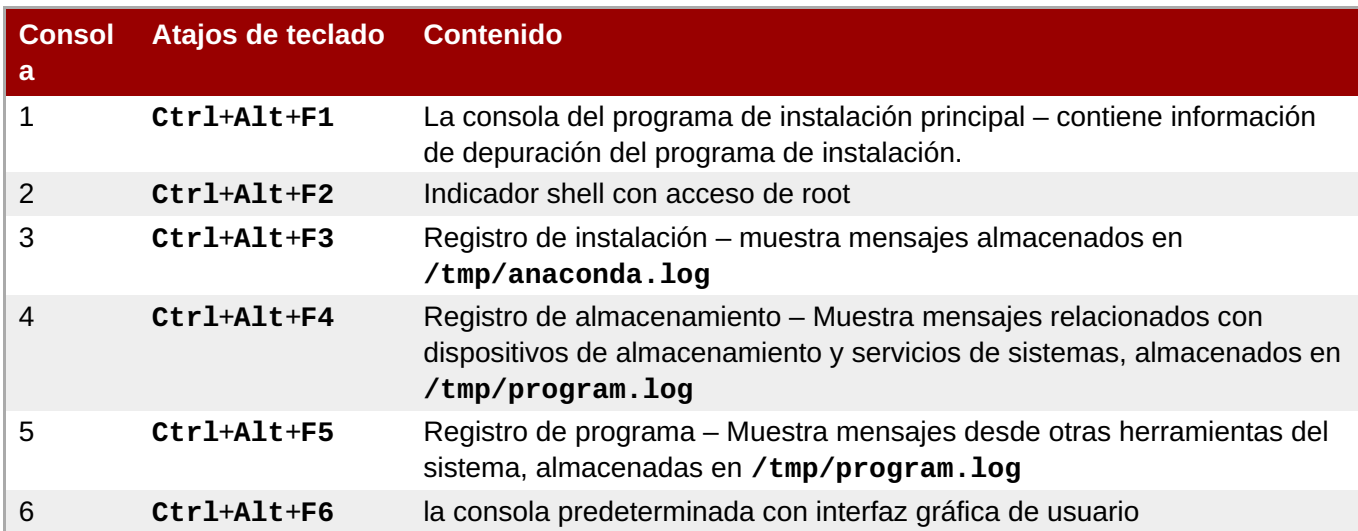

## **Tabla 6.1. Descripción de consolas virtuales**

Además de las consolas virtuales, puede utilizar el multiplexador de la terminal **tmux** que se ejecuta en la primera consola virtual para ver información sobre el sistema o para acceder a un aviso de comando. Para obtener [información](#page-129-0) sobre cómo alternar entre ventanas **tmux**, consulte Sección 11.1.1.1, "Consolas virtuales y tmux Windows".

## **6.1.1.3. Instalación mediante VNC**

Si desea realizar una instalación gráfica con un sistema que no dispone de una pantalla gráfica o que no está disponible de forma interactiva, puede utilizar VNC. Para obtener más información sobre cómo realizar una instalación gráfica mediante VNC, consulte Capítulo 22, *[Instalación](#page-319-0) mediante VNC*.

## **6.1.2. Instalación en modo de texto**

Además del modo gráfico, **Anaconda** también incluye un modo basado en texto.

Si una de las siguientes situaciones se presenta, la instalación usa el modo de texto:

- <span id="page-41-0"></span>El sistema de instalación no identifica el hardware de la pantalla en su equipo,
- Ha agregado la opción **inst.text** en la línea del comando de arranque para elegir la instalación del modo de texto.
- Ha utilizado un archivo kickstart para automatizar la instalación y el archivo que ha facilitado contiene el comando **text**.

```
Starting installer, one moment...
anaconda 19.31.60-1 for Red Hat Enterprise Linux 7.0 started.
15:37:48 Not asking for UNC because we don't have a network
Installation
                                 2) [!] Software selection
1) [!] Timezone settings
      (Timezone is not set.)
                                       (Processing...)3) [!] Installation source
                                 4) [!] Install Destination
      (Processing...)(No disks selected)
5) [x] Network settings
                                 6) [!] Create user
                                       (No user will be created)
      (Not connected)
7) [!] Set root password
      (Password is not set.)
 Please make your choice from above ['q' to quit ['c' to continue \bot'r' to refreshl: _
```
**Figura 6.3. La pantalla de Resumen de instalación en modo de texto**

**Importante**

Red Hat recomienda instalar Red Hat Enterprise Linux con la interfaz gráfica. Si está instalando Red Hat Enterprise Linux en un sistema que carece de pantalla gráfica, plantéese realizar la instalación a través de una conexión VNC – consulte Capítulo 22, *[Instalación](#page-319-0) mediante VNC*. El programa de instalación del modo de texto le pedirá que confirme el uso del modo de texto si detecta que es posible una instalación basada VNC.

Si su sistema dispone de pantalla gráfica, pero falla la instalación gráfica, intente arrancar con la opción **inst.xdriver=vesa** – consulte Capítulo 20, *[Opciones](#page-299-0) de arranque*.

También puede plantearse realizar una instalación Kickstart. Para obtener más información, consulte Capítulo 23, *[Instalaciones](#page-348-0) Kickstart*.

El modo de texto presenta un proceso de instalación más sencillo, pero algunas opciones que sí que están disponibles en el modo gráfico no se encuentran disponibles en el de texto. En esta guía, dichas diferencias se identifican en la descripción del proceso de instalación e incluyen:

- configurar métodos de almacenamiento avanzado como LVM, RAID, FCoE, zFCP e iSCSI,
- personalizar la distribución de la partición,
- personalizar la distribución del cargador de arranque,
- seleccionar complementos de paquete durante la instalación,
- configurar el sistema instalado con la utilidad **Instalación inicial**,
- Parámetros de lenguaje y teclado.

Cuando se ejecutan tareas relacionadas en segundo plano, es posible que algunos elementos del menú no estén disponibles temporalmente o que muestren la etiqueta **Procesando...**. Para actualizar el estado actual de los elementos del menú de texto, utilice la opción **r** del aviso del modo de texto.

Si decide instalar Red Hat Enterprise Linux en modo de texto, aún podrá configurar su sistema para usar interfaz gráfica después de la instalación. Consulte la GRed Hat Enterprise Linux 7 System [Administrator's](https://access.redhat.com/site/documentation/en-US/Red_Hat_Enterprise_Linux/7/html/System_Administrators_Guide/index.html) Guide for instructions.

Para configurar opciones que no están disponibles en modo de texto, considere el uso de la opción de arranque. Por ejemplo, la opción **ip** puede servir para configurar los parámetros de red. Consulte la Sección 20.1, ["Configuración](#page-298-0) del sistema de instalación en el menú de arranque" para obtener instrucciones.

## **6.2. Pantalla de bienvenida y selección de idioma**

La primera pantalla del programa de instalación es la pantalla **Bienvenido a Red Hat Enterprise Linux 7.0**. Aquí, puede seleccionar el idioma que utilizará **Anaconda** para el resto de la instalación. Esta selección también será la predeterminada del sistema instalado, a menos que la cambie más adelante. En el panel izquierdo, seleccione el idioma que desee, por ejemplo **English**. A continuación, puede seleccionar una variante específica de su región en el panel derecho, por ejemplo **English (United States)**.

## **Nota**

En la parte superior de la lista, aparece un idioma seleccionado previamente de forma predeterminada. Si en este punto se configura el acceso a la red (por ejemplo, si el arranque se realiza desde un servidor de red en lugar de desde un medio local), se determinará el idioma seleccionado previamente en función de la detección automática de la ubicación que realice el módulo GeoIP.

Otra opción consiste en escribir el idioma que desee en el cuadro de búsqueda, tal y como se muestra a continuación.

Una vez finalizada la selección, haga clic en el botón **Continuar** para acceder a la pantalla**Resumen de la instalación**.

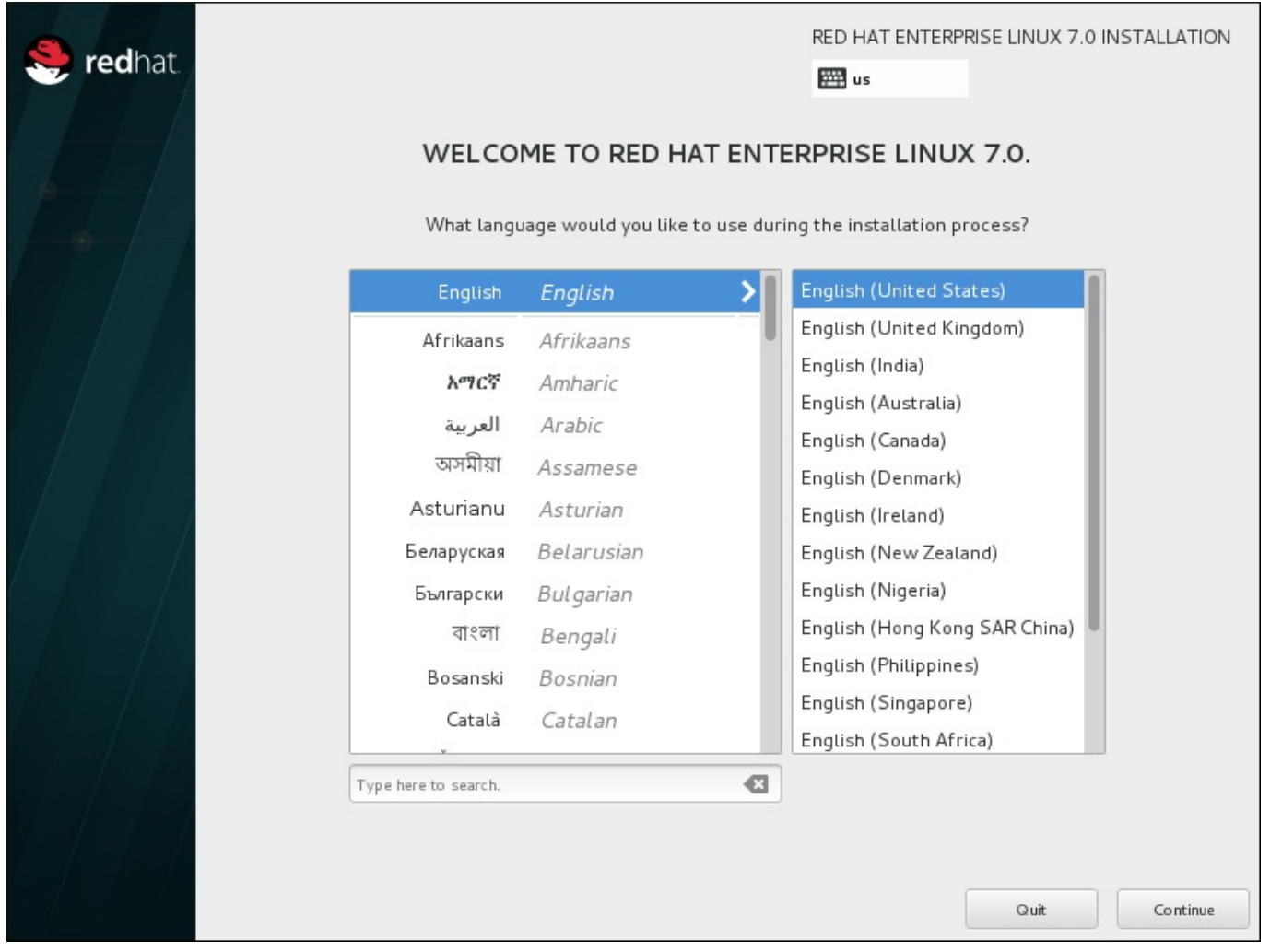

**Figura 6.4. Configuración del idioma**

# **6.3. La pantalla Resumen de la instalación**

La pantalla **Resumen de la instalación** es la ubicación central para configurar una instalación.

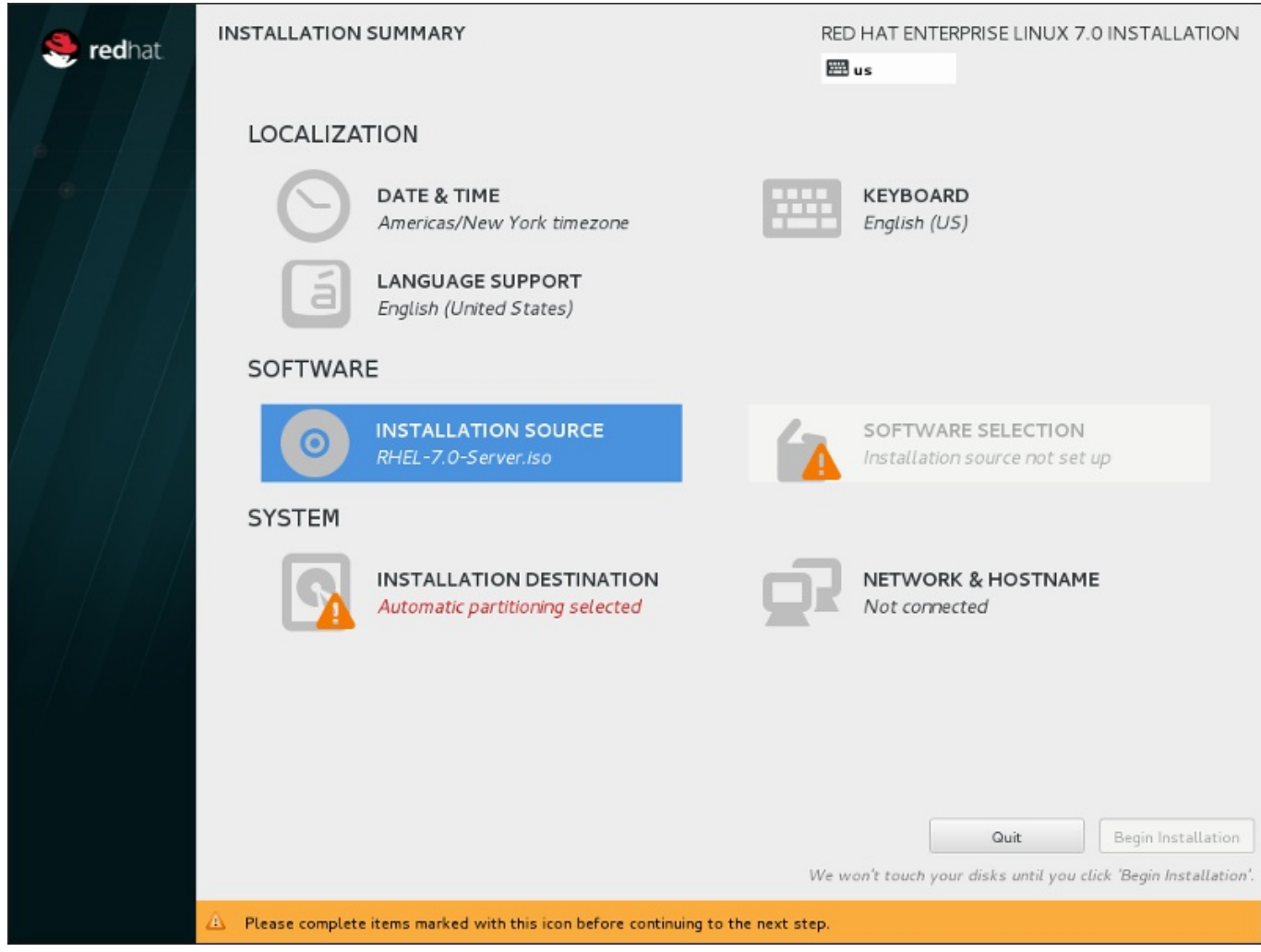

## **Figura 6.5. La pantalla Resumen de la instalación**

En lugar de dirigirle por las consecutivas pantallas, el programa de instalación de Red Hat Enterprise Linux le permite configurar la instalación en el orden que desee.

Utilice el ratón para seleccionar un elemento del menú para configurar una sección de la instalación. Cuando haya terminado de configurar una sección o si desea completarla más adelante, haga clic en el botón **Listo** situado en la esquina superior izquierda de la pantalla.

Únicamente las secciones marcadas con un símbolo de advertencia son obligatorias. Una nota en la parte inferior de la pantalla le indica que estas secciones se deben completar antes de que pueda empezar la instalación. Las demás secciones son opcionales. Debajo del título de cada sección, se resume la configuración actual. Gracias a esto, puede decidir si necesita acceder a la sección para proseguir con la configuración.

Una vez que haya completado todas las secciones obligatorias, haga clic en el botón **Iniciar instalación**. Consulte también Sección 6.12, "Iniciar la [instalación".](#page-90-0)

Para cancelar la instalación, haga clic en el botón **Abandonar**.

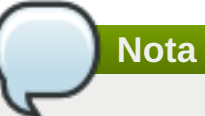

Cuando se ejecutan tareas relacionadas en segundo plano, es posible que algunos elementos del menú se muestren atenuados y no estén disponibles temporalmente.

Si ha utilizado una opción de Kickstart o una opción de línea de comandos de arranque para especificar un repositorio de instalación en una red, pero no hay ninguna red disponible al inicio de la instalación, el programa de instalación mostrará la pantalla de configuración para que configure una conexión de red antes de mostrar la pantalla **Resumen de la instalación**.

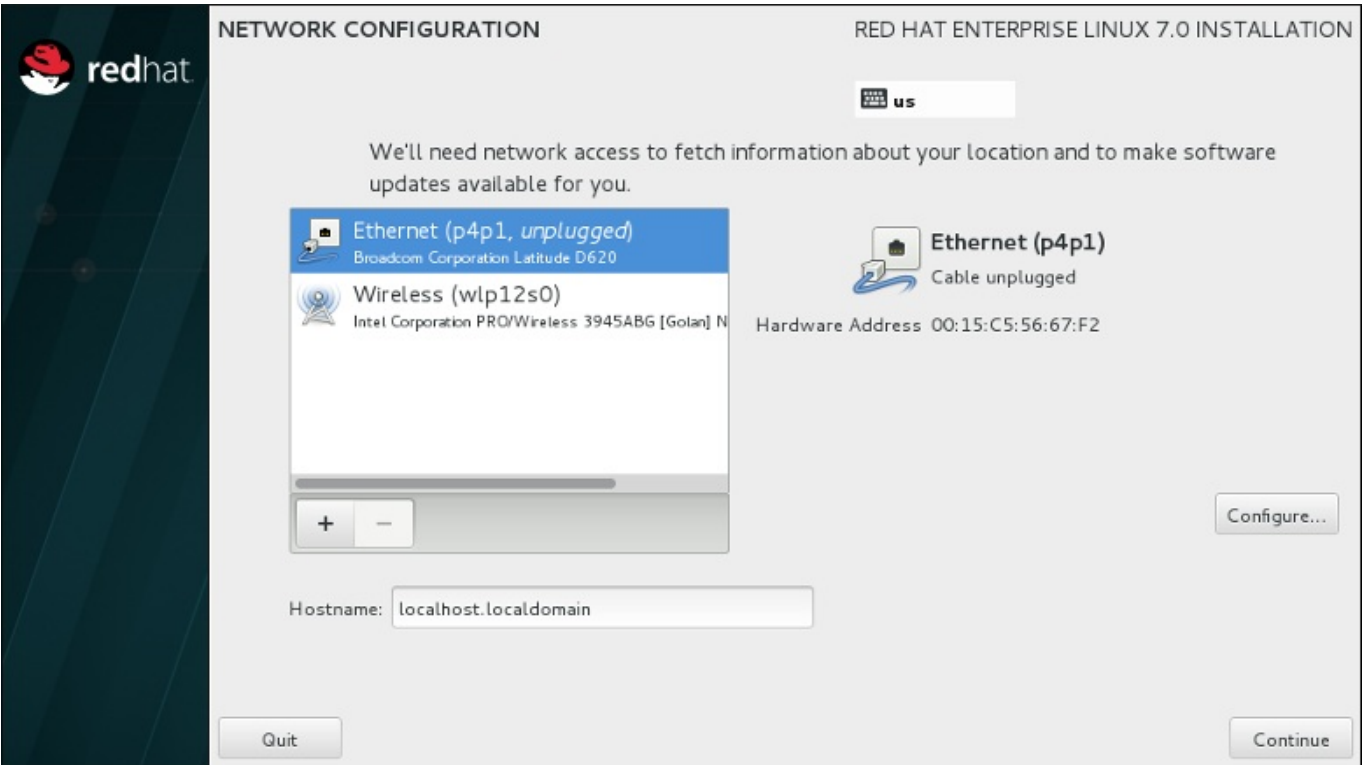

## **Figura 6.6. La pantalla Configuración de red si no se detecta ninguna red**

Si está realizando la instalación desde un DVD de instalación u otro soporte accesible a nivel local y está seguro de que no va a necesitar la red para completar la instalación, puede omitir este paso. Sin embargo, la conectividad de red es necesaria para las instalaciones de red (véase Sección 6.7, "Fuente de instalación") o para configurar dispositivos de [almacenamiento](#page-50-0) avanzados (véase Sección 6.11, "Dispositivos de [almacenamiento"\).](#page-86-0) Para obtener más información sobre la configuración de una red en el programa de instalación, consulte Sección 6.8, "Red & [Nombre](#page-53-0) de host".

## **6.4. Fecha & Hora**

Para configurar la zona horaria, la fecha y opcionalmente los ajustes de Network Time, seleccione **Fecha y hora** en la pantalla **Resumen de la instalación**.

Hay tres maneras de seleccionar una zona horaria:

- Con el ratón, haga clic en el mapa interactivo para seleccionar una ciudad en concreto. Aparecerá un indicador rojo para señalar su selección.
- También puede desplazarse por los menús desplegables **Región** y **Ciudad** de la parte superior de la pantalla para seleccionar su zona horaria.
- Seleccione **Etc** en la parte inferior del menú desplegable **Región** y, a continuación, elija la zona horaria en el siguiente menú de texto según GMT/UTC, por ejemplo **GMT+1**.

Si su ciudad no está disponible en el mapa o en el menú desplegable, elija la ciudad importante más cercana de la misma zona horaria.

La lista de ciudades y regiones disponibles proviene del dominio público tzdata (base de datos de zonas horarias, por sus siglas en inglés), que mantiene la Autoridad de Números Asignados en Internet (IANA). Red Hat no puede agregar ciudades o regiones en esta base de datos. Puede encontrar más información en el sitio web oficial, disponible en <http://www.iana.org/time-zones>.

Especifique la zona horaria aún si planea usar NTP (Protocolo de Hora de Red) para mantener la precisión del reloj del sistema.

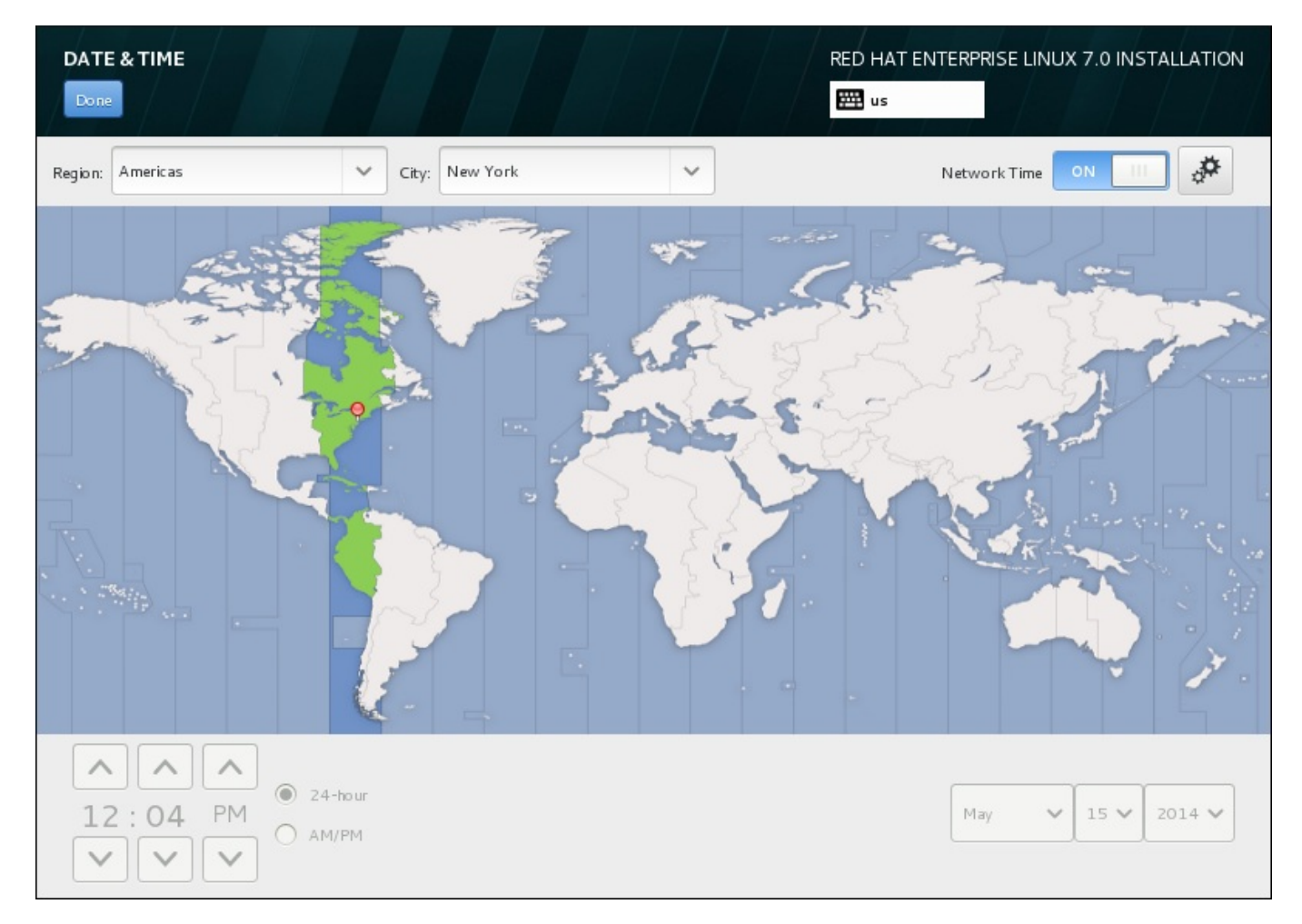

## **Figura 6.7. Pantalla de configuración del huso horario.**

Si está conectado a la red, el conmutador de **Network Time** estará habilitado. Para definir la fecha y la hora mediante NTP, deje el conmutador **Network Time** en posición de **encendido** y haga clic en el icono de configuración para seleccionar los servidores NTP que debe utilizar Red Hat Enterprise Linux. Para establecer la fecha y la hora manualmente, mueva el conmutador a la posición de **apagado**. El reloj del sistema utilizará su selección de zona horaria para mostrar la fecha y la hora correctas en la parte inferior de la pantalla. Si siguen siendo incorrectas, defínalas manualmente.

Tenga en cuenta que es posible que los servidores NTP no estén disponibles en el momento de la instalación, en cuyo caso, aunque los habilite, la hora no se fijará automáticamente. Cuando los servidores estén disponibles, se actualizará la fecha y la hora.

Cuando haya terminado de seleccionar los ajustes, haga clic en **Listo** para volver a la pantalla**Resumen de la instalación**.

Para cambiar la configuración de zona horaria tras completar la instalación, visite la sección **Fecha y hora** de la ventana del cuadro de diálogo **Ajustes**.

## **6.5. Soporte de idioma**

Para instalar el soporte a fin de obtener más variantes regionales y dialectos, seleccione **Soporte de idioma** en la pantalla **Resumen de la instalación**.

Utilice el ratón para seleccionar el idioma para el que desea instalar el soporte. En el panel izquierdo, seleccione el idioma que desee, por ejemplo **Español**. A continuación, puede seleccionar una variante específica de su región en el panel derecho, por ejemplo **Español (Costa Rica)**. Puede elegir varios idiomas y varias variantes regionales. Los idiomas seleccionados se muestran en negrita en el panel izquierdo.

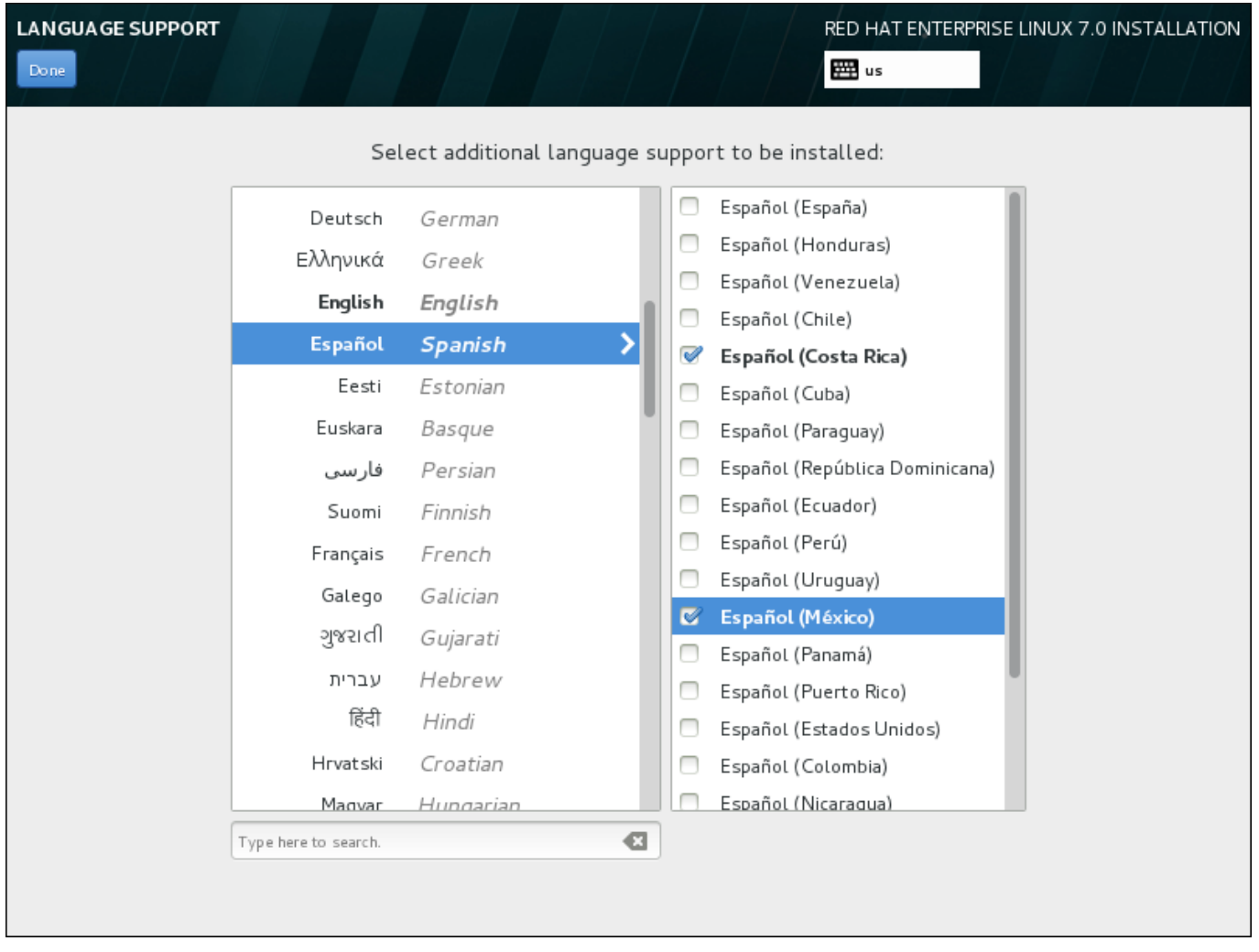

## **Figura 6.8. Configuración del soporte de idioma**

Una vez finalizada la selección, haga clic en **Listo** para volver a la pantalla**Resumen de la instalación**.

Para cambiar la configuración de soporte de idioma tras completar la instalación, visite la sección **Región e idioma** de la ventana de diálogo **Ajustes**.

## **6.6. Configuración del teclado**

Para agregar varios formatos de teclado al sistema, seleccione **Teclado** en la pantalla **Resumen de la instalación**. Al guardar, los formatos de teclado pasan a estar disponibles de inmediato en el programa de instalación y puede alternar entre ellos usando el icono de teclado que siempre está en la esquina superior derecha de la pantalla.

En un principio, solo aparece en la lista el idioma que ha seleccionado en la pantalla de bienvenida como el formato del teclado en el panel izquierdo. Puede sustituir el formato inicial o agregar más formatos. Sin embargo, si su idioma no utiliza caracteres ASCII, es posible que tenga que añadir un formato de teclado que sí los incluya para poder establecer correctamente una contraseña para una partición de disco cifrada o para el usuario raíz, entre otras cosas.

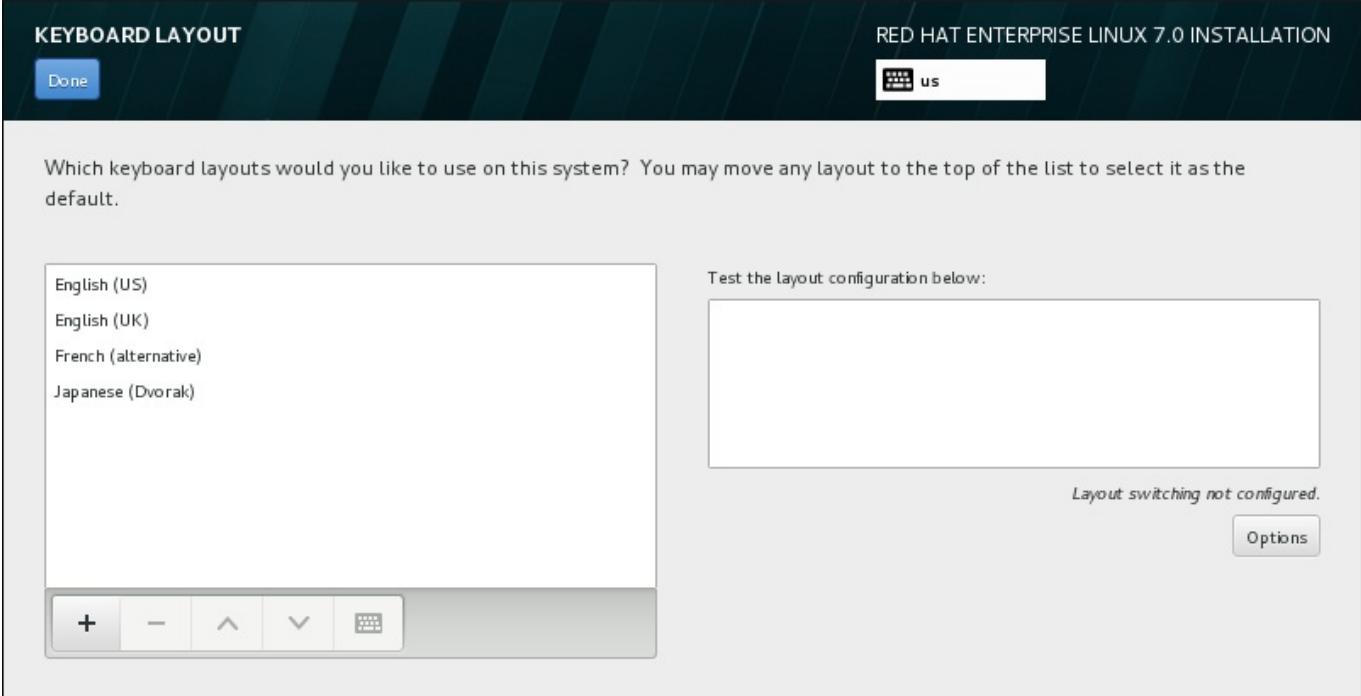

## **Figura 6.9. Configuración del teclado**

Para agregar un formato adicional, haga clic en el botón **+**, selecciónelo en la lista y haga clic en el botón **Agregar**. Para eliminar un formato, selecciónelo y haga clic en el botón**-**. Utilice los botones de flechas para organizar los formatos por orden de preferencia. Para tener una vista previa del formato del teclado, selecciónelo y haga clic en el botón del teclado.

Si desea probar un formato, utilice el ratón para hacer clic dentro del cuadro de texto de la derecha. Escriba algo para confirmar que la selección funciona correctamente.

Para probar más formatos, puede hacer clic en el selector de idioma de la parte superior de la pantalla y cambiar de uno a otro. Sin embargo, se recomienda configurar una combinación de teclado para cambiar de formato. Haga clic en el botón **Opciones** de la derecha para abrir el cuadro de diálogo **Opciones de cambio de formato** y elegir una combinación de la lista seleccionando su casilla de verificación. La

combinación luego aparecerá sobre el botón **Opciones**. Esta combinación se aplica durante el programa de instalación y en el sistema instalado, de modo que debe configurar una combinación aquí para usarla después de la instalación. También puede seleccionar más de una combinación para alternar entre formatos.

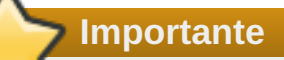

Si utiliza un formato que no admite caracteres latinos, como el **ruso**, le aconsejamos que también añada el formato **Inglés (Estados Unidos)** y que configure una combinación de teclado para alternar entre los dos formatos. Si únicamente selecciona un formato sin caracteres latinos, es posible que no consiga introducir una contraseña raíz y credenciales de usuarios válidos más adelante en el proceso de instalación. Esto podría impedirle completar la instalación.

Una vez realizada la selección, haga clic en **Listo** para volver a la pantalla**Resumen de la instalación**.

**Nota**

Para cambiar la configuración del teclado tras completar la instalación, visite la sección **Teclado** de la ventana de diálogo **Ajustes**.

## **6.7. Fuente de instalación**

Para especificar un archivo o ubicación desde donde instalar Red Hat Enterprise Linux, seleccione **Fuente de la instalación** en la pantalla **Resumen de la instalación**. En esta pantalla, puede optar entre un medio de instalación disponible a nivel local, como un DVD o un archivo ISO, o una ubicación en red.

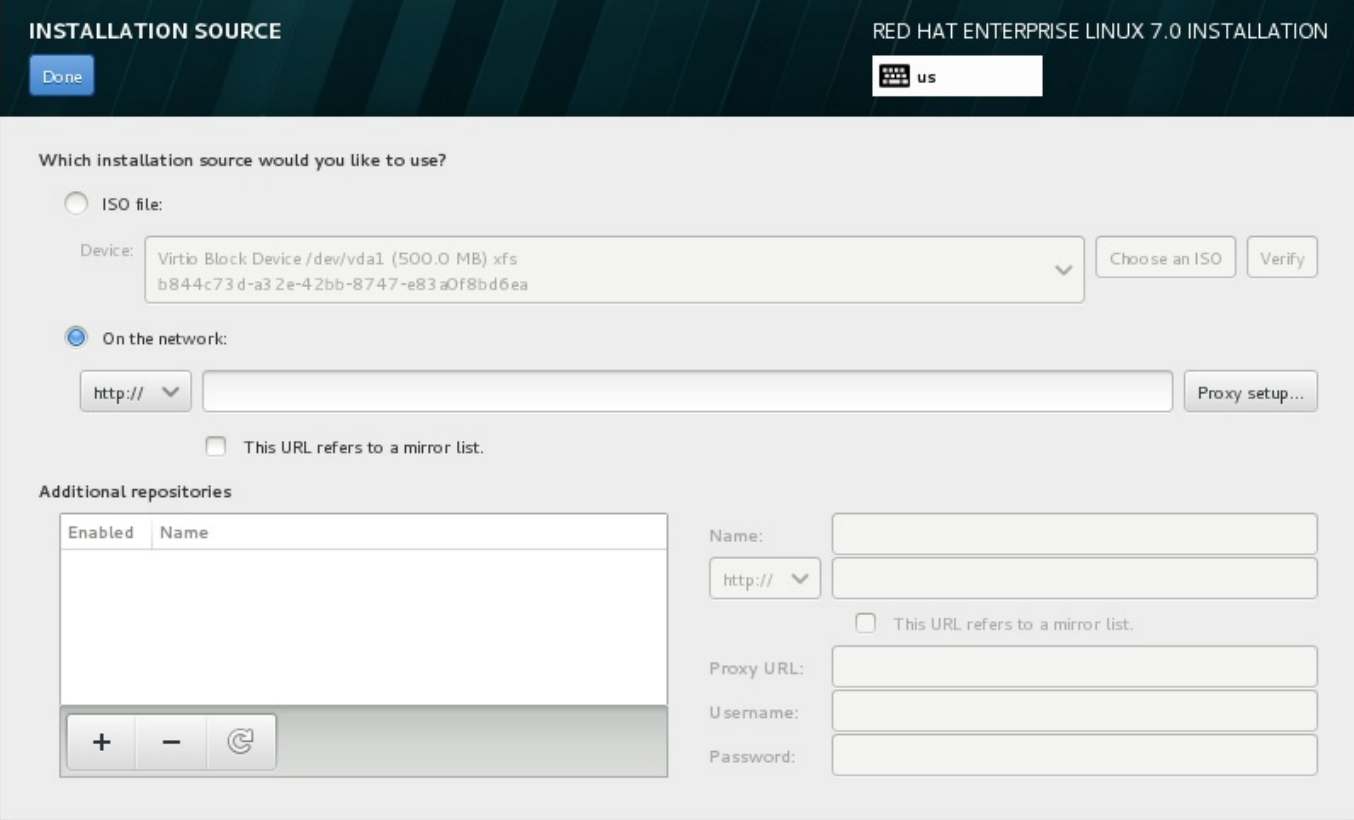

## <span id="page-50-0"></span>**Figura 6.10. Pantalla Fuente de instalación**

Seleccione una de las siguientes opciones:

#### **Medios de instalación detectados automáticamente**

Si ha iniciado la instalación con el DVD o la unidad USB de instalación completa, el programa de instalación lo detectará y mostrará información básica bajo esta opción. Haga clic en el botón **Verificar** para garantizar que el medio sea adecuado para la instalación. Esta prueba de integridad es la misma que la que se realiza si ha seleccionado **Probar este medio e instalar Red Hat Enterprise Linux 7.0** en el menú de arranque, o si ha utilizado la opción de arranque **rd.live.check**.

## **Archivo ISO**

Esta opción aparecerá si el instalador detecta un disco duro particionado con sistemas de archivos montables. Seleccione esta opción, haga clic en el botón **Elegir un ISO** y desplácese a la ubicación en su sistema del archivo ISO de instalación. A continuación, haga clic en **Verificar** para garantizar que el archivo es adecuado para la instalación.

#### **En la red**

Para especificar una ubicación en red, seleccione esta opción y elija entre las siguientes opciones en el menú desplegable:

- **http://**
- **https://**
- **ftp://**
- **nfs**

Utilice su selección como el inicio de la URL de la ubicación y escriba el resto en el cuadro de dirección. Si elije NFS, aparecerá otro cuadro para que indique las opciones de montaje NFS.

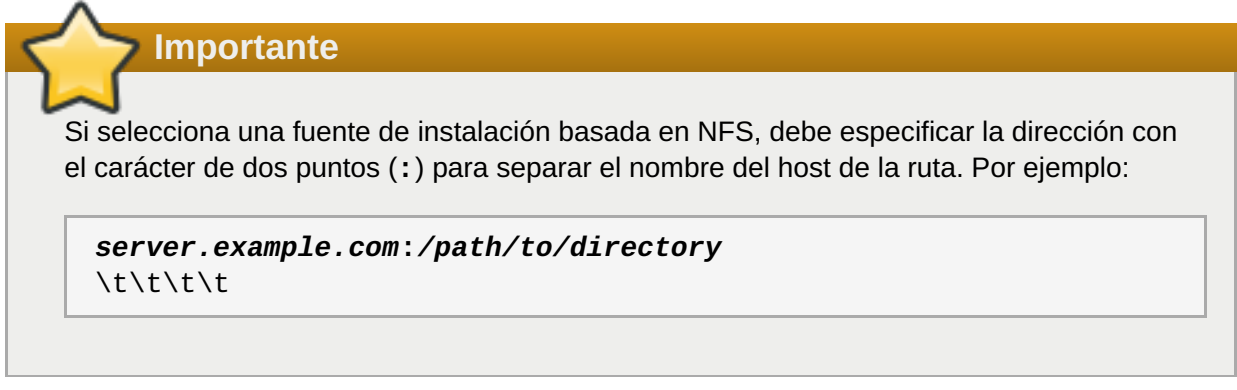

Para configurar un proxy para una fuente HTTP o HTTPS, haga clic en el botón **Configuración de proxy**. Marque **Habilitar proxy HTTP** y escriba la URL en el cuadro **URL de proxy**. Si su proxy requiere autenticación, marque **Usar autenticación** e introduzca un nombre de usuario y contraseña. Haga clic en **Agregar**.

Si su HTTP o URL de HTTP hace referencia a una lista de réplica de repositorio, marque la casilla de verificación bajo el campo.

También puede especificar repositorios adicionales para obtener acceso a más entornos de instalación y complementos de software. Para obtener más información, consulte Sección 6.9, ["Selección](#page-57-0) de software".

Para agregar un repositorio, haga clic en el botón **+**. Para eliminar un repositorio, haga clic en el botón**-**. Haga clic en el icono de flecha para volver a la lista anterior de repositorios, es decir, para sustituir las entradas actuales por las que había en el momento en el que accedió a la pantalla **Fuente de la instalación**. Para activar o desactivar un repositorio, haga clic en la casilla de verificación de la columna **Habilitado** de cada elemento de la lista.

En la parte derecha del formulario, puede asignar un nombre a su repositorio adicional y configurarlo igual que el repositorio primario en la red.

Cuando haya seleccionado la fuente de instalación, haga clic en **Listo** para volver a la pantalla **Resumen de la instalación**.

## **6.8. Red & Nombre de host**

Para configurar funciones de red básicas para su sistema, seleccione **Red y nombre de host** en la pantalla **Resumen de la instalación**.

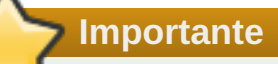

Cuando Red Hat Enterprise Linux 7 termine y el sistema se arranque por primera vez, se activarán las interfaces de red que haya configurado durante la instalación. Sin embargo, la instalación no le pedirá que configure interfaces de red en rutas de instalación comunes, como – por ejemplo, cuando instala Red Hat Enterprise Linux desde un DVD en un disco duro local.

Cuando instale Red Hat Enterprise Linux 7 desde de una fuente de instalación local a un dispositivo de almacenamiento local, asegúrese de configurar al menos una interfaz de red manualmente si necesita acceso a la red cuando el sistema se arranque por primera vez. Cuando edite la configuración, también tendrá que establecer la conexión para que se conecte automáticamente tras el arranque.

El programa de instalación detecta automáticamente las interfaces accesibles a nivel local, que no se pueden agregar ni quitar manualmente. Las interfaces detectadas se muestran en el panel izquierdo. Haga clic en una interfaz de la lista para ver a la derecha más detalles sobre ella. Para activar o desactivar una interfaz de red, mueva el interruptor de la esquina superior derecha de la pantalla a la posición de **ACTIVADA** o **DESACTIVADA**.

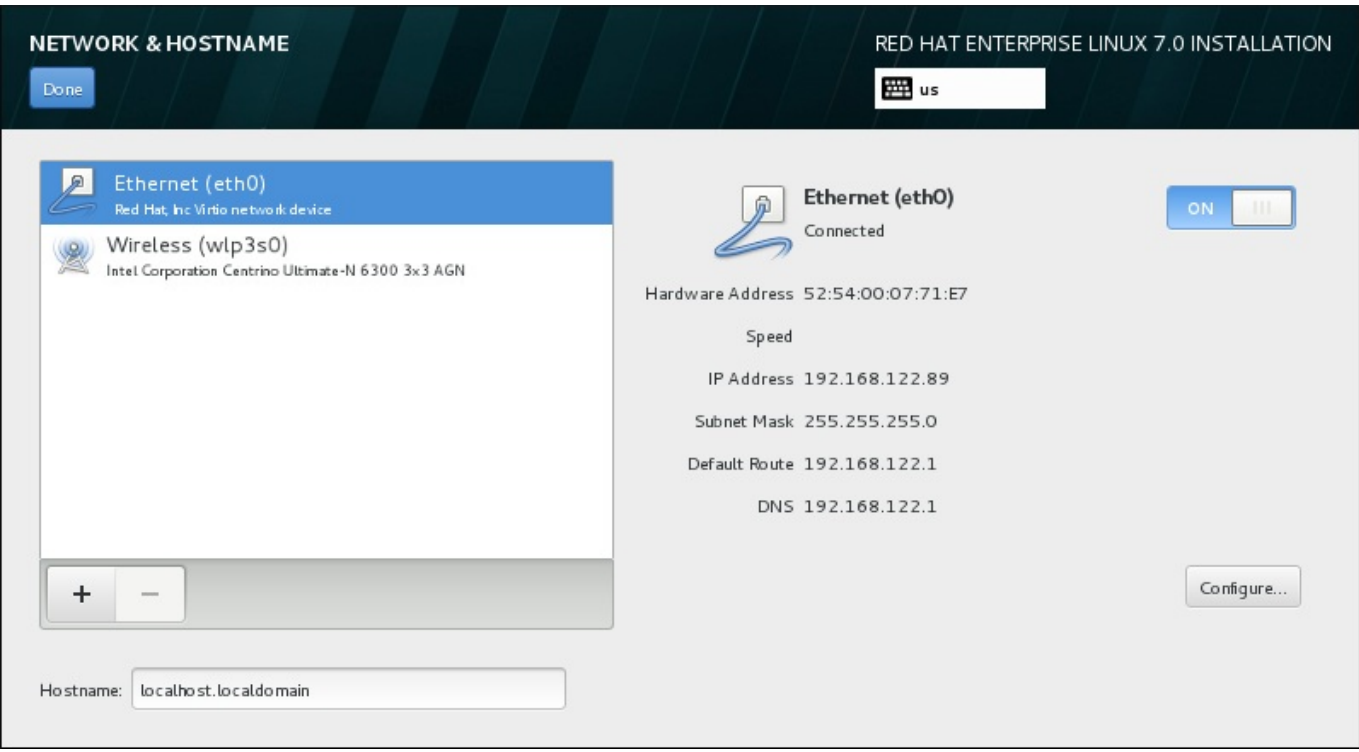

## **Figura 6.11. Pantalla Configuración de red y nombre de host**

Bajo la lista de conexiones, introduzca un nombre de host para este equipo en el campo **Nombre de host**. El nombre de host puede ser un *nombre de dominio completamente calificado* (FQDN) con el formato *nombre de host*.*nombre de dominio* o un *nombre corto de host* con el formato *nombre de host*. Muchas redes tienen un servicio de *protocolo de configuración dinámica de hosts* (DHCP) que automáticamente proporciona un nombre de dominio a los sistemas conectados. Para permitir que el servicio DHCP asigne un nombre de dominio a esta máquina, indique únicamente el nombre corto de host.

**Importante**

Si desea asignar manualmente el nombre de host, asegúrese de que no utiliza un nombre de dominio que no se le haya delegado, ya que ello podría provocar que los recursos de la red no estuvieran disponibles. Para obtener más información, consulte las prácticas recomendadas sobre nombres en la guía sobre redes de Red Hat [Enterprise](https://access.redhat.com/site/documentation/en-US/Red_Hat_Enterprise_Linux/7/html/Networking_Guide/index.html) Linux 7.

## **Nota**

Puede utilizar la sección **Red** del cuadro de diálogo **Ajustes** del sistema para cambiar la configuración de red tras completar la instalación.

Cuando haya terminado de configurar la red, haga clic en **Listo** para volver a la pantalla**Resumen de la instalación**.

## **6.8.1. Editar conexiones de red**

Esta sección únicamente detalla los ajustes más importantes para una conexión por cable típica usada durante la instalación. Muchas de las opciones disponibles no se deben cambiar en la mayoría de casos de instalación y no se conservan en el sistema instalado. La configuración de otros tipos de redes es muy

<span id="page-53-0"></span>parecida, aunque los parámetros de configuración específicos son necesariamente distintos. Para obtener más información sobre la [configuración](https://access.redhat.com/site/documentation/en-US/Red_Hat_Enterprise_Linux/7/html/Networking_Guide/index.html) de redes tras la instalación, consulte la guía sobre redes de Red Hat Enterprise Linux 7.

Para configurar una conexión de red manualmente, haga clic en el botón **Configurar** de la esquina inferior derecha de la pantalla. Aparecerá un cuadro de diálogo donde podrá configurar la conexión seleccionada. Las opciones de configuración que se presenten dependerán de si la conexión es por cable, inalámbrica, banda ancha móvil, VPN o DSL. Esta guía no ofrece una descripción completa de todas las posibles configuraciones en la sección **Red** del cuadro de diálogo **Ajustes**.

Las opciones de configuración de red más importantes a considerar durante la instalación son:

Marque la cajilla de verificación **Conectarse automáticamente a esta red cuando esté disponible** para usar la conexión cada vez que arranque el sistema. Usted puede utilizar más de una conexión automática. Esta configuración se traspasa al sistema instalado.

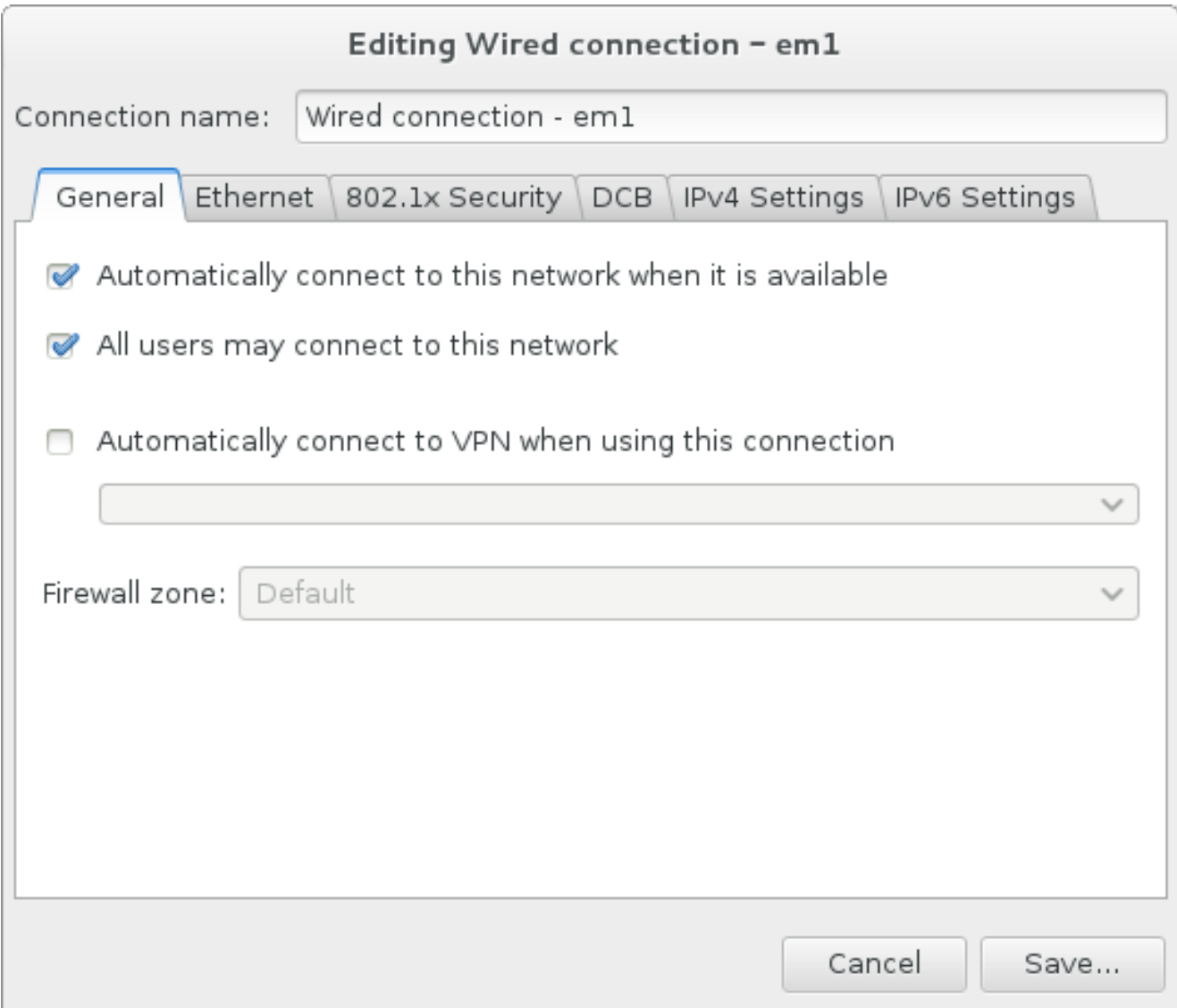

## **Figura 6.12. Funcionalidad de autoconexión de red**

De forma predeterminada, el servicio DHCP de la red configura automáticamente los parámetros de IPv4. Al mismo tiempo, la configuración de IPv6 se establece en el método **Automático**. Esta combinación es adecuada para la mayoría de casos de instalación y por lo general no requiere ningún cambio.

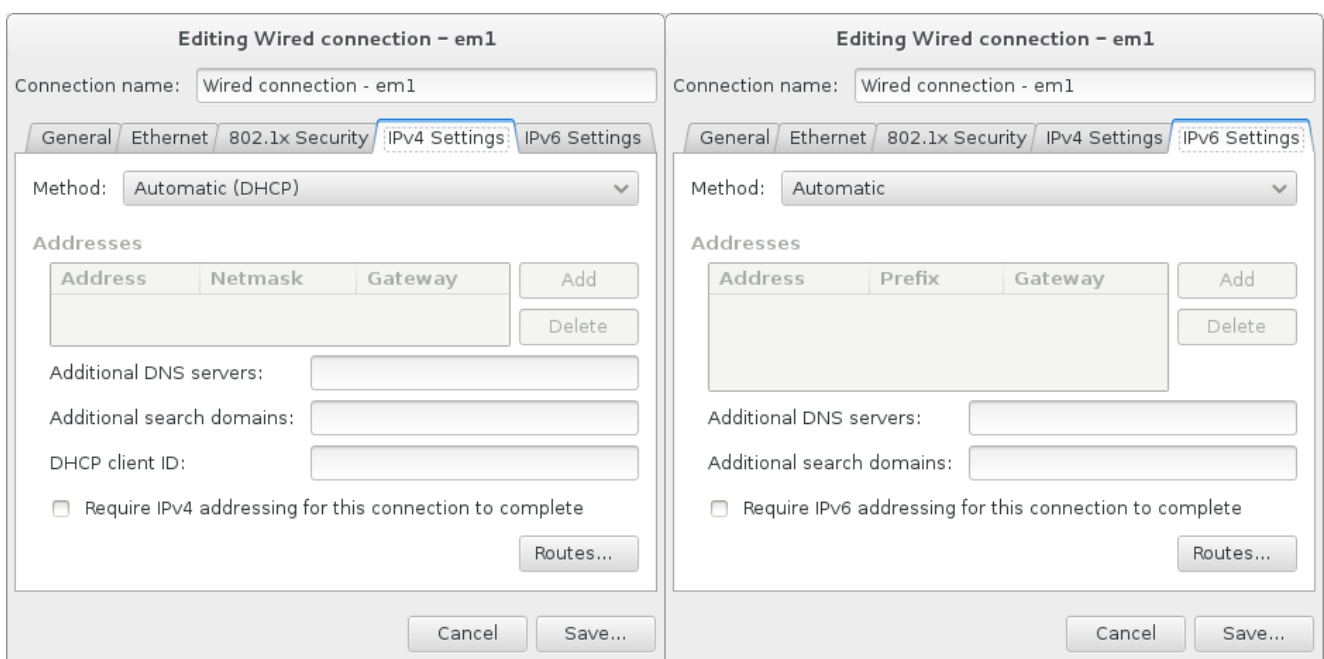

**Figura 6.13. Parámetros de protocolo IP**

Seleccione la cajilla de verificación **Usar la conexión solo para recursos en esta red** para restringir las conexiones únicamente a la red local. Estos parámetros se transferirán al sistema instalado y aplica a toda la conexión. Incluso puede ser seleccionado si no han sido configuradas las rutas adicionales.

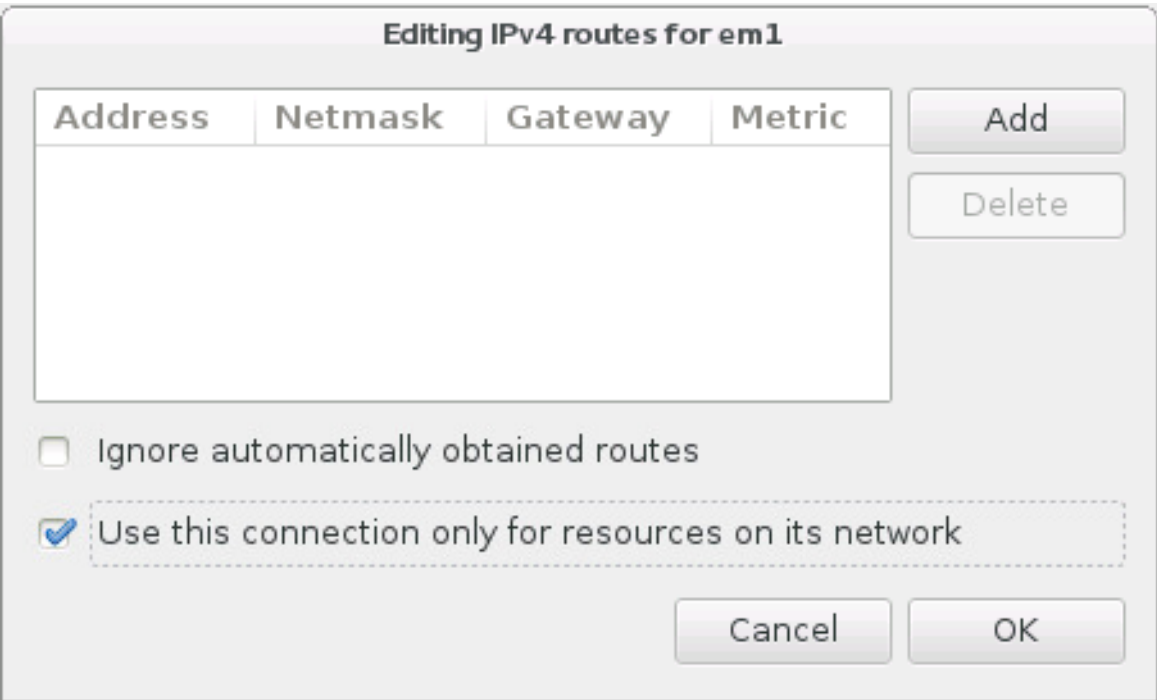

## **Figura 6.14. Configuración de rutas IPv4**

Cuando haya terminado de editar la configuración de red, haga clic en **Guardar** para guardar la nueva configuración. Si ha configurado un dispositivo que ya estuvo activo durante la instalación, deberá reiniciarlo para utilizar la nueva configuración en el entorno de instalación. Use el botón **ACTIVADO/DESACTIVADO** de la pantalla **Red y nombre de host** para reiniciar el dispositivo.

## **6.8.2. Interfaces de red avanzadas**

Las interfaces de red avanzadas también están disponibles para la instalación. Esto incluye las redes de zonas locales (VLANs) y dos métodos para usar los enlaces agregados. La descripción detallada de estas interfaces va más allá del objetivo de este documento; para obtener más [información,](https://access.redhat.com/site/documentation/en-US/Red_Hat_Enterprise_Linux/7/html/Networking_Guide/) por favor lea la Guía de red.

Para crear una interfaz de red avanzada, haga clic en el botón **+** en la esquina inferior izquierda de la pantalla de **Red & Nombre de host**.

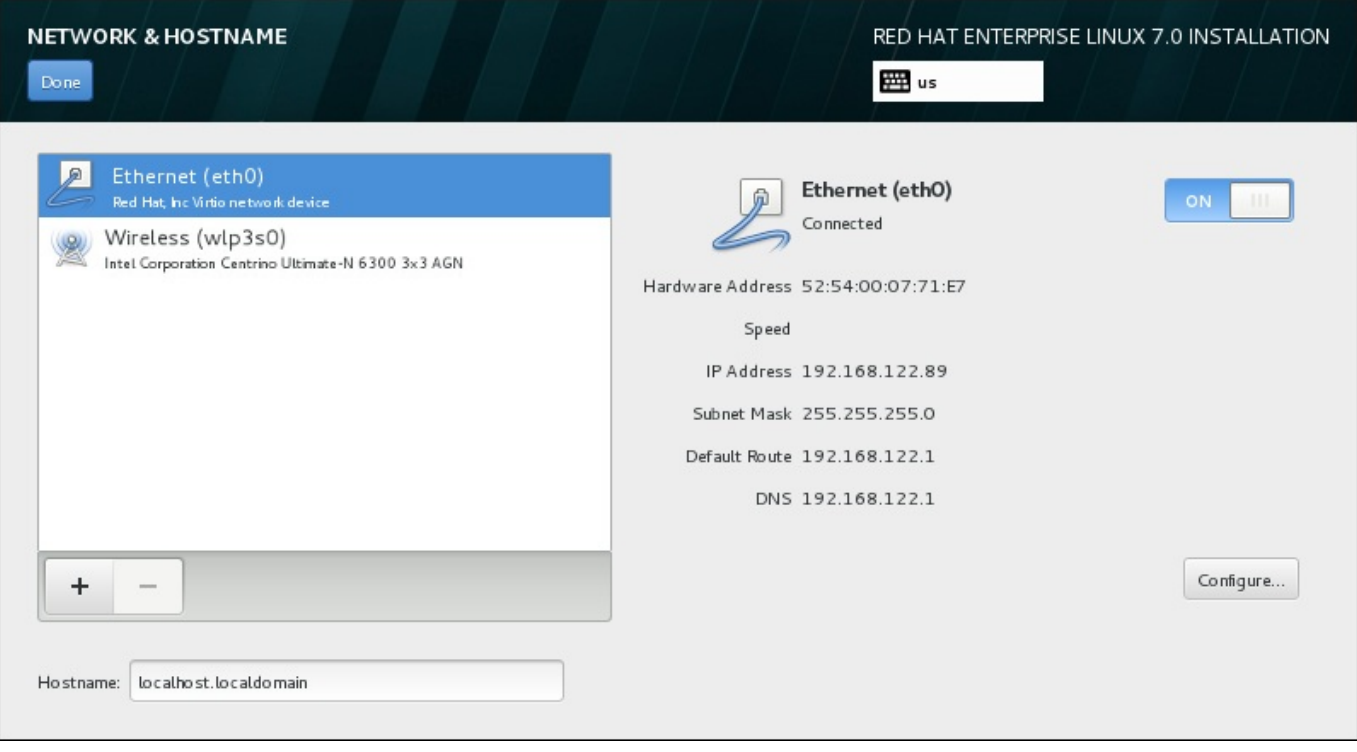

## **Figura 6.15. Pantalla Configuración de red y nombre de host**

Aparece un diálogo de menú desplegable con las siguientes opciones:

- **Bond** representa una vinculación NIC (Controlador de interfaz de red) , un método para enlazar las interfaces de red en un solo un canal conectado.
- **Team** representa NIC Teaming, una nueva implementación para agregar enlaces, que está diseñada para proporcionar un pequeño controlador de kernel con el fin de implementar la gestión rápida de los flujos de paquetes, y diversas aplicaciones encargadas de hacer todo lo demás en el espacio del usuario.
- **VLAN** representa un método para crear dominios de difusión distintos, los cuales están mutuamente aislados

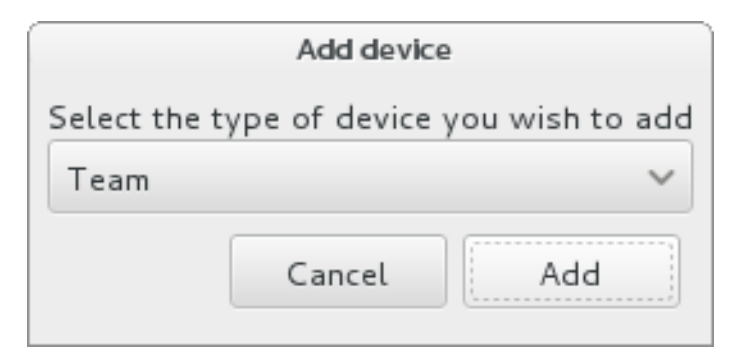

#### **Figura 6.16. Cuadro de diálogo de interfaz de red avanzada**

Observe que las interfaces de acceso local, cableadas o inalámbricas, son detectadas automáticamente por el programa de instalación y no pueden ser borradas a mano mediante estos controles.

Una vez que usted haya seleccionado una opción y presionado el botón **Agregar**, otro cuadro de diálogo aparece para configurar la nueva interfaz. Vea los capítulos respectivos en la [Guía](https://access.redhat.com/site/documentation/en-US/Red_Hat_Enterprise_Linux/7/html/Networking_Guide/) de red para obtener instrucciones detalladas. Para modificar la configuración en una interfaz avanzada existente, haga clic en el botón **Configurar** en la esquina inferior derecha de la pantalla. Usted puede también retirar una interfaz agregada manualmente al hacer clic en el botón **-**.

## **6.9. Selección de software**

Para indicar los paquetes que se van a instalar, seleccione **Selección de software** en la pantalla **Resumen de la instalación**. Los grupos de paquetes se organizan en *entornos básicos*. Dichos entornos son conjuntos previamente definidos de paquetes con una finalidad concreta: por ejemplo, el entorno **Host de virtualización** contiene un conjunto de paquetes de software necesario para ejecutar máquinas virtuales en el sistema. Solamente se puede seleccionar un entorno de software en el momento de la instalación.

Para cada entorno, existen paquetes adicionales disponibles en forma de *complementos*. Los complementos se muestran en la parte derecha de la pantalla y la lista donde se enumeran se actualiza cuando se selecciona un nuevo entorno. Puede seleccionar varios complementos para su entorno de instalación.

Una línea horizontal divide la lista de complementos en dos áreas:

- Los complementos que se enumeran *encima* de la línea horizontal son específicos del entorno que ha seleccionado. Si selecciona un complemento en esta parte de la lista y luego elije un entorno distinto, la selección se perderá.
- Los complementos que se enumeran *debajo* de la línea horizontal son los que hay disponibles para todos los entornos. El hecho de seleccionar un entorno distinto no afectará a las selecciones que haya realizado en esta parte de la lista.

<span id="page-57-0"></span>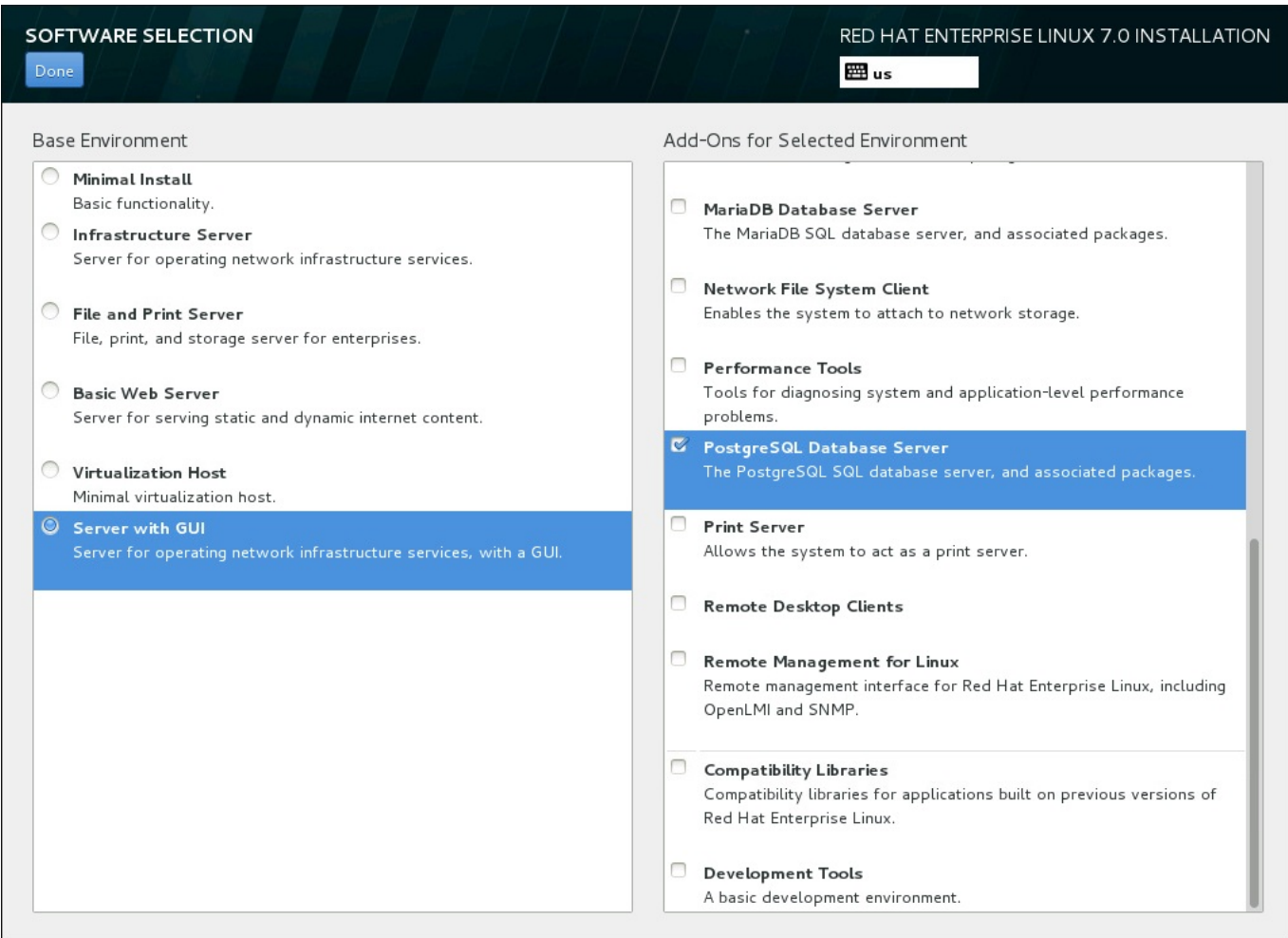

## **Figura 6.17. Ejemplo de una selección de software para la instalación de un servidor**

La disponibilidad de estos entornos y complementos de base depende de la variante de la imagen ISO de instalación de Red Hat Enterprise Linux 7 que esté utilizando como fuente de instalación. Por ejemplo, la variante **servidor** proporciona entornos diseñados para servidores, mientras que la variante **estación de trabajo** dispone de diversas opciones para la implementación como una estación de trabajo de desarrollador, etc.

El instalador no muestra los paquetes que contienen los entornos disponibles. Para ver los paquetes que se incluyen en un entorno o complemento específico, consulte el archivo **repodata/\* comps-***variant***.***architecture***.xml** del DVD de instalación de Red Hat Enterprise Linux 7 que está utilizando como la fuente de instalación. Este archivo contiene una estructura que describe entornos disponibles (marcados con la etiqueta **<environment>**) y complementos (la etiqueta **<group>**).

Los entornos predefinidos y los complementos le permiten personalizar su sistema, pero en una instalación manual no hay modo de seleccionar paquetes individuales para su instalación. Para personalizar totalmente el sistema instalado, puede seleccionar el entorno **Instalación mínima**, que únicamente instala una versión básica de Red Hat Enterprise Linux 7 con solo una cantidad mínima de software adicional. A continuación, después de que el sistema termine de instalarse e inicie sesión por primera vez, podrá utilizar el gestor de paquetes **Yum** para instalar cualquier software adicional que necesite.

De forma alternativa, automatizar la instalación con un archivo Kickstart admitirá un nivel de control muy superior sobre los paquetes instalados. Puede especificar entornos, grupos y paquetes individuales en la sección **%packages** del archivo kickstart. Para obtener instrucciones sobre cómo seleccionar paquetes para instalar un archivo kickstart, consulte Sección 23.3.3, ["Selección](#page-366-0) de paquetes" y Capítulo 23, *Instalaciones Kickstart* para leer información general sobre la [automatización](#page-348-0) de la instalación con Kickstart.

Cuando haya seleccionado un entorno y los complementos que desee instalar, haga clic en **Listo** para volver a la pantalla **Resumen de la instalación**.

## **6.9.1. Servicios de Core Network**

Todas las instalaciones de Red Hat Enterprise Linux incluyen los siguientes servicios de red:

- registro centralizado mediante la utilidad **syslog**
- correo electrónico mediante SMTP (Protocolo Transferencia Simple de Correo)
- uso compartido de archivos en red NFS (Sistema de Archivos en Red)
- acceso remoto a través de SSH (Shell Segura)
- notificación de recursos mediante mDNS (multicast DNS)

Algunos procesos automatizados del sistema Red Hat Enterprise Linux emplean el servicio de correo electrónico para enviar informes y mensajes al administrador del sistema. De forma predeterminada, los servicios de correo electrónico, registro e impresión no aceptan conexiones de otros sistemas.

Puede configurar su sistema Red Hat Enterprise Linux después de la instalación para que cuente con correo electrónico, uso compartido de archivos, registro, impresión y servicios de acceso a un escritorio remoto. El servicio SSH está activado de forma predeterminada. También puede utilizar NFS para acceder a archivos en otros sistemas sin habilitar el servicio de uso compartido de NFS.

## **6.10. Destino de instalación**

Para seleccionar los discos y dividir el espacio de almacenamiento en que instalará Red Hat Enterprise Linux, seleccione **Destino de instalación** en la pantalla del **Resumen de [instalación](#page-418-0)**. Si no está familiarizado con la partición de discos, consulte el Apéndice A, *Introducción a la creación de particiones* para obtener más información.

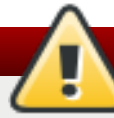

## **Aviso**

Red Hat recomienda hacer siempre copias de seguridad de los datos que tenga en sus sistemas. Por ejemplo, si está actualizando o creando un sistema de arranque dual, debería hacer copias de seguridad de los datos que desea conservar en sus dispositivos de almacenamiento. Tenga en cuenta que debido a circunstancias inesperadas, se podrían perder todos sus datos.

## **Importante**

Si usted instala Red Hat Enterprise Linux en modo de texto, solo puede usar los esquemas predeterminados descritos en esta sección. No puede añadir o quitar particiones o sistemas de archivos aparte de los que el programa de instalación añada o retire automáticamente.

**Importante**

Si tiene una tarjeta RAID, tenga en cuenta que algunos BIOS no soportan el arranque desde la tarjeta RAID. En tales casos, se debe crear la partición **/boot** en una partición fuera de la formación RAID (en un disco duro separado, por ejemplo). Un disco duro interno es necesario para la creación de particiones con tarjetas RAID problemáticas. También se necesita, una partición **/boot** para configuraciones RAID de software.

Si ha elegido realizar la partición de forma automática su sistema, debe modificar manualmente la partición **/boot** ; para más información, consulte la Sección 6.10.4, ["Particionar](#page-74-0) a mano"

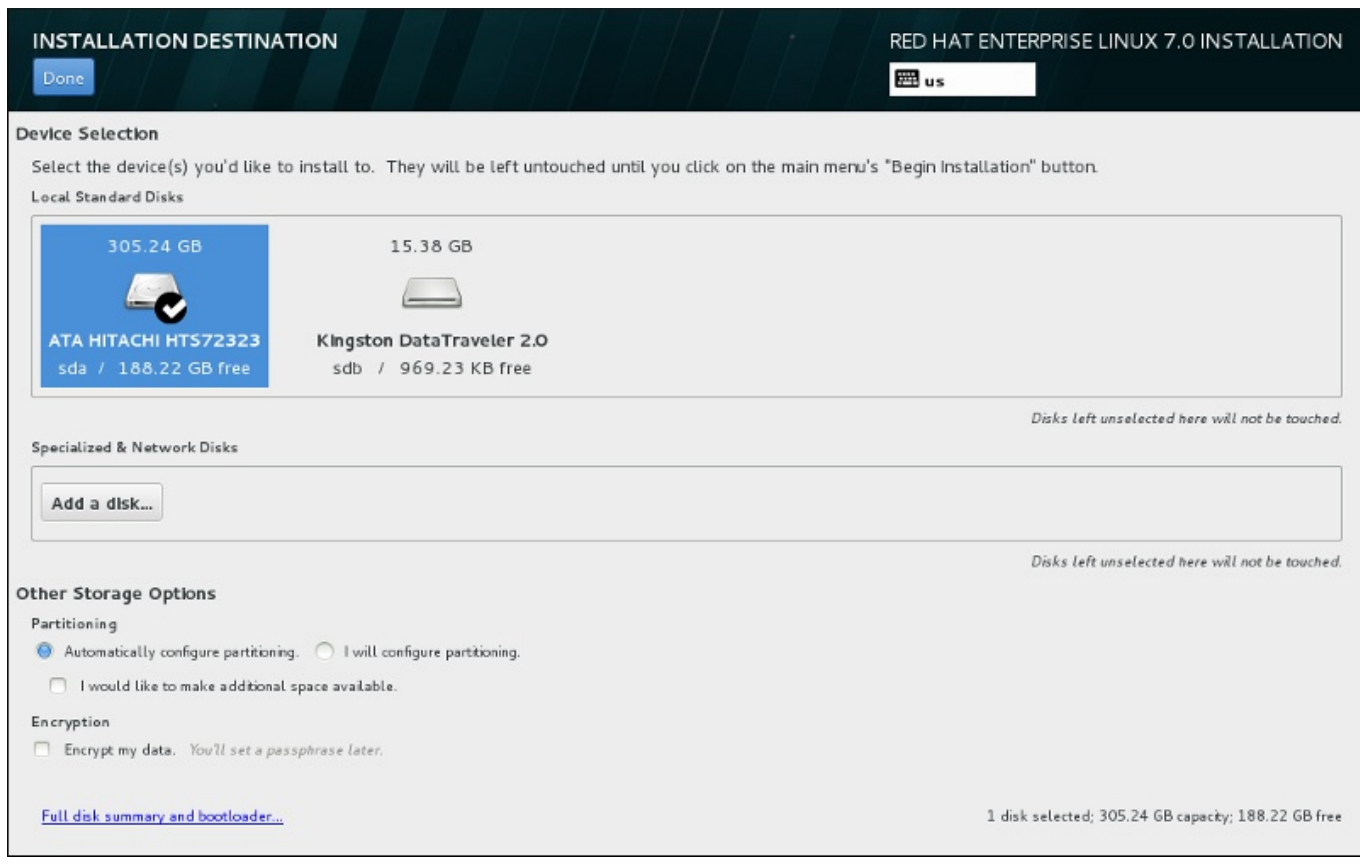

## **Figura 6.18. Visión general de espacio de almacenamiento**

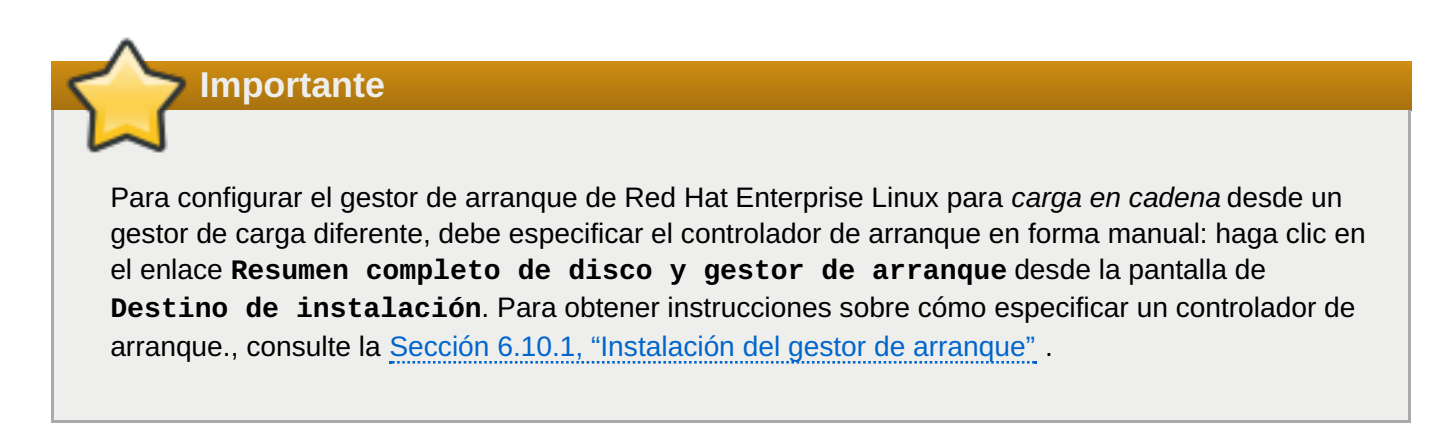

En esta pantalla, puede ver los dispositivos de almacenamiento disponibles a nivel local en su equipo. También puede añadir dispositivos especializados o de red adicionales haciendo clic en el botón **Agregar un disco**. Para obtener más información sobre estos dispositivos, consulte Sección 6.11, "Dispositivos de [almacenamiento".](#page-86-0)

Elija los discos para instalar Red Hat Enterprise Linux , haga clic en sus iconos en el panel en la parte superior de la pantalla. Cada disco está marcado con su etiqueta, tamaño y espacio disponible. Los discos no seleccionados en la pantalla no serán tocados una vez que la instalación comience.

Abajo de los paneles para dispositivos de almacenamiento está un formulario de controles adicionales denominado **Otras opciones de almacenamiento**:

En la sección de **Particionamiento**, seleccione la forma como serán divididos sus dispositivos de almacenamiento. Puede configurar las particiones de forma manual o permitir el programa de instalación hacerlo automáticamente.

El particionamiento automático se recomienda si usted está haciendo una instalación limpia en un almacenamiento no usado previamente o si no necesita guardar los datos que podrían estar presentes en el almacenamiento. Para proseguir de esta manera, deje la selección predeterminada del botón de radio **Configurar particionamiento automático** para permitir que el programa de instalación cree para usted las particiones necesarias en el espacio de almacenamiento.

Para un particionamiento automático, también puede seleccionar **Desearía crear espacio adicional disponible** en la cajilla de verificación para reasignar espacio desde otros sistemas de archivos a esta instalación. Si seleccionó el particionamiento automático, pero hay suficiente espacio para completar la instalación, tras hacer clic en **Listo**, aparecerá un cuadro de diálogo:

## **INSTALLATION OPTIONS**

Your current Red Hat Enterprise Linux software selection requires 3.81 GB of available space, including 3 GB for software and 819 MB for swap space. The disks you've selected have the following amounts of free space:

969.23 kB Free space available for use.

O B Free space unavailable but reclaimable from existing partitions.

You don't have enough space available to install Red Hat Enterprise Linux. You can shrink or remove existing partitions via our guided reclaim space tool, or you can adjust your partitions on your own in the custom partitioning interface.

Cancel & add more disks

Reclaim space

#### **Figura 6.19. Cuadro de diálogo de opciones de instalación para reclamar espacio**

Haga clic en el botón **Cancelar y agregar más discos** para añadir más espacio de almacenamiento. Haga clic en el botón **Recuperar espacio** para liberar espacio de almacenamiento en las particiones existentes. Para obtener información, consulte Sección 6.10.3, ["Recuperación](#page-65-0) de espacio en disco".

Si selecciona el botón de opción **Yo configuraré la partición** para la configuración manual, accederá a la pantalla **Partición manual** después de hacer clic en **Listo**. Para obtener información, consulte Sección 6.10.4, ["Particionar](#page-74-0) a mano".

En la sección de **Cifrado**, seleccione la cajilla de verificación **Cifrar mis datos** para cifrar todas las particiones excepto la partición **/boot** partition. Consulte la Guía de seguridad de Red Hat Enterprise Linux 7 para obtener más [información](https://access.redhat.com/site/documentation/en-US/Red_Hat_Enterprise_Linux/7/html/Security_Guide/index.html) sobre cifrado.

En la parte inferior de la pantalla está el botón **Resumen completo de discos y gestor de arranque** para configurar un disco en el que el gestor de arranque será instalado.

Consulte la Sección 6.10.1, ["Instalación](#page-62-0) del gestor de arranque" para más información.

Haga clic en el botón **Listo** una vez que haya hecho la selección ya sea para volver a la pantalla de **Resumen de instalación** o para proseguir a la pantalla de **Partición manual**.

Si instala un sistema Red Hat Enterprise Linux con dispositivos de almacenamiento de multirrutas y no multirrutas, el diseño de particiones automático en el programa de instalación podría crear grupos de volumen que contengan una mezcla de dispositivos multirrutas y no multirrutas. Esto va en contra del propósito del almacenamiento multirrutas.

Le aconsejamos seleccionar solo dispositivos multirrutas o solo dispositivos no-multirrutas en la pantalla de **Destino de instalación**. De forma alterna, puede proseguir al particionamiento manual.

## **6.10.1. Instalación del gestor de arranque**

**Importante**

Red Hat Enterprise Linux 7 usa GRUB2 (la versión 2 del Gran gestor de carga unificado ) como su gestor de carga. El gestor de arranque es el primer software que se ejecuta cuando el equipo arranca y es responsable de cargar y transferir control a un sistema operativo. GRUB2 puede arrancar cualquier sistema operativo compatible y puede también usar *carga en cadena* a fin de transferir control a otros gestores de carga para sistemas operativos sin soporte.

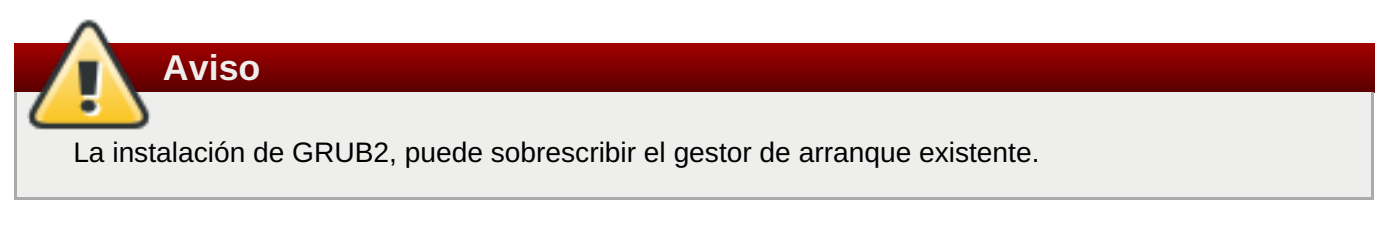

Si ya tiene otros sistemas operativos instalados, Red Hat Enterprise Linux intenta detectarlos automáticamente y configura GRUB2 para que los arranque. Puede configurar manualmente un sistema operativo adicional si no son detectados correctamente.

Para especificar el dispositivo en donde el gestor de arranque debe instalarse, haga clic en el enlace **Resumen completo de discos y gestor de arranque** al final de la pantalla de **Destino de la instalación**. El cuadro de diálogo **Discos seleccionados** aparecerá. Si hace la partición manual de <span id="page-62-0"></span>un controlador, puede hacer clic en **Dispositivos de almacenamiento/ seleccionados** en la pantalla de **Partición manual**.

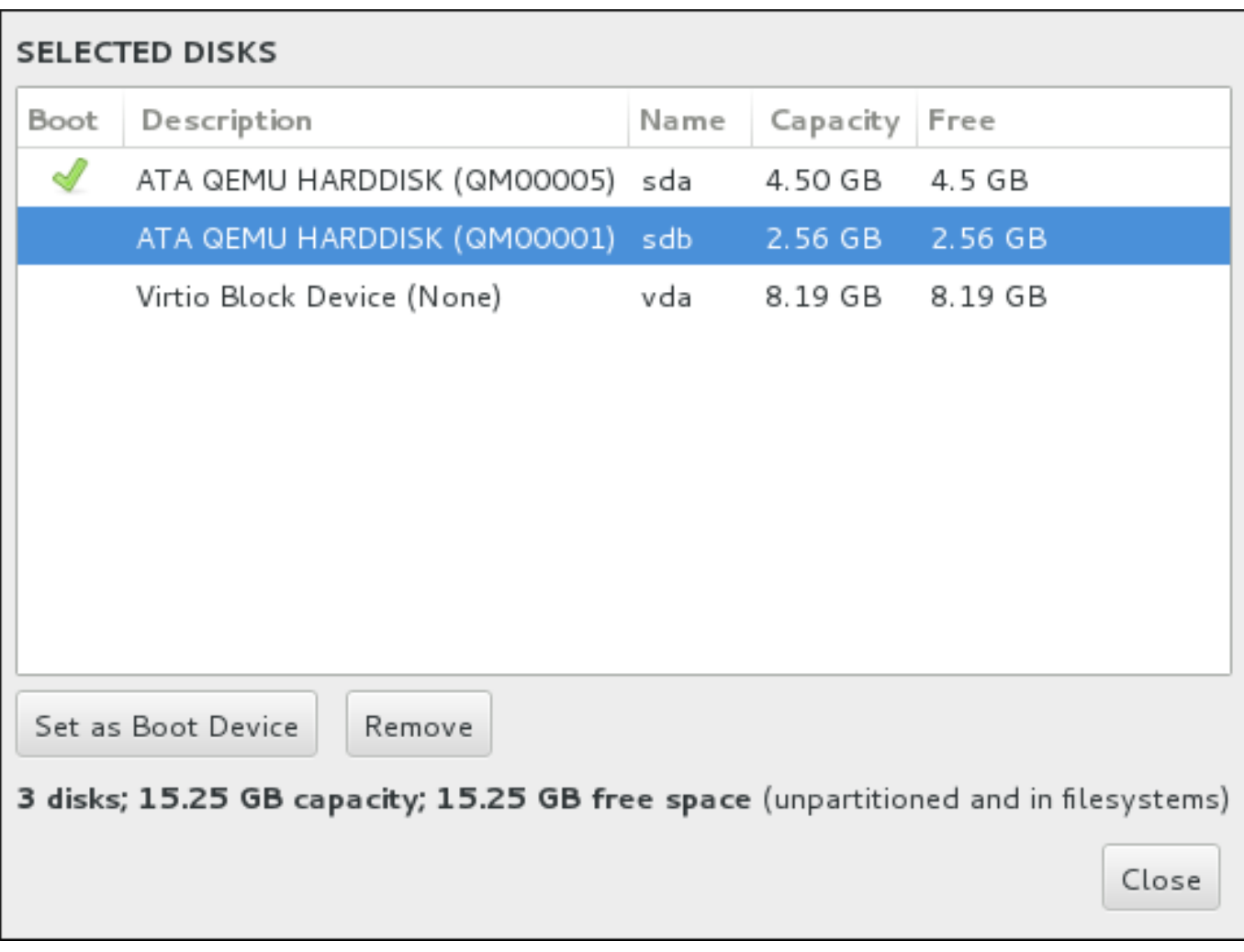

#### **Figura 6.20. Resumen de discos seleccionados**

En la columna **Boot**, un icono verde con un signo de visto bueno, señala a uno de los dispositivos como el dispositivo de arranque. Para cambiar el dispositivo de arranque, seleccione un dispositivo de la lista y haga clic en el botón **Establecer como el dispositivo de arranque** para instalar el gestor de arranque ahí.

Para declinar la instalación de un gestor de arranque, selecciones el dispositivo marcado y haga clic en el botón **No instalar gestor de arranque**. Así, retirará el signo de visto bueno y se asegurará que GRUB2 no se instale en ningún dispositivo.

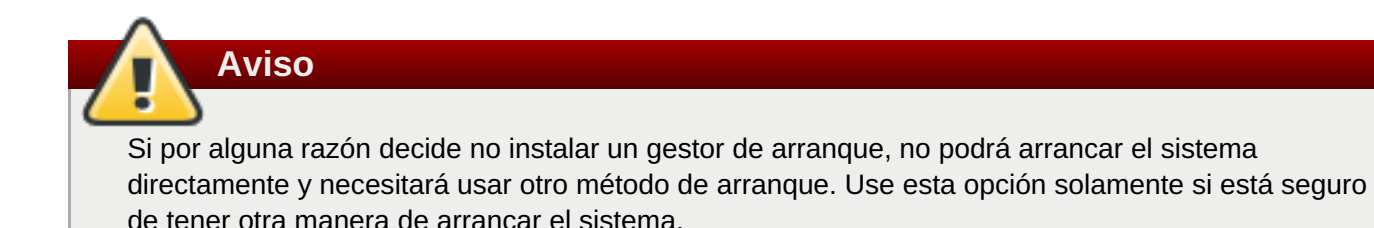

## **6.10.1.1. Consideraciones MBR y GPT**

El programa de instalación instala GRUB2 ya sea en el *Registro de arranque maestro* (MBR) o en la *tabla de partición GUID* (GPT) del dispositivo para el sistema de archivos de root. Con el fin de determinar cuáles métodos usar, el programa de instalación considera las siguientes variaciones:

#### **Sistemas BIOS y sistemas UEFI en modo de compatibilidad BIOS**

SI el disco ya está formateado, el esquema de partición se retiene.

Si el disco no está formateado, o si el usuario borró todas las particiones del disco, **Anaconda** usará:

- MBR si el tamaño del disco es inferior a 2 TB.
- GPT si el tamaño de disco es superior a 2 TB.

## **Nota**

Agregue la opción **inst.gpt** a la línea de comando de arranque para sobrescribir la conducta predeterminada a y usar GPT en un disco de menos de 2 TB . Observe que usted no puede sobrescribir **Anaconda** para usar MBR en un disco mayor de 2 TB.

Debe crear una partición de aranque BIOS (*biosboot*) para instalar en un sistema BIOS donde el disco que contiene el gestor de arranque usa GPT. La partición **biosboot** debe ser de 1 MB . Sin embargo, *no* necesitará la partición **biosboot** si el disco que contiene el gestor de arranque usa MBR.

## **Sistemas UEFI**

Solamente GPT se permite en sistemas UEFI. Para instalar en un disco formateado con un MBR, deberá reformatearlo primero.

Cree una partición de sistema EFI (*efi*), independiente del esquema de partición. La partición **efi** debe ser al menos de 50 MB ; el tamaño recomendado es 200 MB.

## **Nota**

Ni la partición **biosboot** ni la partición **efi** pueden residir en un volumen LVM. Use las particiones físicas para ellas.

## **6.10.2. Cifrar particiones**

Si ha seleccionado la opción **Cifrar mis datos**, cuando haga clic para pasar a la siguiente pantalla, el programa de instalación le pedirá una contraseña con la que cifrar las particiones del sistema.

Las particiones se cifran con la *Configuración de Clave Unificada de Linux*. Para obtener más información, consulte la guía de seguridad de Red Hat [Enterprise](https://access.redhat.com/site/documentation/en-US/Red_Hat_Enterprise_Linux/7/html/Security_Guide/index.html) Linux 7.

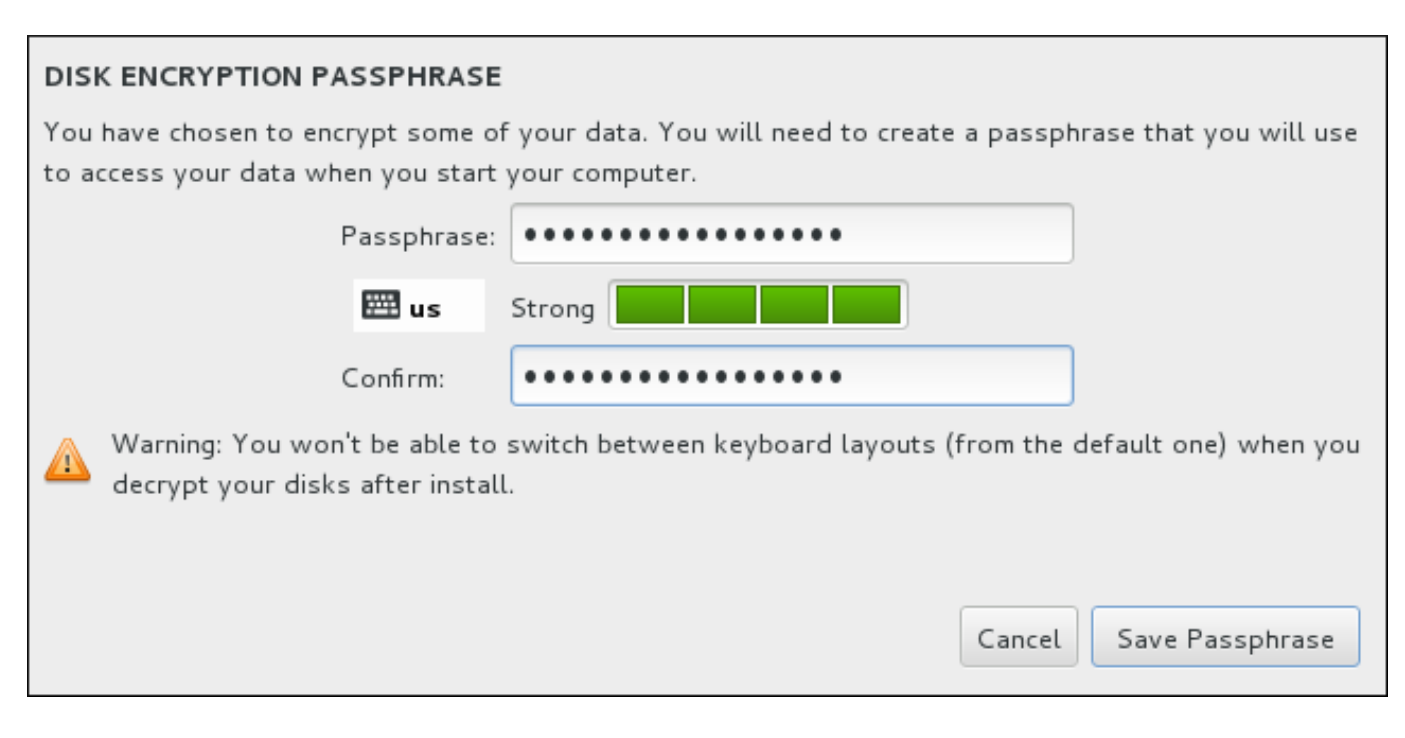

## **Figura 6.21. Introducción de una contraseña para la partición cifrada**

Elija una contraseña y escríbala en cada uno de los dos campos del cuadro de diálogo. Tenga en cuenta que debe utilizar el mismo formato de teclado para configurar esta contraseña que usted utilizará después para desbloquear las particiones. Utilice el icono de formato de idioma para asegurarse de que ha seleccionado el formato correcto. Debe facilitar esta contraseña cada vez que se inicie el sistema. Pulse **tabulador** cuando esté en el campo **Contraseña** para volver a escribirlo. Si la contraseña es demasiado débil, aparecerá un icono de aviso en el campo y no podrá escribirla en el segundo campo. Pase el cursor del ratón sobre el icono de advertencia para descubrir cómo mejorar la frase de contraseña.

**Aviso**

Si pierde esta frase de acceso, las particiones cifradas y los datos en ellas serán completamente inaccesibles. No hay forma de recuperar una frase de acceso perdida.

Observe que si realiza una instalación kickstart de Red Hat Enterprise Linux, usted puede guardar frases de paso de cifrado y crear frases de paso de cifrado de respaldo durante la instalación. Consulte la Guía de seguridad de Red Hat [Enterprise](https://access.redhat.com/site/documentation/en-US/Red_Hat_Enterprise_Linux/7/html/Security_Guide/index.html) Linux 7 para obtener más información sobre cifrado de discos.

## **6.10.3. Recuperación de espacio en disco**

Si no hay suficiente espacio para instalar Red Hat Enterprise Linux en los discos seleccionados en **Destino de la instalación** y ha seleccionado **Recuperar espacio** en el cuadro de diálogo **Opciones de instalación**, aparecerá el cuadro de diálogo**Recuperación de espacio en disco**.

<span id="page-65-0"></span>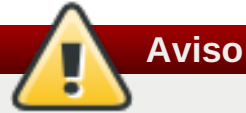

A no ser que elija reducir la partición, recuperar espacio en una partición implica eliminar todos los datos que contiene, de modo que siempre debe asegurarse de que ha realizado copias de seguridad de los datos que quiera conservar.

## **RECLAIM DISK SPACE**

You can remove existing filesystems you no longer need to free up space for this installation. Removing a filesystem will permanently delete all of the data it contains.

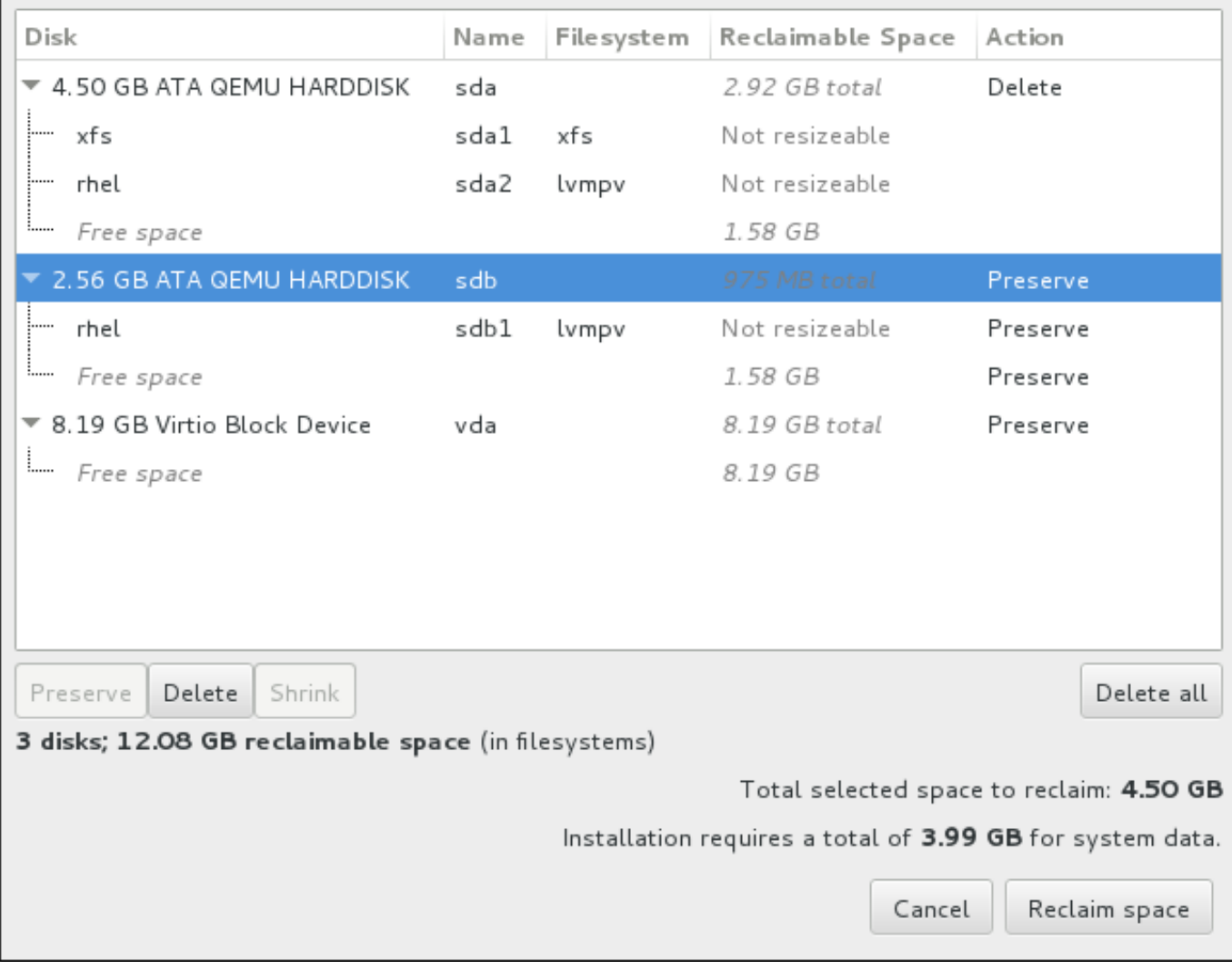

## **Figura 6.22. Recuperación de espacio en disco desde sistemas de archivos existentes**

Los sistemas de archivos existentes que detecte Red Hat Enterprise Linux se enumeran en una tabla como parte de sus respectivos discos. La columna **Espacio recuperable** muestra el espacio que podría volver a asignarse a la instalación. La columna **Acción** enumera las acciones que se realizarán en el sistema de archivos para recuperar espacio.

Bajo la tabla hay cuatro botones:

**Conservar** – deja el sistema de archivos intacto y no elimina ningún dato. Esta es la acción predeterminada.

- **Eliminar** quita el sistema de archivos al completo. Todo el espacio que ocupa en el disco estará disponible para la instalación.
- **Reducir** recupera espacio libre del sistema de archivos y lo pone a disposición de la instalación. Utilice la barra deslizante para establecer el nuevo tamaño de la partición seleccionada. Únicamente se puede utilizar en particiones cuyo tamaño se pueda modificar donde no se utilice LVM ni RAID.
- **Eliminar todo/Conservar todo** este botón, situado a la derecha, marca de forma predeterminada todos los sistemas de archivos para su eliminación. Si hace clic en él, cambiará su etiqueta y le permitirá volver marcar todos los sistemas de archivos para conservarlos.

Seleccione un sistema de archivos o un disco completo en la tabla con el ratón y haga clic en uno de los botones. La etiqueta de la columna **Acción** cambiará para coincidir con su selección y la cantidad de **Espacio total seleccionado para recuperar** que se muestra debajo de la tabla se adaptará en consonancia. Debajo de este valor está la cantidad de espacio que requiere la instalación en función del número de paquetes que haya elegido instalar.

Cuando haya recuperado suficiente espacio para que la instalación continúe, se habilitará el botón **Recuperar espacio**. Haga clic en él para volver a la pantalla Resumen de la instalación y seguir con la instalación.

## **6.10.4. Particionar a mano**

La pantalla de **Partición manual Partitioning** se despliega cuando hace clic en **Listo** desde el destino de la instalación si usted seleccionó la opción **Configuraré las partición**. En esta pantalla usted configura sus particiones de disco y puntos de montaje. Esto define el sistema de archivos en donde Red Hat Enterprise Linux 7 se instalará.

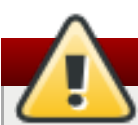

# **Aviso**

Red Hat recomienda hacer siempre copias de seguridad de los datos que tenga en sus sistemas. Por ejemplo, si está actualizando o creando un sistema de arranque dual, debería hacer copias de seguridad de los datos que desea conservar en sus dispositivos de almacenamiento. Tenga en cuenta que debido a circunstancias inesperadas, se podrían perder todos sus datos.

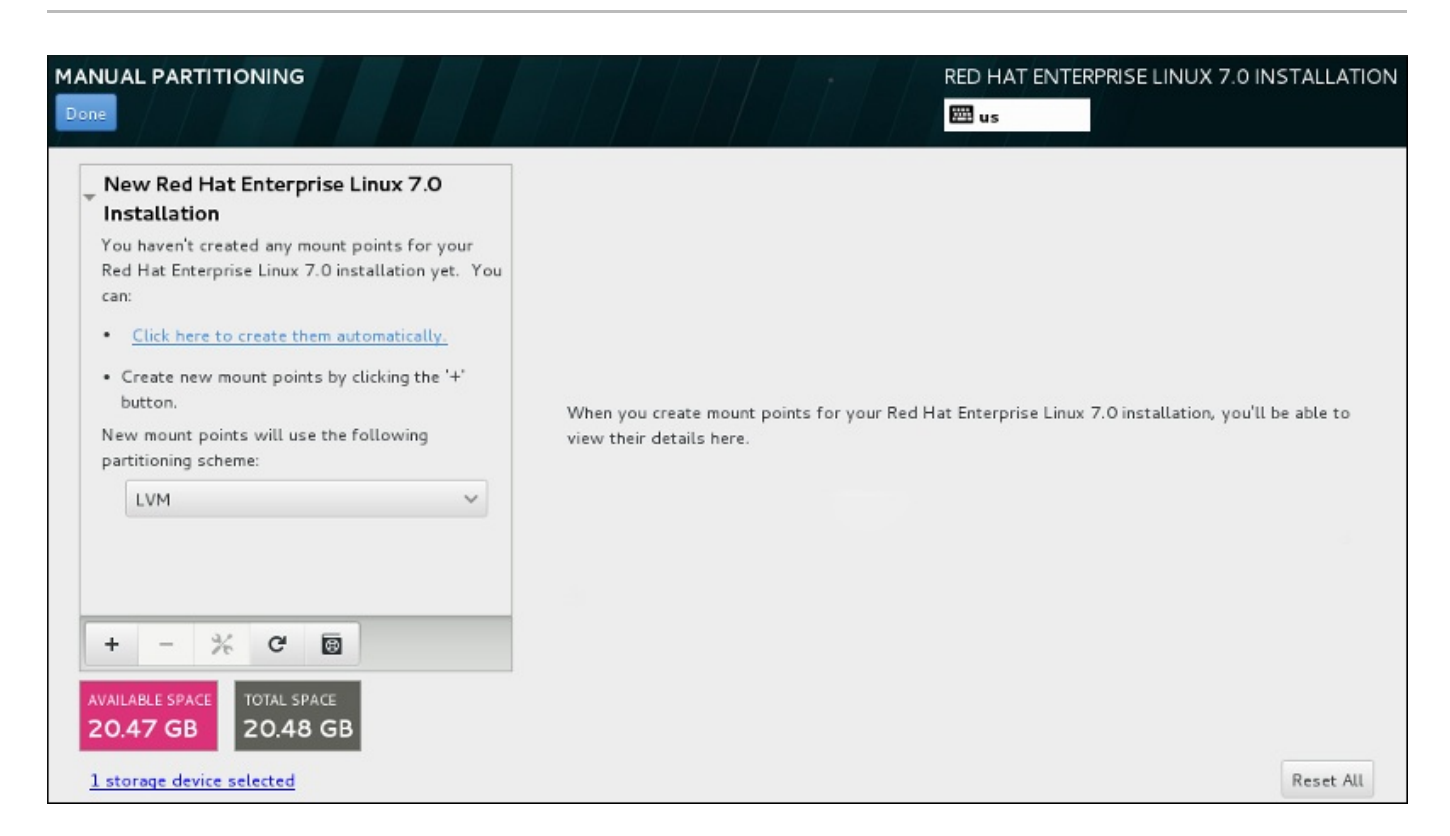

## **Figura 6.23. La pantalla de partición manual**

La pantalla de **Partición manual** inicialmente presenta un panel a la izquierda para los puntos de montaje. El panel puede estar vacío excepto para información sobre la creación de puntos de montaje o despliega los puntos de montaje existentes que el programa de instalación ha detectado. Estos puntos de montaje están organizados por instalaciones de sistemas operativos detectadas. Por lo tanto, algunos sistemas operativos podrían desplegarse varias veces si una partición se comparte entre varias instalaciones. El espacio total y el espacio disponible en los dispositivos se despliega debajo de este panel.

Si su sistema contiene sistemas de archivos existentes, compruebe que habrá suficiente espacio disponible para la instalación. Use el botón **-** para quitar las particiones que no necesite.

## **Nota**

Para [recomendaciones](#page-418-0) e información adicional sobre partición de discos, consulte el Apéndice A, *Introducción a la creación de particiones* y la Sección 6.10.4.5, "Esquema de particiones [recomendado".](#page-81-0) Como mínimo, necesita una partición root de tamaño apropiado, y por lo general, una partición apropiada para la cantidad de RAM que tenga en su sistema.

## **6.10.4.1. Añadir sistemas de archivos y configurar particiones**

La instalación de Red Hat Enterprise Linux 7 requiere como mínimo una partición, pero Red Hat recomienda al menos cuatro: **/**, **/inicio**, **/arranque** e **intercambio**. También puede crear las particiones adicionales que necesite. Para obtener más información, consulte Sección 6.10.4.5, "Esquema de particiones [recomendado".](#page-81-0)

Al agregar un sistema de archivos es un proceso de dos pasos. Primero, cree un punto de montaje en un esquema de partición. El punto de montaje aparece en el panel izquierdo. Luego, puede personalizar mediante las opciones en el panel derecho, donde puede elegir un nombre, tipo de dispositivo, tipo de sistema de archivos, etiqueta y si cifra o reformatea la partición correspondiente.

Si tiene sistemas de archivos que no existen y desea que el programa de instalación le cree las particiones y

los puntos de montaje que usted requiere, selecciones su esquema de partición preferido del menú desplegable en el panel izquierdo (el predeterminado para Red Hat Enterprise Linux es LVM), luego haga clic en el enlace en la parte superior del panel para crear automáticamente los puntos de montaje. Estos generará una partición **/boot**, una partición **/** (root) , y una partición swap proporcional al tamaño del almacenamiento disponible. Estas son las particiones que por lo general, se recomiendan pero usted puede añadir otras particiones si lo requiere.

También puede crear puntos de montaje individuales mediante **+** en el botón del panel. Luego, el cuadro de diálogo **Agregar un nuevo punto de montaje** se abre. Seleccione uno de las rutas presentes del menú desplegable **Punto de montaje** o escriba su propio – por ejemplo, seleccione **/** para la partición root o **/boot** para la partición de arranque. Luego ingrese el tamaño de la partición, mediante unidades comunes de tamaño, tales como: megabytes, gigabytes, o terabytes, en el campo de texto **Capacidad deseada** – por ejemplo, escriba **2GB** para crear una partición de 2 gigabytes. Si deja el campo vacío o si especifica un tamaño más grande que el espacio disponible, todo el espacio restante, será utilizado en su lugar. Tras ingresar esta información, haga clic en el botón **Agregar punto de montaje** para crear la partición.

Para cada nuevo punto de montaje que usted cree de forma manual, puede establecer su esquema de particiones desde el menú desplegable localizado en el panel izquierdo. Las opciones disponibles son **Partición estándar**, **BTRFS**, **LVM**, y **Aprovisionamiento fino LVM**. Observe que la partición **/boot** siempre estará localizada en la partición estándar, pese al valor seleccionado en este menú.

Para cambiar en los dispositivos un punto de montaje sin LVM debe asignarse, seleccione el punto de montaje y haga clic en el botón de configuración en la parte inferior del panel para abrir el cuadro de diálogo **Configurar punto de montaje**. Seleccione uno o más dispositivos y haga clic en **Seleccionar**. Después el cuadro de diálogo se cierra, observe que también necesita confirmar esta configuración al hacer clic en el botón de **Actualizar parámetros** al lado derecho de la pantalla de **Partición manual**.

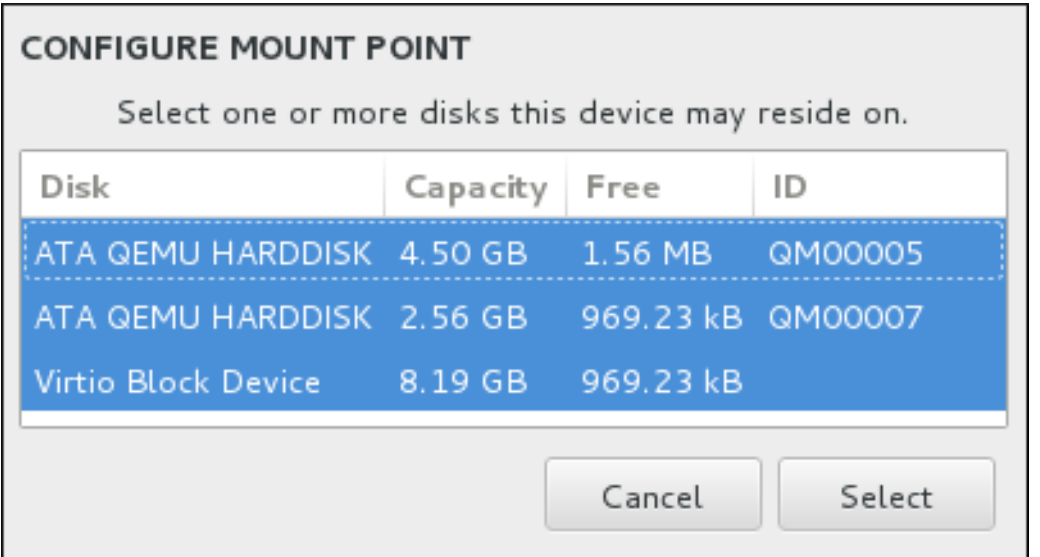

## **Figura 6.24. Configurar puntos de montaje**

Para recargar la información sobre los discos y particiones en ellos, haga clic en el botón de rescanear (con el icono de flecha en él) en la barra de herramientas. Solamente necesita realizar esta acción después de configurarar las particiones fuera del programa de instalación. Observe que si hace clic en el botón **Rescanear discos**, se perderán todos los cambios de configuración que había hecho anteriormente en el programas de instalación.

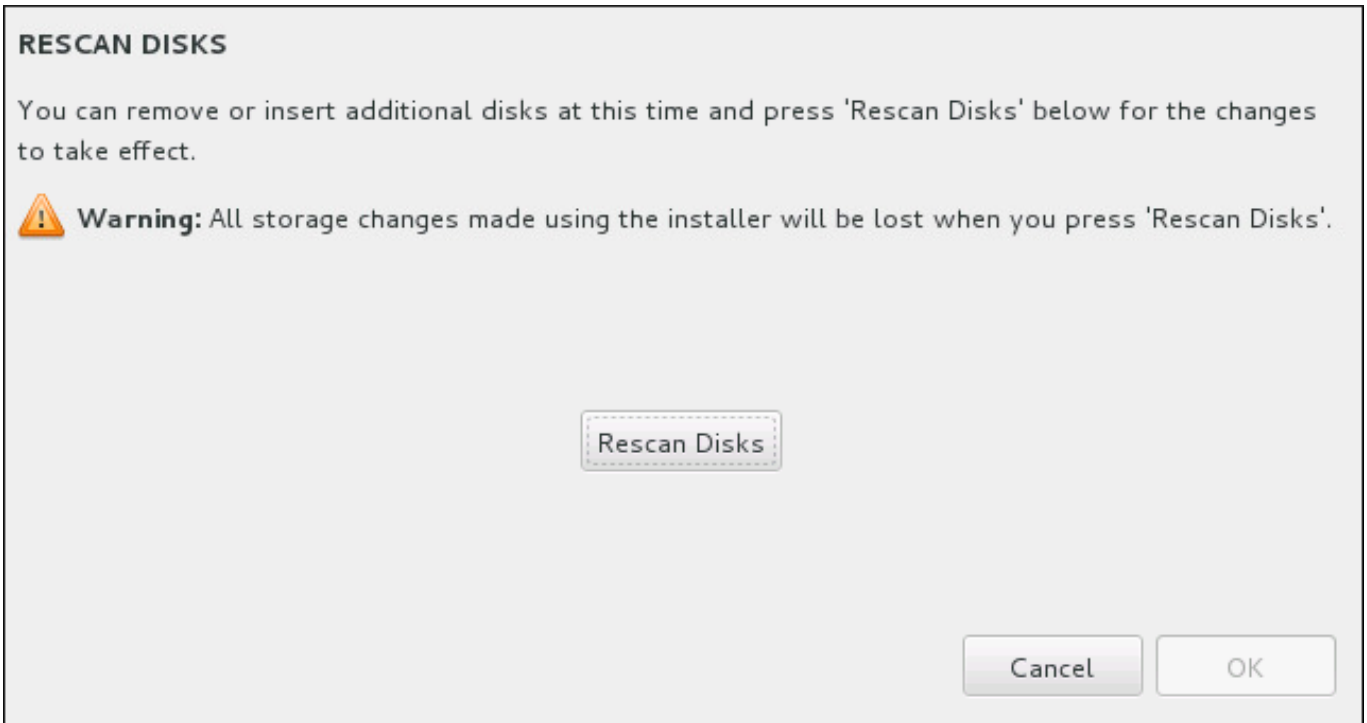

## **Figura 6.25. \_Rescanear discos**

Al final de la pantalla, un enlace dice cuántos dispositivos de almacenamiento han sido seleccionados en **Destino de instalación** (consulte la Sección 6.10, "Destino de [instalación"\)](#page-70-0). Al hacer clic en este enlace se abre el diálogo de **Discos seleccionados**, donde usted puede revisar la información sobre los discos. Para obtener más información, consulte la Sección 6.10.1, ["Instalación](#page-62-0) del gestor de arranque"

Para personalizar una partición o un volumen, seleccione su punto de montaje en el panel a mano izquierda y luego las funcionalidades personalizadas aparecerán a la derecha:

<span id="page-70-0"></span>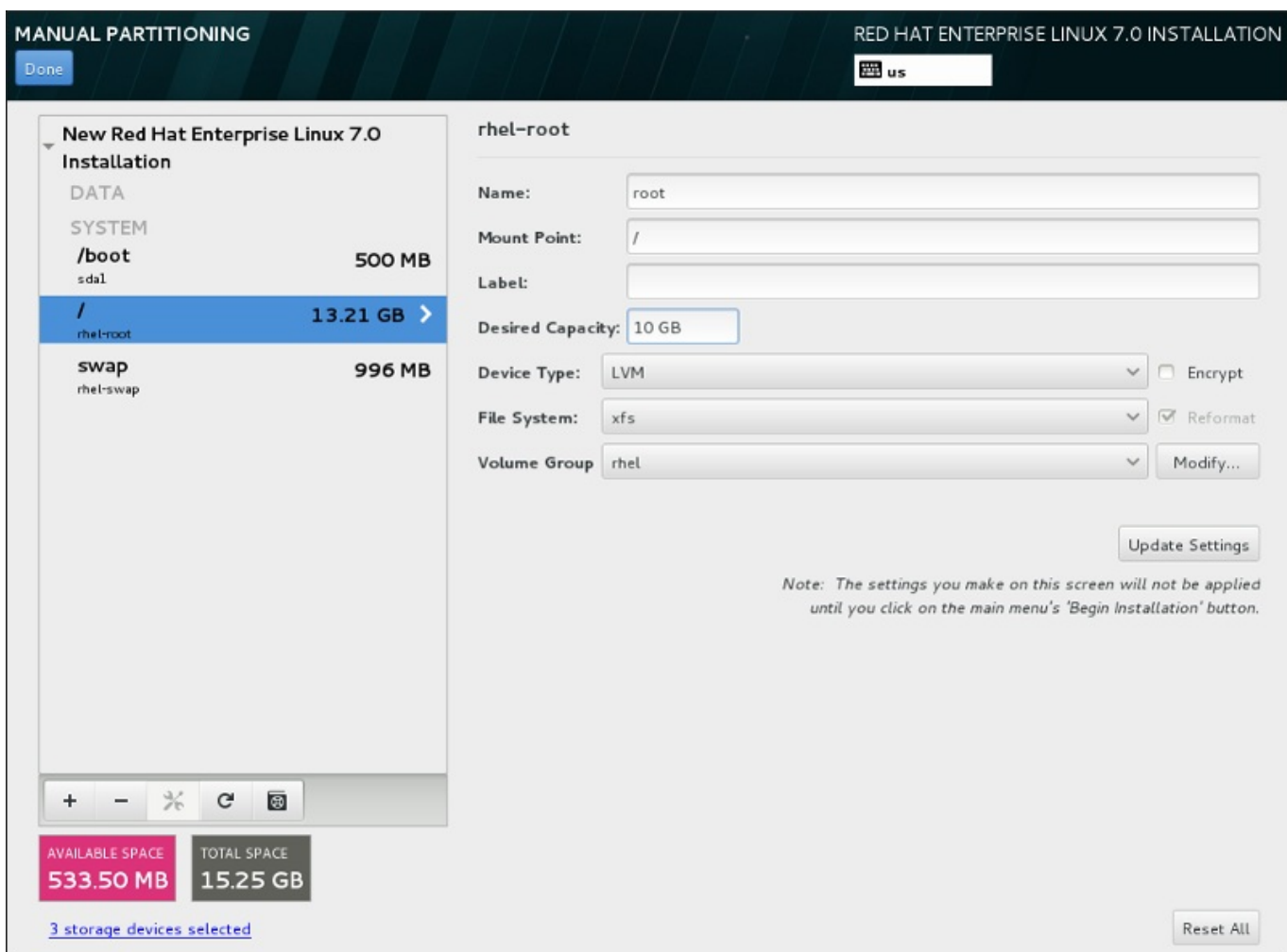

## **Figura 6.26. Personalización de particiones**

- **Nombre** asigne un nombre a un LVM o volumen Btrfs. Observe que las particiones estándar se nombran automáticamente cuando son creadas y su nombre no puede modificarse, tales como **/home** a las que se le están asignando el nombre **sda1**.
- **Punto de montaje** ingrese el punto de montaje de la partición. Por ejemplo, si la partición va a ser la partición root, **/**; ingrese **/boot** para la partición **/boot**, y así sucesivamente. Para una partición swap, el punto de montaje no debe configurarse – configurar el tipo de sistema de archivos a **swap** es suficiente.
- **Etiqueta** asigne una etiqueta a la partición. Las etiquetas son utilizadas par aque fácilmente se reconozca una dirección de particiones individuales.
- **Capacidad deseada** ingrese el tamaño deseado de la partición. Puede utilizar el tamaño común de unidades tales como megabytes , gigabytes o terabytes. Los megabytes son la opción predeterminada, si usted no especifica ninguna unidad.
- **Tipo de dispositivo** elija entre **Partición estándar**, **BTRFS**, **LVM**, o **Aprovisionamiento fino LVM**. Si dos o más discos fueron seleccionados para particionar, **RAID** también estará disponible. Revise la caja adyacente **Cifrar**para cifra la partición. Se le solicitará una contraseña más adelante.
- **Sistema de archivos** en el menú desplegable, seleccione el tipo de sistema de archivos aproximado para esta partición. Revise la caja adyacente **Reformatear** para dar formato a una partición existente o déjela sin señalar para retener sus datos.

Para obtener más información sobre sistema de archivos y tipos de dispositivos, consulte la Sección [6.10.4.1.1,](#page-72-0) "Tipos de sistemas de archivos".

Haga clic en el botón **Actualizar parámetros** para guardar sus cambios y seleccionar otra partición a personalizar. Observe que los cambios no se aplican hasta que usted en realidad haya iniciado la instalación desde la página de resumen de instalación. Haga clic en el botón **Restablecer todo** para descartar todos los cambios a todas las particiones y empezar de nuevo.

Cuando todos los sistemas de archivos y puntos de montaje hayan sido creados y personalizados, haga clic en el botón **Listo**. Si elige cifrar algún sistema de archivos, se le pedirá crear una frase de paso. Luego, aparecerá un cuadro de diálogo que muestra un resumen de todas las acciones relacionadas con el almacenamiento que el programa de instalación realizará. Esto incluye crear, cambiar de tamaño y borrar particiones y sistemas de archivos. Revise todos los cambios y para regresar, haga clic en **Cancelar & Volver a Particionamiento personalizado**. Haga clic en **Aceptar cambios** para confirmar el resumen y volver a la página de Resumen de instalación. Para dividir otros dispositivos, selecciónelos en **Destino de instalación**, vuelva a la pantalla de **Partición manual** y siga el mismo procedimiento descrito en esta sección.

## **6.10.4.1.1. Tipos de sistemas de archivos**

Red Hat Enterprise Linux permite crear diferentes tipos de particiones y sistemas de archivos. A continuación se presenta una breve descripción de los diferentes sistemas de archivos disponibles y de cómo se pueden utilizar.

## **Tipos de dispositivos**

- **Partición estándar** Una partición estándar puede contener un sistema de archivos o espacio swap, puede proporcionar un contenedor para software RAID o un volumen físico LVM.
- **Volumen lógico (LVM)** Al crear una partición LVM automáticamente, se genera un volumen lógico LVM. LVM puede mejorar rendimiento cuando se usan los discos físicos. Para obtener más información sobre volumen lógico, consulte la Sección [6.10.4.3,](#page-75-0) "Crear volumen lógico LVM". Para más información sobre LVM, consulte la [Administración](https://access.redhat.com/site/documentation/en-US/Red_Hat_Enterprise_Linux/7/html/Logical_Volume_Manager_Administration/index.html) del gestor de volumen lógico de Red Hat Enterprise Linux 7.
- **Aprovisionamiento fino LVM** Al usar aprovisionamiento fino, puede administrar un grupo de almacenamiento de espacio libre, conocido como un grupo fino, el cual puede ser asignado a una cantidad arbitraria de dispositivos cuando sea requerido por aplicaciones. El grupo fino, puede ser expandido de forma dinámica cuando sea necesaria la asignación rentable de espacio de almacenamiento.
- **BTRFS** Btrfs es un sistema de archivos con varias funcionalidades. Puede y administrar más archivos, archivos más grandes que los sistemas de archivos ext2, ext3, y ext4. Para crear un volumen Btrfs y obtener más información, consulte la Sección 6.10.4.4, "Creación de un [subvolumen](#page-78-0) Btrfs".
- **RAID de software** La creación de dos o más particiones RAID de software, le permiten crear un dispositivo RAID. Una partición RAID es asignada a cada disco en el sistema. Para crear un dispositivo RAID, consulte la Sección 6.10.4.2, "Crear RAID [software".](#page-73-0) Para obtener más información sobre RAID, consulte la Guía de administración de [almacenamiento](https://access.redhat.com/site/documentation/en-US/Red_Hat_Enterprise_Linux/7/html/Storage_Administration_Guide/index.html) de Red Hat Enterprise Linux 7.

#### **Sistemas de archivos**

**xfs** – XFS es un sistema de alta escalabilidad, un sistema de archivos de alto rendimiento que soporta sistema de archivos hasta de 8 exabytes (aproximadamente 8 millones de terabytes), y estructuras de directorios que contienen decenas de millones de entradas. El sistema de archivos XFS también puede desfragmentarse y cambiarse de tamaño mientras está montado y activo. Este sistema de archivos es
<span id="page-72-0"></span>seleccionado de forma predeterminada, y se recomienda enfáticamente. Para obtener más información sobre cómo trasladar [comandos](#page-429-0) de sistemas de archivos ext4 a XFS, consulte Apéndice E, *Tabla de referencia para comandos de ext4 y XFS*.

El tamaño máximo actual soportado de una partición XFS es *500 TB*.

**ext4** – El sistema de archivos ext4 está basado en el sistema de archivos ext3 y tiene numerosas mejoras. Estas incluyen: soporte para sistemas de archivos más grandes y asignación de espacio en disco más rápida y eficiente, sin limitación en el número de subdirectorios dentro de un directorio, verificación del sistema de archivos más rápida y diarios más robustos.

El tamaño máximo actual soportado de un sistema de archivos ext4 en Red Hat Enterprise Linux 7 es *50 TB*.

- **ext3** El sistema de archivos ext3 se basa en el sistema de archivos ext2 y tiene una ventaja principal diarios (journaling). El uso de un sistema de archivos de diario reduce el tiempo de recuperación tras una falla, ya que no es necesario revisar hay el sistema de archivos mediante la herramienta **fsck** cada vez que se presente un fallo.
- **ext2** Un sistema de archivos ext2 soporta tipos de archivos Unix, los cuales incluyen archivos regulares, directorios o enlaces simbólicos. Ofrece la posibilidad de asignar nombres de archivos de hasta 255 caracteres.
- **vfat** El sistema de archivos VFAT es un sistema de archivos de Linux compatible con nombres largos en el sistema de archivos FAT de Microsoft Windows.
- **swap** Las particiones Swap sirven para soportar la memoria virtual. Es decir, los datos se escriben en la partición swap cuando no hay suficiente espacio RAM para almacenar los datos que su sistema está procesando.
- **Arranque BIOS** una partición muy pequeña para arrancar el dispositivo con una tabla de particiones GUID (GPT) es un sistema BIOS. Para obtener más [información,](#page-62-0) consulte la Sección 6.10.1, "Instalación del gestor de arranque"
- **Partición de sistemas EFI** una partición requerida para arrancar un dispositivo con una tabla de particiones GUID (GPT) es un sistema UEFI. Para obtener más [información,](#page-62-0) consulte la Sección 6.10.1, "Instalación del gestor de arranque".

Cada sistema de archivos tiene diferentes límites de tamaño como también archivos individuales en él. Para obtener una lista del tamaño de archivos y sistemas de archivos máximo, consulte la página de límites y capacidades de tecnología de Red Hat Enterprise Linux, disponible en el Portal del cliente en <https://access.redhat.com/site/articles/rhel-limits>.

## **6.10.4.2. Crear RAID software**

Las *Matrices redundantes de discos independientes* (RAID) constan de muchos dispositivos de almacenamiento, los cuales están ordenados para proporcionar rendimiento aumentado y en algunas configuraciones , mayor tolerancia a las fallas. Consulte abajo para obtener una descripción completa de diferentes clases de RAID.

Un dispositivo RAID se crea en un paso y los discos se agregan o retiran cuando se requiera. Se permite una partición RAID por cada disco, por lo tanto el número de discos disponibles para el programa de instalación determina, los niveles de dispositivo RAID que están disponibles.

<span id="page-73-0"></span>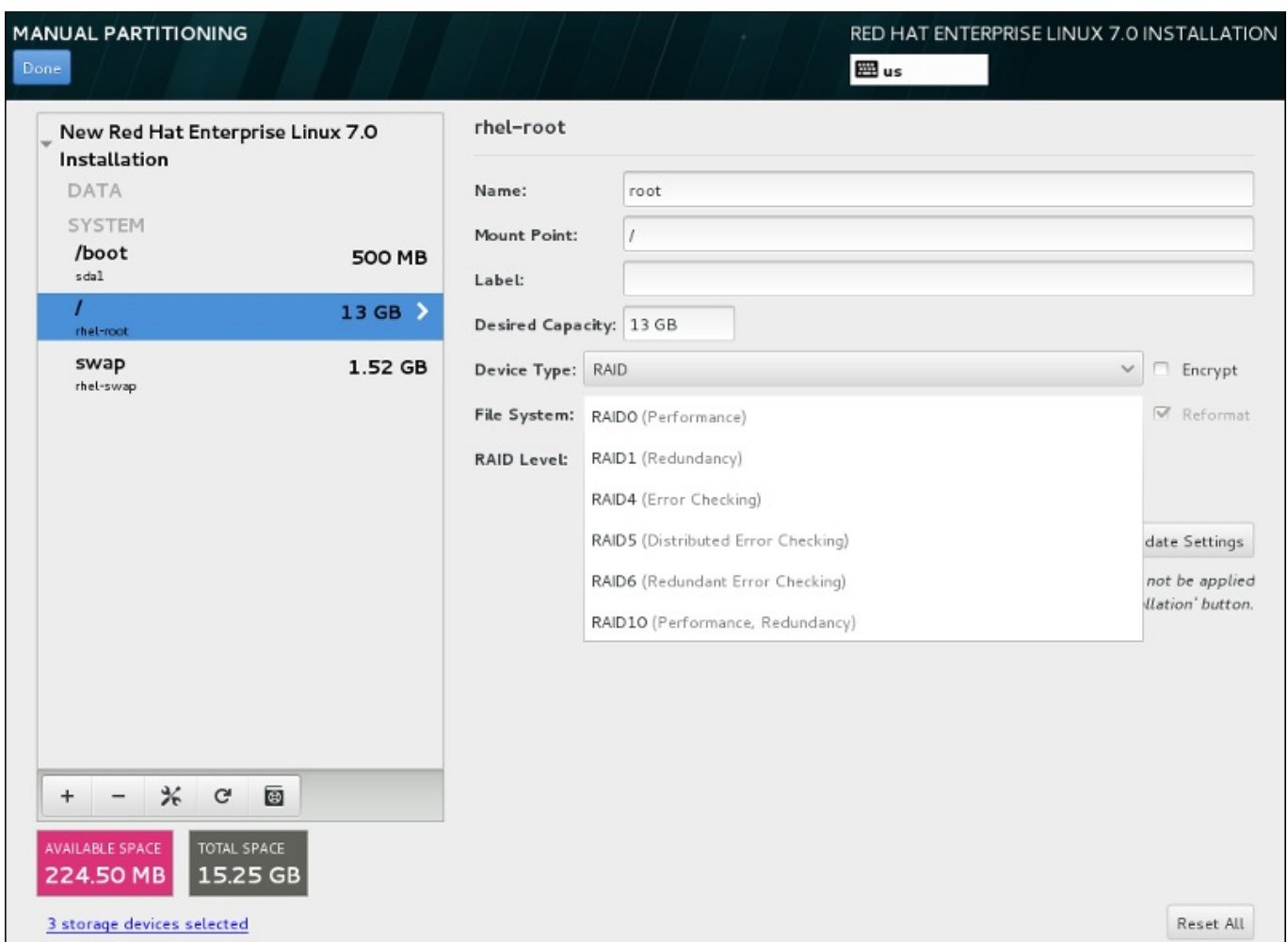

## **Figura 6.27. Cómo crear una partición RAID de software – Menú expandido del Tipo de dispositivo**

Las opciones de configuración RAID son únicamente visibles si usted ha seleccionado dos o más dispositivos para instalación. Al menos dos dispositivos se requieren para crear un dispositivo RAID.

Para crear un dispositivo RAID:

- 1. Crear un punto de montaje como se describe en la Sección 6.10.4.1, "Añadir sistemas de archivos y configurar [particiones".](#page-70-0) Al configurar este punto de montaje, usted configura el volumen Btrfs.
- 2. Manteniendo la partición seleccionada en el panel izquierdo, seleccione el botón de configuración debajo del panel para abrir el diálogo **Configurar punto de montaje**. Seleccione los discos que incluirá en el dispositivo RAID y haga clic en **Seleccionar**.
- 3. Haga clic en el menú desplegable de **Tipo de dispositivo** y seleccione **RAID**.
- 4. Haga clic en el menú desplegable de **Sistema de archivos** y seleccione su tipo de sistema de archivos preferido (consulte la Sección [6.10.4.1.1,](#page-72-0) "Tipos de sistemas de archivos". .
- 5. Haga clic en el menú desplegable de **Nivel RAID** y seleccione su nivel preferido de RAID.

Niveles de RAID disponibles:

#### **RAID0 – Rendimiento optimizado (stripe)**

El nivel 0 de RAID ofrece rendimiento aumentado sobre particiones estándares y sirve para agrupar el almacenamiento de múltiples dispositivos en un dispositivo virtual grande. Observe que los RAID de nivel 0 no ofrecen redundancia y que la falla de un dispositivo en una matriz destruye la matriz entera. RAID 0 requiere al menos dos particiones RAID.

## **RAID1 – Redundancia (mirror)**

Copia en espejo los datos en un dispositivo de almacenamiento en uno o algunos de los otros dispositivos de almacenamiento. Los dispositivos adicionales en la matriz proporcionan niveles de redundancia. RAID 1 requiere al menos dos particiones RAID.

## **RAID4 – Detección de errores (parity)**

Distribuye datos a través de dispositivos de almacenamiento múltiple, pero usa un dispositivo en una matriz para almacenar información de paridad que salvaguarda la matriz en caso de que algún dispositivo dentro de la matriz falle. Puesto que toda la información de paridad está almacenada en el dispositivo, el acceso a éste dispositivo crea un cuello de botella en el rendimiento de la matriz. RAID 4 requiere al menos tres particiones de RAID.

## **RAID5 – Detección de errores distribuidos**

Distribuye datos e información de paridad a través de dispositivos de almacenamiento múltiple, pero no comparte el rendimiento en cuello de botella de los RAID nivel 4 porque la información de paridad también es distribuida a través de la matriz. RAID 5 requiere al menos tres particiones RAID.

#### **RAID6 – Redundante**

Los RAID de nivel 6 también son similares a los RAID de nivel 5, pero en lugar de almacenar únicamente un conjunto de datos de paridad, almacenan dos conjuntos. RAID 6 requiere por lo menos cuatro particiones RAID.

## **RAID10 – Redundancia (mirror) y Rendimiento optimizado (stripe)**

Los RAID de nivel 10 son *RAID anidados* o *RAID híbridos*. Los RAID de nivel 10 se construyen al distribuir datos sobre sets de dispositivos de almacenamiento copiados en espejo. Por ejemplo un RAID de nivel 10 creado de cuatro particiones RAID consta de dos pares de particiones en las cuales una partición copia en espejo a la otra. Los datos son distribuidos luego a través de ambos pares de dispositivos de almacenamiento, al igual que en el RAID de nivel 0. RAID 10 requiere al menos cuatro particiones RAID.

6. Haga clic en **Actualizar parámetros** para guardar sus cambios y continuar con la partición o hacer clic en **Listo** para volver a la pantalla **Resumen de instalación**.

Si se incluyen menos discos que el nivel RAID especificado requiere, se desplegará un mensaje en la parte inferior de la ventana informando el número de discos que en realidad se requieren para la configuración seleccionada.

## **6.10.4.3. Crear volumen lógico LVM**

El *Administrador de volumen lógico* (LVM) presenta una visión sencilla y lógica del espacio de almacenamiento físico subyacente, como por ejemplo discos duros o LUN. Las particiones en almacenamiento físico están representadas como *volúmenes físicos* que pueden ser reunidos en *grupos de volumen*. Cada grupo de volumen puede estar dividido en varios *volúmenes lógicos*, cada uno de los cuales es análogo a la partición de disco estándar. Por lo tanto, los volúmenes lógicos LVM funcionan como particiones que pueden abarcar múltiples discos físicos.

Para aprender más sobre LVM, consulte el Apéndice C, *[Entendiendo](#page-426-0) LVM* o lea la Guía de [administración](https://access.redhat.com/site/documentation/en-US/Red_Hat_Enterprise_Linux/7/html/Logical_Volume_Manager_Administration/index.html) del gestor de volumen lógico de Red Hat Enterprise Linux 7. Observe que la configuración LVM solo está disponible en un programa de instalación gráfico.

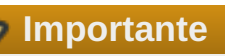

Durante la instalación en modo texto, la configuración de LVM no está disponible. Si necesita crear una configuración LVM desde el comienzo, presione **Ctrl**+**Alt**+**F2** para usar una consola virtual diferente y ejecute el comando **lvm** . Para volver a la instalación en modo texto, presione **Ctrl**+**Alt**+**F1**.

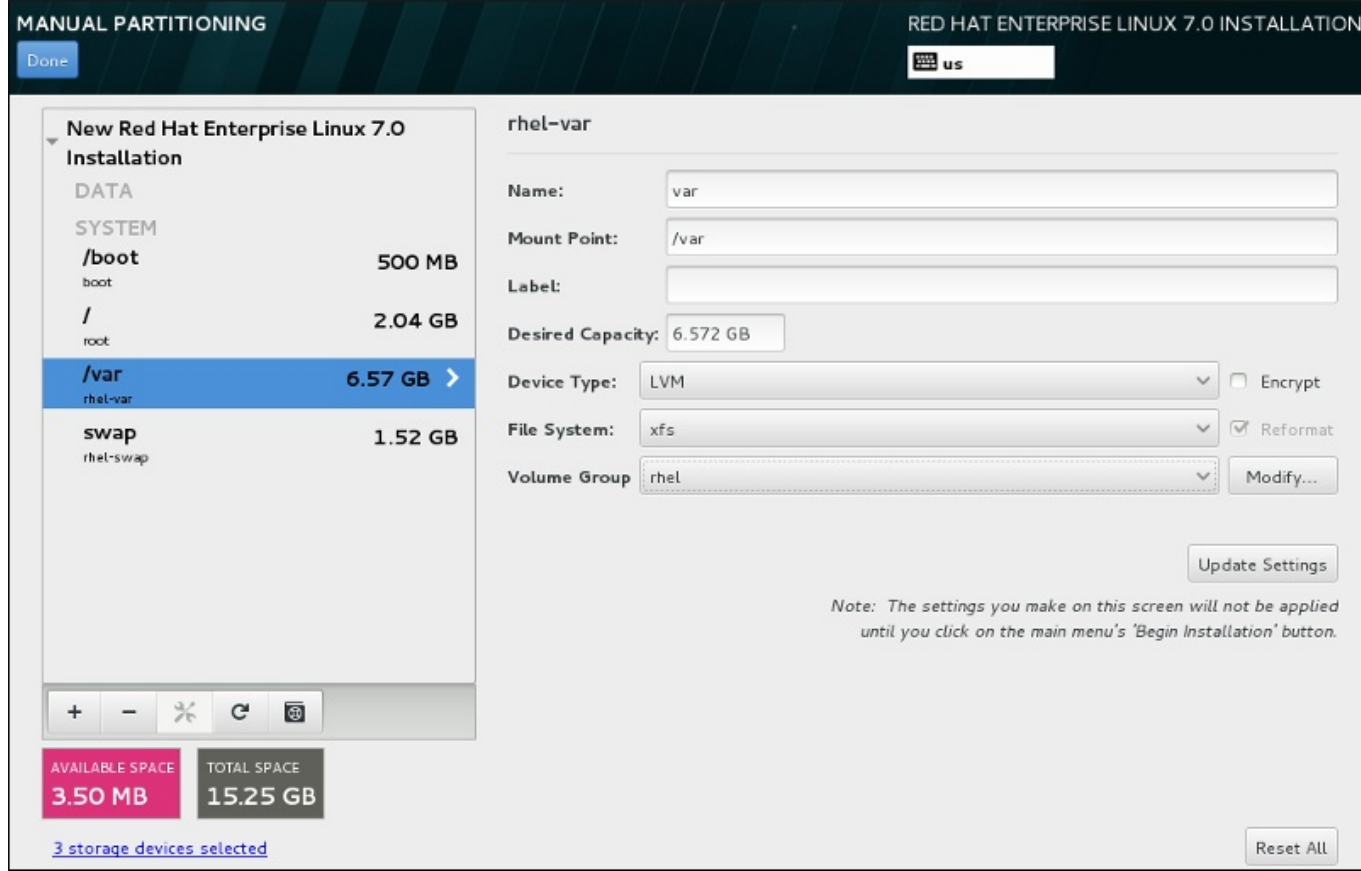

## **Figura 6.28. Cómo configurar un volumen lógico**

Para crear un volumen lógico y añadirlo a un grupo de volumen existente o nuevo:

- 1. Cree un punto de montaje para el volumen LVM como se describe en la Sección 6.10.4.1, "Añadir sistemas de archivos y configurar [particiones".](#page-70-0)
- 2. Haga clic en el menú desplegable de **Tipo de dispositivo** y seleccione **LVM**. El menú desplegable de **Grupo de volumen** aparece y muestra el nombre de grupo de volumen recién creado.
- 3. También, puede hacer clic en el menú y seleccionar **Crear un nuevo grupo de volumen** o hacer clic en **Modificar** para configurar el volumen recién creado, si es ncesario. Tanto la opción **Crear un nuevo volumen** como el botón **Modificar** lo conducen al cuadro de diálogo **Configurar grupo de volumen**, donde usted puede cambiarle el nombre al grupo de volumen lógico y seleccionar los discos que serán incluidos.

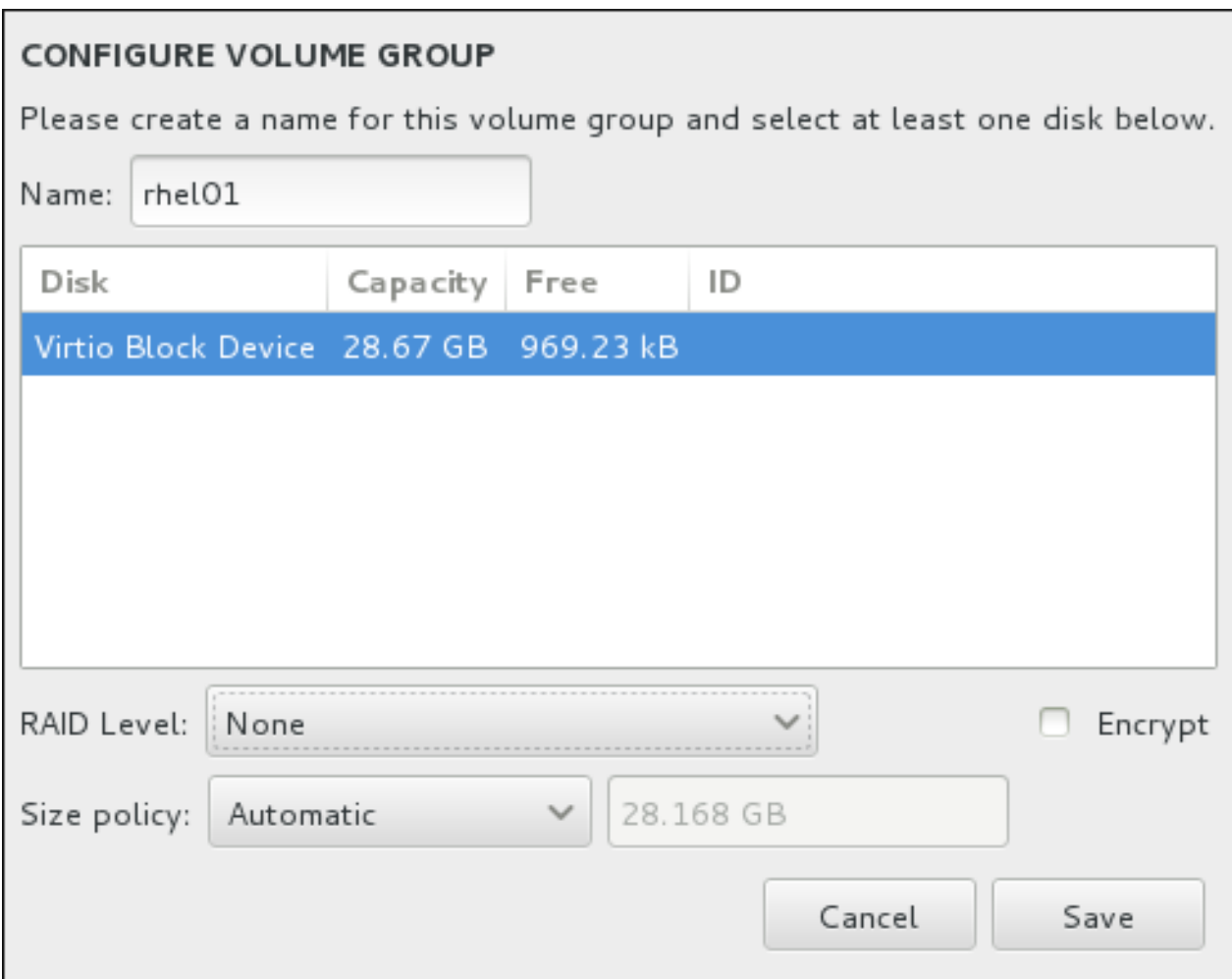

## **Figura 6.29. Cómo personalizar un grupo de volumen LVM**

Los niveles RAID disponibles son los mismos de los dispositivos RAID. Consulte la Sección 6.10.4.2, "Crear RAID software" para obtener más [información.](#page-73-0) Puede también indicar el grupo de volumen para cifrado y establecerle la política de tamaño. Las opciones de políticas disponibles son:

- **Automático** el tamaño del grupo de volumen se establece de forma automática para que sea suficiente para contener los volúmenes lógicos configurados. Esto es óptimo si no desea espacio libre dentro del grupo de volumen.
- **Tan grande como sea posible** el grupo de volumen se crea con el tamaño máximo, independiente del tamaño de los volúmenes configurados que contiene. Esto es óptimo, si planea mantener la mayoría de sus datos en LVM y si debe aumentar el tamaño de los volúmenes lógicos existentes, más adelante, o si necesita crear otros volúmenes lógicos dentro de este grupo.
- **Fijo** dentro de esta opción, puede establecer un tamaño exacto del grupo de volumen. Cualquier volumen lógico configurado debe ajustarse dentro del tamaño establecido. Esto es útil si sabe el tamaño en el que desearía el grupo de volumen.

Haga clic en **Guardar** cuando el grupo esté configurado.

4. Haga clic en **Actualizar parámetros** para guardar sus cambios y continuar con la partición o haga clic en **Listo** para volver a la pantalla de **Resumen de instalación**.

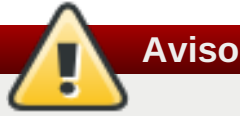

Si coloca la partición **/boot** en un volumen LVM no tendrá soporte.

## **6.10.4.4. Creación de un subvolumen Btrfs**

*Btrfs* es un tipo de sistema de archivos, pero tiene varias características de funcionalidades de dispositivos de almacenamiento. Está diseñado para hacer al sistema de archivos más tolerante a los errores, y para facilitar la detección y reparación de errores. Utiliza las sumas de verificación para garantizar la validez de los datos y metadatos y mantiene las tomas de pantalla del sistema de archivo que pueden ser utilizadas para respaldo o reparación.

Durante la partición manual, usted crea subvolúmenes Btrs en lugar de volúmenes. El programa de instalación crea automáticamente un volumen Btrs para contener estos subvolúmenes. Los tamaños reportados para cada punto de montaje Btrs en el panel izquierdo de la pantalla de **Partición manual** son idénticas porque reflejan el tamaño total del volumen en lugar de cada subvolumen individual.

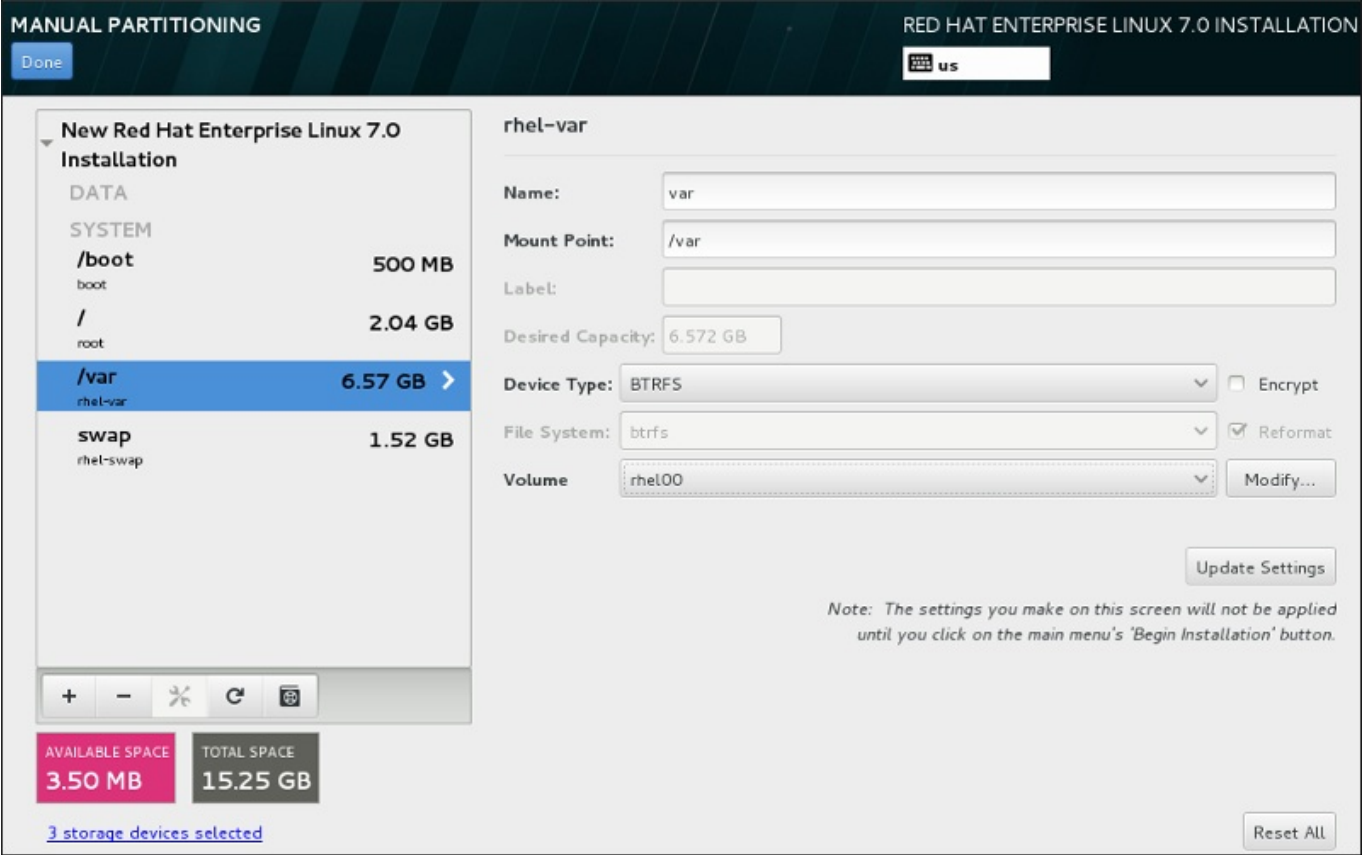

## **Figura 6.30. Configurar un subvolumen Btrfs**

Crear un subvolumen Btrfs:

- 1. Cree un punto de montaje como se describe en la Sección 6.10.4.1, "Añadir sistemas de archivos y configurar [particiones".](#page-70-0) Al configurar este punto de montaje, configure el volumen Btrfs.
- 2. Haga clic en el menú desplegable de **Tipo de dispositivo** y seleccione **BTRFS**. El menú desplegable de **Sistema de archivos** se agrisará para **Btrfs**. El menú desplegable del **Volumen** aparecerá y desplegará el nombre del volumen creado recientemente.

3. También, puede hacer clic en el menú y seleccionar **Crear un nuevo volumen** o hacer clic en **Modificar** para configurar el volumen recién creado, si es ncesario. Tanto la opción **Crear un nuevo volumen** como el botón **Modificar** lo llevan al cuadro de diálogo **Configurar volumen**, donde usted puede cambiarle el nombre al subvolumen y añadirle un nivel RAID.

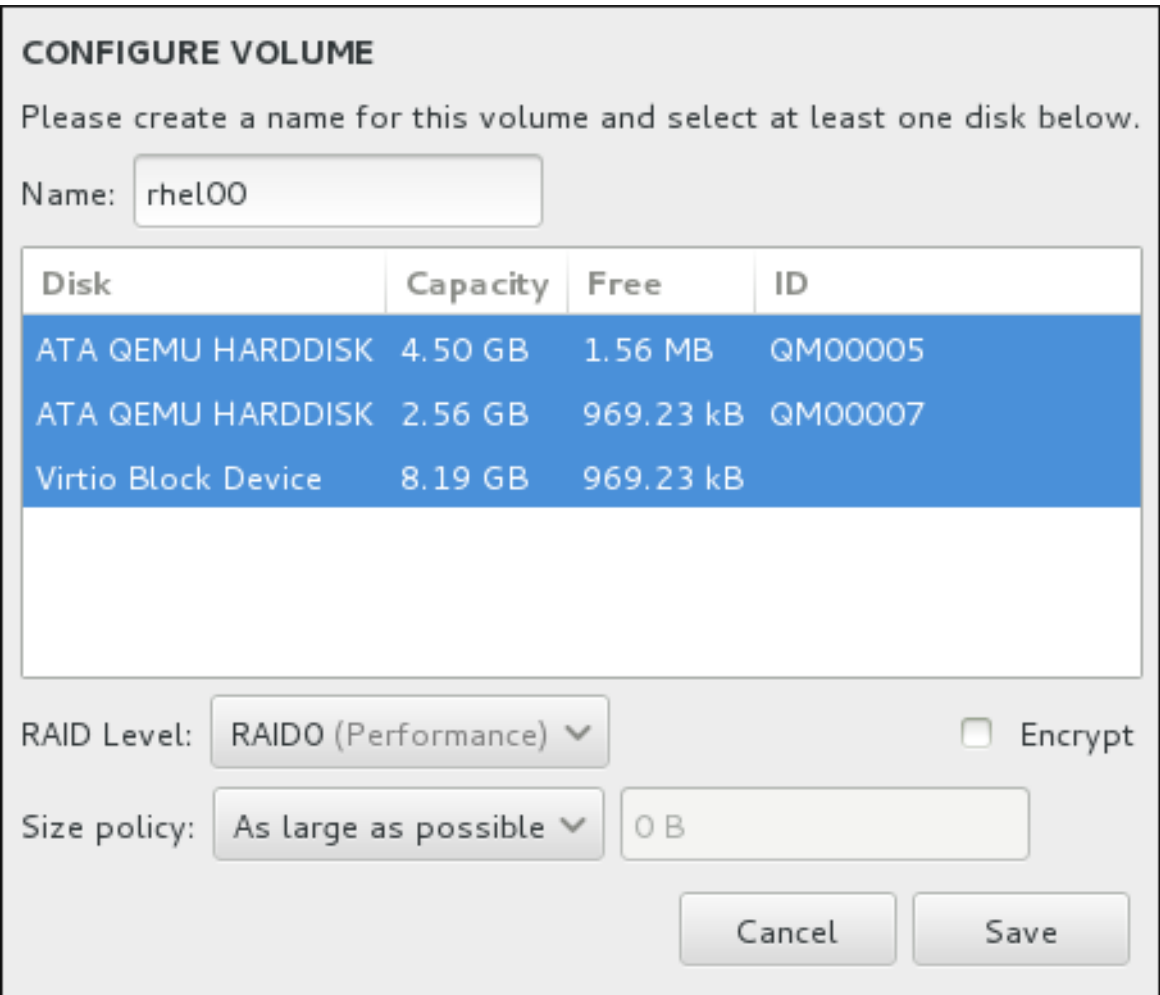

## **Figura 6.31. Personalización de un volumen Brtfs**

Niveles de RAID disponibles:

## **RAID0 (Rendimiento)**

El nivel 0 de RAID ofrece rendimiento aumentado sobre particiones estándares y sirve para agrupar el almacenamiento de múltiples dispositivos en un dispositivo virtual grande. Observe que los RAID de nivel 0 no ofrecen redundancia y que la falla de un dispositivo en una matriz destruye la matriz entera. RAID 0 requiere al menos dos particiones RAID.

## **RAID1 (Redundancia)**

Copia en espejo los datos en un dispositivo de almacenamiento en uno o algunos de los otros dispositivos de almacenamiento. Los dispositivos adicionales en la matriz proporcionan niveles de redundancia. RAID 1 requiere al menos dos particiones RAID.

## **RAID10 (Rendimiento, Redundancia)**

Combina RAID0 y RAID1, y proporciona rendimiento y redundancia superiores al mismo tiempo. Los datos se reparten en matrices RAID1 proporcionando redundancia (mirroring), y estas matrices se dividen luego (RAID0), proporcionando rendimiento (striping). Requiere al menos cuatro particiones RAID.

También puede marcar el volumen para cifrado y establece la política de tamaño. Las opciones de política son:

- **Automático** el tamaño del volumen se establece de forma automática para que sea suficiente para los subvolúmenes. Esto es óptimo si no desea espacio libre dentro del volumen.
- **Tan grande como sea posible** el volumen se crea con el tamaño máximo, independiente del tamaño de los volúmenes configurados que contiene. Esto es óptimo, si planea mantener la mayoría de sus datos en Btrfs y necesita aumentar el tamaño de los subvolúmenes existentes más adelante o si necesita crear subvolúmenes dentro de este volumen.
- **Corregido** dentro de esta opción, puede establecer un tamaño exacto de volumen. Cualquier subvolumen configurado debe ajustarse dentro del tamaño corregido. Esto es útil si conoce exactamente el tamaño que en el que desearía tener el volumen.

Haga clic en **Guardar** cuando el volumen esté configurado.

4. Haga clic en **Actualizar parámetros** para guardar sus cambios y continuar con la partición o hacer clic en **Listo** para volver a la pantalla **Resumen de instalación**.

Si se incluyen menos discos que el nivel RAID especificado requiere, se desplegará un mensaje en la parte inferior de la ventana informando el número de discos que en realidad se requieren para la configuración seleccionada.

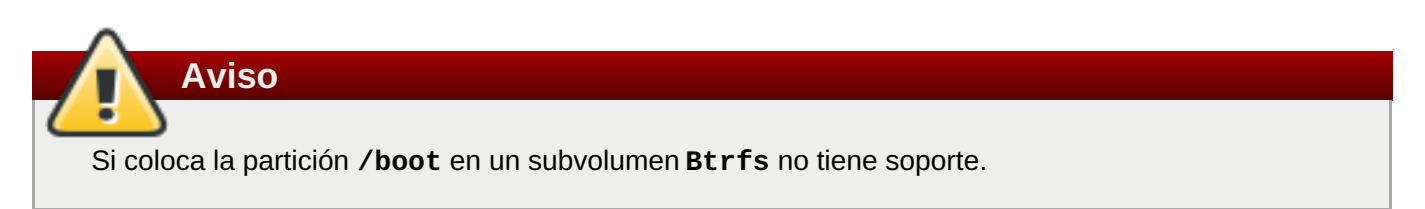

## **6.10.4.5. Esquema de particiones recomendado**

Red Hat le recomienda crear las siguientes particiones en sistemas AMD64 y Intel 64:

- Partición **/boot**
- Partición **/** (root)
- Partición **/home**
- Partición **swap**

#### **Partición /boot – tamaño recomendado al menos de 500 MB**

La partición montada en **/boot/** contiene el kernel del sistema operativo, el cual permite que su sistema inicie Red Hat Enterprise Linux, junto con los archivos utilizados durante el proceso de arranque. Debido a las limitaciones de la mayoría de Firmware, se recomienda crear una pequeña partición para guardar estos archivos. Para la mayoría de los usuarios es suficiente una partición de arranque de 500 MB.

# **Aviso**

Por lo general, la partición **/boot** es creada automáticamente por el programa de instalación. Sin embargo, si la partición **/** (root) es mayor de 2 TB y (U)EFI se utiliza para arrancar, deberá crear una partición independiente **/boot** que sea inferior a 2 TB para arrancar la máquina con éxito.

**Nota**

Si tiene una tarjeta RAID, tenga en cuenta que algunos tipos de BIOS no soportan el arranque desde la tarjeta RAID. En tales casos, debe crear la partición **/boot/** en una partición fuera de la matriz de RAID, tal como en un disco duro independiente.

## **Partición root – tamaño recomendado de 10 GB**

Es el sitio en donde se localiza "**/**", o el directorio raíz. El directorio raíz es el nivel superior de la estructura del directorio. Todos los archivos se escriben a esta partición de forma predeterminada, a menos que se monte una partición diferente en la ruta a donde se escribe (por ejemplo, **/boot** o **/home**).

Aunque una partición raíz de 5 GB le permite hacer una instalación mínima, se recomienda asignar al menos 10 GB para que usted pueda realizar una instalación completa, eligiendo todos los grupos de paquetes.

**Importante**

No confunda el directorio **/** con el directorio **/root**. El directorio **/root** es el directorio principal del usuario root. El directorio **/root** algunas veces se conoce como *slash root* para distinguirlo del directorio raíz.

## **Partición /home – tamaño recomendado de al menos 1GB**

Para almacenar datos, independiente de los datos del sistema, cree una partición dedicada dentro de un grupo de volumen para el directorio **/home**. El tamaño de esta partición depende de la cantidad de datos que almacenará localmente, a la cantidad de usuarios y así sucesivamente. Esto le permitirá actualizar o reinstalar actualizar o reinstalar Red Hat Enterprise Linux sin borrar los archivos de datos de los usuarios. Si su espacio de almacenamiento es mayor de 50 GB, se creará una partición **/home** junto con otras particiones si usted selecciona particionamiento automático.

## **Partición de intercambio– tamaño recomendado de al menos 1 GB**

Las particiones de intercambio admiten memoria virtual; los datos se escriben en una partición de intercambio cuando no hay suficiente RAM para almacenar los datos que procesa el sistema. El tamaño de intercambio es una función de la carga de trabajo de la memoria del sistema, no su memoria total, y por lo tanto no equivale al tamaño total de la memoria del mismo. Por consiguiente, para determinar la carga de trabajo del sistema, es importante analizar las aplicaciones que ejecutará y la carga que servirán dichas aplicaciones. Los proveedores y desarrolladores de aplicaciones deberían poder orientarle en este tema.

Cuando el sistema se queda sin espacio de intercambio, el kernel finaliza procesos porque la memoria RAM del sistema está agotada. Si configura demasiado espacio de intercambio, los dispositivos de almacenamiento estarán asignados, pero permanecerán inactivos, de modo que los recursos no se aprovecharán correctamente. Y con demasiado espacio de intercambio, las pérdidas de memoria pueden pasar inadvertidas. El tamaño máximo de una partición de intercambio y otra información adicional se puede consultar en la página **mkswap(8)** del manual.

La siguiente tabla muestra el tamaño recomendado para una partición de intercambio según la cantidad de RAM de su sistema y si desea contar con memoria suficiente para que el sistema hiberne. Si permite que el instalador realice automáticamente la partición del sistema, la partición de intercambio se establecerá según estas directrices. La configuración de partición automática da por sentado que no se está utilizando la hibernación y el tamaño máximo de la partición de intercambio está limitado al 10 % del tamaño total del disco duro. Si desea configurar suficiente espacio de intercambio para hacer posible la hibernación o si quiere establecer el tamaño de la partición en un porcentaje superior al 10 % del espacio de almacenamiento del sistema, deberá modificar la distribución de la partición manualmente.

#### **Tabla 6.2. Sistema de espacio swap recomendado**

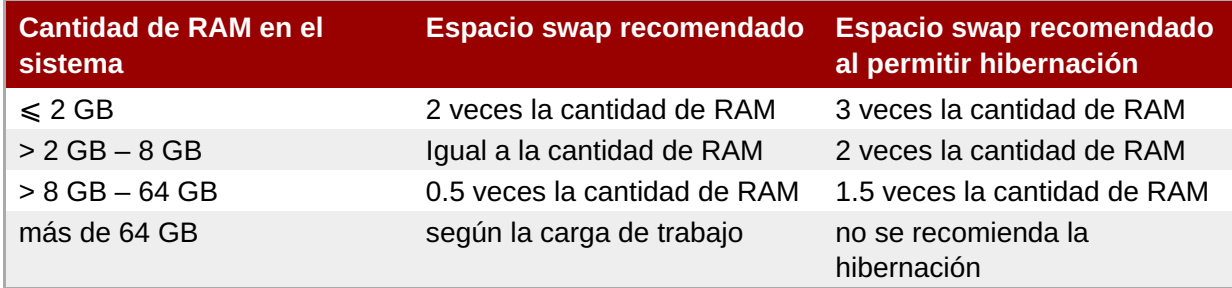

En los límites de los rangos que se enumeran anteriormente (por ejemplo, un sistema con 2 GB, 8 GB o 64 GB de RAM), puede elegir libremente el espacio de intercambio y la compatibilidad con la hibernación. Si los recursos de su sistema lo permiten, aumentar el espacio de intercambio podría mejorar el rendimiento.

Distribuir el espacio de intercambio entre varios dispositivos de almacenamiento – en especial en sistemas con unidades, controladores e interfaces rápidos – también mejora el rendimiento del espacio de intercambio.

Muchos sistemas tienen más particiones que las mínimas listadas arriba. Elija particiones con base en las necesidades particulares de su sistema. Consulte la Sección 6.10.4.5.1, ["Sugerencias](#page-82-0) sobre Particiones" para obtener más información.

## **Nota**

Solamente asigne espacio de almacenamiento a las particiones que se requieran inmediatamente. Puede asignar el espacio libre en cualquier otro momento para ajustarse a las necesidades a medida que se presentan. Para aprender sobre un método flexible de gestión del almacenamiento, consulte la Apéndice C, *[Entendiendo](#page-426-0) LVM*.

Si no está seguro de cómo configurar mejor las particiones para su equipo, acepte el diseño de particiones predeterminadas por el programa de instalación.

## **6.10.4.5.1. Sugerencias sobre Particiones**

La configuración óptima de particiones depende del uso del sistema Linux en cuestión. Los siguientes consejos pueden ayudarle a decidir cómo distribuir su espacio de disco.

- <span id="page-82-0"></span>Considere cifrar las particiones que pueden contener datos sensibles. El cifrado evita el acceso de personas no autorizadas, a los datos en las particiones, incluso si tienen acceso al dispositivo de almacenamiento físico. En la mayoría de los casos, por lo menos debe cifrar la partición **/home**.
- Cada kernel instalado en su sistema requiere aproximadamente 20 MB en la partición **/boot**. El tamaño de partición predeterminado de 500 MB para **/boot** debe ser suficiente para la mayoría de los casos; aumente el tamaño de esta partición si planea guardar más kernels instalados al mismo tiempo.
- El directorio **/var** guarda contenido para una cantidad de aplicaciones que incluyen al servidor web **Apache**. También se usa para almacenar los paquetes descargados para actualizaciones de forma temporal. Asegúrese de que la partición que contiene al directorio **/var** tenga suficiente espacio para descargar las actualizaciones pendientes y alojar los demás contenidos.
- El software de actualización **Packagekit** descarga paquetes actualizados por defecto a **/var/cache/yum/**. Si divide el sistema manualmente y crea una partición independiente **/var/**, asegúrese de que sea al menos de 3 GB para alojar las actualizaciones de paquetes descargadas.
- El directorio **/usr** guarda la mayoría del contenido de software en un sistema Red Hat Enterprise Linux. Para una instalación del set predeterminado de software, asigne al menos 5 GB de espacio. Si el sistema será utilizado como estación de trabajo de desarrollo, asigne por lo menos 10GB.
- Considere dejar un parte de espacio sin asignar en el grupo de volumen LVM. Este espacio sin asignar le da flexibilidad si sus requerimientos de espacio cambian y no desea eliminar datos desde otras particiones para reasignar almacenamiento. Usted puede seleccionar el tipo de dispositivo de **Aprovisionamiento fino** para la partición para que el espacio sin utilizar sea manejado automáticamente por el volumen.
- Al separar los subdirectorios en particiones, puede retener el contenido de esos directorios si decide instalar una nueva versión de Red Hat Enterprise Linux en su sistema. Por ejemplo, si planea correr una base de datos **MySQL** en **/var/lib/mysql/**, cree una partición separada para ese directorio en caso de que necesite reinstalar en el futuro.
- En un sistema BIOS con su gestor de arranque utilizando GPT (la tabla de partición GUID), usted necesita crear la partición **biosboot** de 1 MB . Para obtener más información, consulte la Sección 6.10.1, ["Instalación](#page-62-0) del gestor de arranque".
- Los sistemas UEFI necesitan contener una partición pequeña **/boot/efi** con sistema de archivos de partición de sistema EFI. Se recomiendan 200 MB de tamaño, el cual es también es el valor predeterminado para hacer las particiones de forma automática.

## **6.11. Dispositivos de almacenamiento**

Puede instalar Red Hat Enterprise Linux en una gran variedad de dispositivos de almacenamiento. Puede ver dispositivos de almacenamiento básicos, accesibles a nivel local, en la página **Destino de la instalación**, tal y como se describe en Sección 6.10, "Destino de [instalación".](#page-70-1) Para agregar un dispositivo de almacenamiento especializado, haga clic en el botón **Agregar un disco** de la sección **Discos especializados y de red** de la pantalla.

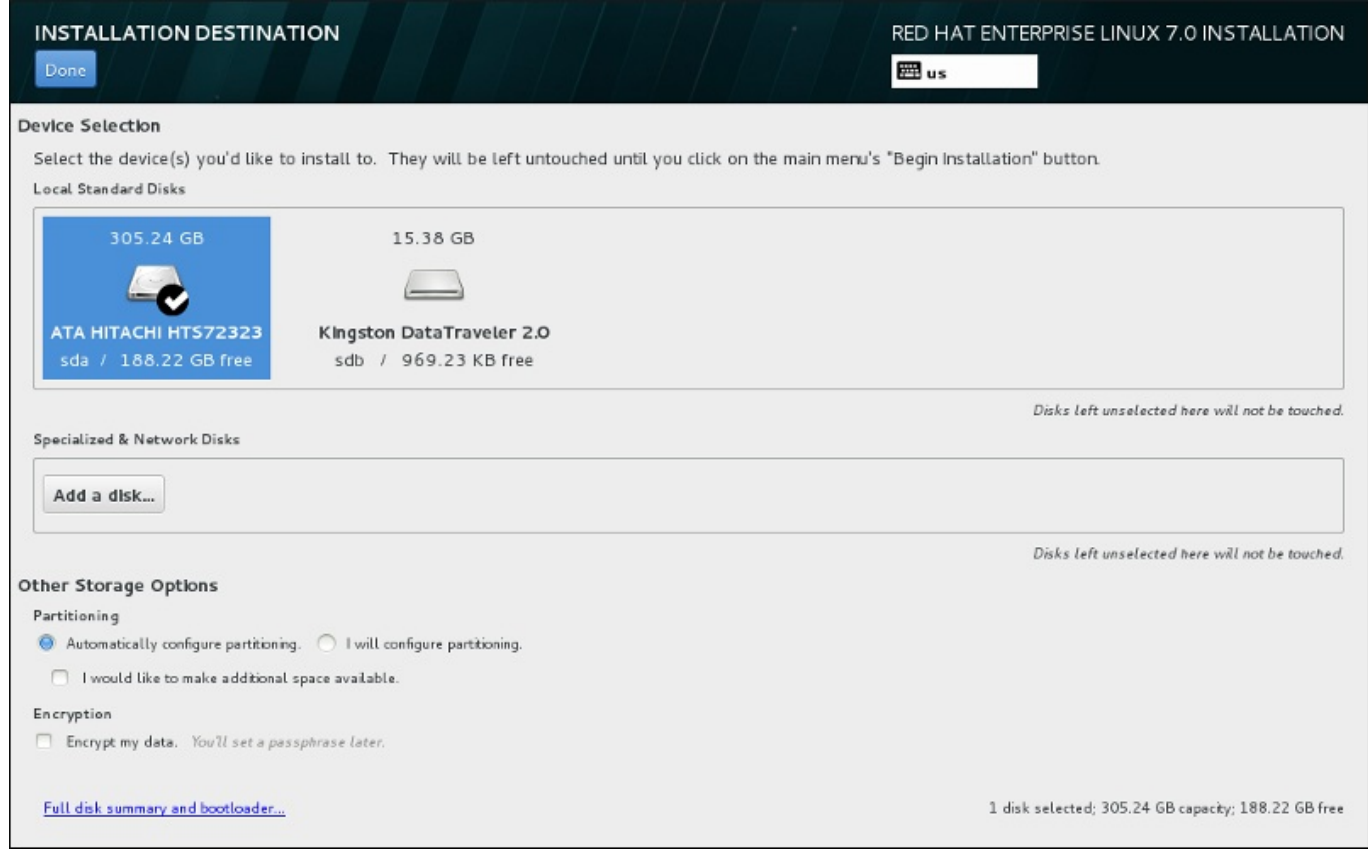

## **Figura 6.32. Visión general de espacio de almacenamiento**

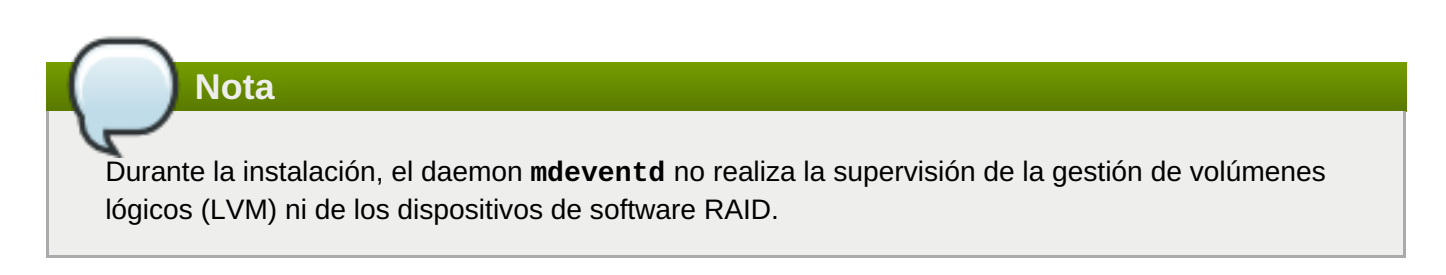

## **6.11.1. Pantalla de selección de dispositivos de almacenamiento**

La pantalla de selección de dispositivo de almacenamiento muestra todos los dispositivos de almacenamiento a los que tiene acceso el programa de instalación **Anaconda**.

Los dispositivos se agrupan en las siguientes pestañas:

#### **Dispositivos multirrutas**

Dispositivos de almacenamiento accesibles a través de más de una ruta, como por ejemplo, mediante múltiples controladores SCSI o puertos de Canal de Fibra en el mismo sistema.

El programa de instalación únicamente detecta dispositivos de almacenamiento multipath cuyos números de serie tengan una longitud de entre 16 y 32 caracteres.

#### **Otros dispositivos SAN**

Los dispositivos disponibles en una red de área de almacenamiento (SAN).

#### **RAID de Firmware**

Dispositivos de almacenamiento conectados a un controlador RAID de Firmware.

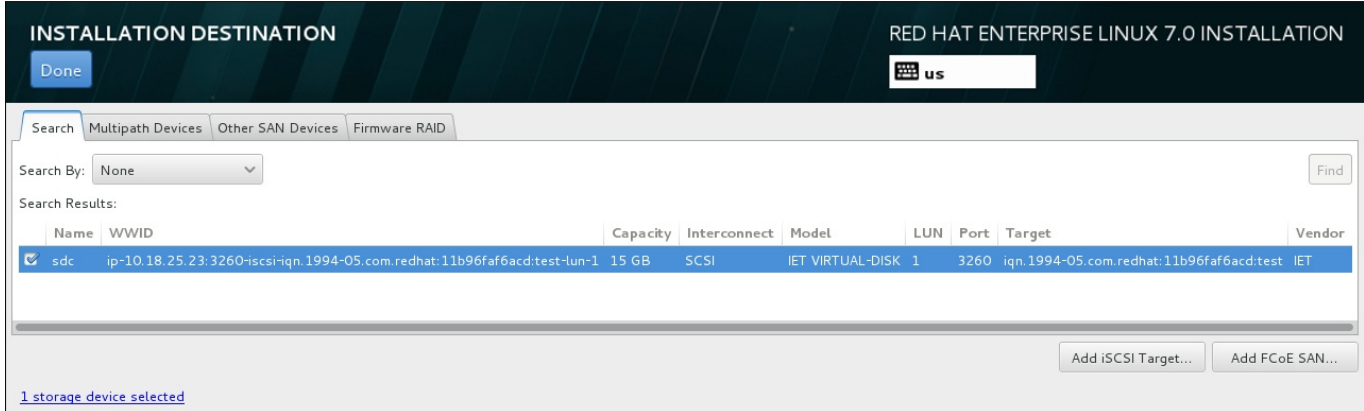

**Figura 6.33. Visión general por pestañas de los dispositivos de almacenamiento especializados**

Para configurar un dispositivo iSCSI, haga clic en el botón **Agregar destino iSCSI**. Para configurar un dispositivo FCoE (Fibre Channel over Ethernet), haga clic en el botón **Agregar SAN FCoE**. Ambos botones se encuentran en la esquina inferior derecha de la pantalla.

La página de visión general incluye la pestaña **Buscar** con la que puede filtrar los dispositivos de almacenamiento por el *identificador a nivel mundial* (WWID), por el puerto, el destino o por el *número de unidad lógica* (LUN) que se utiliza para acceder a ellos.

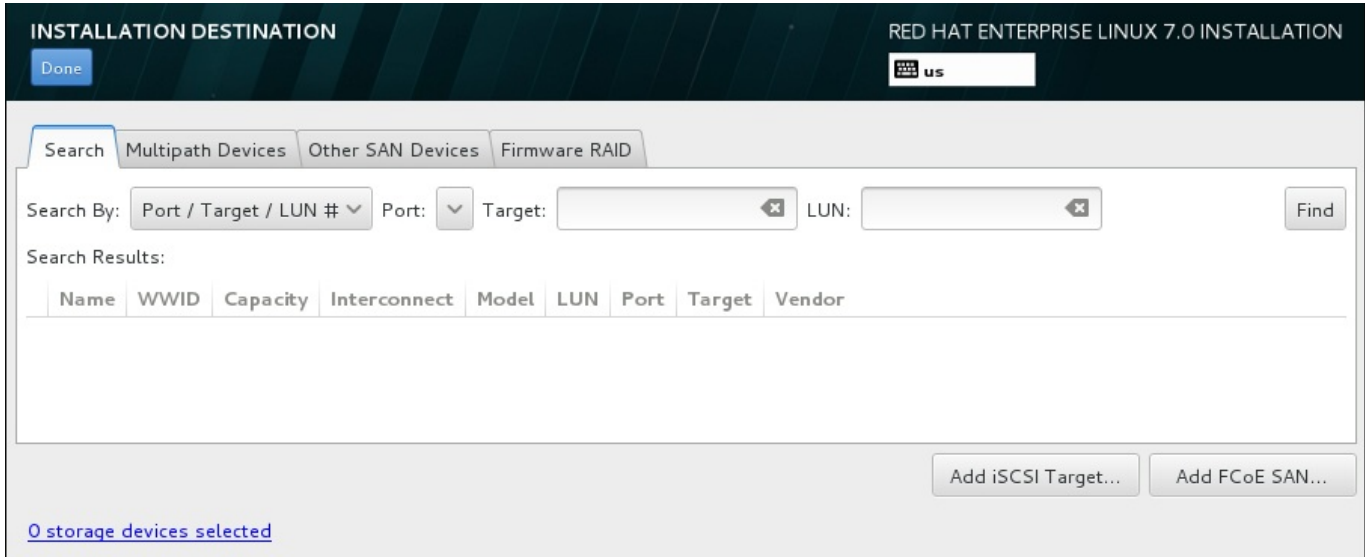

#### **Figura 6.34. Pestaña de búsqueda de dispositivos de almacenamiento**

La pestaña Buscar contiene el menú desplegable **Buscar por** para elegir que el criterio de búsqueda sea por puerto, destino, LUN o WWID. Si busca por WWID o LUN, será necesario que introduzca valores adicionales en los campos de introducción de texto correspondientes. Haga clic en el botón **Buscar** para iniciar la búsqueda.

Cada dispositivo se muestra en una fila independiente, con una casilla de verificación a la izquierda. Para que el dispositivo esté disponible durante el proceso de instalación, solo tiene que marcar la casilla. Más adelante en el proceso de instalación, puede elegir instalar Red Hat Enterprise Linux en cualquiera de los dispositivos aquí seleccionados, así como montar automáticamente cualquiera de los demás dispositivos seleccionados aquí como parte del sistema instalado.

Tenga en cuenta que el proceso de instalación no borrará automáticamente los dispositivos que aquí seleccione. El hecho de seleccionar un dispositivo en esta pantalla no pone en riesgo de por sí los datos almacenados en el mismo. Tenga también presente que los dispositivos que no seleccione aquí para formar parte del sistema instalado se pueden agregar al mismo después de la instalación modificando el archivo **/etc/fstab**.

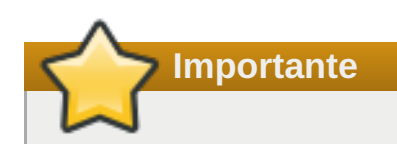

Los dispositivos de almacenamiento que no seleccione en esta pantalla permanecerán totalmente ocultos para **Anaconda**. Para *cargar en cadena* el cargador de arranque de Red Hat Enterprise Linux desde un cargador de arranque diferente, seleccione todos los dispositivos que aparecen en esta pantalla.

Cuando haya seleccionado los dispositivos de almacenamiento que estarán disponibles durante la instalación, haga clic en **Listo** para volver a la pantalla Destino de la instalación.

## **6.11.1.1. Opciones avanzadas de almacenamiento**

Para usar un dispositivo de almacenamiento avanzado, usted puede configurar un destino *iSCSI* (SCSI en TCP/IP) o *FCoE* (Canal de fibra por Ethernet)*SAN* (Red de área de almacenamiento) al hacer clic en el botón apropiado en la esquina derecha inferior de la pantalla de destino de instalación. Para obtener una introducción a iSCSI, consulte el [Apéndice](#page-424-0) B, *Discos ISCSI*.

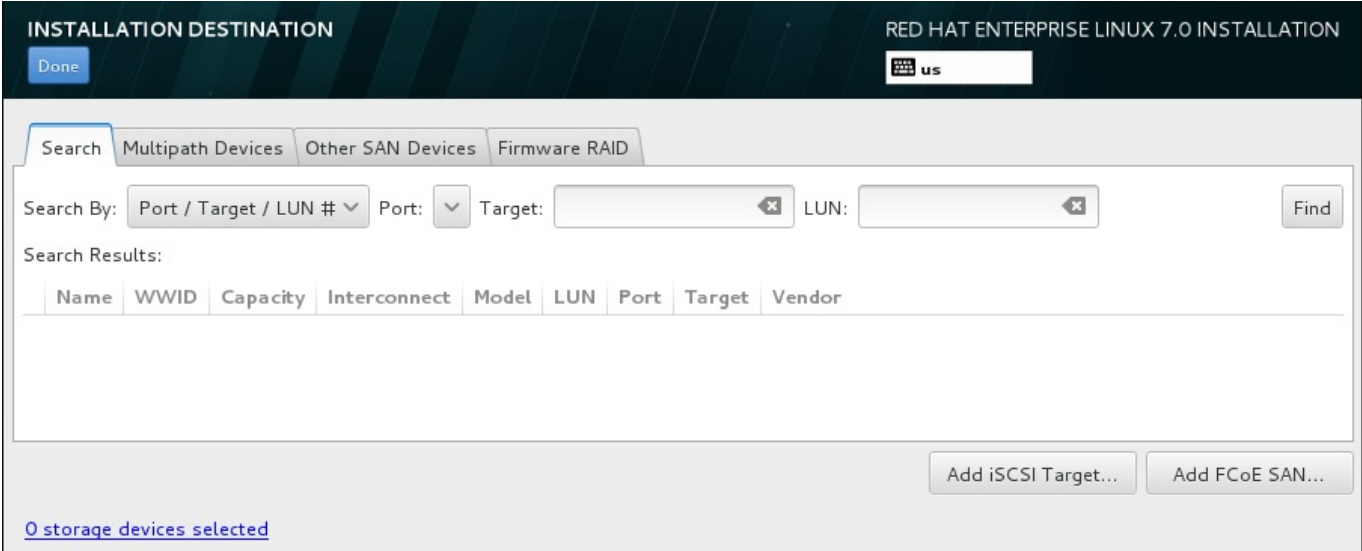

#### **Figura 6.35. Opciones avanzadas de almacenamiento**

## **6.11.1.1.1. Configuración de parámetros iSCSI**

Cuando ha hecho clic en el botón **Añadir destino iSCSI...**, aparecerá el diálogo **Añadir destino de almacenamiento iSCSI**.

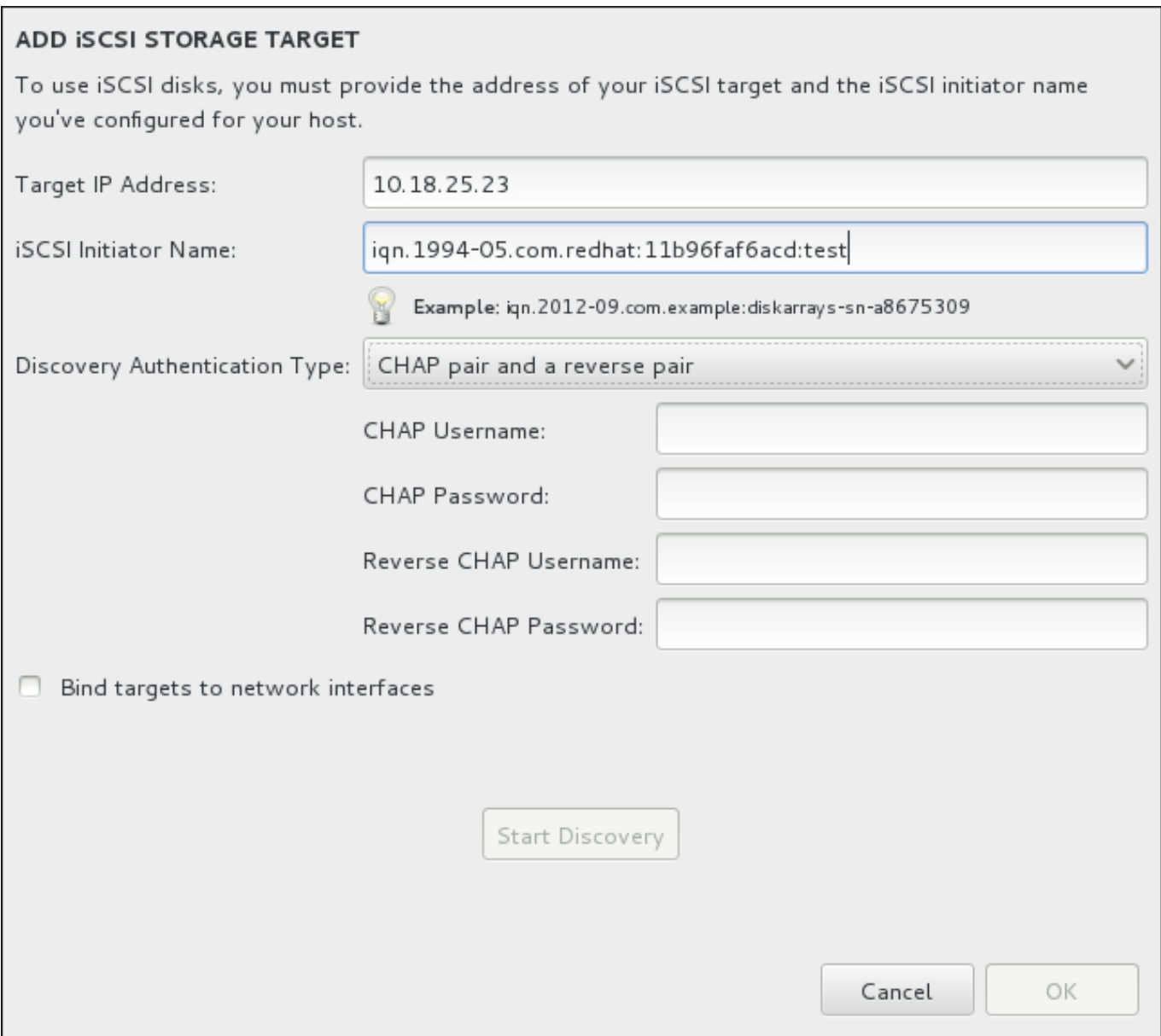

## **Figura 6.36. El diálogo de información Discovery iSCSI**

A fin de usar los dispositivos de almacenamiento para instalación, **Anaconda** debe *detectarlos* como destinos iSCSI y crear una *sesión* iSCSI para acceder a ellos. Cada uno de estos pasos podría requerir un nombre de usuario y una contraseña para *CHAP* (Protocolo de autenticación por desafío mutuo). Además, puede configurar un destino iSCSI para autenticar el iniciador iSCSI en el sistema al cual se conecta el destino (*CHAP invertido*), tanto para detección como para la sesión. Juntos, CHAP y CHAP invertido se denominan *CHAP mutuos* o *CHAP de dos vías*. Los CHAP mutuos proporcionan el nivel más alto de seguridad para conexiones iSCSI, en particular si el nombre de usuario y contraseña son diferentes para la autenticación de CHAP y para la autenticación de CHAP invertido.

## **Nota**

Repita la detección de iSCSI y los pasos de inicio de sesión iSCSI tantas veces como sea necesario para añadir todo el almacenamiento de SCSI requerido. Sin embargo, no se puede cambiar el nombre del iniciador iSCSI después de intentar la detección por primera vez. Para cambiar el nombre del iniciador iSCSI, debe reiniciar la instalación.

## **Procedimiento 6.1. El directorio iSCSIy el inicio de una sesión iSCSI**

Utilice el cuadro de diálogo **Añada un destino de almacenamiento iSCSI** para proporcionarle a **Anaconda** la información necesaria para detectar el destino iSCSI.

- 1. Ingrese la dirección IP del destino iSCSI en el campo **Dirección IP de destino**.
- 2. Proporcione un nombre en el campo del **Nombre de iniciador iSCSI** para el iniciador iSCSI en el formato *Nombre completo iSCSI* (IQN). Una entrada IQN válida contiene:
	- La cadena **iqn.** (observe el punto)

**Procedimiento 6.1. El directorio iSCSIy el inicio de una sesión iSCSI**

- Un código de fecha que especifica el año y mes en el cual se registró el dominio o subdominio de Internet de su organización, representado por cuatro dígitos para el año, un guión y dos dígitos para el mes, seguido de un punto. Por ejemplo, represente septiembre 2010 como **2010- 09.**
- El nombre de dominio o subdominio de Internet de su organización, presentado en orden inverso con el primer nivel de dominio en la parte superior. Por ejemplo, representar el subdominio **storage.example.com** como **com.example.storage**
- Dos puntos acompañados de una cadena que únicamente identifique este iniciador determinado dentro de su dominio o subdominio. Por ejemplo, **:diskarrays-sn-a8675309**

Por lo tanto, un IQN completo se podrá verá así : **iqn.2010-**

**09.storage.example.com:diskarrays-sn-a8675309**. **Anaconda** pre-llena el campo **Nombre de iniciador iSCSI** con el nombre en este formato para ayudarle con la estructura.

Para obtener mayor información sobre IQN, consulte *Nombres iSCSI 3.2.6.* en *RFC 3720 – Interfaz de sistemas de computadores pequeños (iSCSI)* disponible en <http://tools.ietf.org/html/rfc3720#section-3.2.6> y *Direcciones y nombres 1. iSCSI* en *RFC 3721 – Nombre y descubrimiento de interfaz de sistemas de computadores pequeños de Internet (iSCSI)* disponibles en [http://tools.ietf.org/html/rfc3721#section-1.](http://tools.ietf.org/html/rfc3721#section-1)

- 3. Use el menú desplegable **Tipo de autenticación Discovery**para especificar el tipo de autenticación a usar para la sesión iSCSI: Las siguientes opciones están disponibles:
	- $\blacktriangleright$  sin credenciales
	- Par de CHAP
	- **Par de CHAP y par contrario**
- 4. A. Si seleccionó **Par de CHAP** como tipo de autenticación, proporcione el nombre de usuario y contraseña para el destino iSCSI en los campos de **Nombre de usuario de CHAP** y **Contraseña de CHAP**.
	- B. Si seleccionó **par de CHAP y par contrario** como el tipo de autenticación, proporcione el nombre de usuario y contraseña para el destino iSCSI en los campos **Nombre de usuario de CHAP** y **Contraseña de CHAP** y el nombre de usuario y contraseña para el iniciador de iSCSI en los campos **Nombre de usuario de CHAP contrario** y **Contraseña de CHAP contrario**.
- 5. Opcionalmente, revise la cajilla llamada **Vincular destinos a interfaces de red**.
- 6. Haga clic en el botón **Iniciar detección**. **Anaconda** intentará detectar un destino iSCSI basado en la información que usted proporcionó. Si la detección se realiza, el cuadro de diálogo presentará una lista de todos los nodos iSCSI detectados en el destino.
- 7. Cada nodo se presenta con una cajilla de verificación al lado. Haga clic en las cajillas de verificación

#### para seleccionar los nodos a usar para instalación.

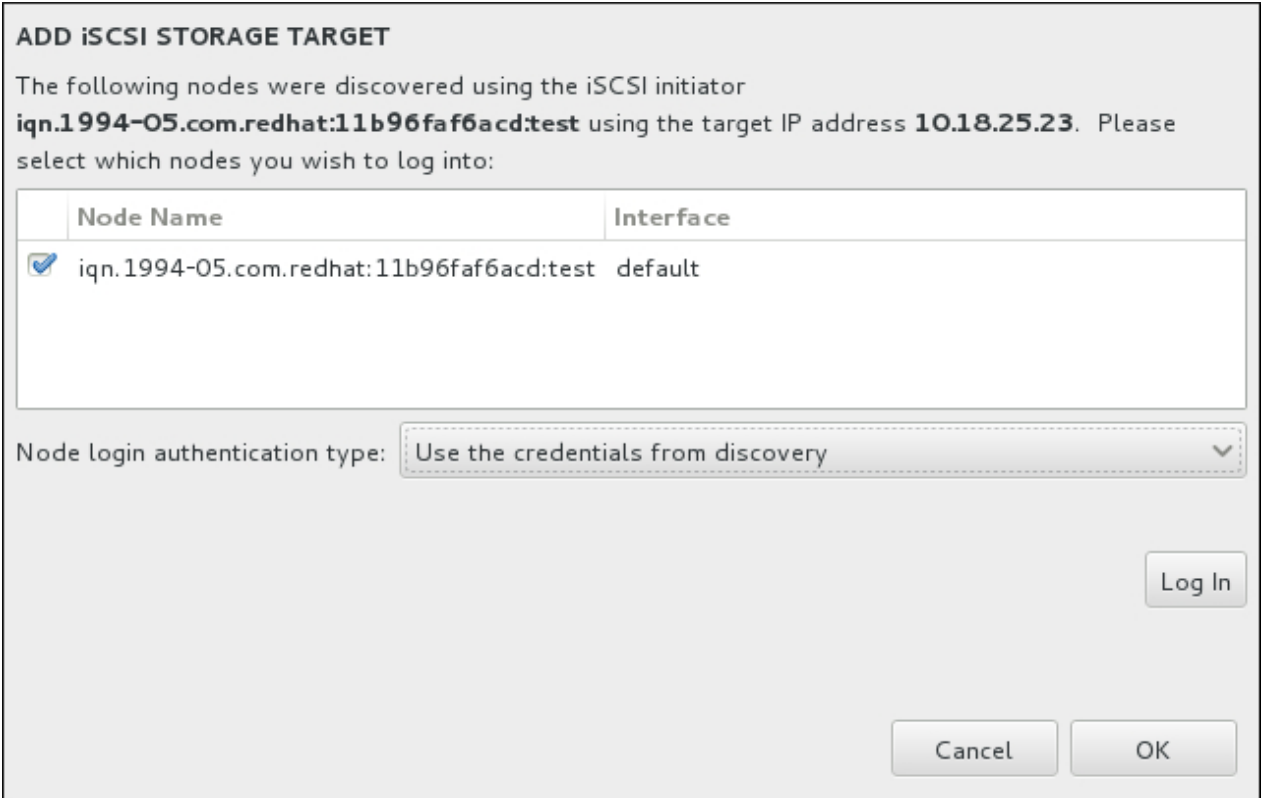

## **Figura 6.37. El diálogo de nodos detectados de iSCSI**

- 8. El menú del **tipo de autenticación de inicio de nodo** menu proporciona las mismas opciones que el menú del **Tipo de autenticación Discovery** descrito en paso 3. Sin embargo, si usted necesita credenciales para detección de autenticación, es común utilizar credenciales para ingresar a un nodo detectado. Para ello, use la opción adicional **Usar las credenciales desde Discovery** desde el menú. Cuando las credenciales correctas han sido provistas, el botón de **Ingreso** estará disponible.
- 9. Haga clic en **Ingresar** para iniciar una sesión iSCSI.

## **6.11.1.1.2. Configuración de parámetros FCoE**

Cuando ha hecho clic en el botón **Añadir FCoE SAN...**, aparecerá un diálogo para configurar las interfaces de red para dispositivos de almacenamiento FCoE.

Primero, seleccione la interfaz de red que está conectada al interruptor FCoE en el menú desplegable **NIC** y haga clic en el botón **Añadir discos FCoE** para buscar en la red dispositivos SAN.

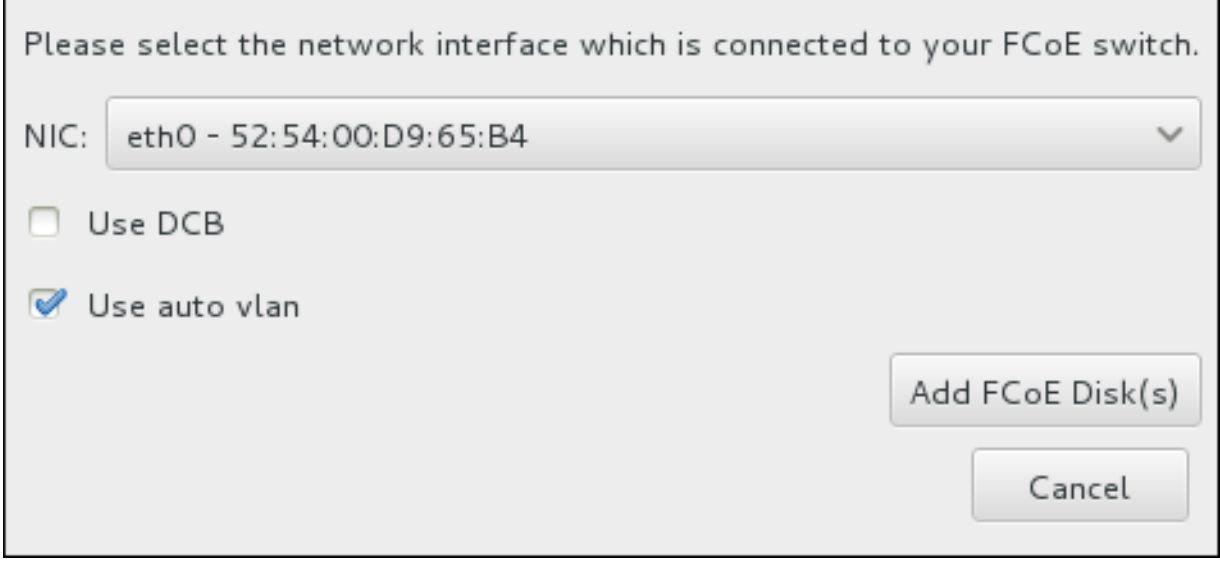

## **Figura 6.38. Configurar los parámetros FCoE**

Hay cajillas de verificación con opciones adicionales a considerar:

#### **Usar DCB**

La *Conexión de centro de datos* (DCB) es un grupo de implementaciones de protocolos de Ethernet diseñados para incrementar la eficiencia de conexiones de Ethernet en redes de almacenamiento y agrupamientos. Habilite o inhabilite la alerta del instalador de DCB con la cajilla de verificación en este cuadro de diálogo. Esta opción debe únicamente habilitarse para interfaces de red que requieran un cliente DCBX. Las configuraciones en interfaces que implementan un cliente DCBX basado en host. Las configuraciones en interfaces que implementan un cliente DCBX de hardware debe dejar esta casilla de verificación vacía.

#### **Usar \_vlan automático**

*Auto VLAN* indica si la detección VLAN debe realizarse. Si esta casilla está marcada, entonces el protocolo de detección VLAN (Protocolo de iniciación FCo2) se ejecutará en la interfaz de Ethernet una vez que la configuración de enlace haya sido validada. Si aún no están configuradas, las interfaces de red para FCoE VLAN detectadas se crearán automáticamente y las instancias FCoE se crearán en las interfaces VLAN. Esta opción está habilitada de forma predeterminada.

Los dispositivos descubiertos FCoE serán desplegados en la pestaña **Otros dispositivos SAN** en la pantalla de destino de instalación.

## **6.12. Iniciar la instalación**

Cuando se hayan completado todas las secciones obligatorias de la pantalla **Resumen de la instalación**, la admonición de la parte inferior de la pantalla de menú desaparecerá y se habilitará el botón **Iniciar instalación**.

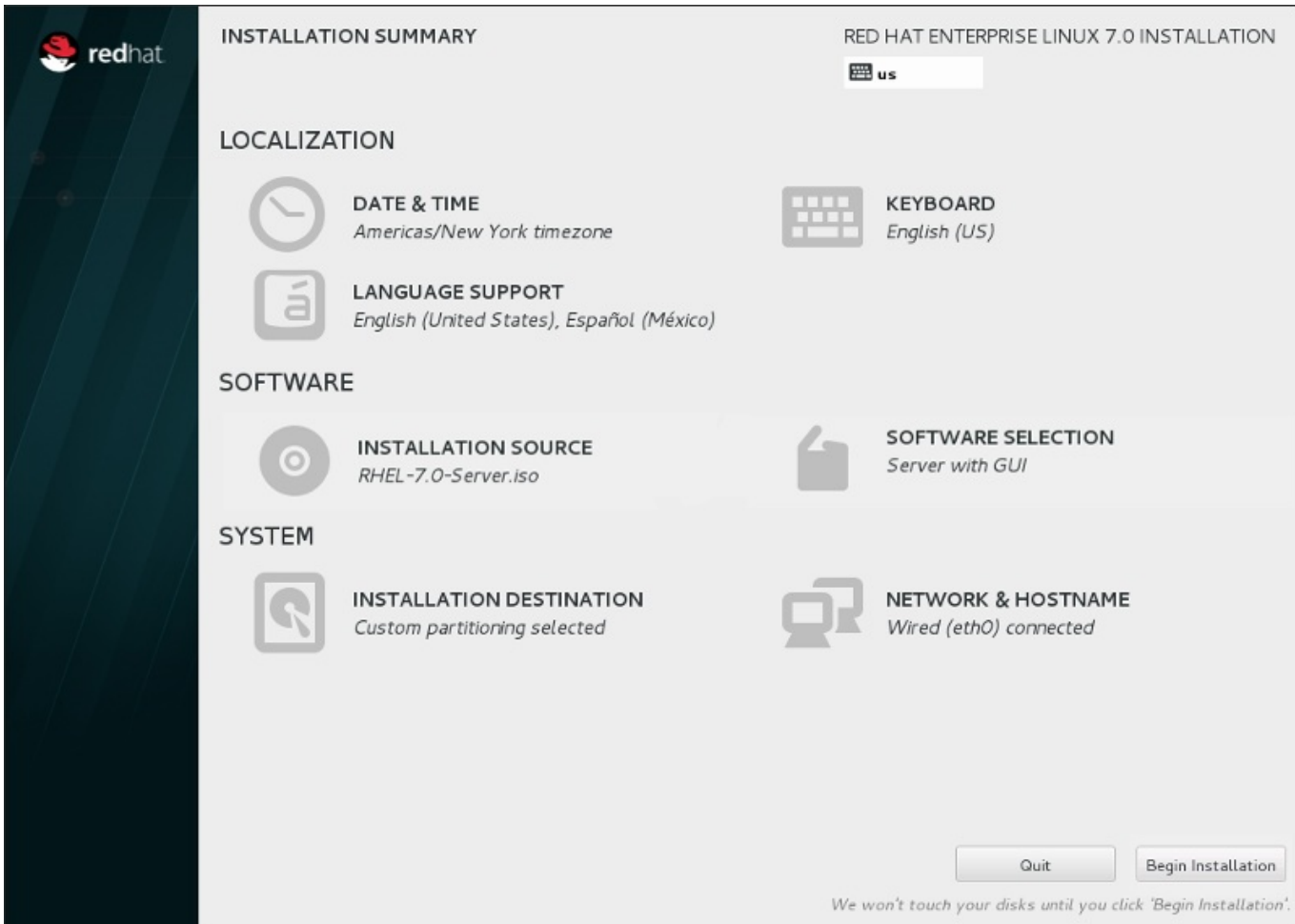

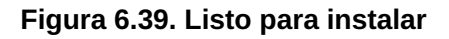

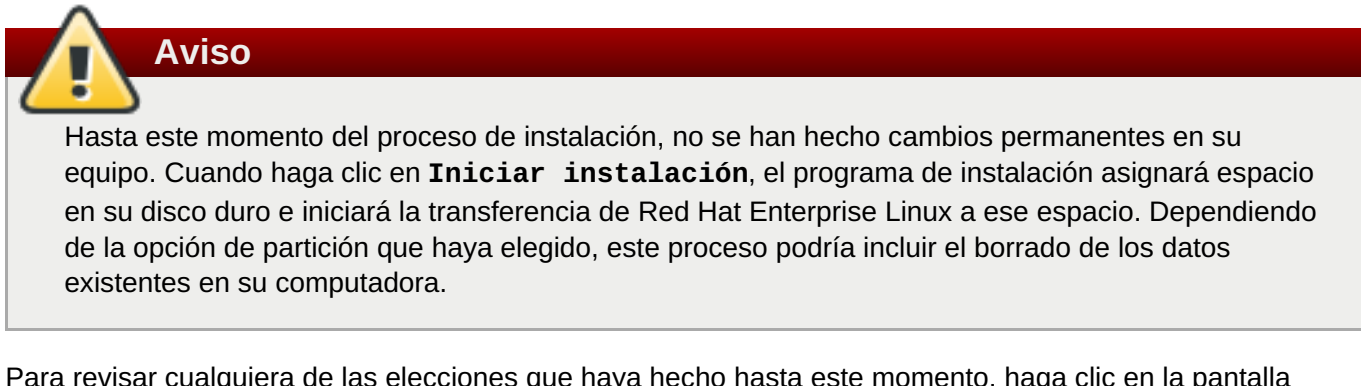

Para revisar cualquiera de las elecciones que haya hecho hasta este momento, haga clic en la pantalla **Resumen de instalación**. Para cancelar completamente la instalación, haga clic en **Salir** o apague su equipo. Para apagar la mayoría de las computadoras en esta etapa, mantenga presionado el botón de encendido por algunos segundos.

Si ha terminado de personalizar la instalación y está seguro de que quiere continuar, haga clic en **Comenzar la instalación**.

Después de hacer clic en **Iniciar instalación**, permita al proceso de instalación completar. Si el proceso se interrumpe, por ejemplo, al apagar o restablecer el equipo o por un corte de energía, probablemente no podrá usar el equipo hasta que inicie y complete el proceso de instalación de Red Hat Enterprise Linux o instale un sistema operativo diferente.

## **6.13. El menú de configuración y la pantalla de progreso**

Cuando haya hecho clic en **Iniciar instalación**, en la pantalla **Resumen de la instalación** aparecerá la pantalla de progreso. Red Hat Enterprise Linux informa sobre el progreso de la instalación en la pantalla a medida que copia los paquetes seleccionados en el sistema.

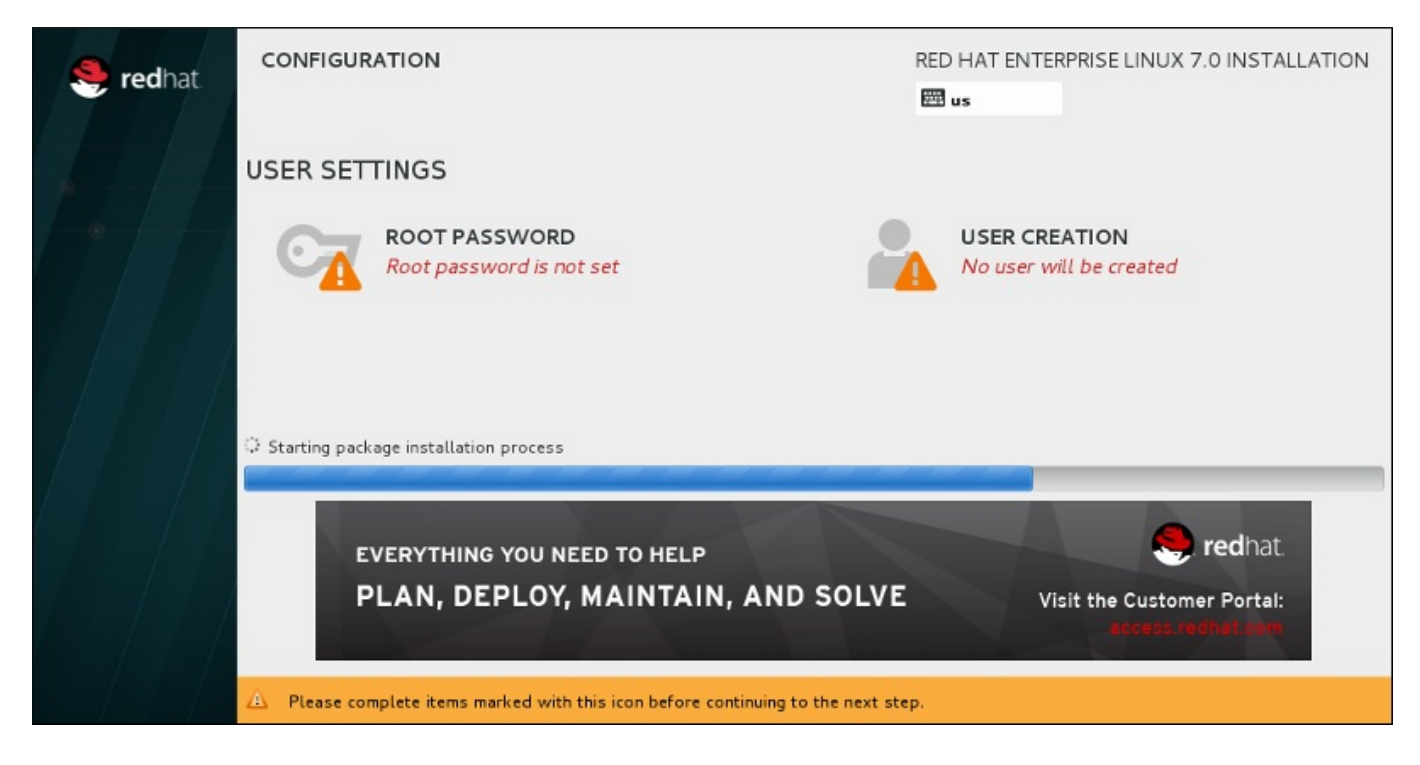

**Figura 6.40. Instalación de paquetes**

Como referencia, podrá encontrar un registro completo de su instalación en el archivo **/var/log/anaconda/anaconda.packaging.log**, una vez que haya reiniciado el sistema.

Mientras los paquetes se instalan, se requiere más configuración. Sobre la barra de progreso de la instalación están los elementos de menú **Contraseña raíz** y **Creación de usuario**.

El ítem del menú de **Contraseña de root** sirve para establecer la contraseña para la cuenta root. La cuenta root se utiliza para realizar administración del sistema y tareas de administración críticas. La contraseña puede ser configurada cuando los paquetes están siendo instalados o después, pero usted no podrá completar el proceso de instalación hasta que no haya sido configurada.

Crear una cuenta de usuario es opcional y se puede hacer después de la instalación, aunque se recomienda hacerlo en esta pantalla. Una cuenta de usuario se utiliza en el trabajo normal y para acceder al sistema. La práctica recomendada es acceder siempre al sistema a través de una cuenta de usuario, no de la cuenta raíz.

## **6.13.1. Establecer la contraseña de root**

La creación de una cuenta de root y contraseña es uno de los pasos más importantes en el proceso de instalación. La cuenta de root (conocida también como la cuenta de superusuario) se utiliza para instalar paquetes, actualizar los RPM y ejecutar la mayoría de tareas de mantenimiento en el sistema. Por esta razón, *solo* se debe utilizar para realizar el mantenimiento o administración del sistema. Para obtener más información sobre cómo convertirse a root, consulte la Guía del [administrador](https://access.redhat.com/site/documentation/en-US/Red_Hat_Enterprise_Linux/7/html/System_Administrators_Guide/index.html) del sistema Red Hat Enterprise Linux 7

<span id="page-92-0"></span>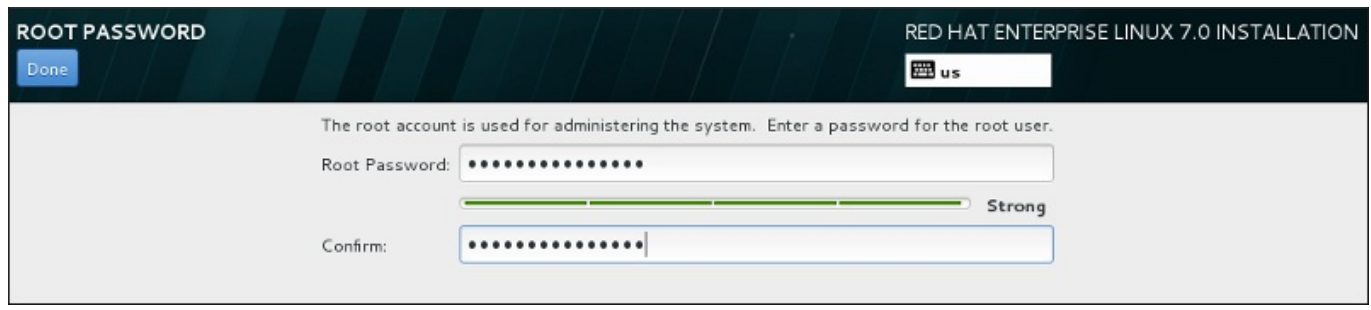

## **Figura 6.41. Pantalla de contraseña de root**

Haga clic en el menú de **Contraseña de root** e ingrese su nueva contraseña en el campo **Contraseña de root**. Red Hat Enterprise Linux muestra los caracteres como asteriscos por seguridad. Escriba la misma contraseña en el campo **Confirmar** para asegurarse de que esté correcta. Una vez que la contraseña de root haya sido establecida, seleccione **Listo** para retornar a la pantalla de configuración de usuario.

Los siguientes son los requerimientos y las recomendaciones para crear una contraseña fuerte de root:

- *Debe* ser de al menos 8 caracteres.
- Puede contener números, letras, (mayúsculas y minúsculas) y símbolos
- Es sensible a mayúsculas y debe contener mayúsculas y minúsculas
- Debe ser algo que pueda recordar, pero no que se pueda adivinar fácilmente
- No debe ser una palabra, abreviatura o número asociado a su organización o que se pueda encontrar en un directorio (incluidos idiomas extranjeros)
- No debería escribirse en ninguna parte; si la escribió debe mantenerla protegida

## **Nota**

Para cambiar la cuenta de root una vez haya finalizado la instalación, utilice la **Herramienta de contraseña de root**.

## **6.13.2. Crear una cuenta de usuario**

Para crear una cuenta de usuario normal (no raíz) durante la instalación, haga clic en **Ajustes de usuario** en la pantalla de progreso. Aparecerá la pantalla **Crear usuario**, donde podrá definir la cuenta de usuario normal y configurar sus parámetros. Aunque se recomienda hacerlo durante la instalación, este paso es opcional y se puede realizar tras completar la instalación.

Para salir de la pantalla de creación de usuario sin crear ningún usuario después de haber entrado, deje todos los campos vacíos y haga clic en **Listo**.

**Guía de Instalación**

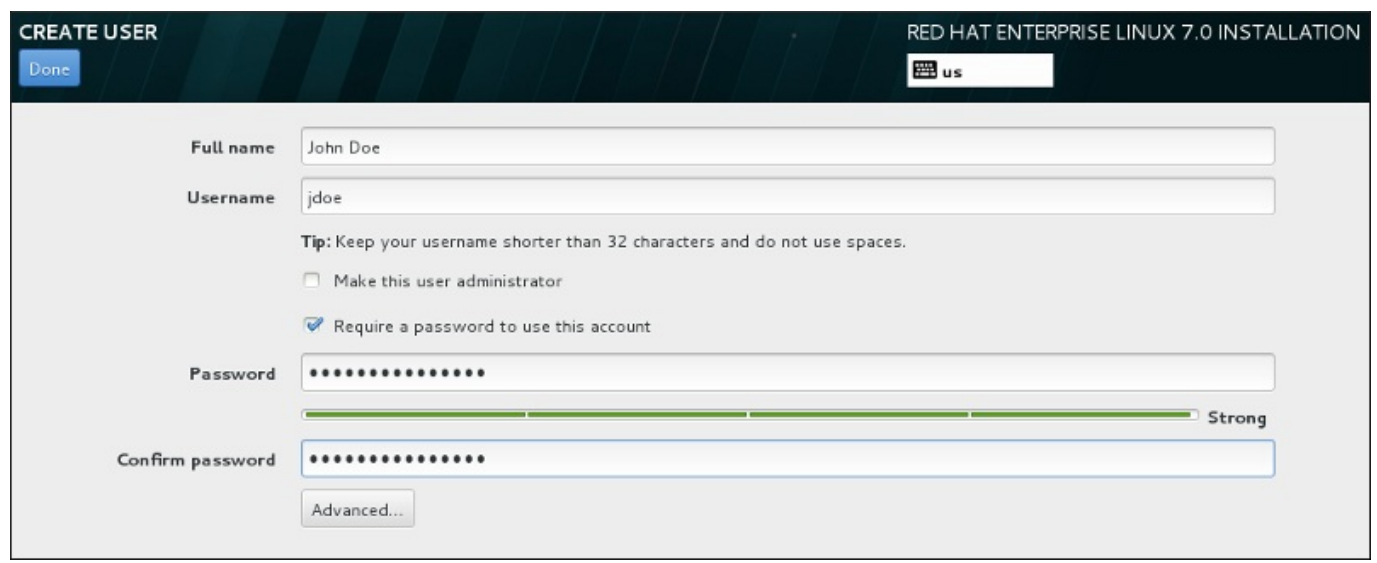

## **Figura 6.42. Pantalla de configuración de cuenta**

Introduzca el nombre y los apellidos del usuario en sus respectivos campos. Tenga en cuenta que el nombre del usuario del sistema no debe superar 32 caracteres ni contener espacios. Se recomienda encarecidamente establecer una contraseña para la nueva cuenta.

Para configurar una contraseña fuerte incluso para un usuario que no sea root, siga los siguientes lineamientos descritos en la Sección 6.13.1, ["Establecer](#page-92-0) la contraseña de root".

Haga clic en el botón **Avanzado** para abrir un nuevo cuadro de diálogo con más ajustes.

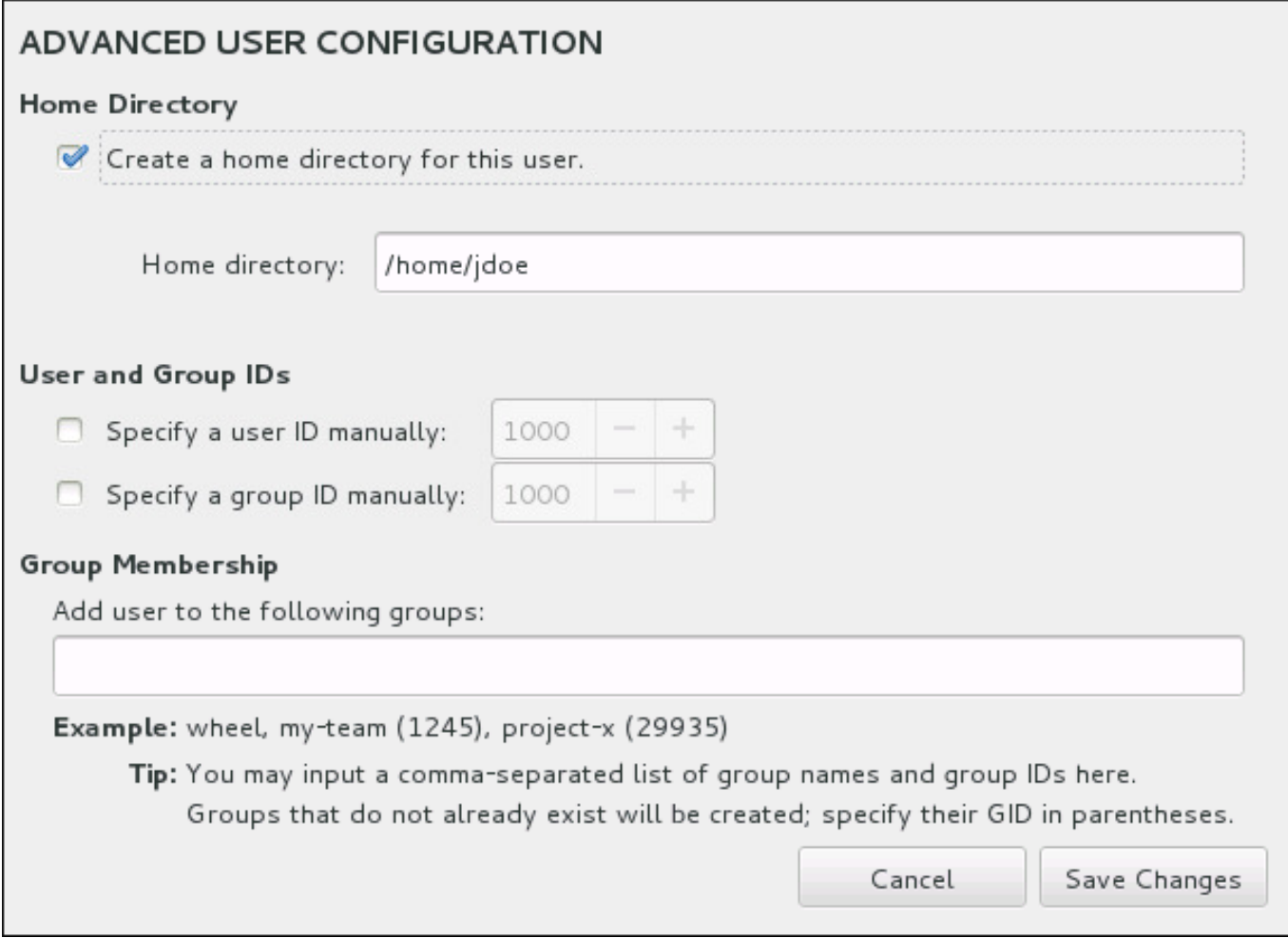

## **Figura 6.43. Configuración avanzada de cuenta de usuario**

Cada usuario obtiene un directorio principal correspondiente a su nombre de usuario. En la mayoría de los casos, no es necesario cambiar este parámetro.

También puede definir a mano el número de identificación del sistema para el nuevo usuario y su grupo predeterminado al seleccionar las cajillas de verificación. El rango para los ID de usuario común, inicia con el número **1000**. En la parte inferior del diálogo, usted puede ingresar la lista separada por comas de grupos adicionales, a los cuales debe pertenecer el nuevo usuario. Los nuevos grupos serán creados en el sistema. Para personalizar los ID de grupos, especifique los números en paréntesis.

Una vez que haya personalizado la cuenta de usuario, haga clic en **Guardar cambios** para volver a la pantalla **Ajustes de usuario**.

## **6.14. Instalación completa**

¡Felicitaciones! ¡Ya finalizó el proceso de instalación de Red Hat Enterprise Linux !

Haga clic en el botón **Rearrancar** para reiniciar y comenzar a usar Red Hat Enterprise Linux. No olvide retirar el medio de instalación, si no se expulsa automáticamente tras el reinicio.

Después de que la secuencia de encendido normal de su computador haya completado, Red Hat Enterprise Linux se carga e inicia. Por defecto, el proceso de inicio se oculta tras de una pantalla gráfica que muestra una barra de progreso. Al final aparecerá un indicador de **ingreso:** o una pantalla de inicio de sesión de GUI (si tiene instalado X Window System y elige iniciar automáticamente).

Si su sistema X Window, fue instalado durante el proceso de instalación, la primera vez que inicie su sistema de Red Hat Enterprise Linux, se abren las aplicaciones para configurar su sistema. Estas aplicaciones lo guían a través de la configuración inicial de Red Hat Enterprise Linux y le permiten entre otras cosas, establecer la hora y fecha y registrar su máquina con Red Hat Enterprise Linux.

Para obtener mayor información sobre el proceso de [configuración,](#page-390-0) consulte el Capítulo 26, *Configuración inicial y Firstboot*.

## **Capítulo 7. Resolución de problemas de instalación en sistemas AMD64 e Intel 64**

Este capítulo discute algunos problemas de instalación y sus soluciones.

Para fines de depuración, **Anaconda** registra las acciones de instalación en archivos en el directorio **/tmp** . Estos archivos se listan en la siguiente tabla.

#### **Tabla 7.1. Archivos de registro generados durante la instalación**

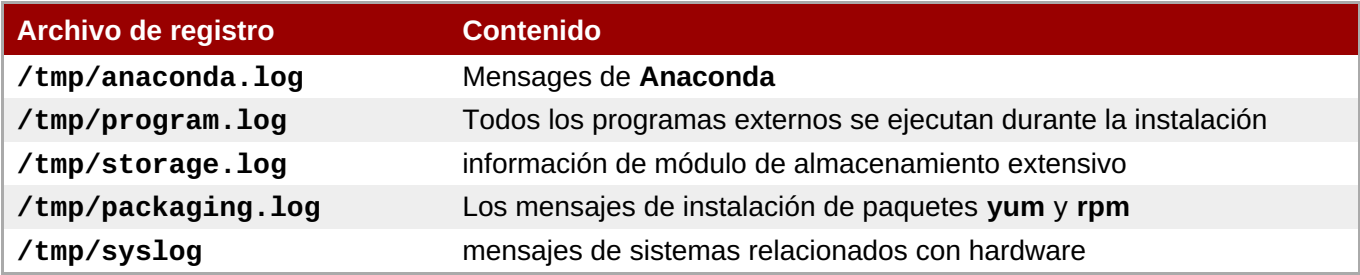

Si la instalación falla, los mensajes de estos archivos se consolidan en **/tmp/anacondatb-***identificador*, donde *identificador* es una cadena aleatoria.

Todos los archivos anteriores residen en el disco RAM del programa de instalación, lo cual significa que no se guardan de forma permanente y que se perderán una vez que el sistema sea apagado. Para almacenarlos de forma permanente, copie dichos archivos en otro sistema en la red mediante **scp** en el sistema que ejecuta el instalador o cópielos en un dispositivo de almacenamiento montado (tal como un controlador flash USB). La información sobre cómo transferir los archivos de registro se encuentra más adelante. Observe que si utiliza un controlador flash USB u otro medio expulsable, debe asegurarse de hacer una copia de seguridad de la información antes de iniciar el procedimiento.

## **Procedimiento 7.1. Transferencia de archivos de registro a un contralador de USB**

- 1. En el sistema en el que usted esté haciendo la instalación, presione **Ctrl**+**Alt**+**F2** para acceder al indicador de comandos. Ingresará a una cuenta de root y tendrá acceso al sistema de archivos temporal de instalación.
- 2. Conecte el controlador flash USB al sistema y ejecute el comando **dmesg**. Se desplegará un registro de todo los eventos. Al final del registro, verá una serie de mensajes producidos por el controlador flash USB al que acaba de conectarse. Aparecerá una línea similar a esta:

```
[ 170.171135] sd 5:0:0:0: [sdb] Disco extraíble SCSI conectado
\t\t\t
```
Observe que el nombre de un dispositivo conectado en el ejemplo anterior es **sdb**.

3. Vaya al directorio **/mnt** y una vez esté allí, cree un nuevo directorio el cual le servirá como destino de montaje para el controlador USB. El nombre del directorio no interesa; este ejemplo usa el nombre **usb**.

**# mkdir usb**  $\t\tilde\tau$ 

4. Monte el controlador flash USB en el directorio recién creado. Observe que en la mayoría de los casos, no se requiere montar todo el controlador, sino únicamente la partición. Por lo tanto, no use le nombre **sdb** - use el nombre de partición en el que desea escribir los archivos de registro. En este ejemplo, se utiliza el nombre **sdb1** .

**# mount /dev/sdb1 /mnt/usb**  $\t\tilde\tau$ 

Puede verificar si ha montado el dispositivo correcto y la partición al acceder a ésta y listar su contenido, la lista debe coincidir con la esperada en el controlador.

```
# cd /mnt/usb
\t\tilde\tau
```
**# ls** \t\t\t

5. Copie los archivos de registro en el dispositivo montado.

```
# cp /tmp/*log /mnt/usb
\t\tilde\tau
```
6. Desmonte el controlador flash USB. Si obtiene un mensaje que dice que el destino está ocupado, cambie su directorio de trabajo por fuera del montaje , por ejemplo, **/**).

**# umount /mnt/usb** \t\t\t

Los archivos de registro de la instalación ahora se guardan en el controlador flash USB.

## **Procedimiento 7.2. Cómo transferir archivos de registro en la red**

- 1. En el sistema en el que usted esté haciendo la instalación, presione **Ctrl**+**Alt**+**F2** para acceder al indicador de comandos. Ingresará a una cuenta de root y tendrá acceso al sistema de archivos temporal de instalación.
- 2. Cambie al directorio **/tmp** donde se ubican los archivos de registro:

```
# cd /tmp
\t\t\t
```
3. Copie los archivos de registro en otro sistema en la red mediante el comando **scp**:

```
# scp *log usuario@dirección:ruta
\t\t\t
```
Remplace *user* por un nombre de usuario válido en el sistema de destino, *address* por la dirección del sistema o nombre de host, y *path* por la ruta al directorio en el que desee guardar los archivos de registro. Por ejemplo, si desea ingresar como **john** a un sistema con una dirección IP de **192.168.0.122** y colocar sus archivos de registro en el directorio **/home/john/logs/** en ese sistema, el comando tendrá la siguiente forma:

## **# scp \*log john@192.168.0.122:/home/john/logs/**

\t\t\t

Al conectarse por primera vez al sistema de destino , puede encontrar un mensaje similar al siguiente:

```
No se puede determinar la autenticidad del host '192.168.0.122
(192.168.0.122)'.
La huella digital de la clave ECDSA es
a4:60:76:eb:b2:d0:aa:23:af:3d:59:5c:de:bb:c4:42.
¿Seguro que desea continuar conectando (sí/no)?
\t\tilde\tau
```
Escriba **yes** y presione **Enter** para continuar. Luego, proporcione una contraseña válida cuando se lo soliciten. Los archivos comenzarán a transferirse al directorio especificado en el sistema de destino.

Los archivos de registro de la instalación ahora se guardan de forma permanente en el sistema de destino y están disponibles para revisión.

## **7.1. Problemas al inicio de la instalación**

## **7.1.1. Problemas con el arranque en la instalación gráfica**

Los sistemas con ciertas tarjetas de vídeo cuentan con Detección y solución de problemas dentro del programa de instalación. Si el programa de instalación no se ejecuta usando sus configuraciones por defecto, entonces intentará ejecutarse en un modo de resolución más bajo. Si esto falla, el programa de instalación intentará ejecutarse en modo texto.

Hay varios métodos par solucionar los problemas de pantalla, la mayoría implican especificar las opciones de arranque [personalizadas.](#page-298-0) Para obtener más información, consulte la Sección 20.1, "Configuración del sistema de instalación en el menú de arranque".

## **Usar el modo gráfico básico**

Puede intentar realizar la instalación mediante el controlador gráfico básico. Para ello, puede seleccionar **Detección y resolución de problemas** > **Instalar Red Hat Enterprise Linux 7.0 en modo gráfico básico** en el menú de arranque, o editar las opciones del programa de instalación y agregar **inst.xdriver=vesa** al final de la línea de comandos.

#### **Especificar a mano la resolución de la pantalla**

Si el programa de instalación no puede detectar su resolución de pantalla, puede sobrescribir la detección automática y especificarla de forma manual. Para ello, agregue la opción **inst.resolution=***x* en el menú de arranque, donde *x* es su resolución de pantalla (por ejemplo, **1024x768**).

#### **Usar un controlador de vídeo alternativo**

Puede también intentar especificar un controlador de vídeo personalizado, al sobrescribir la detección automática del programa de instalación. Para especificar el controlador, use la opción **inst.xdriver=***x*, donde *x* es el controlador de dispositivo que desea utilizar (por ejemplo, **nouveau**).

## **Nota**

Si al especificar el controlador de vídeo personalizado, resuelve el problema, por favor, reporte dicho error en <https://bugzilla.redhat.com> en el componente de **anaconda**. **Anaconda** debería ser capaz de detectar automáticamente su hardware y usar el controlador apropiado sin su intervención.

#### **Realizar la instalación mediante VNC**

Si las opciones anteriores no funcionan, puede emplear un sistema independiente para acceder a la instalación gráfica a través de la red, utilizando el protocolo *Virtual Network Computing* (VNC). Para obtener [información](#page-319-0) sobre la instalación con VNC, consulte Capítulo 22, *Instalación mediante VNC*.

## **7.1.2. No se detectó ninguna consola serial**

En algunos casos, el intento de instalar en modo de texto mediante una consola serial, no entregará salida en la consola. Esto sucede en sistemas que tienen tarjeta gráfica, pero no tienen un monitor conectado. Si **Anaconda** detecta una tarjeta gráfica, intentará usarla para una pantalla, incluso si no hay ninguna pantalla conectada.

Si desea realizar una instalación en texto en una consola serial, use las opciones de arranque *inst.text* y **console=**. Para obtener más información, consulte la Capítulo 20, *[Opciones](#page-299-0) de arranque*

## **7.2. Problemas durante la instalación**

## **7.2.1. No se ha detectado ningún disco**

Al iniciar la instalación, debería recibir el siguiente mensaje de error:

```
No se detecta ningún disco. Apague el equipo, conecte al menos uno disco y
reinicie para completar la instalación
\t\tilde\tau
```
El mensaje indica que **Anaconda** no encontró ningún dispositivo de almacenamiento para la instalación. En ese caso, primero asegúrese de que su sistema tenga un dispositivo de almacenamiento conectado.

Si su sistema usa un controlador RAID de hardware, verifique si el controlador está configurado correctamente y si está funcionando. Vea la documentación sobre su controlador para obtener instrucciones.

Si usted hace la instalación en uno o más dispositivos iSCSI y no hay almacenamiento local en el sistema, asegúrese de que todos los LUN requeridos (*Números de unidades lógicas*) sean presentados a HBA (*Host Bus Adapter*) apropiado. Para obtener más información sobre iSCSI, consulte el [Apéndice](#page-424-0) B, *Discos ISCSI*.

Si está seguro de tener un dispositivo de almacenamiento conectado y el mensaje continúa apareciendo después del reinicio del sistema y de re iniciar la instalación, significa que el instalador no pudo detectar el almacenamiento. En la mayoría de los casos este mensaje aparece cuando intenta instalar en un dispositivo SCSI que no ha sido reconocido por el programa de instalación.

En ese caso, deberá realizar una actualización de controlador antes de iniciar la instalación. Verifique el sitio web del proveedor de su hardware para determinar si hay una actualización de controlador disponible que solucione el problema. Para obtener más información general sobre actualizaciones de controlador, consulte Capítulo 4, *Cómo actualizar [controladores](#page-29-0) durante la instalación en sistemas AMD64 e Intel 64.*.

También puede consultar la *Lista de compatibilidad de hardware de Red Hat*, disponible en <https://hardware.redhat.com>.

## **7.2.2. Reportar mensajes de seguimiento**

Si el programa de instalación gráfica encuentra un error, le presentará un cuadro de reporte de errores. Usted puede preferir enviar información sobre el problema a Red Hat. Para enviar un reporte de error, deberá ingresar sus credenciales del Portal del cliente. Si no tiene una cuenta del Portal del cliente, puede registrarla en [https://www.redhat.com/wapps/ugc/register.html.](https://www.redhat.com/wapps/ugc/register.html) El reporte automático de errores, también requiere una conexión de red en funcionamiento.

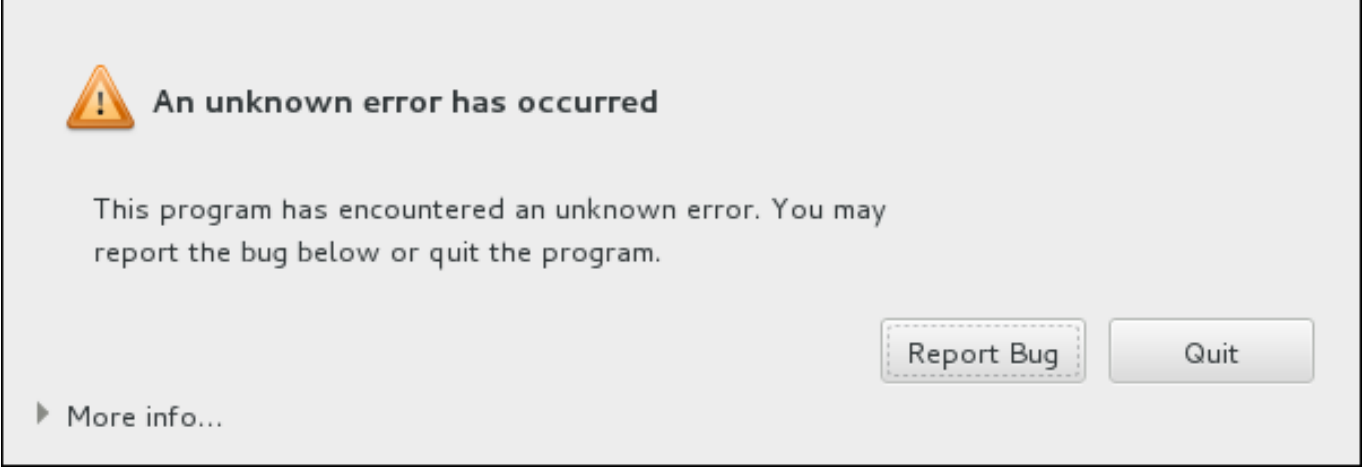

## **Figura 7.1. El cuadro de diálogo de informes de fallo**

Cuando el cuadro de diálogo aparece, seleccione **Reportar error** para reportar el problema, o **Salir** para salir de la instalación.

También puede hacer clic en **Más información** para desplegar la salida detallada que puede ayudar a determinar la causar del error. Si está familiarizado con la depuración, haga clic en **Depurar**. Esto lo llevará a la terminal **tty1**, donde usted puede solicitar información más precisa que mejorará el reporte de errores. Para retornar a la interfaz gráfica desde **tty1**, use el comando **continue** .

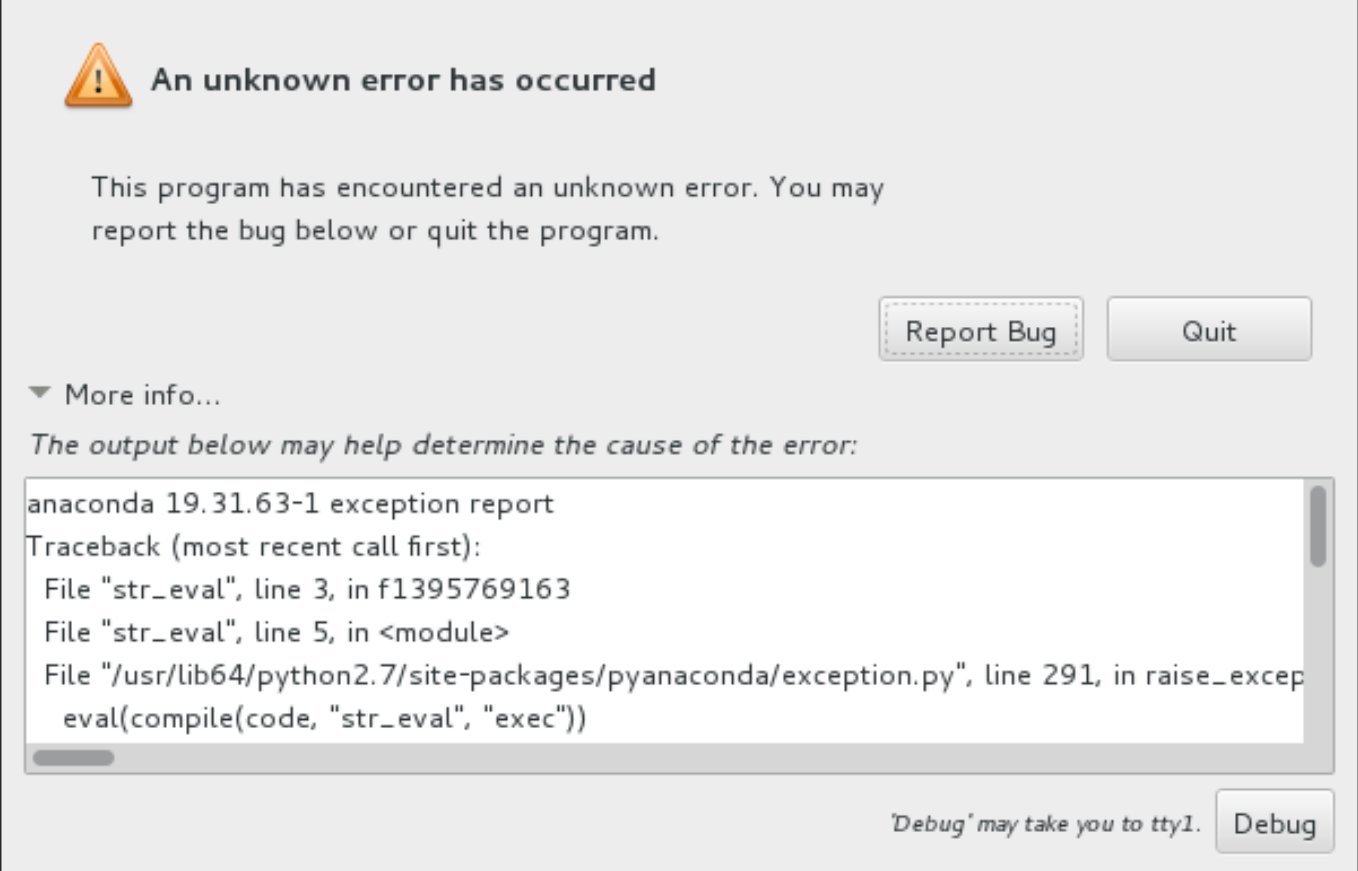

## **Figura 7.2. El cuadro de diálogo extendido de informes de fallo**

Si desea reporta el error en el Portal del cliente, siga el siguiente procedimiento.

#### **Procedimiento 7.3. Cómo reportar a Servicio al cliente de Red Hat**

- 1. En el menú aparece, seleccionar **Reportar un error al Portal del cliente de Red Hat**
- 2. Para reportar el error a Red Hat, primero necesita proporcionar sus credenciales en el Portal del cliente **Configurar Soporte de cliente Red Hat**.

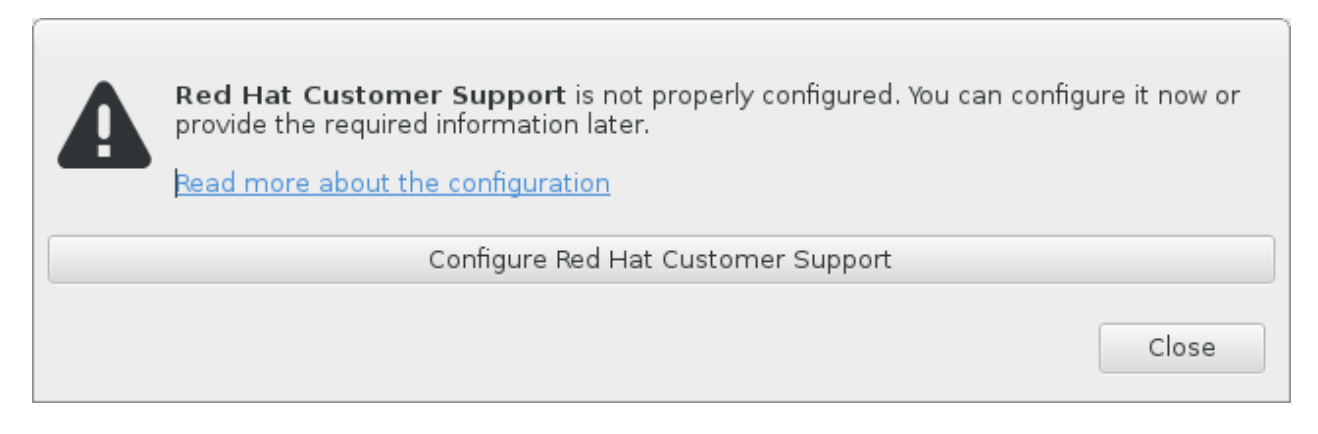

## **Figura 7.3. Credenciales del portal del cliente**

3. Se abre una nueva ventana, indicándole ingresar su nombre de usuario y contraseña del Portal del cliente. Ingrese sus credenciales del Portal del cliente de Red Hat.

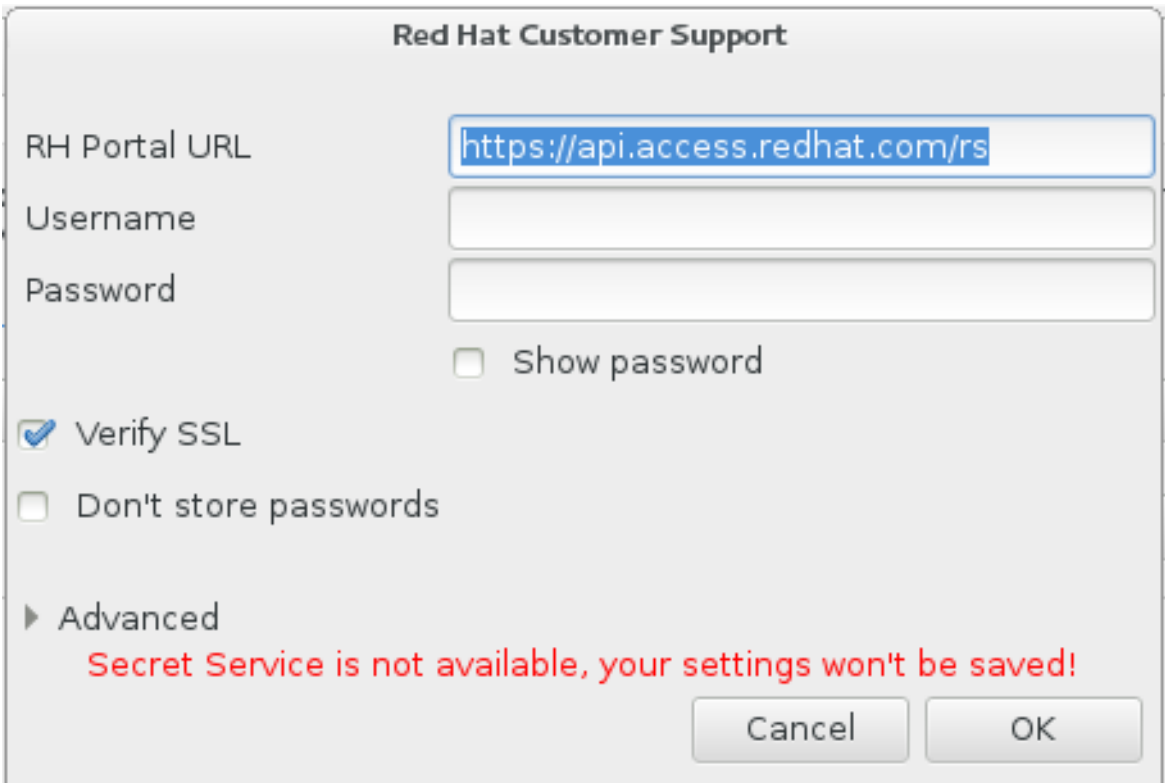

## **Figura 7.4. Configure Soporte al usuario de Red Hat**

Si sus parámetros de red requieren un proxy **HTTP** o **HTTPS**, puede configurarlo al extender el menú **Avanzado** e ingresar la dirección del servidor proxy.

Después de ingresar todas las credenciales requeridas, haga clic en **OK** para continuar.

4. Aparecerá una nueva ventana, la cual contiene un campo de texto. Anote una información útil y comente allí. Describa cómo se puede reproducir el error en cada paso que tomó antes de que el reporte del fallo apareciera. Proporcione toda la información importante como sea posible, incluida cualquier información que usted requiera para depurar. Tenga en cuenta que la información provista aquí puede llegar a ser públicamente visible en el Portal del cliente.

Si conoce lo que ocasionó el error, revise la caja etiquetada **No sé lo que ocasionó el problema** al final del diálogo.

Luego haga clic en **Adelante**.

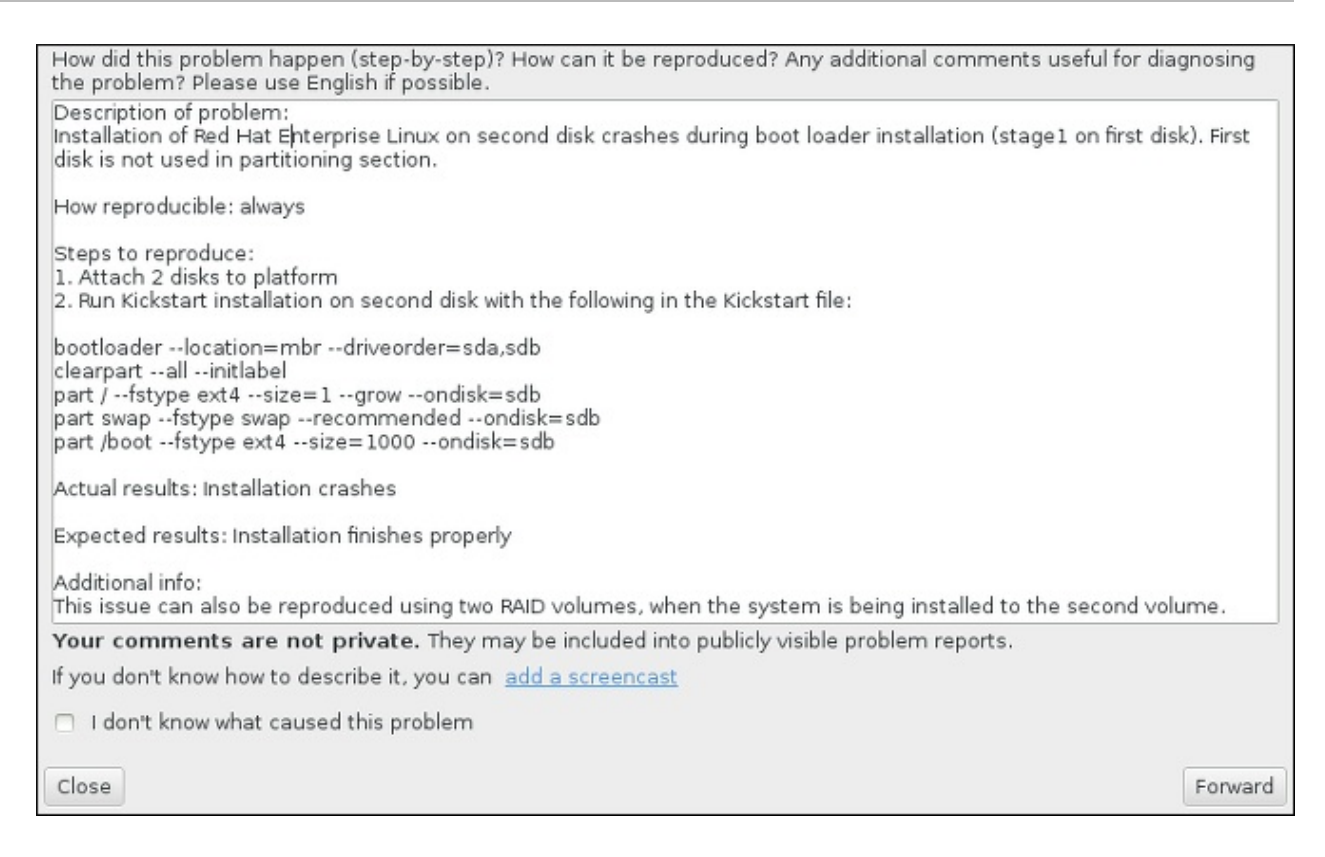

#### **Figura 7.5. Describir el problema**

5. Luego, revise la información que será enviada al Portal del cliente. La explicación que proporcionó está en la pestaña **Comentar** . Otras pestañas incluyen información tal como nombre de host y otros detalles sobre el entorno de instalación. Puede retirar cualquier detalle que no desee enviar a Red Hat, pero tenga en cuenta que si proporciona menos información puede afectar la investigación de el problema.

Haga clic en **Adelante** cuando termine la revisión de la información que se va a enviar.

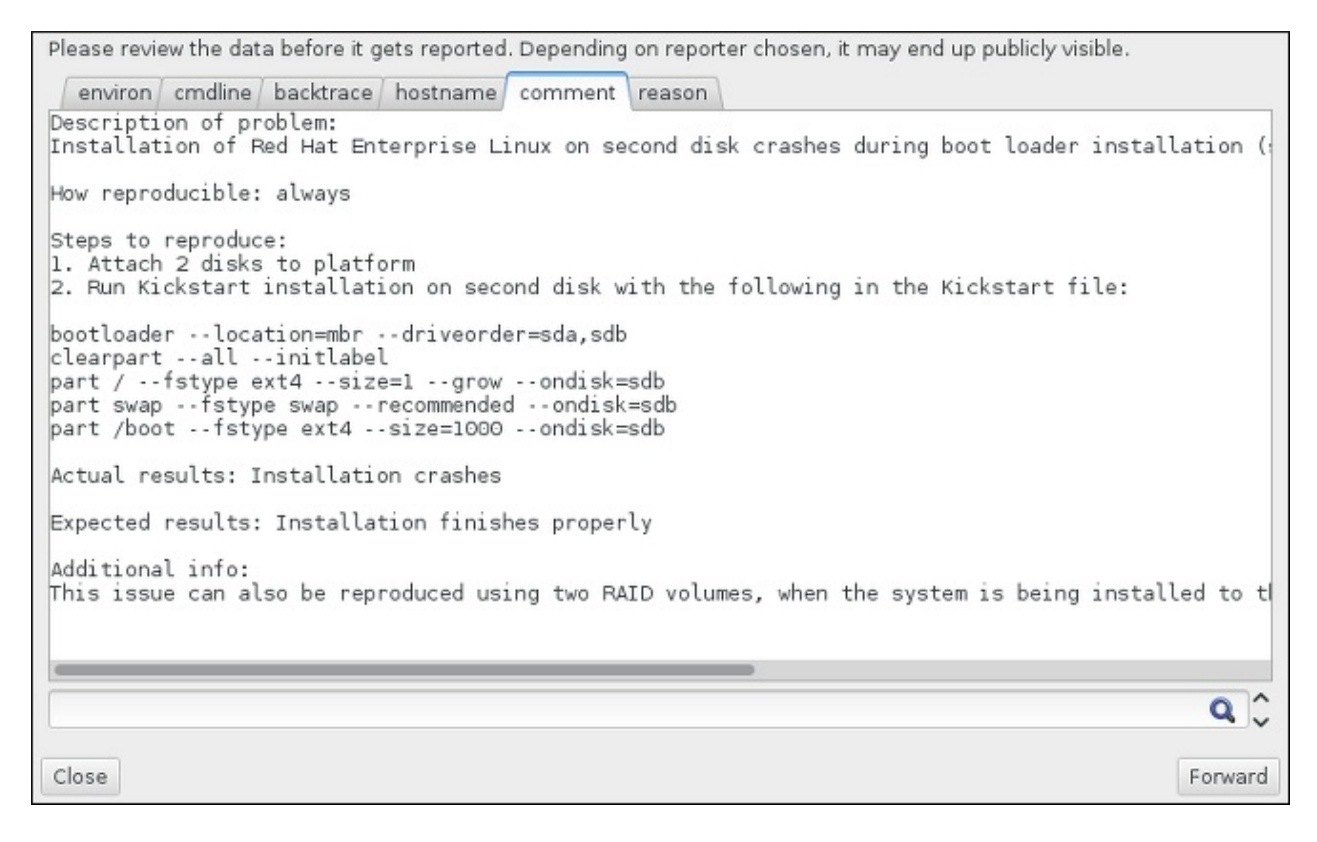

**Figura 7.6. Revisar los datos que se van a enviar**

6. Revise la lista de archivos que serán enviados e incluidos en el reporte del error como adjuntos. Estos archivos proporcionan información del sistema que asistirá a la investigación. Si usted no desea enviar algunos archivos, desmarque la cajilla de cada uno. Para p **Adjuntar archivo**.

Una vez que haya revisado los archivos que van a ser enviados, marque la caja etiquetada **He revisado los datos y acepto enviarlos**. Luego haga clic en **Adelante** para enviar el reporte y los adjuntos al Portal del cliente.

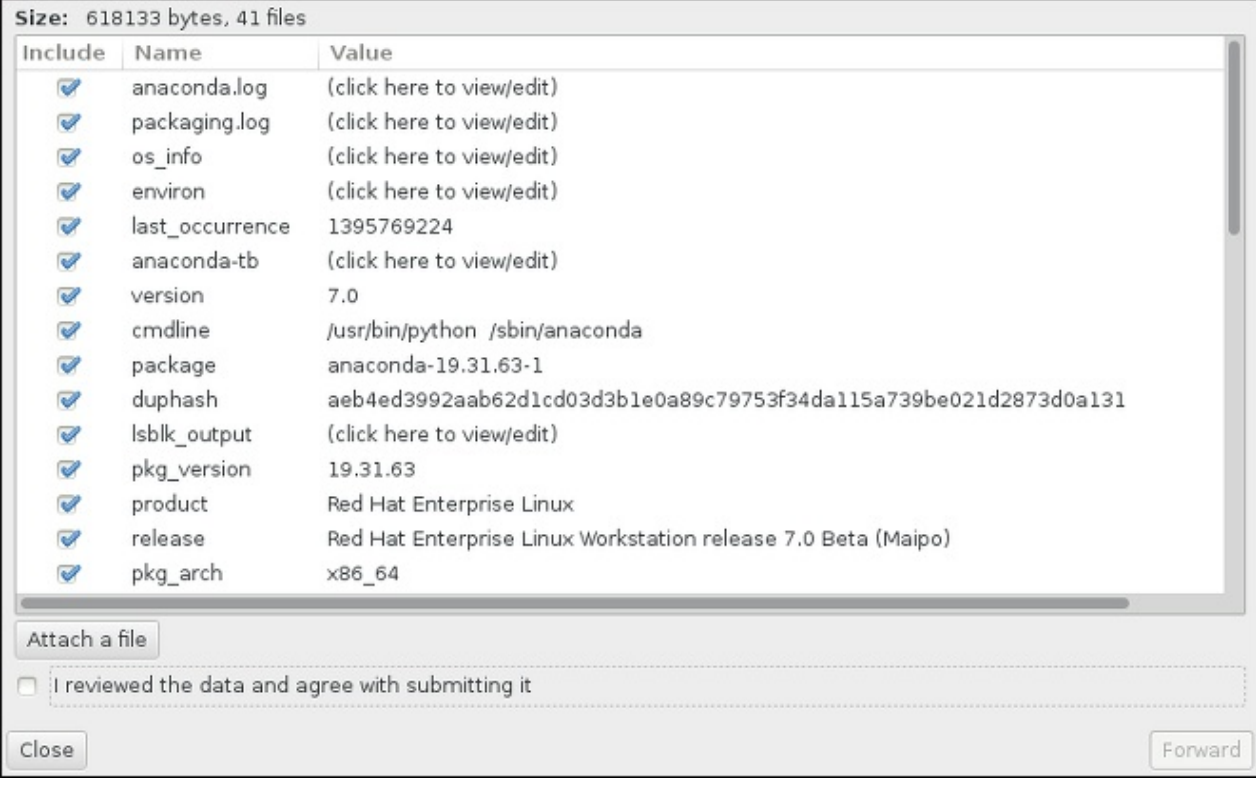

## **Figura 7.7. Revisar los archivos que se van a enviar**

7. Cuando el diálogo reporta que ese procesamiento ha terminado, puede hacer clic en **Mostrar registro** para ver los detalles del proceso o **Cerrar** para retornar a la caja de diálogo de daños inicial. Luego haga clic en **Salir** para salir de la instalación.

## **7.3. Problemas después de la instalación**

## **7.3.1. ¿Tiene problemas para arrancar con su tarjeta RAID?**

Si ha llevado a cabo una instalación pero no puede arrancar el sistema, probablemente tenga que reinstalar y repartir el almacenamiento del sistema de una forma diferente.

Algunos tipos de BIOS no soportan el arranque desde tarjetas RAID. Después de terminar la instalación y reiniciar el sistema por primera vez, aparecerá una pantalla de texto que muestra el indicador del gestor de arranque (por ejemplo, **grub>** ) y un cursor intermitente puede ser todo lo que aparezca. Si este es el caso, deber repartir su sistema y trasladar su partición de **/boot** y el gestor de arranque fuera de la matriz RAID. La partición **/boot** y el gestor de arranque deben estar en el mismo controlador.

Una vez que se han realizado estos cambios, debería poder finalizar la instalación y arrancar correctamente el sistema. Para obtener más información sobre particiones, consulte Sección 6.10, "Destino de [instalación".](#page-70-1)

## **7.3.2. Problemas con la secuencia de arranque gráfica**

Después de terminar la instalación y reiniciar su sistema por primera vez, es posible que el sistema deje de responder durante la secuencia de arranque gráfico y requerirá reconfigurarlo. En este caso, el gestor de arranque se implementa con éxito, pero al seleccionar cualquier entrada e intentar arrancar el sistema, lo que resulta en una parada. Esto suele ser un problema con la secuencia de arranque gráfico; para resolverlo, debe inhabilitar el arranque gráfico. Para ello, debe alterar temporalmente la configuración en el momento de arranque antes de cambiarlo de forma permanente.

## **Procedimiento 7.4. Desactivación temporal del arranque gráfico**

- 1. Inicie su computador y espere hasta que el menú del gestor de arranque aparezca. Si establece su periodo de tiempo de espera a 0, mantenga presionada la tecla **Esc** para acceder.
- 2. Cuando el menú del gestor de arranque aparezca, use las teclas del cursor para resaltar la entrada que desea para arrancar y presione la tecla **e** para modificar las opciones de entrada.
- 3. En la lista de opciones, hallará la línea de kernel, es decir, la línea con la palabra clave **linux** (o, en algunos casos, **linux16** o **linuxefi**). En esta línea localice la opción **rhgb** y bórrela. La opción puede no estar visible de inmediato; use las teclas del cursor para desplazarse arriba o abajo.
- 4. Presione **F10** o **Ctrl**+**X** para arrancar su sistema con las opciones modificadas.

Si el sistema inició con éxito, puede ingresar normalmente. Luego, deberá inhabilitar de forma permanente, el arranque gráfico, de lo contrario, tendrá que realizar el procedimiento anterior cada vez que el sistema inicie.

## **Procedimiento 7.5. Desactivación permanente del arranque gráfico**

1. Ingrese a la cuenta **root** mediante el comando **su -**:

```
$ su -
\t\tilde\tau
```
- 2. Abrir el archivo de configuración **/etc/default/grub** mediante el un editor de texto plano tal como **vim**.
- 3. Dentro del archivo **grub**, localice el comienzo de la línea con **GRUB\_CMDLINE\_LINUX**. La línea debe ser similar a la siguiente:

```
GRUB_CMDLINE_LINUX="rd.lvm.lv=rhel/root rd.md=0 rd.dm=0
vconsole.keymap=us $([ -x /usr/sbin/rhcrashkernel-param ] &&
/usr/sbin/rhcrashkernel-param || :) rd.luks=0
vconsole.font=latarcyrheb-sun16 rd.lvm.lv=vg_rhel/swap rhgb quiet"
\t\tilde\tau\
```
En esta línea, borre la opción **rhgb**.

- 4. Guarde el archivo de configuración modificado.
- 5. Refresque la configuración del gestor de arranque mediante el comando:

```
# grub2-mkconfig --output=/boot/grub2/grub.cfg
\t\tilde\tau\
```
Después de terminar este procedimiento, puede reiniciar su equipo. Red Hat Enterprise Linux ya no usará la secuencia de arranque gráfico. Si desea activar e arranque gráfico, siga el mismo procedimiento, añada la opción **rhgb** a la línea **GRUB\_CMDLINE\_LINUX** en el archivo **/etc/default/grub** y refresque la configuración del gestor de arranque mediante el comando **grub2-mkconfig**.

Consulte la Guía del [administrador](https://access.redhat.com/site/documentation/en-US/Red_Hat_Enterprise_Linux/7/html/System_Administrators_Guide/index.html) del sistema Red Hat Enterprise Linux 7. Para obtener más información sobre cómo trabajar con el gestor de arranque **GRUB2**.

## **7.3.3. Arranque en un entorno gráfico**

Si ha instalado **X Window System**, pero no ve el entorno de escritorio gráfico una vez que haya ingresado al sistema, puede iniciarlo a mano mediante el comando **startx**. Observe que esta es una corrección de una sola vez y no cambia el registro en curso para los siguientes ingresos.

Para configurar el sistema de modo que pueda iniciar sesión desde una pantalla de inicio de sesión gráfica, debe cambiar el objetivo predeterminado de **systemd** a **graphical.target**. Cuando haya terminado, reinicie el equipo. Cuando el sistema se reinicie, verá un aviso gráfico de inicio de sesión.

## **Procedimiento 7.6. Cómo configurar un inicio de sesión gráfico como predeterminado**

- 1. Abra un indicador de shell. Si usted está en su cuenta de usuario, conviértase en root mediante el comando **su -**.
- 2. Cambie el destino predeterminado a **graphical.target**. Para ello, ejecute el siguiente comando:

**# systemctl set-default graphical.target**  $\t\tilde\tau\$ 

El inicio de sesión gráfica ahora está predeterminado - se le presentará un indicador de inicio de sesión gráfico después del siguiente reinicio. Si desea reversar este cambio y seguir usando el indicador de inicio de texto, ejecute el siguiente comando como **root**:

#### **# systemctl set-default multi-user.target**  $\t\tilde\tau$

Para obtener más información sobre objetivos en **systemd**, consulte la Guía del [administrador](https://access.redhat.com/site/documentation/en-US/Red_Hat_Enterprise_Linux/7/html/System_Administrators_Guide/index.html) de sistemas de Red Hat Enterprise Linux 7 .

## **7.3.4. No hay una interfaz gráfica de usuario presente**

Si tiene dificultades para arrancar **X** (**X Window System**), puede que no haya sido instalado. Algunos de los entornos preestablecidos que puede seleccionar durante la instalación, tales como **Instalación mínima** o **Servidor Web**, no incluyen una interfaz gráfica - debe ser instalada manualmente.

Si usted desea **X**, puede instalar paquetes más adelante. Consulte la base de conocimiento en <https://access.redhat.com/site/solutions/5238> para obtener más información sobre cómo instalar un entorno de escritorio gráfico.

## **7.3.5. Fallos del Servidor X después del ingreso del usuario**

Si tiene problemas con el servidor **X** cuando el usuario ingresa, puede ser que uno más sistemas de archivos esté lleno (o casi lleno). Para verificar si este es el problema que está ocurriendo, ejecute el siguiente comando:

**\$ df -h**  $\text{t}\text{t}$ 

La salida le ayudará a diagnosticar cuál partición está llena - en la mayoría de los casos, el problema estará en la partición **/home**. Una salida de muestra del comando **df** puede verse como el siguiente:

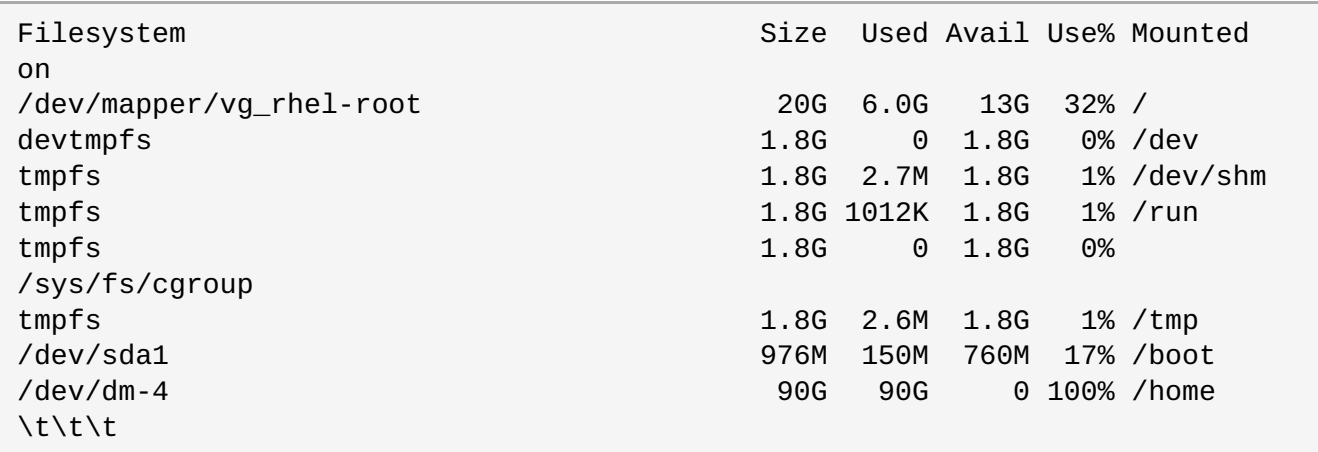

En el ejemplo anterior, puede ver que la partición **/home** está llena, lo cual ocasiona la falla. Usted puede darle espacio si retira archivos que no necesita. Después de haber liberado espacio de disco, inicie **X** mediante el comando **startx**.

Para obtener más información sobre **df** y una explicación de las opciones disponibles (tales como la opción **-h** utilizada en este ejemplo), consulte la página de manual **df(1)**.

## **7.3.6. ¿La memoria RAM no está siendo reconocida?**

En algunos casos, el kernel no reconoce toda la memoria (RAM), lo que causa que el sistema utilice menos memoria de la instalada. Para conocer la cantidad de RAM que se está utilizando, use el comando **free m**. Si la cantidad total de memoria mostrada no coincide con lo que espera, es probable que al menos uno de sus módulos de memoria sea defectuoso. Con los sistemas basados en BIOS, puede utilizar la utilidad **[Memtest86+](#page-305-0)** para probar la memoria de su sistema (para obtener información, consulte Sección 20.2.1, "Carga del modo de prueba de la memoria (RAM)").

## **Nota**

Algunas configuraciones de hardware tienen una parte del RAM del sistema reservado y no están disponibles para el sistema principal. En particular, los equipos portátiles con tarjetas gráficas integradas reservarán memoria para la GPU. Por ejemplo, un portátil con 4 GB de RAM y una tarjeta gráfica integrada Intel mostrará únicamente 3.7 GB de la memoria disponible.

Además, el mecanismo de volcado del kernel de bloqueo **kdump**, que está habilitado de forma predeterminada en la mayoría de los sistemas Red Hat Enterprise Linux, reserva algo de memoria para el kernel secundario que se utiliza en caso de que el principal falle. Esta memoria reservada tampoco se mostrará como disponible cuando utilice el comando **free**. Para obtener información sobre **kdump** y sus requisitos de memoria, consulte la Guía sobre el volcado por bloqueo del kernel de Red Hat [Enterprise](https://access.redhat.com/site/documentation/en-US/Red_Hat_Enterprise_Linux/7/html/Kernel_Crash_Dump_Guide/index.html) Linux 7.

Si comprobó que su memoria no tiene ningún problema, puede intentar y establecer a mano la cantidad de memoria mediante la opción de kernel **mem=**.

#### **Procedimiento 7.7. Configuración manual de memoria**

- 1. Inicie su computador y espere hasta que el menú del gestor de arranque aparezca. Si establece su periodo de tiempo de espera a 0, mantenga presionada la tecla **Esc** para acceder.
- 2. Cuando el menú del gestor de arranque aparezca, use las teclas del cursor para resaltar la entrada que desea para arrancar y presione la tecla **e** para modificar las opciones de entrada.
- 3. En la lista de opciones, hallará la línea de kernel, es decir, la línea que inicia con la palabra clave **linux** (o, en algunos casos, **linux16** ). Añada la siguiente opción al final de la línea:

```
mem=xxM
\t\tilde\tau\
```
Remplace *xx* por la cantidad de RAM que usted tiene en megabytes.

- 4. Presione **F10** o **Ctrl**+**X** para arrancar su sistema con las opciones modificadas.
- 5. Espere a que el sistema arranque e ingrese. Luego, abra la línea de comandos y ejecute el comando **free -m** otra vez. Si la cantidad total de RAM desplegada cumple sus expectativas, añada la siguiente línea que comienza por **GRUB\_CMDLINE\_LINUX** en el archivo **/etc/default/grub** para que el cambio sea permanente:

```
mem=xxM
\t\tilde\tau\
```
Remplace *xx* por la cantidad de RAM que usted tiene en megabytes.

6. Después de actualizar el archivo y guardarlo, refresque la configuración del gestor de arranque para que el cambio se efectúe. Ejecute el siguiente comando con privilegios de root:

```
# grub2-mkconfig --output=/boot/grub2/grub.cfg
\t\tilde\tau\
```
En **/etc/default/grub**, el ejemplo de arriba sería similar al siguiente:

```
GRUB_TIMEOUT=5
GRUB_DISTRIBUTOR="$(sed 's, release.*$,,g' /etc/system-release)"
GRUB_DEFAULT=saved
GRUB_DISABLE_SUBMENU=true
GRUB_TERMINAL_OUTPUT="console"
GRUB_CMDLINE_LINUX="rd.lvm.lv=rhel/root vconsole.font=latarcyrheb-sun16
rd.lvm.lv=rhel/swap $([ -x /usr/sbin/rhcrashkernel.param ] &&
/usr/sbin/rhcrashkernel-param || :) vconsole.keymap=us rhgb quiet mem=1024M"
GRUB_DISABLE_RECOVERY="true"
\text{t}\text{t}
```
Consulte la Guía del [administrador](https://access.redhat.com/site/documentation/en-US/Red_Hat_Enterprise_Linux/7/html/System_Administrators_Guide/index.html) del sistema Red Hat Enterprise Linux 7. Para obtener más información sobre cómo trabajar con el gestor de arranque **GRUB2**.

## **7.3.7. Está su sistema mostrando errores de señal 11?**

Un error de señal 11, comúnmente conocido como *error de segmentación*, significa que el programa accedió a un sitio de memoria que no le estaba asignada. Un error de señal 11, puede deberse a un error en los programas de software o a un hardware con fallas.
Si recibe un error de señal 11 durante la instalación, primero asegúrese de usar las imágenes de instalación más recientes, y permítale a **Anaconda** verificarlas para estar seguro de que no están corruptas. Un medio de instalación dañado (tal como un disco óptico quemado o rayado) es una de las causas más comunes del error de señal 11. Verifique la integridad del medio de instalación como se recomienda antes de cada instalación.

Para obtener más información sobre cómo obtener los medios de instalación más recientes, consulte el Capítulo 1, *Cómo descargar Red Hat [Enterprise](#page-8-0) Linux*. Si desea verificar antes de iniciar la instalación, agregue la opción de arranque **rd.live.check** boot option en el menú de arranque. Para obtener más información, consulte la Sección 20.2.2, ["Verificación](#page-306-0) de medios de arranque".

Si ha realizado una comprobación de medios sin obtener errores y sigue teniendo problemas con fallos de segmentación, normalmente significa que el sistema ha encontrado un error de hardware. En este caso, lo más probable es que el problema radique en la memoria del sistema (RAM). Esto puede suponer un problema aunque haya usado previamente un sistema operativo distinto en el mismo equipo sin ningún error. Con los sistemas basados en BIOS, puede utilizar el módulo de prueba de memoria **Memtest86+**, que se incluye en el kit de instalación para realizar una prueba exhaustiva de la memoria del sistema. Para obtener información, consulte Sección 20.2.1, "Carga del modo de prueba de la [memoria](#page-305-0) (RAM)".

Otras causas posibles van más allá del propósito de este documento. Consulte al fabricante de su hardware y también la *Lista de compatibilidad de hardware de Red Hat*, disponible en línea en <https://hardware.redhat.com>.

# **Parte II. IBM Power Systems — Instalación y arranque**

Esta parte de la *guía de instalación de Red Hat Enterprise Linux* incluye información sobre la instalación y temas básicos de resolución de problemas después de la instalación para servidores IBM Power Systems. Los servidores IBM Power Systems incluyen servidores IBM PowerLinux y servidores POWER7 Power Systems que se ejecutan en Linux. Para conocer opciones avanzadas de instalación, consulte Parte IV, "Opciones avanzadas de [instalación".](#page-338-0)

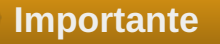

Previos lanzamientos de Red Hat Enterprise Linux soportaban servidores Power Systems de 32 y 64 bits (**ppc** y **ppc64**, respectivamente). Red Hat Enterprise Linux 7 soporta únicamente servidores Power Systems de 64 bits (**ppc64**).

# **Capítulo 8. Planificación de la instalación en IBM Power Systems**

Este capítulo expone las decisiones y los preparativos necesarios a la hora de decidir cómo proceder con la instalación.

# **8.1. ¿Actualizar o instalar?**

Aunque ya se admiten las actualizaciones incorporadas automatizadas, su soporte se limita a sistemas AMD64 e Intel 64. Si ya tiene instalada una versión anterior de Red Hat Enterprise Linux en un servidor IBM Power Systems, deberá realizar una instalación limpia para migrar a Red Hat Enterprise Linux 7. Para efectuar una instalación limpia, es necesario realizar una copia de seguridad de todos los datos del sistema, formatear las particiones de disco, instalar Red Hat Enterprise Linux a partir de un kit de instalación y después restaurar los datos del usuario.

# **8.2. ¿Su hardware es compatible?**

Red Hat Enterprise Linux 7 es compatible con servidores IBM Power Systems, que utilizan la serie de procesadores POWER6 y POWER7. Los procesadores POWER5 y anteriores ya no se admiten. Puede encontrar la lista más reciente de hardware compatible en la *lista de compatibilidad de hardware de Red Hat*, disponible en Internet en [h](https://access.redhat.com/site/articles/rhel-limits)[ttps://hardware.redhat.com](https://hardware.redhat.com)[.](https://access.redhat.com/site/articles/rhel-limits) Consulte también las capacidades y límites de la tecnología de Red Hat Enterprise Linux para obtener información general sobre los requisitos del sistema.

# **8.3. Herramientas de instalación IBM**

**IBM Installation Toolkit** es una utilidad opcional que acelera el proceso de instalación de Linux en IBM Power Systems y que resulta especialmente útil para aquellos usuarios que no están familiarizados con Linux. Puede utilizar **IBM Installation Toolkit** para: [\[1\]](#page-115-0)

- <span id="page-110-0"></span>Instalar y configurar Linux en un servidor IBM Power Systems no virtualizado.
- Instalar y configurar Linux en servidores con particiones lógicas previamente configuradas (LPAR, también llamados servidores virtualizados).
- Instalar herramientas de servicio y productividad de IBM en un sistema Linux nuevo o previamente instalado. Las herramientas de servicio y productividad de IBM incluyen utilidades de partición lógica dinámica (DLPAR).
- Actualizar el nivel del firmware del sistema en servidores IBM Power Systems.
- Realizar diagnósticos o tareas de mantenimiento en sistemas previamente instalados.
- Migrar un servidor LAMP (pila de software) y datos de aplicaciones de un sistema System x a un System p. Un servidor LAMP es un paquete de software de código abierto. LAMP es el acrónimo en inglés de Linux, el **servidor HTTP Apache**, la base de datos relacional **MySQL** y el lenguaje PHP (a veces Perl o Python).

Puede encontrar la documentación de **IBM Installation Toolkit** para PowerLinux en el Centro de Información de Linux, en <http://publib.boulder.ibm.com/infocenter/lnxinfo/v3r0m0/topic/liaan/powerpack.htm>

Las herramientas de servicio y productividad de PowerLinux son un conjunto opcional de herramientas que incluyen ayudas para el diagnóstico del servicio de hardware, herramientas de productividad y ayudas para la instalación de sistemas operativos Linux en servidores de IBM basados en tecnología POWER7, POWER6, POWER5 y POWER4.

Puede encontrar la documentación de las herramientas de servicio y productividad en el Centro de Información de Linux, en

<http://publib.boulder.ibm.com/infocenter/lnxinfo/v3r0m0/topic/liaau/liaauraskickoff.htm>

# **8.4. Preparación para los servidores IBM Power Systems**

**Importante**

Compruebe que el parámetro de arranque de base real está fijado en **c00000**, de lo contrario, es posible que vea errores como este:

**DEFAULT CATCH!, exception-handler=fff00300**

Los servidores IBM Power Systems ofrecen muchas opciones para particiones, dispositivos virtuales o nativos, y consolas.

Si está utilizando un sistema sin particiones, no necesita una configuración previa a la instalación. Con sistemas que utilizan la consola en serie HVSI, conecte su consola al puerto serie T2.

Si utiliza un sistema particionado, los pasos para crear la partición e iniciar la instalación son prácticamente los mismos. Debería crear la partición en la consola de gestión de hardware (HMC) y asignar algunos recursos de memoria y de la CPU, así como recursos SCSI y Ethernet, que pueden ser virtuales o nativos. El asistente para la creación de particiones HMC le guiará a través por los pasos necesarios.

Para obtener más información sobre cómo crear la partición, consulte el documento en PDF *Partitioning for Linux with an HMC* (Creación de particiones para Linux con una HMC) en el Centro de Información sobre Hardware de IBM Systems en:

[http://publib.boulder.ibm.com/infocenter/powersys/v3r1m5/topic/iphbi\\_p5/iphbibook.pdf](http://publib.boulder.ibm.com/infocenter/powersys/v3r1m5/topic/iphbi_p5/iphbibook.pdf)

Si está utilizando recursos SCSI virtuales, en lugar de SCSI nativos, debe configurar un "enlace" a la partición en servicio SCSI virtual y luego configurar la propia partición en servicio SCSI virtual. Se crea un "enlace" entre el cliente SCSI virtual y las ranuras de servidores usando la HMC. Puede configurar un servidor SCSI virtual en cualquier servidor virtual E/S (VIOS) o IBM i, según el modelo y las opciones que posea.

Si está realizando la instalación con el arranque remoto Intel iSCSI, deberá desactivar todos los dispositivos de almacenamiento iSCSI conectados. En caso contrario, la instalación se completará, pero el sistema instalado no arrancará.

Para obtener más información sobre cómo utilizar dispositivos virtuales, consulte la publicación de IBM Redbooks *Virtualizing an Infrastructure with System p and Linux* (Virtualización de una infraestructura con System p y Linux) en : <http://publib-b.boulder.ibm.com/abstracts/sg247499.html>

Una vez que haya configurado el sistema, deberá activarlo desde la HMC o encenderlo. Dependiendo del tipo de instalación que esté efectuando, es posible que necesite configurar SMS para que arranque correctamente el sistema en el programa de instalación.

# **8.5. Destinos de instalación compatibles**

Un destino de instalación es un dispositivo de almacenamiento que contendrá Red Hat Enterprise Linux y arrancará el sistema. Red Hat Enterprise Linux es compatible con los siguientes destinos de instalación para sistemas AMD64 e Intel 64:

- Almacenamiento conectado por una interfaz interna estándar, como SCSI, SATA o SAS.
- Adaptadores Fibre Channel Host Bus y dispositivos de varias rutas, algunos de los cuales pueden requerir controladores que facilite el proveedor.
- La instalación virtualizada en servidores IBM Power Systems también se admite si utiliza adaptadores de SCSI virtual (vSCSI) en LPAR de cliente virtual.

Red Hat no admite la instalación en unidades USB ni en tarjetas de memoria SD. Para obtener información sobre la compatibilidad con tecnologías de virtualización de terceros, consulte la *lista de compatibilidad de hardware de Red Hat*, disponible en Internet en [https://hardware.redhat.com.](https://hardware.redhat.com)

### **Importante**

En servidores IBM Power Systems, el módulo eHEA no se inicializa si se asignan *páginas de gran tamaño* de 16 GB a un sistema o partición, y la línea de comandos del kernel no incluye los parámetros de la página de gran tamaño. Por lo tanto, cuando realice una instalación de red mediante un adaptador Ethernet IBM eHEA, no podrá asignar páginas de gran tamaño al sistema o partición durante la instalación. Utilice en su lugar *páginas grandes*.

# **8.6. Lista de especificaciones del sistema**

El programa de instalación detecta e instala automáticamente el hardware de su equipo y normalmente no es necesario que usted facilite el programa de instalación con detalles específicos sobre su sistema. Sin embargo, cuando se realizan determinados tipos de instalación, es posible que se requiera conocer detalles específicos sobre su hardware. Por eso, recomendamos que anote las siguientes especificaciones del sistema para consultarlas durante la instalación, según el tipo que sea.

- Si tiene previsto utilizar una distribución de partición personalizada, anote:
	- Los números de modelo, tamaños, tipos e interfaces de los discos duros conectados al sistema. Por ejemplo, Seagate ST3320613AS 320 GB en SATA0, Western Digital WD7500AAKS 750 GB en SATA1. De este modo, podrá identificar discos duros concretos durante el proceso de partición.
- Si está instalando Red Hat Enterprise Linux como sistema operativo adicional en un sistema existente, anote:
	- Información sobre las particiones que se utilizan en el sistema. Esta información puede abarcar los tipos de sistemas de archivos, los nombres de los nodos de dispositivos, las etiquetas de los sistemas de archivos y los tamaños. Así, podrá identificar particiones concretas durante el proceso de partición. Recuerde que los distintos sistemas operativos identifican las particiones y las unidades de forma diferente, así que aunque el otro sistema operativo sea Unix, es posible que Red Hat Enterprise Linux comunique los nombres de los dispositivos de forma distinta. Para encontrar esta información, normalmente hay que ejecutar el equivalente del comando **mount** y del comando **blkid** en el archivo **/etc/fstab**.

Si ya tiene instalados otros sistemas operativos, el instalador de Red Hat Enterprise Linux 7 intentará detectarlos y configurarlos automáticamente para arrancarlos. Puede configurar manualmente cualquier sistema operativo adicional si no se detecta correctamente. Para obtener más información, consulte Sección 11.10.1, ["Instalación](#page-152-0) del gestor de arranque".

- Si pretende realizar la instalación desde una imagen en un disco duro local:
	- El disco duro y el directorio que contienen la imagen.
- Si pretende realizar la instalación desde una ubicación en red:
	- Los números de marca y modelo de los adaptadores de red del sistema. Por ejemplo, Netgear GA311. Esto le permitirá identificar los adaptadores cuando configure manualmente la red.
	- Direcciones IP, DHCP y BOOTP.
	- Máscara de red
	- Dirección de la IP de la puerta de enlace.
	- Una o más direcciones IP del servidor de nombres (DNS).

Si alguno de estos términos o requisitos de red no le resultan familiares, póngase en contacto con su administrador de red para obtener ayuda.

- Si pretende realizar la instalación desde una ubicación en red:
	- La ubicación de la imagen en un servidor FTP, un servidor HTTP (web), un servidor HTTPS (web) o un servidor NFS.
- Si tiene previsto realizar la instalación en un destino iSCSI:
	- La ubicación del destino iSCSI. Dependiendo de su red, es posible que también necesite un nombre de usuario y contraseña de CHAP, y tal vez un nombre de usuario y contraseña inversos de CHAP.
- Si su equipo forma parte de un dominio:
	- Debe verificar que el servidor DHCP proporcionará el nombre del dominio. Si no es así, necesitará introducirlo manualmente durante la instalación.

### **8.7. ¿Dispone de suficiente espacio en disco?**

Red Hat Enterprise Linux, al igual que la mayoría de los sistemas operativos actuales, emplea *particiones de disco*. Cuando instale Red Hat Enterprise Linux, es posible que tenga que trabajar con particiones de disco. Para obtener más información sobre particiones de disco, consulte Apéndice A, *[Introducción](#page-418-0) a la creación de particiones*.

El espacio de disco que utiliza Red Hat Enterprise Linux debe ser independiente del espacio en disco que utilicen otros sistemas operativos que pueda tener instalados en su sistema.

# **Nota**

Con servidores IBM Power Systems, debe dedicar al menos tres particiones (una partición **/**, una **de intercambio** y una partición de arranque **PReP**) a Red Hat Enterprise Linux.

Para instalar Red Hat Enterprise Linux, debe disponer de al menos 7,5 GB, ya sea de espacio de disco sin particiones o en particiones que se puedan eliminar. Para obtener más información sobre particiones y recomendaciones sobre espacio de disco, consulte los tamaños recomendados de partición que se indican en Sección 11.10.4.5, "Esquema de particiones [recomendado"](#page-168-0).

### **8.8. RAID y otros dispositivos de disco**

Algunas tecnologías de almacenamiento tienen necesidades especiales cuando se utiliza Red Hat Enterprise Linux. Por lo general, es importante comprender cómo se configuran estas tecnologías, visibles para Red Hat Enterprise Linux, y cómo su compatibilidad ha cambiado de una versión principal a otra.

### **8.8.1. Hardware RAID**

RAID (matriz redundante de discos independientes) permite a un grupo o matriz de unidades actuar como un único dispositivo. Configure las funciones RAID que proporcione la placa madre de su equipo o las tarjetas controladoras conectadas antes de iniciar el proceso de instalación. Cada matriz RAID activa se muestra como una unidad dentro de Red Hat Enterprise Linux.

### **8.8.2. Software RAID**

En sistemas con más de un disco duro, puede utilizar el programa de instalación de Red Hat Enterprise Linux para manejar varias de las unidades como una matriz RAID de software Linux. Con una matriz de software RAID, es el sistema operativo el que controla las funciones de RAID en lugar de un hardware a tal efecto. Estas funciones se explican en profundidad en Sección 11.10.4, ["Particionar](#page-162-0) a mano".

### **8.8.3. Discos USB**

Después de la instalación, puede conectar y configurar almacenamiento USB externo. El kernel reconoce la mayoría de estos dispositivos y en ese momento pasan a estar disponibles para su uso.

Puede darse el caso de que el instalador no reconozca algunas unidades USB. Si la configuración de estos discos en el momento de la instalación no es fundamental, desconéctelos para evitar posibles problemas.

# **8.9. Elegir un método de arranque de la instalación**

Puede utilizar varios métodos para arrancar el instalador de Red Hat Enterprise Linux 7. El que elija dependerá de su kit de instalación.

### **Unidad de DVD o USB de instalación completa**

Puede crear un kit que se pueda arrancar a partir de la imagen ISO del DVD de instalación completa. En este caso, puede utilizar un único DVD o unidad USB para completar toda la instalación; servirá como dispositivo de arranque y como fuente de instalación para instalar los paquetes de software. Para obtener instrucciones sobre cómo crear un DVD o unidad USB de instalación completa, consulte Capítulo 2, *[Creación](#page-14-0) de medios*.

### **CD, DVD o unidad de memoria USB de arranque al mínimo**

Un CD, DVD o unidad de memoria USB de arranque al mínimo se crea mediante una pequeña imagen ISO, que únicamente contiene los datos necesarios para arrancar el sistema e iniciar el instalador. Si utiliza este medio de arranque, necesitará una fuente de instalación adicional desde la que se puedan instalar los paquetes. Para obtener instrucciones para crear CD, DVD y unidades de memoria USB de arranque, consulte Capítulo 2, *[Creación](#page-14-0) de medios*.

### **Servidor PXE**

Un servidor de *entornos de ejecución de prearranque* (PXE) permite al programa de instalación arrancar en la red. Después de arrancar el sistema, podrá completar la instalación desde una fuente de instalación distinta, como un disco duro local o una ubicación en una red. Para obtener más información sobre servidores PXE, consulte Capítulo 21, *[Preparación](#page-311-0) para una instalación de red*.

# **8.10. Automatización de la instalación con kickstart**

Red Hat Enterprise Linux 7 ofrece un modo de automatizar total o parcialmente el proceso de instalación mediante un *archivo Kickstart*. Los archivos Kickstart contienen respuestas a todas las preguntas que normalmente plantea el programa de instalación, como la zona horaria que desea utilizar, el modo en que se debe realizar la partición de los discos o qué paquetes se deben instalar. Por lo tanto, proporcionar al instalador un archivo Kickstart preparado le permitirá realizar toda la instalación (o partes de la misma) automáticamente, sin necesidad de que el usuario intervenga. Esto es particularmente útil para implementar Red Hat Enterprise Linux en un gran número de sistemas a la vez.

Además de permitirle automatizar la instalación, los archivos Kickstart también ofrecen más opciones relativas a la selección de software. Cuando instala manualmente Red Hat Enterprise Linux con el instalador gráfico, la selección de software se limita a entornos y complementos previamente definidos. Con un archivo Kickstart, también puede instalar o quitar paquetes individuales.

Para obtener información sobre la creación de archivos Kickstart e instrucciones para automatizar la instalación, consulte Capítulo 23, *[Instalaciones](#page-348-0) Kickstart*.

<span id="page-115-0"></span>[\[1\]](#page-110-0) Partes de esta sección que fueron anteriormente publicadas en el recurso de IBM *Linux information for IBM systems* (Información de Linux para sistemas de IBM) en [http://publib.boulder.ibm.com/infocenter/lnxinfo/v3r0m0/index.jsp?topic=%2Fliaay%2Ftools\\_overview.htm](http://publib.boulder.ibm.com/infocenter/lnxinfo/v3r0m0/index.jsp?topic=%2Fliaay%2Ftools_overview.htm)

# **Capítulo 9. Cómo actualizar controladores durante la instalación en IBM Power Systems**

En la mayoría de los casos, Red Hat Enterprise Linux, ya incluye los controladores para los dispositivos que componen el sistema. Sin embargo, si su sistema contiene hardware que ha sido lanzado recientemente, los controladores para este hardware podrían aún no estar incluidos. Algunas veces, la actualización de controlador que proporciona soporte para un nuevo dispositivo, puede estar disponible en Red Hat o su proveedor de hardware en un *disco de controlador* que contiene *paquetes RPM*. Por lo general, el disco de controlador está disponible para ser descargado como un *archivo de imagen ISO*.

**Importante**

La actualización de controladores solo debe realizarse si un controlador que falta, no le permite completar con éxito la instalación. Los controladores incluidos en el kernel siempre deben preferirse a los controladores provistos por otros medios.

A menudo no se necesita el nuevo hardware durante el proceso de instalación. Por ejemplo, si utiliza un DVD para instalar en una unidad de disco duro local, la instalación tendrá éxito, incluso si los controladores para la tarjeta de red no están disponibles. En situaciones como éstas, complete la instalación y añada soporte para el nuevo hardware después - consulte la Guía del [administrador](https://access.redhat.com/site/documentation/en-US/Red_Hat_Enterprise_Linux/7/html/System_Administrators_Guide/index.html) del sistema de Red Hat Enterprise Linux 7 para obtener más información sobre cómo añadir este soporte.

En otras situaciones, quizás prefiera agregar controladores para un dispositivo durante el proceso de instalación para soportar una configuración determinada. Por ejemplo, quizás desee instalar los controladores para un dispositivo de red o una tarjeta de adaptador de almacenamiento para dar al programa de instalación acceso a los dispositivos de almacenamiento que utiliza el sistema. Puede utilizar un disco de controlador para agregar este soporte durante la instalación de dos maneras:

- 1. Coloque el archivo de imagen ISO del disco de controlador en un lugar accesible al programa de instalación, en un disco duro local, en un controlador flash USB o en un CD o DVD.
- 2. Cree un disco de controlador al extraer el archivo de imagen en un CD o DVD o controlador flash USB. Consulte las [instrucciones](#page-10-0) sobre cómo instalar discos en la Sección 2.1, "Cómo crear un DVD o CD de instalación" para obtener más información sobre quemado de archivo de imágenes ISO en un CD o DVD y la Sección 2.2, "Cómo crear medios USB de [instalación",](#page-12-0) para instrucciones sobre escritura de imágenes ISO para controladores USB.

Si Red Hat, su proveedor de hardware o un tercero confiable le dice que necesita actualizar el controlador durante el proceso de instalación, elija un método para suministrar la actualización de los métodos descritos en este capítulo y pruébelo antes de comenzar la instalación. Por el contrario, no actualice el controlador durante la instalación si no está seguro de que el sistema lo requiere. La presencia de un controlador en un sistema para el cual no se había previsto, puede complicar el soporte.

# **9.1. Limitaciones de actualizadores de controlador durante la instalación**

No puede utilizar una actualización de controlador para remplazar controladores que el programa de instalación ya haya cargado. En su lugar, debe completar la instalación con los controladores que el programa de instalación cargó y actualizarse a los nuevos controladores tras la instalación.

# **9.2. Preparación para una actualización de controlador durante la instalación**

Si requiere un actualizador de controlador y está disponible para su hardware, Red Hat o un tercer proveedor de hardware confiable, por lo general, lo suministrará como un archivo de imagen en formato ISO. Una vez que obtenga el archivo de imagen ISO, debe decidir el método que desea utilizar para actualizar el controlador.

Los métodos disponibles son:

#### **Actualización de controlador automático**

Al iniciar la instalación, el instalador intentará detectar todos los dispositivos de almacenamiento conectados. Si hay un dispositivo de almacenamiento etiquetado **OEMDRV** presente cuando comienza la instalación, **Anaconda** lo tratará como una actualización de controlador e intentará cargar los controladores de carga presentes.

#### **Actualización asistida de controlador**

Puede especificar la opción de arranque **inst.dd** cuando inicie la instalación. Si utiliza esta opción sin ningún parámetro, **Anaconda** mostrará una lista de todos los dispositivos de almacenamiento conectados al sistema, y le solicitará que seleccione un dispositivo que contenga una actualización de controlador.

#### **Actualización manual de controlador**

Puede especificar la opción de arranque *inst.dd=ubicación* cuando inicie la instalación, donde *ubicación* es la ruta a un disco o imagen ISO de actualización de controladores. Si especifica esta opción, **Anaconda** intentará cargar las actualizaciones de controladores que encuentre en la ubicación indicada. Con las actualizaciones manuales de controladores, puede especificar dispositivos de almacenamiento disponibles localmente o una ubicación en red (un servidor **HTTP**, **HTTPS** o **FTP**).

Si desea usar el método de actualización de controlador automática, debe crea un dispositivo de almacenamiento denominado **OEMDRV**, y debe estar físicamente conectado al sistema de instalación. Para usar el método asistido, use cualquier dispositivo de almacenamiento local que no sea **OEMDRV**. Para usar el método manual, puede usar cualquier almacenamiento local con un nombre diferente o cualquier sitio de red.

### **Importante**

Asegúrese de inicializar la red mediante la opción **ip=** al cargar una actualización de controlador desde un sitio de red. Para obtener más información, consulte la Sección 20.1, ["Configuración](#page-298-0) del sistema de instalación en el menú de arranque".

### **9.2.1. Cómo prepararse para usar un archivo de imagen de actualización de controlador almacenamiento local**

Si utiliza un dispositivo de almacenamiento para proporcionar el archivo de imágenes ISO, tales como, un disco duro o una unidad de flash USB, debe hacer que el programa de instalación reconozca automáticamente al etiquetar de forma apropiada el dispositivo. Solamente si no es posible, instale la actualización de forma manual como se describe abajo.

Para que el programa de instalación reconozca automáticamente el disco del controlador, la etiqueta de volumen del dispositivo de almacenamiento debe ser **OEMDRV**. También, necesitará extraer el contenido del archivo de imágenes ISO al directorio raíz del dispositivo de almacenamiento, en lugar de copiar la imagen ISO. Consulte la Sección 9.3.1, ["Actualización](#page-119-0) de controlador automático". Observe que la

instalación de un controlador de un dispositivo etiquetado **OEMDRV** siempre se recomienda y se prefiere a la instalación manual.

Para una instalación manual, copie el archivo en un archivo individual en el dispositivo de almacenamiento. Puede cambiar el nombre del archivo si se le facilita , pero no debe cambiar la extensión del nombre del archivo, la cual sigue siendo **.iso**, por ejemplo, **dd.iso**. Consulte la Sección 9.3.2, ["Actualizador](#page-120-0) de controlador asistido" para saber sobre la selección manual del actualizador de controlador durante la instalación.

### **9.2.2. Preparación de un disco de controlador**

Puede crear un disco actualizador de controlador en CD o DVD. Para saber más sobre el quemado desde discos de archivos de imágenes, consulte la Sección 2.1, "Cómo crear un DVD o CD de [instalación"](#page-10-0) .

Después de quemar un CD o DVD de disco actualizador de controlador, verifique si el disco ha sido creado correctamente insertándolo en su sistema y navegando en él mediante el gestor de archivos. Verá una lista de archivos llamada **rhdd3**, el cual es un archivo de firma individual que contiene la descripción del disco de controlador y un directorio llamado **rpms**, el cual contiene los paquetes RPM con los controladores actuales para varias arquitecturas.

Si ve solo un archivo terminado en **.iso**, quiere decir que el disco no ha sido creado correctamente y que deberá intentarlo de nuevo. Asegúrese de escoger una opción similar a **Quemar desde la imagen** si utiliza un escritorio de Linux diferente a **GNOME** o un sistema operativo diferente.

# **9.3. Cómo actualizar un controlador durante la instalación**

Al puro comienzo del proceso de instalación, puede realizar una actualización de controlador durante de las siguientes formas:

- Permitir al programa de instalación buscar automáticamente el programa y ofrecer una actualización del controlador para la instalación
- Permitir al programa de instalación localizar la actualización de controlador
- Especificar a mano una ruta a la imagen de actualización de controlador o en paquete RPM.

# **Importante**

Asegurarse siempre de poner los discos de actualización de su controlador en una partición independiente. El almacenamiento avanzado, tal como volúmenes RAID o volúmenes LVM, podría no estar accesible durante la primera etapa de la instalación cuando realiza actualizaciones de controlador.

### **9.3.1. Actualización de controlador automático**

Para que el programa de instalación reconozca automáticamente una disco de actualización de controlador, conecte un dispositivo de bloque con la etiqueta de volumen **OEMDRV** a su equipo antes de iniciar el proceso de instalación.

Cuando el instalador inicia, detecta todo el almacenamiento disponible conectado al sistema. Si encuentra un dispositivo de almacenamiento etiquetado **OEMDRV**, lo tratará como un disco actualizador de dispositivo e intentará cargar las actualizaciones desde el dispositivo. Se le pedirá seleccionar los controladores que desee cargar:

```
DD: Checking devices /deu/sr1
DD: Checking device /deu/sr1
DD: Processing DD repo /media/DD//rpms/x86 64 on /deu/sr1
Page 1 of 1
Select drivers to install
  1) [ 1 /media/DD//rpms/x86_64/kmod_e10.rpm
# to toggle selection, 'n'-next page, 'p'-previous page or 'c'-continue:
```
### **Figura 9.1. Cómo seleccionar un controlador**

Presione las teclas de números para activar la selección en controladores individuales. Cuando esté listo, presione **c** para instalar los controladores seleccionados y prosiga a la interfaz de usuario gráfica **Anaconda**.

### **9.3.2. Actualizador de controlador asistido**

Siempre se recomienda tener un dispositivo de bloque con la etiqueta de volumen **OEMDRV** disponible3 para instalar un controlador durante la instalación. Sin embargo, si no se detecta dicho dispositivo y la opción inst. dd se especificaba en la línea de comandos, el programa de instalación le permite encontrar el disco de controlardor en el modo interactivo. En este paso, seleccione una partición de disco local de la lista para que **Anaconda** busque los archivos ISO. Luego, seleccione uno de los archivos ISO detectados. Finalmente, seleccione uno o más controladores disponibles. La imagen a continuación demuestra el proceso en la interfaz de usuario de texto con los pasos resaltados.

```
Starting Driver Update Disk UI on tty1...
DD: Checking devices
Page 1 of 1
Driver disk device selection
      DEUICE
                 TYPE
                        LABEL
                                        IIIIID
  1)\upsilonda1
                 ext{2}HOME
                                        8c9d0c6e-4fea-4910-9bac-6609bc8ff847
                                        9dcc606d-a9ca-41d1-98b5-e9411769e37f
  2)
      uda2
                 zfx
                                        dd69ffa5-c72e-4b61-ae39-0197d6960fc3
  3)
      \nudb1
                 ext{4}DD_PART
# to select, 'n'-next page, 'p'-previous page or 'c'-continue: 3
    97.2686121 EXT4-fs (vdb1): mounted filesystem without journal. Opts: (null)
Page 1 of 1
Choose driver disk ISO file
  1) dd. iso
# to select, 'n'-next page, 'p'-previous page or 'c'-continue: 1
DD: Checking device /media/DD-search/dd.iso
[ 112.233480] loop: module loaded
DD: Processing DD repo /media/DD//rpms/x86_64 on /media/DD-search/dd.iso
Page 1 of 1
Select drivers to install
  1) [ ] /media/DD//rpms/x86_64/kmod_e10.rpm
# to toggle selection, 'n'-next page, 'p'-previous page or 'c'-continue: 1
Page 1 of 1
Select drivers to install
  1) [x] /media/DD//rpms/x86_64/kmod_e10.rpm
# to toggle selection, 'n'-next page, 'p'-previous page or 'c'-continue:
```
**Figura 9.2. Cómo seleccionar de forma interactiva un controlador**

# **Nota** Si extrajo el archivo de imagen ISO y lo quemó en un CD o DVD, pero el medio no tiene la etiqueta del volumen **OEMDRV** puede usar la opción *inst.dd* sin argumentos y el menú para seleccionar el dispositivo, o usar la siguiente opción de arranque para que el programa de instalación examine los medios para controladores: inst.dd=/dev/sr0

Presione las teclas de números para activar la selección en controladores individuales. Cuando esté listo, presione **c** para instalar los controladores seleccionados y prosiga a la interfaz de usuario gráfica **Anaconda**.

### **9.3.3. Actualización manual del controlador**

Para la instalación manual del controlador, prepare un archivo de imagen ISO que contenga sus controladores en un sitio accesible, tal como un controlador flash USB o un servidor de Web y conéctelo a su computador. En la página de entrada, presione **Tab** para mostrar la línea de comando de arranque y agregarle **inst.dd=***location*, en donde *location* es la ruta al disco actualizador de controlador:

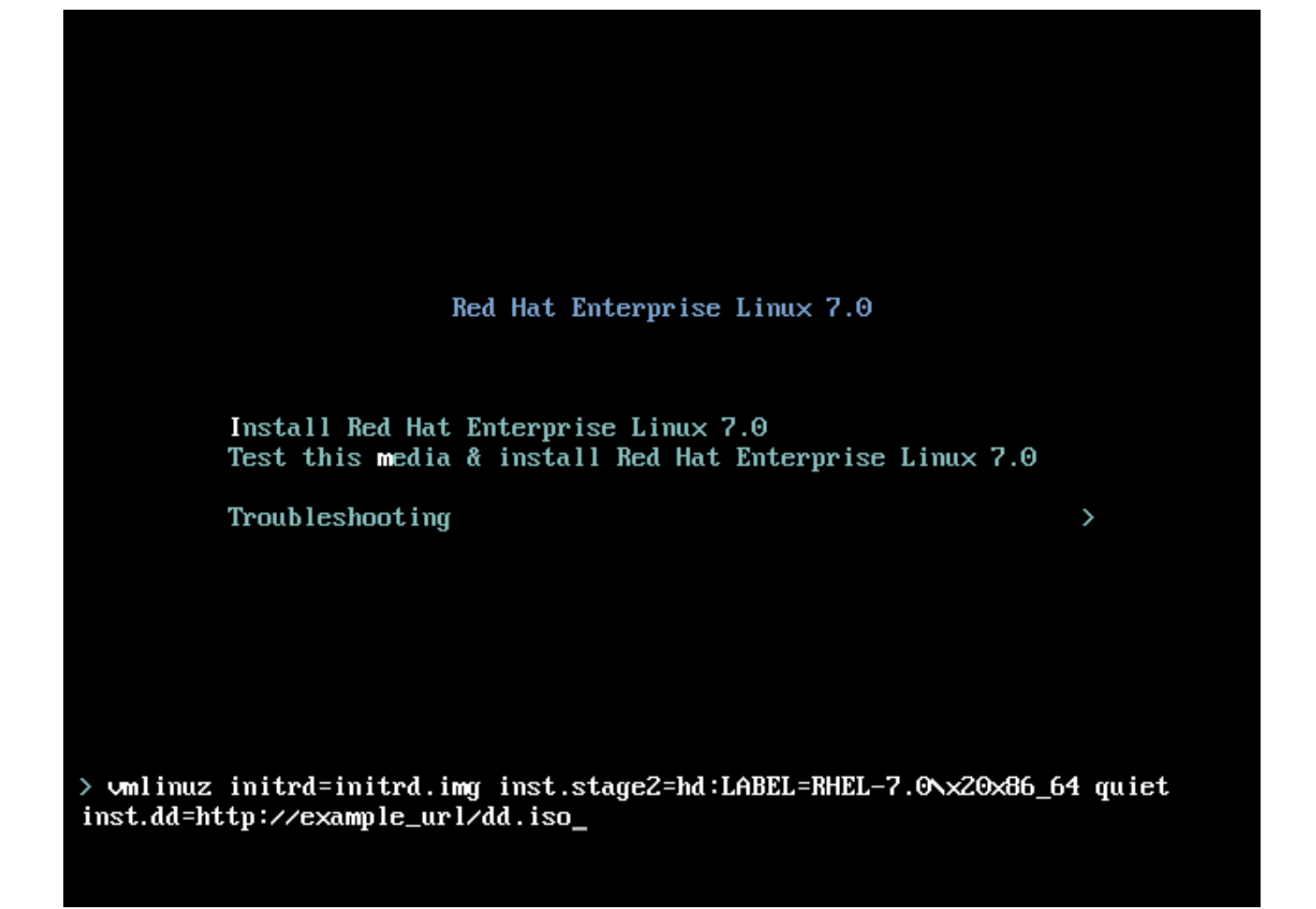

### **Figura 9.3. Cómo especificar una ruta al actualizador de controlador**

Por lo general, el archivo de imagen se localiza en un servidor de Web (por ejemplo, *http://server.example.com/dd.iso*) o en un controlador flash USB (por ejemplo, */dev/sdb1*). También se puede especificar un paquete RPM que contenga el actualizador del controlador. (Por ejemplo, *http://server.example.com/dd.rpm*).

Cuando esté listo, presione **Enter** para ejecutar el comando de arranque. Luego, se instalarán sus controladores seleccionados y el proceso de instalación continuará normalmente.

### **9.3.4. Cómo poner en lista negra a un controlador**

Un controlador que esté funcionando mal en el arranque normalmente durante la instalación. Cuando esto sucede, puede inhabilitar ( o poner en lista negra) al controlador al personalizar la línea de comandos de arranque. En el menú de arranque, despliegue la línea de comandos mediante la tecla **Tab**. Luego, añádale la opción **modprobe.blacklist=***drive\_name*. Remplace *driver\_name* por nombres de un controlador o controladores que desea desactivar, por ejemplo:

```
modprobe.blacklist=ahci
```
Observe que los controladores que han sido puestos en lista negra mediante la opción de arranque **modprobe.blacklist=** permanecerán inhabilitados en el sistema instalado y aparecerán en el archivo **/etc/modprobe.d/anaconda-blacklist.conf** . Para obtener más información sobre opciones de arranque, consulte el Capítulo 20, *[Opciones](#page-299-0) de arranque*.

# **Capítulo 10. Arranque de la instalación en IBM Power Systems**

Los medios de instalación utilizan el gestor de carga yaboot para iniciar servidores IBM Power Systems. Cuando el proceso de instalación termina el servidor arranca mediante GRUB2 (Versión 2 del gestor de arranque de carga unificado 2). Para obtener más [información](#page-152-0) sobre GRUB2, consulte Sección 11.10.1, "Instalación del gestor de arranque".

Para arrancar un servidor IBM Power Systems desde un DVD, debe especificar el dispositivo de inicio de instalación en el menú de **Servicios de administración del sistema**. (SMS)

Para ingresar a la GUI de **Servicios de administración de sistema**, presione la tecla **1** durante el proceso de inicio cuando escuche el sonido de campana. Así aparecerá una interfaz gráfica similar a la descrita en esta sección.

En una consola de texto, presione **1** cuando la auto evaluación esté desplegando la página separadora con los componentes evaluados.

| a and the contract of the contract of the contract of the contract of the contract of the contract of the contract of the contract of the contract of the contract of the contract of the contract of the contract of the cont | $1 =$ SMS Menu<br>8 = Open Firmware Prompt | $5 =$ Default Boot List<br>$6 =$ Stored Boot List |
|----------------------------------------------------------------------------------------------------|--------------------------------------------|---------------------------------------------------|
|                                                                                                    | keyboard network<br>scsi<br>memory         | speaker                                           |

**Figura 10.1. La consola SMS**

Una vez esté en el menú de SMS, elija la opción para **Seleccionar opciones de arranque**. En ese menú, especifique **Seleccionar, instalar o Iniciar un dispositivo**. Allí, seleccione **CD/DVD**, y luego el tipo de bus (en la mayoría de los casos SCSI). Si no está muy seguro, puede seleccionar para ver todos los dispositivos. De esta forma examinará todos los buses disponibles para dispositivos de arranque, incluidos los adaptadores de redes y discos duros.

Por último, seleccione el dispositivo que contiene el DVD de instalación. **Yaboot** se carga desde este dispositivo y aparecerá el intérprete de comandos de **boot:** . Para comenzar una instalación gráfica, pase la opción de arranque **inst.vnc** ahora. De lo contrario, presione **Enter** o espere a que la pausa expire para que comience la instalación.

### **Importante**

Ya que los servidores IBM Power Systems usan principalmente consolas de texto, **Anaconda** no iniciará automáticamente una instalación gráfica. No obstante, el instalador gráfico ofrece más funcionalidades y personalización y es el recomendado si su sistema tiene una pantalla gráfica.

Para iniciar una instalación gráfica, pase la opción de arranque **[inst.vnc](#page-300-0)** (consulte Activación de acceso remoto).

Utilice **yaboot** con **vmlinuz** e **initrd.img** para arrancar su sistema en la red. No puede usar el archivo **ppc64.img** para arrancar en la red; el archivo es demasiado grande para TFTP.

**Importante**

Es posible que en algunas máquinas **yaboot** no pueda arrancar y entregue este mensaje de error:

```
No se puede cargar initrd.img: Error de solicitud para memoria initrd
en 02000000 rc=ffffffff
```
Para solucionar este problema, cambie **real-base** a **c00000**. Puede obtener el valor de **realbase** desde el intérprete de comandos de OpenFirmware con el comando **printenv** y establecer el valor con el comando **setenv**.

### <span id="page-124-0"></span>**10.1. El menú de arranque**

El programa de instalaciónr despliega el intérprete de comandos de **boot:** . Por ejemplo:

IBM IBM / Tiempo transcurrido desde el lanzamiento de los procesadores del sistema: 276 min. 49 seg. El sistema tiene 128 Mbytes en RMA Archivo de configuración leído, 227 bytes ¡Bienvenido al instalador de 64 bits de Red Hat Enterprise Linux 7.0! Pulse <TABULADOR> para ver las opciones de arranque. Bienvenido a la versión 1.3.17 de yaboot (Red Hat 1.3.17-12.el7) Escriba "help" para obtener información básica de uso arranque:  $\t\$ t+  $\lambda t \lambda t$ 

Para continuar con la instalación, escriba **linux** y presione **Enter**.

También puede especificar las opciones de arranque en este intérprete de comandos; consulte el Capítulo 20, *[Opciones](#page-299-0) de arranque* para obtener más información. Por ejemplo, para usar el programa de instalación para rescatar un sistema instalado anteriormente, escriba **linux inst.rescue** y presione **Enter**.

El siguiente ejemplo muestra la opción de arranque **inst.vnc** que pasa para comenzar una instalación gráfica:

```
arranque:
* linux
arranque: linux inst.vnc
Por favor, espere, cargando kernel...
\t\t
```
### **10.2. Instalación desde fuente diferente**

Puede instalar Red Hat Enterprise Linux desde imágenes ISO almacenadas en disco duro, o desde la red mediante los métodos NFS, FTP, HTTP o HTTPS. Los usuarios experimentados usan alguno de estos métodos porque suele ser más rápido leer datos desde un disco duro o servidor de red que desde un DVD.

La siguiente tabla resume los diferentes métodos de arranque y de instalación recomendados para cada uno:

#### **Tabla 10.1. Fuentes de instalación y métodos de arranque**

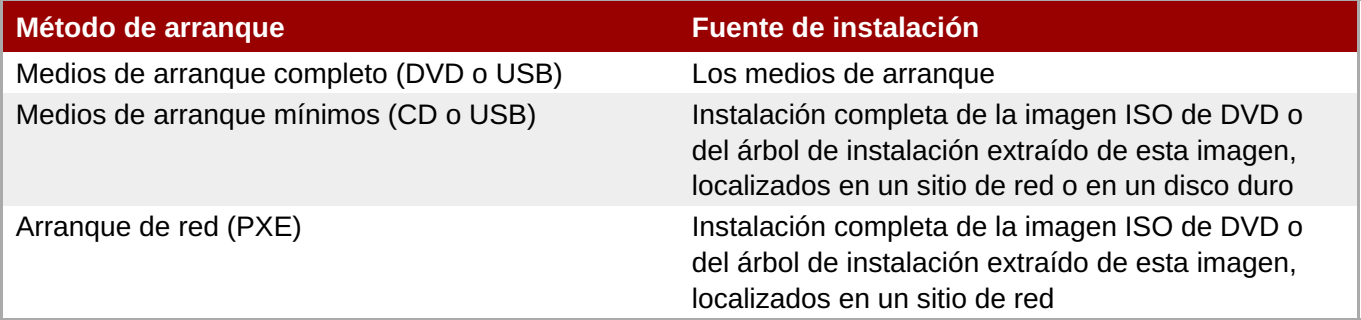

### **10.3. Arranque desde la red mediante un servidor de instalación yaboot**

Para arrancar con un servidor de instalación **yaboot**, necesita un servidor configurado correctamente y una interfaz en su equipo que pueda soportar un servidor de instalación. Para obtener más información sobre cómo configurar un servidor de instalación, consulte el Capítulo 21, *[Preparación](#page-311-0) para una instalación de red*.

Para configurar el computador para que arranque desde la interfaz de red, seleccione **Select Boot Options** en el menú SMS y luego **Seleccionar dispositivo de Instalación/Arranque**. Por último, seleccione su dispositivo de red de la lista de todos los dispositivos disponibles.

Una vez haya configurado el arranque desde un servidor de instalación, el equipo puede arrancar en el sistema de instalación de Red Hat Enterprise Linux sin necesidad de otros medios.

Para arrancar desde un servidor de instalación **yaboot**:

#### **Procedimiento 10.1. Cómo arrancar el programa de instalación desde la red que utiliza PXE**

1. Verifique si el cable de red está conectado. La luz indicadora de enlace en el zócalo debe estar

encendida, incluso si el computador no está encendido.

- 2. Encienda el computador.
- 3. Dependiendo del hardware, por lo general, la configuración de redes e información de diagnóstico, pueden desplegarse antes de conectar su equipo a un servidor PXE. Luego, presione la tecla de número correspondiente a la opción deseada. Si no está seguro de la opción a seleccionar, pregúntele a su administrador del servidor.

Si su computador personal no arranca desde un servidor de instalación de red, verifique si SMS esté configurado para iniciar primero desde la interfaz de red correcta. Para obtener más información, consulte la documentación de hardware.

# **Capítulo 11. Instalación de Red Hat Enterprise Linux en IBM Power Systems**

Este capítulo describe el proceso de instalación mediante el programa de instalación **Anaconda**. En Red Hat Enterprise Linux 7, el programa de instalación le permite configurar los pasos de instalación individuales en el orden que desee, contrario a la instalación tradicional fija paso por paso. Durante la configuración, antes de que la instalación comience, puede ingresar varias secciones de la interfaz de usuario desde el menú central. En estas secciones, usted puede configurar el soporte del idioma, para su sistema, o seleccionar paquetes para la instalación. Usted puede más tarde retornar a cada sección para revisar sus parámetros antes de proseguir con la instalación.

# **11.1. Opciones de modos de instalación**

Puede instalar Red Hat Enterprise Linux 7 en el modo gráfico. Aunque el modo gráfico se recomiende y prefiera para la instalación y contiene todas las opciones de configuración, tanto modos de seguir la distribución de un menú de resume con varias secciones usted puede ingresar y reingresar como le convenga, así como se muestra abajo en las tomas de pantalla.

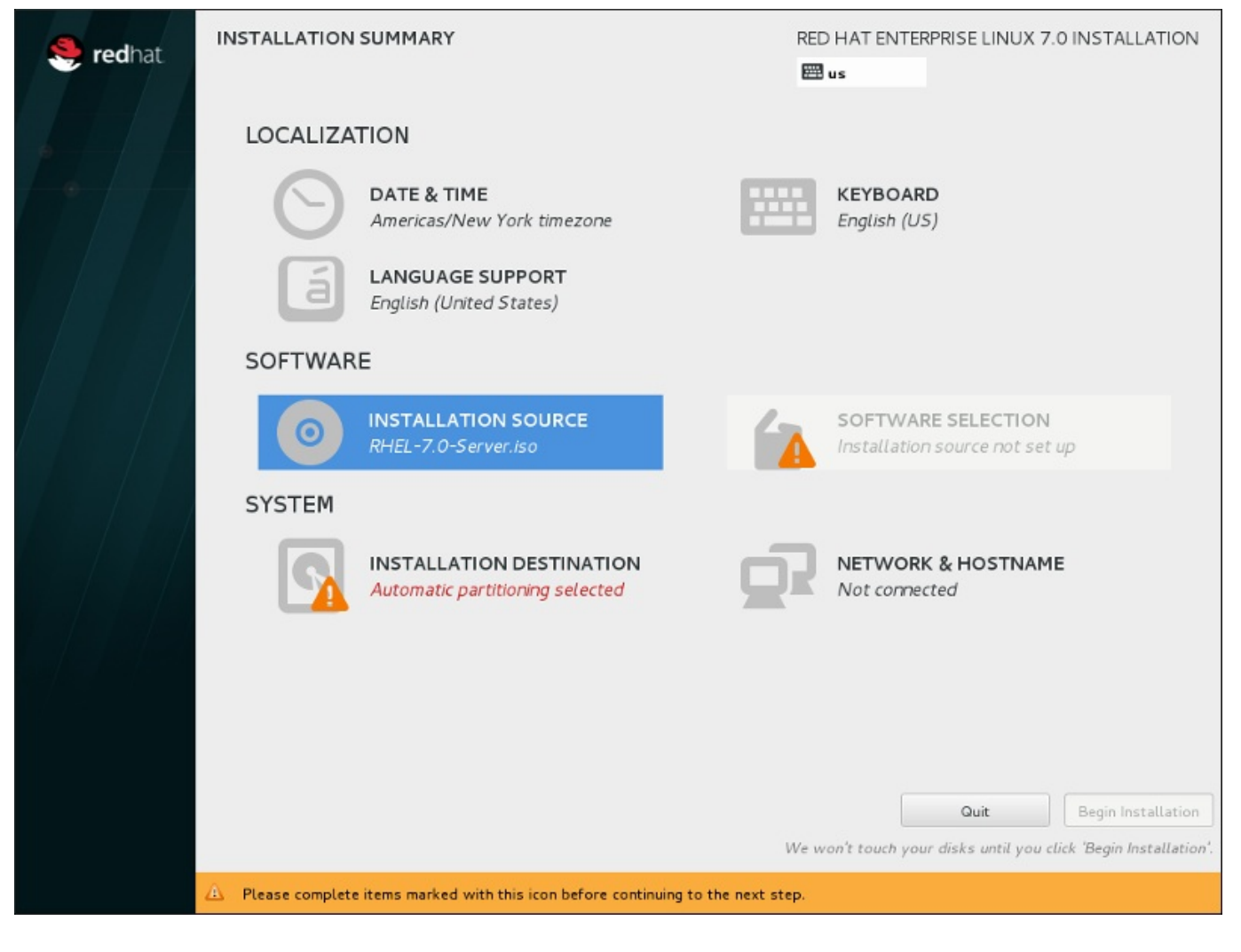

**Figura 11.1. La pantalla Resumen de la instalación**

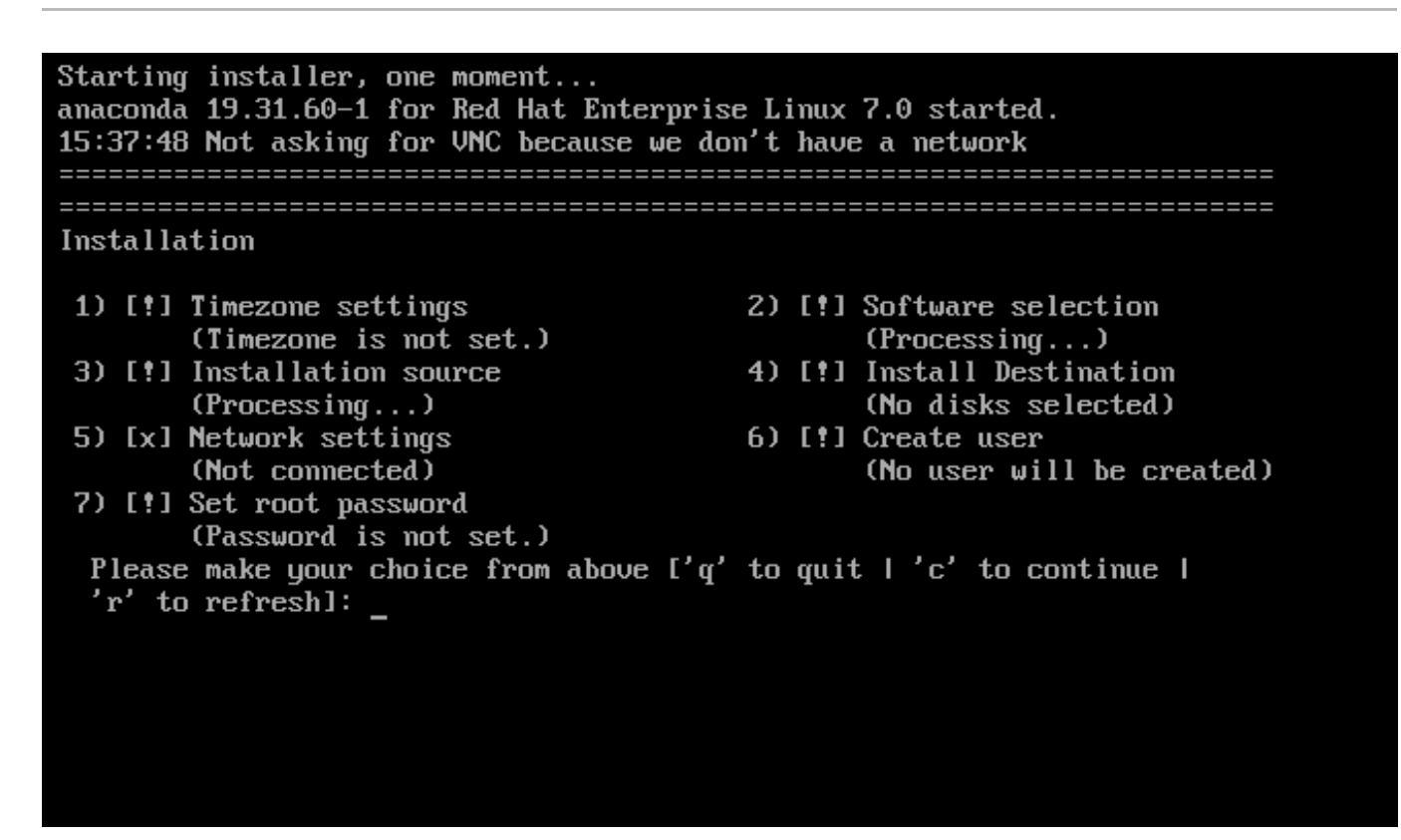

#### **Figura 11.2. La pantalla de Resumen de instalación en modo de texto**

Aunque las instalaciones en modo de texto no están explícitamente documentadas, los que utilizan el programa de instalación en modo de texto pueden fácilmente seguir las instrucciones para una instalación en modo de GUI. También puede consultar la Sección 11.1.2, ["Instalación](#page-131-0) en modo de texto". Observe que algunas opciones de instalación, tales como la repartición, no están disponibles en modo de texto.

### **11.1.1. Instalación en modo gráfico.**

Si ya ha utilizado antes una *interfaz gráfica de usuario (GUI)*, ya está familiarizado con este proceso; utilice el ratón para desplazarse por las pantallas, hacer clic en los botones o escribir en los campos de texto.

También puede desplazarse por la instalación con el teclado. Utilice las teclas **tabulador** y **Mayús**+**tabulador** para recorrer los elementos de control activos en la pantalla, las teclas de flecha **arriba** y **abajo** para desplazarse por las listas y las teclas de flecha **izquierda** y **derecha** para recorrer las barras de herramientas horizontales o las entradas de las tablas. Use las teclas **espacio** e **Intro** para seleccionar o quitar un elemento resaltado de la selección, o para ampliar y reducir las listas desplegables. También puede utilizar la combinación de comandos de teclas **Alt**+*X* como un modo de pulsar botones o de realizar otras selecciones en la pantalla, donde *X* se sustituye por cualquier letra subrayada que aparezca en esa pantalla después de pulsar **Alt**.

Si desea realizar una instalación en modo gráfico con un sistema que no tiene la capacidad gráfica, tal como un sistema particionado, puede utilizar VNC. Para más información sobre cómo realizar una instalación gráfica mediante VNC, consulte Capítulo 22, *[Instalación](#page-319-0) mediante VNC*.

Si no desea utilizar el programa de instalación GUI, está disponible el programa de instalación en modo texto. Para utilizarlo, ejecute el siguiente comando en el indicador **boot:** :

#### **linux inst.text**

Consulte la Sección 10.1, "El menú de [arranque"](#page-124-0), para obtener una descripción del menú de arranque de Red Hat Enterprise Linux boot y para Sección 11.1.2, ["Instalación](#page-131-0) en modo de texto" para obtener una visión general del modo de las instrucciones de instalación en modo texto.

Sin embargo, se recomienda enfáticamente, usar el modo gráfico ya que este ofrece una funcionalidad completa del programa de instalación Red Hat Enterprise Linux , incluida la configuración LVM la cual no está disponible durante la instalación en el modo texto.

Los usuarios que utilicen el programa de instalación en modo texto, pueden seguir las instrucciones de instalación de la GUI y obtener la información necesaria.

### <span id="page-129-0"></span>**11.1.1.1. Consolas virtuales y tmux Windows**

El programa de instalación de Red Hat Enterprise Linux ofrece mucho más que la interfaz de usuario gráfico. Hay varias clases de mensajes de diagnóstico disponibles para usted, al igual que comandos de entrada desde el indicador shell. Estas funcionalidades adicionales, se proporcionan mediante *Consolas virtuales* y el terminal multiplexer **tmux**.

Una consola virtual es un intérprete de comandos en un ambiente no gráfico, accesado desde la máquina física, no remotamente. Se pueden acceder a múltiples consolas virtuales al mismo tiempo.

Estas consolas virtuales son de gran ayuda si tiene problemas mientras se realiza la instalación de Red Hat Enterprise Linux. Los mensajes que aparecen en la instalación o consolas del sistema pueden ayudar a diagnosticar el problema. Para obtener un listado de las consolas virtuales, golpes de teclas utilizados para cambiarlas, y sus contenidos, consulte la tabla de abajo.

### **Nota**

En general, no hay ninguna razón para abandonar el entorno de instalación gráfico predeterminado a menos que necesite diagnosticar un problema de instalación.

### **Tabla 11.1. Consolas virtuales y Tmux Windows**

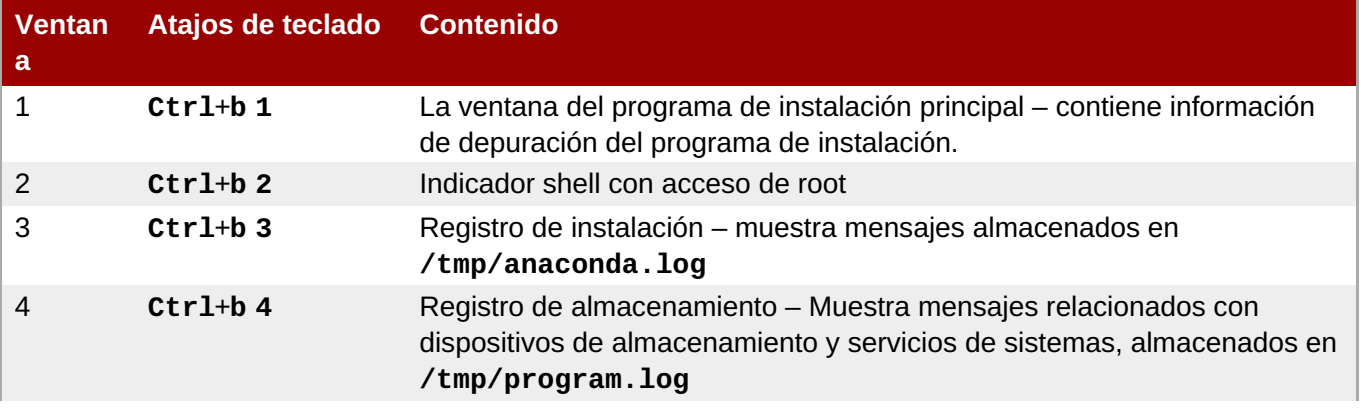

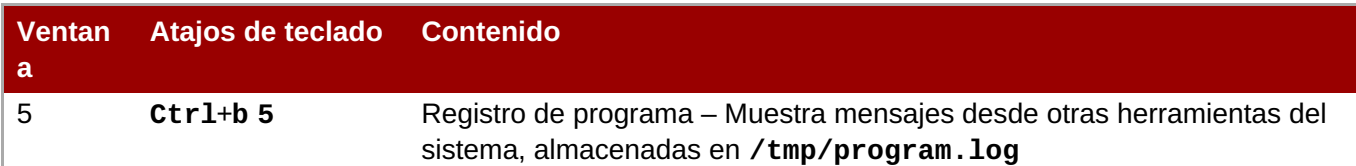

Para acceder a las ventanas **tmux**, pase primero a la consola virtual mediante **Ctrl**+**Alt**+**F1**. Luego, use los atajos de teclado listados anteriormente para cambiar entre ventanas en la consola. También puede usar **Ctrl**+**b p** para cambiar a la ventana anterior, y **Ctrl**+**b n** para cambiar a la siguiente ventana.

Observe qye los atajos de teclado utilizados para cambiar entre ventanas **tmux** son de dos partes. No presiones todas las teclas listadas al mismo tiempo; en su lugar, presione primero **Ctrl**+**b**, luego libere dichas teclas y presione la tecla de número para la ventana que desea utilizar.

Para volver a la interfaz de instalación gráfica desde otra consola virtual, primero presione **Ctrl**+**b 1** para retornar a la primera ventana **tmux**, y luego vuelva a la consola 6 mediante **Ctrl**+**Alt**+**F6** o **Ctrl**+**F6**.

### **11.1.1.2. Uso del HMC vterm**

La HMC vterm es la consola para cualquier sistema IBM Power particionado. Abra la consola al hacer clic derecho en HMC, y luego seleccione **Abrir ventana de terminal**. Solo un sistema único vterm puede estar conectado a la vez y no hay otro acceso de consola aparte de vterm, para sistemas particionados . Se conoce [generalmente](#page-129-0) como *consola virtual* , pero es diferente a las consolas virtuales en la Sección 11.1.1.1, "Consolas virtuales y tmux Windows".

### **11.1.2. Instalación en modo de texto**

Además del modo gráfico, **Anaconda** también incluye un modo basado en texto.

Si una de las siguientes situaciones se presenta, la instalación usa el modo de texto:

- El sistema de instalación no identifica el hardware de la pantalla en su equipo,
- Ha agregado la opción **inst.text** en la línea del comando de arranque para elegir la instalación del modo de texto.
- Ha utilizado un archivo kickstart para automatizar la instalación y el archivo que ha facilitado contiene el comando **text**.

<span id="page-131-0"></span>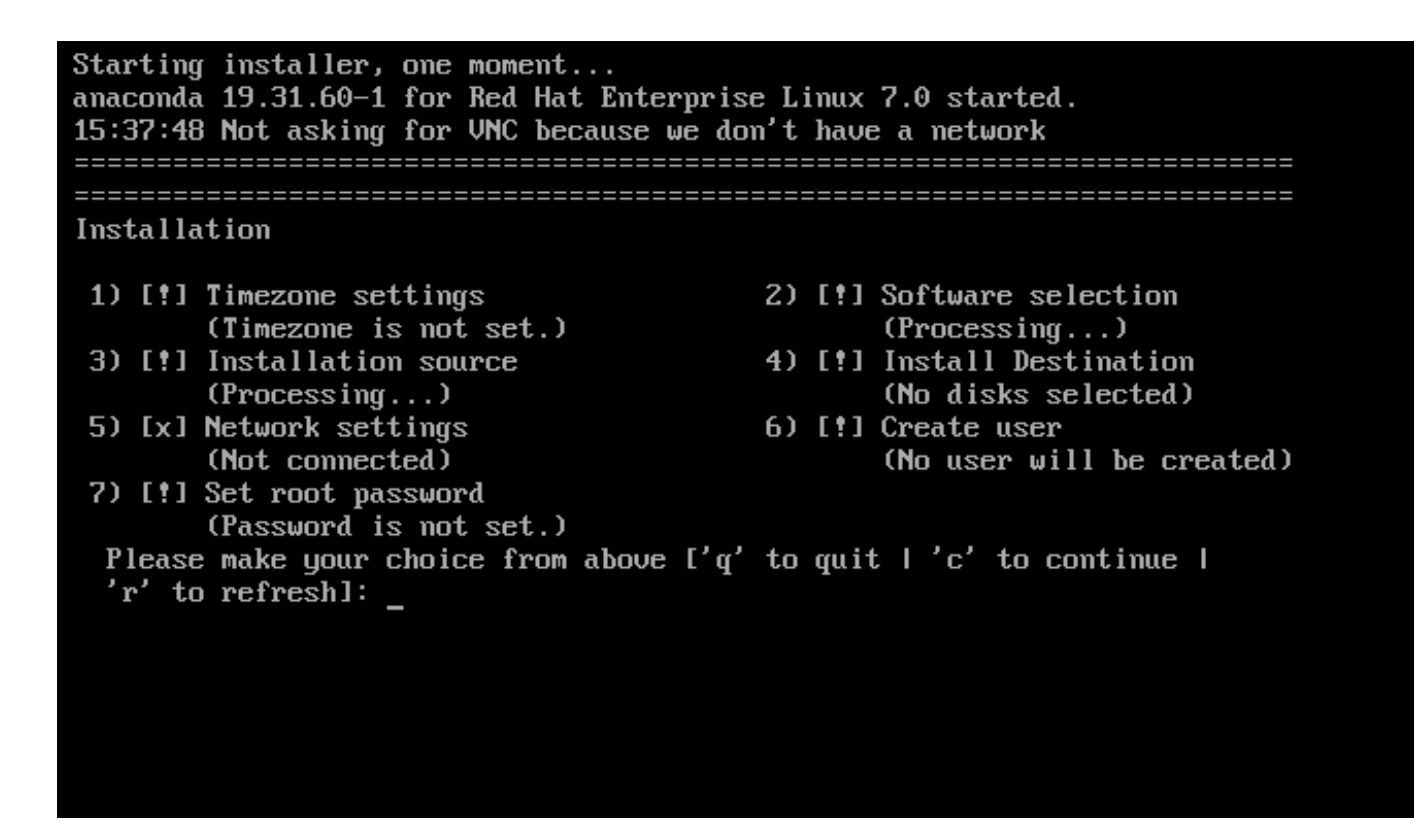

**Figura 11.3. La pantalla de Resumen de instalación en modo de texto**

### **Importante**

Red Hat recomienda instalar Red Hat Enterprise Linux con la interfaz gráfica. Si está instalando Red Hat Enterprise Linux en un sistema que carece de pantalla gráfica, plantéese realizar la instalación a través de una conexión VNC – consulte Capítulo 22, *[Instalación](#page-319-0) mediante VNC*. El programa de instalación del modo de texto le pedirá que confirme el uso del modo de texto si detecta que es posible una instalación basada VNC.

Si su sistema dispone de pantalla gráfica, pero falla la instalación gráfica, intente arrancar con la opción **inst.xdriver=vesa** – consulte Capítulo 20, *[Opciones](#page-299-0) de arranque*.

También puede plantearse realizar una instalación Kickstart. Para obtener más información, consulte Capítulo 23, *[Instalaciones](#page-348-0) Kickstart*.

El modo de texto presenta un proceso de instalación más sencillo, pero algunas opciones que sí que están disponibles en el modo gráfico no se encuentran disponibles en el de texto. En esta guía, dichas diferencias se identifican en la descripción del proceso de instalación e incluyen:

- configurar métodos de almacenamiento avanzado como LVM, RAID, FCoE, zFCP e iSCSI,
- personalizar la distribución de la partición,
- personalizar la distribución del cargador de arranque,
- seleccionar complementos de paquete durante la instalación,
- configurar el sistema instalado con la utilidad **Instalación inicial**,
- Parámetros de lenguaje y teclado.

Cuando se ejecutan tareas relacionadas en segundo plano, es posible que algunos elementos del menú no estén disponibles temporalmente o que muestren la etiqueta **Procesando...**. Para actualizar el estado actual de los elementos del menú de texto, utilice la opción **r** del aviso del modo de texto.

Si decide instalar Red Hat Enterprise Linux en modo de texto, aún podrá configurar su sistema para usar interfaz gráfica después de la instalación. Consulte la GRed Hat Enterprise Linux 7 System [Administrator's](https://access.redhat.com/site/documentation/en-US/Red_Hat_Enterprise_Linux/7/html/System_Administrators_Guide/index.html) Guide for instructions.

Para configurar opciones que no están disponibles en modo de texto, considere el uso de la opción de arranque. Por ejemplo, la opción **ip** puede servir para configurar los parámetros de red. Consulte la Sección 20.1, ["Configuración](#page-298-0) del sistema de instalación en el menú de arranque" para obtener instrucciones.

# **11.2. Pantalla de bienvenida y selección de idioma**

La primera pantalla del programa de instalación es la pantalla **Bienvenido a Red Hat Enterprise Linux 7.0**. Aquí, puede seleccionar el idioma que utilizará **Anaconda** para el resto de la instalación. Esta selección también será la predeterminada del sistema instalado, a menos que la cambie más adelante. En el panel izquierdo, seleccione el idioma que desee, por ejemplo **English**. A continuación, puede seleccionar una variante específica de su región en el panel derecho, por ejemplo **English (United States)**.

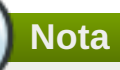

En la parte superior de la lista, aparece un idioma seleccionado previamente de forma predeterminada. Si en este punto se configura el acceso a la red (por ejemplo, si el arranque se realiza desde un servidor de red en lugar de desde un medio local), se determinará el idioma seleccionado previamente en función de la detección automática de la ubicación que realice el módulo GeoIP.

Otra opción consiste en escribir el idioma que desee en el cuadro de búsqueda, tal y como se muestra a continuación.

Una vez finalizada la selección, haga clic en el botón **Continuar** para acceder a la pantalla**Resumen de la instalación**.

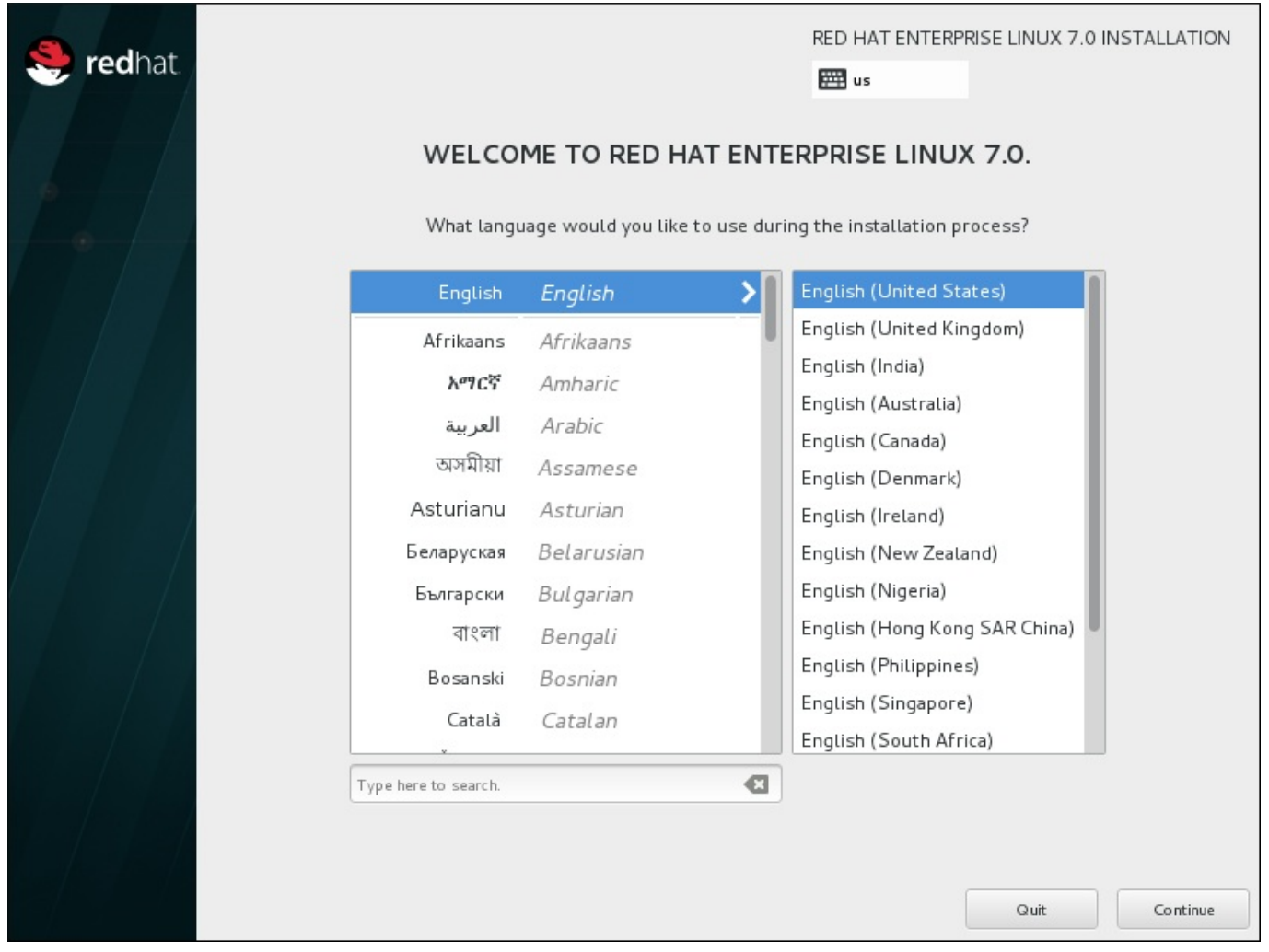

**Figura 11.4. Configuración del idioma**

# **11.3. La pantalla Resumen de la instalación**

La pantalla **Resumen de la instalación** es la ubicación central para configurar una instalación.

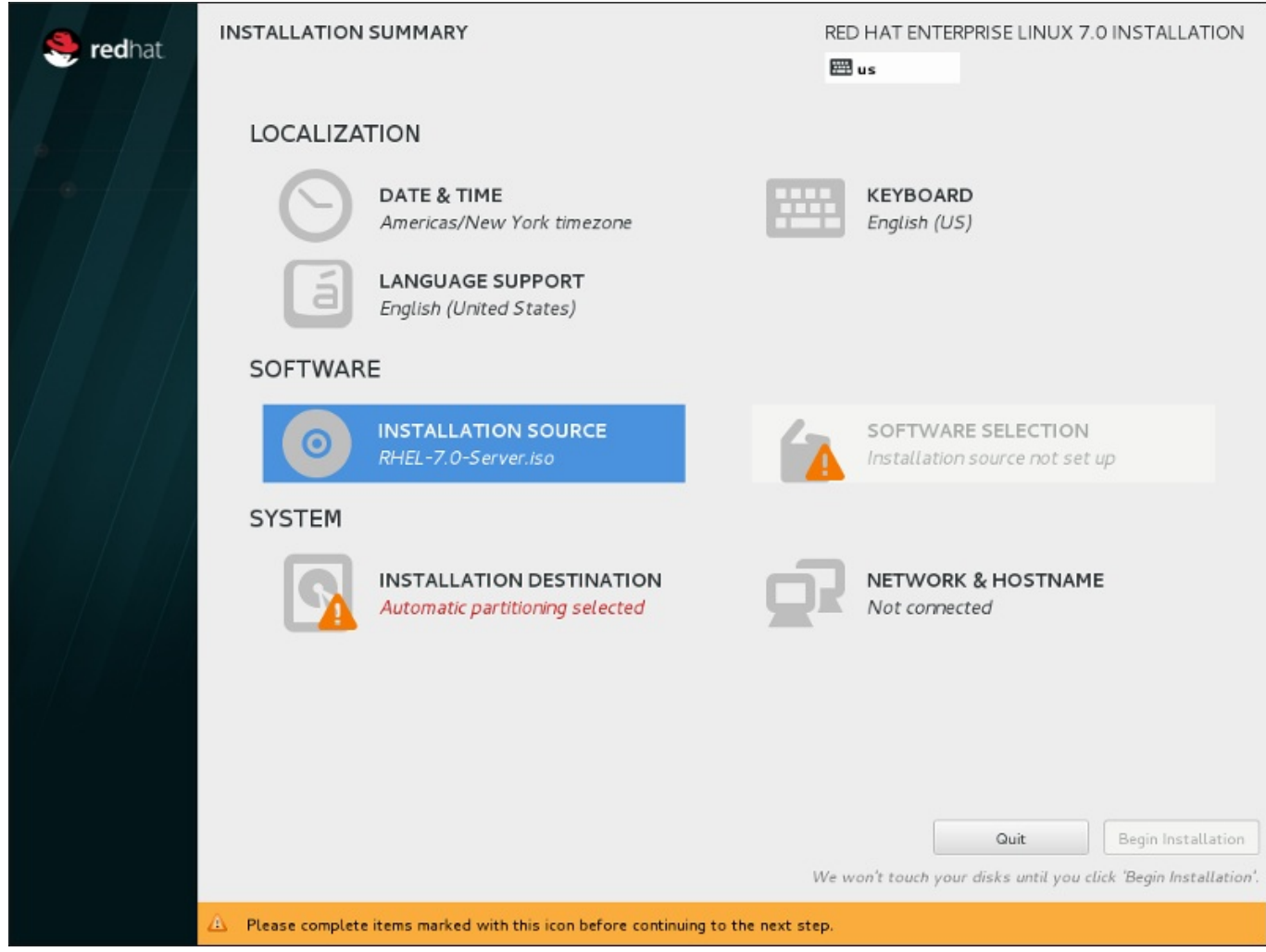

### **Figura 11.5. La pantalla Resumen de la instalación**

En lugar de dirigirle por las consecutivas pantallas, el programa de instalación de Red Hat Enterprise Linux le permite configurar la instalación en el orden que desee.

Utilice el ratón para seleccionar un elemento del menú para configurar una sección de la instalación. Cuando haya terminado de configurar una sección o si desea completarla más adelante, haga clic en el botón **Listo** situado en la esquina superior izquierda de la pantalla.

Únicamente las secciones marcadas con un símbolo de advertencia son obligatorias. Una nota en la parte inferior de la pantalla le indica que estas secciones se deben completar antes de que pueda empezar la instalación. Las demás secciones son opcionales. Debajo del título de cada sección, se resume la configuración actual. Gracias a esto, puede decidir si necesita acceder a la sección para proseguir con la configuración.

Una vez que haya completado todas las secciones obligatorias, haga clic en el botón **Iniciar instalación**. Consulte también Sección 11.12, "Iniciar la [instalación".](#page-177-0)

Para cancelar la instalación, haga clic en el botón **Abandonar**.

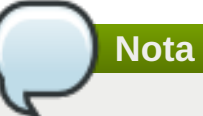

Cuando se ejecutan tareas relacionadas en segundo plano, es posible que algunos elementos del menú se muestren atenuados y no estén disponibles temporalmente.

Si ha utilizado una opción de Kickstart o una opción de línea de comandos de arranque para especificar un repositorio de instalación en una red, pero no hay ninguna red disponible al inicio de la instalación, el programa de instalación mostrará la pantalla de configuración para que configure una conexión de red antes de mostrar la pantalla **Resumen de la instalación**.

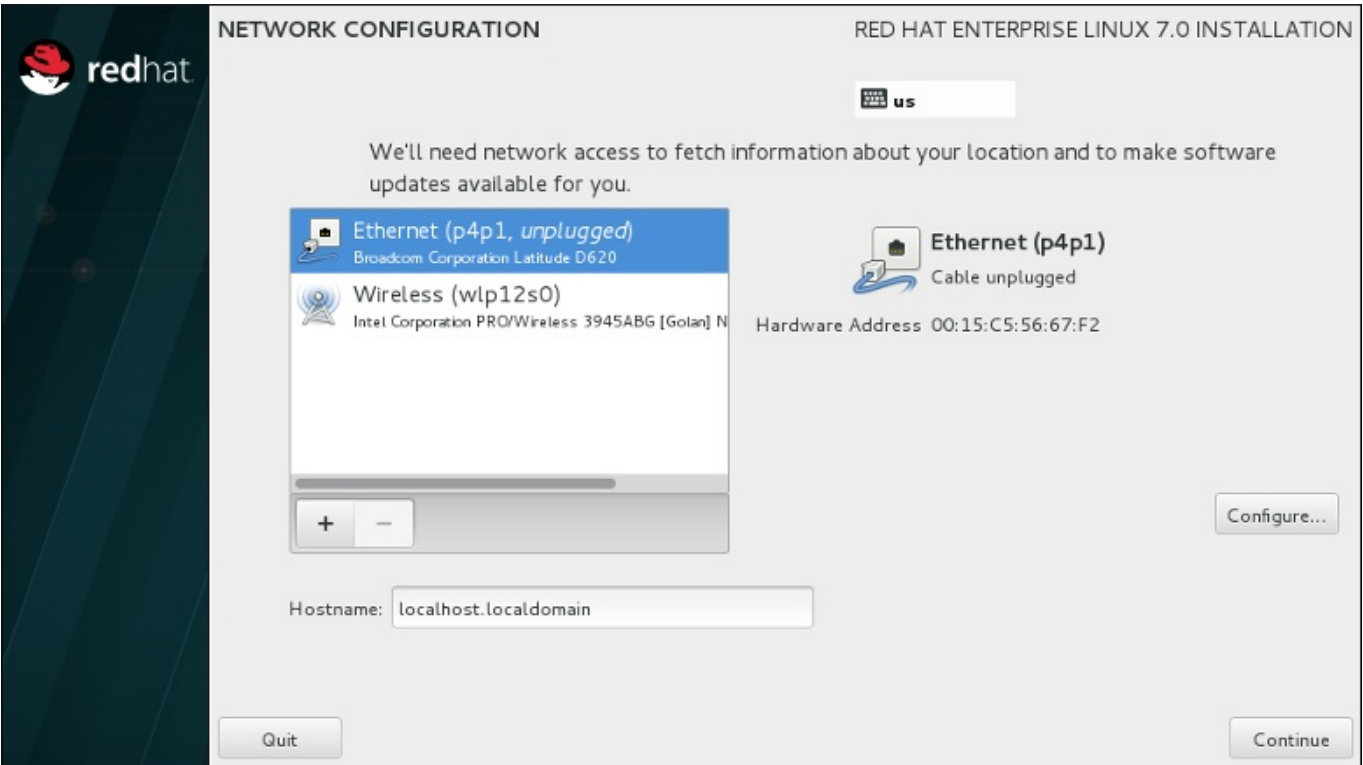

#### **Figura 11.6. La pantalla Configuración de red si no se detecta ninguna red**

Si está realizando la instalación desde un DVD de instalación u otro soporte accesible a nivel local y está seguro de que no va a necesitar la red para completar la instalación, puede omitir este paso. Sin embargo, la conectividad de red es necesaria para las instalaciones de red (véase Sección 6.7, "Fuente de instalación") o para configurar dispositivos de [almacenamiento](#page-50-0) avanzados (véase Sección 6.11, "Dispositivos de [almacenamiento"\).](#page-86-0) Para obtener más información sobre la configuración de una red en el programa de instalación, consulte Sección 6.8, "Red & [Nombre](#page-53-0) de host".

### **11.4. Fecha & Hora**

Para configurar la zona horaria, la fecha y opcionalmente los ajustes de Network Time, seleccione **Fecha y hora** en la pantalla **Resumen de la instalación**.

Hay tres maneras de seleccionar una zona horaria:

- Con el ratón, haga clic en el mapa interactivo para seleccionar una ciudad en concreto. Aparecerá un indicador rojo para señalar su selección.
- También puede desplazarse por los menús desplegables **Región** y **Ciudad** de la parte superior de la pantalla para seleccionar su zona horaria.
- Seleccione **Etc** en la parte inferior del menú desplegable **Región** y, a continuación, elija la zona horaria en el siguiente menú de texto según GMT/UTC, por ejemplo **GMT+1**.

Si su ciudad no está disponible en el mapa o en el menú desplegable, elija la ciudad importante más cercana de la misma zona horaria.

La lista de ciudades y regiones disponibles proviene del dominio público tzdata (base de datos de zonas horarias, por sus siglas en inglés), que mantiene la Autoridad de Números Asignados en Internet (IANA). Red Hat no puede agregar ciudades o regiones en esta base de datos. Puede encontrar más información en el sitio web oficial, disponible en <http://www.iana.org/time-zones>.

Especifique la zona horaria aún si planea usar NTP (Protocolo de Hora de Red) para mantener la precisión del reloj del sistema.

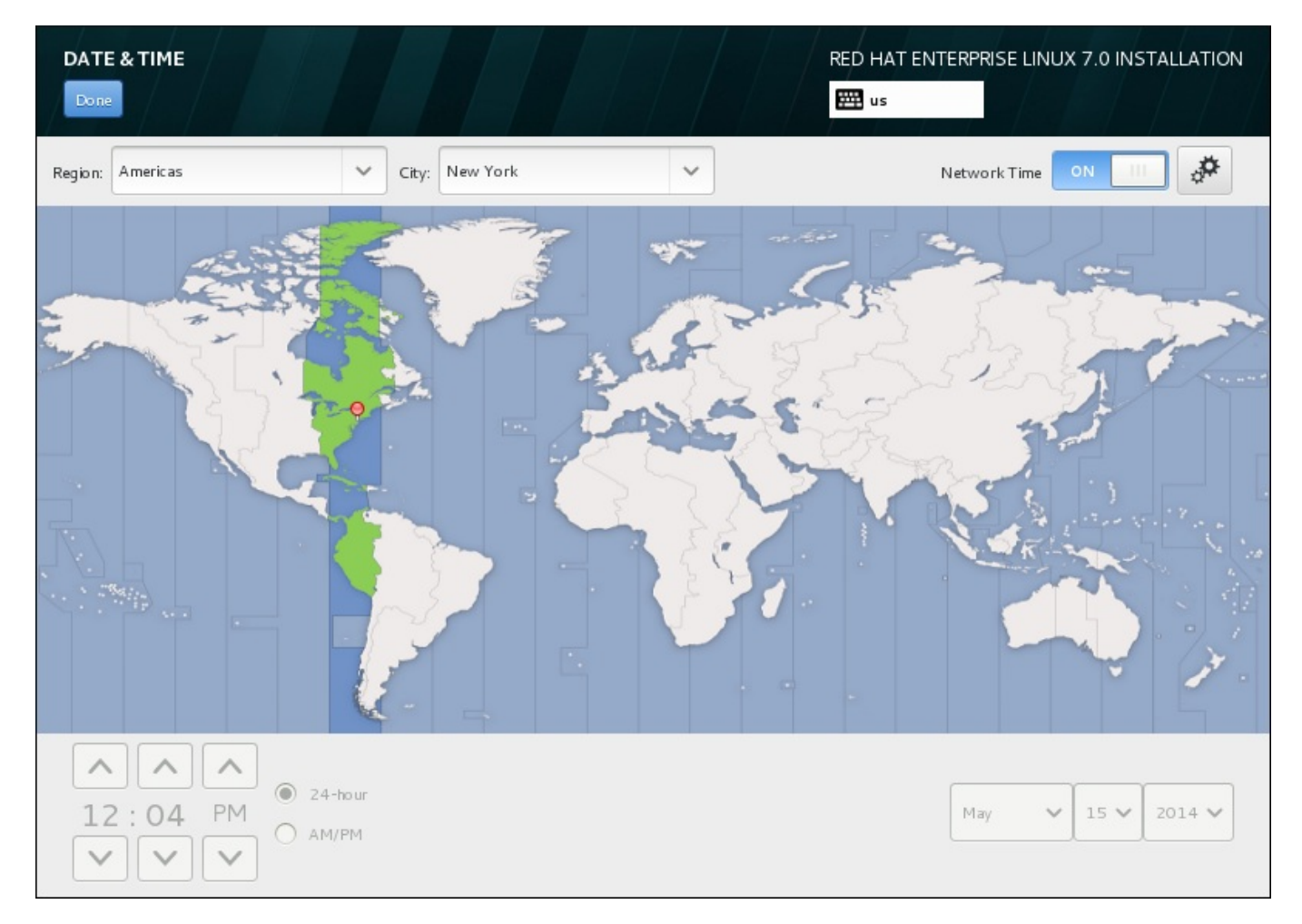

### **Figura 11.7. Pantalla de configuración del huso horario.**

Si está conectado a la red, el conmutador de **Network Time** estará habilitado. Para definir la fecha y la hora mediante NTP, deje el conmutador **Network Time** en posición de **encendido** y haga clic en el icono de configuración para seleccionar los servidores NTP que debe utilizar Red Hat Enterprise Linux. Para establecer la fecha y la hora manualmente, mueva el conmutador a la posición de **apagado**. El reloj del sistema utilizará su selección de zona horaria para mostrar la fecha y la hora correctas en la parte inferior de la pantalla. Si siguen siendo incorrectas, defínalas manualmente.

Tenga en cuenta que es posible que los servidores NTP no estén disponibles en el momento de la instalación, en cuyo caso, aunque los habilite, la hora no se fijará automáticamente. Cuando los servidores estén disponibles, se actualizará la fecha y la hora.

Cuando haya terminado de seleccionar los ajustes, haga clic en **Listo** para volver a la pantalla**Resumen de la instalación**.

Para cambiar la configuración de zona horaria tras completar la instalación, visite la sección **Fecha y hora** de la ventana del cuadro de diálogo **Ajustes**.

## **11.5. Soporte de idioma**

Para instalar el soporte a fin de obtener más variantes regionales y dialectos, seleccione **Soporte de idioma** en la pantalla **Resumen de la instalación**.

Utilice el ratón para seleccionar el idioma para el que desea instalar el soporte. En el panel izquierdo, seleccione el idioma que desee, por ejemplo **Español**. A continuación, puede seleccionar una variante específica de su región en el panel derecho, por ejemplo **Español (Costa Rica)**. Puede elegir varios idiomas y varias variantes regionales. Los idiomas seleccionados se muestran en negrita en el panel izquierdo.

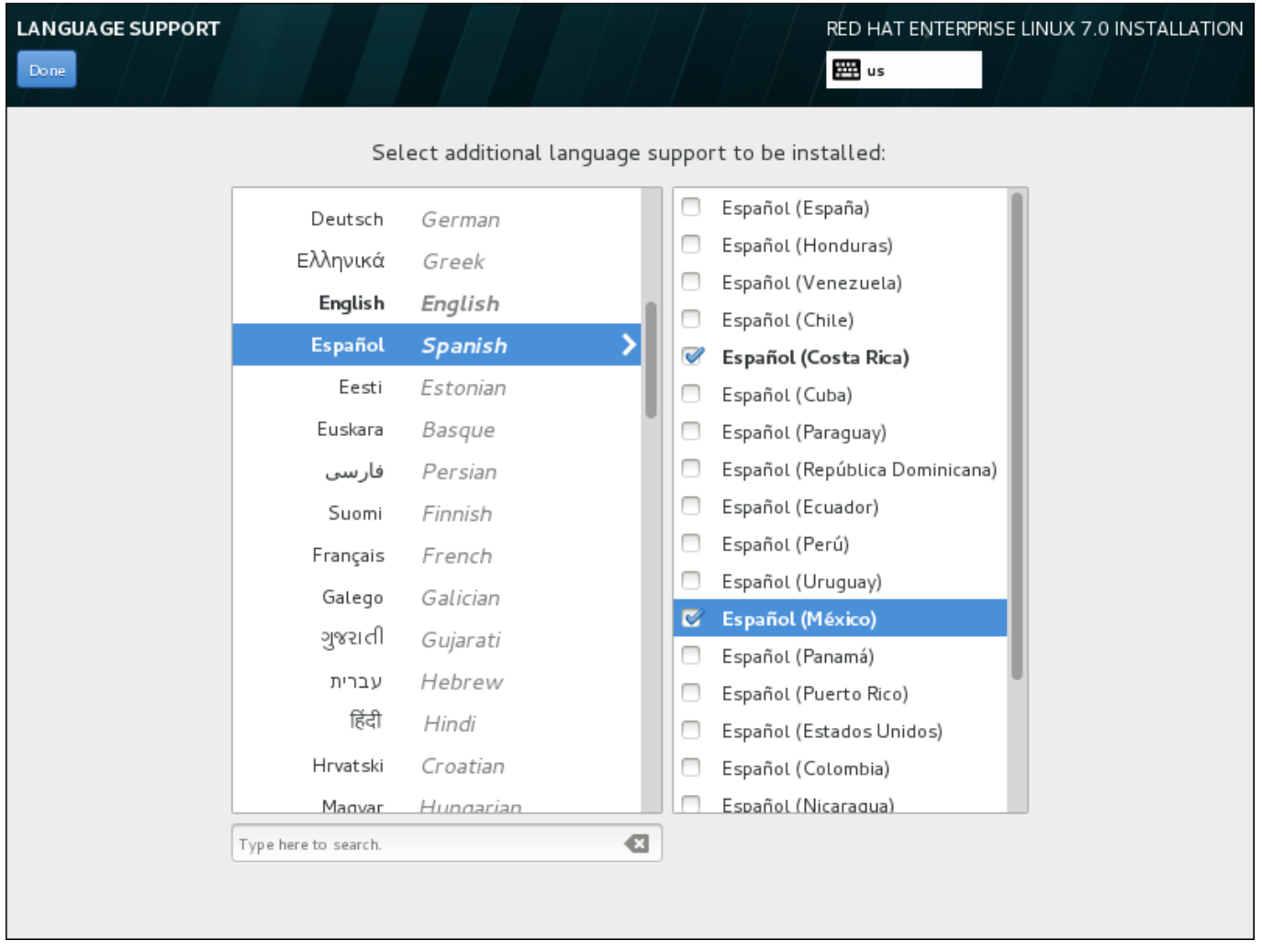

### **Figura 11.8. Configuración del soporte de idioma**

Una vez finalizada la selección, haga clic en **Listo** para volver a la pantalla**Resumen de la instalación**.

Para cambiar la configuración de soporte de idioma tras completar la instalación, visite la sección **Región e idioma** de la ventana de diálogo **Ajustes**.

## **11.6. Configuración del teclado**

Para agregar varios formatos de teclado al sistema, seleccione **Teclado** en la pantalla **Resumen de la instalación**. Al guardar, los formatos de teclado pasan a estar disponibles de inmediato en el programa de instalación y puede alternar entre ellos usando el icono de teclado que siempre está en la esquina superior derecha de la pantalla.

En un principio, solo aparece en la lista el idioma que ha seleccionado en la pantalla de bienvenida como el formato del teclado en el panel izquierdo. Puede sustituir el formato inicial o agregar más formatos. Sin embargo, si su idioma no utiliza caracteres ASCII, es posible que tenga que añadir un formato de teclado que sí los incluya para poder establecer correctamente una contraseña para una partición de disco cifrada o para el usuario raíz, entre otras cosas.

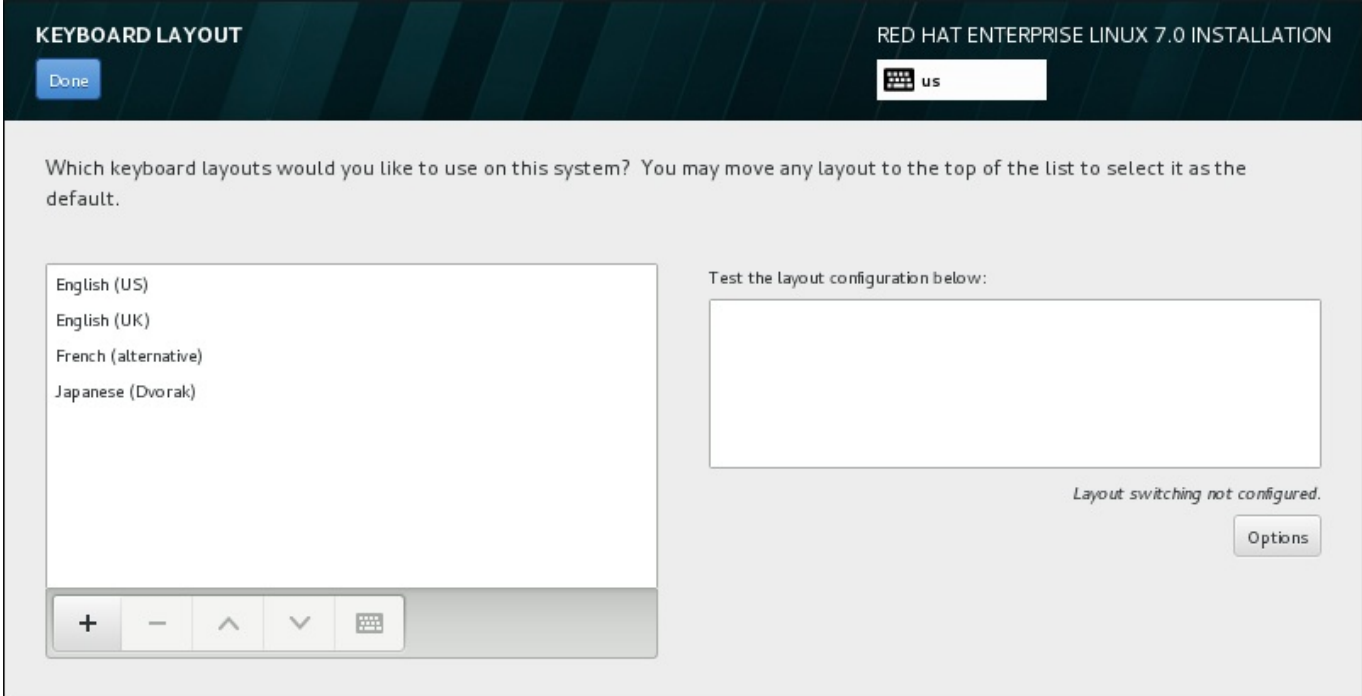

### **Figura 11.9. Configuración del teclado**

Para agregar un formato adicional, haga clic en el botón **+**, selecciónelo en la lista y haga clic en el botón **Agregar**. Para eliminar un formato, selecciónelo y haga clic en el botón**-**. Utilice los botones de flechas para organizar los formatos por orden de preferencia. Para tener una vista previa del formato del teclado, selecciónelo y haga clic en el botón del teclado.

Si desea probar un formato, utilice el ratón para hacer clic dentro del cuadro de texto de la derecha. Escriba algo para confirmar que la selección funciona correctamente.

Para probar más formatos, puede hacer clic en el selector de idioma de la parte superior de la pantalla y cambiar de uno a otro. Sin embargo, se recomienda configurar una combinación de teclado para cambiar de formato. Haga clic en el botón **Opciones** de la derecha para abrir el cuadro de diálogo **Opciones de cambio de formato** y elegir una combinación de la lista seleccionando su casilla de verificación. La

combinación luego aparecerá sobre el botón **Opciones**. Esta combinación se aplica durante el programa de instalación y en el sistema instalado, de modo que debe configurar una combinación aquí para usarla después de la instalación. También puede seleccionar más de una combinación para alternar entre formatos.

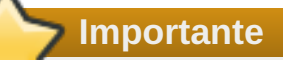

Si utiliza un formato que no admite caracteres latinos, como el **ruso**, le aconsejamos que también añada el formato **Inglés (Estados Unidos)** y que configure una combinación de teclado para alternar entre los dos formatos. Si únicamente selecciona un formato sin caracteres latinos, es posible que no consiga introducir una contraseña raíz y credenciales de usuarios válidos más adelante en el proceso de instalación. Esto podría impedirle completar la instalación.

Una vez realizada la selección, haga clic en **Listo** para volver a la pantalla**Resumen de la instalación**.

**Nota**

Para cambiar la configuración del teclado tras completar la instalación, visite la sección **Teclado** de la ventana de diálogo **Ajustes**.

# **11.7. Fuente de instalación**

Para especificar un archivo o ubicación desde donde instalar Red Hat Enterprise Linux, seleccione **Fuente de la instalación** en la pantalla **Resumen de la instalación**. En esta pantalla, puede optar entre un medio de instalación disponible a nivel local, como un DVD o un archivo ISO, o una ubicación en red.

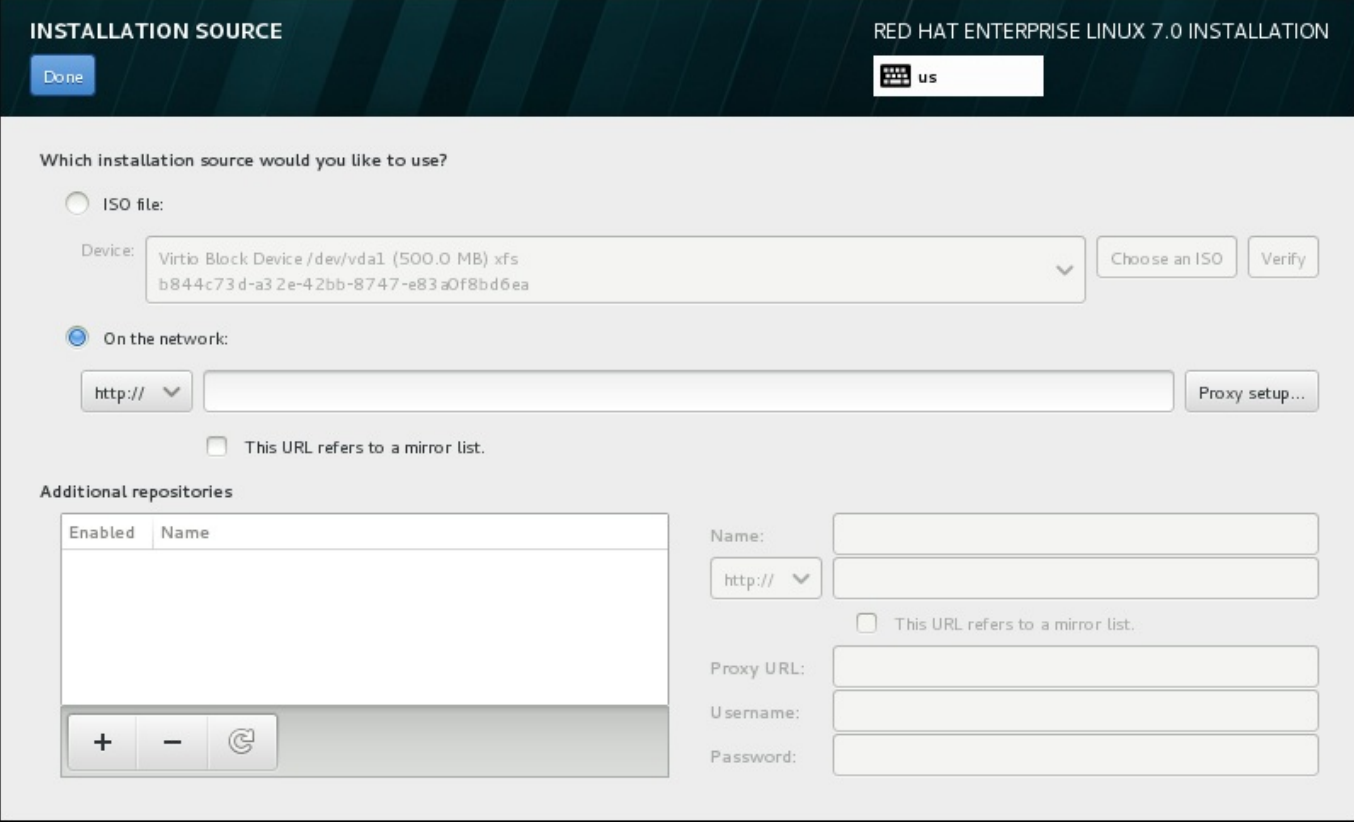

### **Figura 11.10. Pantalla Fuente de instalación**

Seleccione una de las siguientes opciones:

#### **Medios de instalación detectados automáticamente**

Si ha iniciado la instalación con el DVD o la unidad USB de instalación completa, el programa de instalación lo detectará y mostrará información básica bajo esta opción. Haga clic en el botón **Verificar** para garantizar que el medio sea adecuado para la instalación. Esta prueba de integridad es la misma que la que se realiza si ha seleccionado **Probar este medio e instalar Red Hat Enterprise Linux 7.0** en el menú de arranque, o si ha utilizado la opción de arranque **rd.live.check**.

### **Archivo ISO**

Esta opción aparecerá si el instalador detecta un disco duro particionado con sistemas de archivos montables. Seleccione esta opción, haga clic en el botón **Elegir un ISO** y desplácese a la ubicación en su sistema del archivo ISO de instalación. A continuación, haga clic en **Verificar** para garantizar que el archivo es adecuado para la instalación.

#### **En la red**

Para especificar una ubicación en red, seleccione esta opción y elija entre las siguientes opciones en el menú desplegable:

- **http://**
- **https://**
- **ftp://**
- **nfs**

Utilice su selección como el inicio de la URL de la ubicación y escriba el resto en el cuadro de dirección. Si elije NFS, aparecerá otro cuadro para que indique las opciones de montaje NFS.

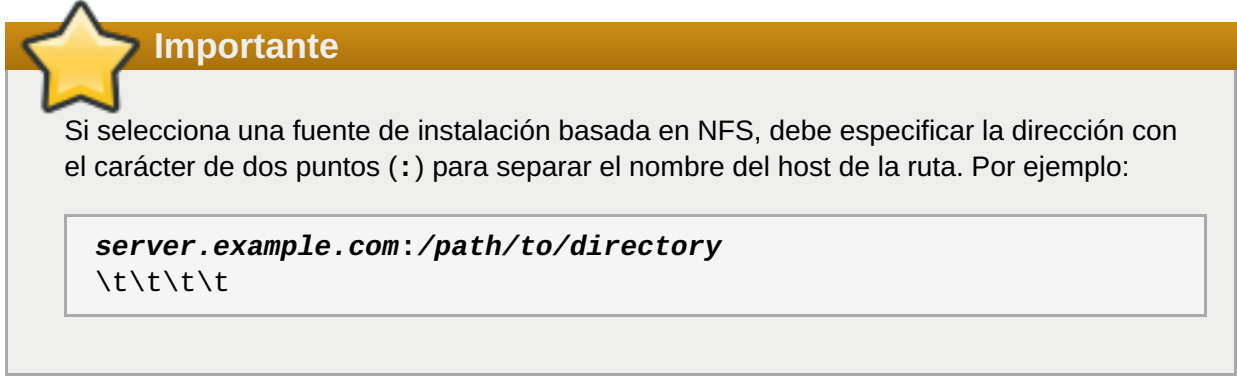

Para configurar un proxy para una fuente HTTP o HTTPS, haga clic en el botón **Configuración de proxy**. Marque **Habilitar proxy HTTP** y escriba la URL en el cuadro **URL de proxy**. Si su proxy requiere autenticación, marque **Usar autenticación** e introduzca un nombre de usuario y contraseña. Haga clic en **Agregar**.

Si su HTTP o URL de HTTP hace referencia a una lista de réplica de repositorio, marque la casilla de verificación bajo el campo.

También puede especificar repositorios adicionales para obtener acceso a más entornos de instalación y complementos de software. Para obtener más información, consulte Sección 11.9, ["Selección](#page-147-0) de software".

Para agregar un repositorio, haga clic en el botón **+**. Para eliminar un repositorio, haga clic en el botón**-**. Haga clic en el icono de flecha para volver a la lista anterior de repositorios, es decir, para sustituir las entradas actuales por las que había en el momento en el que accedió a la pantalla **Fuente de la instalación**. Para activar o desactivar un repositorio, haga clic en la casilla de verificación de la columna **Habilitado** de cada elemento de la lista.

En la parte derecha del formulario, puede asignar un nombre a su repositorio adicional y configurarlo igual que el repositorio primario en la red.

Cuando haya seleccionado la fuente de instalación, haga clic en **Listo** para volver a la pantalla **Resumen de la instalación**.

# **11.8. Red & Nombre de host**

Para configurar funciones de red básicas para su sistema, seleccione **Red y nombre de host** en la pantalla **Resumen de la instalación**.

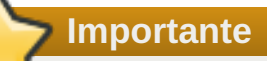

Cuando Red Hat Enterprise Linux 7 termine y el sistema se arranque por primera vez, se activarán las interfaces de red que haya configurado durante la instalación. Sin embargo, la instalación no le pedirá que configure interfaces de red en rutas de instalación comunes, como – por ejemplo, cuando instala Red Hat Enterprise Linux desde un DVD en un disco duro local.

Cuando instale Red Hat Enterprise Linux 7 desde de una fuente de instalación local a un dispositivo de almacenamiento local, asegúrese de configurar al menos una interfaz de red manualmente si necesita acceso a la red cuando el sistema se arranque por primera vez. Cuando edite la configuración, también tendrá que establecer la conexión para que se conecte automáticamente tras el arranque.

El programa de instalación detecta automáticamente las interfaces accesibles a nivel local, que no se pueden agregar ni quitar manualmente. Las interfaces detectadas se muestran en el panel izquierdo. Haga clic en una interfaz de la lista para ver a la derecha más detalles sobre ella. Para activar o desactivar una interfaz de red, mueva el interruptor de la esquina superior derecha de la pantalla a la posición de **ACTIVADA** o **DESACTIVADA**.

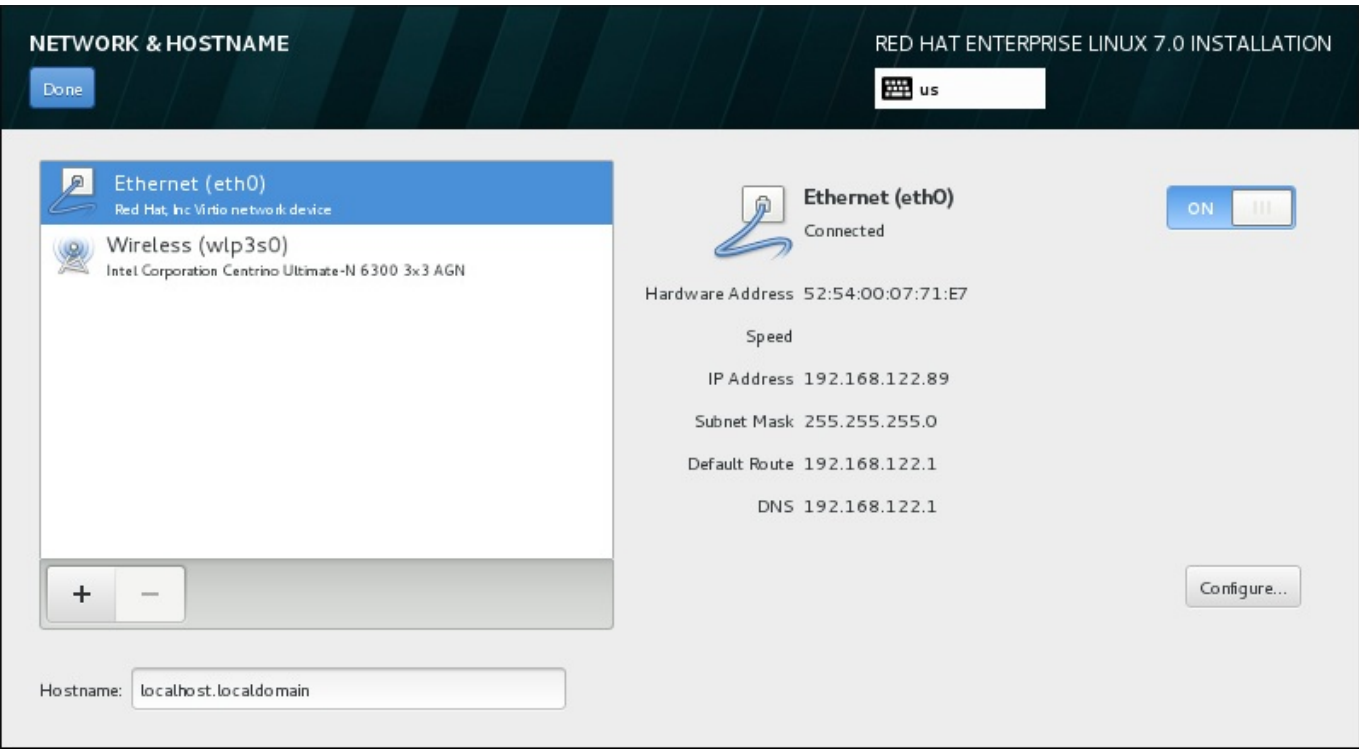

### **Figura 11.11. Pantalla Configuración de red y nombre de host**

Bajo la lista de conexiones, introduzca un nombre de host para este equipo en el campo **Nombre de host**. El nombre de host puede ser un *nombre de dominio completamente calificado* (FQDN) con el formato *nombre de host*.*nombre de dominio* o un *nombre corto de host* con el formato *nombre de host*. Muchas redes tienen un servicio de *protocolo de configuración dinámica de hosts* (DHCP) que automáticamente proporciona un nombre de dominio a los sistemas conectados. Para permitir que el servicio DHCP asigne un nombre de dominio a esta máquina, indique únicamente el nombre corto de host.

**Importante**

Si desea asignar manualmente el nombre de host, asegúrese de que no utiliza un nombre de dominio que no se le haya delegado, ya que ello podría provocar que los recursos de la red no estuvieran disponibles. Para obtener más información, consulte las prácticas recomendadas sobre nombres en la guía sobre redes de Red Hat [Enterprise](https://access.redhat.com/site/documentation/en-US/Red_Hat_Enterprise_Linux/7/html/Networking_Guide/index.html) Linux 7.

### **Nota**

Puede utilizar la sección **Red** del cuadro de diálogo **Ajustes** del sistema para cambiar la configuración de red tras completar la instalación.

Cuando haya terminado de configurar la red, haga clic en **Listo** para volver a la pantalla**Resumen de la instalación**.

### **11.8.1. Editar conexiones de red**

Esta sección únicamente detalla los ajustes más importantes para una conexión por cable típica usada durante la instalación. Muchas de las opciones disponibles no se deben cambiar en la mayoría de casos de instalación y no se conservan en el sistema instalado. La configuración de otros tipos de redes es muy

parecida, aunque los parámetros de configuración específicos son necesariamente distintos. Para obtener más información sobre la [configuración](https://access.redhat.com/site/documentation/en-US/Red_Hat_Enterprise_Linux/7/html/Networking_Guide/index.html) de redes tras la instalación, consulte la guía sobre redes de Red Hat Enterprise Linux 7.

Para configurar una conexión de red manualmente, haga clic en el botón **Configurar** de la esquina inferior derecha de la pantalla. Aparecerá un cuadro de diálogo donde podrá configurar la conexión seleccionada. Las opciones de configuración que se presenten dependerán de si la conexión es por cable, inalámbrica, banda ancha móvil, VPN o DSL. Esta guía no ofrece una descripción completa de todas las posibles configuraciones en la sección **Red** del cuadro de diálogo **Ajustes**.

Las opciones de configuración de red más importantes a considerar durante la instalación son:

Marque la cajilla de verificación **Conectarse automáticamente a esta red cuando esté disponible** para usar la conexión cada vez que arranque el sistema. Usted puede utilizar más de una conexión automática. Esta configuración se traspasa al sistema instalado.

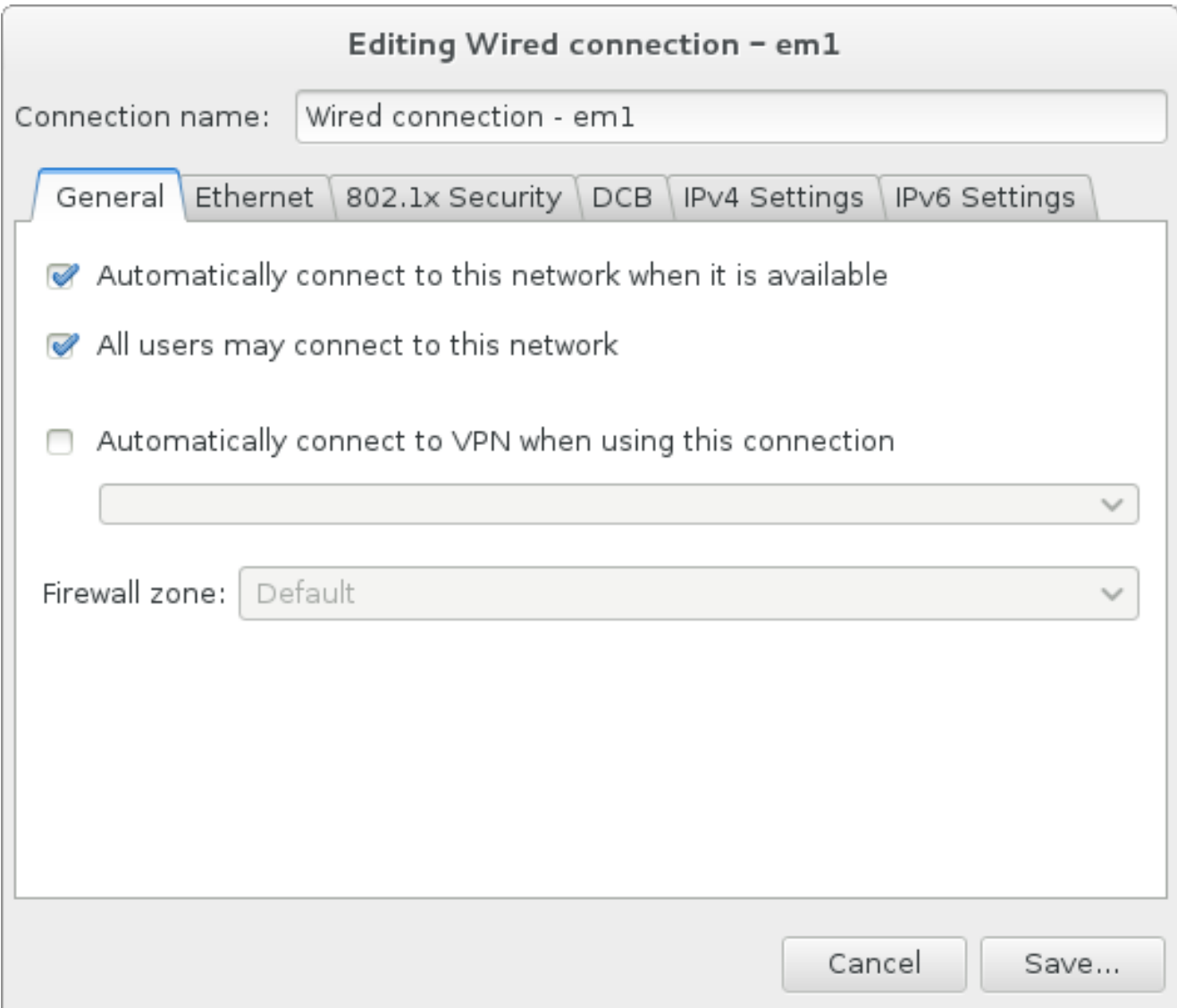

### **Figura 11.12. Funcionalidad de autoconexión de red**

De forma predeterminada, el servicio DHCP de la red configura automáticamente los parámetros de IPv4. Al mismo tiempo, la configuración de IPv6 se establece en el método **Automático**. Esta combinación es adecuada para la mayoría de casos de instalación y por lo general no requiere ningún cambio.
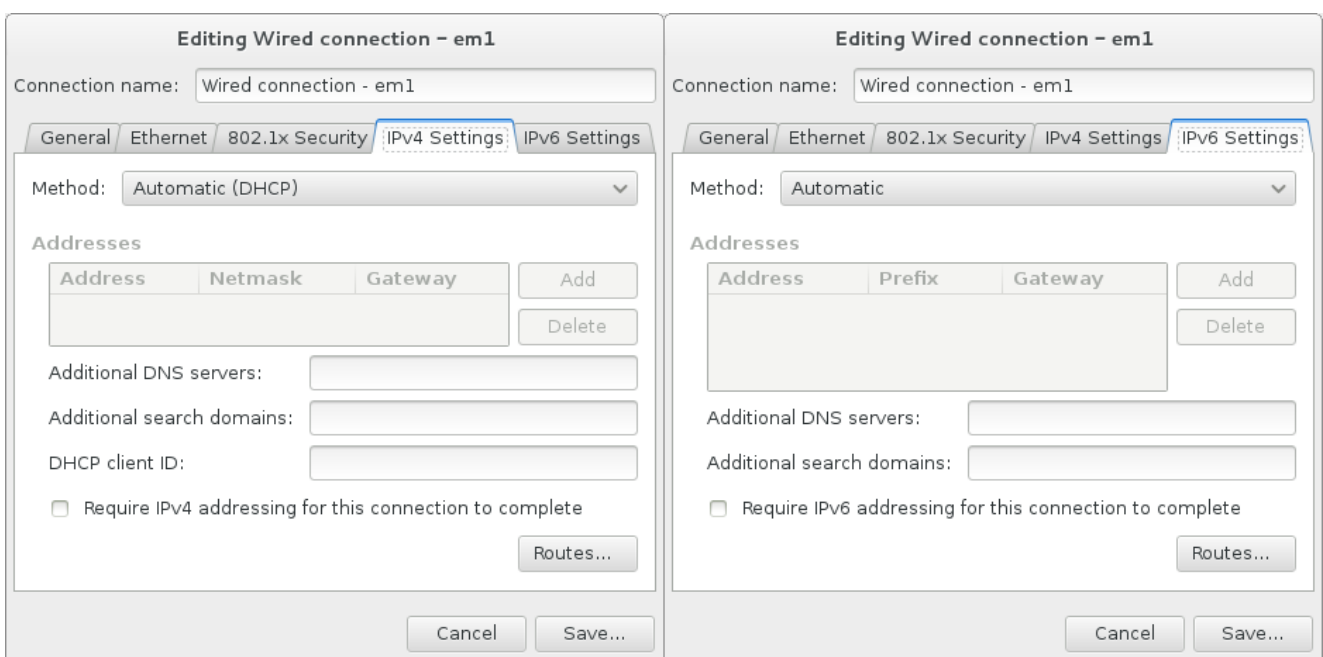

**Figura 11.13. Parámetros de protocolo IP**

Seleccione la cajilla de verificación **Usar la conexión solo para recursos en esta red** para restringir las conexiones únicamente a la red local. Estos parámetros se transferirán al sistema instalado y aplica a toda la conexión. Incluso puede ser seleccionado si no han sido configuradas las rutas adicionales.

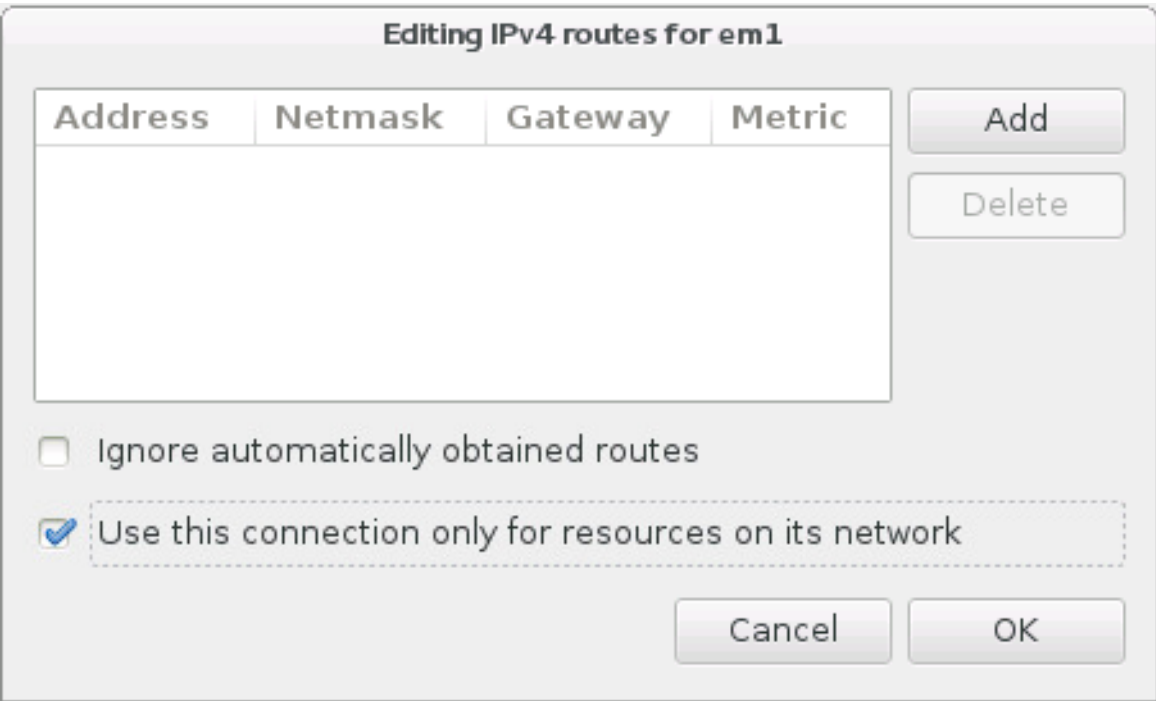

#### **Figura 11.14. Configuración de rutas IPv4**

Cuando haya terminado de editar la configuración de red, haga clic en **Guardar** para guardar la nueva configuración. Si ha configurado un dispositivo que ya estuvo activo durante la instalación, deberá reiniciarlo para utilizar la nueva configuración en el entorno de instalación. Use el botón **ACTIVADO/DESACTIVADO** de la pantalla **Red y nombre de host** para reiniciar el dispositivo.

## **11.8.2. Interfaces de red avanzadas**

Las interfaces de red avanzadas también están disponibles para la instalación. Esto incluye las redes de zonas locales (VLANs) y dos métodos para usar los enlaces agregados. La descripción detallada de estas interfaces va más allá del objetivo de este documento; para obtener más [información,](https://access.redhat.com/site/documentation/en-US/Red_Hat_Enterprise_Linux/7/html/Networking_Guide/) por favor lea la Guía de red.

Para crear una interfaz de red avanzada, haga clic en el botón **+** en la esquina inferior izquierda de la pantalla de **Red & Nombre de host**.

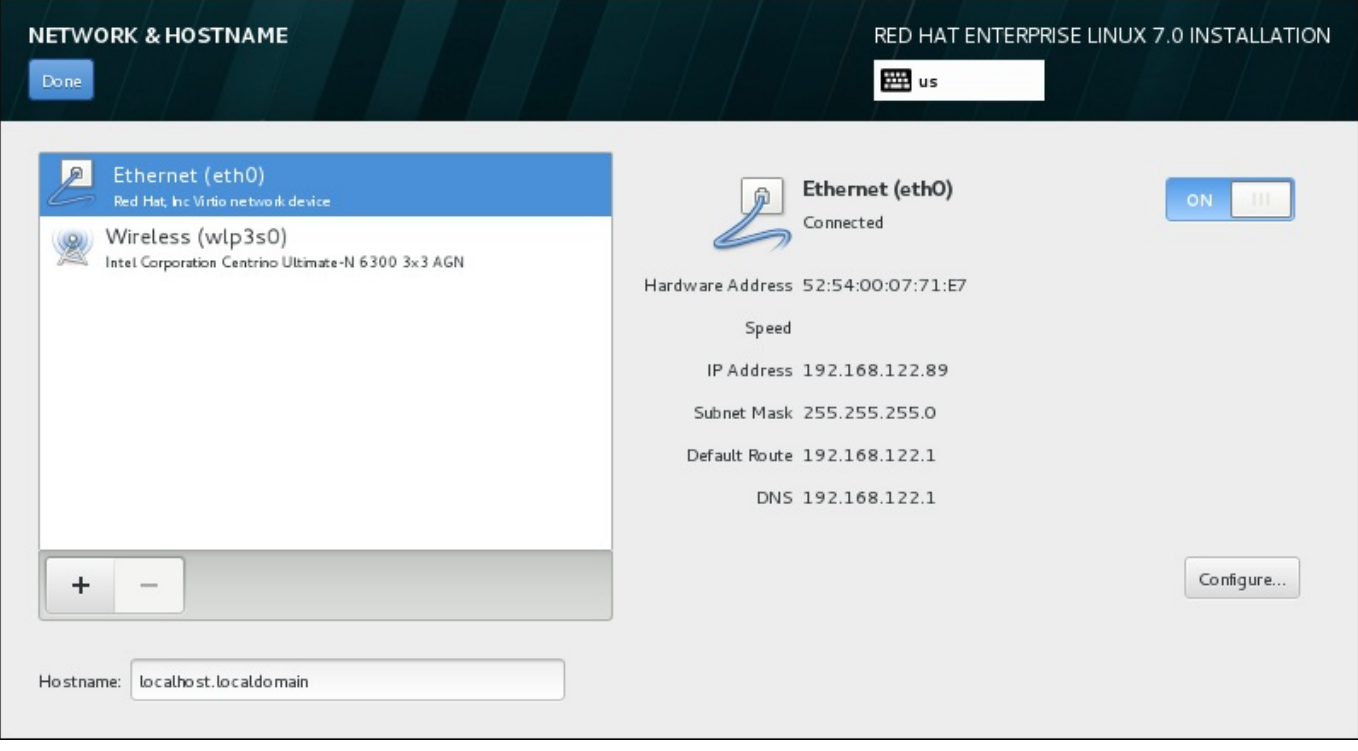

### **Figura 11.15. Pantalla Configuración de red y nombre de host**

Aparece un diálogo de menú desplegable con las siguientes opciones:

- **Bond** representa una vinculación NIC (Controlador de interfaz de red) , un método para enlazar las interfaces de red en un solo un canal conectado.
- **Team** representa NIC Teaming, una nueva implementación para agregar enlaces, que está diseñada para proporcionar un pequeño controlador de kernel con el fin de implementar la gestión rápida de los flujos de paquetes, y diversas aplicaciones encargadas de hacer todo lo demás en el espacio del usuario.
- **VLAN** representa un método para crear dominios de difusión distintos, los cuales están mutuamente aislados

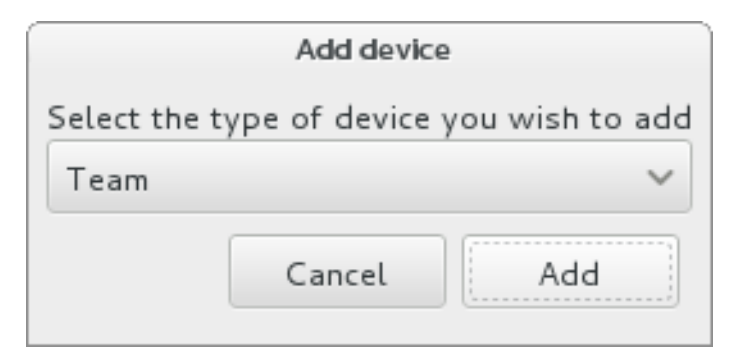

#### **Figura 11.16. Cuadro de diálogo de interfaz de red avanzada**

# **Nota**

Observe que las interfaces de acceso local, cableadas o inalámbricas, son detectadas automáticamente por el programa de instalación y no pueden ser borradas a mano mediante estos controles.

Una vez que usted haya seleccionado una opción y presionado el botón **Agregar**, otro cuadro de diálogo aparece para configurar la nueva interfaz. Vea los capítulos respectivos en la [Guía](https://access.redhat.com/site/documentation/en-US/Red_Hat_Enterprise_Linux/7/html/Networking_Guide/) de red para obtener instrucciones detalladas. Para modificar la configuración en una interfaz avanzada existente, haga clic en el botón **Configurar** en la esquina inferior derecha de la pantalla. Usted puede también retirar una interfaz agregada manualmente al hacer clic en el botón **-**.

# **11.9. Selección de software**

Para indicar los paquetes que se van a instalar, seleccione **Selección de software** en la pantalla **Resumen de la instalación**. Los grupos de paquetes se organizan en *entornos básicos*. Dichos entornos son conjuntos previamente definidos de paquetes con una finalidad concreta: por ejemplo, el entorno **Host de virtualización** contiene un conjunto de paquetes de software necesario para ejecutar máquinas virtuales en el sistema. Solamente se puede seleccionar un entorno de software en el momento de la instalación.

Para cada entorno, existen paquetes adicionales disponibles en forma de *complementos*. Los complementos se muestran en la parte derecha de la pantalla y la lista donde se enumeran se actualiza cuando se selecciona un nuevo entorno. Puede seleccionar varios complementos para su entorno de instalación.

Una línea horizontal divide la lista de complementos en dos áreas:

- Los complementos que se enumeran *encima* de la línea horizontal son específicos del entorno que ha seleccionado. Si selecciona un complemento en esta parte de la lista y luego elije un entorno distinto, la selección se perderá.
- Los complementos que se enumeran *debajo* de la línea horizontal son los que hay disponibles para todos los entornos. El hecho de seleccionar un entorno distinto no afectará a las selecciones que haya realizado en esta parte de la lista.

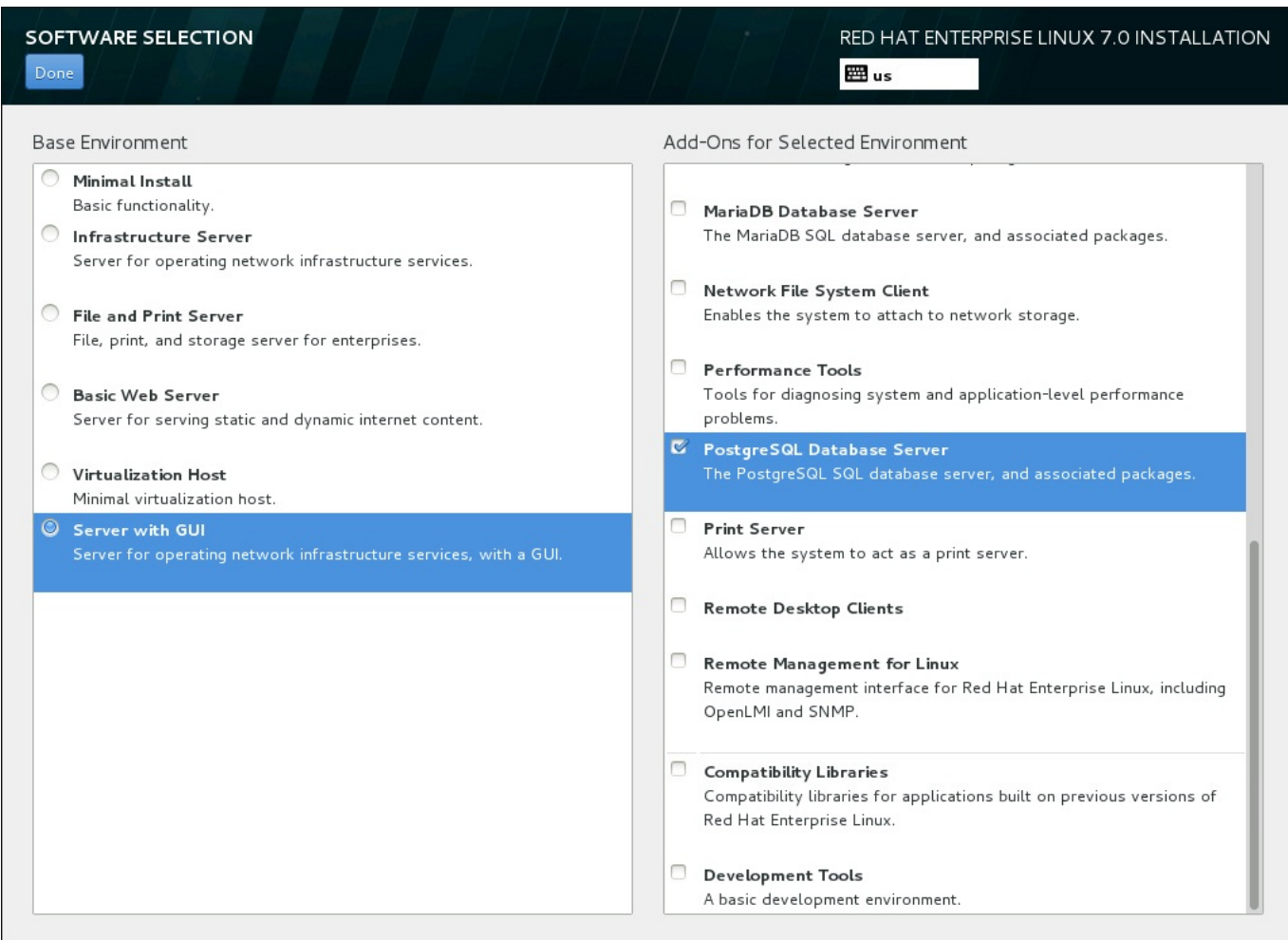

## **Figura 11.17. Ejemplo de una selección de software para la instalación de un servidor**

La disponibilidad de estos entornos y complementos de base depende de la variante de la imagen ISO de instalación de Red Hat Enterprise Linux 7 que esté utilizando como fuente de instalación. Por ejemplo, la variante **servidor** proporciona entornos diseñados para servidores, mientras que la variante **estación de trabajo** dispone de diversas opciones para la implementación como una estación de trabajo de desarrollador, etc.

El instalador no muestra los paquetes que contienen los entornos disponibles. Para ver los paquetes que se incluyen en un entorno o complemento específico, consulte el archivo **repodata/\* comps-***variant***.***architecture***.xml** del DVD de instalación de Red Hat Enterprise Linux 7 que está utilizando como la fuente de instalación. Este archivo contiene una estructura que describe entornos disponibles (marcados con la etiqueta **<environment>**) y complementos (la etiqueta **<group>**).

Los entornos predefinidos y los complementos le permiten personalizar su sistema, pero en una instalación manual no hay modo de seleccionar paquetes individuales para su instalación. Para personalizar totalmente el sistema instalado, puede seleccionar el entorno **Instalación mínima**, que únicamente instala una versión básica de Red Hat Enterprise Linux 7 con solo una cantidad mínima de software adicional. A continuación, después de que el sistema termine de instalarse e inicie sesión por primera vez, podrá utilizar el gestor de paquetes **Yum** para instalar cualquier software adicional que necesite.

De forma alternativa, automatizar la instalación con un archivo Kickstart admitirá un nivel de control muy superior sobre los paquetes instalados. Puede especificar entornos, grupos y paquetes individuales en la sección **%packages** del archivo kickstart. Para obtener instrucciones sobre cómo seleccionar paquetes para instalar un archivo kickstart, consulte Sección 23.3.3, ["Selección](#page-366-0) de paquetes" y Capítulo 23, *Instalaciones Kickstart* para leer información general sobre la [automatización](#page-348-0) de la instalación con Kickstart.

Cuando haya seleccionado un entorno y los complementos que desee instalar, haga clic en **Listo** para volver a la pantalla **Resumen de la instalación**.

# **11.9.1. Servicios de Core Network**

Todas las instalaciones de Red Hat Enterprise Linux incluyen los siguientes servicios de red:

- registro centralizado mediante la utilidad **syslog**
- correo electrónico mediante SMTP (Protocolo Transferencia Simple de Correo)
- uso compartido de archivos en red NFS (Sistema de Archivos en Red)
- acceso remoto a través de SSH (Shell Segura)
- notificación de recursos mediante mDNS (multicast DNS)

Algunos procesos automatizados del sistema Red Hat Enterprise Linux emplean el servicio de correo electrónico para enviar informes y mensajes al administrador del sistema. De forma predeterminada, los servicios de correo electrónico, registro e impresión no aceptan conexiones de otros sistemas.

Puede configurar su sistema Red Hat Enterprise Linux después de la instalación para que cuente con correo electrónico, uso compartido de archivos, registro, impresión y servicios de acceso a un escritorio remoto. El servicio SSH está activado de forma predeterminada. También puede utilizar NFS para acceder a archivos en otros sistemas sin habilitar el servicio de uso compartido de NFS.

# **11.10. Destino de instalación**

Para seleccionar los discos y dividir el espacio de almacenamiento en que instalará Red Hat Enterprise Linux, seleccione **Destino de instalación** en la pantalla del **Resumen de [instalación](#page-418-0)**. Si no está familiarizado con la partición de discos, consulte el Apéndice A, *Introducción a la creación de particiones* para obtener más información.

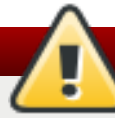

# **Aviso**

Red Hat recomienda hacer siempre copias de seguridad de los datos que tenga en sus sistemas. Por ejemplo, si está actualizando o creando un sistema de arranque dual, debería hacer copias de seguridad de los datos que desea conservar en sus dispositivos de almacenamiento. Tenga en cuenta que debido a circunstancias inesperadas, se podrían perder todos sus datos.

## **Importante**

Si usted instala Red Hat Enterprise Linux en modo de texto, solo puede usar los esquemas predeterminados descritos en esta sección. No puede añadir o quitar particiones o sistemas de archivos aparte de los que el programa de instalación añada o retire automáticamente.

**Importante**

Si tiene una tarjeta RAID, tenga en cuenta que algunos BIOS no soportan el arranque desde la tarjeta RAID. En tales casos, se debe crear la partición **/boot** en una partición fuera de la formación RAID (en un disco duro separado, por ejemplo). Un disco duro interno es necesario para la creación de particiones con tarjetas RAID problemáticas. También se necesita, una partición **/boot** para configuraciones RAID de software.

Si ha elegido realizar la partición de forma automática su sistema, debe modificar manualmente la partición **/boot** ; para más información, consulte la Sección 11.10.4, ["Particionar](#page-162-0) a mano"

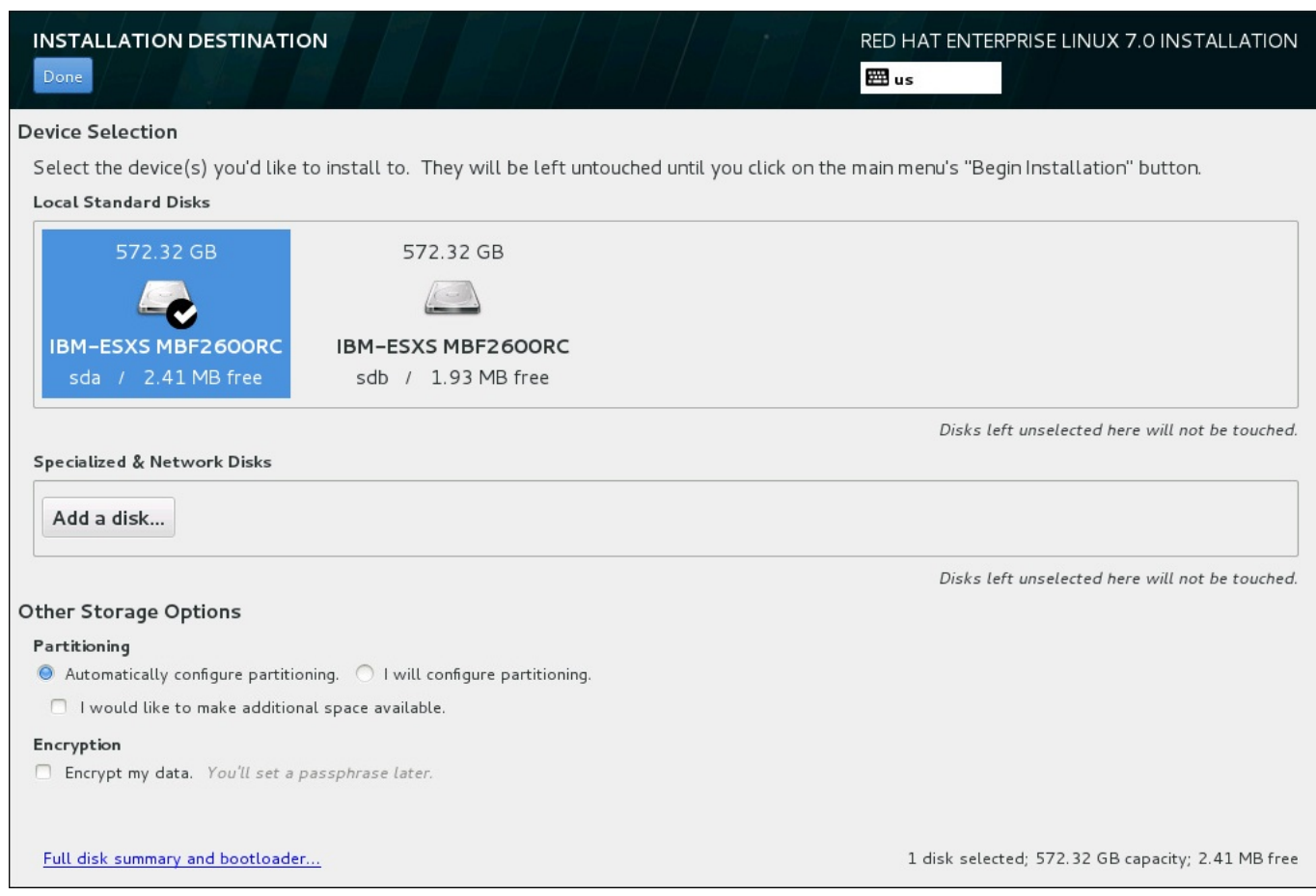

### **Figura 11.18. Visión general de espacio de almacenamiento**

En esta pantalla, puede ver los dispositivos de almacenamiento disponibles a nivel local en su equipo. También puede añadir dispositivos especializados o de red adicionales haciendo clic en el botón **Agregar un disco**. Para obtener más información sobre estos dispositivos, consulte Sección 11.11, "Dispositivos de [almacenamiento".](#page-173-0)

Si no se siente cómodo con el particionamiento de su sistema, deje que la selección predeterminada del botón de radio **Configurar particionamiento automáticamente** permita que el programa de instalación cree las particiones por usted.

Abajo de los paneles para dispositivos de almacenamiento está un formulario de controles adicionales denominado **Otras opciones de almacenamiento**:

En la sección de **Particionamiento**, seleccione la forma como serán divididos sus dispositivos de almacenamiento. Puede configurar las particiones de forma manual o permitir el programa de instalación hacerlo automáticamente.

El particionamiento automático se recomienda si usted está haciendo una instalación limpia en un almacenamiento no usado previamente o si no necesita guardar los datos que podrían estar presentes en el almacenamiento. Para proseguir de esta manera, deje la selección predeterminada del botón de radio **Configurar particionamiento automático** para permitir que el programa de instalación cree para usted las particiones necesarias en el espacio de almacenamiento.

Para un particionamiento automático, también puede seleccionar **Desearía crear espacio adicional disponible** en la cajilla de verificación para reasignar espacio desde otros sistemas de archivos a esta instalación. Si seleccionó el particionamiento automático, pero hay suficiente espacio para completar la instalación, tras hacer clic en **Listo**, aparecerá un cuadro de diálogo:

### **INSTALLATION OPTIONS**

Your current Red Hat Enterprise Linux software selection requires 3.81 GB of available space, including 3 GB for software and 819 MB for swap space. The disks you've selected have the following amounts of free space:

969.23 kB Free space available for use.

O B Free space unavailable but reclaimable from existing partitions.

You don't have enough space available to install Red Hat Enterprise Linux. You can shrink or remove existing partitions via our quided reclaim space tool, or you can adjust your partitions on your own in the custom partitioning interface.

Cancel & add more disks

Reclaim space

### **Figura 11.19. Cuadro de diálogo de opciones de instalación para reclamar espacio**

Haga clic en el botón **Cancelar y agregar más discos** para añadir más espacio de almacenamiento. Haga clic en el botón **Recuperar espacio** para liberar espacio de almacenamiento en las particiones existentes. Para obtener información, consulte Sección 11.10.3, ["Recuperación](#page-154-0) de espacio en disco".

Si selecciona el botón de opción **Yo configuraré la partición** para la configuración manual, accederá a la pantalla **Partición manual** después de hacer clic en **Listo**. Para obtener información, consulte Sección 11.10.4, ["Particionar](#page-162-0) a mano".

En la sección de **Cifrado**, seleccione la cajilla de verificación **Cifrar mis datos** para cifrar todas las particiones excepto la partición **/boot** partition. Consulte la Guía de seguridad de Red Hat Enterprise Linux 7 para obtener más [información](https://access.redhat.com/site/documentation/en-US/Red_Hat_Enterprise_Linux/7/html/Security_Guide/index.html) sobre cifrado.

En la parte inferior de la pantalla está el botón **Resumen completo de discos y gestor de arranque** para configurar un disco en el que el gestor de arranque será instalado.

Consulte la Sección 11.10.1, ["Instalación](#page-152-0) del gestor de arranque" para más información.

Haga clic en el botón **Listo** una vez que haya hecho la selección ya sea para volver a la pantalla de **Resumen de instalación** o para proseguir a la pantalla de **Partición manual**.

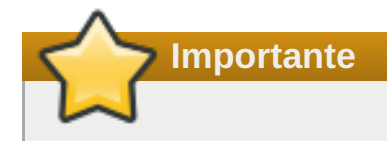

Si instala un sistema Red Hat Enterprise Linux con dispositivos de almacenamiento de multirrutas y no multirrutas, el diseño de particiones automático en el programa de instalación podría crear grupos de volumen que contengan una mezcla de dispositivos multirrutas y no multirrutas. Esto va en contra del propósito del almacenamiento multirrutas.

Le aconsejamos seleccionar solo dispositivos multirrutas o solo dispositivos no-multirrutas en la pantalla de **Destino de instalación**. De forma alterna, puede proseguir al particionamiento manual.

## **11.10.1. Instalación del gestor de arranque**

Red Hat Enterprise Linux 7 usa GRUB2 (la versión 2 del Gran gestor de carga unificado ) como su gestor de carga. El gestor de arranque es el primer software que se ejecuta cuando el equipo arranca y es responsable de cargar y transferir control a un sistema operativo. GRUB2 puede arrancar cualquier sistema operativo compatible y puede también usar *carga en cadena* a fin de transferir control a otros gestores de carga para sistemas operativos sin soporte.

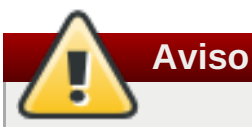

La instalación de GRUB2, puede sobrescribir el gestor de arranque existente.

Si ya tiene otros sistemas operativos instalados, Red Hat Enterprise Linux intenta detectarlos automáticamente y configura GRUB2 para que los arranque. Puede configurar manualmente un sistema operativo adicional si no son detectados correctamente.

Para especificar el dispositivo en donde el gestor de arranque debe instalarse, haga clic en el enlace **Resumen completo de discos y gestor de arranque** al final de la pantalla de **Destino de la instalación**. El cuadro de diálogo **Discos seleccionados** aparecerá. Si hace la partición manual de un controlador, puede hacer clic en **Dispositivos de almacenamiento/ seleccionados** en la pantalla de **Partición manual**.

<span id="page-152-0"></span>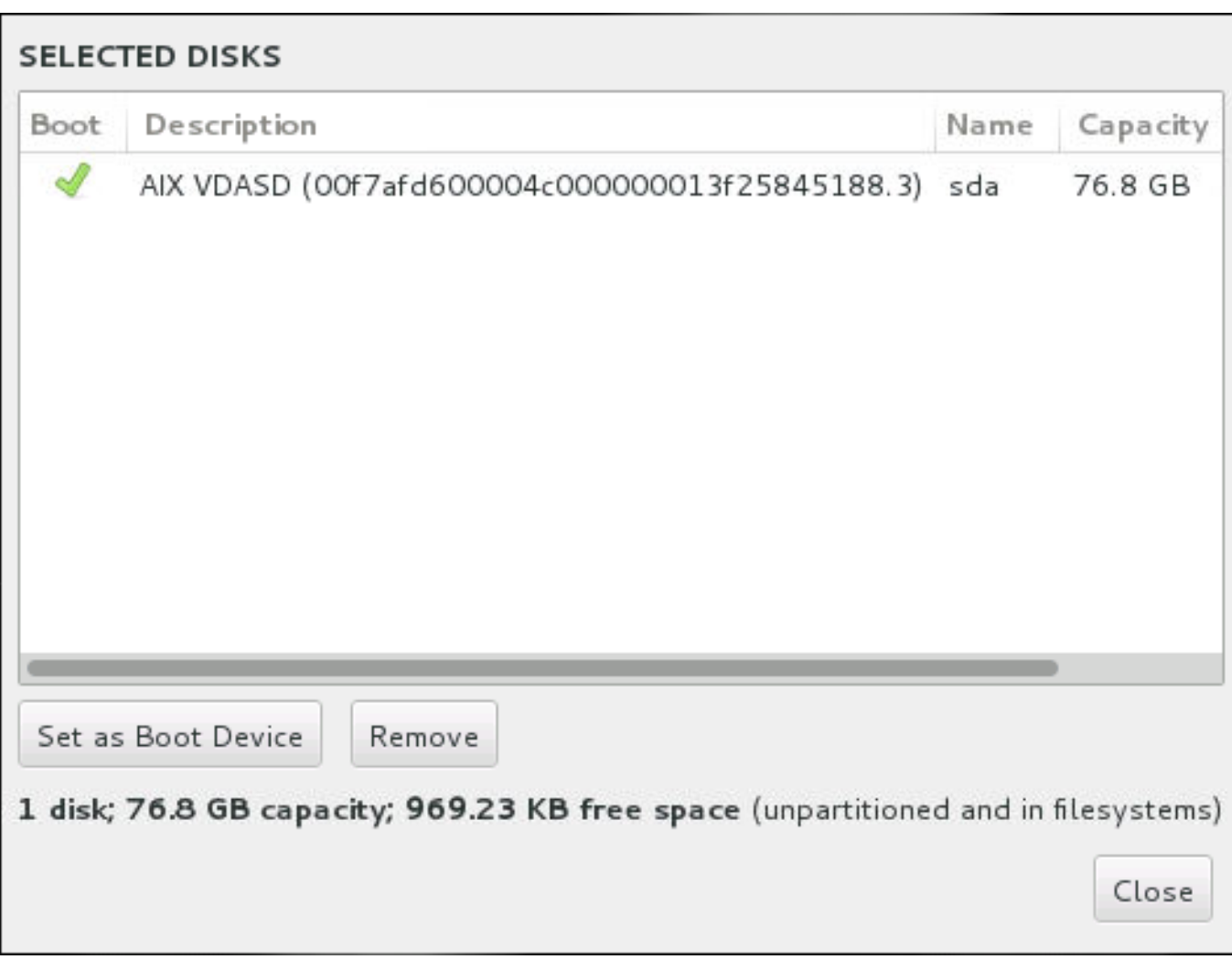

### **Figura 11.20. Resumen de discos seleccionados**

En la columna **Boot**, un icono verde con un signo de visto bueno, señala a uno de los dispositivos como el dispositivo de arranque. Para cambiar el dispositivo de arranque, seleccione un dispositivo de la lista y haga clic en el botón **Establecer como el dispositivo de arranque** para instalar el gestor de arranque ahí.

Para declinar la instalación de un gestor de arranque, selecciones el dispositivo marcado y haga clic en el botón **No instalar gestor de arranque**. Así, retirará el signo de visto bueno y se asegurará que GRUB2 no se instale en ningún dispositivo.

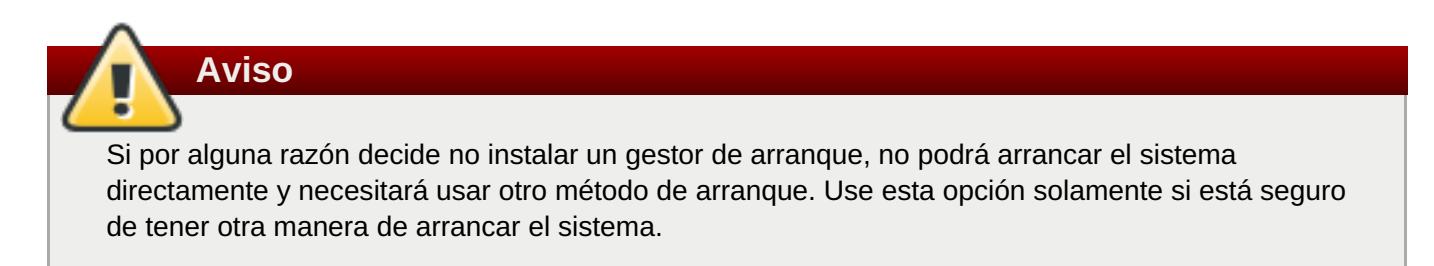

# **11.10.2. Cifrar particiones**

Si ha seleccionado la opción **Cifrar mis datos**, cuando haga clic para pasar a la siguiente pantalla, el programa de instalación le pedirá una contraseña con la que cifrar las particiones del sistema.

Las particiones se cifran con la *Configuración de Clave Unificada de Linux*. Para obtener más información, consulte la guía de seguridad de Red Hat [Enterprise](https://access.redhat.com/site/documentation/en-US/Red_Hat_Enterprise_Linux/7/html/Security_Guide/index.html) Linux 7.

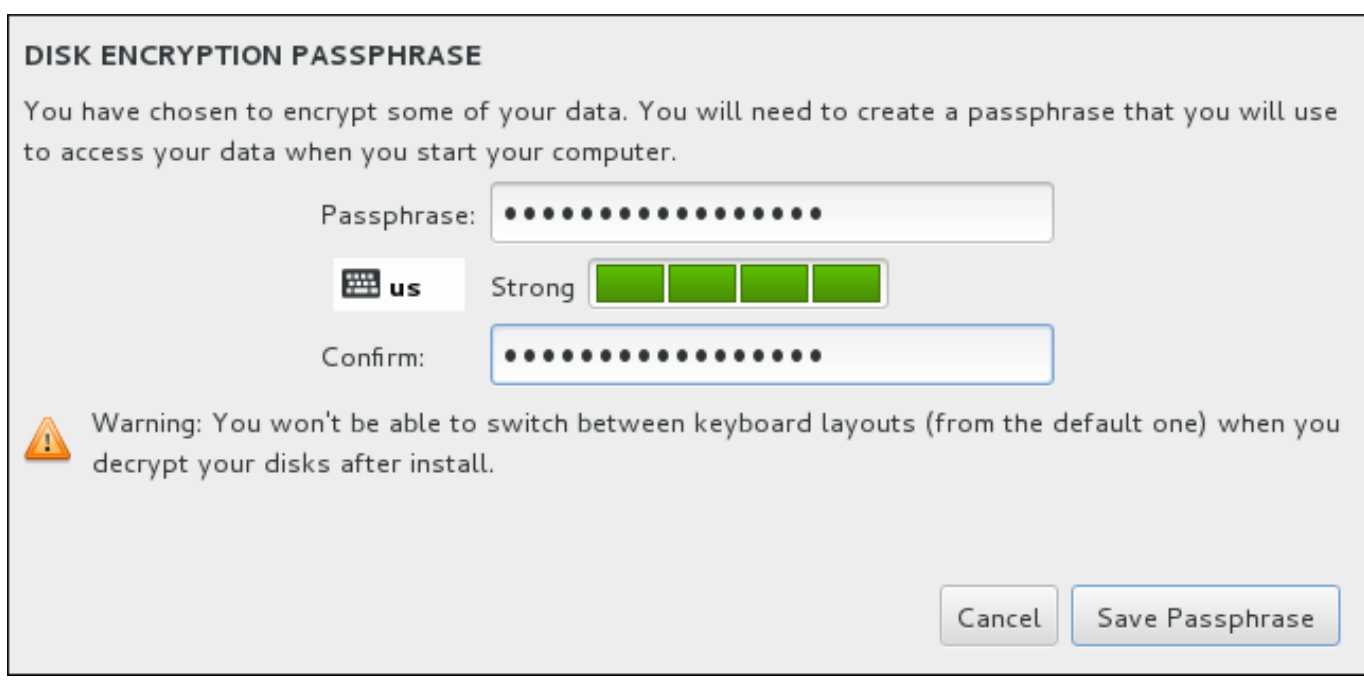

#### **Figura 11.21. Introducción de una contraseña para la partición cifrada**

Elija una contraseña y escríbala en cada uno de los dos campos del cuadro de diálogo. Tenga en cuenta que debe utilizar el mismo formato de teclado para configurar esta contraseña que usted utilizará después para desbloquear las particiones. Utilice el icono de formato de idioma para asegurarse de que ha seleccionado el formato correcto. Debe facilitar esta contraseña cada vez que se inicie el sistema. Pulse **tabulador** cuando esté en el campo **Contraseña** para volver a escribirlo. Si la contraseña es demasiado débil, aparecerá un icono de aviso en el campo y no podrá escribirla en el segundo campo. Pase el cursor del ratón sobre el icono de advertencia para descubrir cómo mejorar la frase de contraseña.

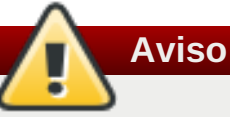

Si pierde esta frase de acceso, las particiones cifradas y los datos en ellas serán completamente inaccesibles. No hay forma de recuperar una frase de acceso perdida.

Observe que si realiza una instalación kickstart de Red Hat Enterprise Linux, usted puede guardar frases de paso de cifrado y crear frases de paso de cifrado de respaldo durante la instalación. Consulte la Guía de seguridad de Red Hat [Enterprise](https://access.redhat.com/site/documentation/en-US/Red_Hat_Enterprise_Linux/7/html/Security_Guide/index.html) Linux 7 para obtener más información sobre cifrado de discos.

# **11.10.3. Recuperación de espacio en disco**

Si no hay suficiente espacio para instalar Red Hat Enterprise Linux en los discos seleccionados en **Destino de la instalación** y ha seleccionado **Recuperar espacio** en el cuadro de diálogo **Opciones de instalación**, aparecerá el cuadro de diálogo**Recuperación de espacio en disco**.

<span id="page-154-0"></span>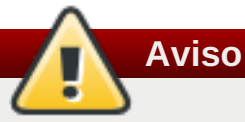

A no ser que elija reducir la partición, recuperar espacio en una partición implica eliminar todos los datos que contiene, de modo que siempre debe asegurarse de que ha realizado copias de seguridad de los datos que quiera conservar.

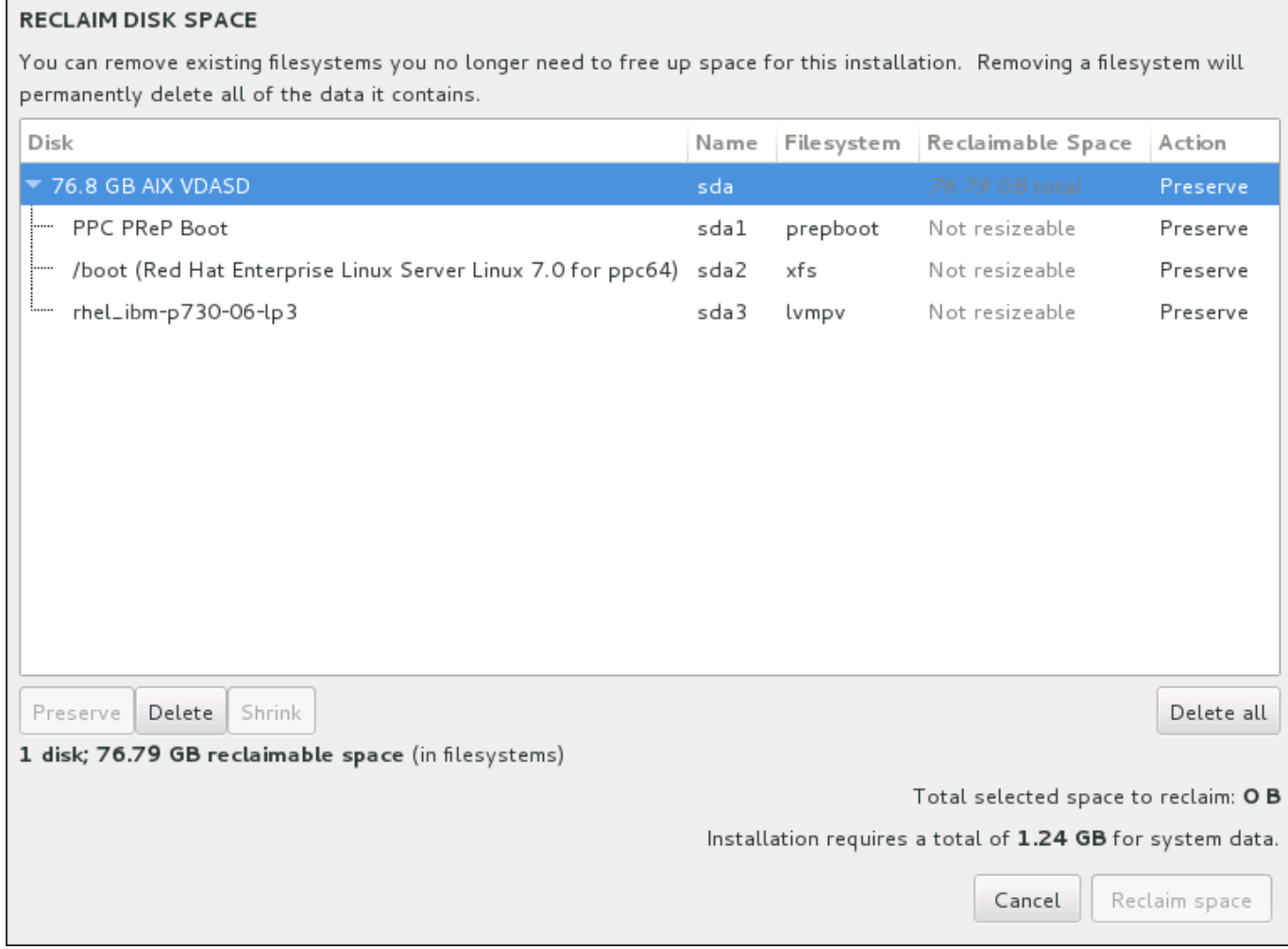

### **Figura 11.22. Recuperación de espacio en disco desde sistemas de archivos existentes**

Los sistemas de archivos existentes que detecte Red Hat Enterprise Linux se enumeran en una tabla como parte de sus respectivos discos. La columna **Espacio recuperable** muestra el espacio que podría volver a asignarse a la instalación. La columna **Acción** enumera las acciones que se realizarán en el sistema de archivos para recuperar espacio.

Bajo la tabla hay cuatro botones:

- **Conservar** deja el sistema de archivos intacto y no elimina ningún dato. Esta es la acción predeterminada.
- **Eliminar** quita el sistema de archivos al completo. Todo el espacio que ocupa en el disco estará disponible para la instalación.
- **Reducir** recupera espacio libre del sistema de archivos y lo pone a disposición de la instalación. Utilice la barra deslizante para establecer el nuevo tamaño de la partición seleccionada. Únicamente se puede utilizar en particiones cuyo tamaño se pueda modificar donde no se utilice LVM ni RAID.

**Eliminar todo/Conservar todo** – este botón, situado a la derecha, marca de forma predeterminada todos los sistemas de archivos para su eliminación. Si hace clic en él, cambiará su etiqueta y le permitirá volver marcar todos los sistemas de archivos para conservarlos.

Seleccione un sistema de archivos o un disco completo en la tabla con el ratón y haga clic en uno de los botones. La etiqueta de la columna **Acción** cambiará para coincidir con su selección y la cantidad de **Espacio total seleccionado para recuperar** que se muestra debajo de la tabla se adaptará en consonancia. Debajo de este valor está la cantidad de espacio que requiere la instalación en función del número de paquetes que haya elegido instalar.

Cuando haya recuperado suficiente espacio para que la instalación continúe, se habilitará el botón **Recuperar espacio**. Haga clic en él para volver a la pantalla Resumen de la instalación y seguir con la instalación.

## **11.10.4. Particionar a mano**

La pantalla de **Partición manual Partitioning** se despliega cuando hace clic en **Listo** desde el destino de la instalación si usted seleccionó la opción **Configuraré las partición**. En esta pantalla usted configura sus particiones de disco y puntos de montaje. Esto define el sistema de archivos en donde Red Hat Enterprise Linux 7 se instalará.

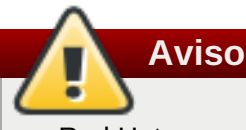

Red Hat recomienda hacer siempre copias de seguridad de los datos que tenga en sus sistemas. Por ejemplo, si está actualizando o creando un sistema de arranque dual, debería hacer copias de seguridad de los datos que desea conservar en sus dispositivos de almacenamiento. Tenga en cuenta que debido a circunstancias inesperadas, se podrían perder todos sus datos.

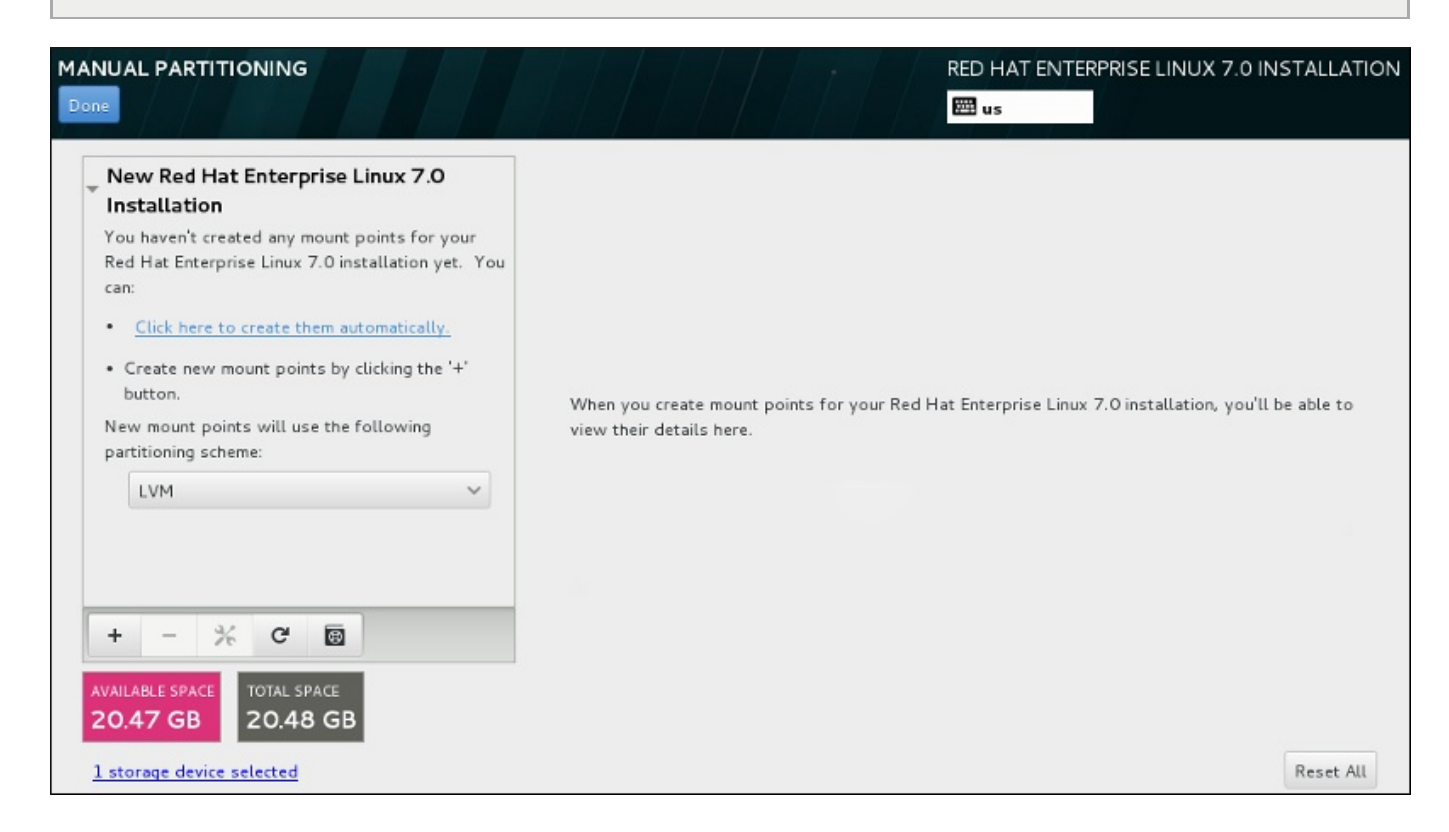

### **Figura 11.23. La pantalla de partición manual**

La pantalla de **Partición manual** inicialmente presenta un panel a la izquierda para los puntos de

montaje. El panel puede estar vacío excepto para información sobre la creación de puntos de montaje o despliega los puntos de montaje existentes que el programa de instalación ha detectado. Estos puntos de montaje están organizados por instalaciones de sistemas operativos detectadas. Por lo tanto, algunos sistemas operativos podrían desplegarse varias veces si una partición se comparte entre varias instalaciones. El espacio total y el espacio disponible en los dispositivos se despliega debajo de este panel.

Si su sistema contiene sistemas de archivos existentes, compruebe que habrá suficiente espacio disponible para la instalación. Use el botón **-** para quitar las particiones que no necesite.

**Nota**

Para [recomendaciones](#page-418-0) e información adicional sobre partición de discos, consulte el Apéndice A, *Introducción a la creación de particiones* y la Sección 11.10.4.5, "Esquema de particiones [recomendado".](#page-168-0) Como mínimo, necesita una partición root de tamaño apropiado, y por lo general una partición apropiada para la cantidad de RAM que tenga en su sistema.

# **11.10.4.1. Añadir sistemas de archivos y configurar particiones**

La instalación de Red Hat Enterprise Linux 7 requiere como mínimo una partición de arranque del PReP y otra partición más, pero Red Hat recomienda al menos cinco: **PReP**, **/**, **/inicio**, **/arranque** e **intercambio**. También puede crear las particiones adicionales que necesite. Para obtener más información, consulte Sección 11.10.4.5, "Esquema de particiones [recomendado".](#page-168-0)

Al agregar un sistema de archivos es un proceso de dos pasos. Primero, cree un punto de montaje en un esquema de partición. El punto de montaje aparece en el panel izquierdo. Luego, puede personalizar mediante las opciones en el panel derecho, donde puede elegir un nombre, tipo de dispositivo, tipo de sistema de archivos, etiqueta y si cifra o reformatea la partición correspondiente.

Si tiene sistemas de archivos que no existen y desea que el programa de instalación le cree las particiones y los puntos de montaje que usted requiere, selecciones su esquema de partición preferido del menú desplegable en el panel izquierdo (el predeterminado para Red Hat Enterprise Linux es LVM), luego haga clic en el enlace en la parte superior del panel para crear automáticamente los puntos de montaje. Estos generará una partición **/boot**, una partición **/** (root) , y una partición swap proporcional al tamaño del almacenamiento disponible. Estas son las particiones que por lo general, se recomiendan pero usted puede añadir otras particiones si lo requiere.

También puede crear puntos de montaje individuales mediante **+** en el botón del panel. Luego, el cuadro de diálogo **Agregar un nuevo punto de montaje** se abre. Seleccione uno de las rutas presentes del menú desplegable **Punto de montaje** o escriba su propio – por ejemplo, seleccione **/** para la partición root o **/boot** para la partición de arranque. Luego ingrese el tamaño de la partición, mediante unidades comunes de tamaño, tales como: megabytes, gigabytes, o terabytes, en el campo de texto **Capacidad deseada** – por ejemplo, escriba **2GB** para crear una partición de 2 gigabytes. Si deja el campo vacío o si especifica un tamaño más grande que el espacio disponible, todo el espacio restante, será utilizado en su lugar. Tras ingresar esta información, haga clic en el botón **Agregar punto de montaje** para crear la partición.

Para cada nuevo punto de montaje que usted cree de forma manual, puede establecer su esquema de particiones desde el menú desplegable localizado en el panel izquierdo. Las opciones disponibles son **Partición estándar**, **BTRFS**, **LVM**, y **Aprovisionamiento fino LVM**. Observe que la partición **/boot** siempre estará localizada en la partición estándar, pese al valor seleccionado en este menú.

Para cambiar en los dispositivos un punto de montaje sin LVM debe asignarse, seleccione el punto de montaje y haga clic en el botón de configuración en la parte inferior del panel para abrir el cuadro de diálogo **Configurar punto de montaje**. Seleccione uno o más dispositivos y haga clic en **Seleccionar**.

Después el cuadro de diálogo se cierra, observe que también necesita confirmar esta configuración al hacer clic en el botón de **Actualizar parámetros** al lado derecho de la pantalla de **Partición manual**.

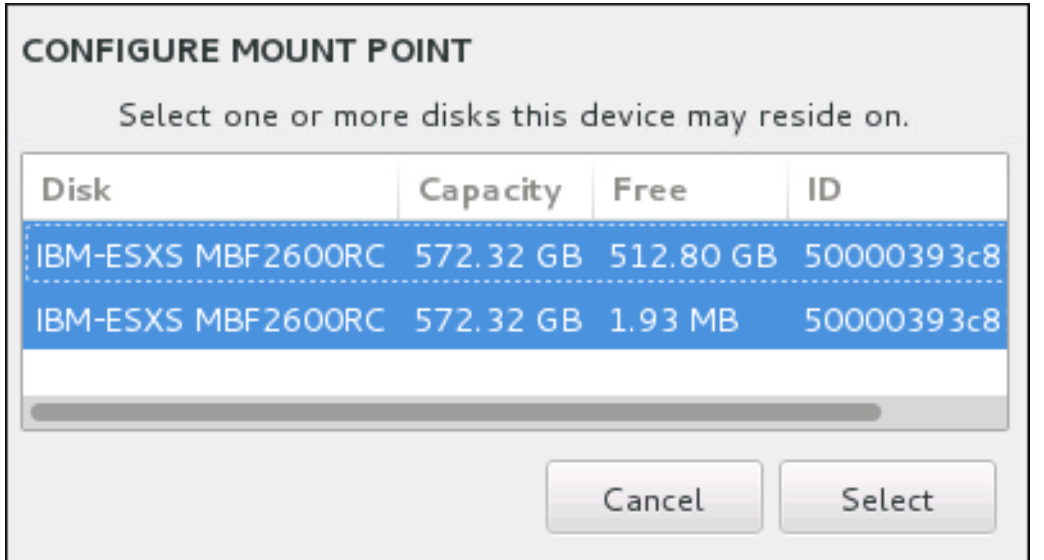

### **Figura 11.24. Configurar puntos de montaje**

Para recargar la información sobre los discos y particiones en ellos, haga clic en el botón de rescanear (con el icono de flecha en él) en la barra de herramientas. Solamente necesita realizar esta acción después de configurarar las particiones fuera del programa de instalación. Observe que si hace clic en el botón **Rescanear discos**, se perderán todos los cambios de configuración que había hecho anteriormente en el programas de instalación.

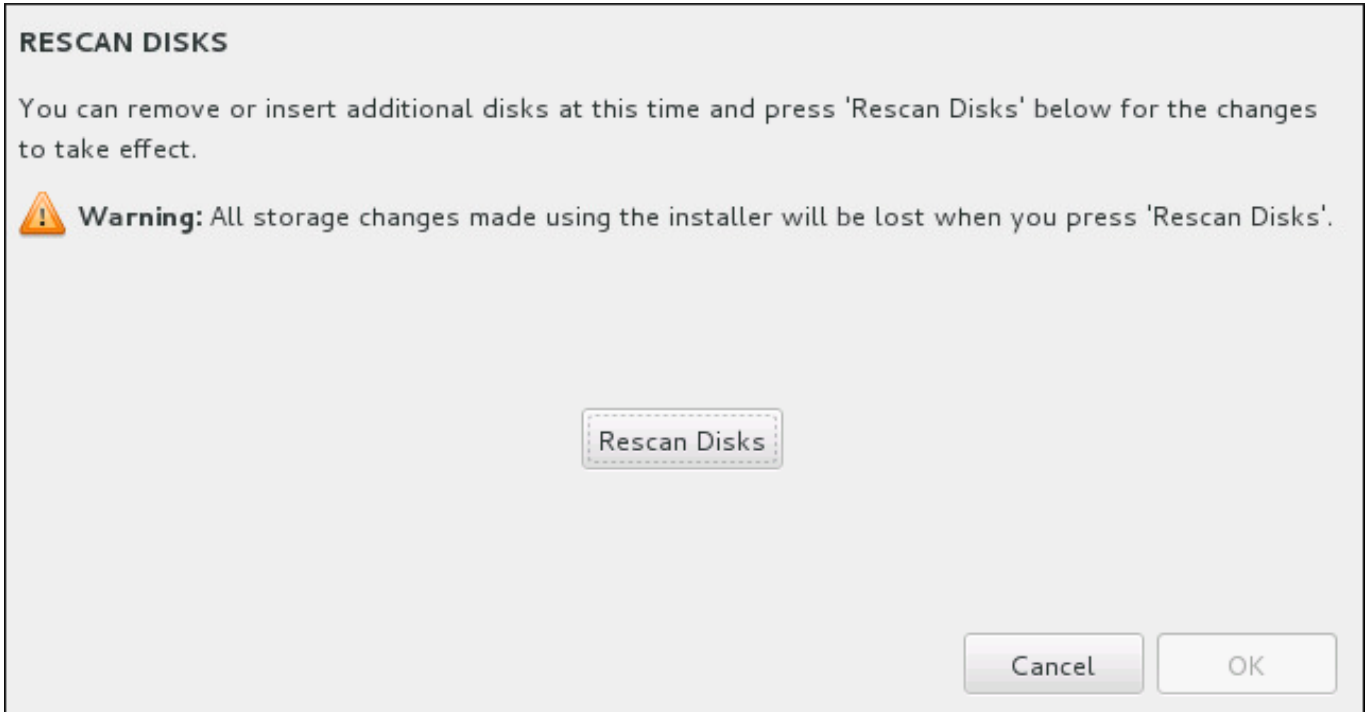

### **Figura 11.25. \_Rescanear discos**

Al final de la pantalla, un enlace dice cuántos dispositivos de almacenamiento han sido seleccionados en **Destino de instalación** (consulte la Sección 11.10, "Destino de [instalación"\)](#page-158-0). Al hacer clic en este enlace se abre el diálogo de **Discos seleccionados**, donde usted puede revisar la información sobre los discos. Para obtener más información, consulte la Sección 11.10.1, ["Instalación](#page-152-0) del gestor de arranque"

<span id="page-158-1"></span><span id="page-158-0"></span>Para personalizar una partición o un volumen, seleccione su punto de montaje en el panel a mano izquierda y luego las funcionalidades personalizadas aparecerán a la derecha:

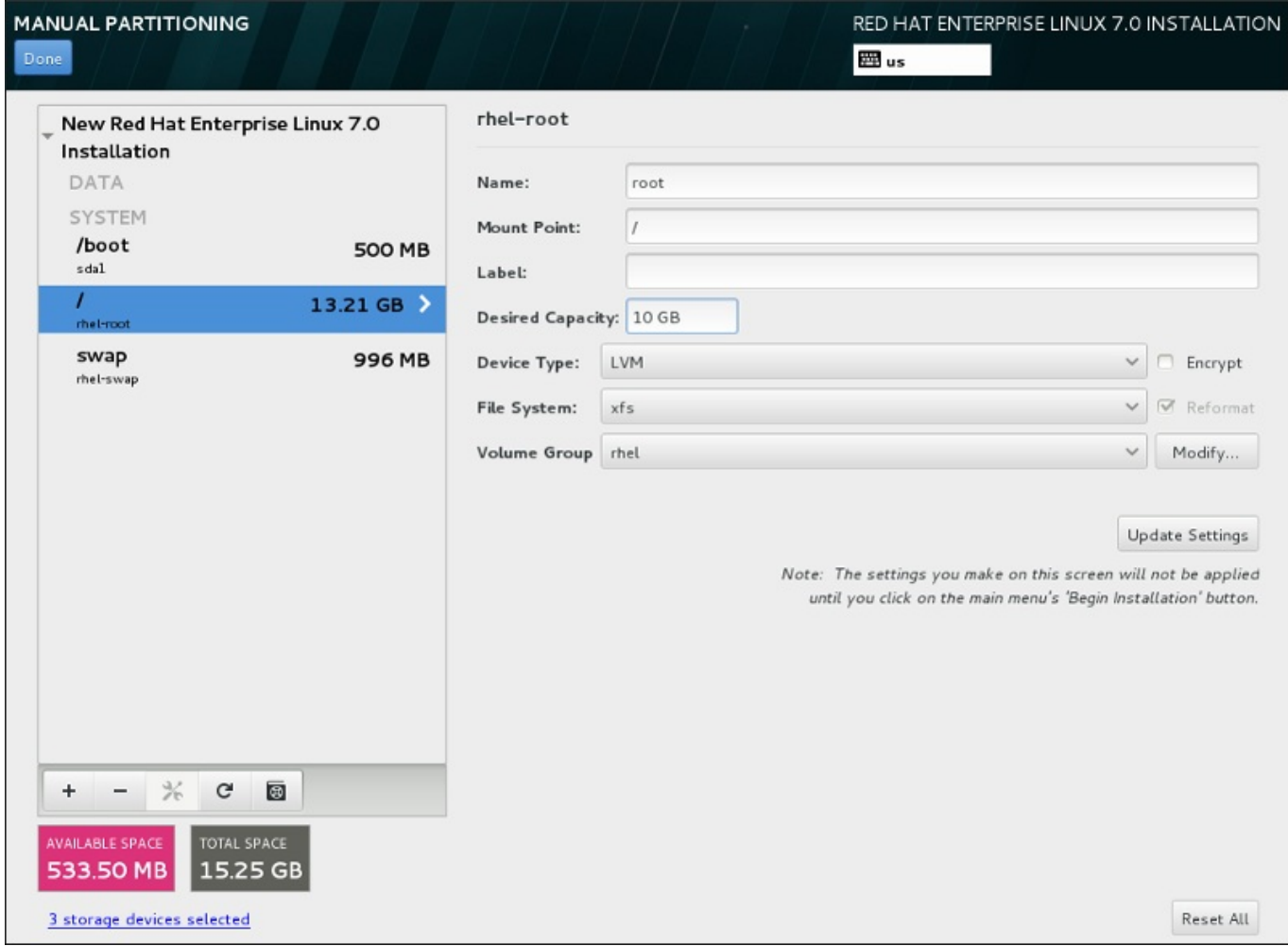

### **Figura 11.26. Personalización de particiones**

- **Nombre** asigne un nombre a un LVM o volumen Btrfs. Observe que las particiones estándar se nombran automáticamente cuando son creadas y su nombre no puede modificarse, tales como **/home** a las que se le están asignando el nombre **sda1**.
- **Punto de montaje** ingrese el punto de montaje de la partición. Por ejemplo, si la partición va a ser la partición root, **/**; ingrese **/boot** para la partición **/boot**, y así sucesivamente. Para una partición swap, el punto de montaje no debe configurarse – configurar el tipo de sistema de archivos a **swap** es suficiente.
- **Etiqueta** asigne una etiqueta a la partición. Las etiquetas son utilizadas par aque fácilmente se reconozca una dirección de particiones individuales.
- **Capacidad deseada** ingrese el tamaño deseado de la partición. Puede utilizar el tamaño común de unidades tales como megabytes , gigabytes o terabytes. Los megabytes son la opción predeterminada, si usted no especifica ninguna unidad.
- **Tipo de dispositivo** elija entre **Partición estándar**, **BTRFS**, **LVM**, o **Aprovisionamiento fino LVM**. Si dos o más discos fueron seleccionados para particionar, **RAID** también estará disponible. Revise la caja adyacente **Cifrar**para cifra la partición. Se le solicitará una contraseña más adelante.

**Sistema de archivos** – en el menú desplegable, seleccione el tipo de sistema de archivos aproximado para esta partición. Revise la caja adyacente **Reformatear** para dar formato a una partición existente o déjela sin señalar para retener sus datos.

Para obtener más información sobre sistema de archivos y tipos de dispositivos, consulte la Sección [11.10.4.1.1,](#page-160-0) "Tipos de sistemas de archivos".

Haga clic en el botón **Actualizar parámetros** para guardar sus cambios y seleccionar otra partición a personalizar. Observe que los cambios no se aplican hasta que usted en realidad haya iniciado la instalación desde la página de resumen de instalación. Haga clic en el botón **Restablecer todo** para descartar todos los cambios a todas las particiones y empezar de nuevo.

Cuando todos los sistemas de archivos y puntos de montaje hayan sido creados y personalizados, haga clic en el botón **Listo**. Si elige cifrar algún sistema de archivos, se le pedirá crear una frase de paso. Luego, aparecerá un cuadro de diálogo que muestra un resumen de todas las acciones relacionadas con el almacenamiento que el programa de instalación realizará. Esto incluye crear, cambiar de tamaño y borrar particiones y sistemas de archivos. Revise todos los cambios y para regresar, haga clic en **Cancelar & Volver a Particionamiento personalizado**. Haga clic en **Aceptar cambios** para confirmar el resumen y volver a la página de Resumen de instalación. Para dividir otros dispositivos, selecciónelos en **Destino de instalación**, vuelva a la pantalla de **Partición manual** y siga el mismo procedimiento descrito en esta sección.

### **11.10.4.1.1. Tipos de sistemas de archivos**

Red Hat Enterprise Linux permite crear diferentes tipos de particiones y sistemas de archivos. A continuación se presenta una breve descripción de los diferentes sistemas de archivos disponibles y de cómo se pueden utilizar.

#### **Tipos de dispositivos**

- **Partición estándar** Una partición estándar puede contener un sistema de archivos o espacio swap, puede proporcionar un contenedor para software RAID o un volumen físico LVM.
- **Volumen lógico (LVM)** Al crear una partición LVM automáticamente, se genera un volumen lógico LVM. LVM puede mejorar rendimiento cuando se usan los discos físicos. Para obtener más información sobre volumen lógico, consulte la Sección [11.10.4.3,](#page-163-0) "Crear volumen lógico LVM". Para información sobre LVM, consulte la [Administración](https://access.redhat.com/site/documentation/en-US/Red_Hat_Enterprise_Linux/7/html/Logical_Volume_Manager_Administration/index.html) del gestor de volumen lógico de Red Hat Enterprise Linux 7.
- **Aprovisionamiento fino LVM** Al usar aprovisionamiento fino, puede administrar un grupo de almacenamiento de espacio libre, conocido como un grupo fino, el cual puede ser asignado a una cantidad arbitraria de dispositivos cuando sea requerido por aplicaciones. El grupo fino, puede ser expandido de forma dinámica cuando sea necesaria la asignación rentable de espacio de almacenamiento.
- **BTRFS** Btrfs es un sistema de archivos con varias funcionalidades. Puede y administrar más archivos, archivos más grandes que los sistemas de archivos ext2, ext3, y ext4. Para crear un volumen Btrfs y obtener más información, consulte la Sección 11.10.4.4, "Crear un [subvolumen](#page-166-0) Btrfs".
- **RAID de software** La creación de dos o más particiones RAID de software, le permiten crear un dispositivo RAID. Una partición RAID es asignada a cada disco en el sistema. Para crear un dispositivo RAID, consulte la Sección [11.10.4.2,](#page-161-0) "Crear RAID software". Para obtener más información sobre RAID, consulte la Guía de administración de [almacenamiento](https://access.redhat.com/site/documentation/en-US/Red_Hat_Enterprise_Linux/7/html/Storage_Administration_Guide/index.html) de Red Hat Enterprise Linux 7.

### **Sistemas de archivos**

**xfs** – XFS es un sistema de alta escalabilidad, un sistema de archivos de alto rendimiento que soporta sistema de archivos hasta de 8 exabytes (aproximadamente 8 millones de terabytes), y estructuras de

<span id="page-160-0"></span>directorios que contienen decenas de millones de entradas. El sistema de archivos XFS también puede desfragmentarse y cambiarse de tamaño mientras está montado y activo. Este sistema de archivos es seleccionado de forma predeterminada, y se recomienda enfáticamente. Para obtener más información sobre cómo trasladar [comandos](#page-429-0) de sistemas de archivos ext4 a XFS, consulte Apéndice E, *Tabla de referencia para comandos de ext4 y XFS*.

El tamaño máximo actual soportado de una partición XFS es *500 TB*.

**ext4** – El sistema de archivos ext4 está basado en el sistema de archivos ext3 y tiene numerosas mejoras. Estas incluyen: soporte para sistemas de archivos más grandes y asignación de espacio en disco más rápida y eficiente, sin limitación en el número de subdirectorios dentro de un directorio, verificación del sistema de archivos más rápida y diarios más robustos.

El tamaño máximo actual soportado de un sistema de archivos ext4 en Red Hat Enterprise Linux 7 es *50 TB*.

- **ext3** El sistema de archivos ext3 se basa en el sistema de archivos ext2 y tiene una ventaja principal diarios (journaling). El uso de un sistema de archivos de diario reduce el tiempo de recuperación tras una falla, ya que no es necesario revisar hay el sistema de archivos mediante la herramienta **fsck** cada vez que se presente un fallo.
- **ext2** Un sistema de archivos ext2 soporta tipos de archivos Unix, los cuales incluyen archivos regulares, directorios o enlaces simbólicos. Ofrece la posibilidad de asignar nombres de archivos de hasta 255 caracteres.
- **vfat** El sistema de archivos VFAT es un sistema de archivos de Linux compatible con nombres largos en el sistema de archivos FAT de Microsoft Windows.
- **swap** Las particiones Swap sirven para soportar la memoria virtual. Es decir, los datos se escriben en la partición swap cuando no hay suficiente espacio RAM para almacenar los datos que su sistema está procesando.
- **PReP** esta pequeña partición de arranque está localizada en la primera partición de un disco duro. La partición de arranque PReP contiene el gestor de arranque de GRUB2,el cual permite a otros IBM POWER Systems, arrancar Red Hat Enterprise Linux.

Cada sistema de archivos tiene diferentes límites de tamaño como también archivos individuales en él. Para obtener una lista del tamaño de archivos y sistemas de archivos máximo, consulte la página de límites y capacidades de tecnología de Red Hat Enterprise Linux, disponible en el Portal del cliente en <https://access.redhat.com/site/articles/rhel-limits>.

## **11.10.4.2. Crear RAID software**

Las *Matrices redundantes de discos independientes* (RAID) constan de muchos dispositivos de almacenamiento, los cuales están ordenados para proporcionar rendimiento aumentado y en algunas configuraciones , mayor tolerancia a las fallas. Consulte abajo para obtener una descripción completa de diferentes clases de RAID.

Un dispositivo RAID se crea en un paso y los discos se agregan o retiran cuando se requiera. Se permite una partición RAID por cada disco, por lo tanto el número de discos disponibles para el programa de instalación determina, los niveles de dispositivo RAID que están disponibles.

<span id="page-161-0"></span>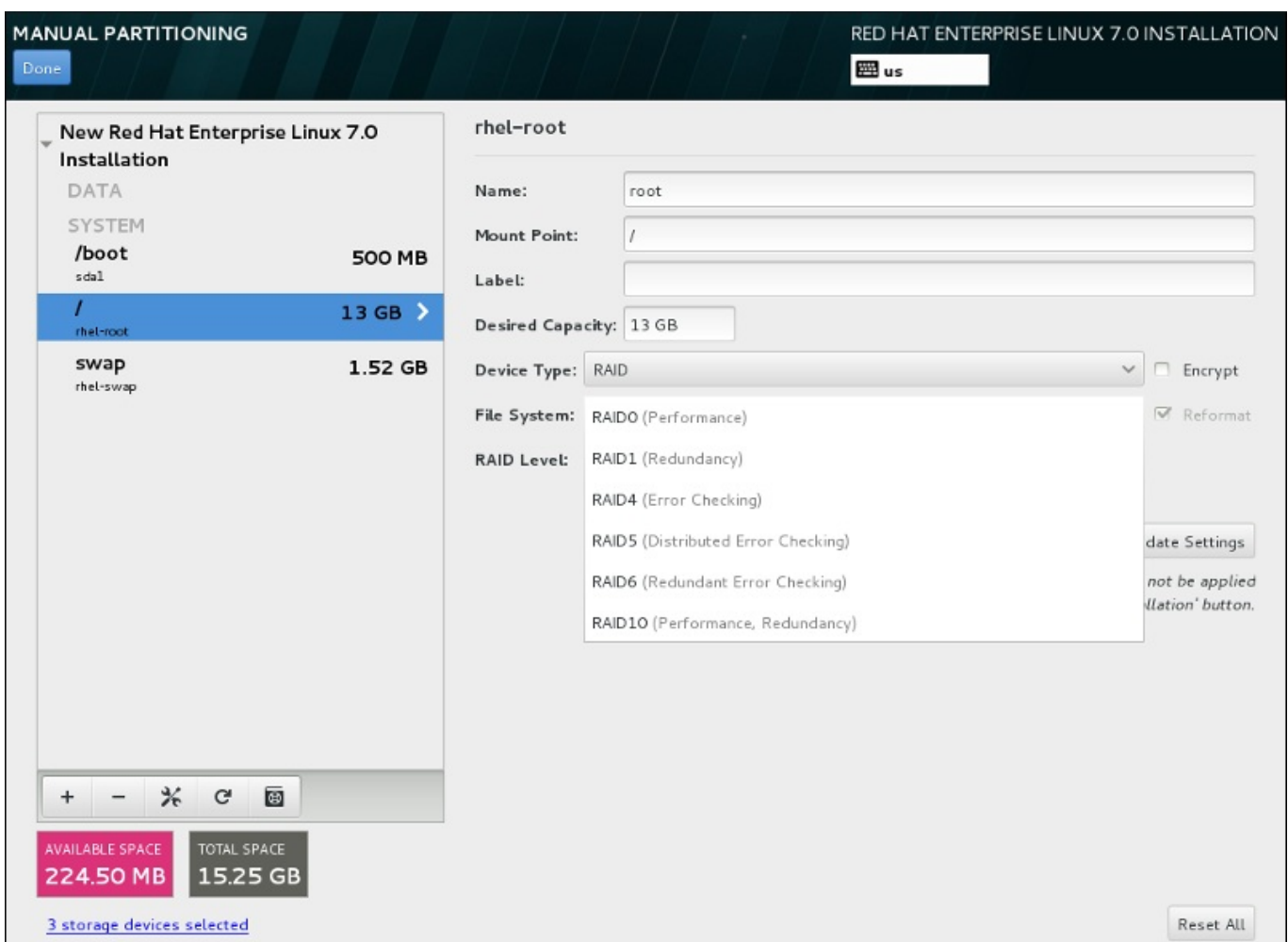

## **Figura 11.27. Cómo crear una partición RAID de software – Menú expandido del Tipo de dispositivo**

Las opciones de configuración RAID son únicamente visibles si usted ha seleccionado dos o más dispositivos para instalación. Al menos dos dispositivos se requieren para crear un dispositivo RAID.

Para crear un dispositivo RAID:

- 1. Crear un punto de montaje como se describe en la Sección 11.10.4.1, "Añadir sistemas de archivos y configurar [particiones".](#page-158-1) Al configurar este punto de montaje, usted configura el volumen Btrfs.
- 2. Manteniendo la partición seleccionada en el panel izquierdo, seleccione el botón de configuración debajo del panel para abrir el diálogo **Configurar punto de montaje**. Seleccione los discos que incluirá en el dispositivo RAID y haga clic en **Seleccionar**.
- 3. Haga clic en el menú desplegable de **Tipo de dispositivo** y seleccione **RAID**.
- 4. Haga clic en el menú desplegable de **Sistema de archivos** y seleccione su tipo de sistema de archivos preferido (consulte la Sección [6.10.4.1.1,](#page-72-0) "Tipos de sistemas de archivos". .
- 5. Haga clic en el menú desplegable de **Nivel RAID** y seleccione su nivel preferido de RAID.

Niveles de RAID disponibles:

#### **RAID0 – Rendimiento optimizado (stripe)**

<span id="page-162-0"></span>El nivel 0 de RAID ofrece rendimiento aumentado sobre particiones estándares y sirve para agrupar el almacenamiento de múltiples dispositivos en un dispositivo virtual grande. Observe que los RAID de nivel 0 no ofrecen redundancia y que la falla de un dispositivo en una matriz destruye la matriz entera. RAID 0 requiere al menos dos particiones RAID.

### **RAID1 – Redundancia (mirror)**

Copia en espejo los datos en un dispositivo de almacenamiento en uno o algunos de los otros dispositivos de almacenamiento. Los dispositivos adicionales en la matriz proporcionan niveles de redundancia. RAID 1 requiere al menos dos particiones RAID.

#### **RAID4 – Detección de errores (parity)**

Distribuye datos a través de dispositivos de almacenamiento múltiple, pero usa un dispositivo en una matriz para almacenar información de paridad que salvaguarda la matriz en caso de que algún dispositivo dentro de la matriz falle. Puesto que toda la información de paridad está almacenada en el dispositivo, el acceso a éste dispositivo crea un cuello de botella en el rendimiento de la matriz. RAID 4 requiere al menos tres particiones de RAID.

#### **RAID5 – Detección de errores distribuidos**

Distribuye datos e información de paridad a través de dispositivos de almacenamiento múltiple, pero no comparte el rendimiento en cuello de botella de los RAID nivel 4 porque la información de paridad también es distribuida a través de la matriz. RAID 5 requiere al menos tres particiones RAID.

#### **RAID6 – Redundante**

Los RAID de nivel 6 también son similares a los RAID de nivel 5, pero en lugar de almacenar únicamente un conjunto de datos de paridad, almacenan dos conjuntos. RAID 6 requiere por lo menos cuatro particiones RAID.

### **RAID10 – Redundancia (mirror) y Rendimiento optimizado (stripe)**

Los RAID de nivel 10 son *RAID anidados* o *RAID híbridos*. Los RAID de nivel 10 se construyen al distribuir datos sobre sets de dispositivos de almacenamiento copiados en espejo. Por ejemplo un RAID de nivel 10 creado de cuatro particiones RAID consta de dos pares de particiones en las cuales una partición copia en espejo a la otra. Los datos son distribuidos luego a través de ambos pares de dispositivos de almacenamiento, al igual que en el RAID de nivel 0. RAID 10 requiere al menos cuatro particiones RAID.

6. Haga clic en **Actualizar parámetros** para guardar sus cambios y continuar con la partición o hacer clic en **Listo** para volver a la pantalla **Resumen de instalación**.

Si se incluyen menos discos que el nivel RAID especificado requiere, se desplegará un mensaje en la parte inferior de la ventana informando el número de discos que en realidad se requieren para la configuración seleccionada.

## **11.10.4.3. Crear volumen lógico LVM**

El *Administrador de volumen lógico* (LVM) presenta una visión sencilla y lógica del espacio de almacenamiento físico subyacente, como por ejemplo discos duros o LUN. Las particiones en almacenamiento físico están representadas como *volúmenes físicos* que pueden ser reunidos en *grupos de volumen*. Cada grupo de volumen puede estar dividido en varios *volúmenes lógicos*, cada uno de los cuales es análogo a la partición de disco estándar. Por lo tanto, los volúmenes lógicos LVM funcionan como particiones que pueden abarcar múltiples discos físicos.

<span id="page-163-0"></span>Para aprender más sobre LVM, consulte el Apéndice C, *[Entendiendo](#page-426-0) LVM* o lea la Guía de [administración](https://access.redhat.com/site/documentation/en-US/Red_Hat_Enterprise_Linux/7/html/Logical_Volume_Manager_Administration/index.html) del gestor de volumen lógico de Red Hat Enterprise Linux 7. Observe que la configuración LVM solo está disponible en un programa de instalación gráfico.

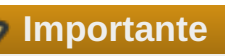

Durante la instalación en modo texto, la configuración de LVM no está disponible. Si necesita crear una configuración LVM desde el comienzo, presione **Ctrl**+**Alt**+**F2** para usar una consola virtual diferente y ejecute el comando **lvm** . Para volver a la instalación en modo texto, presione **Ctrl**+**Alt**+**F1**.

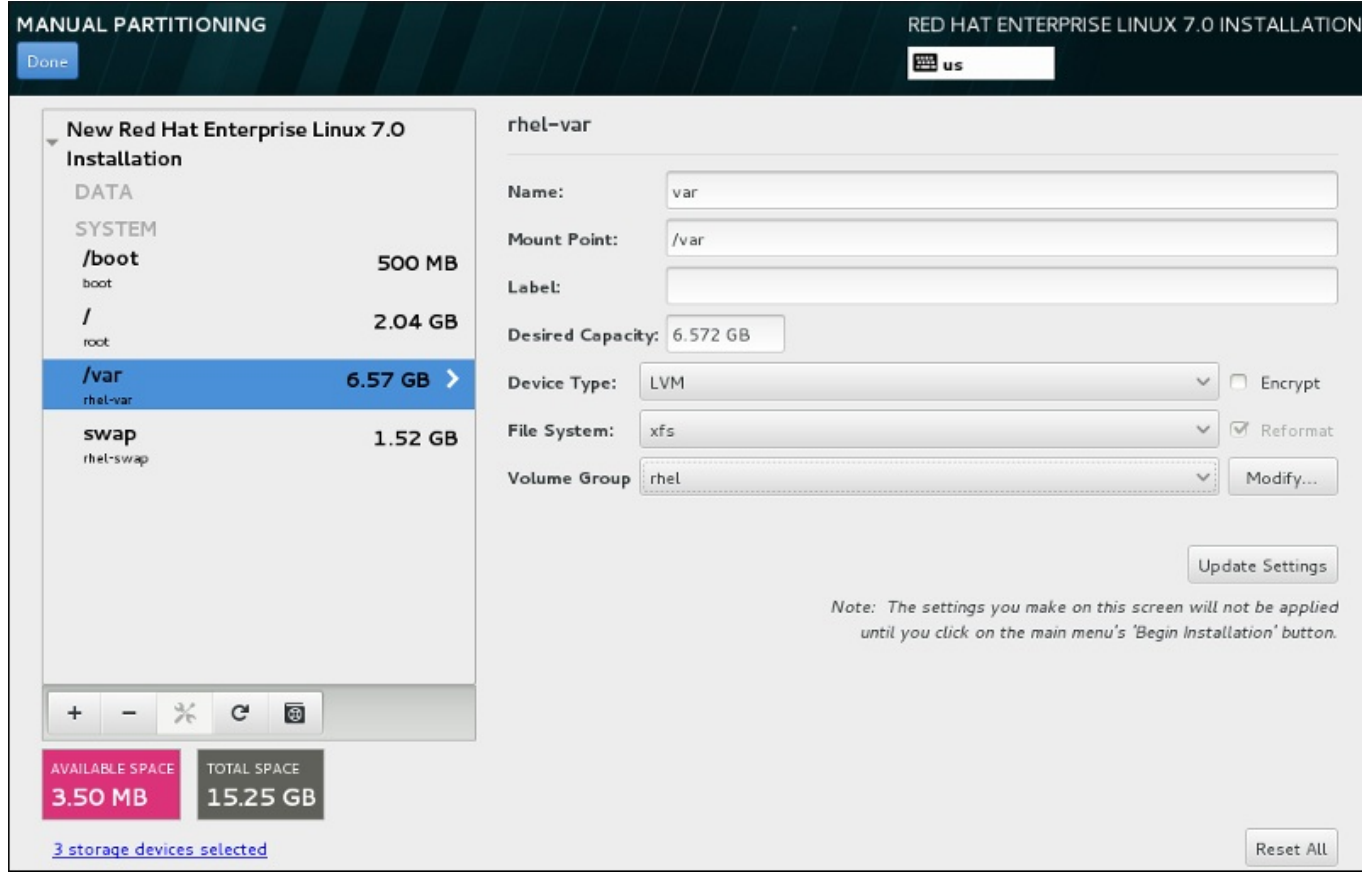

## **Figura 11.28. Cómo configurar un volumen lógico**

Para crear un volumen lógico y añadirlo a un grupo de volumen existente o nuevo:

- 1. Cree un punto de montaje para el volumen LVM como se describe en la Sección 11.10.4.1, "Añadir sistemas de archivos y configurar [particiones".](#page-158-1)
- 2. Haga clic en el menú desplegable de **Tipo de dispositivo** y seleccione **LVM**. El menú desplegable de **Grupo de volumen** aparece y muestra el nombre de grupo de volumen recién creado.
- 3. También, puede hacer clic en el menú y seleccionar **Crear un nuevo grupo de volumen** o hacer clic en **Modificar** para configurar el volumen recién creado, si es ncesario. Tanto la opción **Crear un nuevo volumen** como el botón **Modificar** lo conducen al cuadro de diálogo **Configurar grupo de volumen**, donde usted puede cambiarle el nombre al grupo de volumen lógico y seleccionar los discos que serán incluidos.

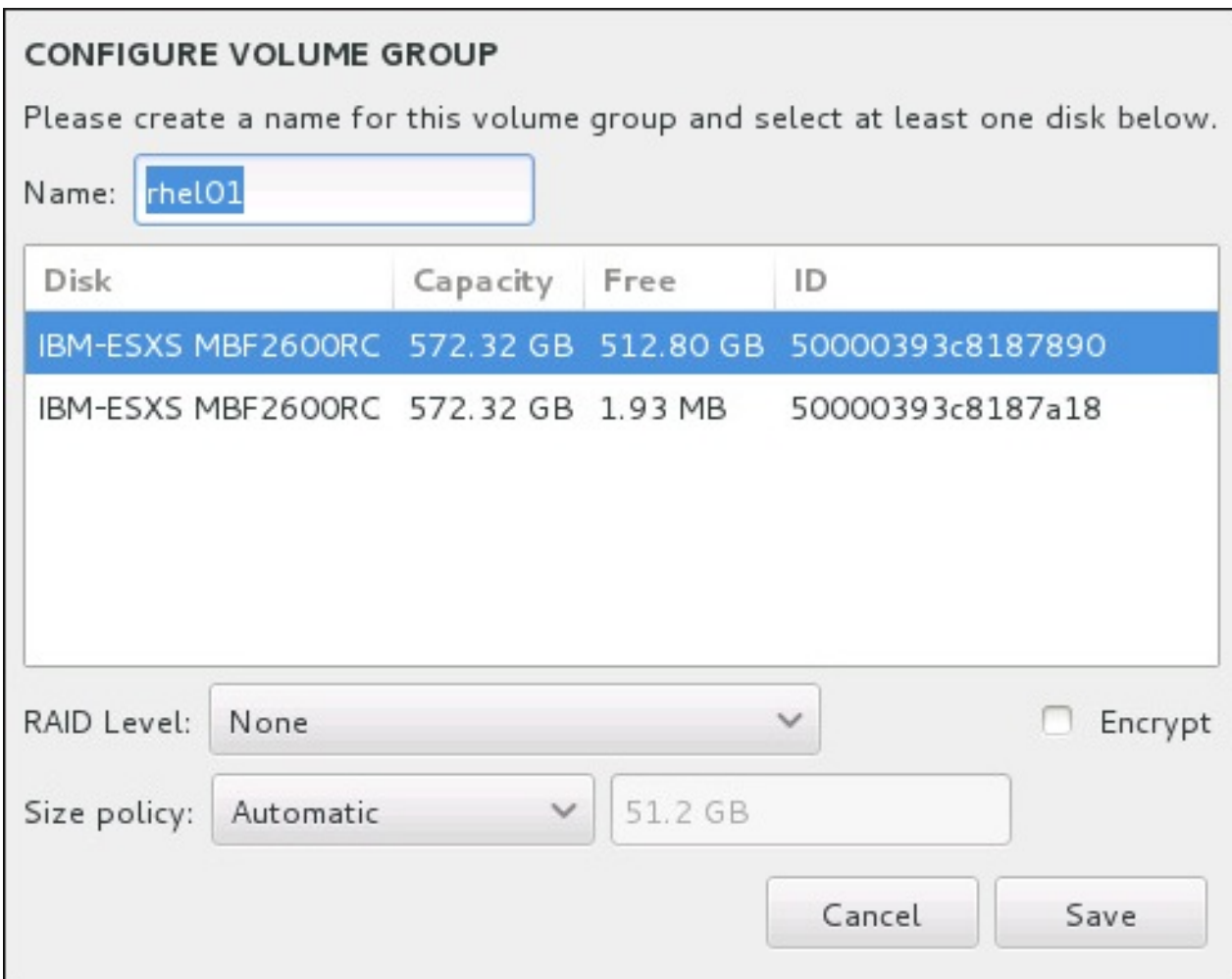

#### **Figura 11.29. Cómo personalizar un grupo de volumen LVM**

Los niveles RAID disponibles son los mismos de los dispositivos RAID. Consulte la Sección [11.10.4.2,](#page-161-0) "Crear RAID software" para obtener más información. Puede también indicar el grupo de volumen para cifrado y establecerle la política del tamaño. Las opciones de políticas disponibles son:

- **Automático** el tamaño del grupo de volumen se establece de forma automática para que sea suficiente para contener los volúmenes lógicos configurados. Esto es óptimo si no desea espacio libre dentro del grupo de volumen.
- **Tan grande como sea posible** el grupo de volumen se crea con el tamaño máximo, independiente del tamaño de los volúmenes configurados que contiene. Esto es óptimo, si planea mantener la mayoría de sus datos en LVM y si debe aumentar el tamaño de los volúmenes lógicos existentes, más adelante, o si necesita crear otros volúmenes lógicos dentro de este grupo.
- **Fijo** dentro de esta opción, puede establecer un tamaño exacto del grupo de volumen. Cualquier volumen lógico configurado debe ajustarse dentro del tamaño establecido. Esto es útil si sabe el tamaño en el que desearía el grupo de volumen.

Haga clic en **Guardar** cuando el grupo esté configurado.

4. Haga clic en **Actualizar parámetros** para guardar sus cambios y continuar con la partición o haga clic en **Listo** para volver a la pantalla de **Resumen de instalación**.

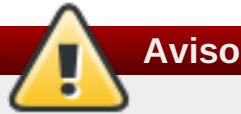

Si coloca la partición **/boot** en un volumen LVM no tendrá soporte.

### **11.10.4.4. Crear un subvolumen Btrfs**

*Btrfs* es un tipo de sistema de archivos, pero tiene varias características de funcionalidades de dispositivos de almacenamiento. Está diseñado para hacer al sistema de archivos más tolerante a los errores, y para facilitar la detección y reparación de errores. Utiliza las sumas de verificación para garantizar la validez de los datos y metadatos y mantiene las tomas de pantalla del sistema de archivo que pueden ser utilizadas para respaldo o reparación.

Durante la partición manual, usted crea subvolúmenes Btrs en lugar de volúmenes. El programa de instalación crea automáticamente un volumen Btrs para contener estos subvolúmenes. Los tamaños reportados para cada punto de montaje Btrs en el panel izquierdo de la pantalla de **Partición manual** son idénticas porque reflejan el tamaño total del volumen en lugar de cada subvolumen individual.

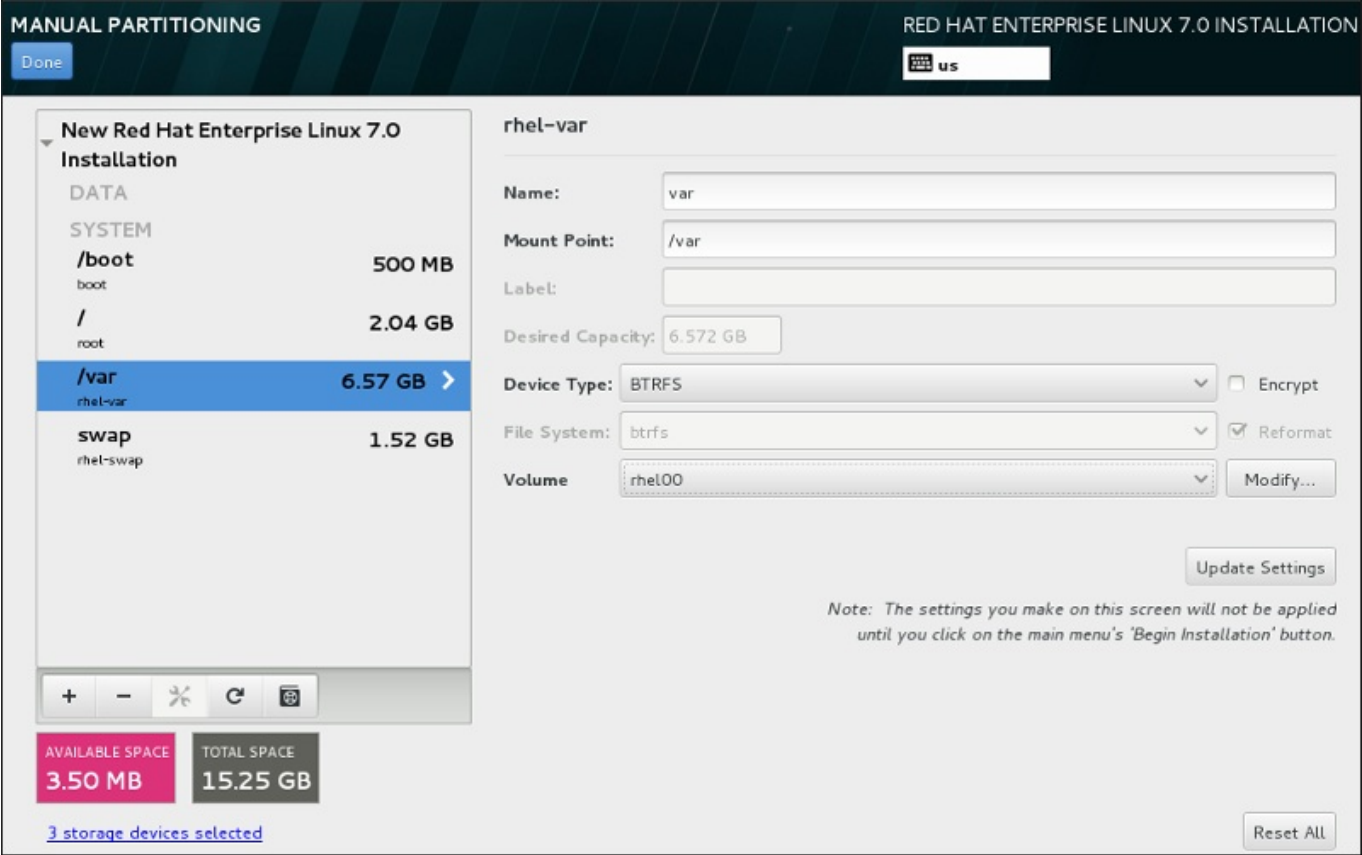

### **Figura 11.30. Configurar un subvolumen Btrfs**

Para crear un subvolumen Btrfs:

- 1. Crear un punto de montaje como se describe en la Sección 11.10.4.1, "Añadir sistemas de archivos y configurar [particiones".](#page-158-1) Al configurar este punto de montaje, configure el volumen Btrfs.
- 2. Haga clic en el menú desplegable de **Tipo de dispositivo** y seleccione **BTRFS**. El menú desplegable de **Sistema de archivos** se agrisará para **Btrfs**. El menú desplegable del **Volumen** aparecerá y desplegará el nombre del volumen creado recientemente.

<span id="page-166-0"></span>3. También, puede hacer clic en el menú y seleccionar **Crear un nuevo volumen** o hacer clic en **Modificar** para configurar el volumen recién creado, si es ncesario. Tanto la opción **Crear un nuevo volumen** como el botón **Modificar** lo llevan al cuadro de diálogo **Configurar volumen**, donde usted puede cambiarle el nombre al subvolumen y añadirle un nivel RAID.

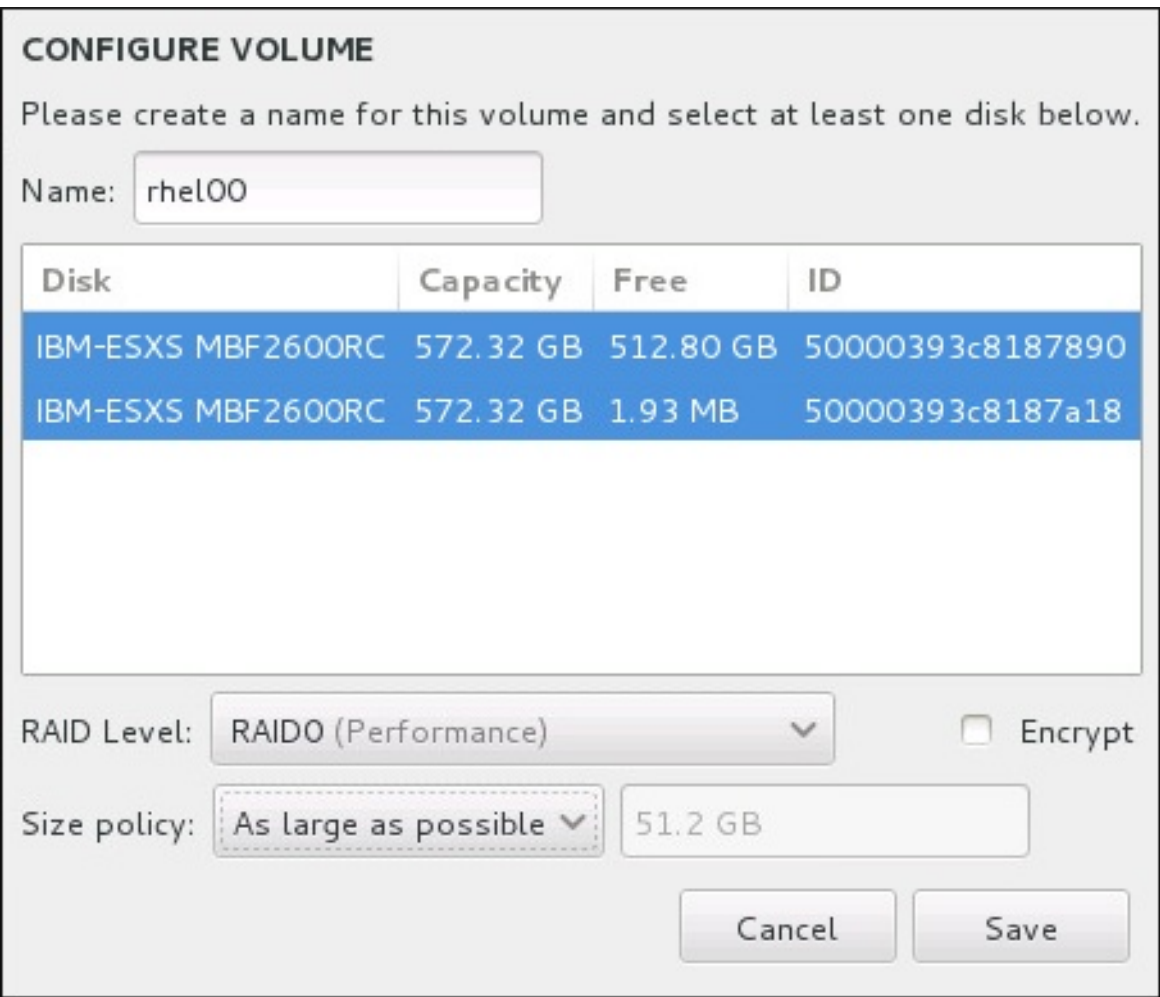

### **Figura 11.31. Cómo personalizar un volumen Btrfs**

Niveles de RAID disponibles:

### **RAID0 (Rendimiento)**

El nivel 0 de RAID ofrece rendimiento aumentado sobre particiones estándares y sirve para agrupar el almacenamiento de múltiples dispositivos en un dispositivo virtual grande. Observe que los RAID de nivel 0 no ofrecen redundancia y que la falla de un dispositivo en una matriz destruye la matriz entera. RAID 0 requiere al menos dos particiones RAID.

### **RAID1 (Redundancia)**

Copia en espejo los datos en un dispositivo de almacenamiento en uno o algunos de los otros dispositivos de almacenamiento. Los dispositivos adicionales en la matriz proporcionan niveles de redundancia. RAID 1 requiere al menos dos particiones RAID.

### **RAID10 (Rendimiento, Redundancia)**

Combina RAID0 y RAID1, y proporciona rendimiento y redundancia superiores al mismo tiempo. Los datos se reparten en matrices RAID1 proporcionando redundancia (mirroring), y estas matrices se dividen luego (RAID0), proporcionando rendimiento (striping). Requiere al menos cuatro particiones RAID.

También puede marcar el volumen para cifrado y establece la política de tamaño. Las opciones de política son:

- **Automático** el tamaño del volumen se establece de forma automática para que sea suficiente para los subvolúmenes. Esto es óptimo si no desea espacio libre dentro del volumen.
- **Tan grande como sea posible** el volumen se crea con el tamaño máximo, independiente del tamaño de los volúmenes configurados que contiene. Esto es óptimo, si planea mantener la mayoría de sus datos en Btrfs y necesita aumentar el tamaño de los subvolúmenes existentes más adelante o si necesita crear subvolúmenes dentro de este volumen.
- **Corregido** dentro de esta opción, puede establecer un tamaño exacto de volumen. Cualquier subvolumen configurado debe ajustarse dentro del tamaño corregido. Esto es útil si conoce exactamente el tamaño que en el que desearía tener el volumen.

Haga clic en **Guardar** cuando el volumen esté configurado.

4. Haga clic en **Actualizar parámetros** para guardar sus cambios y continuar con la partición o hacer clic en **Listo** para volver a la pantalla **Resumen de instalación**.

Si se incluyen menos discos que el nivel RAID especificado requiere, se desplegará un mensaje en la parte inferior de la ventana informando el número de discos que en realidad se requieren para la configuración seleccionada.

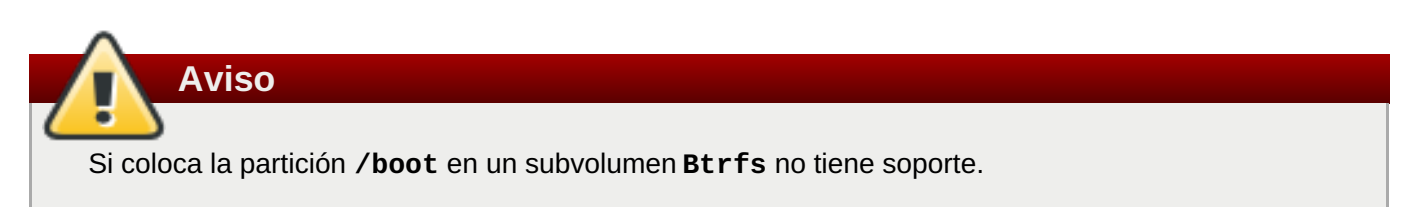

### **11.10.4.5. Esquema de particiones recomendado**

A no ser que haya una buena razón para hacer lo contrario, Red Hat recomienda crear las siguientes particiones:

#### **Una partición de arranque PReP – tamaño recomendado de 4 a 8 MB**

La primera partición de disco dura debe incluir una partición de arranque PReP. Esto contiene el gestor de arranque **GRUB2**, el cual permite a los otros servidores IBM Power Systems , arrancar Red Hat Enterprise Linux.

#### **Partición /boot – tamaño recomendado al menos de 500 MB**

La partición montada en **/boot/** contiene el kernel del sistema operativo, el cual permite que su sistema inicie Red Hat Enterprise Linux, junto con los archivos utilizados durante el proceso de arranque. Debido a las limitaciones de la mayoría de Firmware, se recomienda crear una pequeña partición para guardar estos archivos. Para la mayoría de los usuarios es suficiente una partición de arranque de 500 MB.

# **Nota**

Si tiene una tarjeta RAID, tenga en cuenta que algunos tipos de BIOS no soportan el arranque desde la tarjeta RAID. En tales casos, debe crear la partición **/boot/** en una partición fuera de la matriz de RAID, tal como en un disco duro independiente.

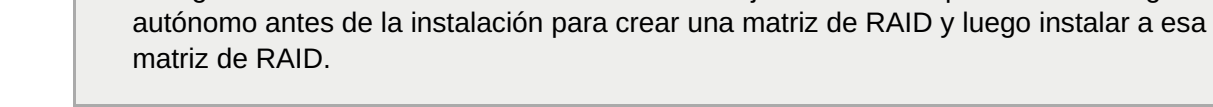

### **Partición root – tamaño recomendado de 10 GB**

**Importante**

<span id="page-168-0"></span>**Aviso**

Es el sitio en donde se localiza "**/**", o el directorio raíz. El directorio raíz es el nivel superior de la estructura del directorio. Todos los archivos se escriben a esta partición de forma predeterminada, a menos que se monte una partición diferente en la ruta a donde se escribe (por ejemplo, **/boot** o **/home**).

Si tiene una tarjeta RAID, tenga en cuenta que Red Hat Enterprise Linux 7 no soporta la configuración de un RAID de hardware en una tarjeta IPR. Arranque el CD de diagnóstico

Aunque una partición raíz de 5 GB le permite hacer una instalación mínima, se recomienda asignar al menos 10 GB para que usted pueda realizar una instalación completa, eligiendo todos los grupos de paquetes.

No confunda el directorio **/** con el directorio **/root**. El directorio **/root** es el directorio principal del usuario root. El directorio **/root** algunas veces se conoce como *slash root* para distinguirlo del directorio raíz.

#### **Partición /home – tamaño recomendado de al menos 1GB**

Para almacenar datos, independiente de los datos del sistema, cree una partición dedicada dentro de un grupo de volumen para el directorio **/home**. El tamaño de esta partición depende de la cantidad de datos que almacenará localmente, a la cantidad de usuarios y así sucesivamente. Esto le permitirá actualizar o reinstalar actualizar o reinstalar Red Hat Enterprise Linux sin borrar los archivos de datos de los usuarios. Si su espacio de almacenamiento es mayor de 50 GB, se creará una partición **/home** junto con otras particiones si usted selecciona particionamiento automático.

#### **Partición de intercambio– tamaño recomendado de al menos 1 GB**

Las particiones de intercambio admiten memoria virtual; los datos se escriben en una partición de intercambio cuando no hay suficiente RAM para almacenar los datos que procesa el sistema. El tamaño de intercambio es una función de la carga de trabajo de la memoria del sistema, no su memoria total, y por lo tanto no equivale al tamaño total de la memoria del mismo. Por consiguiente, para determinar la carga de trabajo del sistema, es importante analizar las aplicaciones que ejecutará y la carga que servirán dichas aplicaciones. Los proveedores y desarrolladores de aplicaciones deberían poder orientarle en este tema.

Cuando el sistema se queda sin espacio de intercambio, el kernel finaliza procesos porque la memoria RAM del sistema está agotada. Si configura demasiado espacio de intercambio, los dispositivos de almacenamiento estarán asignados, pero permanecerán inactivos, de modo que los recursos no se aprovecharán correctamente. Y con demasiado espacio de intercambio, las pérdidas de memoria pueden pasar inadvertidas. El tamaño máximo de una partición de intercambio y otra información adicional se puede consultar en la página **mkswap(8)** del manual.

La siguiente tabla muestra el tamaño recomendado para una partición de intercambio según la cantidad de RAM de su sistema. Si permite que el instalador realice automáticamente la partición del sistema, la partición de intercambio se establecerá según estas directrices. La configuración de partición automática da por sentado que el tamaño máximo de la partición de intercambio está limitado al 10 % del tamaño total del disco duro. Si desea establecer el tamaño de la partición de intercambio en un porcentaje superior al 10 % del espacio de almacenamiento del sistema, deberá modificar la distribución de la partición manualmente.

#### **Tabla 11.2. Sistema de espacio swap recomendado**

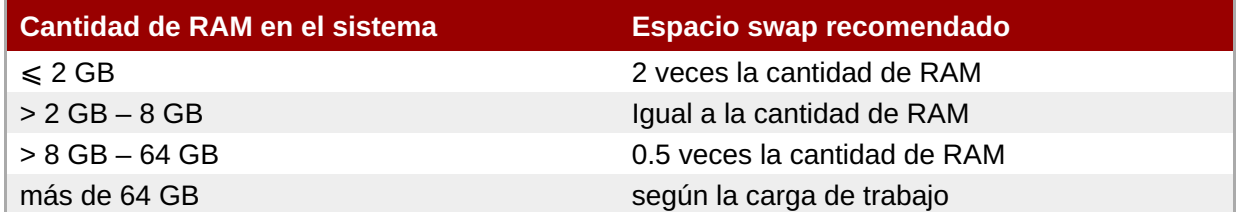

En los límites de los rangos que se enumeran arriba (por ejemplo, un sistema con 2 GB, 8 GB o 64 GB de RAM), puede elegir libremente el espacio para el espacio de intercambio. Si los recursos de su sistema lo permiten, aumentar el espacio de intercambio podría mejorar el rendimiento.

Distribuir el espacio de intercambio entre varios dispositivos de almacenamiento – en especial en sistemas con unidades, controladores e interfaces rápidos – también mejora el rendimiento del espacio de intercambio.

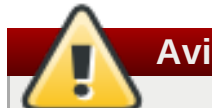

# **Aviso**

El software de actualización **Packagekit** descarga paquetes actualizados por defecto a **/var/cache/yum/**. Si divide el sistema manualmente y crea una partición independiente **/var/**, asegúrese de que sea al menos de 3 GB para alojar las actualizaciones de paquetes descargadas.

# **11.11. Dispositivos de almacenamiento**

Puede instalar Red Hat Enterprise Linux en una gran variedad de dispositivos de almacenamiento. Puede ver dispositivos de almacenamiento básicos, accesibles a nivel local, en la página **Destino de la** instalación, tal y como se describe en Sección 11.10, "Destino de [instalación".](#page-158-0) Para agregar un dispositivo de almacenamiento especializado, haga clic en el botón **Agregar un disco** de la sección **Discos especializados y de red** de la pantalla.

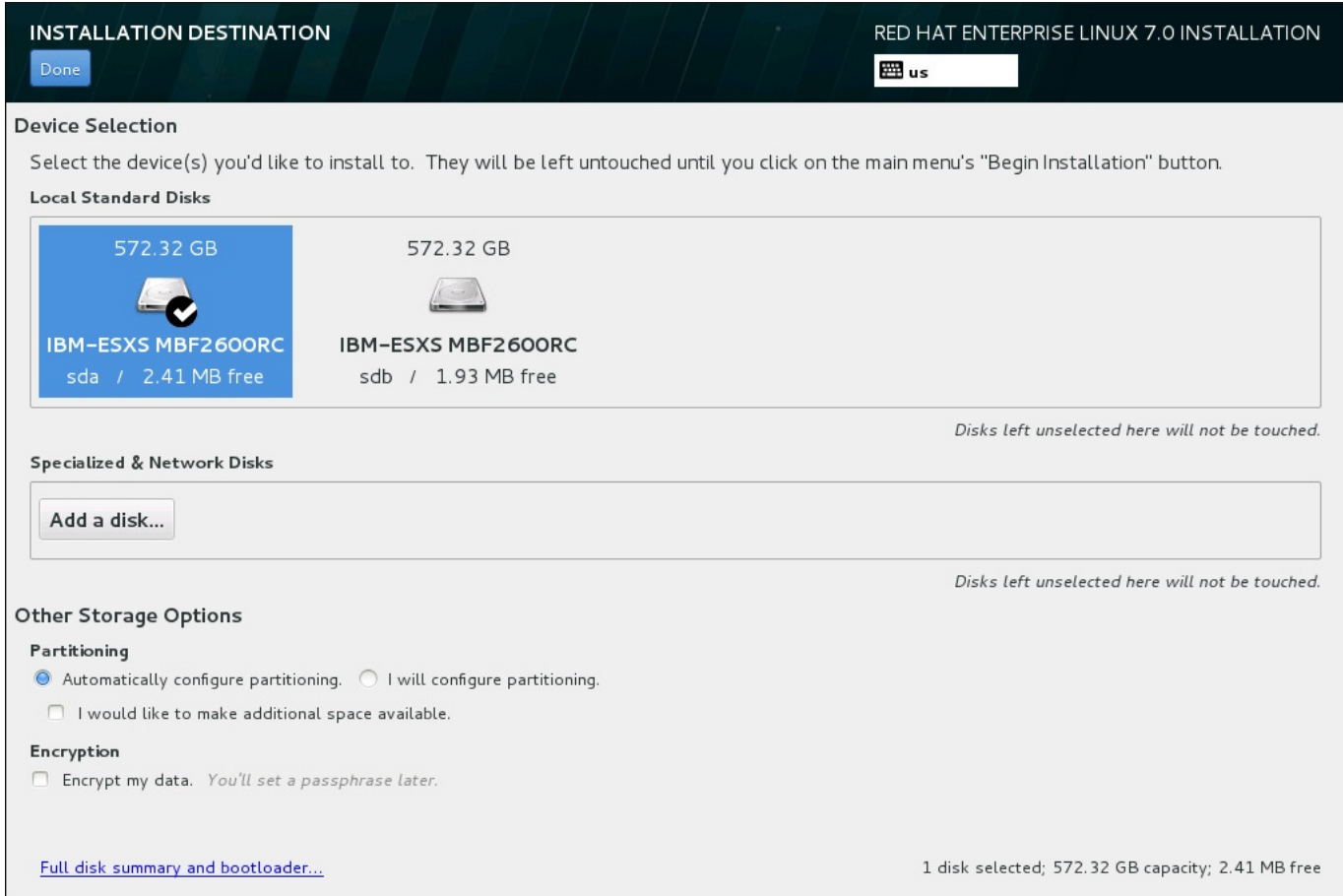

#### **Figura 11.32. Visión general de espacio de almacenamiento**

# **11.11.1. Pantalla de selección de dispositivos de almacenamiento**

La pantalla de selección de dispositivo de almacenamiento muestra todos los dispositivos de almacenamiento a los que tiene acceso el programa de instalación **Anaconda**.

Los dispositivos se agrupan en las siguientes pestañas:

#### **Dispositivos multirrutas**

Dispositivos de almacenamiento accesibles a través de más de una ruta, como por ejemplo, mediante múltiples controladores SCSI o puertos de Canal de Fibra en el mismo sistema.

El programa de instalación únicamente detecta dispositivos de almacenamiento multipath cuyos números de serie tengan una longitud de entre 16 y 32 caracteres.

#### **Otros dispositivos SAN**

Los dispositivos disponibles en una red de área de almacenamiento (SAN).

### **RAID de Firmware**

Dispositivos de almacenamiento conectados a un controlador RAID de Firmware.

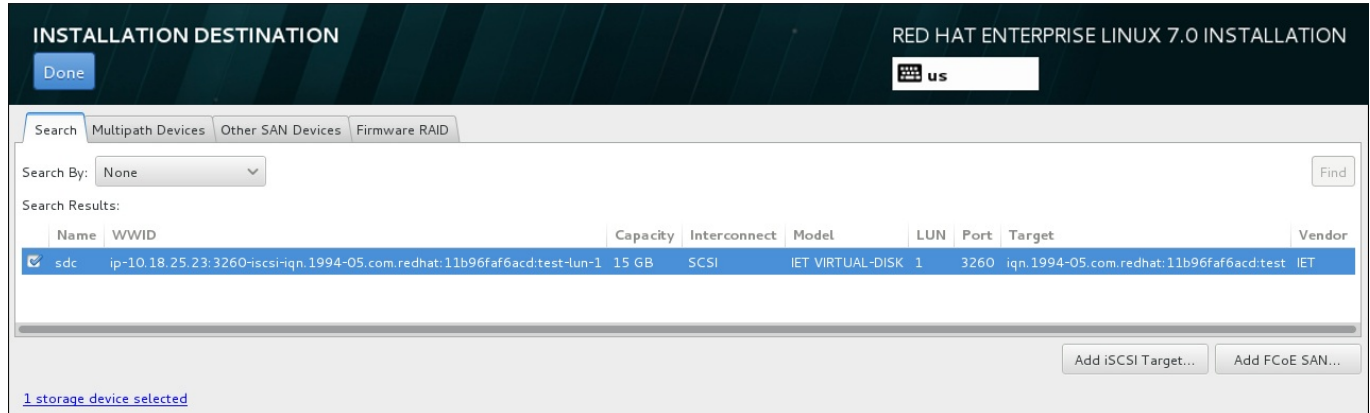

**Figura 11.33. Visión general por pestañas de los dispositivos de almacenamiento especializados**

Para configurar un dispositivo iSCSI, haga clic en el botón **Agregar destino iSCSI**. Para configurar un dispositivo FCoE (Fibre Channel over Ethernet), haga clic en el botón **Agregar SAN FCoE**. Ambos botones se encuentran en la esquina inferior derecha de la pantalla.

La página de visión general incluye la pestaña **Buscar** con la que puede filtrar los dispositivos de almacenamiento por el *identificador a nivel mundial* (WWID), por el puerto, el destino o por el *número de unidad lógica* (LUN) que se utiliza para acceder a ellos.

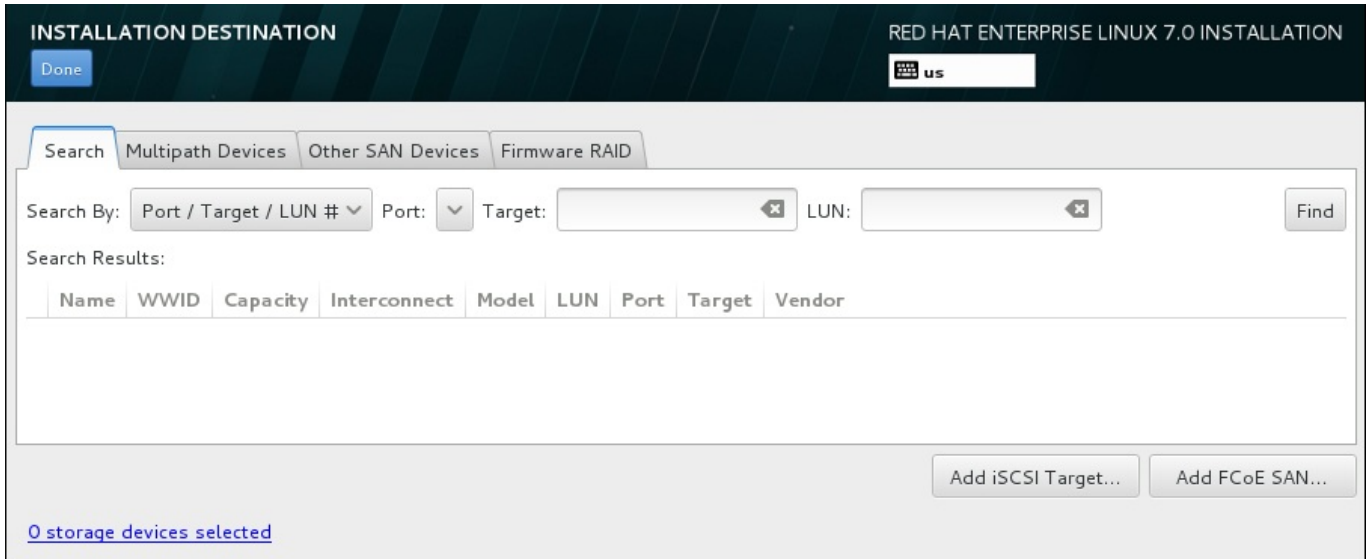

### **Figura 11.34. Pestaña de búsqueda de dispositivos de almacenamiento**

La pestaña Buscar contiene el menú desplegable **Buscar por** para elegir que el criterio de búsqueda sea por puerto, destino, LUN o WWID. Si busca por WWID o LUN, será necesario que introduzca valores adicionales en los campos de introducción de texto correspondientes. Haga clic en el botón **Buscar** para iniciar la búsqueda.

Cada dispositivo se muestra en una fila independiente, con una casilla de verificación a la izquierda. Para que el dispositivo esté disponible durante el proceso de instalación, solo tiene que marcar la casilla. Más adelante en el proceso de instalación, puede elegir instalar Red Hat Enterprise Linux en cualquiera de los dispositivos aquí seleccionados, así como montar automáticamente cualquiera de los demás dispositivos seleccionados aquí como parte del sistema instalado.

Tenga en cuenta que el proceso de instalación no borrará automáticamente los dispositivos que aquí seleccione. El hecho de seleccionar un dispositivo en esta pantalla no pone en riesgo de por sí los datos almacenados en el mismo. Tenga también presente que los dispositivos que no seleccione aquí para formar parte del sistema instalado se pueden agregar al mismo después de la instalación modificando el archivo **/etc/fstab**.

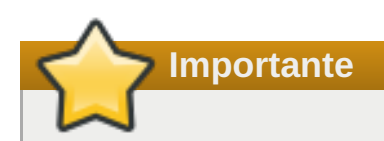

Los dispositivos de almacenamiento que no seleccione en esta pantalla permanecerán totalmente ocultos para **Anaconda**. Para *cargar en cadena* el cargador de arranque de Red Hat Enterprise Linux desde un cargador de arranque diferente, seleccione todos los dispositivos que aparecen en esta pantalla.

Cuando haya seleccionado los dispositivos de almacenamiento que estarán disponibles durante la instalación, haga clic en **Listo** para volver a la pantalla Destino de la instalación.

#### **11.11.1.1. Opciones avanzadas de almacenamiento**

Para usar un dispositivo de almacenamiento avanzado, usted puede configurar un destino *iSCSI* (SCSI en TCP/IP) o *FCoE* (Canal de fibra por Ethernet)*SAN* (Red de área de almacenamiento) al hacer clic en el botón apropiado en la esquina derecha inferior de la pantalla de destino de instalación. Para obtener una introducción a iSCSI, consulte el [Apéndice](#page-424-0) B, *Discos ISCSI*.

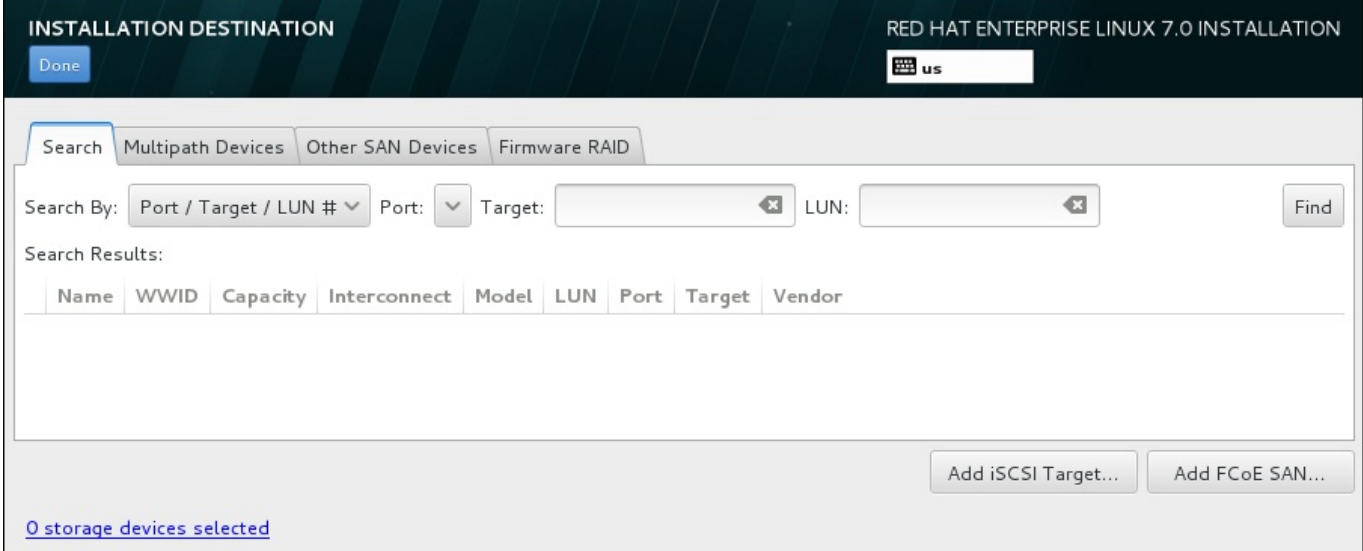

#### **Figura 11.35. Opciones avanzadas de almacenamiento**

#### **11.11.1.1.1. Configurar los Parámetros iSCSI**

Cuando ha hecho clic en el botón **Añadir destino iSCSI...**, aparecerá el diálogo **Añadir destino de almacenamiento iSCSI**.

<span id="page-173-0"></span>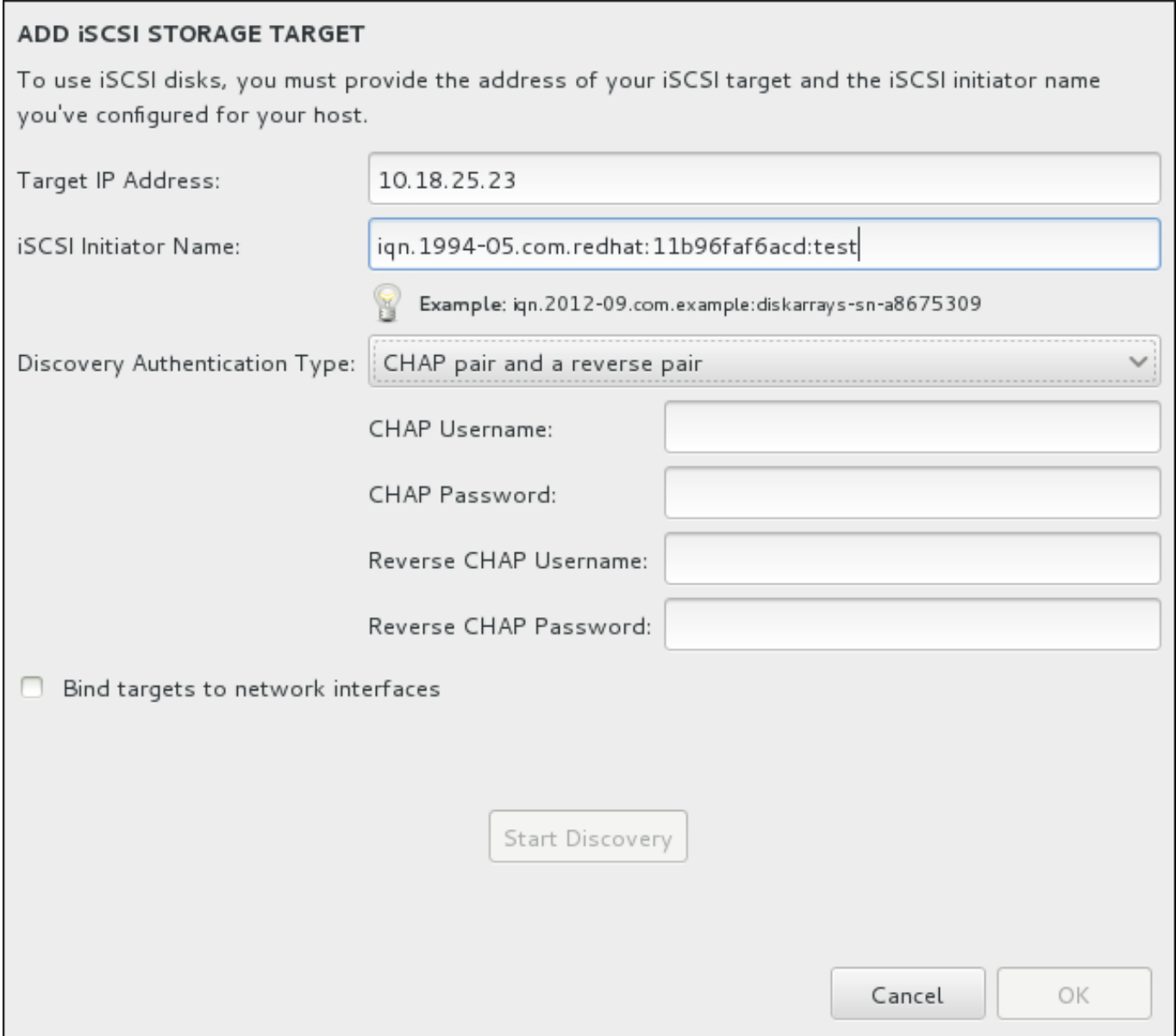

### **Figura 11.36. El diálogo de información Discovery iSCSI**

A fin de usar los dispositivos de almacenamiento para instalación, **Anaconda** debe *detectarlos* como destinos iSCSI y crear una *sesión* iSCSI para acceder a ellos. Cada uno de estos pasos podría requerir un nombre de usuario y una contraseña para *CHAP* (Protocolo de autenticación por desafío mutuo). Además, puede configurar un destino iSCSI para autenticar el iniciador iSCSI en el sistema al cual se conecta el destino (*CHAP invertido*), tanto para detección como para la sesión. Juntos, CHAP y CHAP invertido se denominan *CHAP mutuos* o *CHAP de dos vías*. Los CHAP mutuos proporcionan el nivel más alto de seguridad para conexiones iSCSI, en particular si el nombre de usuario y contraseña son diferentes para la autenticación de CHAP y para la autenticación de CHAP invertido.

# **Nota**

Repita la detección de iSCSI y los pasos de inicio de sesión iSCSI tantas veces como sea necesario para añadir todo el almacenamiento de SCSI requerido. Sin embargo, no se puede cambiar el nombre del iniciador iSCSI después de intentar la detección por primera vez. Para cambiar el nombre del iniciador iSCSI, debe reiniciar la instalación.

### **Procedimiento 11.1. El directorio iSCSIy el inicio de una sesión iSCSI**

**Procedimiento 11.1. El directorio iSCSIy el inicio de una sesión iSCSI**

Utilice el cuadro de diálogo **Añada un destino de almacenamiento iSCSI** para proporcionarle a **Anaconda** la información necesaria para detectar el destino iSCSI.

- 1. Ingrese la dirección IP del destino iSCSI en el campo **Dirección IP de destino**.
- 2. Proporcione un nombre en el campo del **Nombre de iniciador iSCSI** para el iniciador iSCSI en el formato *Nombre completo iSCSI* (IQN). Una entrada IQN válida contiene:
	- La cadena **iqn.** (observe el punto)
	- Un código de fecha que especifica el año y mes en el cual se registró el dominio o subdominio de Internet de su organización, representado por cuatro dígitos para el año, un guión y dos dígitos para el mes, seguido de un punto. Por ejemplo, represente septiembre 2010 como **2010- 09.**
	- El nombre de dominio o subdominio de Internet de su organización, presentado en orden inverso con el primer nivel de dominio en la parte superior. Por ejemplo, representar el subdominio **storage.example.com** como **com.example.storage**
	- Dos puntos acompañados de una cadena que únicamente identifique este iniciador determinado dentro de su dominio o subdominio. Por ejemplo, **:diskarrays-sn-a8675309**

Por lo tanto, un IQN completo se podrá verá así : **iqn.2010-**

**09.storage.example.com:diskarrays-sn-a8675309**. **Anaconda** pre-llena el campo **Nombre de iniciador iSCSI** con el nombre en este formato para ayudarle con la estructura.

Para obtener mayor información sobre IQN, consulte *Nombres iSCSI 3.2.6.* en *RFC 3720 – Interfaz de sistemas de computadores pequeños (iSCSI)* disponible en <http://tools.ietf.org/html/rfc3720#section-3.2.6> y *Direcciones y nombres 1. iSCSI* en *RFC 3721 – Nombre y descubrimiento de interfaz de sistemas de computadores pequeños de Internet (iSCSI)* disponibles en [http://tools.ietf.org/html/rfc3721#section-1.](http://tools.ietf.org/html/rfc3721#section-1)

- 3. Use el menú desplegable **Tipo de autenticación Discovery**para especificar el tipo de autenticación a usar para la sesión iSCSI: Las siguientes opciones están disponibles:
	- $\blacktriangleright$  sin credenciales
	- Par de CHAP
	- **Par de CHAP y par contrario**
- 4. A. Si seleccionó **Par de CHAP** como tipo de autenticación, proporcione el nombre de usuario y contraseña para el destino iSCSI en los campos de **Nombre de usuario de CHAP** y **Contraseña de CHAP**.
	- B. Si seleccionó **par de CHAP y par contrario** como el tipo de autenticación, proporcione el nombre de usuario y contraseña para el destino iSCSI en los campos **Nombre de usuario de CHAP** y **Contraseña de CHAP** y el nombre de usuario y contraseña para el iniciador de iSCSI en los campos **Nombre de usuario de CHAP contrario** y **Contraseña de CHAP contrario**.
- 5. Opcionalmente, revise la cajilla llamada **Vincular destinos a interfaces de red**.
- 6. Haga clic en el botón **Iniciar detección**. **Anaconda** intentará detectar un destino iSCSI basado en la información que usted proporcionó. Si la detección se realiza, el cuadro de diálogo presentará una lista de todos los nodos iSCSI detectados en el destino.
- 7. Cada nodo se presenta con una cajilla de verificación al lado. Haga clic en las cajillas de verificación

para seleccionar los nodos a usar para instalación.

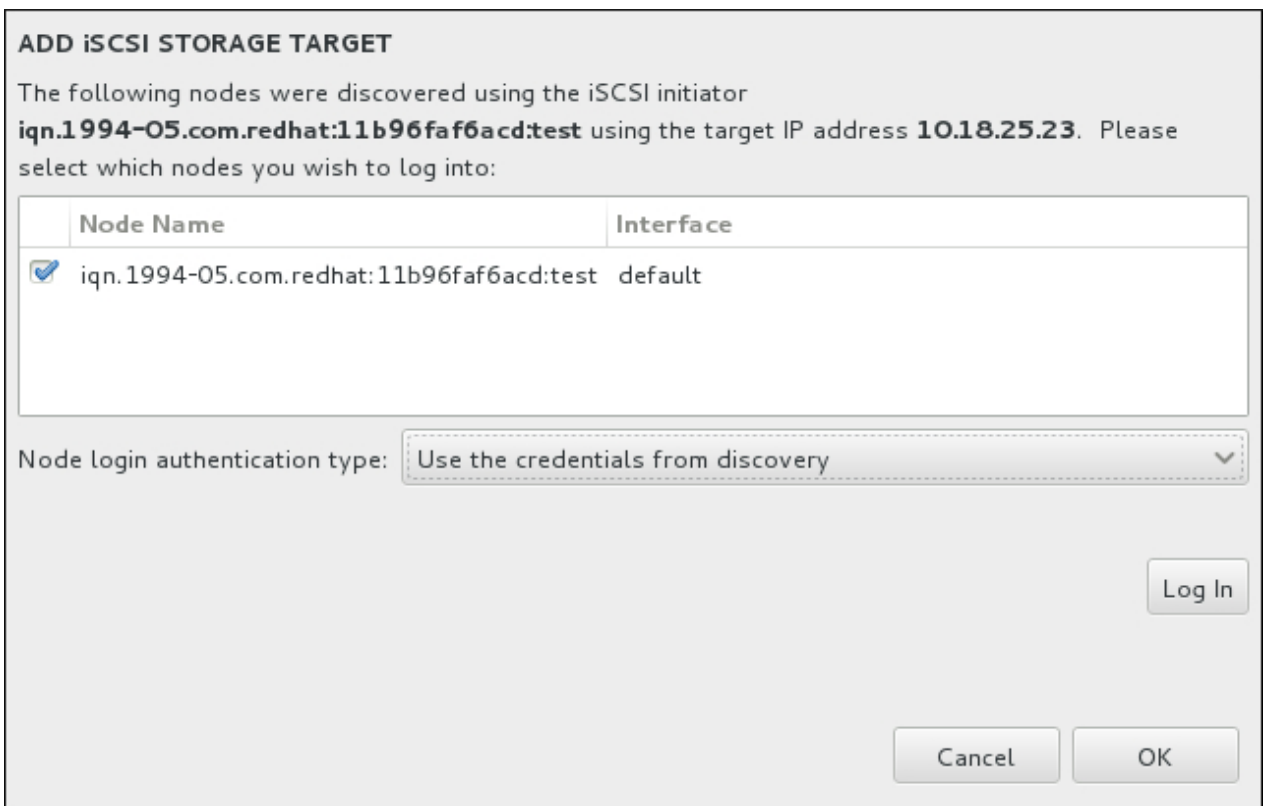

### **Figura 11.37. El diálogo de nodos detectados de iSCSI**

- 8. El menú del **tipo de autenticación de inicio de nodo** menu proporciona las mismas opciones que el menú del **Tipo de autenticación Discovery** descrito en paso 3. Sin embargo, si usted necesita credenciales para detección de autenticación, es común utilizar credenciales para ingresar a un nodo detectado. Para ello, use la opción adicional **Usar las credenciales desde Discovery** desde el menú. Cuando las credenciales correctas han sido provistas, el botón de **Ingreso** estará disponible.
- 9. Haga clic en **Ingresar** para iniciar una sesión iSCSI.

### **11.11.1.1.2. Configurar los parámetros FCoE**

Cuando ha hecho clic en el botón **Añadir FCoE SAN...**, aparecerá un diálogo para configurar las interfaces de red para dispositivos de almacenamiento FCoE.

Primero, seleccione la interfaz de red que está conectada al interruptor FCoE en el menú desplegable **NIC** y haga clic en el botón **Añadir discos FCoE** para buscar en la red dispositivos SAN.

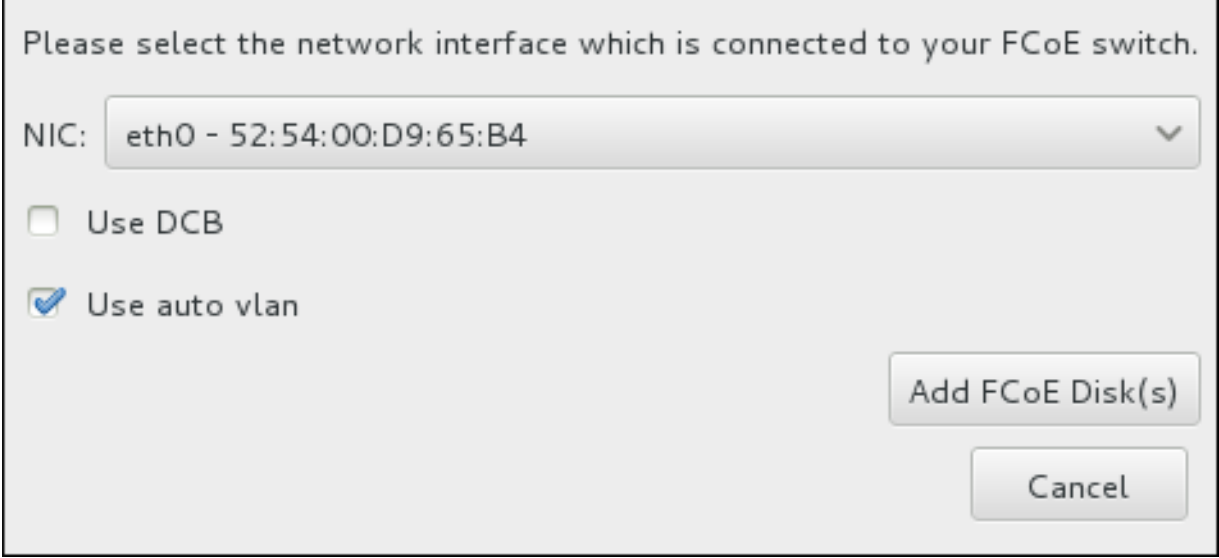

### **Figura 11.38. Configurar los parámetros FCoE**

Hay cajillas de verificación con opciones adicionales a considerar:

### **Usar DCB**

La *Conexión de centro de datos* (DCB) es un grupo de implementaciones de protocolos de Ethernet diseñados para incrementar la eficiencia de conexiones de Ethernet en redes de almacenamiento y agrupamientos. Habilite o inhabilite la alerta del instalador de DCB con la cajilla de verificación en este cuadro de diálogo. Esta opción debe únicamente habilitarse para interfaces de red que requieran un cliente DCBX. Las configuraciones en interfaces que implementan un cliente DCBX basado en host. Las configuraciones en interfaces que implementan un cliente DCBX de hardware debe dejar esta casilla de verificación vacía.

### **Usar \_vlan automático**

*Auto VLAN* indica si la detección VLAN debe realizarse. Si esta casilla está marcada, entonces el protocolo de detección VLAN (Protocolo de iniciación FCo2) se ejecutará en la interfaz de Ethernet una vez que la configuración de enlace haya sido validada. Si aún no están configuradas, las interfaces de red para FCoE VLAN detectadas se crearán automáticamente y las instancias FCoE se crearán en las interfaces VLAN. Esta opción está habilitada de forma predeterminada.

Los dispositivos descubiertos FCoE serán desplegados en la pestaña **Otros dispositivos SAN** en la pantalla de destino de instalación.

# **11.12. Iniciar la instalación**

Cuando se hayan completado todas las secciones obligatorias de la pantalla **Resumen de la instalación**, la admonición de la parte inferior de la pantalla de menú desaparecerá y se habilitará el botón **Iniciar instalación**.

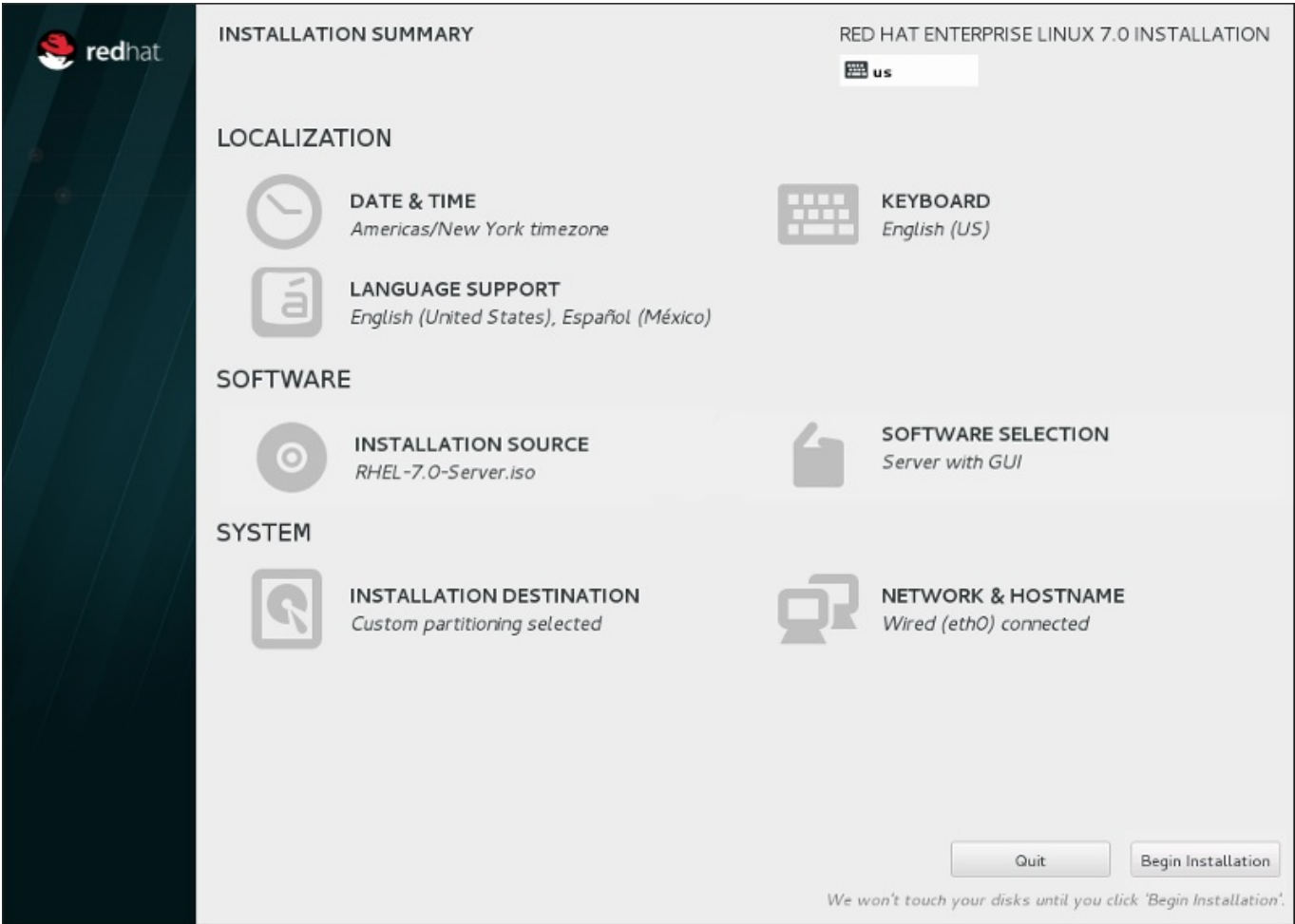

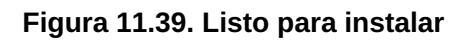

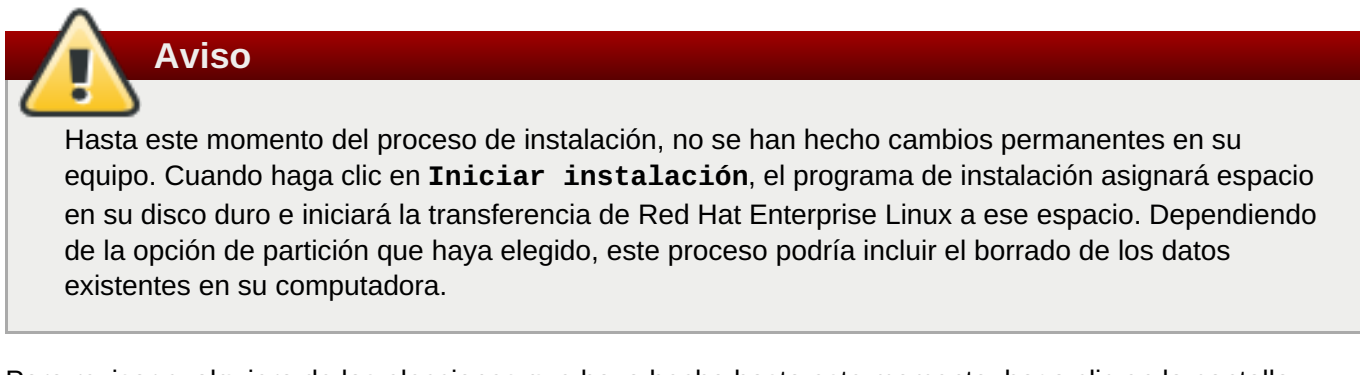

Para revisar cualquiera de las elecciones que haya hecho hasta este momento, haga clic en la pantalla **Resumen de instalación**. Para cancelar completamente la instalación, haga clic en **Salir** o apague su equipo. Para apagar la mayoría de las computadoras en esta etapa, mantenga presionado el botón de encendido por algunos segundos.

Si ha terminado de personalizar la instalación y está seguro de que quiere continuar, haga clic en **Comenzar la instalación**.

Después de hacer clic en **Iniciar instalación**, permita al proceso de instalación completar. Si el proceso se interrumpe, por ejemplo, al apagar o restablecer el equipo o por un corte de energía, probablemente no podrá usar el equipo hasta que inicie y complete el proceso de instalación de Red Hat Enterprise Linux o instale un sistema operativo diferente.

# **11.13. El menú de configuración y la pantalla de progreso**

Cuando haya hecho clic en **Iniciar instalación**, en la pantalla **Resumen de la instalación** aparecerá la pantalla de progreso. Red Hat Enterprise Linux informa sobre el progreso de la instalación en la pantalla a medida que copia los paquetes seleccionados en el sistema.

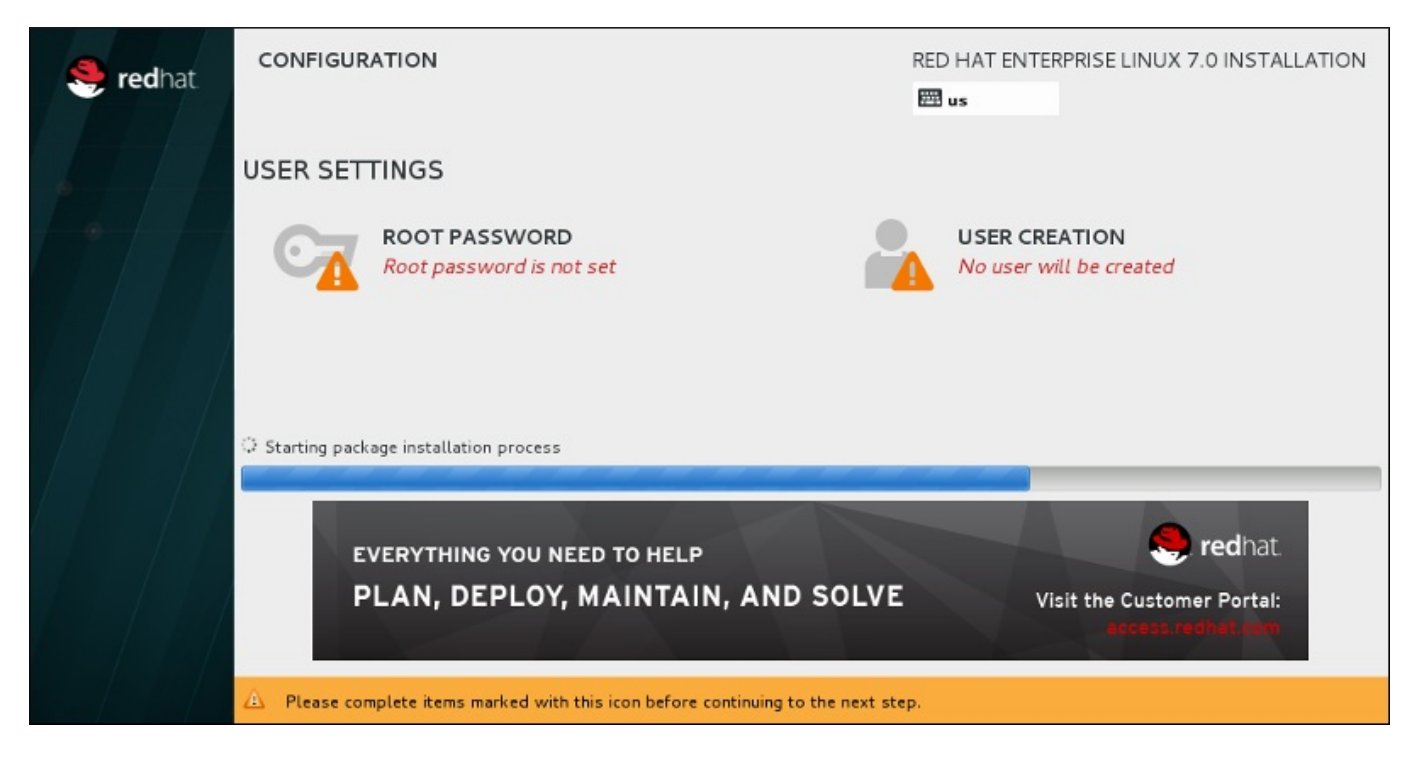

**Figura 11.40. Instalación de paquetes**

Como referencia, podrá encontrar un registro completo de su instalación en el archivo **/var/log/anaconda/anaconda.packaging.log**, una vez que haya reiniciado el sistema.

Mientras los paquetes se instalan, se requiere más configuración. Sobre la barra de progreso de la instalación están los elementos de menú **Contraseña raíz** y **Creación de usuario**.

El ítem del menú de **Contraseña de root** sirve para establecer la contraseña para la cuenta root. La cuenta root se utiliza para realizar administración del sistema y tareas de administración críticas. La contraseña puede ser configurada cuando los paquetes están siendo instalados o después, pero usted no podrá completar el proceso de instalación hasta que no haya sido configurada.

Crear una cuenta de usuario es opcional y se puede hacer después de la instalación, aunque se recomienda hacerlo en esta pantalla. Una cuenta de usuario se utiliza en el trabajo normal y para acceder al sistema. La práctica recomendada es acceder siempre al sistema a través de una cuenta de usuario, no de la cuenta raíz.

# **11.13.1. Establecer la contraseña de root**

La creación de una cuenta de root y contraseña es uno de los pasos más importantes en el proceso de instalación. La cuenta de root (conocida también como la cuenta de superusuario) se utiliza para instalar paquetes, actualizar los RPM y ejecutar la mayoría de tareas de mantenimiento en el sistema. Por esta razón, *solo* se debe utilizar para realizar el mantenimiento o administración del sistema. Para obtener más información sobre cómo convertirse a root, consulte la Guía del [administrador](https://access.redhat.com/site/documentation/en-US/Red_Hat_Enterprise_Linux/7/html/System_Administrators_Guide/index.html) del sistema Red Hat Enterprise Linux 7

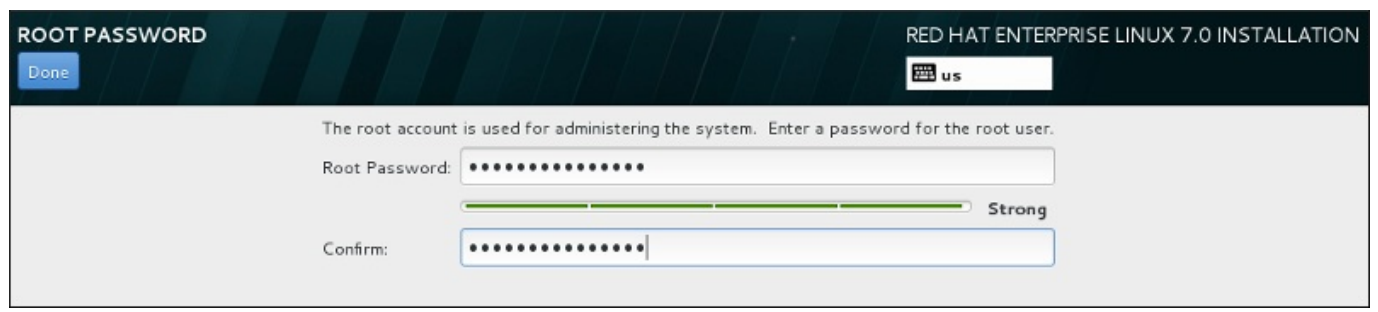

### **Figura 11.41. Pantalla de contraseña de root**

Haga clic en el menú de **Contraseña de root** e ingrese su nueva contraseña en el campo **Contraseña de root**. Red Hat Enterprise Linux muestra los caracteres como asteriscos por seguridad. Escriba la misma contraseña en el campo **Confirmar** para asegurarse de que esté correcta. Una vez que la contraseña de root haya sido establecida, seleccione **Listo** para retornar a la pantalla de configuración de usuario.

Los siguientes son los requerimientos y las recomendaciones para crear una contraseña fuerte de root:

- *Debe* ser de al menos 8 caracteres.
- Puede contener números, letras, (mayúsculas y minúsculas) y símbolos
- Es sensible a mayúsculas y debe contener mayúsculas y minúsculas
- Debe ser algo que pueda recordar, pero no que se pueda adivinar fácilmente
- No debe ser una palabra, abreviatura o número asociado a su organización o que se pueda encontrar en un directorio (incluidos idiomas extranjeros)
- No debería escribirse en ninguna parte; si la escribió debe mantenerla protegida

### **Nota**

Para cambiar la cuenta de root una vez haya finalizado la instalación, utilice la **Herramienta de contraseña de root**.

### **11.13.2. Crear una cuenta de usuario**

Para crear una cuenta de usuario normal (no raíz) durante la instalación, haga clic en **Ajustes de usuario** en la pantalla de progreso. Aparecerá la pantalla **Crear usuario**, donde podrá definir la cuenta de usuario normal y configurar sus parámetros. Aunque se recomienda hacerlo durante la instalación, este paso es opcional y se puede realizar tras completar la instalación.

Para salir de la pantalla de creación de usuario sin crear ningún usuario después de haber entrado, deje todos los campos vacíos y haga clic en **Listo**.
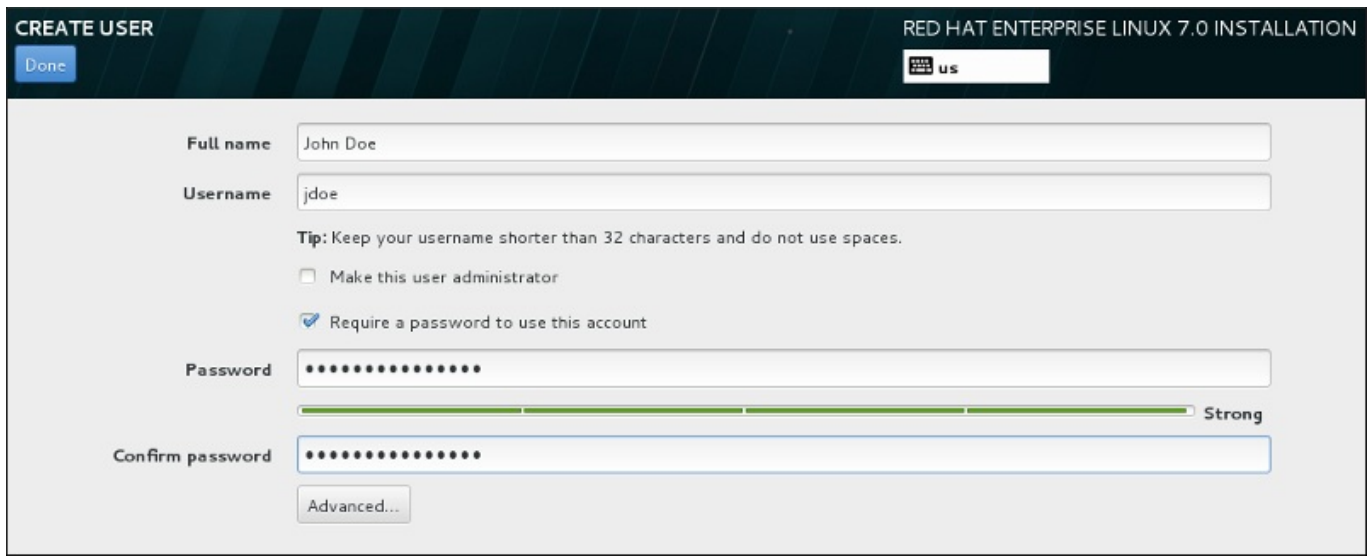

#### **Figura 11.42. Pantalla de configuración de cuenta**

Introduzca el nombre y los apellidos del usuario en sus respectivos campos. Tenga en cuenta que el nombre del usuario del sistema no debe superar 32 caracteres ni contener espacios. Se recomienda encarecidamente establecer una contraseña para la nueva cuenta.

Para configurar una contraseña fuerte incluso para un usuario que no sea root, siga los siguientes lineamientos descritos en la Sección 11.13.1, ["Establecer](#page-179-0) la contraseña de root".

Haga clic en el botón **Avanzado** para abrir un nuevo cuadro de diálogo con más ajustes.

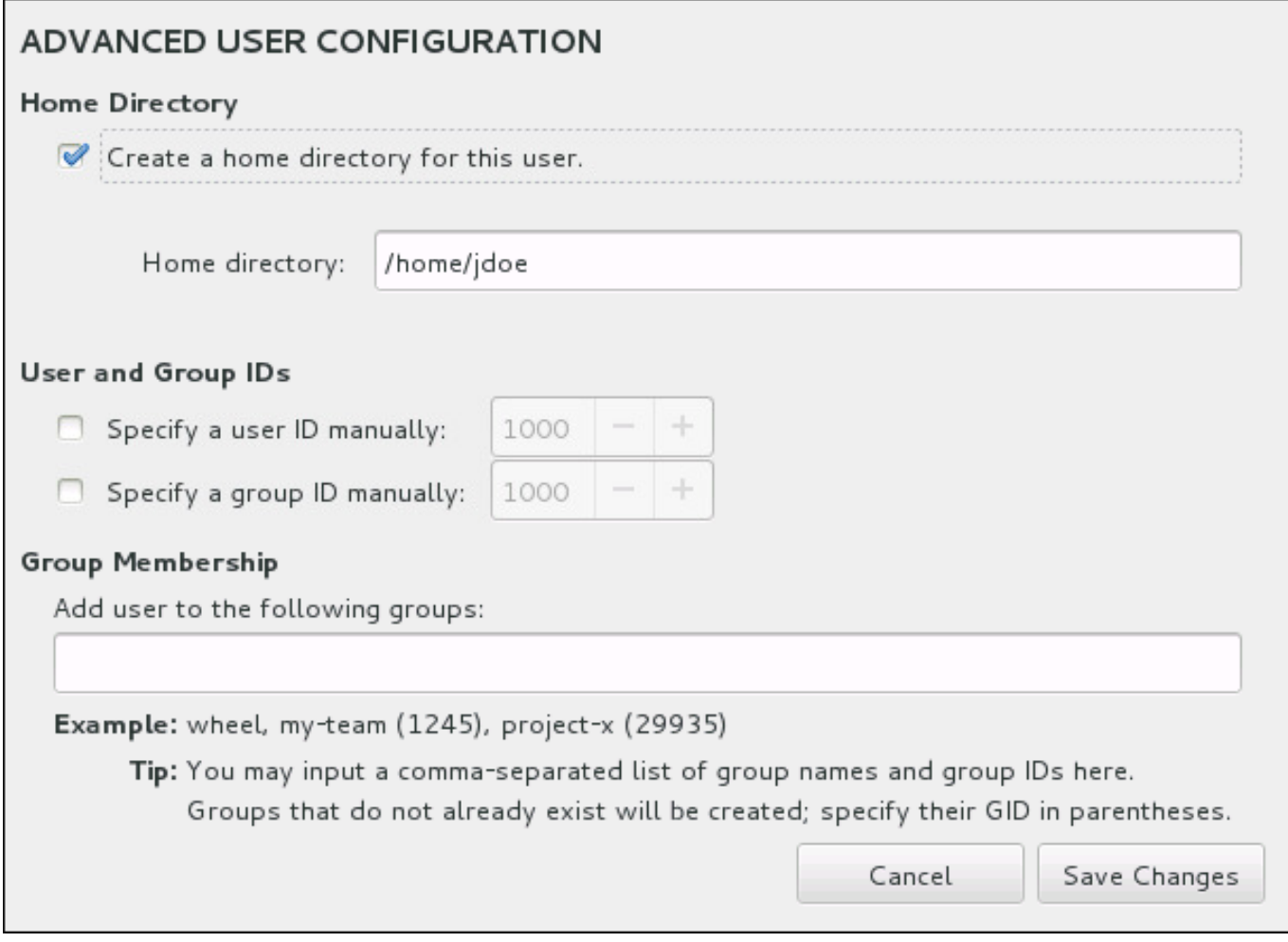

### **Figura 11.43. Configuración avanzada de cuenta de usuario**

Cada usuario obtiene un directorio principal correspondiente a su nombre de usuario. En la mayoría de los casos, no es necesario cambiar este parámetro.

También puede definir a mano el número de identificación del sistema para el nuevo usuario y su grupo predeterminado al seleccionar las cajillas de verificación. El rango para los ID de usuario común, inicia con el número **1000**. En la parte inferior del diálogo, usted puede ingresar la lista separada por comas de grupos adicionales, a los cuales debe pertenecer el nuevo usuario. Los nuevos grupos serán creados en el sistema. Para personalizar los ID de grupos, especifique los números en paréntesis.

Una vez que haya personalizado la cuenta de usuario, haga clic en **Guardar cambios** para volver a la pantalla **Ajustes de usuario**.

# **11.14. Instalación completa**

¡Felicitaciones! ¡Ya finalizó el proceso de instalación de Red Hat Enterprise Linux !

Haga clic en el botón **Rearrancar** para reiniciar y comenzar a usar Red Hat Enterprise Linux. No olvide retirar el medio de instalación, si no se expulsa automáticamente tras el reinicio.

Después de que la secuencia de encendido normal de su computador haya completado, Red Hat Enterprise Linux se carga e inicia. Por defecto, el proceso de inicio se oculta tras de una pantalla gráfica que muestra una barra de progreso. Al final aparecerá un indicador de **ingreso:** o una pantalla de inicio de sesión de GUI (si tiene instalado X Window System y elige iniciar automáticamente).

Si su sistema X Window, fue instalado durante el proceso de instalación, la primera vez que inicie su sistema de Red Hat Enterprise Linux, se abren las aplicaciones para configurar su sistema. Estas aplicaciones lo guían a través de la configuración inicial de Red Hat Enterprise Linux y le permiten entre otras cosas, establecer la hora y fecha y registrar su máquina con Red Hat Enterprise Linux.

Para obtener mayor información sobre el proceso de [configuración,](#page-390-0) consulte el Capítulo 26, *Configuración inicial y Firstboot*.

# **Capítulo 12. Detección y solución de problemas de instalación en IBM Power Systems**

Este capítulo discute algunos problemas de instalación y sus soluciones.

Para fines de depuración, **Anaconda** registra las acciones de instalación en archivos en el directorio **/tmp** . Estos archivos se listan en la siguiente tabla.

#### **Tabla 12.1. Archivos de registro generados durante la instalación**

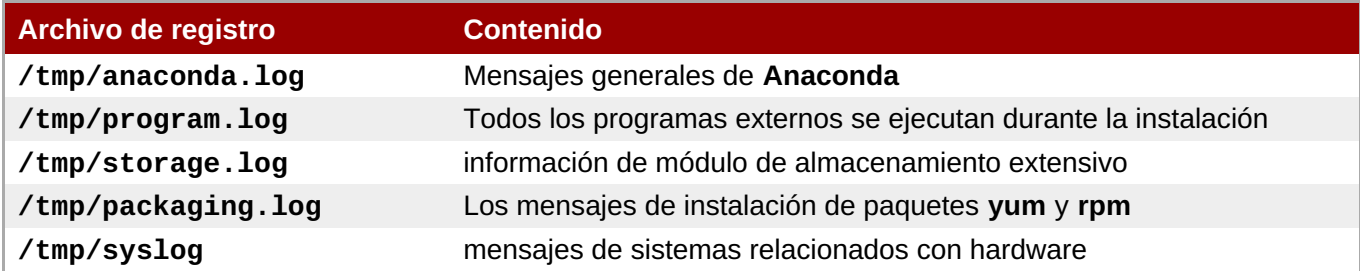

Si la instalación falla, los mensajes de estos archivos se consolidan en **/tmp/anacondatb-***identificador*, donde *identificador* es una cadena aleatoria.

Todos los archivos anteriores residen en el disco RAM del programa de instalación, lo cual significa que no se guardan de forma permanente y que se perderán una vez que el sistema sea apagado. Para almacenarlos de forma permanente, copie dichos archivos en otro sistema en la red mediante **scp** en el sistema que ejecuta el instalador o cópielos en un dispositivo de almacenamiento montado (tal como un controlador flash USB). La información sobre cómo transferir los archivos de registro se encuentra más adelante.

**Nota**

El siguiente procedimiento requiere que el sistema de instalación pueda acceder a la red y al sistema de destino para que pueda recibir archivos por el protocolo **ssh** .

#### **Procedimiento 12.1. Cómo transferir archivos de registro en la red**

- 1. En el sistema en el que usted esté haciendo la instalación, presione **Ctrl**+**Alt**+**F2** para acceder al indicador de comandos. Ingresará a una cuenta de root y tendrá acceso al sistema de archivos temporal de instalación.
- 2. Cambie al directorio **/tmp** donde se ubican los archivos de registro:

```
# cd /tmp
\text{t}\text{t}
```
3. Copie los archivos de registro en otro sistema en la red mediante el comando **scp**:

```
# scp *log usuario@dirección:ruta
\t\t\t
```
Remplace *user* por un nombre de usuario válido en el sistema de destino, *address* por la dirección del sistema o nombre de host, y *path* por la ruta al directorio en el que desee guardar los archivos de registro. Por ejemplo, si desea ingresar como **john** a un sistema con una dirección IP de

**192.168.0.122** y colocar sus archivos de registro en el directorio **/home/john/logs/** en ese sistema, el comando tendrá la siguiente forma:

```
# scp *log john@192.168.0.122:/home/john/logs/
\t\t\t
```
Al conectarse por primera vez al sistema de destino , puede encontrar un mensaje similar al siguiente:

```
No se puede determinar la autenticidad del host '192.168.0.122
(192.168.0.122)'.
La huella digital de la clave ECDSA es
a4:60:76:eb:b2:d0:aa:23:af:3d:59:5c:de:bb:c4:42.
¿Seguro que desea continuar conectando (sí/no)?
\t\tilde\tau
```
Escriba **yes** y presione **Enter** para continuar. Luego, proporcione una contraseña válida cuando se lo soliciten. Los archivos comenzarán a transferirse al directorio especificado en el sistema de destino.

Los archivos de registro de la instalación ahora se guardan de forma permanente en el sistema de destino y están disponibles para revisión.

# **12.1. Problemas al inicio de la instalación**

# **12.1.1. Problemas con el arranque en la instalación gráfica**

Los sistemas con ciertas tarjetas de vídeo cuentan con Detección y solución de problemas dentro del programa de instalación. Si el programa de instalación no se ejecuta usando sus configuraciones predeterminadas, entonces intentará ejecutarse en un modo de resolución más bajo. Si esto falla, el programa de instalación intentará ejecutarse en modo de texto.

Hay varios métodos par solucionar los problemas de pantalla, la mayoría implican especificar las opciones de arranque [personalizadas.](#page-298-0) Para obtener más información, consulte la Sección 20.1, "Configuración del sistema de instalación en el menú de arranque".

#### **Usar el modo gráfico básico**

Puede intentar realizar la instalación mediante el controlador gráfico básico. Para ello, modifique las opciones del programa en el indicador de comandos **boot:** y agregue **inst.xdriver=vesa** al final de la línea de comandos.

#### **Especificar a mano la resolución de la pantalla**

Si el programa de instalación no puede detectar su resolución de pantalla, puede sobrescribir la detección automática y especificarla de forma manual. Para ello, agregue la opción **inst.resolution=***x* en el menú de arranque, donde *x* es su resolución de pantalla (por ejemplo, **1024x768**).

## **12.1.2. No se detectó ninguna consola serial**

En algunos casos, el intento de instalar en modo de texto mediante una consola serial, no entregará salida en la consola. Esto sucede en sistemas que tienen tarjeta gráfica, pero no tienen un monitor conectado. Si **Anaconda** detecta una tarjeta gráfica, tratará de usarla para una pantalla, incluso si no hay ninguna pantalla conectada.

Si desea realizar una instalación en texto en una consola serial, use las opciones de arranque *inst.texty* **console=**. Para obtener más información, consulte la Capítulo 20, *[Opciones](#page-299-0) de arranque*

# **12.2. Problemas durante la instalación**

## **12.2.1. No se ha detectado ningún disco**

Al iniciar la instalación, es posible que reciba el siguiente mensaje de error:

```
No se detecta ningún disco. Apague el equipo, conecte al menos uno disco y
reinicie para completar la instalación
\text{t}\text{t}
```
El mensaje indica que **Anaconda** no encontró ningún dispositivo de almacenamiento para la instalación. En ese caso, primero asegúrese de que su sistema tenga al menos un dispositivo de almacenamiento conectado.

Si su sistema usa un controlador RAID de hardware, verifique si el controlador está configurado correctamente y si está funcionando. Vea la documentación sobre su controlador para obtener instrucciones.

Si usted hace la instalación en uno o más dispositivos iSCSI y no hay almacenamiento local en el sistema, asegúrese de que todos los LUN requeridos (*Números de unidades lógicas*) sean presentados a HBA (*Host Bus Adapter*) apropiado. Para obtener más información sobre iSCSI, consulte el [Apéndice](#page-424-0) B, *Discos ISCSI*.

Si está seguro de tener un dispositivo de almacenamiento conectado y el mensaje continúa apareciendo después del reinicio del sistema y de re iniciar la instalación, significa que el instalador no pudo detectar el almacenamiento. En la mayoría de los casos este mensaje aparece cuando intenta instalar en un dispositivo SCSI que no ha sido reconocido por el programa de instalación.

En ese caso, deberá realizar una actualización de controlador antes de iniciar la instalación. Verifique el sitio web del proveedor de su hardware para determinar si hay una actualización de controlador disponible que solucione el problema. Para obtener más información sobre actualizaciones de controlador, consulte el Capítulo 9, *Cómo actualizar [controladores](#page-119-0) durante la instalación en IBM Power Systems*.

También puede consultar la *Lista de compatibilidad de hardware de Red Hat*, disponible en <https://hardware.redhat.com>.

## **12.2.2. Reportar mensajes de seguimiento**

Si el programa de instalación gráfica encuentra un error, le presentará un cuadro de reporte de errores. Si prefiere enviar información sobre el problema a Red Hat, puede enviar un reporte de error, ingresando sus credenciales del Portal del cliente. Si no tiene una cuenta del Portal del cliente, puede registrarla en <https://www.redhat.com/wapps/ugc/register.html>. El reporte automático de errores, también requiere una conexión de red en funcionamiento.

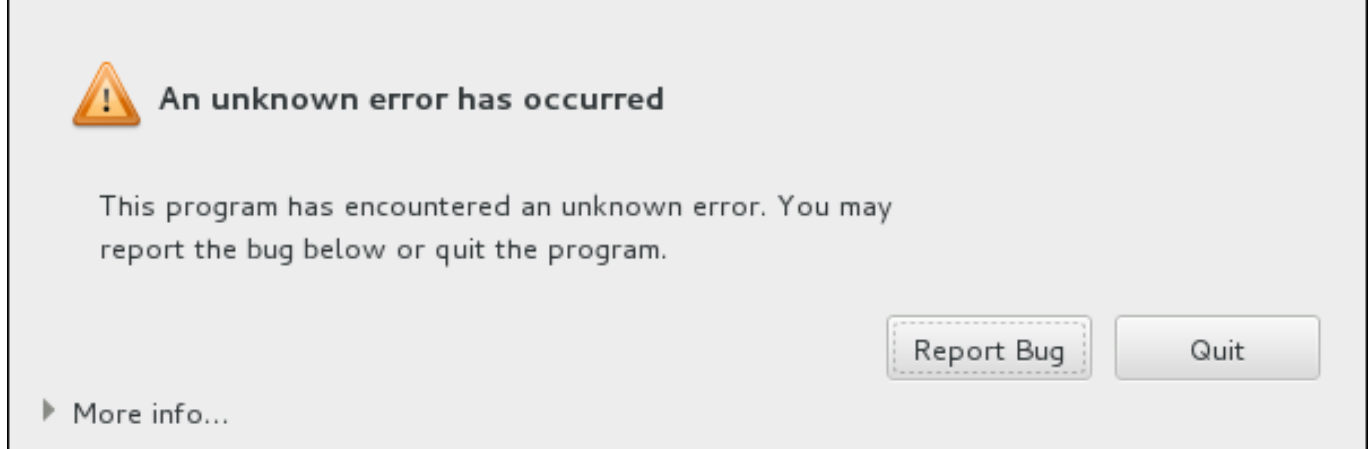

### **Figura 12.1. El cuadro de diálogo de informes de fallos**

Cuando el cuadro de diálogo aparece, seleccione **Reportar error** para reportar el problema, o **Salir** para salir de la instalación.

También puede hacer clic en **Más información** para desplegar la salida detallada que puede ayudar a determinar la causar del error. Si está familiarizado con la depuración, haga clic en **Depurar**. Esto lo llevará a la terminal **tty1**, donde usted puede solicitar información más precisa que mejorará el reporte de errores. Para retornar a la interfaz gráfica desde **tty1**, use el comando **continue** .

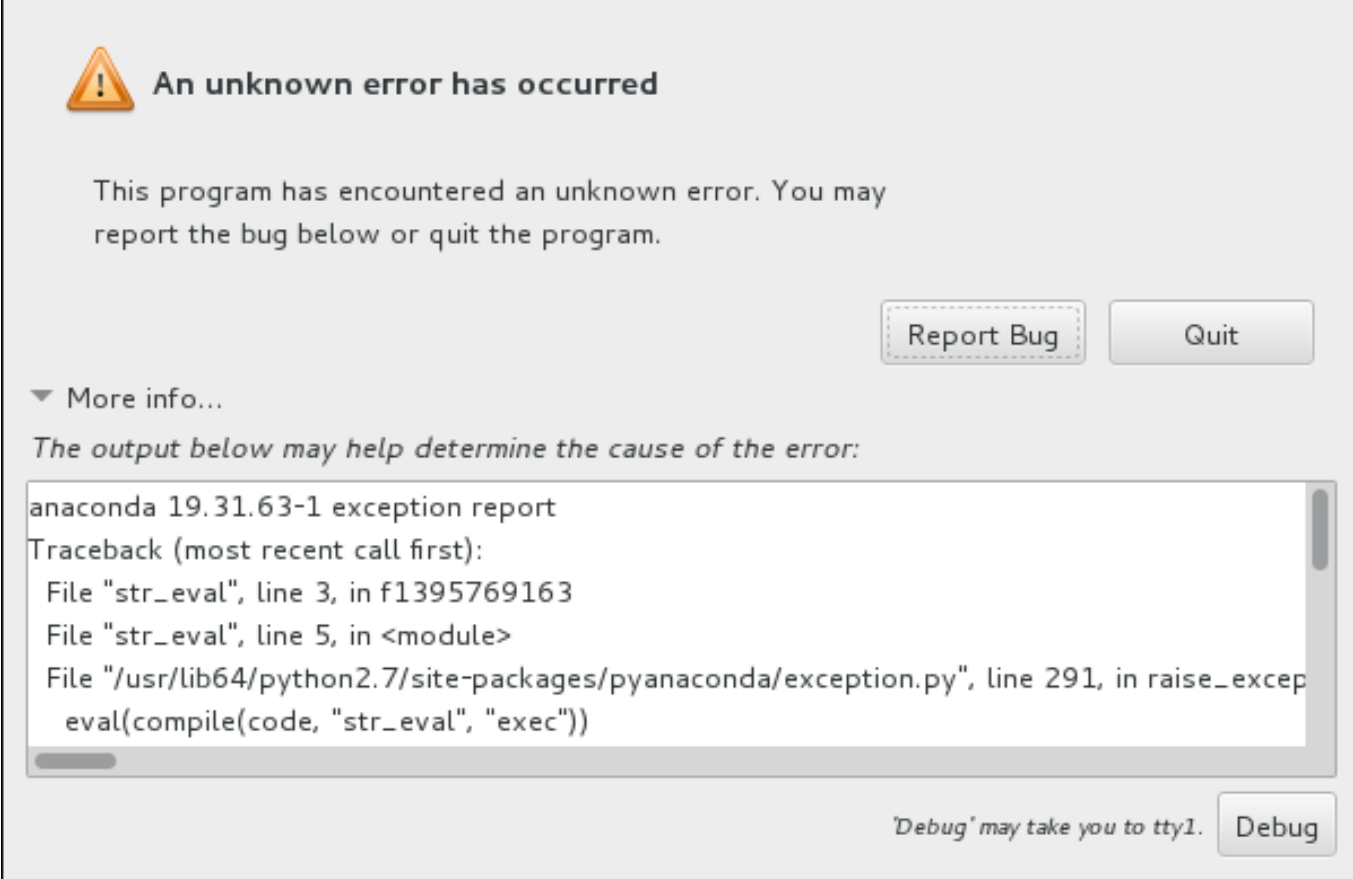

### **Figura 12.2. El cuadro de diálogo extendido de informes de fallos**

Si desea reportar el error en el Portal del cliente, por favor siga el siguiente procedimiento.

#### **Procedimiento 12.2. Cómo reportar errores al Servicio al cliente de Red Hat**

Г

**Procedimiento 12.2. Cómo reportar errores al Servicio al cliente de Red Hat**

- 1. En el menú aparece, seleccionar **Reportar un error al Portal del cliente de Red Hat**
- 2. Para reportar el error a Red Hat, primero necesita proporcionar sus credenciales en el Portal del cliente **Configurar Soporte de cliente Red Hat**.

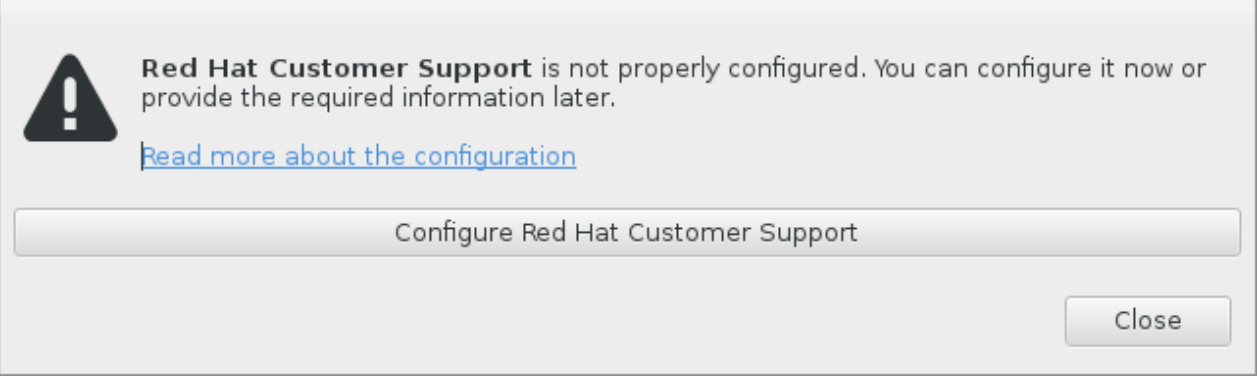

**Figura 12.3. Credenciales del portal del cliente**

3. Se abre una nueva ventana, indicándole ingresar su nombre de usuario y contraseña del Portal del cliente. Ingrese sus credenciales del Portal del cliente de Red Hat.

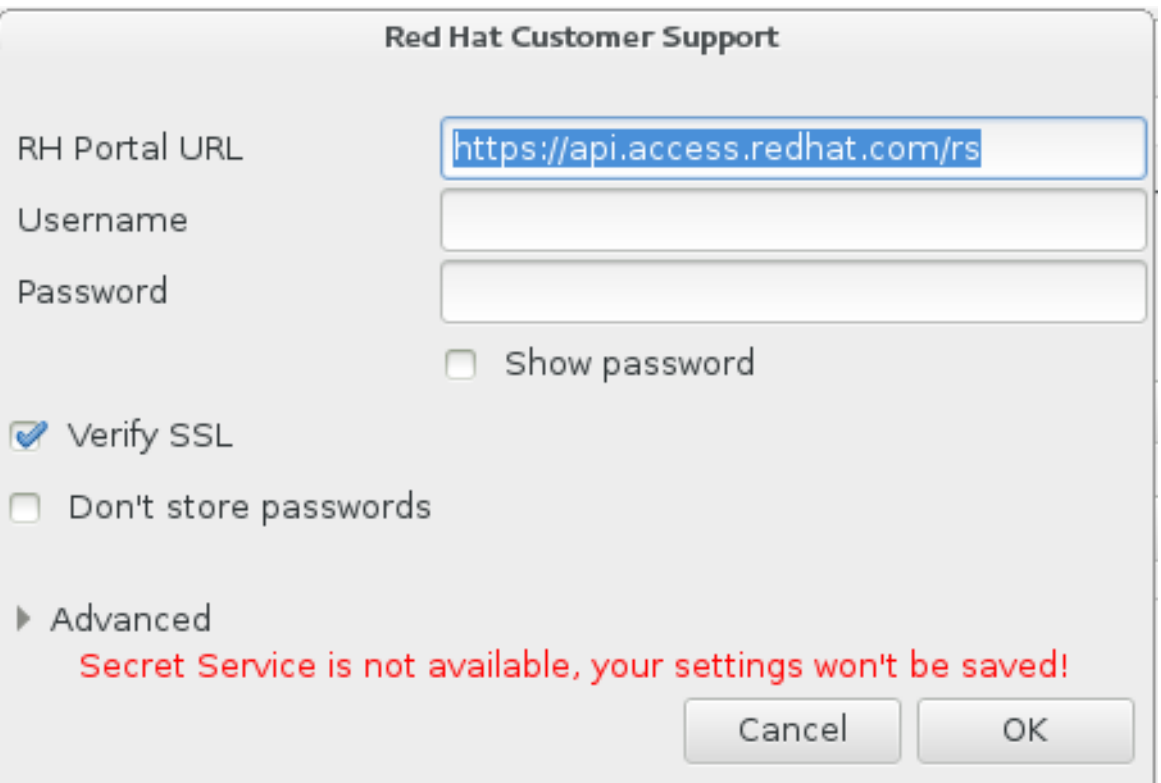

#### **Figura 12.4. Configure el Soporte al usuario de Red Hat**

Si sus parámetros de red requieren un proxy **HTTP** o **HTTPS**, puede configurarlo al extender el menú **Avanzado** e ingresar la dirección del servidor proxy.

Después de ingresar todas las credenciales requeridas, haga clic en **Aceptar** para continuar.

4. Aparecerá una nueva ventana, la cual contiene un campo de texto. Anote una información útil y comente allí. Describa cómo se puede reproducir el error en cada paso que tomó antes de que el reporte del fallo apareciera. Proporcione toda la información importante como sea posible, incluida cualquier información que usted requiera para depurar. Tenga en cuenta que la información provista aquí puede llegar a ser públicamente visible en el Portal del cliente.

Si conoce lo que ocasionó el error, revise la caja etiquetada **No sé lo que ocasionó el problema** al final del diálogo.

Luego haga clic en **Adelante**.

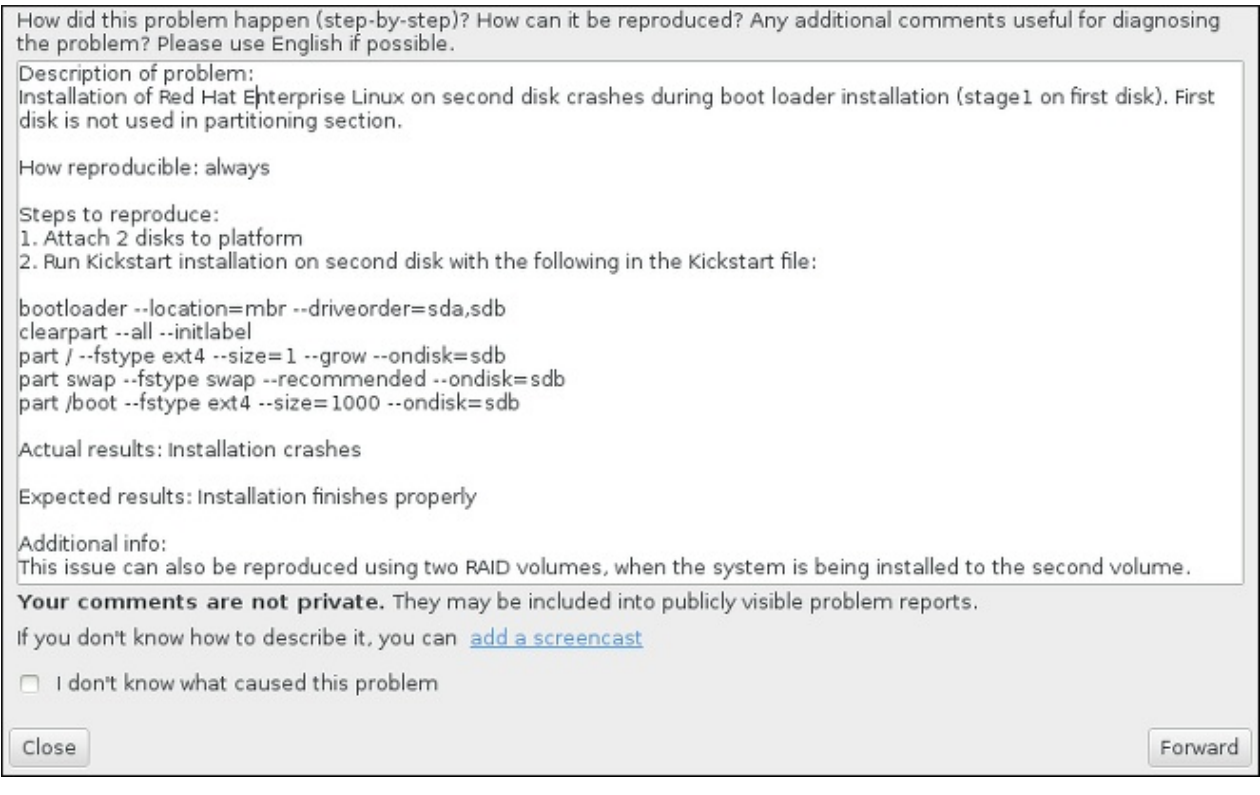

#### **Figura 12.5. Describir el problema**

5. Luego, revise la información que será enviada al Portal del cliente. La explicación que proporcionó está en la pestaña **Comentar** . Otras pestañas incluyen información tal como nombre de host y otros detalles sobre el entorno de instalación. Puede retirar cualquier detalle que no desee enviar a Red Hat, pero tenga en cuenta que si proporciona menos información puede afectar la investigación de el problema.

Haga clic en **Adelante** cuando termine la revisión de la información que se va a enviar.

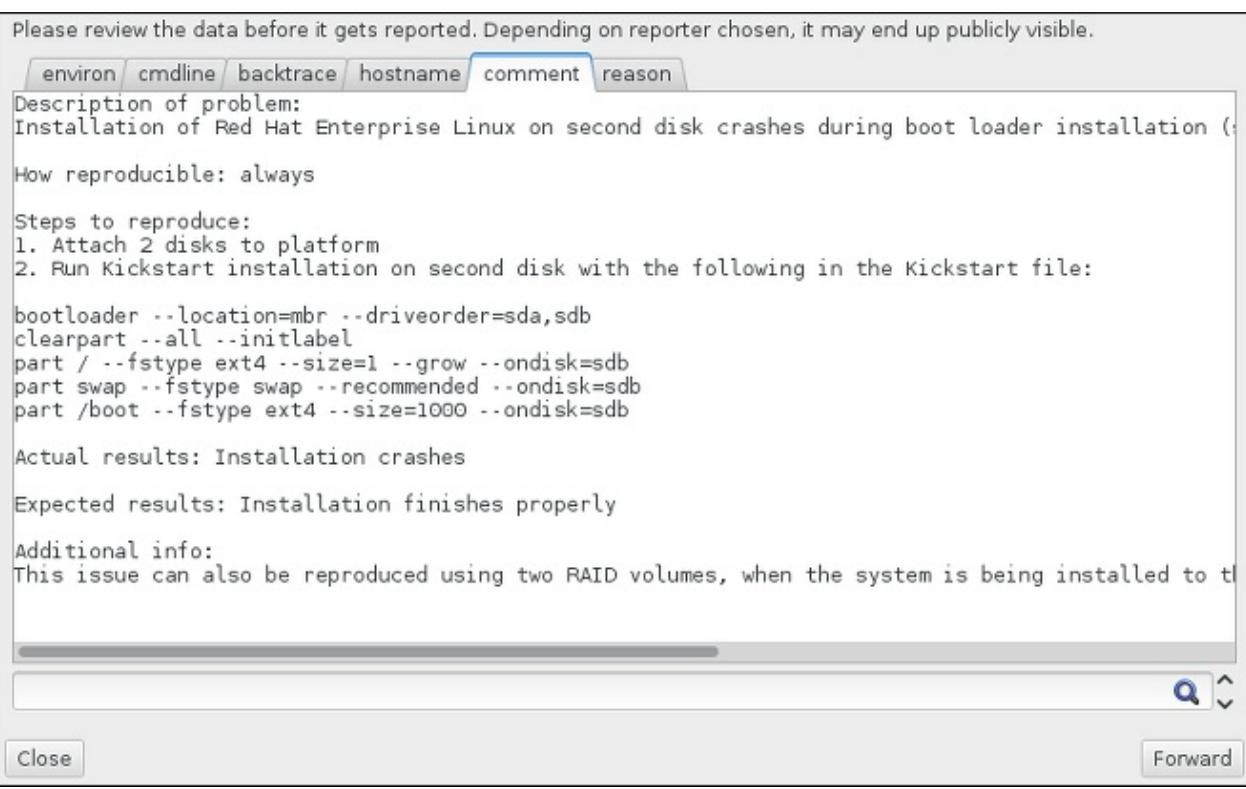

#### **Figura 12.6. Revisar los datos que se van a enviar**

6. Revise la lista de archivos que serán enviados e incluidos en el reporte del error como adjuntos. Estos archivos proporcionan información del sistema que asistirá a la investigación. Si usted no desea enviar algunos archivos, desmarque la cajilla de cada uno. Para p **Adjuntar archivo**.

Una vez que haya revisado los archivos que van a ser enviados, marque la caja etiquetada **He revisado los datos y acepto enviarlos**. Luego haga clic en **Adelante** para enviar el reporte y los adjuntos al Portal del cliente.

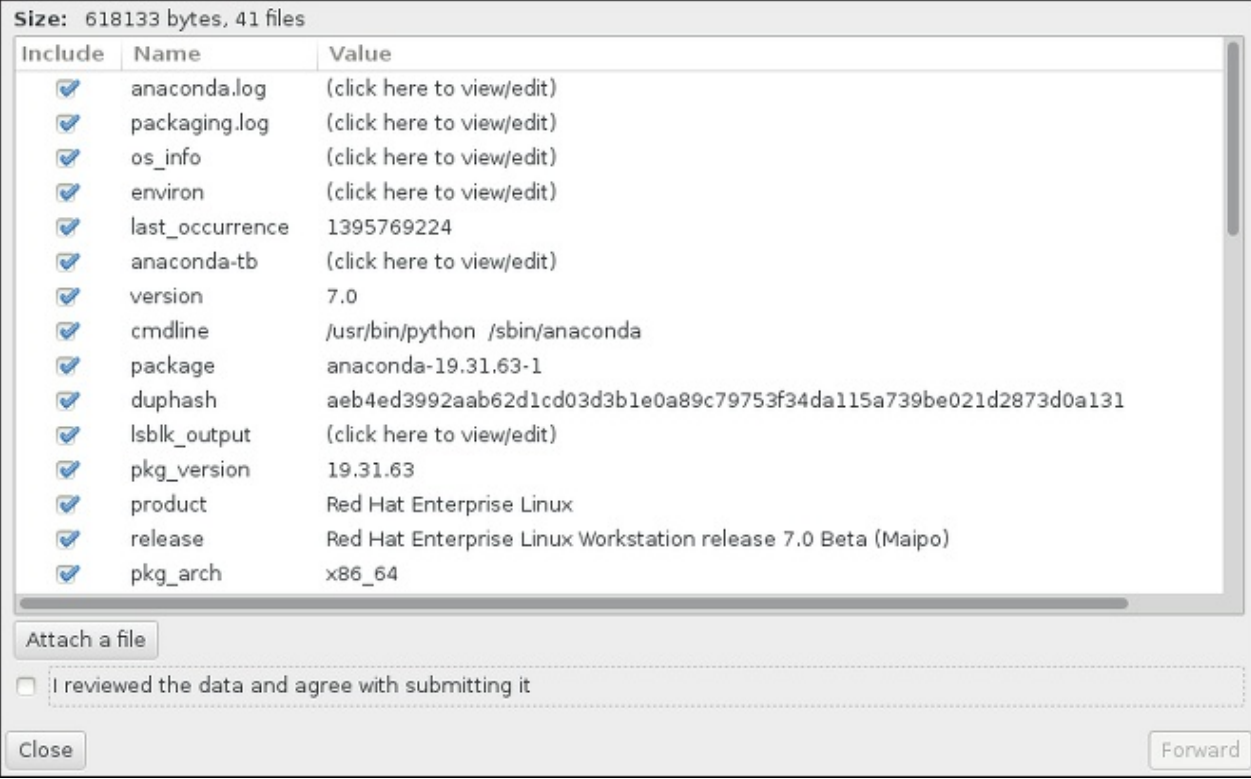

#### **Figura 12.7. Revisar los archivos que se van a enviar**

7. Cuando el diálogo reporta que ese procesamiento ha terminado, puede hacer clic en **Mostrar registro** para ver los detalles del proceso o **Cerrar** para retornar a la caja de diálogo de daños inicial. Luego haga clic en **Salir** para salir de la instalación.

## **12.2.3. Otros problemas de partición para usuarios de Power Systems de IBM**

Si está creando las particiones manualmente, pero no puede avanzar a la siguiente pantalla, probablemente no ha creado todas las particiones necesarias para que la instalación prosiga.

Las particiones mínimas que debe tener son las siguientes:

- Una partición **/** (raíz)
- Una partición **PReP Boot**
- Una partición **/boot** (solo si la partición root es un volumen lógico LVM o subvolumen Btrfs)

Para obtener más información, consulte la Sección 11.10.4.5, "Esquema de particiones [recomendado"](#page-168-0).

# **12.3. Problemas después de la instalación**

## **12.3.1. Problemas con la secuencia de arranque gráfica**

Después de terminar la instalación y reiniciar su sistema por primera vez, es posible que el sistema deje de responder durante la secuencia de arranque gráfico y requerirá reconfigurarlo. En este caso, el gestor de arranque se implementa con éxito, pero al seleccionar cualquier entrada e intentar arrancar el sistema, lo que resulta en una parada. Esto suele ser un problema con la secuencia de arranque gráfico; para resolverlo, debe inhabilitar el arranque gráfico. Para ello, debe alterar temporalmente la configuración en el momento de arranque antes de cambiarlo de forma permanente.

#### **Procedimiento 12.3. Desactivando temporalmente el arranque gráfico**

- 1. Inicie su equipo y espere hasta que el menú del gestor de arranque aparezca. Si establece su periodo de tiempo de espera a 0, mantenga presionada la tecla **Esc** para acceder.
- 2. Cuando el menú del gestor de arranque aparezca, use las teclas del cursor para resaltar la entrada que desea arrancar y presione la tecla **e** para modificar las opciones de entrada.
- 3. En la lista de opciones, hallará la línea de kernel, es decir, la línea con la palabra clave **linux**. En esta línea localice la opción **rhgb** y bórrela. La opción puede no estar visible de inmediato; use las teclas del cursor para desplazarse arriba y abajo.
- 4. Presione **F10** o **Ctrl**+**X** para arrancar su sistema con las opciones modificadas.

Si el sistema inició con éxito, puede ingresar normalmente. Luego, deberá inhabilitar de forma permanente, el arranque gráfico, de lo contrario, tendrá que realizar el procedimiento anterior cada vez que el sistema inicie.

#### **Procedimiento 12.4. Desactivando permanentemente el arranque gráfico**

1. Ingrese a la cuenta **root** mediante el comando **su -**:

```
$ su -
\t\tilde\tau\
```
- 2. Abra el archivo de configuración **/etc/default/grub** mediante un editor de texto plano tal como **vim**.
- 3. Dentro del archivo **grub**, localice el comienzo de la línea con **GRUB\_CMDLINE\_LINUX**. La línea debe ser similar a la siguiente:

```
GRUB CMDLINE LINUX="rd.lvm.lv=rhel/root rd.md=0 rd.dm=0
vconsole.keymap=us $([ -x /usr/sbin/rhcrashkernel-param ] &&
/usr/sbin/rhcrashkernel-param || :) rd.luks=0
vconsole.font=latarcyrheb-sun16 rd.lvm.lv=vg_rhel/swap rhgb quiet"
\t\tilde\tau\
```
En esta línea, borre la opción **rhgb**.

- 4. Guarde el archivo de configuración modificado.
- 5. Refresque la configuración del gestor de arranque mediante el comando:

```
# grub2-mkconfig --output=/boot/grub2/grub.cfg
\t\tilde\tau\
```
Después de terminar este procedimiento, puede reiniciar su equipo. Red Hat Enterprise Linux ya no usará la secuencia de arranque gráfico. Si desea activar e arranque gráfico, siga el mismo procedimiento, añada la opción **rhgb** a la línea **GRUB\_CMDLINE\_LINUX** en el archivo **/etc/default/grub** y refresque la configuración del gestor de arranque mediante el comando **grub2-mkconfig**.

Consulte la Guía del [administrador](https://access.redhat.com/site/documentation/en-US/Red_Hat_Enterprise_Linux/7/html/System_Administrators_Guide/index.html) del sistema Red Hat Enterprise Linux 7. Para obtener más información sobre cómo trabajar con el gestor de arranque **GRUB2**.

## **12.3.2. Arranque en un entorno gráfico**

Si ha instalado **X Window System**, pero no ve el entorno de escritorio gráfico una vez que haya ingresado al sistema, puede iniciarlo a mano mediante el comando **startx**. Observe que esta es una corrección de una sola vez y no cambia el registro en curso para los siguientes ingresos.

Para configurar el sistema de modo que pueda iniciar sesión desde una pantalla de inicio de sesión gráfica, debe cambiar el objetivo predeterminado de **systemd** por **graphical.target**. Cuando haya terminado, reinicie el equipo. Cuando el sistema se reinicie, verá un aviso de inicio de sesión gráfica.

#### **Procedimiento 12.5. Cómo configurar un inicio de sesión gráfico como predeterminado**

- 1. Abra un indicador de shell. Si usted está en la cuenta de usuario, conviértase en root mediante el comando **su -**.
- 2. Cambie el destino predeterminado a **graphical.target**. Para ello, ejecute el siguiente comando:

```
# systemctl set-default graphical.target
\t\tilde\tau\
```
El inicio de sesión gráfica ahora está predeterminado - se le presentará un indicador de inicio de sesión gráfico después del siguiente reinicio. Si desea reversar este cambio y seguir usando el indicador de inicio de texto, ejecute el siguiente comando como **root**:

#### **# systemctl set-default multi-user.target**  $\text{t}\text{t}$

Para obtener más información sobre destinos en **systemd**, consulte la Guía del [administrador](https://access.redhat.com/site/documentation/en-US/Red_Hat_Enterprise_Linux/7/html/System_Administrators_Guide/index.html) de sistemas de Red Hat Enterprise Linux 7.

## **12.3.3. No hay una interfaz gráfica de usuario presente**

Si tiene dificultades para arrancar **X** (**X Window System**), puede que no haya sido instalado. Algunos de los entornos preestablecidos que puede seleccionar durante la instalación, tales como **Instalación mínima** o **Servidor Web**, no incluyen una interfaz gráfica - debe ser instalada manualmente.

Si usted desea **X**, puede instalar paquetes más adelante. Consulte la base de conocimiento en <https://access.redhat.com/site/solutions/5238> para obtener más información sobre cómo instalar un entorno de escritorio gráfico.

## **12.3.4. Fallos del Servidor X después del ingreso del usuario**

Si tiene problemas con el servidor **X** cuando el usuario ingresa, puede ser que uno más sistemas de archivos esté lleno (o casi lleno). Para verificar si este es el problema que está ocurriendo, ejecute el siguiente comando:

**\$ df -h**  $\text{t}\text{t}$ 

La salida le ayudará a diagnosticar cuál partición está llena - en la mayoría de los casos, el problema estará en la partición **/home**. Una salida de muestra del comando **df** puede verse como el siguiente:

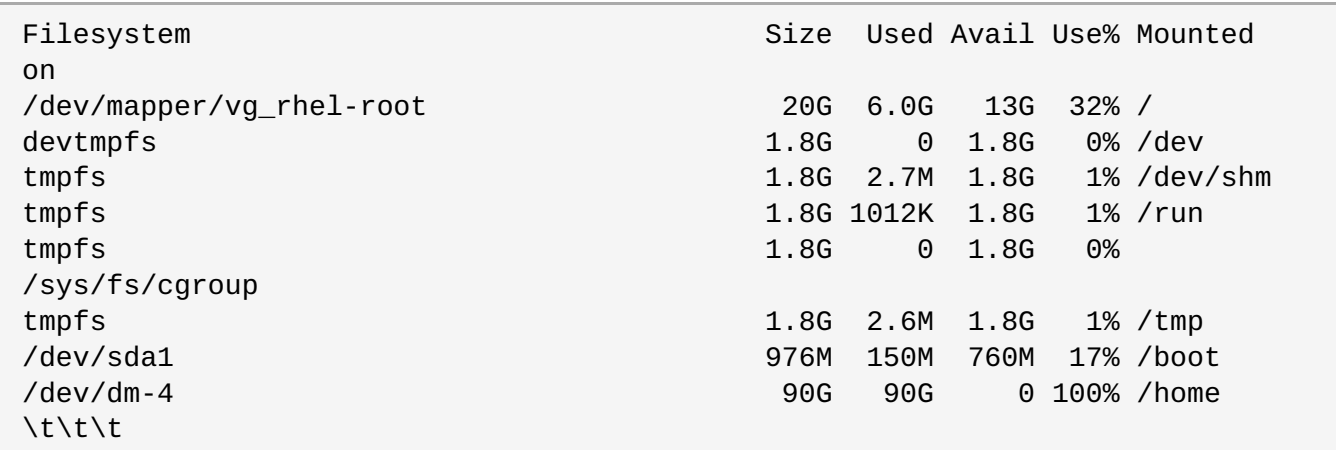

En el ejemplo anterior, puede ver que la partición **/home** está llena, lo cual ocasiona la falla. Usted puede darle espacio si retira archivos que no necesita. Después de haber liberado espacio de disco, inicie **X** mediante el comando **startx**.

Para obtener más información sobre **df** y una explicación de las opciones disponibles (tales como la opción **-h** utilizada en este ejemplo), consulte la página de manual **df(1)**.

## **12.3.5. ¿Está su sistema mostrando errores de señal 11?**

Un error de señal 11, comúnmente conocido como *error de segmentación*, significa que el programa accedió a un sitio de memoria que no le estaba asignada. Un error de señal 11, puede deberse a un error en los programas de software o a un hardware con fallas.

Si recibe un error de señal 11 durante la instalación, primero asegúrese de usar las imágenes de instalación más recientes, y permítale a **Anaconda** verificarlas para estar seguro de que no están corruptas. Un medio de instalación dañado (tal como un disco óptico quemado o rayado) es una de las causas más comunes del error de señal 11. Verifique la integridad del medio de instalación como se recomienda antes de cada instalación.

Para obtener más información sobre cómo obtener los medios de instalación más recientes, consulte el Capítulo 1, *Cómo descargar Red Hat [Enterprise](#page-8-0) Linux*. Si desea verificar antes de iniciar la instalación, agregue la opción de arranque **rd.live.check** en el menú de arranque. Para obtener más información, consulte la Sección 20.2.2, ["Verificación](#page-306-0) de medios de arranque".

Otras causas posibles van más allá del objetivo de este documento. Consulte la documentación del fabricante de hardware para más información.

# **12.3.6. No se pudo hacer IPL desde Network Storage Space \*NWSSTG**

Si tiene dificultad al tratar de IPL desde Network Storage Space (\*NWSSTG), en la mayoría de los casos la razón es que falta una partición **PReP**. En este caso, debe reinstalar el sistema y asegurarse de crear esta partición durante la fase de particionamiento o en el archivo Kickstart.

# **Parte III. Arquitectura IBM System z — Instalación y arranque**

Esta parte trata el arranque o la *carga del programa inicial* (IPL), y la instalación de Red Hat Enterprise Linux en IBM System z.

# **Capítulo 13. Planificación de la instalación en IBM System z**

# **13.1. Preinstalación**

Red Hat Enterprise Linux 7 se ejecuta en sistemas de mainframe IBM zEnterprise 196 o posteriores.

El proceso de instalación da por sentado que usted está familiarizado con IBM System z y que puede configurar *particiones lógicas* (LPAR) y máquinas virtuales guest z/VM. Para obtener más información sobre System z, consulte [http://www.ibm.com/systems/z.](http://www.ibm.com/systems/z)

Para la instalación de Red Hat Enterprise Linux en System z, Red Hat admite dispositivos de almacenamiento DASD (dispositivos de almacenamiento de acceso directo) y FCP (protocolo Fiber Channel).

Antes de instalar Red Hat Enterprise Linux, debe tomar las siguientes decisiones:

- Decida bajo qué ambiente desea ejecutar el sistema operativo en un LPAR o como un sistema operativo de huésped z/VM.
- Decida si necesita espacio de intercambio y, si es así, qué cantidad. Aunque es posible (y se recomienda) asignar suficiente memoria a una máquina virtual guest z/VM y dejar que esta realice el intercambio necesario, hay casos en los que resulta difícil predecir la cantidad de RAM necesaria. Dichos casos deben ser examinados uno a uno. Consulte Sección 15.10.3.5, "Esquema de particiones [recomendado".](#page-240-0)
- Elija una configuración de red. Red Hat Enterprise Linux 7 para IBM System z es compatible con los siguientes dispositivos de red:
	- *Adaptador de sistemas abiertos* (OSA) reales y virtuales
	- HiperSockets reales y virtuales
	- *Estación de canal LAN* (LCS) para OSA reales

Requerirá el siguiente hardware:

<span id="page-194-1"></span><span id="page-194-0"></span>Espacio de disco. Calcule la cantidad de espacio de disco necesita y asigne el espacio suficiente en los DASD. <sup>[\[2\]](#page-196-0)</sup> o SCSI <sup>[\[3\]](#page-196-1)</sup> discos. Para la instalación de un servidor, se requieren al menos 2 GB, y 5 GB si quiere instalar todos los paquetes. También es necesario espacio de disco para los datos de cualquier aplicación. Tras la instalación, es posible que se añadan o se eliminen más particiones de disco DASD o SCSI, según sea necesario.

El espacio de disco que utiliza el sistema Red Hat Enterprise Linux recién instalado (la instancia Linux) debe ser independiente del espacio de disco que utilicen otros sistemas operativos que pueda tener instalados en su sistema.

Para obtener más información sobre la configuración de discos y particiones, consulte Sección 15.10.3.5, "Esquema de particiones [recomendado".](#page-240-0)

RAM. Adquiera 1 GB (recomendado) para la instancia de Linux. Con algún ajuste, una instancia podría ejecutar con un mínimo de 512 MB RAM.

# **13.2. Vista general del Procedimiento de instalación de System z**

Puede instalar Red Hat Enterprise Linux en System z de forma interactiva o en modo desatendido. La instalación en System z difiere de la instalación en otras arquitecturas en las que por lo general la instalación se realiza a través de una red, no desde un soporte local. La instalación consta de dos etapas:

#### 1. **Arrancar la instalación**

Conecte con el mainframe y luego efectúe una *carga de programa inicial*(IPL), o arranque, desde el soporte que contenga el programa de instalación. Para obtener [información,](#page-200-0) consulte Capítulo 14, *Arranque de la instalación en IBM System z*.

### 2. **Anaconda**

Utilice el programa de instalación **Anaconda** para configurar la red, especificar la compatibilidad del lenguaje de programación, la fuente de instalación, los paquetes de software que se van a instalar y para completar el resto de la instalación. Para obtener más [información,](#page-229-0) consulte Capítulo 15, *Cómo instalar Red Hat Enterprise Linux en IBM System z*.

## **13.2.1. Arrancar la instalación**

Después de establecer una conexión con el mainframe, deberá realizar una carga de programa inicial (IPL), o arranque, desde el soporte que contenga el programa de instalación. Este documento describe los métodos más habituales para instalar Red Hat Enterprise Linux en System z. En general, puede emplear cualquier método para arrancar el sistema de instalación Linux, que consta de un kernel (**kernel.img**) y de un disco RAM inicial (**initrd.img**) con al menos los parámetros del archivo **generic.prm**. En este documento, el sistema de instalación Linux también se denomina *programa de instalación*.

El punto de control desde donde puede iniciar el proceso IPL depende del entorno donde se ejecuta su Linux. Si su Linux debe ejecutarse como un sistema operativo de huésped z/VM, el punto de control es el *programa de control* (CP) del z/VM host. Si su Linux debe ejecutarse en modo LPAR, el punto de control es el *Elemento de soporte* (SE) del computador principal o una *Consola de manejo de hardware* (HMC) conectada a System z IBM.

Puede usar los siguientes medios de arranque solo si Linux debe ejecutarse como un sistema operativo de huésped bajo z/VM:

Lector z/VM – para obtener información, consulte [Sección](#page-200-1) 14.3.1, "Uso del lector z/VM".

Puede ver los siguientes medios de arranque solo si Linux debe ejecutarse en modo LPAR:

- SE o HMC a través de un servidor FTP remoto para obtener [información,](#page-202-0) consulte Sección 14.4.1, "Uso de un servidor FTP".
- SE o DVD HMC –, para obtener [información,](#page-203-0) consulte Sección 14.4.4, "Uso de una unidad de DVD SCSI-FCP".

Puede usar los siguientes medios de arranque para arrancar z/VM y LPAR:

- DASD para obtener información sobre z/VM, consulte Sección 14.3.2, "Uso de un DASD [preparado"](#page-200-2) o bien Sección 14.4.2, "Uso de un DASD [preparado"](#page-203-1) para obtener información sobre LPAR.
- Dispositivo SCSI conectado mediante un canal FCP para obtener información sobre z/VM, consulte Sección 14.3.3, "Uso de un disco SCSI preparado [conectado](#page-201-0) a FCP" o bien Sección 14.4.3, "Uso de un disco SCSI preparado conectado a FCP" para obtener [información](#page-203-2) sobre LPAR.
- DVD SCSI conectado a FCP– para obtener [información](#page-201-1) sobre z/VM, consulte Sección 14.3.4, "Uso de una unidad de DVD SCSI-FCP" o bien Sección 14.4.4, "Uso de una unidad de DVD [SCSI-FCP"](#page-203-0) para obtener información sobre LPAR.

Si utiliza DASD y dispositivos SCSI conectados a FCP (salvo DVD SCSI) como medio de arranque, debe tener un cargador de arranque **zipl** configurado.

## **13.2.2. Instalación con Anaconda**

En la segunda etapa de instalación, utilizará el programa de instalación **Anaconda** en modo gráfico, de texto o de línea de comando:

#### **Modo gráfico**

La instalación gráfica se realiza a través de un cliente VNC. Puede utilizar el ratón y el teclado para desplazarse por las pantallas, pulsar botones y escribir en los campos de texto. Para obtener [información](#page-319-0) sobre cómo realizar una instalación gráfica con VNC, consulte Capítulo 22, *Instalación mediante VNC*.

#### **Modo de texto**

Esta interfaz no cuenta con todos los elementos de la interfaz gráfica de usuario ni es compatible con todas las configuraciones. Utilícela para realizar instalaciones interactivas si no usa un cliente VNC. Para obtener más información sobre instalaciones basadas en texto, consulte Sección 15.1.3, ["Instalación](#page-207-0) en modo de texto".

#### **Modo de línea de comando**

Este modo está indicado para instalaciones automatizadas no interactivas en System z. Tenga en cuenta que si al programa de instalación le falta un comando de kickstart o encuentra uno que no sea válido, el sistema se reiniciará. Para obtener más información sobre la instalación automatizada, consulte Capítulo 23, *[Instalaciones](#page-348-0) Kickstart*.

En Red Hat Enterprise Linux 7 la instalación basada en texto se ha reducido para minimizar la interacción del usuario. Las funciones como la instalación en dispositivos SCSI conectados a FCP, la personalización de la distribución de las particiones o la selección de complementos de paquetes solo están disponibles con la instalación de la interfaz gráfica de usuario. Utilice la instalación gráfica siempre que sea posible. Para obtener más información, consulte Capítulo 15, *Cómo instalar Red Hat [Enterprise](#page-229-0) Linux en IBM System z*.

<span id="page-196-0"></span>[\[2\]](#page-194-0) *Los dispositivos de almacenamiento de acceso directo* (DASD) son discos duros que permiten tres particiones por dispositivo como máximo. Por ejemplo, **dasda** puede tener las particiones **dasda1**, **dasda2** y **dasda3**.

<span id="page-196-1"></span>[\[3\]](#page-194-1) Mediante el uso del controlador de dispositivo SCSI-over-Fibre Channel (el controlador de dispositivo **zfcp**) y un conmutador, las LUN SCSI se pueden presentar a Linux en System z como si fueran unidades SCSI conectadas localmente.

# **Capítulo 14. Arranque de la instalación en IBM System z**

Los pasos para realizar el arranque inicial del programa (IPL) del programa de instalación **Anaconda** dependen del entorno (z/VM o LPAR) en el que vaya a ejecutarse Red Hat Enterprise Linux.

# <span id="page-197-0"></span>**14.1. Personalización de generic.prm**

Tanto si realiza la instalación mediante z/VM o mediante LPAR, para personalizar el archivo **generic.prm** descargado, configúrelos para los siguientes elementos:

#### **repositorio de instalación**

Utilice la opción *inst. repo=*. Para obtener información, consulte Cómo especificar la fuente de instalación.

#### **dispositivos de red**

Utilice las opciones **ip=** y **[nameserver=](#page-298-1)**. Para obtener información, consulte Opciones de arranque de red.

También puede emplear la opción **rd.znet=**, que utiliza un tipo de protocolo de red, una lista delimitada por comas de subcanales y, opcionalmente, pares de parámetro y valor *sysfs* delimitados por comas, y después activa el dispositivo. Este parámetro se puede especificar varias veces para activar varios dispositivos de red. Ejemplo:

```
rd.znet=qeth,0.0.0600,0.0.0601,0.0.0602,layer2=1,portname=foo
rd.znet=ctc,0.0.0600,0.0.0601,protocol=bar
```
#### **dispositivos de almacenamiento**

La opción **rd.dasd=** utiliza un identificador del bus de un dispositivo adaptador de almacenamiento de acceso directo (DASD) y, opcionalmente, pares de parámetro y valor *sysfs* separados por comas, y después activa el dispositivo. Este parámetro se puede especificar varias veces para activar múltiples DASD. Ejemplo:

```
rd.dasd=0.0.0200,readonly=0
```
La opción **rd.zfcp=** utiliza un identificador del bus de un dispositivo adaptador de SCSI por FCP (zFCP), un nombre de puerto a nivel mundial (WWPN) y un LUN de FCP, y luego activa el dispositivo. Este parámetro se puede especificar varias veces para activar múltiples dispositivos zFCP. Ejemplo:

rd.zfcp=0.0.4000,0x5005076300C213e9,0x5022000000000000

# **14.2. Consideraciones para la instalación desde un disco duro en IBM System z**

Si desea arrancar el programa de instalación desde un disco duro, puede optar por instalar el cargador de arranque **zipl** en el mismo disco (o en uno distinto). Tenga en cuenta que **zipl** solo admite un registro de arranque por disco. Si tiene varias particiones en un disco, todas ellas "comparten" el único registro de arranque del disco.

Si desea preparar un disco duro para que arranque el programa de instalación, instale el cargador de arranque **zipl** en el disco duro introduciendo el siguiente comando:

```
# zipl -V -t /mnt/ -i /mnt/images/kernel.img -r /mnt/images/initrd.img -p
/mnt/images/generic.prm
\t\t
```
Para obtener instrucciones sobre cómo personalizar parámetros de arranque en el archivo **generic.prm**, consulte Sección 14.1, ["Personalización](#page-197-0) de **generic.prm**".

# **14.3. Instalación bajo z/VM**

Al instalar bajo z/VM, puede arrancar desde:

- el lector virtual de z/VM
- un DASD o un dispositivo SCSI conectado a FCP preparado con el cargador de arranque **zipl**
- Una unidad de DVD SCSI-FCP

Inicie sesión en la máquina virtual guest z/VM elegida para la instalación de Linux. Para iniciar sesión en z/VM desde otros sistemas Linux, puede utilizar el emulador de terminal **x3270** o **c3270**, disponibles en el paquete *x3270-text* de Red Hat Enterprise Linux. Otra opción es utilizar el emulador de terminal IBM 3270 en la consola de gestión de hardware (HMC) de IBM System z. Si está trabajando desde una máquina con un sistema operativo Microsoft Windows, Jolly Giant [\(http://www.jollygiant.com/\)](http://www.jollygiant.com/) brinda un emulador 3270 compatible con SSL. También existe un puerto libre nativo de Windows de **c3270** llamado **wc3270**.

# **Nota**

Si su conexión 3270 se interrumpe y no puede ingresar otra vez debido a que la sesión anterior está activa, puede remplazar la antigua sesión por una nueva ingresando el siguiente comando en la pantalla de inicio z/VM:

#### **logon** *usuario* **aquí**

Remplazar *usuario* por el nombre de máquina virtual de huésped z/VM. El comando de inicio podría variar, dependiendo de si se utiliza o no un gestor de seguridad externo, por ejemplo RACF.

Si todavía no está ejecutando **CMS** (sistema operativo de usuario individual incluido con z/VM) en el guest, arránquelo ya introduciendo el comando:

#### **cp ipl cms**

Asegúrese de no utilizar discos CMS como el disco A (a menudo con el número de dispositivo 0191) para el destino de la instalación. Para saber qué discos está utilizando CMS, utilice la siguiente consulta:

#### **query disk**

Puede usar los siguientes comandos de solicitudes CP (Programa de Control z/VM, el cual es el programa de hipervisor z/VM) para averiguar acerca de la configuración de dispositivo de su máquina virtual de huésped z/VM:

Consulte cuál es la memoria principal disponible, denominada *almacenamiento* en terminología de System z. El guest debería tener al menos 1 GB de memoria principal.

#### **cp query virtual storage**

Consulte cuáles son los dispositivos de red disponibles por tipo:

**osa**

OSA – OSD tipo CHPID, real o virtual (VSWITCH o GuestLAN), ambos en modo QDIO

**hsi**

HiperSockets – IQD tipo CHPID, real o virtual (hipers tipo GuestLAN)

**lcs**

LCS – OSE tipo CHPID

Por ejemplo, para consultar todos los tipos de dispositivos de red anteriormente mencionados, ejecute:

**cp query virtual osa**

DASD disponibles para consulta. Únicamente los marcados con **RW** para modo de lectura y escritura se pueden utilizar como destinos de instalación:

**cp query virtual dasd**

Solicitud de canales FCP disponibles:

**cp query virtual fcp**

## **14.3.1. Uso del lector z/VM**

Realiza los siguientes paso para arrancar desde el lector z/VM:

1. Si es necesario, añada el dispositivo que contiene las herramientas z/VM TCP/IP para su lista de discos CMS. Por ejemplo:

```
cp link tcpmaint 592 592
acc 592 fm
\t\tilde\tau\
```
Sustituya *fm* por cualquier letra de **FILEMODE**.

2. Ejecute el comando:

**ftp** *host*

Donde *host* es el nombre de host o dirección IP del servidor FTP que aloja las imágenes de arranque (**kernel.img** y **initrd.img**).

3. Inicie sesión y ejecuta los siguientes comandos. Use la opción **(repl** si está sobrescribiendo los archivos existentes **kernel.img**, **initrd.img**, **generic.prm** o **redhat.exec**:

```
cd /location/of/install-tree/images/
ascii
get generic.prm (repl
get redhat.exec (repl
locsite fix 80
binary
get kernel.img (repl
get initrd.img (repl
quit
\t\tilde\tau\
```
4. De forma opcional, utilice el comando de CMS **filelist** para comprobar si los archivos se han transferido correctamente y ver los archivos recibidos así como su formato. Es importante que **kernel.img** y **initrd.img** posean un formato de longitud de registro fijo indicado por **F** en la columna Formato y una longitud de 80 en la columna **Lrecl**. Por ejemplo:

```
VMUSER FILELIST A0 V 169 Trunc=169 Size=6 Line=1 Col=1 Alt=0
Cmd Filename Filetype Fm Format Lrecl Records Blocks Date Time
    REDHAT EXEC B1 V 22 1 1 4/15/10 9:30:40
    GENERIC PRM B1 V 44 1 1 4/15/10 9:30:32
    INITRD IMG B1 F 80 118545 2316 4/15/10 9:30:25
    KERNEL IMG B1 F 80 74541 912 4/15/10 9:30:17
```
Presione **PF3** para salir de **filelist** y retornar al indicador CMS.

5. Personalice los parámetros de arranque en **generic.prm** según sea necesario. Para obtener información, consulte Sección 14.1, ["Personalización](#page-197-0) de **generic.prm**".

Otra forma de configurar los dispositivos de almacenamiento y de red es utilizar un archivo de configuración de CMS. En este caso, añada los parámetros *CMSDASD=* y *CMSCONFFILE=* a **[generic.prm](#page-283-0)**. Para obtener más información, consulte Sección 18.2, "El archivo de configuración de z/VM".

6. Por último, ejecute el script REXX **redhat.exec** para arrancar el programa de instalación:

```
redhat
\t\tilde\tau\
```
#### <span id="page-200-2"></span>**14.3.2. Uso de un DASD preparado**

Arranque desde el DASD preparado y seleccione la entrada del menú de arranque **zipl** que haga referencia al programa de instalación de Red Hat Enterprise Linux. Utilice un comando con la siguiente forma:

**cp ipl** *DASD\_device\_number* **loadparm** *boot\_entry\_number*

Sustituya *DASD\_device\_number* por el número de dispositivo del dispositivo de arranque y *boot\_entry\_number* por el menú de configuración **zipl** para este dispositivo. Por ejemplo:

**cp ipl eb1c loadparm 0**

### **14.3.3. Uso de un disco SCSI preparado conectado a FCP**

Realice los siguientes pasos para arrancar desde un disco SCSI-FCP preparado:

<span id="page-201-0"></span>1. Configure el cargador de arranque SCSI de z/VM para acceder al disco SCSI preparado en la red de área de almacenamiento de FCP. Seleccione la entrada de menú de arranque preparada **zipl** que haga referencia al programa de instalación de Red Hat Enterprise Linux. Utilice un comando con la siguiente forma:

**cp set loaddev portname** *WWPN* **lun** *LUN* **bootprog** *boot\_entry\_number*

Sustituya *WWPN* por el nombre de puerto a nivel mundial del sistema de almacenamiento y *LUN* por el número de unidad lógica del disco. Los números hexadecimales de 16 dígitos deben dividirse en dos pares de 8 dígitos cada uno. Por ejemplo:

**cp set loaddev portname 50050763 050b073d lun 40204011 00000000 bootprog 0**

2. Opcionalmente, confirme su configuración con el comando:

**query loaddev**

3. Arranque el dispositivo FCP conectado al sistema de almacenamiento que contiene el disco por el siguiente comando:

**cp ipl** *FCP\_device*

Por ejemplo:

**cp ipl fc00**

#### <span id="page-201-1"></span>**14.3.4. Uso de una unidad de DVD SCSI-FCP**

Se requiere una unidad de DVD SCSI conectada a un puente SCSI-FCP, el cual a su vez es un adaptador FCP en su System z. El adaptador FCP debe estar configurado y disponible en z/VM.

- 1. Inserte el DVD de Red Hat Enterprise Linux para System z en el lector de DVD.
- 2. Configure el cargador de arranque SCSI de z/VM para acceder a la unidad de DVD en la red de área de almacenamiento de FCP y especifique **1** para la entrada de arranque en el DVD de Red Hat Enterprise Linux para System z. Utilice un comando con la siguiente forma:

```
cp set loaddev portname WWPN lun FCP_LUN bootprog 1
\t\tilde\tau\
```
Remplace *WWPN* por el WWPN del FCP al puente SCSI y *FCP\_LUN* por el LUN de la unidad de DVD. Los números hexadecimales deben dividirse en pares de ocho caracteres. Por ejemplo:

**cp set loaddev portname 20010060 eb1c0103 lun 00010000 00000000 bootprog 1**  $\t\tilde\tau\$ 

3. Opcionalmente, confirme su configuración con el comando:

#### **query loaddev**

4. IPL en el dispositivo FCP conectado con el puente SCSI-FCP.

#### **cp ipl** *FCP\_device*

Por ejemplo:

**cp ipl fc00**

# **14.4. Instalación en un LPAR**

Cuando instale una *partición lógica* (LPAR), puede arrancar desde:

- Un servidor FTP
- un DASD o una unidad SCSI conectada a FCP preparada con el cargador de arranque **zipl**
- Una unidad de DVD SCSI-FCP

Realice estos pasos primeros:

- 1. Ingrese en IBM System z *Consola de administración de hardware* (HMC) o el *Elemento de soporte* (SE) como un usuario con suficientes privilegios para instalar un nuevo sistema operativo para un LPAR. Se recomienda el usuario **SYSPROG**.
- 2. Seleccione **Images**, luego seleccione el LPAR al cual desea instalar. Use las flechas en el marco al lado derecho para navegar al menú **CPC Recovery**.
- 3. Haga doble clic en **Mensajes de sistema operativo** para ver la consola de texto en la que aparecerán los mensajes de arranque de Linux.
- 4. Personalice los parámetros de arranque en **generic.prm** según sea necesario. Para obtener información, consulte Sección 14.1, ["Personalización](#page-197-0) de **generic.prm**".

Continúe con el procedimiento para su fuente de instalación.

## <span id="page-202-0"></span>**14.4.1. Uso de un servidor FTP**

- 1. Haga doble clic en **Cargar desde CD-ROM, DVD, o Servidor**.
- 2. En el cuadro de diálogo que se mostrará a continuación, seleccione **Fuente FTP**, e introduzca la siguiente información:
	- **Equipo host** El nombre del host o la dirección IP del servidor FTP desde donde desea realizar la instalación, por ejemplo **ftp.redhat.com**
	- **ID de usuario** Su nombre de usuario en el servidor FTP. O bien indique **anonymous**.
	- **Contraseña** Su contraseña. Utilice su dirección de correo electrónico si está iniciando sesión como **anonymous**.
	- **Cuenta (opcional)** Deje vacío este campo.
	- **Ubicación de archivo (opcional)** El directorio del servidor FTP que contiene Red Hat Enterprise Linux para System z, por ejemplo, **/rhel/s390x/**.
- 3. Haga clic en **Continuar**.

4. En este cuadro de diálogo a continuación, mantenga la selección predetermina de **generic.ins**y haga clic en **Continuar**.

## <span id="page-203-1"></span>**14.4.2. Uso de un DASD preparado**

- 1. Haga doble clic en **Cargar**.
- 2. En el cuadro de diálogo a continuación, seleccione **Normal** como el **Tipo de carga**.
- 3. Como **Dirección de carga**, escriba el número de dispositivo del DASD.
- 4. Como **Parámetro de carga**, escriba el número correspondiente a la entrada del menú de carga **zipl** que ha preparado para arrancar el programa de instalación de Red Hat Enterprise Linux.
- 5. Haga clic en el botón **Aceptar**.

### <span id="page-203-2"></span>**14.4.3. Uso de un disco SCSI preparado conectado a FCP**

- 1. Haga doble clic en **Cargar**.
- 2. En el cuadro de diálogo a continuación, seleccione **SCSI** como **Tipo de carga**.
- 3. Como **Dirección de carga**, escriba el número de dispositivo del canal FCP conectado al disco SCSI.
- 4. Como **Nombre de puerto a nivel mundial**, escriba el WWPN del sistema de almacenamiento que contiene el disco como un número hexadecimal de 16 dígitos.
- 5. Como **Número de unidad lógica**, escriba el LUN del disco como un número hexadecimal de 16 dígitos.
- 6. Como **Selector de programa de arranque**, escriba el número correspondiente a la entrada del menú de carga **zipl** que ha preparado para arrancar el programa de instalación de Red Hat Enterprise Linux.
- 7. Deje la **Dirección de bloques lógicos de registro de arranque** como **0** y los **Parámetros de carga del sistema específico del sistema operativo** vacíos.
- 8. Haga clic en el botón **Aceptar**.

## <span id="page-203-0"></span>**14.4.4. Uso de una unidad de DVD SCSI-FCP**

Se requiere una unidad de DVD SCSI conectada a un puente SCSI-FCP, el cual a su vez está conectado a un adaptador FCP en su equipo System z. El adaptador FCP debe estar configurado y disponible en su LPAR.

- 1. Inserte el DVD de Red Hat Enterprise Linux para System z en el lector de DVD.
- 2. Haga doble clic en **Cargar**.
- 3. En el cuadro de diálogo a continuación, seleccione **SCSI** como **Tipo de carga**.
- 4. Como **Dirección de carga**, escriba el número de dispositivo del canal FCP conectado con el puente de entre FCP y SCSI.
- 5. Como **Nombre de puerto a nivel mundial**, escriba el WWPN del puente entre FCP y SCSI como un número hexadecimal de 16 dígitos.
- 6. Como **Número de unidad lógica**, escriba el LUN de la unidad de DVD como un número hexadecimal de 16 dígitos.
- 7. Como **Selector de programa de arranque**, escriba el número **1** para seleccionar la entrada de arranque en el DVD de Red Hat Enterprise Linux para System z.
- 8. Deje la **Dirección de bloques lógicos de registro de arranque** como **0** y los **Parámetros de carga del sistema específico del sistema operativo** vacíos.
- 9. Haga clic en el botón **Aceptar**.

# **Capítulo 15. Cómo instalar Red Hat Enterprise Linux en IBM System z**

Este capítulo describe el proceso de instalación mediante el programa de instalación **Anaconda**. En Red Hat Enterprise Linux 7, el programa de instalación le permite configurar los pasos de instalación individuales en el orden que desee, contrario a la instalación tradicional fija paso por paso. Durante la configuración, antes de que la instalación comience, puede ingresar varias secciones de la interfaz de usuario desde el menú central. En estas secciones, usted puede configurar el soporte del idioma, para su sistema, o seleccionar paquetes para la instalación. Usted puede más tarde retornar a cada sección para revisar sus parámetros antes de proseguir con la instalación.

# **15.1. Opciones de modos de instalación**

Puede instalar Red Hat Enterprise Linux 7 en el modo gráfico. Aunque el modo gráfico se recomiende y prefiera para la instalación y contiene todas las opciones de configuración, tanto modos de seguir la distribución de un menú de resume con varias secciones usted puede ingresar y reingresar como le convenga, así como se muestra abajo en las tomas de pantalla.

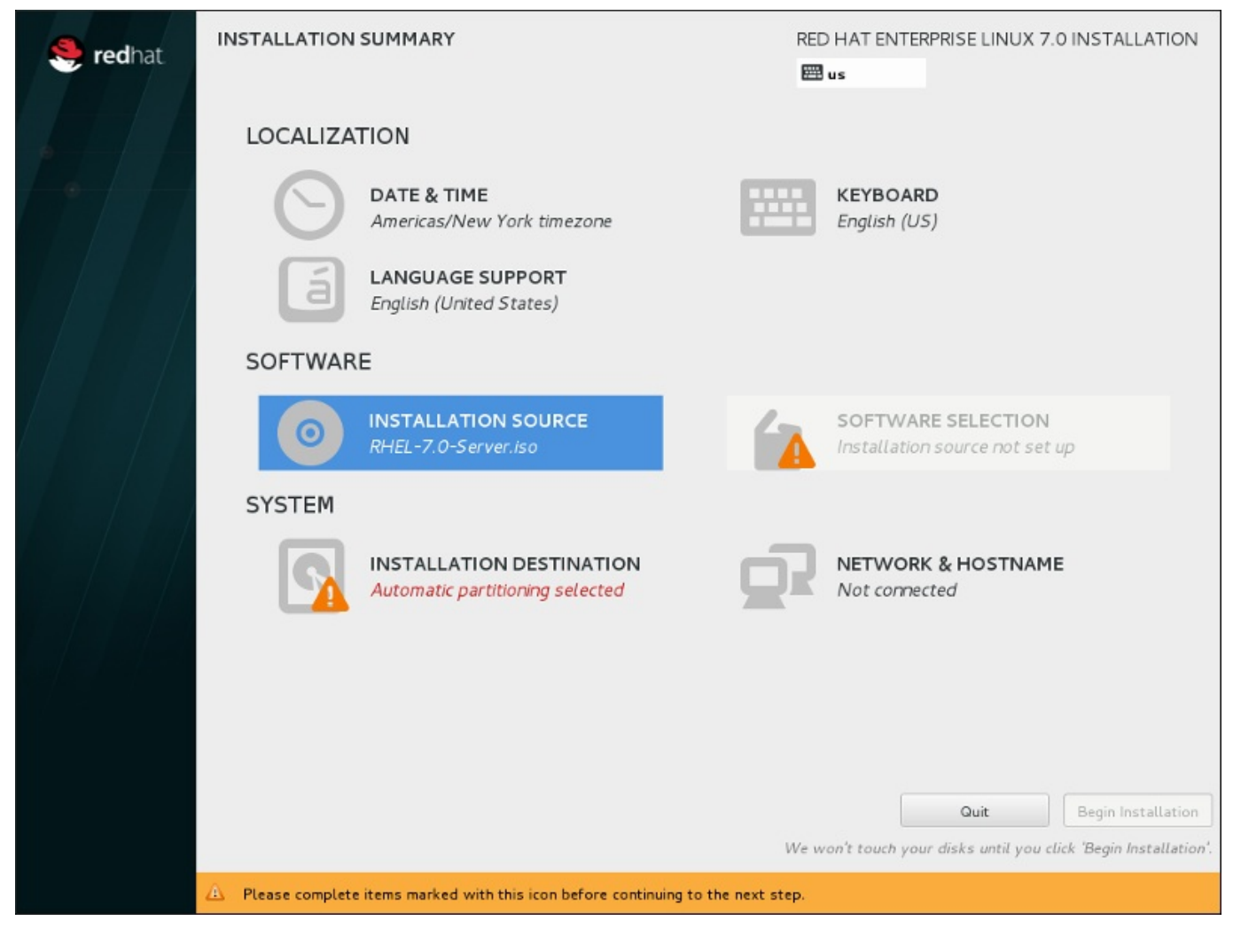

**Figura 15.1. La pantalla Resumen de la instalación**

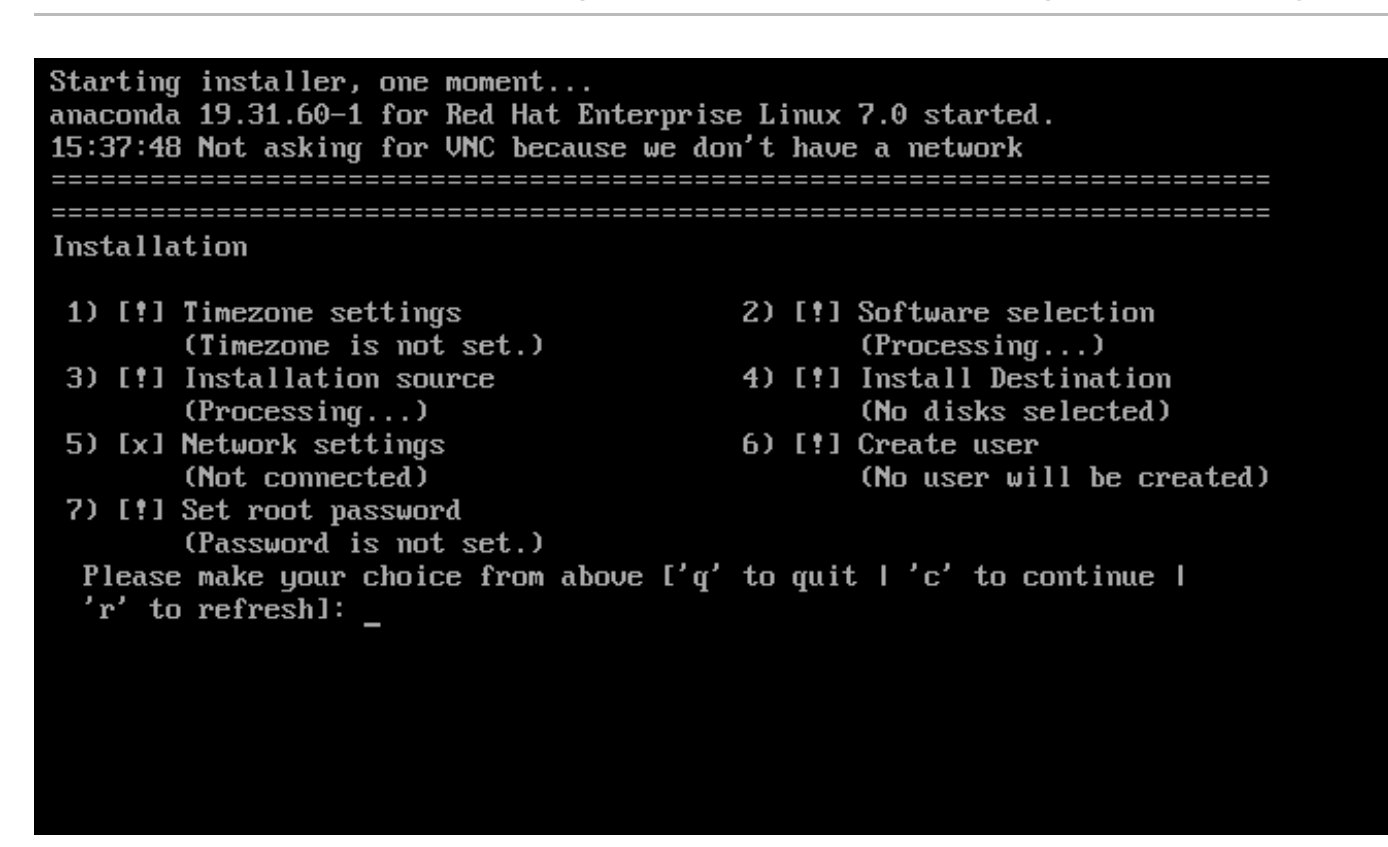

#### **Figura 15.2. La pantalla de Resumen de instalación en modo de texto**

Aunque las instalaciones en modo de texto no están explícitamente documentadas, los que utilizan el programa de instalación en modo de texto pueden fácilmente seguir las instrucciones para una instalación en modo de GUI. También puede consultar la Sección 15.1.2, ["Instalación](#page-206-0) en modo de línea no interactivo" y la Sección 15.1.3, ["Instalación](#page-207-0) en modo de texto". Observe que algunas opciones de instalación, tales como la repartición, no están disponibles en modo de texto.

## **15.1.1. Instalación en modo gráfico**

Si ya ha utilizado antes una *interfaz gráfica de usuario (GUI)*, ya está familiarizado con este proceso; utilice el ratón para desplazarse por las pantallas, hacer clic en los botones o escribir en los campos de texto.

También puede desplazarse por la instalación con el teclado. Utilice las teclas **tabulador** y **Mayús**+**tabulador** para recorrer los elementos de control activos en la pantalla, las teclas de flecha **arriba** y **abajo** para desplazarse por las listas y las teclas de flecha **izquierda** y **derecha** para recorrer las barras de herramientas horizontales o las entradas de las tablas. Use las teclas **espacio** e **Intro** para seleccionar o quitar un elemento resaltado de la selección, o para ampliar y reducir las listas desplegables. También puede utilizar la combinación de comandos de teclas **Alt**+*X* como un modo de pulsar botones o de realizar otras selecciones en la pantalla, donde *X* se sustituye por cualquier letra subrayada que aparezca en esa pantalla después de pulsar **Alt**.

#### <span id="page-206-0"></span>**15.1.2. Instalación en modo de línea no interactivo**

Si se ha especificado la opción **inst.cmdline** como opción de arranque en el archivo de parámetros (véase Sección 18.4, "Parámetros para [instalaciones](#page-287-0) de Kickstart") o se ha especificado la opción **cmdline** en el archivo Kickstart (véase Capítulo 23, *[Instalaciones](#page-348-0) Kickstart*), **Anaconda** se iniciará en un modo de línea de texto no interactivo. En este modo, toda la información necesaria se tiene que proporcionar en el archivo Kickstart. El programa de instalación no permitirá la interacción del usuario y se detendrá si hay información de instalación no especificada.

#### **15.1.3. Instalación en modo de texto**

#### <span id="page-207-0"></span>**15.1.3. Instalación en modo de texto**

Además del modo gráfico, **Anaconda** también incluye un modo basado en texto.

Si una de las siguientes situaciones se presenta, la instalación usa el modo de texto:

- El sistema de instalación no identifica el hardware de la pantalla en su equipo,
- Ha agregado la opción **inst.text** en la línea del comando de arranque para elegir la instalación del modo de texto.
- Ha utilizado un archivo kickstart para automatizar la instalación y el archivo que ha facilitado contiene el comando **text**.

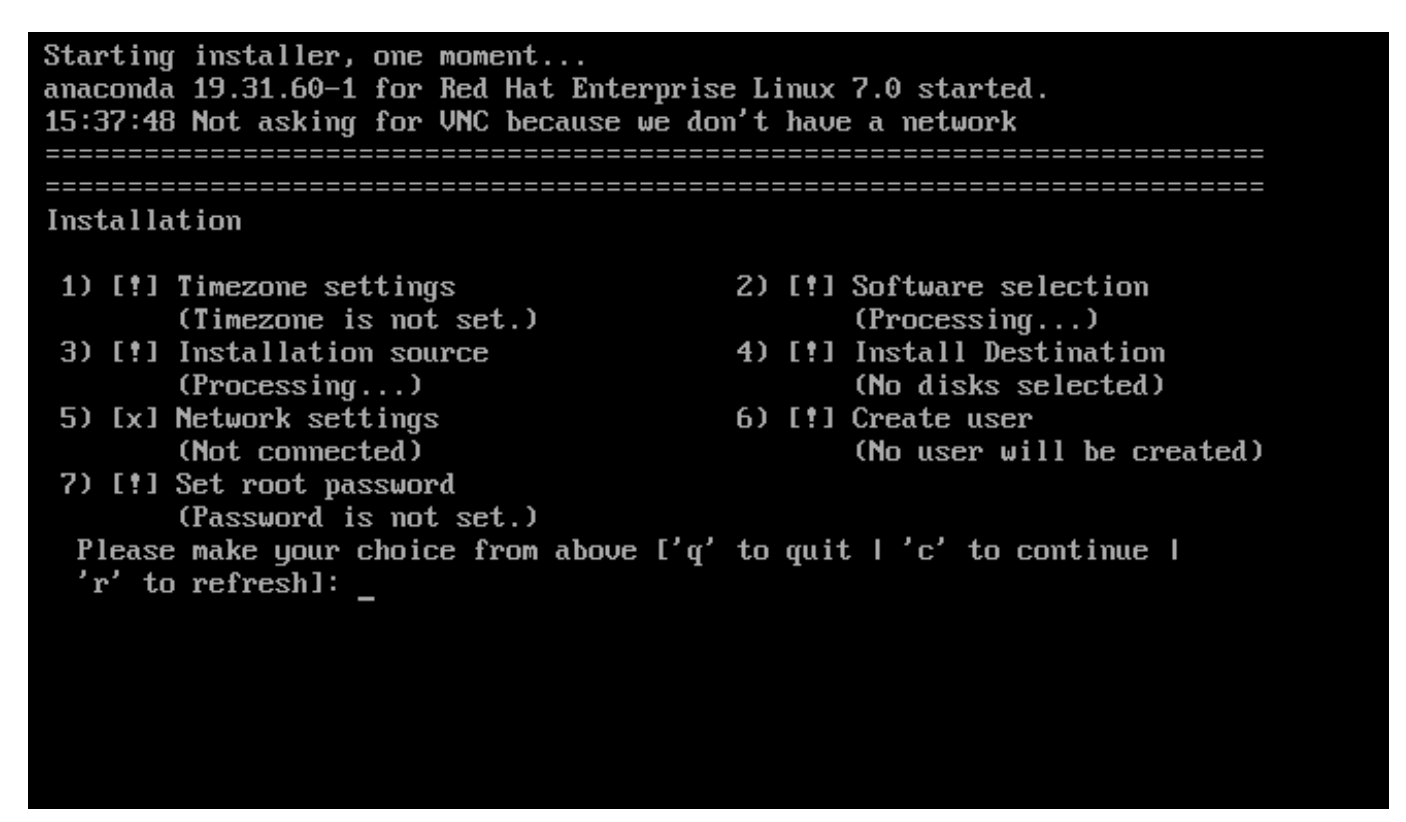

**Figura 15.3. La pantalla de Resumen de instalación en modo de texto**

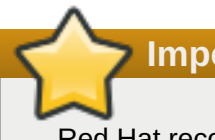

**Importante**

Red Hat recomienda instalar Red Hat Enterprise Linux con la interfaz gráfica. Si está instalando Red Hat Enterprise Linux en un sistema que carece de pantalla gráfica, plantéese realizar la instalación a través de una conexión VNC – consulte Capítulo 22, *[Instalación](#page-319-0) mediante VNC*. El programa de instalación del modo de texto le pedirá que confirme el uso del modo de texto si detecta que es posible una instalación basada VNC.

Si su sistema dispone de pantalla gráfica, pero falla la instalación gráfica, intente arrancar con la opción **inst.xdriver=vesa** – consulte Capítulo 20, *[Opciones](#page-299-0) de arranque*.

También puede plantearse realizar una instalación Kickstart. Para obtener más información, consulte Capítulo 23, *[Instalaciones](#page-348-0) Kickstart*.

El modo de texto presenta un proceso de instalación más sencillo, pero algunas opciones que sí que están disponibles en el modo gráfico no se encuentran disponibles en el de texto. En esta guía, dichas diferencias se identifican en la descripción del proceso de instalación e incluyen:

- Activación interactiva de FCP LUN
- configurar métodos de almacenamiento avanzado como LVM, RAID, FCoE, zFCP e iSCSI,
- personalizar la distribución de la partición,
- personalizar la distribución del cargador de arranque,
- seleccionar complementos de paquete durante la instalación,
- configurar el sistema instalado con la utilidad **Instalación inicial**,
- Parámetros de lenguaje y teclado.

# **Nota**

Cuando se ejecutan tareas relacionadas en segundo plano, es posible que algunos elementos del menú no estén disponibles temporalmente o que muestren la etiqueta **Procesando...**. Para actualizar el estado actual de los elementos del menú de texto, utilice la opción **r** del aviso del modo de texto.

Si decide instalar Red Hat Enterprise Linux en modo de texto, aún podrá configurar su sistema para usar interfaz gráfica después de la instalación. Consulte la GRed Hat Enterprise Linux 7 System [Administrator's](https://access.redhat.com/site/documentation/en-US/Red_Hat_Enterprise_Linux/7/html/System_Administrators_Guide/index.html) Guide for instructions.

Para configurar opciones que no están disponibles en modo de texto, considere el uso de la opción de arranque. Por ejemplo, la opción **ip** puede servir para configurar los parámetros de red. Consulte la Sección 20.1, ["Configuración](#page-298-0) del sistema de instalación en el menú de arranque" para obtener instrucciones.

# **15.2. Pantalla de bienvenida y selección de idioma**

La primera pantalla del programa de instalación es la pantalla **Bienvenido a Red Hat Enterprise Linux 7.0**. Aquí, puede seleccionar el idioma que utilizará **Anaconda** para el resto de la instalación. Esta selección también será la predeterminada del sistema instalado, a menos que la cambie más adelante. En el panel izquierdo, seleccione el idioma que desee, por ejemplo **English**. A continuación, puede seleccionar una variante específica de su región en el panel derecho, por ejemplo **English (United States)**.

# **Nota**

En la parte superior de la lista, aparece un idioma seleccionado previamente de forma predeterminada. Si en este punto se configura el acceso a la red (por ejemplo, si el arranque se realiza desde un servidor de red en lugar de desde un medio local), se determinará el idioma seleccionado previamente en función de la detección automática de la ubicación que realice el módulo GeoIP.

Otra opción consiste en escribir el idioma que desee en el cuadro de búsqueda, tal y como se muestra a continuación.

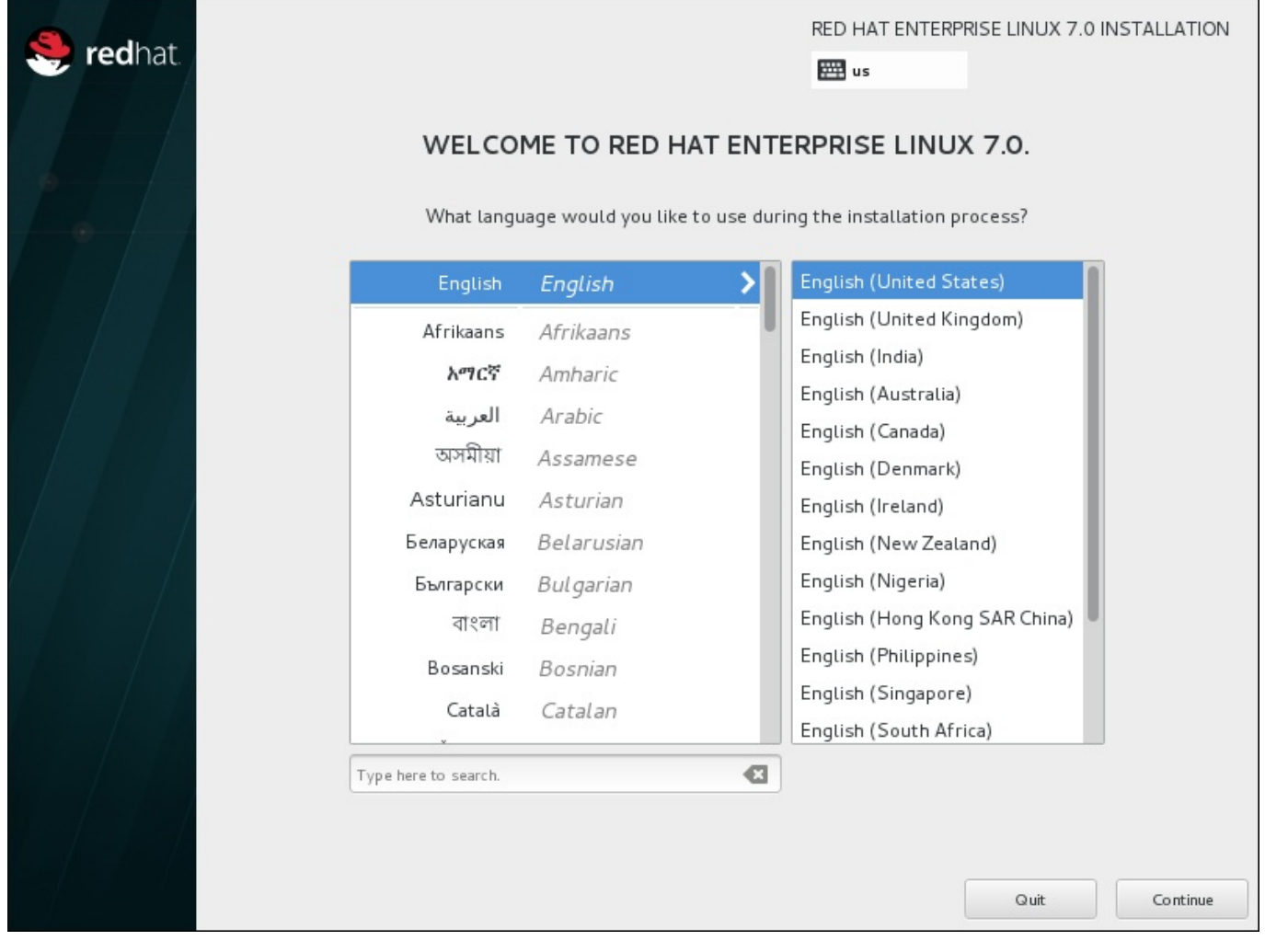

Una vez finalizada la selección, haga clic en el botón **Continuar** para acceder a la pantalla**Resumen de la instalación**.

**Figura 15.4. Configuración del idioma**

# **15.3. La pantalla Resumen de la instalación**

La pantalla **Resumen de la instalación** es la ubicación central para configurar una instalación.

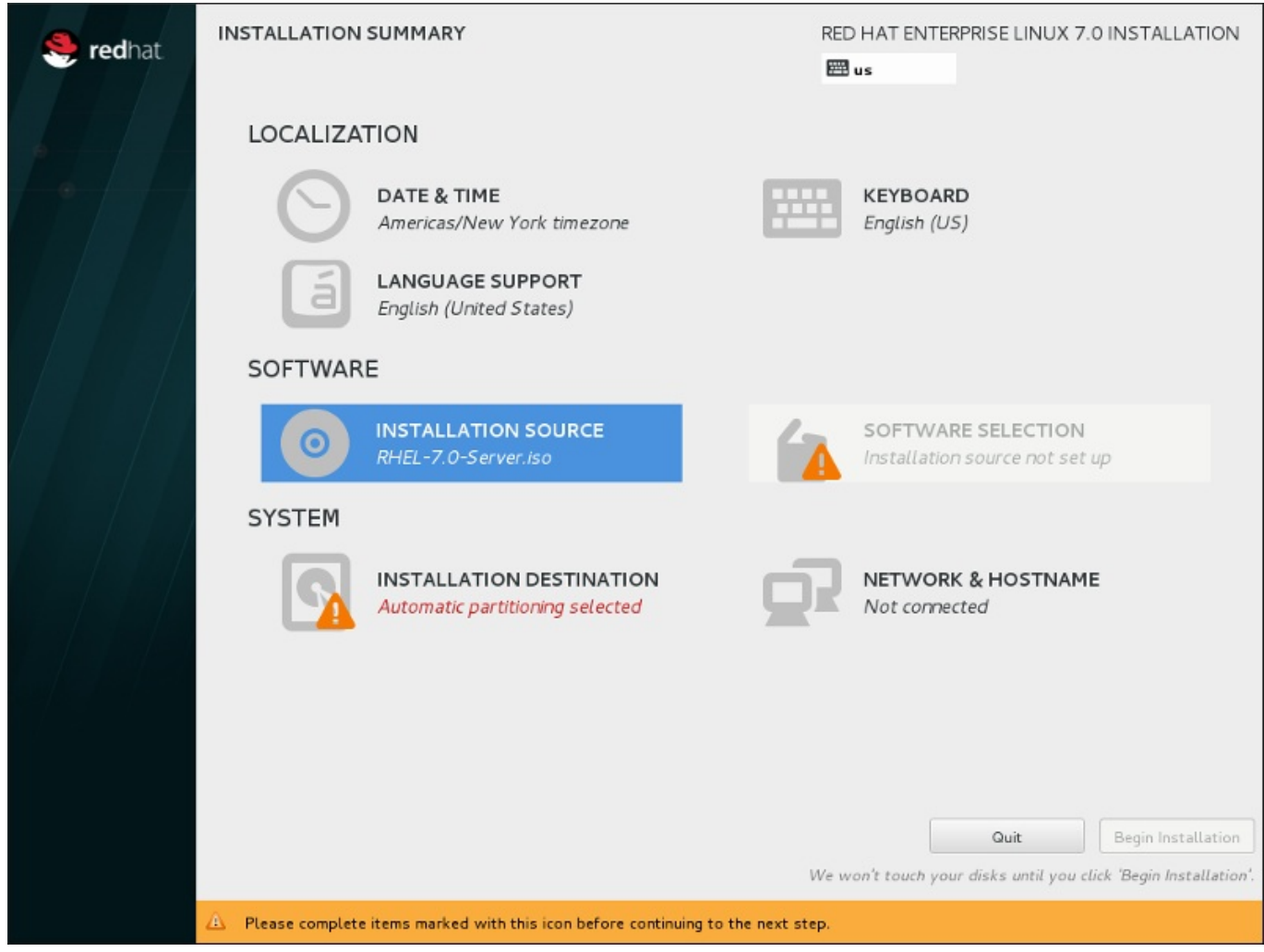

#### **Figura 15.5. La pantalla Resumen de la instalación**

En lugar de dirigirle por las consecutivas pantallas, el programa de instalación de Red Hat Enterprise Linux le permite configurar la instalación en el orden que desee.

Utilice el ratón para seleccionar un elemento del menú para configurar una sección de la instalación. Cuando haya terminado de configurar una sección o si desea completarla más adelante, haga clic en el botón **Listo** situado en la esquina superior izquierda de la pantalla.

Únicamente las secciones marcadas con un símbolo de advertencia son obligatorias. Una nota en la parte inferior de la pantalla le indica que estas secciones se deben completar antes de que pueda empezar la instalación. Las demás secciones son opcionales. Debajo del título de cada sección, se resume la configuración actual. Gracias a esto, puede decidir si necesita acceder a la sección para proseguir con la configuración.

Una vez que haya completado todas las secciones obligatorias, haga clic en el botón **Iniciar instalación**. Consulte también Sección 15.12, "Iniciar la [instalación".](#page-249-0)

Para cancelar la instalación, haga clic en el botón **Abandonar**.

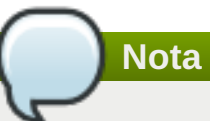

Cuando se ejecutan tareas relacionadas en segundo plano, es posible que algunos elementos del menú se muestren atenuados y no estén disponibles temporalmente.

# **15.4. Fecha & Hora**

Para configurar la zona horaria, la fecha y opcionalmente los ajustes de Network Time, seleccione **Fecha y hora** en la pantalla **Resumen de la instalación**.

Hay tres maneras de seleccionar una zona horaria:

- Con el ratón, haga clic en el mapa interactivo para seleccionar una ciudad en concreto. Aparecerá un indicador rojo para señalar su selección.
- También puede desplazarse por los menús desplegables **Región** y **Ciudad** de la parte superior de la pantalla para seleccionar su zona horaria.
- Seleccione **Etc** en la parte inferior del menú desplegable **Región** y, a continuación, elija la zona horaria en el siguiente menú de texto según GMT/UTC, por ejemplo **GMT+1**.

Si su ciudad no está disponible en el mapa o en el menú desplegable, elija la ciudad importante más cercana de la misma zona horaria.

# **Nota**

La lista de ciudades y regiones disponibles proviene del dominio público tzdata (base de datos de zonas horarias, por sus siglas en inglés), que mantiene la Autoridad de Números Asignados en Internet (IANA). Red Hat no puede agregar ciudades o regiones en esta base de datos. Puede encontrar más información en el sitio web oficial, disponible en <http://www.iana.org/time-zones>.

Especifique la zona horaria aún si planea usar NTP (Protocolo de Hora de Red) para mantener la precisión del reloj del sistema.

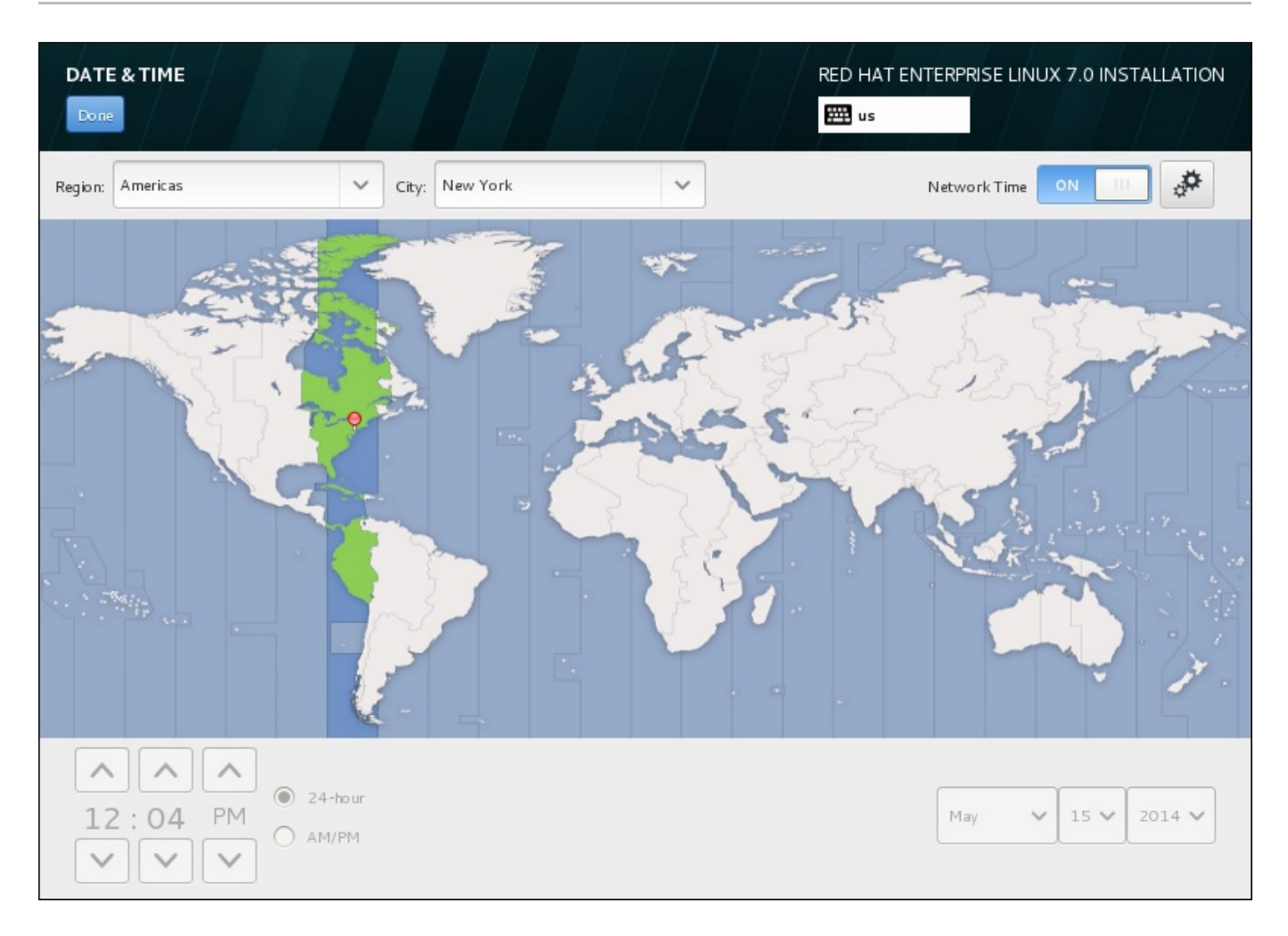

## **Figura 15.6. Pantalla de configuración del huso horario.**

Si está conectado a la red, el conmutador de **Network Time** estará habilitado. Para definir la fecha y la hora mediante NTP, deje el conmutador **Network Time** en posición de **encendido** y haga clic en el icono de configuración para seleccionar los servidores NTP que debe utilizar Red Hat Enterprise Linux. Para establecer la fecha y la hora manualmente, mueva el conmutador a la posición de **apagado**. El reloj del sistema utilizará su selección de zona horaria para mostrar la fecha y la hora correctas en la parte inferior de la pantalla. Si siguen siendo incorrectas, defínalas manualmente.

Tenga en cuenta que es posible que los servidores NTP no estén disponibles en el momento de la instalación, en cuyo caso, aunque los habilite, la hora no se fijará automáticamente. Cuando los servidores estén disponibles, se actualizará la fecha y la hora.

Cuando haya terminado de seleccionar los ajustes, haga clic en **Listo** para volver a la pantalla**Resumen de la instalación**.

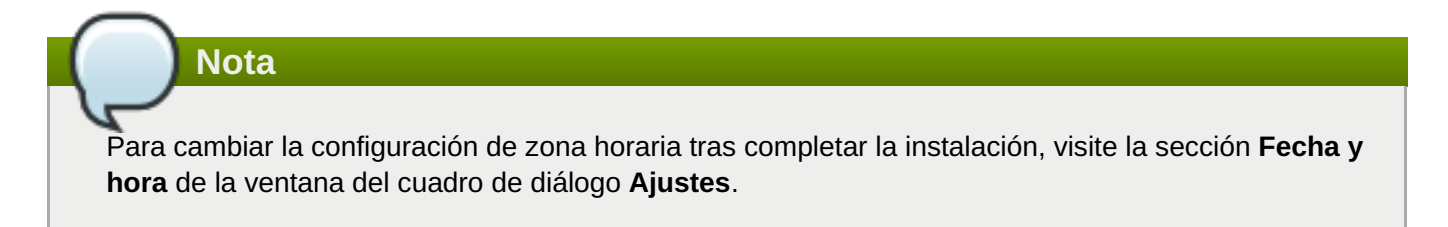

# **15.5. Soporte de idioma**

## Para instalar el soporte a fin de obtener más variantes regionales y dialectos, seleccione **Soporte de idioma** en la pantalla **Resumen de la instalación**.

Utilice el ratón para seleccionar el idioma para el que desea instalar el soporte. En el panel izquierdo, seleccione el idioma que desee, por ejemplo **Español**. A continuación, puede seleccionar una variante específica de su región en el panel derecho, por ejemplo **Español (Costa Rica)**. Puede elegir varios idiomas y varias variantes regionales. Los idiomas seleccionados se muestran en negrita en el panel izquierdo.

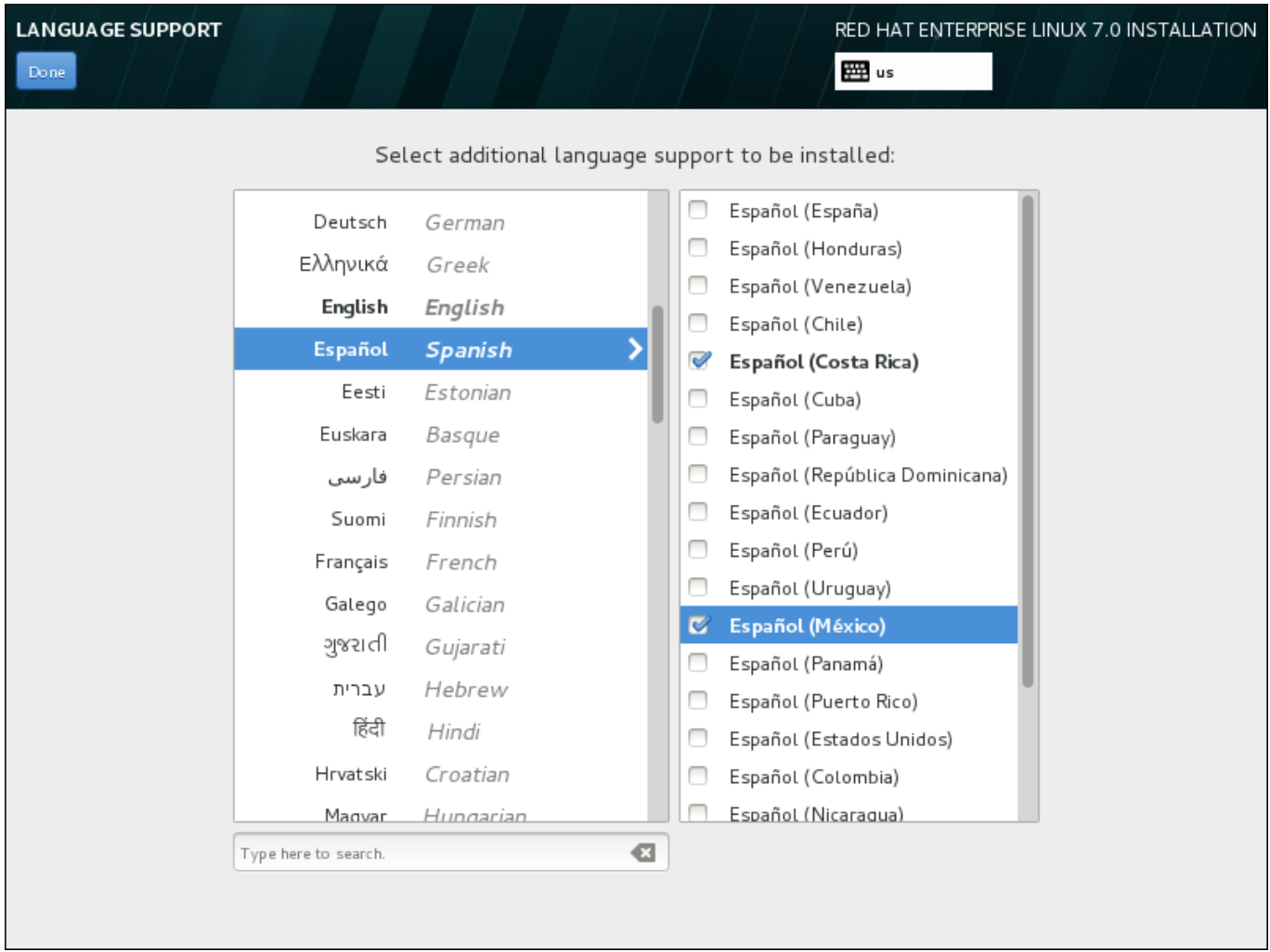

#### **Figura 15.7. Configuración del soporte de idioma**

Una vez finalizada la selección, haga clic en **Listo** para volver a la pantalla**Resumen de la instalación**.

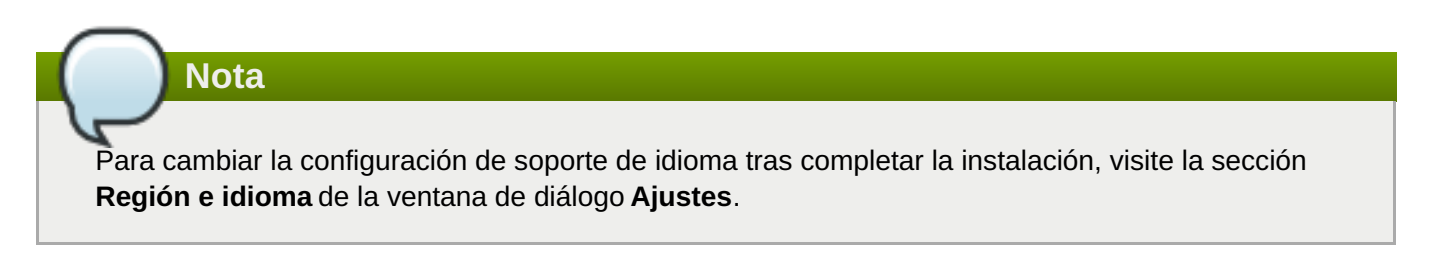

# **15.6. Configuración del teclado**

Para agregar varios formatos de teclado al sistema, seleccione **Teclado** en la pantalla **Resumen de la instalación**. Al guardar, los formatos de teclado pasan a estar disponibles de inmediato en el programa de instalación y puede alternar entre ellos usando el icono de teclado que siempre está en la esquina superior derecha de la pantalla.

En un principio, solo aparece en la lista el idioma que ha seleccionado en la pantalla de bienvenida como el formato del teclado en el panel izquierdo. Puede sustituir el formato inicial o agregar más formatos. Sin embargo, si su idioma no utiliza caracteres ASCII, es posible que tenga que añadir un formato de teclado que sí los incluya para poder establecer correctamente una contraseña para una partición de disco cifrada o para el usuario raíz, entre otras cosas.

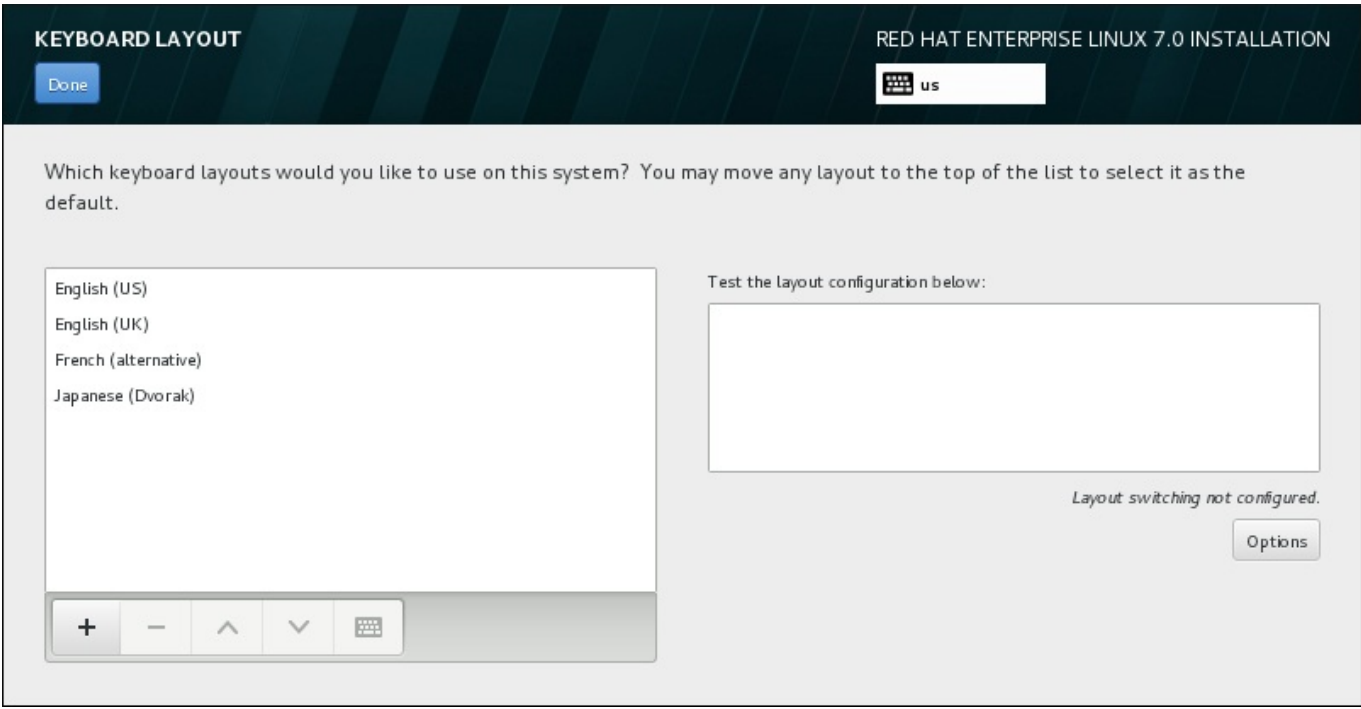

#### **Figura 15.8. Configuración del teclado**

Para agregar un formato adicional, haga clic en el botón **+**, selecciónelo en la lista y haga clic en el botón **Agregar**. Para eliminar un formato, selecciónelo y haga clic en el botón**-**. Utilice los botones de flechas para organizar los formatos por orden de preferencia. Para tener una vista previa del formato del teclado, selecciónelo y haga clic en el botón del teclado.

Si desea probar un formato, utilice el ratón para hacer clic dentro del cuadro de texto de la derecha. Escriba algo para confirmar que la selección funciona correctamente.

Para probar más formatos, puede hacer clic en el selector de idioma de la parte superior de la pantalla y cambiar de uno a otro. Sin embargo, se recomienda configurar una combinación de teclado para cambiar de formato. Haga clic en el botón **Opciones** de la derecha para abrir el cuadro de diálogo **Opciones de cambio de formato** y elegir una combinación de la lista seleccionando su casilla de verificación. La combinación luego aparecerá sobre el botón **Opciones**. Esta combinación se aplica durante el programa de instalación y en el sistema instalado, de modo que debe configurar una combinación aquí para usarla después de la instalación. También puede seleccionar más de una combinación para alternar entre formatos.

**Importante**

Si utiliza un formato que no admite caracteres latinos, como el **ruso**, le aconsejamos que también añada el formato **Inglés (Estados Unidos)** y que configure una combinación de teclado para alternar entre los dos formatos. Si únicamente selecciona un formato sin caracteres latinos, es posible que no consiga introducir una contraseña raíz y credenciales de usuarios válidos más adelante en el proceso de instalación. Esto podría impedirle completar la instalación.

Una vez realizada la selección, haga clic en **Listo** para volver a la pantalla**Resumen de la instalación**.

**Nota** Para cambiar la configuración del teclado tras completar la instalación, visite la sección **Teclado** de la ventana de diálogo **Ajustes**.

# **15.7. Fuente de instalación**

Para especificar un archivo o ubicación desde donde instalar Red Hat Enterprise Linux, seleccione **Fuente de la instalación** en la pantalla **Resumen de la instalación**. En esta pantalla, puede optar entre un medio de instalación disponible a nivel local, como un archivo ISO, o una ubicación en red.

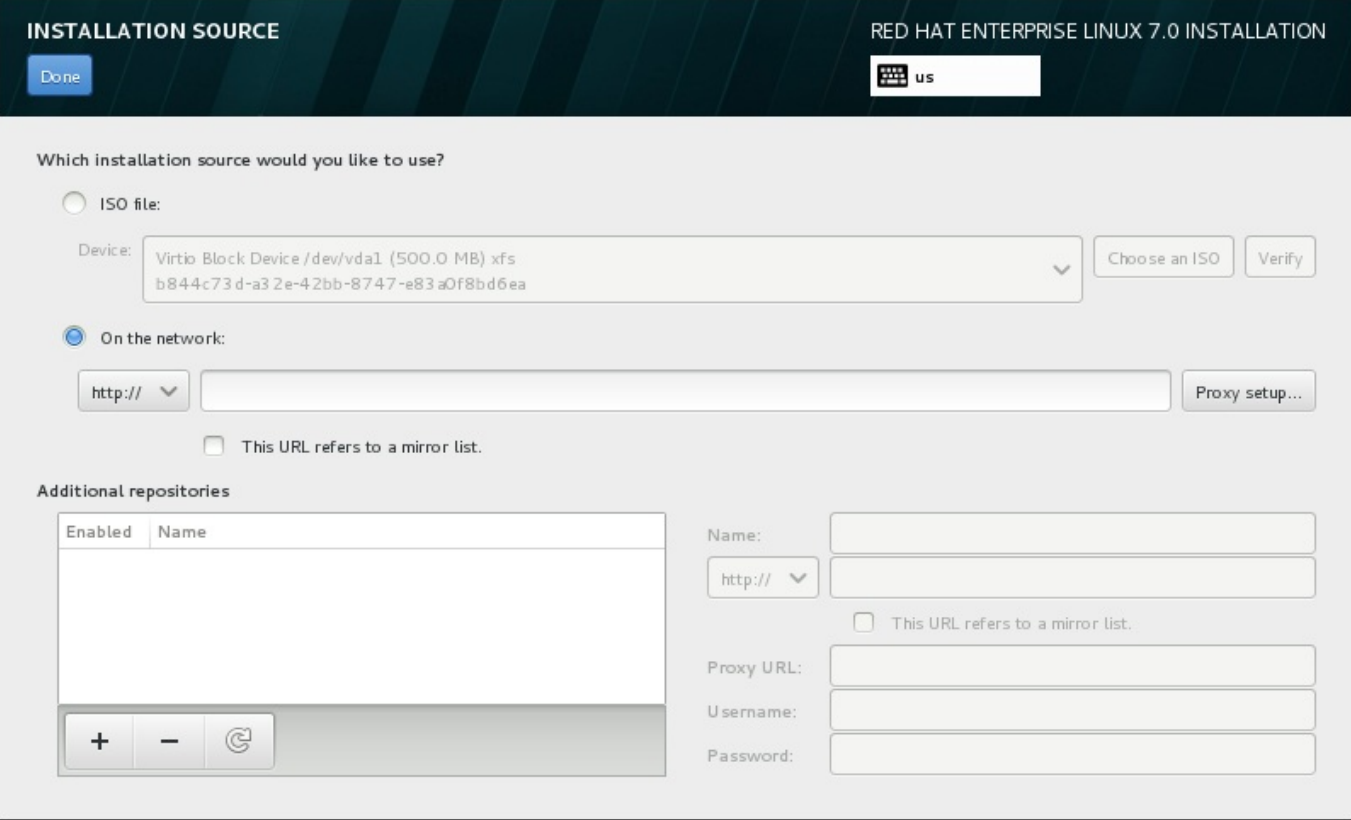

**Figura 15.9. Pantalla Fuente de instalación**

Seleccione una de las siguientes opciones:
### **Archivo ISO**

Esta opción aparecerá si el instalador detecta un disco duro particionado con sistemas de archivos montables. Seleccione esta opción, haga clic en el botón **Elegir un ISO** y desplácese a la ubicación en su sistema del archivo ISO de instalación. A continuación, haga clic en **Verificar** para garantizar que el archivo es adecuado para la instalación.

#### **En la red**

Para especificar una ubicación en red, seleccione esta opción y elija entre las siguientes opciones en el menú desplegable:

- **http://**
- **https://**
- **ftp://**
- **nfs**

Utilice su selección como el inicio de la URL de la ubicación y escriba el resto en el cuadro de dirección. Si elije NFS, aparecerá otro cuadro para que indique las opciones de montaje NFS.

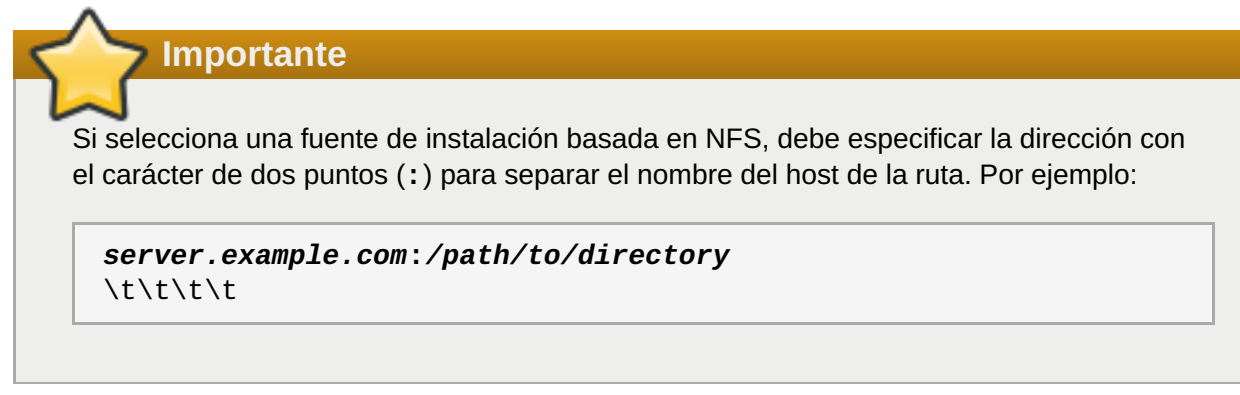

Para configurar un proxy para una fuente HTTP o HTTPS, haga clic en el botón **Configuración de proxy**. Marque **Habilitar proxy HTTP** y escriba la URL en el cuadro **URL de proxy**. Si su proxy requiere autenticación, marque **Usar autenticación** e introduzca un nombre de usuario y contraseña. Haga clic en **Agregar**.

Si su HTTP o URL de HTTP hace referencia a una lista de réplica de repositorio, marque la casilla de verificación bajo el campo.

También puede especificar repositorios adicionales para obtener acceso a más entornos de instalación y complementos de software. Para obtener más información, consulte Sección 15.9, ["Selección](#page-221-0) de software".

Para agregar un repositorio, haga clic en el botón **+**. Para eliminar un repositorio, haga clic en el botón**-**. Haga clic en el icono de flecha para volver a la lista anterior de repositorios, es decir, para sustituir las entradas actuales por las que había en el momento en el que accedió a la pantalla **Fuente de la instalación**. Para activar o desactivar un repositorio, haga clic en la casilla de verificación de la columna **Habilitado** de cada elemento de la lista.

En la parte derecha del formulario, puede asignar un nombre a su repositorio adicional y configurarlo igual que el repositorio primario en la red.

Cuando haya seleccionado la fuente de instalación, haga clic en **Listo** para volver a la pantalla **Resumen de la instalación**.

# **15.8. Red & Nombre de host**

Para configurar funciones de red básicas para su sistema, seleccione **Red y nombre de host** en la pantalla **Resumen de la instalación**.

El programa de instalación detecta automáticamente las interfaces accesibles a nivel local, que no se pueden agregar ni quitar manualmente. Las interfaces detectadas se muestran en el panel izquierdo. Haga clic en una interfaz de la lista para ver a la derecha más detalles sobre ella. Para activar o desactivar una interfaz de red, mueva el interruptor de la esquina superior derecha de la pantalla a la posición de **ACTIVADA** o **DESACTIVADA**.

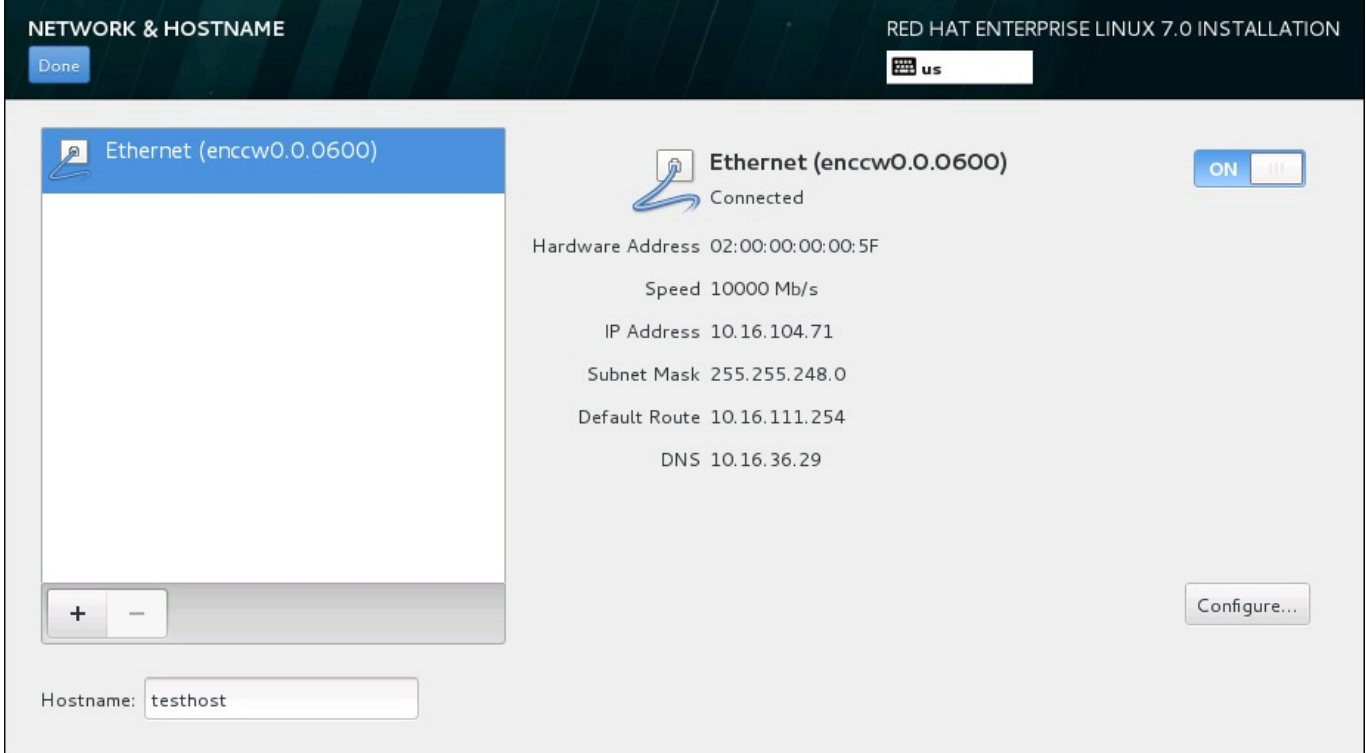

## **Figura 15.10. Pantalla Configuración de red y nombre de host**

Bajo la lista de conexiones, introduzca un nombre de host para este equipo en el campo **Nombre de host**. El nombre de host puede ser un *nombre de dominio completamente calificado* (FQDN) con el formato *nombre de host*.*nombre de dominio* o un *nombre corto de host* con el formato *nombre de host*. Muchas redes tienen un servicio de *protocolo de configuración dinámica de hosts* (DHCP) que automáticamente proporciona un nombre de dominio a los sistemas conectados. Para permitir que el servicio DHCP asigne un nombre de dominio a esta máquina, indique únicamente el nombre corto de host.

## **Importante**

Si desea asignar manualmente el nombre de host, asegúrese de que no utiliza un nombre de dominio que no se le haya delegado, ya que ello podría provocar que los recursos de la red no estuvieran disponibles. Para obtener más información, consulte las prácticas recomendadas sobre nombres en la guía sobre redes de Red Hat [Enterprise](https://access.redhat.com/site/documentation/en-US/Red_Hat_Enterprise_Linux/7/html/Networking_Guide/index.html) Linux 7.

Cambie la configuración predeterminada *localhost*.*localdomain* por un nombre de host exclusivo para cada una de las instancias de Linux.

Cuando haya terminado de configurar la red, haga clic en **Listo** para volver a la pantalla**Resumen de la instalación**.

## **15.8.1. Editar conexiones de red**

Todas las conexiones de red en System z se enumeran en la pantalla **Red y nombre de host**. De forma predeterminada, la lista contiene la conexión configurada anteriormente en la fase de arranque y es OSA, LCS o bien HiperSockets. Todos estos tipos de interfaces utilizan nombres con el formato de **enccw***device\_id*, por ejemplo; **enccw0.0.0a00**. Tenga en cuenta que en System z, no puede agregar una nueva conexión porque los subcanales de red necesitan agruparse y configurarse online de antemano, y esto actualmente solo se realiza durante la fase de arranque. Para obtener información, consulte Capítulo 14, *Arranque de la [instalación](#page-200-0) en IBM System z*.

Normalmente, no hace falta modificar la conexión de red configurada con anterioridad en la fase de arranque durante el resto de la instalación. Sin embargo, si necesita modificar la conexión existente, haga clic en el botón **Configurar**. Aparecerá un cuadro de diálogo de **NetworkManager** con un grupo de pestañas apropiadas para las conexiones por cable, tal y como se describe más adelante. Aquí, puede configurar las conexiones de red del sistema y no todas ellas son pertinentes para System z.

Esta sección únicamente detalla los ajustes más importantes para una conexión por cable típica usada durante la instalación. Muchas de las opciones disponibles no se deben cambiar en la mayoría de casos de instalación y no se conservan en el sistema instalado. La configuración de otros tipos de redes es muy parecida, aunque los parámetros de configuración específicos son necesariamente distintos. Para obtener más información sobre la [configuración](https://access.redhat.com/site/documentation/en-US/Red_Hat_Enterprise_Linux/7/html/Networking_Guide/index.html) de redes tras la instalación, consulte la guía sobre redes de Red Hat Enterprise Linux 7.

Para configurar una conexión de red manualmente, haga clic en el botón **Configurar** de la esquina inferior derecha de la pantalla. Aparecerá un cuadro de diálogo donde podrá configurar la conexión seleccionada. Esta guía no ofrece una descripción completa de todas las posibles configuraciones en la sección **Red** del cuadro de diálogo **Ajustes**.

Las opciones de configuración de red más importantes a considerar durante la instalación son:

Marque la cajilla de verificación **Conectarse automáticamente a esta red cuando esté disponible** para usar la conexión cada vez que arranque el sistema. Usted puede utilizar más de una conexión automática. Esta configuración se traspasa al sistema instalado.

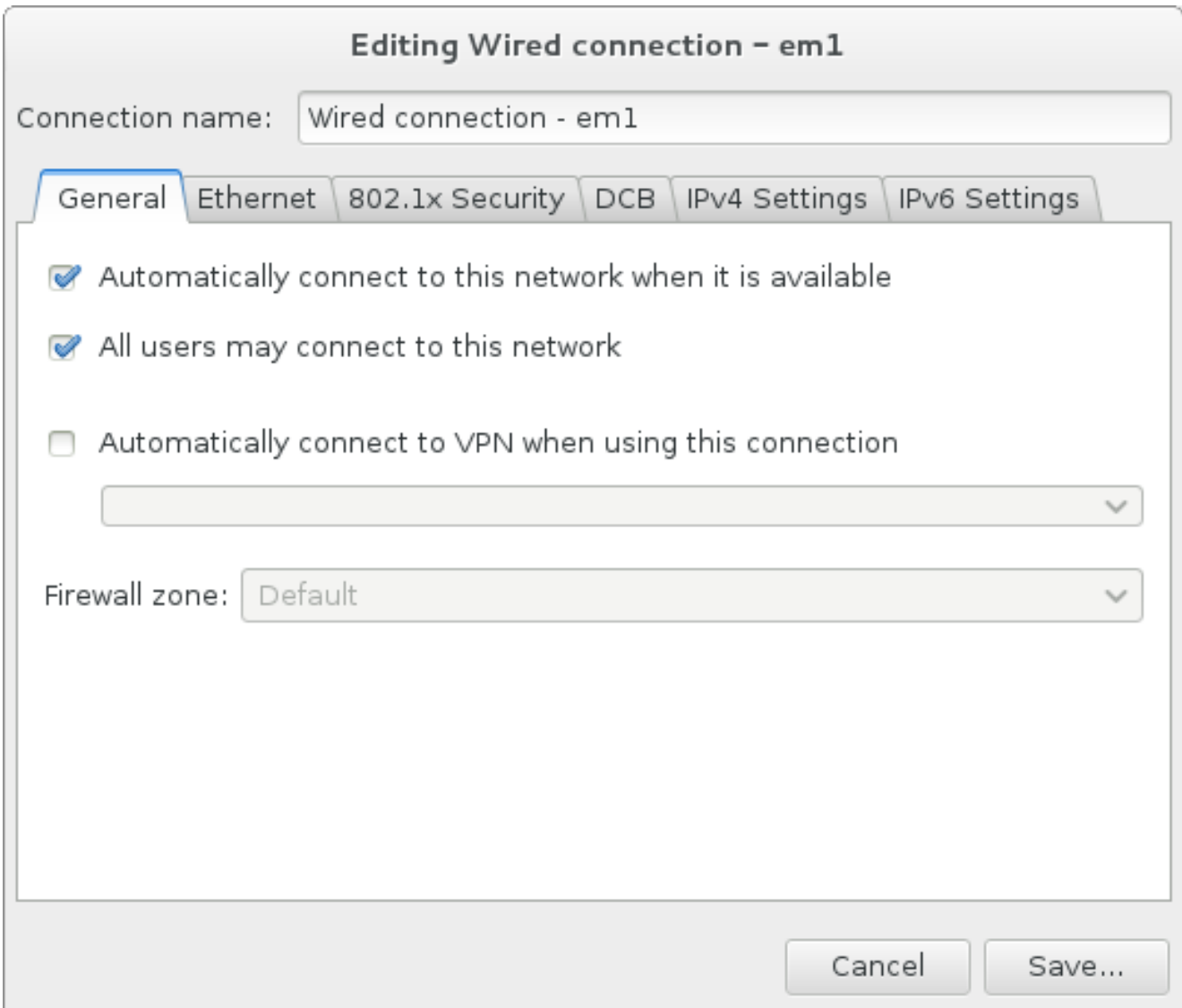

**Figura 15.11. Funcionalidad de autoconexión de red**

De forma predeterminada, el servicio DHCP de la red configura automáticamente los parámetros de IPv4. Al mismo tiempo, la configuración de IPv6 se establece en el método **Automático**. Esta combinación es adecuada para la mayoría de casos de instalación y por lo general no requiere ningún cambio.

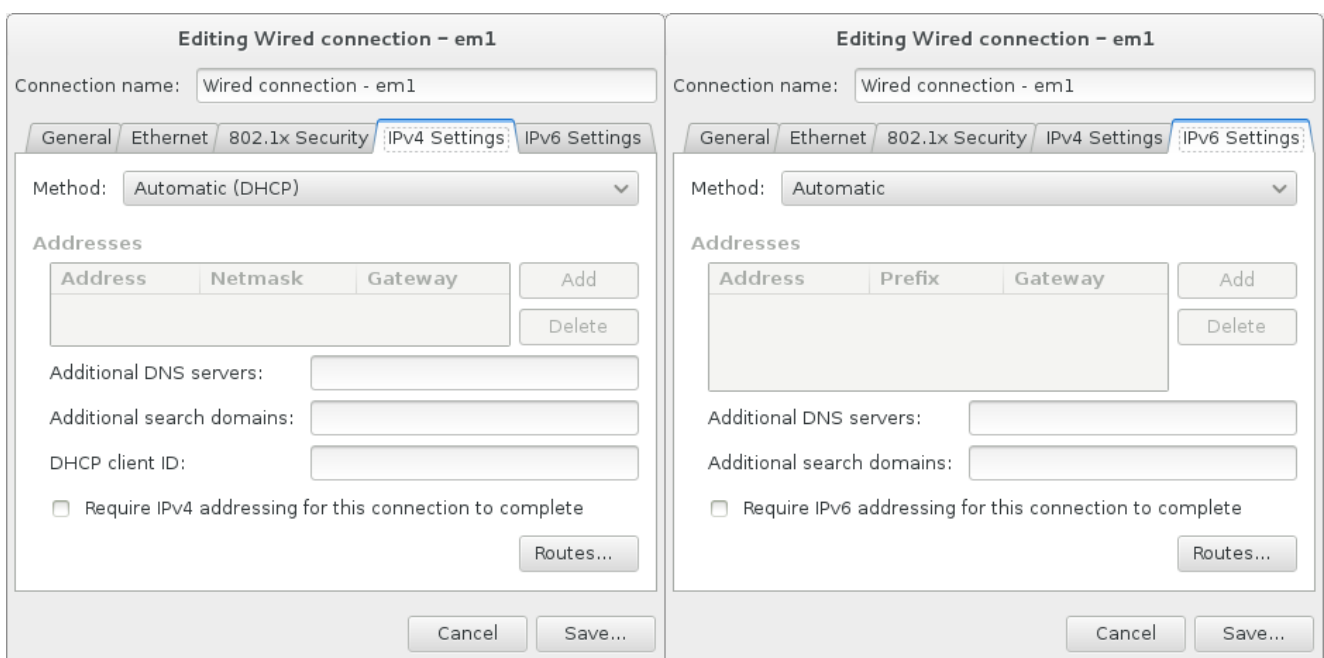

**Figura 15.12. Parámetros de protocolo IP**

Seleccione la cajilla de verificación **Usar la conexión solo para recursos en esta red** para restringir las conexiones únicamente a la red local. Estos parámetros se transferirán al sistema instalado y aplica a toda la conexión. Incluso puede ser seleccionado si no han sido configuradas las rutas adicionales.

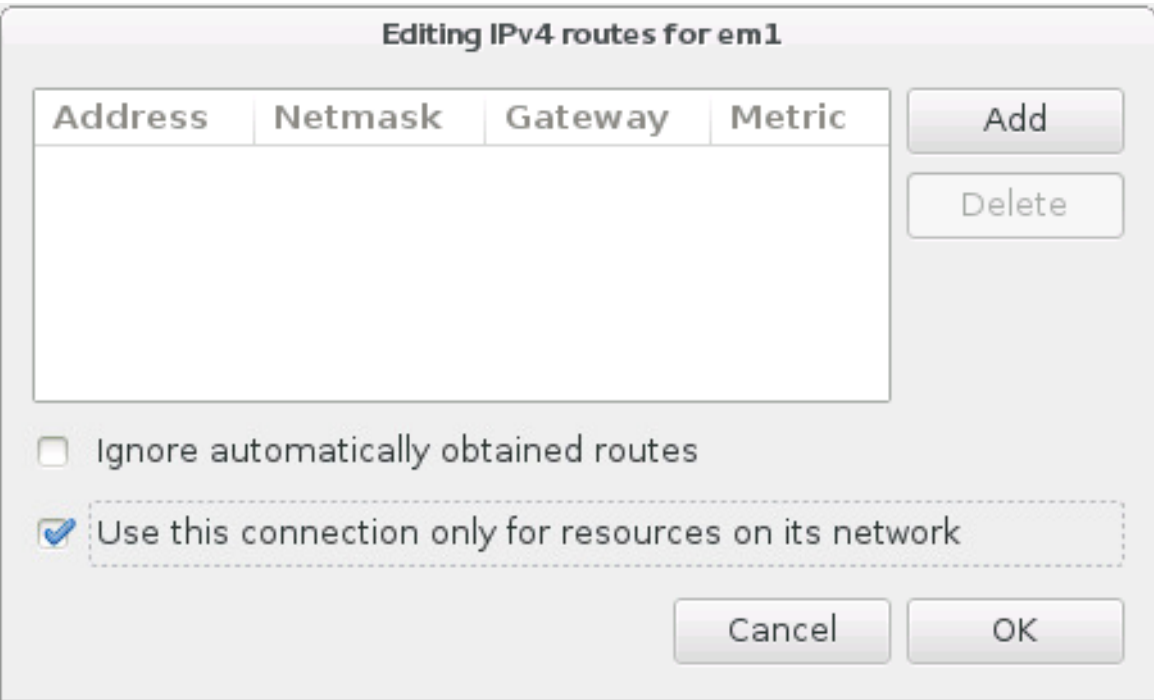

#### **Figura 15.13. Configuración de rutas IPv4**

Cuando haya terminado de editar la configuración de red, haga clic en **Guardar** para guardar la nueva configuración. Si ha configurado un dispositivo que ya estuvo activo durante la instalación, deberá reiniciarlo para utilizar la nueva configuración en el entorno de instalación. Use el botón **ACTIVADO/DESACTIVADO** de la pantalla **Red y nombre de host** para reiniciar el dispositivo.

# **15.9. Selección de software**

# <span id="page-221-0"></span>**15.9. Selección de software**

Para indicar los paquetes que se van a instalar, seleccione **Selección de software** en la pantalla **Resumen de la instalación**. Los grupos de paquetes se organizan en *entornos básicos*. Dichos entornos son conjuntos previamente definidos de paquetes con una finalidad concreta: por ejemplo, el entorno **Host de virtualización** contiene un conjunto de paquetes de software necesario para ejecutar máquinas virtuales en el sistema. Solamente se puede seleccionar un entorno de software en el momento de la instalación.

Para cada entorno, existen paquetes adicionales disponibles en forma de *complementos*. Los complementos se muestran en la parte derecha de la pantalla y la lista donde se enumeran se actualiza cuando se selecciona un nuevo entorno. Puede seleccionar varios complementos para su entorno de instalación.

Una línea horizontal divide la lista de complementos en dos áreas:

- Los complementos que se enumeran *encima* de la línea horizontal son específicos del entorno que ha seleccionado. Si selecciona un complemento en esta parte de la lista y luego elije un entorno distinto, la selección se perderá.
- Los complementos que se enumeran *debajo* de la línea horizontal son los que hay disponibles para todos los entornos. El hecho de seleccionar un entorno distinto no afectará a las selecciones que haya realizado en esta parte de la lista.

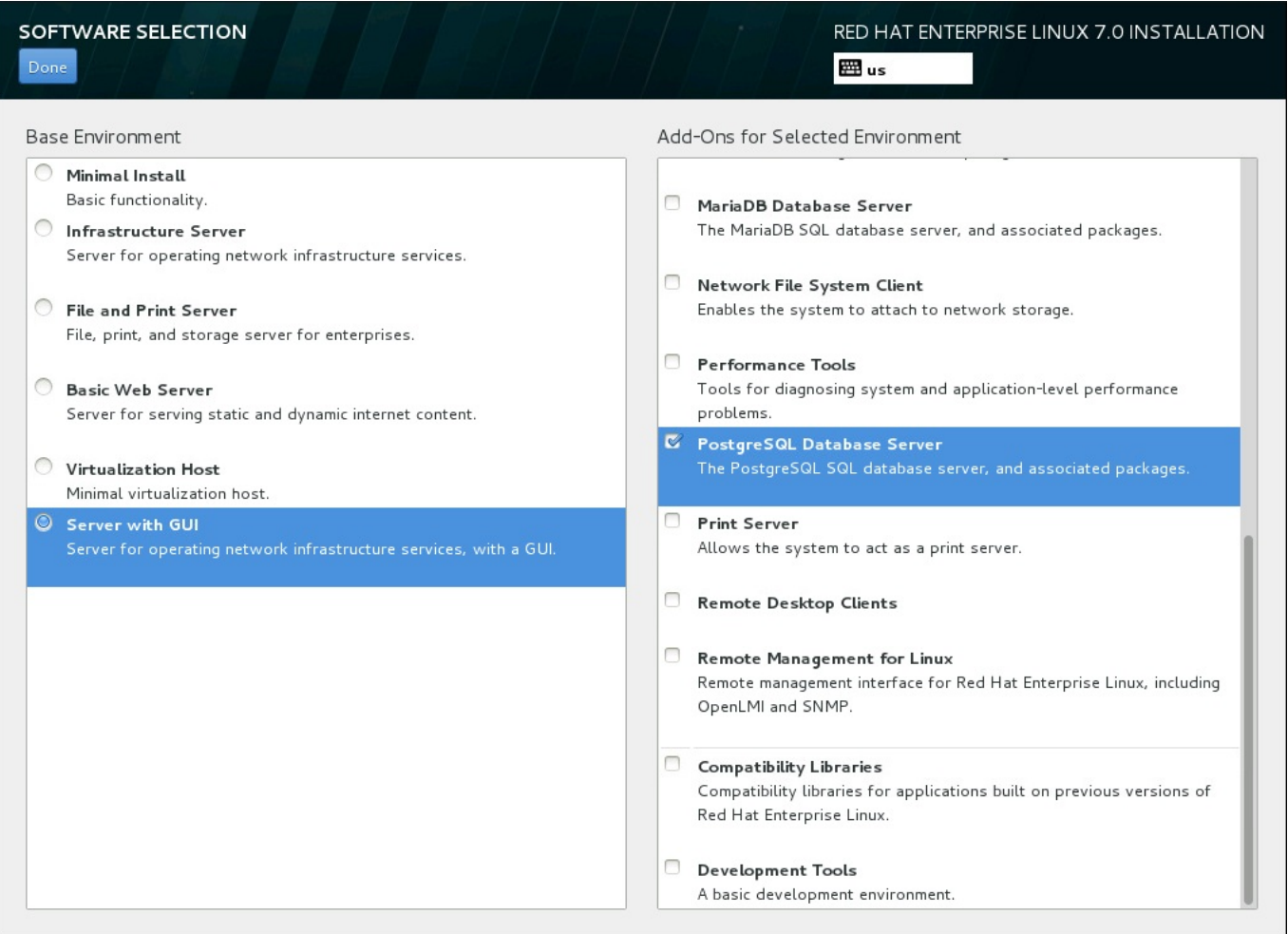

#### **Figura 15.14. Ejemplo de una selección de software para la instalación de un servidor**

La disponibilidad de estos entornos y complementos de base depende de la variante de la imagen ISO de instalación de Red Hat Enterprise Linux 7 que esté utilizando como fuente de instalación. Por ejemplo, la variante **servidor** proporciona entornos diseñados para servidores, mientras que la variante **estación**

**de trabajo** dispone de diversas opciones para la implementación como una estación de trabajo de desarrollador, etc.

El instalador no muestra los paquetes que contienen los entornos disponibles. Para ver los paquetes que se incluyen en un entorno o complemento específico, consulte el archivo **repodata/\*-**

**comps-***variant***.***architecture***.xml** del DVD de instalación de Red Hat Enterprise Linux 7 que está utilizando como la fuente de instalación. Este archivo contiene una estructura que describe entornos disponibles (marcados con la etiqueta **<environment>**) y complementos (la etiqueta **<group>**).

Los entornos predefinidos y los complementos le permiten personalizar su sistema, pero en una instalación manual no hay modo de seleccionar paquetes individuales para su instalación. Para personalizar totalmente el sistema instalado, puede seleccionar el entorno **Instalación mínima**, que únicamente instala una versión básica de Red Hat Enterprise Linux 7 con solo una cantidad mínima de software adicional. A continuación, después de que el sistema termine de instalarse e inicie sesión por primera vez, podrá utilizar el gestor de paquetes **Yum** para instalar cualquier software adicional que necesite.

De forma alternativa, automatizar la instalación con un archivo Kickstart admitirá un nivel de control muy superior sobre los paquetes instalados. Puede especificar entornos, grupos y paquetes individuales en la sección **%packages** del archivo kickstart. Para obtener instrucciones sobre cómo seleccionar paquetes para instalar un archivo kickstart, consulte Sección 23.3.3, ["Selección](#page-366-0) de paquetes" y Capítulo 23, *Instalaciones Kickstart* para leer información general sobre la [automatización](#page-348-0) de la instalación con Kickstart.

Cuando haya seleccionado un entorno y los complementos que desee instalar, haga clic en **Listo** para volver a la pantalla **Resumen de la instalación**.

# **15.9.1. Servicios de Core Network**

Todas las instalaciones de Red Hat Enterprise Linux incluyen los siguientes servicios de red:

- registro centralizado mediante la utilidad **syslog**
- correo electrónico mediante SMTP (Protocolo Transferencia Simple de Correo)
- uso compartido de archivos en red NFS (Sistema de Archivos en Red)
- acceso remoto a través de SSH (Shell Segura)
- notificación de recursos mediante mDNS (multicast DNS)

Algunos procesos automatizados del sistema Red Hat Enterprise Linux emplean el servicio de correo electrónico para enviar informes y mensajes al administrador del sistema. De forma predeterminada, los servicios de correo electrónico, registro e impresión no aceptan conexiones de otros sistemas.

Puede configurar su sistema Red Hat Enterprise Linux después de la instalación para que cuente con correo electrónico, uso compartido de archivos, registro, impresión y servicios de acceso a un escritorio remoto. El servicio SSH está activado de forma predeterminada. También puede utilizar NFS para acceder a archivos en otros sistemas sin habilitar el servicio de uso compartido de NFS.

# **15.10. Destino de instalación**

Para seleccionar los discos y dividir el espacio de almacenamiento en que instalará Red Hat Enterprise Linux, seleccione **Destino de instalación** en la pantalla del **Resumen de [instalación](#page-418-0)**. Si no está familiarizado con la partición de discos, consulte el Apéndice A, *Introducción a la creación de particiones* para obtener más información.

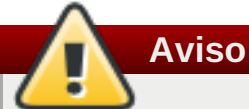

Red Hat recomienda hacer siempre copias de seguridad de los datos que tenga en sus sistemas. Por ejemplo, si está actualizando o creando un sistema de arranque dual, debería hacer copias de seguridad de los datos que desea conservar en sus dispositivos de almacenamiento. Tenga en cuenta que debido a circunstancias inesperadas, se podrían perder todos sus datos.

# **Importante**

Si usted instala Red Hat Enterprise Linux en modo de texto, solo puede usar los esquemas predeterminados descritos en esta sección. No puede añadir o quitar particiones o sistemas de archivos aparte de los que el programa de instalación añada o retire automáticamente.

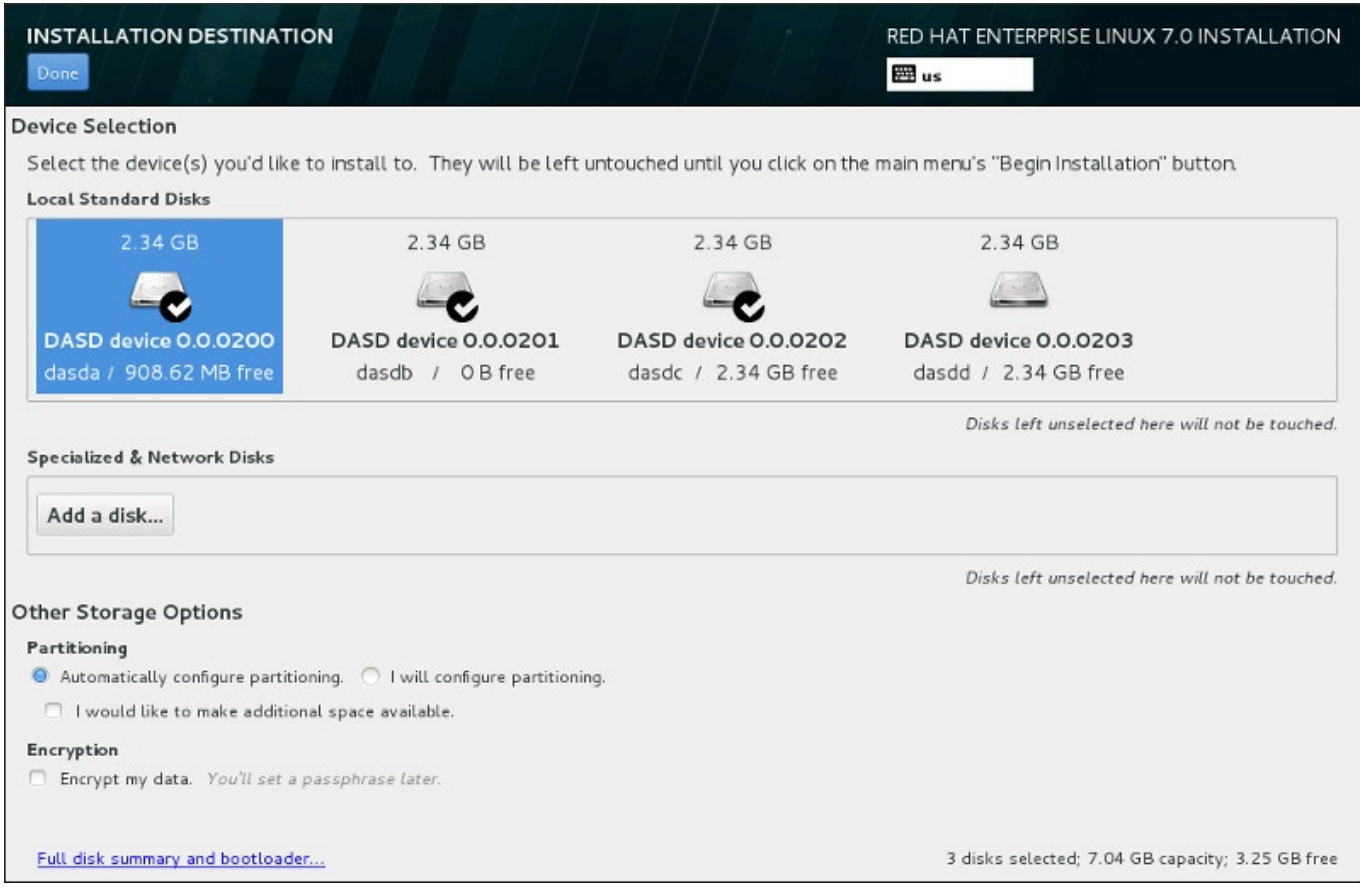

## **Figura 15.15. Visión general de espacio de almacenamiento**

En esta pantalla, puede ver los dispositivos de almacenamiento disponibles a nivel local en su equipo. También puede añadir dispositivos especializados o de red adicionales haciendo clic en el botón **Agregar un disco**. Para obtener más información sobre estos dispositivos, consulte Sección 15.11, "Dispositivos de [almacenamiento".](#page-244-0)

Si no se siente cómodo con el particionamiento de su sistema, deje que la selección predeterminada del botón de radio **Configurar particionamiento automáticamente** permita que el programa de instalación cree las particiones por usted.

Abajo de los paneles para dispositivos de almacenamiento está un formulario de controles adicionales denominado **Otras opciones de almacenamiento**:

En la sección de **Particionamiento**, seleccione la forma como serán divididos sus dispositivos de almacenamiento. Puede configurar las particiones de forma manual o permitir el programa de instalación hacerlo automáticamente.

El particionamiento automático se recomienda si usted está haciendo una instalación limpia en un almacenamiento no usado previamente o si no necesita guardar los datos que podrían estar presentes en el almacenamiento. Para proseguir de esta manera, deje la selección predeterminada del botón de radio **Configurar particionamiento automático** para permitir que el programa de instalación cree para usted las particiones necesarias en el espacio de almacenamiento.

Para un particionamiento automático, también puede seleccionar **Desearía crear espacio adicional disponible** en la cajilla de verificación para reasignar espacio desde otros sistemas de archivos a esta instalación. Si seleccionó el particionamiento automático, pero hay suficiente espacio para completar la instalación, tras hacer clic en **Listo**, aparecerá un cuadro de diálogo:

### **INSTALLATION OPTIONS**

Your current Red Hat Enterprise Linux software selection requires 3.81 GB of available space, including 3 GB for software and 819 MB for swap space. The disks you've selected have the following amounts of free space:

969.23 kB Free space available for use.

O B Free space unavailable but reclaimable from existing partitions.

You don't have enough space available to install Red Hat Enterprise Linux. You can shrink or remove existing partitions via our quided reclaim space tool, or you can adjust your partitions on your own in the custom partitioning interface.

Cancel & add more disks

Reclaim space

#### **Figura 15.16. Cuadro de diálogo de opciones de instalación para reclamar espacio**

Haga clic en el botón **Cancelar y agregar más discos** para añadir más espacio de almacenamiento. Haga clic en el botón **Recuperar espacio** para liberar espacio de almacenamiento en las particiones existentes. Para obtener información, consulte Sección 15.10.2, ["Recuperación](#page-227-0) de espacio en disco".

Si selecciona el botón de opción **Yo configuraré la partición** para la configuración manual, accederá a la pantalla **Partición manual** después de hacer clic en **Listo**. Para obtener información, consulte Sección 15.10.3, ["Particionar](#page-234-0) a mano".

En la sección de **Cifrado**, seleccione la cajilla de verificación **Cifrar mis datos** para cifrar todas las particiones excepto la partición **/boot** partition. Consulte la Guía de seguridad de Red Hat Enterprise Linux 7 para obtener más [información](https://access.redhat.com/site/documentation/en-US/Red_Hat_Enterprise_Linux/7/html/Security_Guide/index.html) sobre cifrado.

En la parte inferior de la pantalla está el botón **Resumen completo de discos y gestor de arranque** para configurar un disco en el que el gestor de arranque será instalado.

Haga clic en el botón **Listo** una vez que haya hecho la selección ya sea para volver a la pantalla de **Resumen de instalación** o para proseguir a la pantalla de **Partición manual**.

Si instala un sistema Red Hat Enterprise Linux con dispositivos de almacenamiento de multirrutas y no multirrutas, el diseño de particiones automático en el programa de instalación podría crear grupos de volumen que contengan una mezcla de dispositivos multirrutas y no multirrutas. Esto va en contra del propósito del almacenamiento multirrutas.

Le aconsejamos seleccionar solo dispositivos multirrutas o solo dispositivos no-multirrutas en la pantalla de **Destino de instalación**. De forma alterna, puede proseguir al particionamiento manual.

# **15.10.1. Cifrar particiones**

**Importante**

Si ha seleccionado la opción **Cifrar mis datos**, cuando haga clic para pasar a la siguiente pantalla, el programa de instalación le pedirá una contraseña con la que cifrar las particiones del sistema.

Las particiones se cifran con la *Configuración de Clave Unificada de Linux*. Para obtener más información, consulte la guía de seguridad de Red Hat [Enterprise](https://access.redhat.com/site/documentation/en-US/Red_Hat_Enterprise_Linux/7/html/Security_Guide/index.html) Linux 7.

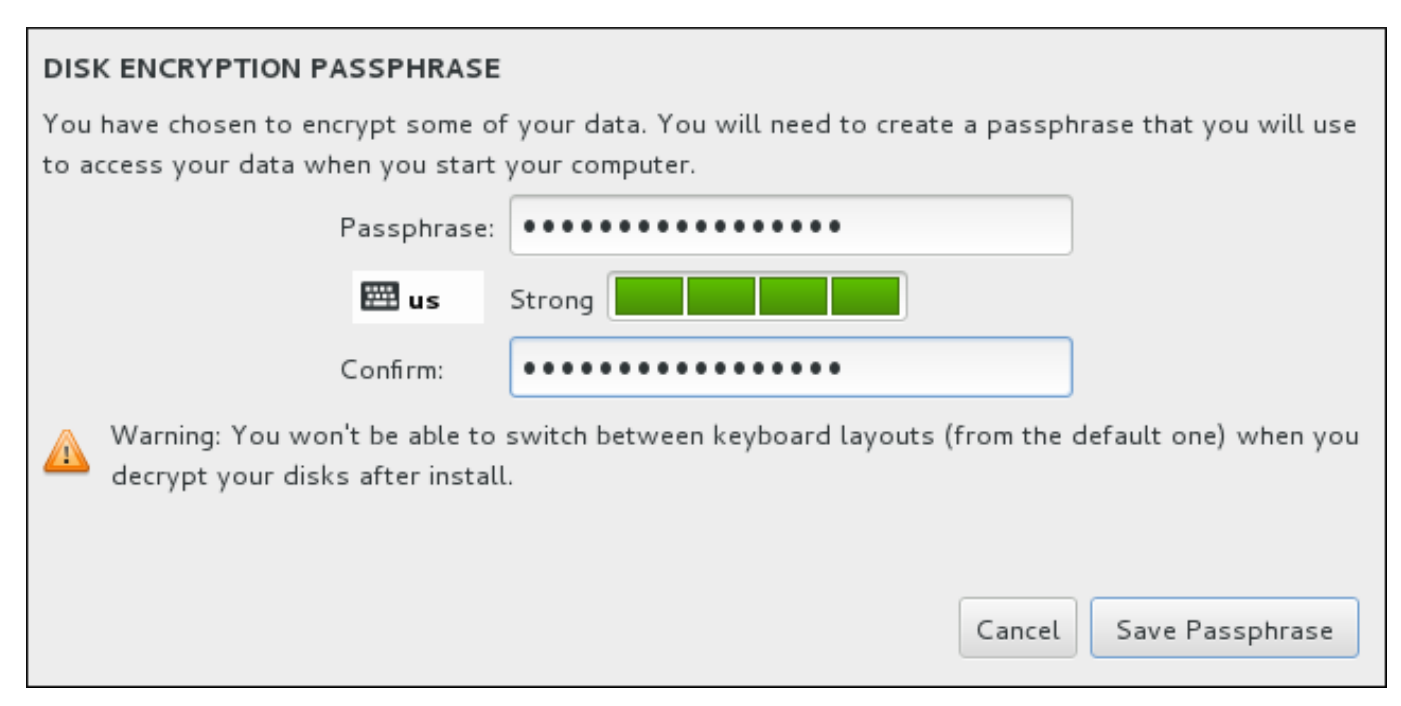

**Figura 15.17. Introducción de una contraseña para la partición cifrada**

Elija una contraseña y escríbala en cada uno de los dos campos del cuadro de diálogo. Tenga en cuenta

que debe utilizar el mismo formato de teclado para configurar esta contraseña que usted utilizará después para desbloquear las particiones. Utilice el icono de formato de idioma para asegurarse de que ha seleccionado el formato correcto. Debe facilitar esta contraseña cada vez que se inicie el sistema. Pulse **tabulador** cuando esté en el campo **Contraseña** para volver a escribirlo. Si la contraseña es demasiado débil, aparecerá un icono de aviso en el campo y no podrá escribirla en el segundo campo. Pase el cursor del ratón sobre el icono de advertencia para descubrir cómo mejorar la frase de contraseña.

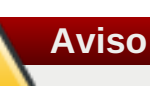

Si pierde esta frase de acceso, las particiones cifradas y los datos en ellas serán completamente inaccesibles. No hay forma de recuperar una frase de acceso perdida.

Observe que si realiza una instalación kickstart de Red Hat Enterprise Linux, usted puede guardar frases de paso de cifrado y crear frases de paso de cifrado de respaldo durante la instalación. Consulte la Guía de seguridad de Red Hat [Enterprise](https://access.redhat.com/site/documentation/en-US/Red_Hat_Enterprise_Linux/7/html/Security_Guide/index.html) Linux 7 para obtener más información sobre cifrado de discos.

# **15.10.2. Recuperación de espacio en disco**

Si no hay suficiente espacio para instalar Red Hat Enterprise Linux en los discos seleccionados en **Destino de la instalación** y ha seleccionado **Recuperar espacio** en el cuadro de diálogo **Opciones de instalación**, aparecerá el cuadro de diálogo**Recuperación de espacio en disco**.

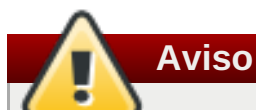

A no ser que elija reducir la partición, recuperar espacio en una partición implica eliminar todos los datos que contiene, de modo que siempre debe asegurarse de que ha realizado copias de seguridad de los datos que quiera conservar.

<span id="page-227-0"></span>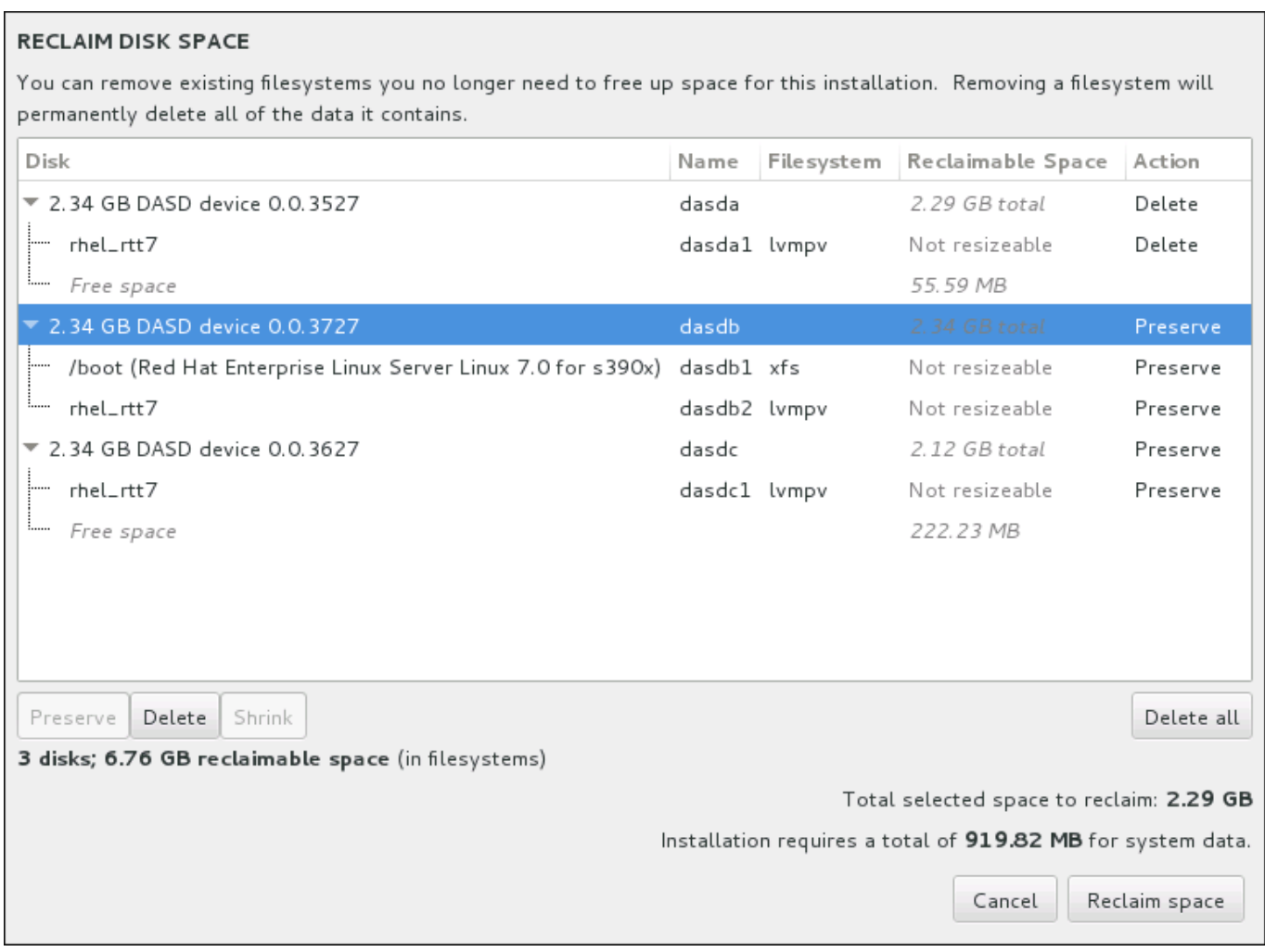

#### **Figura 15.18. Recuperación de espacio en disco desde sistemas de archivos existentes**

Los sistemas de archivos existentes que detecte Red Hat Enterprise Linux se enumeran en una tabla como parte de sus respectivos discos. La columna **Espacio recuperable** muestra el espacio que podría volver a asignarse a la instalación. La columna **Acción** enumera las acciones que se realizarán en el sistema de archivos para recuperar espacio.

Bajo la tabla hay cuatro botones:

- **Conservar** deja el sistema de archivos intacto y no elimina ningún dato. Esta es la acción predeterminada.
- **Eliminar** quita el sistema de archivos al completo. Todo el espacio que ocupa en el disco estará disponible para la instalación.
- **Reducir** recupera espacio libre del sistema de archivos y lo pone a disposición de la instalación. Utilice la barra deslizante para establecer el nuevo tamaño de la partición seleccionada. Únicamente se puede utilizar en particiones cuyo tamaño se pueda modificar donde no se utilice LVM ni RAID.
- **Eliminar todo/Conservar todo** este botón, situado a la derecha, marca de forma predeterminada todos los sistemas de archivos para su eliminación. Si hace clic en él, cambiará su etiqueta y le permitirá volver marcar todos los sistemas de archivos para conservarlos.

Seleccione un sistema de archivos o un disco completo en la tabla con el ratón y haga clic en uno de los botones. La etiqueta de la columna **Acción** cambiará para coincidir con su selección y la cantidad de **Espacio total seleccionado para recuperar** que se muestra debajo de la tabla se adaptará en consonancia. Debajo de este valor está la cantidad de espacio que requiere la instalación en función del

número de paquetes que haya elegido instalar.

Cuando haya recuperado suficiente espacio para que la instalación continúe, se habilitará el botón **Recuperar espacio**. Haga clic en él para volver a la pantalla Resumen de la instalación y seguir con la instalación.

# **15.10.3. Particionar a mano**

La pantalla de **Partición manual Partitioning** se despliega cuando hace clic en **Listo** desde el destino de la instalación si usted seleccionó la opción **Configuraré las partición**. En esta pantalla usted configura sus particiones de disco y puntos de montaje. Esto define el sistema de archivos en donde Red Hat Enterprise Linux 7 se instalará.

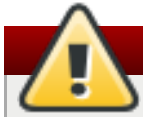

# **Aviso**

Red Hat recomienda hacer siempre copias de seguridad de los datos que tenga en sus sistemas. Por ejemplo, si está actualizando o creando un sistema de arranque dual, debería hacer copias de seguridad de los datos que desea conservar en sus dispositivos de almacenamiento. Tenga en cuenta que debido a circunstancias inesperadas, se podrían perder todos sus datos.

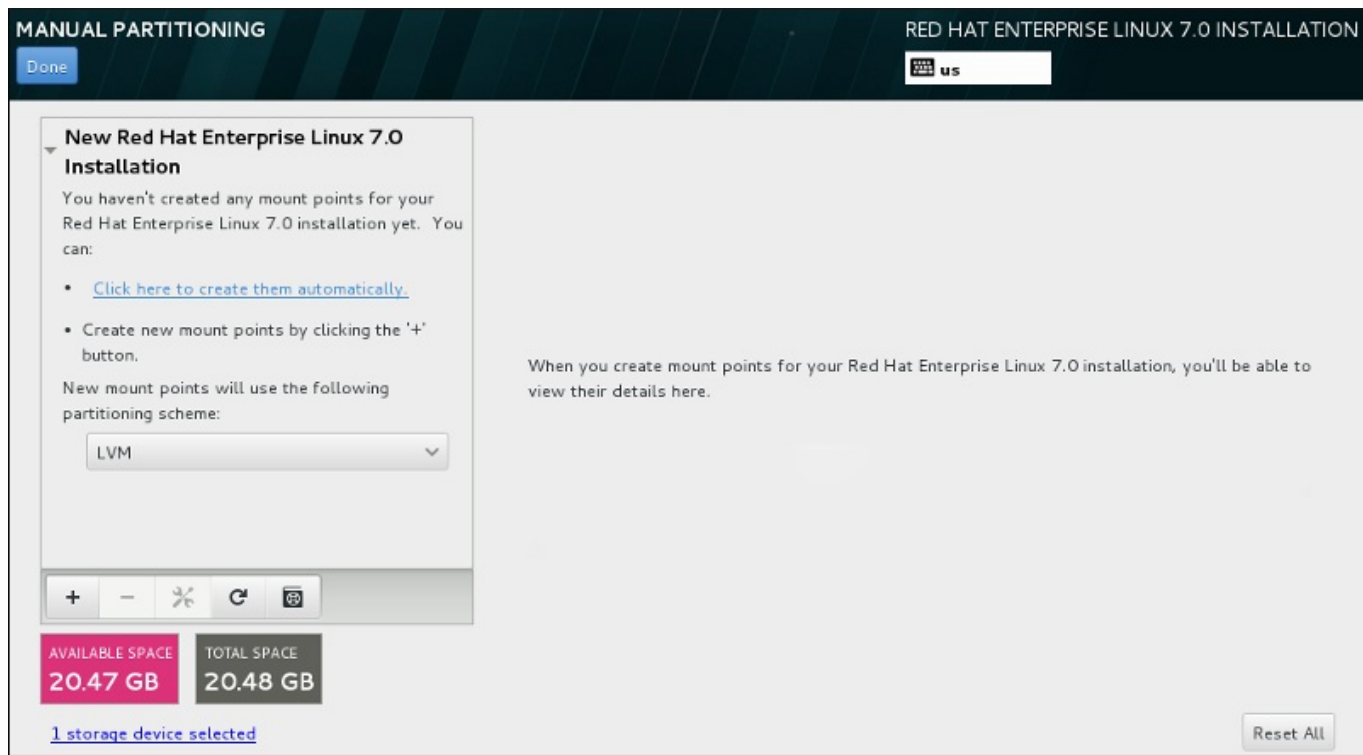

### **Figura 15.19. La pantalla de partición manual**

La pantalla de **Partición manual** inicialmente presenta un panel a la izquierda para los puntos de montaje. El panel puede estar vacío excepto para información sobre la creación de puntos de montaje o despliega los puntos de montaje existentes que el programa de instalación ha detectado. Estos puntos de montaje están organizados por instalaciones de sistemas operativos detectadas. Por lo tanto, algunos sistemas operativos podrían desplegarse varias veces si una partición se comparte entre varias instalaciones. El espacio total y el espacio disponible en los dispositivos se despliega debajo de este panel.

Si su sistema contiene sistemas de archivos existentes, compruebe que habrá suficiente espacio disponible para la instalación. Use el botón **-** para quitar las particiones que no necesite.

**Nota**

Para [recomendaciones](#page-418-0) e información adicional sobre partición de discos, consulte el Apéndice A, *Introducción a la creación de particiones* and Sección 15.10.3.5, "Esquema de particiones [recomendado".](#page-240-0) Como mínimo, necesita una partición root de tamaño apropiado, y por lo general una partición apropiada para la cantidad de RAM que tenga en su sistema.

Observe cuál es el dispositivo que está asociado con **/boot**. Los archivos de kernel y el sector de gestor de arranque estarán asociados con ese dispositivo.El primer DASD o SCSI LUN será utilizado, y el número de dispositivo será utilizado cuando vuelva a hacer IPL al sistema posinstalado.

## **15.10.3.1. Añadir sistemas de archivos y configurar particiones**

La instalación de Red Hat Enterprise Linux 7 requiere como mínimo una partición, pero Red Hat recomienda al menos cuatro: **/**, **/inicio**, **/arranque** e **intercambio**. También puede crear las particiones adicionales que necesite. Para obtener más información, consulte Sección 15.10.3.5, "Esquema de particiones [recomendado".](#page-240-0)

Al agregar un sistema de archivos es un proceso de dos pasos. Primero, cree un punto de montaje en un esquema de partición. El punto de montaje aparece en el panel izquierdo. Luego, puede personalizar mediante las opciones en el panel derecho, donde puede elegir un nombre, tipo de dispositivo, tipo de sistema de archivos, etiqueta y si cifra o reformatea la partición correspondiente.

Si tiene sistemas de archivos que no existen y desea que el programa de instalación le cree las particiones y los puntos de montaje que usted requiere, selecciones su esquema de partición preferido del menú desplegable en el panel izquierdo (el predeterminado para Red Hat Enterprise Linux es LVM), luego haga clic en el enlace en la parte superior del panel para crear automáticamente los puntos de montaje. Estos generará una partición **/boot**, una partición **/** (root) , y una partición swap proporcional al tamaño del almacenamiento disponible. Estas son las particiones que por lo general, se recomiendan pero usted puede añadir otras particiones si lo requiere.

También puede crear puntos de montaje individuales mediante **+** en el botón del panel. Luego, el cuadro de diálogo **Agregar un nuevo punto de montaje** se abre. Seleccione uno de las rutas presentes del menú desplegable **Punto de montaje** o escriba su propio – por ejemplo, seleccione **/** para la partición root o **/boot** para la partición de arranque. Luego ingrese el tamaño de la partición, mediante unidades comunes de tamaño, tales como: megabytes, gigabytes, o terabytes, en el campo de texto **Capacidad deseada** – por ejemplo, escriba **2GB** para crear una partición de 2 gigabytes. Si deja el campo vacío o si especifica un tamaño más grande que el espacio disponible, todo el espacio restante, será utilizado en su lugar. Tras ingresar esta información, haga clic en el botón **Agregar punto de montaje** para crear la partición.

Para cada nuevo punto de montaje que usted cree de forma manual, puede establecer su esquema de particiones desde el menú desplegable localizado en el panel izquierdo. Las opciones disponibles son **Partición estándar**, **BTRFS**, **LVM**, y **Aprovisionamiento fino LVM**. Observe que la partición **/boot** siempre estará localizada en la partición estándar, pese al valor seleccionado en este menú.

Para cambiar en los dispositivos un punto de montaje sin LVM debe asignarse, seleccione el punto de montaje y haga clic en el botón de configuración en la parte inferior del panel para abrir el cuadro de diálogo **Configurar punto de montaje**. Seleccione uno o más dispositivos y haga clic en **Seleccionar**. Después el cuadro de diálogo se cierra, observe que también necesita confirmar esta configuración al hacer clic en el botón de **Actualizar parámetros** al lado derecho de la pantalla de **Partición manual**.

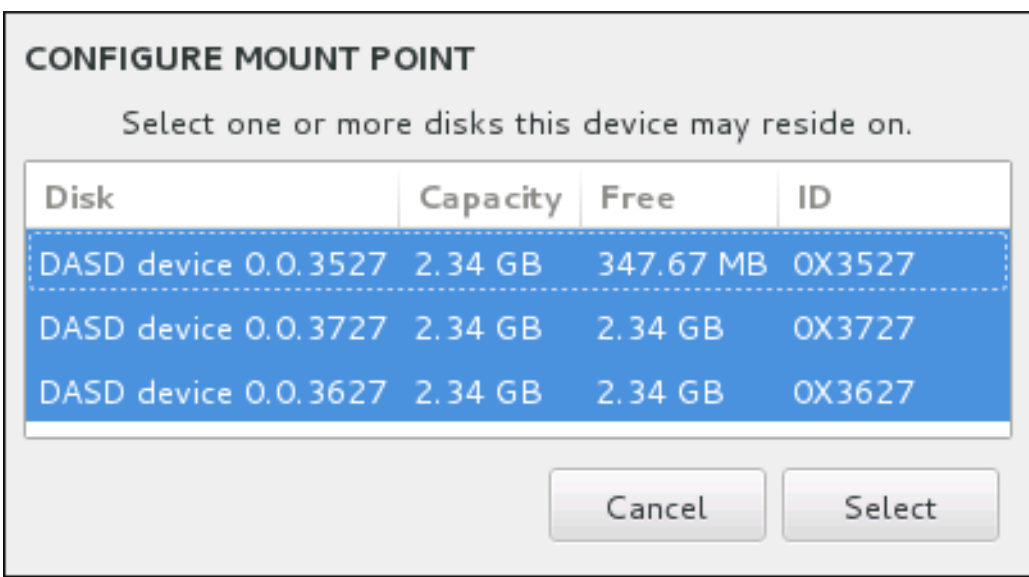

### **Figura 15.20. Configurar puntos de montaje**

Para recargar la información sobre los discos y particiones en ellos, haga clic en el botón de rescanear (con el icono de flecha en él) en la barra de herramientas. Solamente necesita realizar esta acción después de configurarar las particiones fuera del programa de instalación. Observe que si hace clic en el botón **Rescanear discos**, se perderán todos los cambios de configuración que había hecho anteriormente en el programas de instalación.

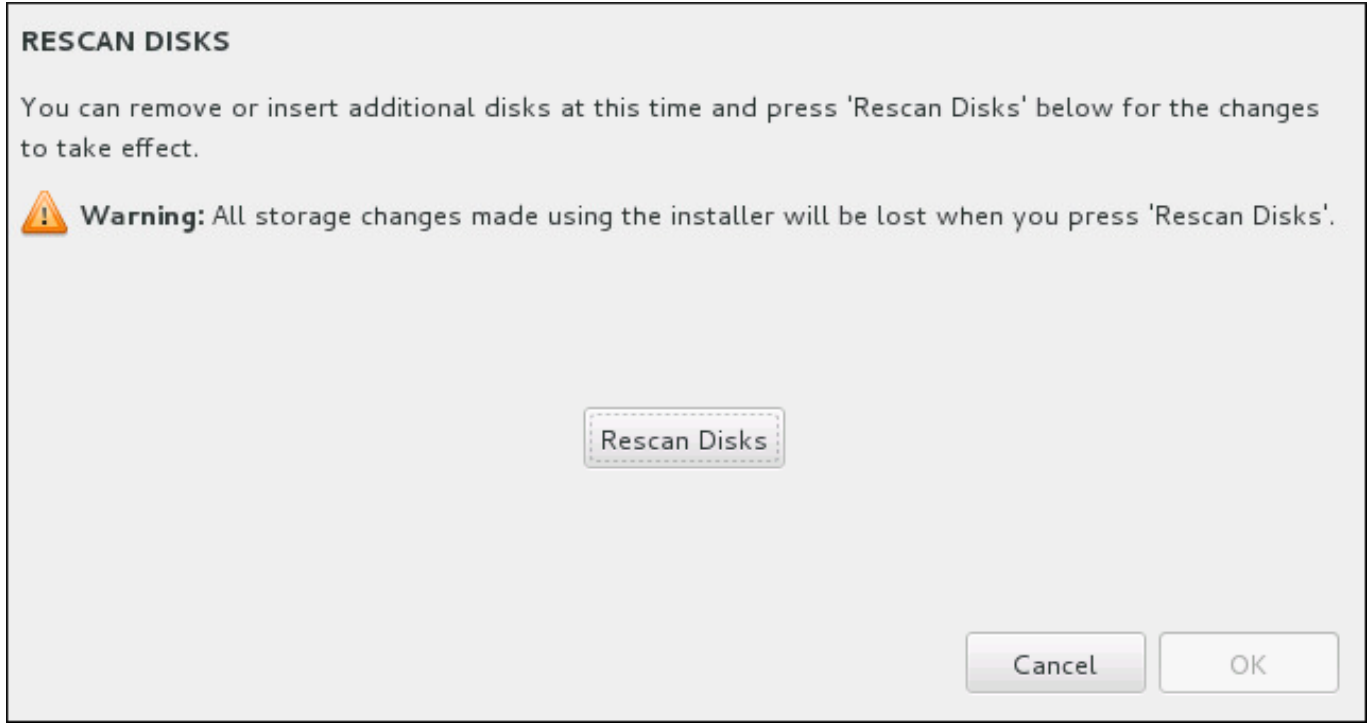

#### **Figura 15.21. \_Rescanear discos**

Al final de la pantalla, un enlace dice cuántos dispositivos de almacenamiento han sido seleccionados en **Destino de instalación** (consulte la Sección 15.10, "Destino de [instalación"\)](#page-231-0). Al hacer clic en este enlace se abre el diálogo de **Discos seleccionados**, donde usted puede revisar la información acerca de los discos.

Para personalizar una partición o un volumen, seleccione su punto de montaje en el panel a mano izquierda y luego las funcionalidades personalizadas aparecerán a la derecha:

<span id="page-231-1"></span><span id="page-231-0"></span>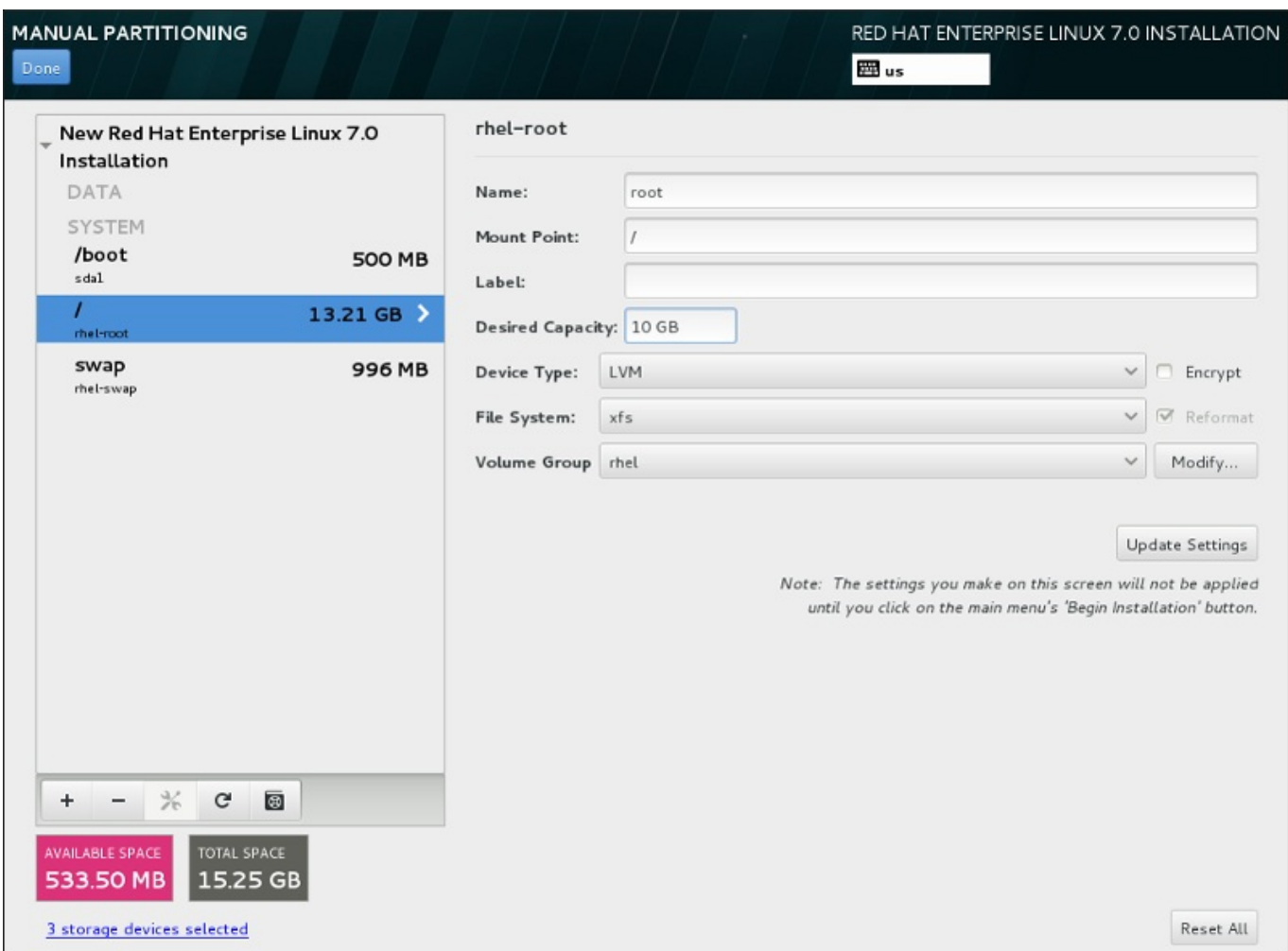

#### **Figura 15.22. Personalización de particiones**

- **Nombre** asigne un nombre a un LVM o volumen Btrfs. Observe que las particiones estándar se nombran automáticamente cuando son creadas y su nombre no puede modificarse, tales como **/home** a las que se le están asignando el nombre **sda1**.
- **Punto de montaje** ingrese el punto de montaje de la partición. Por ejemplo, si la partición va a ser la partición root, **/**; ingrese **/boot** para la partición **/boot**, y así sucesivamente. Para una partición swap, el punto de montaje no debe configurarse – configurar el tipo de sistema de archivos a **swap** es suficiente.
- **Etiqueta** asigne una etiqueta a la partición. Las etiquetas son utilizadas par aque fácilmente se reconozca una dirección de particiones individuales.
- **Capacidad deseada** ingrese el tamaño deseado de la partición. Puede utilizar el tamaño común de unidades tales como megabytes , gigabytes o terabytes. Los megabytes son la opción predeterminada, si usted no especifica ninguna unidad.
- **Tipo de dispositivo** elija entre **Partición estándar**, **BTRFS**, **LVM**, o **Aprovisionamiento fino LVM**. Si dos o más discos fueron seleccionados para particionar, **RAID** también estará disponible. Revise la caja adyacente **Cifrar**para cifra la partición. Se le solicitará una contraseña más adelante.
- **Sistema de archivos** en el menú desplegable, seleccione el tipo de sistema de archivos aproximado para esta partición. Revise la caja adyacente **Reformatear** para dar formato a una partición existente o déjela sin señalar para retener sus datos.

Para obtener más información sobre sistema de archivos y tipos de dispositivos, consulte la Sección [15.10.3.1.1,](#page-232-0) "Tipos de sistemas de archivos" .

Haga clic en el botón **Actualizar parámetros** para guardar sus cambios y seleccionar otra partición a personalizar. Observe que los cambios no se aplican hasta que usted en realidad haya iniciado la instalación desde la página de resumen de instalación. Haga clic en el botón **Restablecer todo** para descartar todos los cambios a todas las particiones y empezar de nuevo.

Cuando todos los sistemas de archivos y puntos de montaje hayan sido creados y personalizados, haga clic en el botón **Listo**. Si elige cifrar algún sistema de archivos, se le pedirá crear una frase de paso. Luego, aparecerá un cuadro de diálogo que muestra un resumen de todas las acciones relacionadas con el almacenamiento que el programa de instalación realizará. Esto incluye crear, cambiar de tamaño y borrar particiones y sistemas de archivos. Revise todos los cambios y para regresar, haga clic en **Cancelar & Volver a Particionamiento personalizado**. Haga clic en **Aceptar cambios** para confirmar el resumen y volver a la página de Resumen de instalación. Para dividir otros dispositivos, selecciónelos en **Destino de instalación**, vuelva a la pantalla de **Partición manual** y siga el mismo procedimiento descrito en esta sección.

#### <span id="page-232-0"></span>**15.10.3.1.1. Tipos de sistemas de archivos**

Red Hat Enterprise Linux permite crear diferentes tipos de particiones y sistemas de archivos. A continuación se presenta una breve descripción de los diferentes sistemas de archivos disponibles y de cómo se pueden utilizar.

#### **Tipos de dispositivos**

- **Partición estándar** Una partición estándar puede contener un sistema de archivos o espacio swap, puede proporcionar un contenedor para software RAID o un volumen físico LVM.
- **Volumen lógico (LVM)** Al crear una partición LVM automáticamente, se genera un volumen lógico LVM. LVM puede mejorar rendimiento cuando se usan los discos físicos. Para obtener más información sobre volumen lógico, consulte la Sección [15.10.3.3,](#page-236-0) "Crear volumen lógico LVM". Para más información sobre LVM, consulte la [Administración](https://access.redhat.com/site/documentation/en-US/Red_Hat_Enterprise_Linux/7/html/Logical_Volume_Manager_Administration/index.html) del gestor de volumen lógico de Red Hat Enterprise Linux 7.
- **Aprovisionamiento fino LVM** Al usar aprovisionamiento fino, puede administrar un grupo de almacenamiento de espacio libre, conocido como un grupo fino, el cual puede ser asignado a una cantidad arbitraria de dispositivos cuando sea requerido por aplicaciones. El grupo fino, puede ser expandido de forma dinámica cuando sea necesaria la asignación rentable de espacio de almacenamiento.
- **BTRFS** Btrfs es un sistema de archivos con varias funcionalidades. Puede y administrar más archivos, archivos más grandes que los sistemas de archivos ext2, ext3, y ext4. Para crear un volumen Btrfs y obtener más información, consulte la Sección 15.10.3.4, "Crear un [subvolumen](#page-239-0) Btrfs".
- **RAID de software** La creación de dos o más particiones RAID de software, le permiten crear un dispositivo RAID. Una partición RAID es asignada a cada disco en el sistema. Para crear un dispositivo RAID, consulte la Sección [15.10.3.2,](#page-234-1) "Crear RAID software". Para obtener más información sobre RAID, consulte la Guía de administración de [almacenamiento](https://access.redhat.com/site/documentation/en-US/Red_Hat_Enterprise_Linux/7/html/Storage_Administration_Guide/index.html) de Red Hat Enterprise Linux 7.

#### **Sistemas de archivos**

**xfs** – XFS es un sistema de alta escalabilidad, un sistema de archivos de alto rendimiento que soporta sistema de archivos hasta de 8 exabytes (aproximadamente 8 millones de terabytes), y estructuras de directorios que contienen decenas de millones de entradas. El sistema de archivos XFS también puede desfragmentarse y cambiarse de tamaño mientras está montado y activo. Este sistema de archivos es

seleccionado de forma predeterminada, y se recomienda enfáticamente. Para obtener más información sobre cómo trasladar [comandos](#page-429-0) de sistemas de archivos ext4 a XFS, consulte Apéndice E, *Tabla de referencia para comandos de ext4 y XFS*.

El tamaño máximo actual soportado de una partición XFS es *500 TB*.

**ext4** – El sistema de archivos ext4 está basado en el sistema de archivos ext3 y tiene numerosas mejoras. Estas incluyen: soporte para sistemas de archivos más grandes y asignación de espacio en disco más rápida y eficiente, sin limitación en el número de subdirectorios dentro de un directorio, verificación del sistema de archivos más rápida y diarios más robustos.

El tamaño máximo actual soportado de un sistema de archivos ext4 en Red Hat Enterprise Linux 7 es *50 TB*.

- **ext3** El sistema de archivos ext3 se basa en el sistema de archivos ext2 y tiene una ventaja principal diarios (journaling). El uso de un sistema de archivos de diario reduce el tiempo de recuperación tras una falla, ya que no es necesario revisar hay el sistema de archivos mediante la herramienta **fsck** cada vez que se presente un fallo.
- **ext2** Un sistema de archivos ext2 soporta tipos de archivos Unix, los cuales incluyen archivos regulares, directorios o enlaces simbólicos. Ofrece la posibilidad de asignar nombres de archivos de hasta 255 caracteres.
- **vfat** El sistema de archivos VFAT es un sistema de archivos de Linux compatible con nombres largos en el sistema de archivos FAT de Microsoft Windows.
- **swap** Las particiones Swap sirven para soportar la memoria virtual. Es decir, los datos se escriben en la partición swap cuando no hay suficiente espacio RAM para almacenar los datos que su sistema está procesando.

Cada sistema de archivos tiene diferentes límites de tamaño como también archivos individuales en él. Para obtener una lista del tamaño de archivos y sistemas de archivos máximo, consulte la página de límites y capacidades de tecnología de Red Hat Enterprise Linux, disponible en el Portal del cliente en <https://access.redhat.com/site/articles/rhel-limits>.

## **15.10.3.2. Crear RAID software**

# **Nota**

En System z, el subsistema de almacenamiento usa RAID en forma transparente. No hay necesidad de hacer una configuraciónmanual RAID de software.

Las *Matrices redundantes de discos independientes* (RAID) constan de muchos dispositivos de almacenamiento, los cuales están ordenados para proporcionar rendimiento aumentado y en algunas configuraciones , mayor tolerancia a las fallas. Consulte abajo para obtener una descripción completa de diferentes clases de RAID.

Un dispositivo RAID se crea en un paso y los discos se agregan o retiran cuando se requiera. Se permite una partición RAID por cada disco, por lo tanto el número de discos disponibles para el programa de instalación determina, los niveles de dispositivo RAID que están disponibles.

<span id="page-234-1"></span><span id="page-234-0"></span>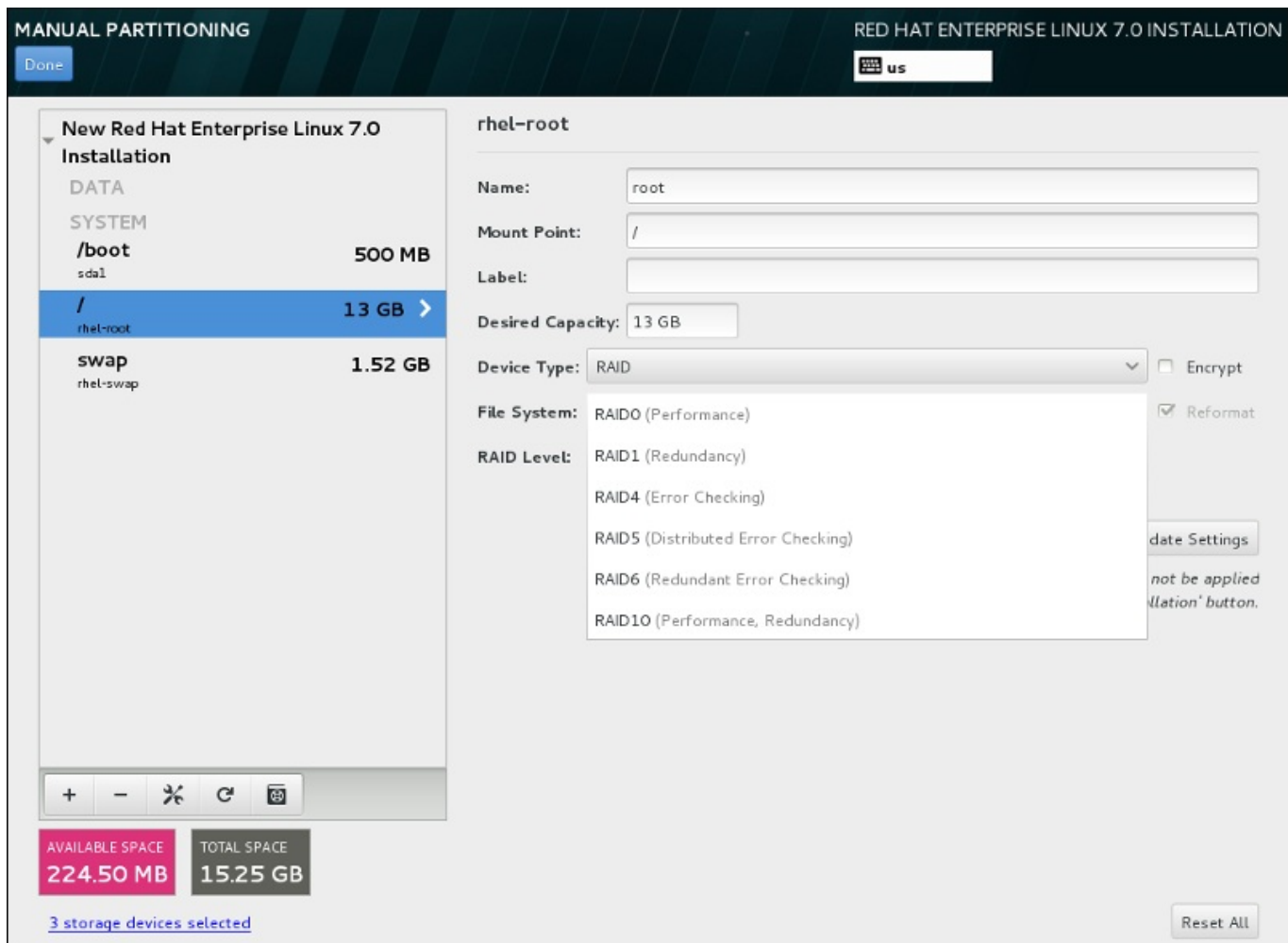

## **Figura 15.23. Cómo crear una partición RAID de software – Menú expandido del Tipo de dispositivo**

Las opciones de configuración RAID son únicamente visibles si usted ha seleccionado dos o más dispositivos para instalación. Al menos dos dispositivos se requieren para crear un dispositivo RAID.

Para crear un dispositivo RAID:

- 1. Crear un punto de montaje como se describe en la Sección 15.10.3.1, "Añadir sistemas de archivos y configurar [particiones".](#page-231-1) Al configurar este punto de montaje, usted configura el volumen Btrfs.
- 2. Manteniendo la partición seleccionada en el panel izquierdo, seleccione el botón de configuración debajo del panel para abrir el diálogo **Configurar punto de montaje**. Seleccione los discos que incluirá en el dispositivo RAID y haga clic en **Seleccionar**.
- 3. Haga clic en el menú desplegable de **Tipo de dispositivo** y seleccione **RAID**.
- 4. Haga clic en el menú desplegable de **Sistema de archivos** y seleccione su tipo de sistema de archivos preferido (consulte la Sección [6.10.4.1.1,](#page-72-0) "Tipos de sistemas de archivos". .
- 5. Haga clic en el menú desplegable de **Nivel RAID** y seleccione su nivel preferido de RAID.

Niveles de RAID disponibles:

**RAID0 – Rendimiento optimizado (stripe)**

El nivel 0 de RAID ofrece rendimiento aumentado sobre particiones estándares y sirve para agrupar el almacenamiento de múltiples dispositivos en un dispositivo virtual grande. Observe que los RAID de nivel 0 no ofrecen redundancia y que la falla de un dispositivo en una matriz destruye la matriz entera. RAID 0 requiere al menos dos particiones RAID.

#### **RAID1 – Redundancia (mirror)**

Copia en espejo los datos en un dispositivo de almacenamiento en uno o algunos de los otros dispositivos de almacenamiento. Los dispositivos adicionales en la matriz proporcionan niveles de redundancia. RAID 1 requiere al menos dos particiones RAID.

#### **RAID4 – Detección de errores (parity)**

Distribuye datos a través de dispositivos de almacenamiento múltiple, pero usa un dispositivo en una matriz para almacenar información de paridad que salvaguarda la matriz en caso de que algún dispositivo dentro de la matriz falle. Puesto que toda la información de paridad está almacenada en el dispositivo, el acceso a éste dispositivo crea un cuello de botella en el rendimiento de la matriz. RAID 4 requiere al menos tres particiones de RAID.

#### **RAID5 – Detección de errores distribuidos**

Distribuye datos e información de paridad a través de dispositivos de almacenamiento múltiple, pero no comparte el rendimiento en cuello de botella de los RAID nivel 4 porque la información de paridad también es distribuida a través de la matriz. RAID 5 requiere al menos tres particiones RAID.

#### **RAID6 – Redundante**

Los RAID de nivel 6 también son similares a los RAID de nivel 5, pero en lugar de almacenar únicamente un conjunto de datos de paridad, almacenan dos conjuntos. RAID 6 requiere por lo menos cuatro particiones RAID.

#### **RAID10 – Redundancia (mirror) y Rendimiento optimizado (stripe)**

Los RAID de nivel 10 son *RAID anidados* o *RAID híbridos*. Los RAID de nivel 10 se construyen al distribuir datos sobre sets de dispositivos de almacenamiento copiados en espejo. Por ejemplo un RAID de nivel 10 creado de cuatro particiones RAID consta de dos pares de particiones en las cuales una partición copia en espejo a la otra. Los datos son distribuidos luego a través de ambos pares de dispositivos de almacenamiento, al igual que en el RAID de nivel 0. RAID 10 requiere al menos cuatro particiones RAID.

6. Haga clic en **Actualizar parámetros** para guardar sus cambios y continuar con la partición o hacer clic en **Listo** para volver a la pantalla **Resumen de instalación**.

Si se incluyen menos discos que el nivel RAID especificado requiere, se desplegará un mensaje en la parte inferior de la ventana informando el número de discos que en realidad se requieren para la configuración seleccionada.

#### **15.10.3.3. Crear volumen lógico LVM**

El *Administrador de volumen lógico* (LVM) presenta una visión sencilla y lógica del espacio de almacenamiento físico subyacente, como por ejemplo discos duros o LUN. Las particiones en almacenamiento físico están representadas como *volúmenes físicos* que pueden ser reunidos en *grupos de volumen*. Cada grupo de volumen puede estar dividido en varios *volúmenes lógicos*, cada uno de los cuales es análogo a la partición de disco estándar. Por lo tanto, los volúmenes lógicos LVM funcionan como particiones que pueden abarcar múltiples discos físicos.

<span id="page-236-0"></span>Para aprender más sobre LVM, consulte el Apéndice C, *[Entendiendo](#page-426-0) LVM* o lea la Guía de [administración](https://access.redhat.com/site/documentation/en-US/Red_Hat_Enterprise_Linux/7/html/Logical_Volume_Manager_Administration/index.html) del gestor de volumen lógico de Red Hat Enterprise Linux 7. Observe que la configuración LVM solo está disponible en un programa de instalación gráfico.

# **Importante**

Durante la instalación en modo texto, la configuración de LVM no está disponible. Si necesita crear una configuración LVM desde el comienzo, presione **Ctrl**+**Alt**+**F2** para usar una consola virtual diferente y ejecute el comando **lvm** . Para volver a la instalación en modo texto, presione **Ctrl**+**Alt**+**F1**.

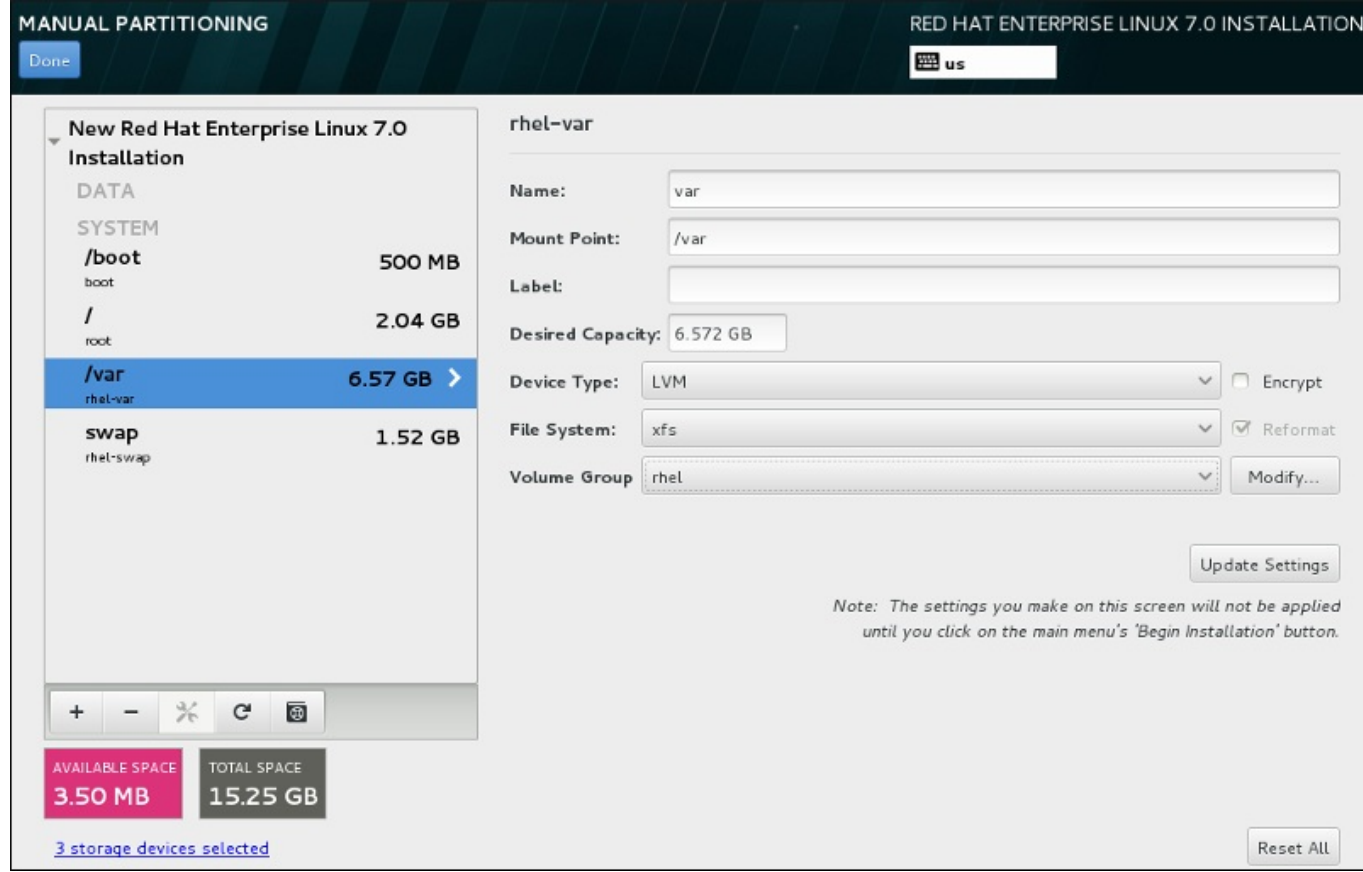

## **Figura 15.24. Cómo configurar un volumen lógico**

Para crear un volumen lógico y añadirlo a un grupo de volumen existente o nuevo:

- 1. Cree un punto de montaje para el volumen LVM como se describe en la Sección 15.10.3.1, "Añadir sistemas de archivos y configurar [particiones".](#page-231-1)
- 2. Haga clic en el menú desplegable de **Tipo de dispositivo** y seleccione **LVM**. El menú desplegable de **Grupo de volumen** aparece y muestra el nombre de grupo de volumen recién creado.
- 3. También, puede hacer clic en el menú y seleccionar **Crear un nuevo grupo de volumen** o hacer clic en **Modificar** para configurar el volumen recién creado, si es ncesario. Tanto la opción **Crear un nuevo volumen** como el botón **Modificar** lo conducen al cuadro de diálogo **Configurar grupo de volumen**, donde usted puede cambiarle el nombre al grupo de volumen lógico y seleccionar los discos que serán incluidos.

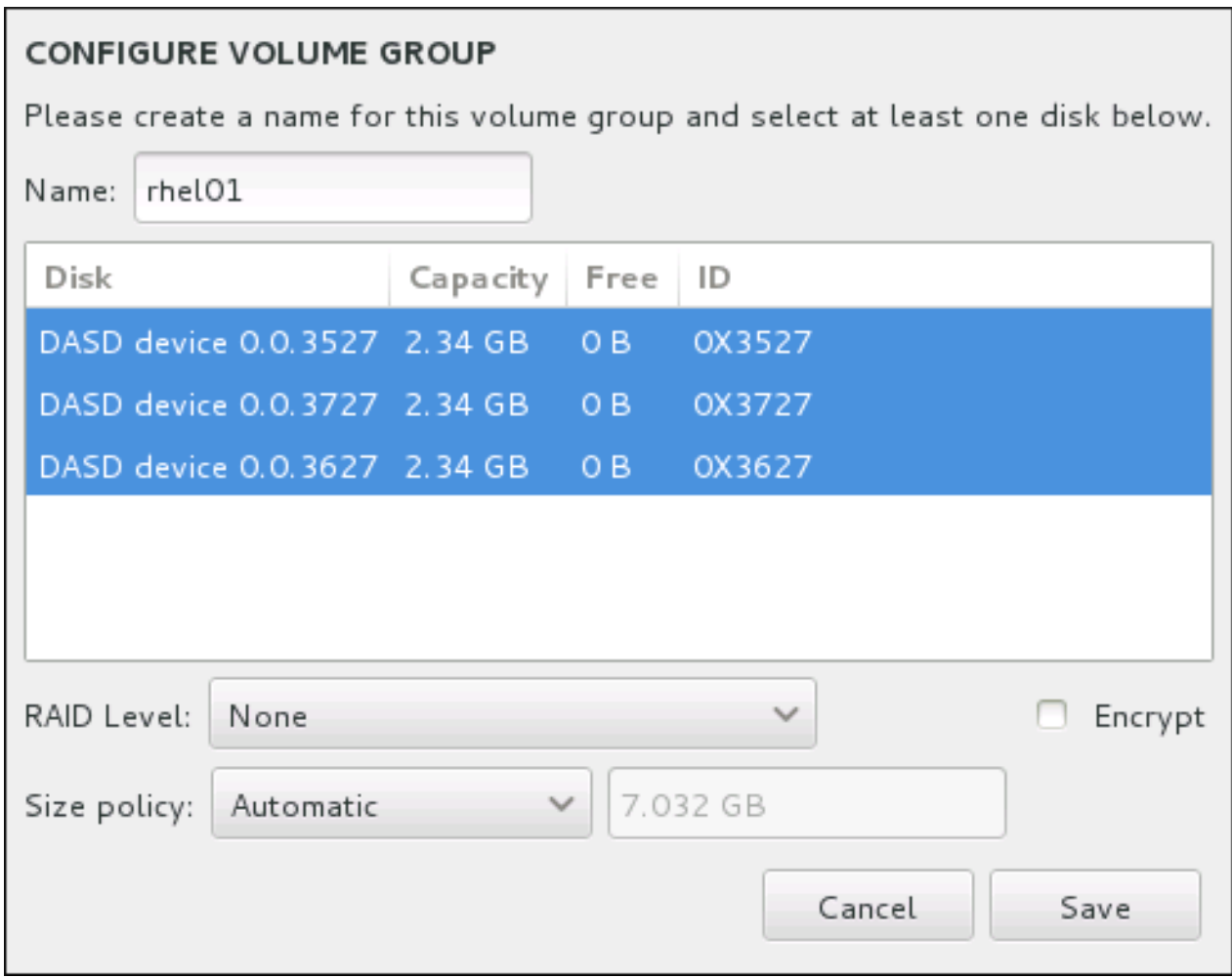

#### **Figura 15.25. Cómo personalizar un grupo de volumen LVM**

Los niveles RAID disponibles son los mismos de los dispositivos RAID. Consulte la Sección [15.10.3.2,](#page-234-1) "Crear RAID software" para obtener más información. Puede también indicar el grupo de volumen para cifrado y establecerle la política de tamaño. Las opciones de políticas disponibles son:

- **Automático** el tamaño del grupo de volumen se establece de forma automática para que sea suficiente para contener los volúmenes lógicos configurados. Esto es óptimo si no desea espacio libre dentro del grupo de volumen.
- **Tan grande como sea posible** el grupo de volumen se crea con el tamaño máximo, independiente del tamaño de los volúmenes configurados que contiene. Esto es óptimo, si planea mantener la mayoría de sus datos en LVM y si debe aumentar el tamaño de los volúmenes lógicos existentes, más adelante, o si necesita crear otros volúmenes lógicos dentro de este grupo.
- **Fijo** dentro de esta opción, puede establecer un tamaño exacto del grupo de volumen. Cualquier volumen lógico configurado debe ajustarse dentro del tamaño establecido. Esto es útil si sabe el tamaño en el que desearía el grupo de volumen.

Haga clic en **Guardar** cuando el grupo esté configurado.

4. Haga clic en **Actualizar parámetros** para guardar sus cambios y continuar con la partición o haga clic en **Listo** para volver a la pantalla de **Resumen de instalación**.

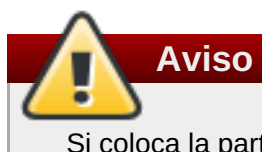

Si coloca la partición **/boot** en un volumen LVM no tendrá soporte.

### **15.10.3.4. Crear un subvolumen Btrfs**

*Btrfs* es un tipo de sistema de archivos, pero tiene varias características de funcionalidades de dispositivos de almacenamiento. Está diseñado para hacer al sistema de archivos más tolerante a los errores, y para facilitar la detección y reparación de errores. Utiliza las sumas de verificación para garantizar la validez de los datos y metadatos y mantiene las tomas de pantalla del sistema de archivo que pueden ser utilizadas para respaldo o reparación.

Durante la partición manual, usted crea subvolúmenes Btrs en lugar de volúmenes. El programa de instalación crea automáticamente un volumen Btrs para contener estos subvolúmenes. Los tamaños reportados para cada punto de montaje Btrs en el panel izquierdo de la pantalla de **Partición manual** son idénticas porque reflejan el tamaño total del volumen en lugar de cada subvolumen individual.

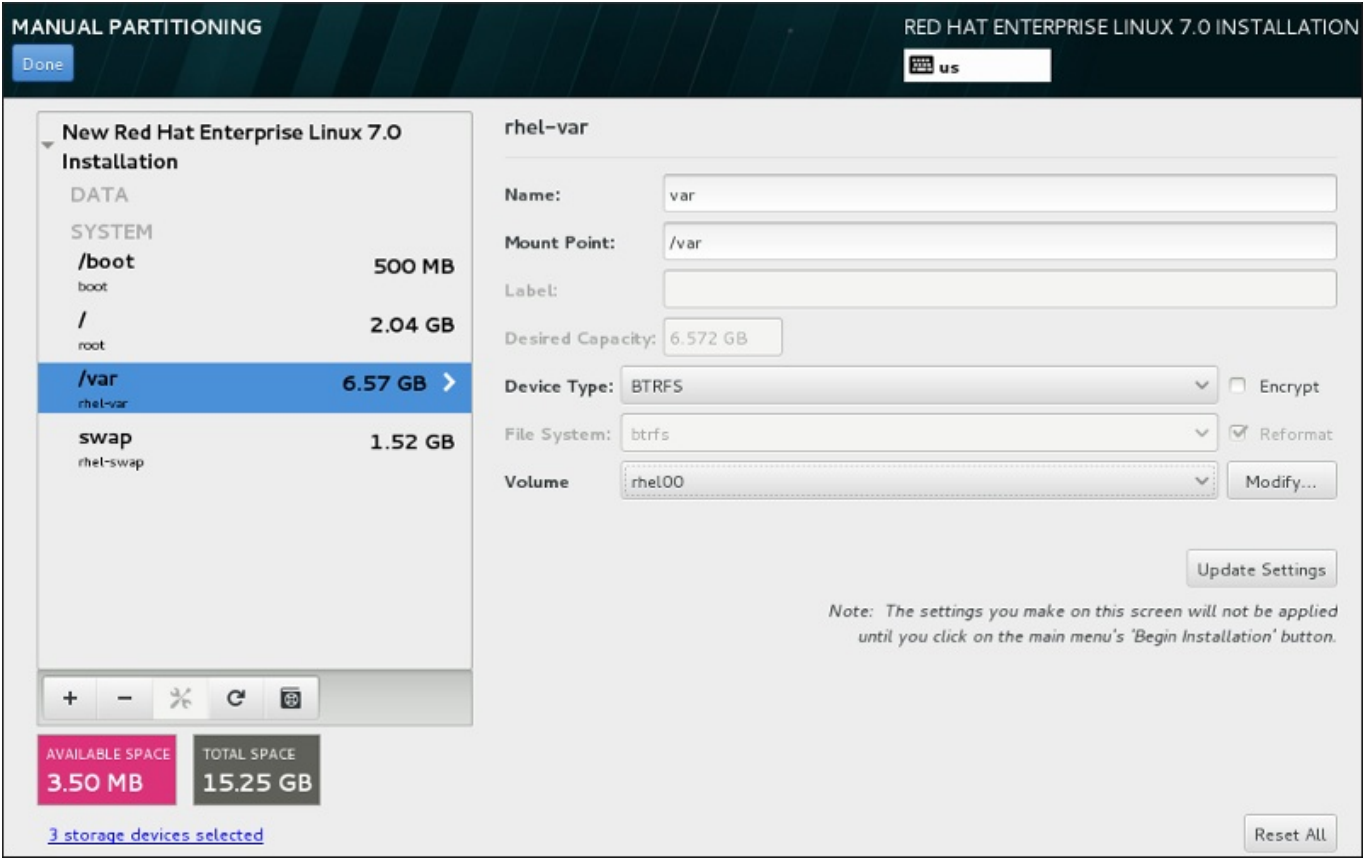

#### **Figura 15.26. Configurar un subvolumen Btrfs**

Para crear un subvolumen Btrfs:

- 1. Crear un punto de montaje como se describe en la Sección 15.10.3.1, "Añadir sistemas de archivos y configurar [particiones".](#page-231-1) Al configurar este punto de montaje, configure el volumen Btrfs.
- 2. Haga clic en el menú desplegable de **Tipo de dispositivo** y seleccione **BTRFS**. El menú desplegable de **Sistema de archivos** se agrisará para **Btrfs**. El menú desplegable del **Volumen** aparecerá y desplegará el nombre del volumen creado recientemente.

<span id="page-239-0"></span>3. También, puede hacer clic en el menú y seleccionar **Crear un nuevo volumen** o hacer clic en **Modificar** para configurar el volumen recién creado, si es ncesario. Tanto la opción **Crear un nuevo volumen** como el botón **Modificar** lo llevan al cuadro de diálogo **Configurar volumen**, donde usted puede cambiarle el nombre al subvolumen y añadirle un nivel RAID.

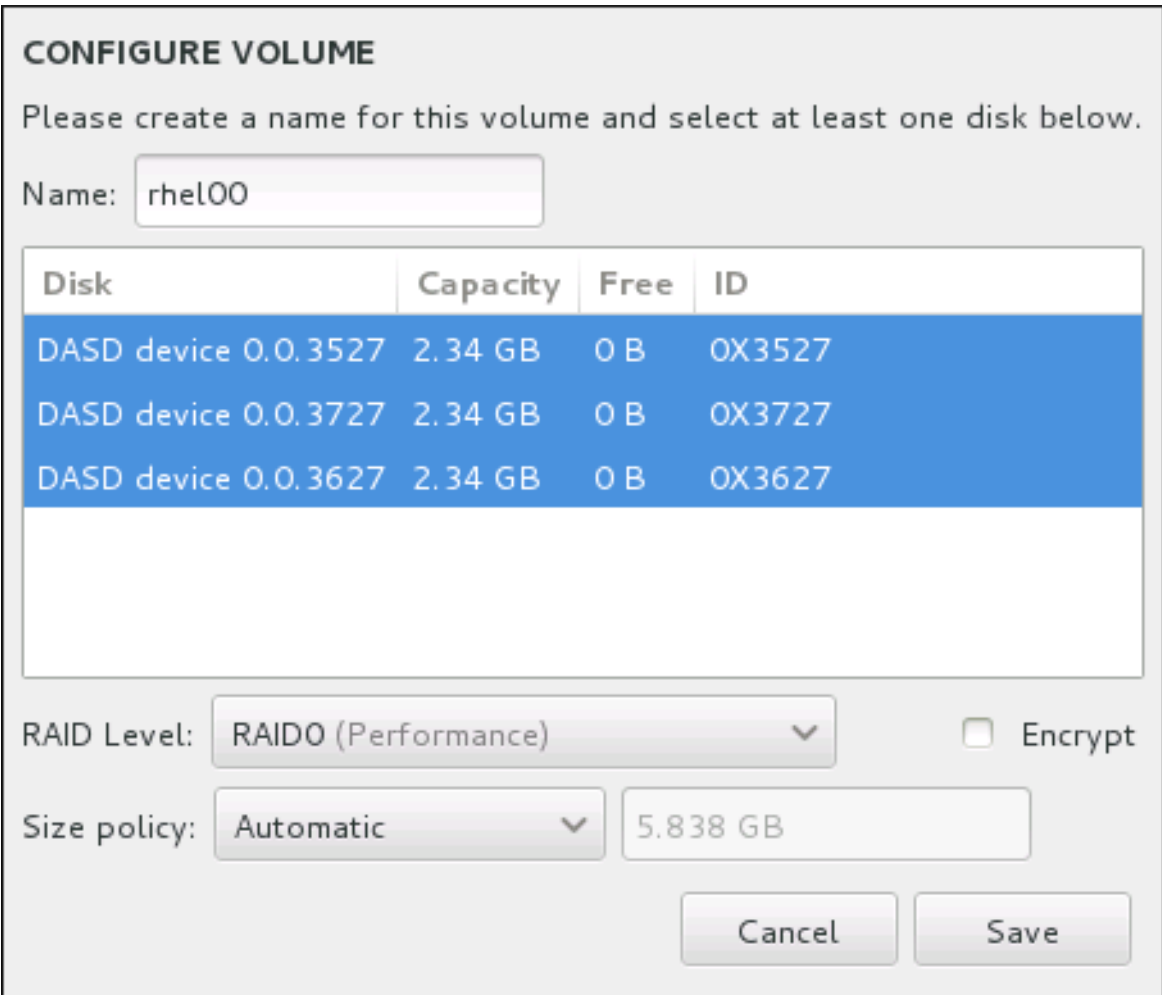

#### **Figura 15.27. Personalizar un volumen Brtfs**

Niveles de RAID disponibles:

#### **RAID0 (Rendimiento)**

El nivel 0 de RAID ofrece rendimiento aumentado sobre particiones estándares y sirve para agrupar el almacenamiento de múltiples dispositivos en un dispositivo virtual grande. Observe que los RAID de nivel 0 no ofrecen redundancia y que la falla de un dispositivo en una matriz destruye la matriz entera. RAID 0 requiere al menos dos particiones RAID.

#### **RAID1 (Redundancia)**

Copia en espejo los datos en un dispositivo de almacenamiento en uno o algunos de los otros dispositivos de almacenamiento. Los dispositivos adicionales en la matriz proporcionan niveles de redundancia. RAID 1 requiere al menos dos particiones RAID.

#### **RAID10 (Rendimiento, Redundancia)**

Combina RAID0 y RAID1, y proporciona rendimiento y redundancia superiores al mismo tiempo. Los datos se reparten en matrices RAID1 proporcionando redundancia (mirroring), y estas matrices se dividen luego (RAID0), proporcionando rendimiento (striping). Requiere al menos cuatro particiones RAID.

También puede marcar el volumen para cifrado y establece la política de tamaño. Las opciones de política son:

- **Automático** el tamaño del volumen se establece de forma automática para que sea suficiente para los subvolúmenes. Esto es óptimo si no desea espacio libre dentro del volumen.
- **Tan grande como sea posible** el volumen se crea con el tamaño máximo, independiente del tamaño de los volúmenes configurados que contiene. Esto es óptimo, si planea mantener la mayoría de sus datos en Btrfs y necesita aumentar el tamaño de los subvolúmenes existentes más adelante o si necesita crear subvolúmenes dentro de este volumen.
- **Corregido** dentro de esta opción, puede establecer un tamaño exacto de volumen. Cualquier subvolumen configurado debe ajustarse dentro del tamaño corregido. Esto es útil si conoce exactamente el tamaño que en el que desearía tener el volumen.

Haga clic en **Guardar** cuando el volumen esté configurado.

4. Haga clic en **Actualizar parámetros** para guardar sus cambios y continuar con la partición o hacer clic en **Listo** para volver a la pantalla **Resumen de instalación**.

Si se incluyen menos discos que el nivel RAID especificado requiere, se desplegará un mensaje en la parte inferior de la ventana informando el número de discos que en realidad se requieren para la configuración seleccionada.

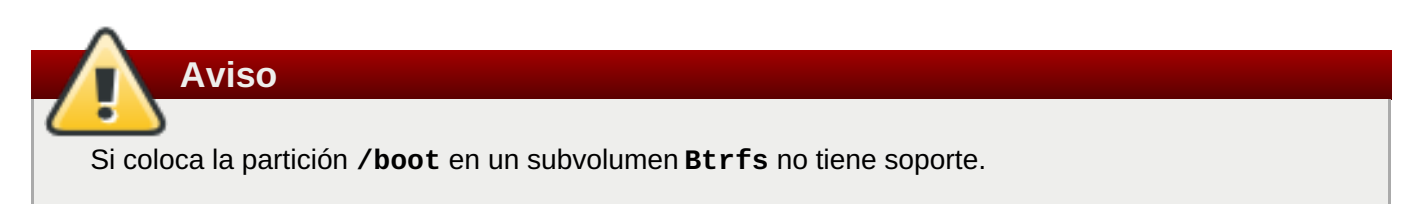

## <span id="page-240-0"></span>**15.10.3.5. Esquema de particiones recomendado**

La configuración correcta de espacio swap para Linux en System z es una tarea compleja. Depende mucho del entorno específico y debe estar sintonizada con la carga actual del sistema.

Consulte los siguientes recursos para obtener más información que puede ayudarle a tomar una decisión:

- "Capítulo 7. Linux Swapping" en la publicación Redbooks de IBM *Linux on IBM System z: Performance Measurement and Tuning* [ Forma IBM número SG24-6926-01], [ISBN 0738485586], disponible en <http://www.redbooks.ibm.com/abstracts/sg246926.html>
- *Linux Performance when running under VM*, disponible en <http://www.vm.ibm.com/perf/tips/linuxper.html>

# **15.11. Dispositivos de almacenamiento**

Puede instalar Red Hat Enterprise Linux en una gran variedad de dispositivos de almacenamiento. Puede ver dispositivos de almacenamiento básicos, accesibles a nivel local, en la página **Destino de la instalación**, tal y como se describe en Sección 15.10, "Destino de [instalación".](#page-231-0) Para agregar un dispositivo de almacenamiento especializado, haga clic en el botón **Agregar un disco** de la sección **Discos especializados y de red** de la pantalla.

Los dispositivos de almacenamiento básico directamente conectados al sistema local, como unidades de disco duro y unidades de estado sólido, se muestran en la sección **Discos locales estándar** de la pantalla. En el sistema z, dicha sección incluye los *dispositivos de almacenamiento de acceso directo* (DASD) activados.

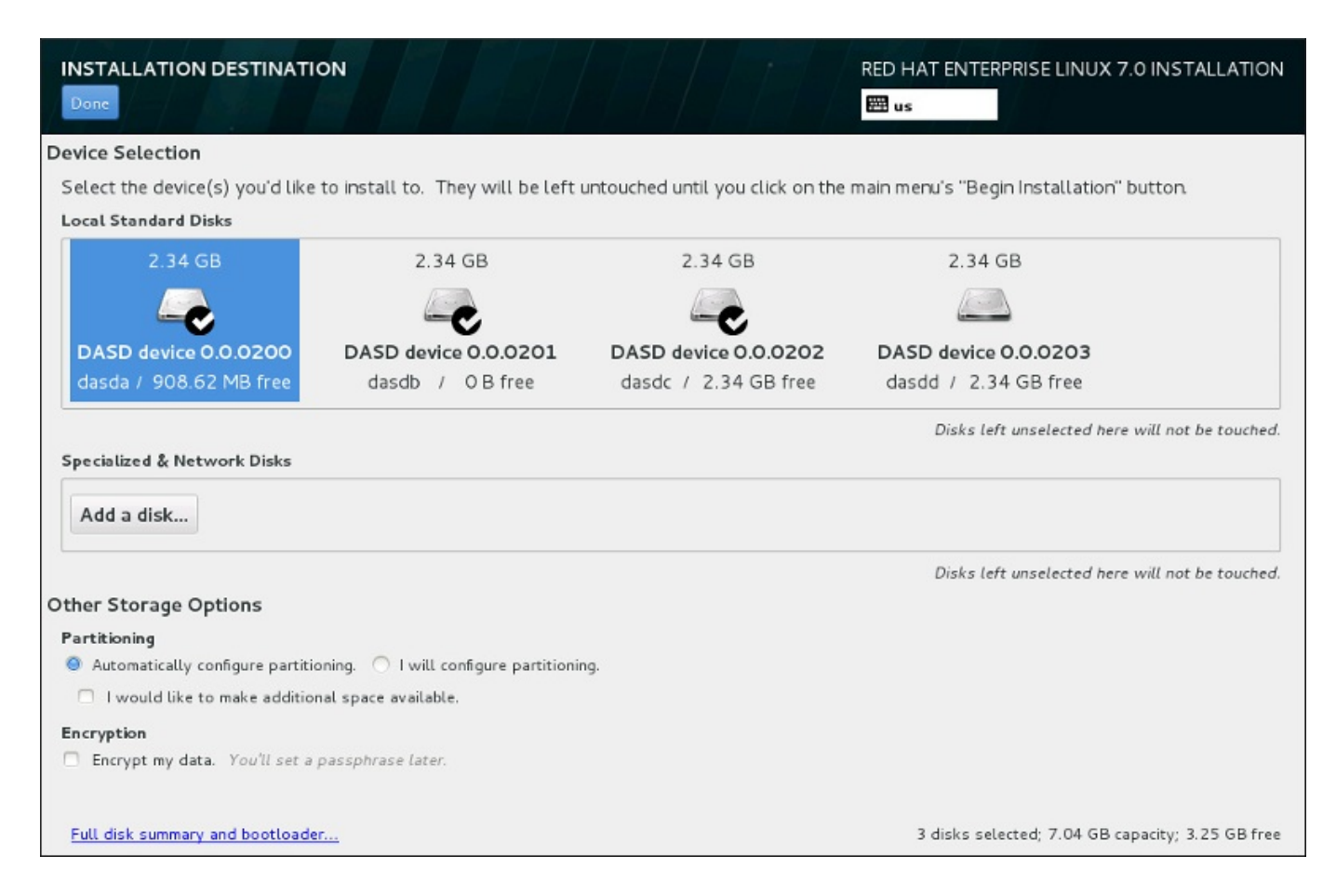

#### **Figura 15.28. Visión general de espacio de almacenamiento**

## **15.11.1. Pantalla de selección de dispositivos de almacenamiento**

La pantalla de selección de dispositivo de almacenamiento muestra todos los dispositivos de almacenamiento a los que tiene acceso el programa de instalación **Anaconda**.

Los dispositivos se agrupan en las siguientes pestañas:

#### **Dispositivos multirrutas**

Dispositivos de almacenamiento accesibles a través de más de una ruta, como por ejemplo, mediante múltiples controladores SCSI o puertos de Canal de Fibra en el mismo sistema.

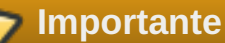

El programa de instalación únicamente detecta dispositivos de almacenamiento multipath cuyos números de serie tengan una longitud de entre 16 y 32 caracteres.

#### **Otros dispositivos SAN**

El resto de dispositivos disponibles en una red de área de almacenamiento (SAN), como LUN FCP, se conectan por una única ruta.

#### **RAID de Firmware**

Los dispositivos de almacenamiento conectados a un controlador RAID de firmware. Esta ficha no se aplica a System z.

#### **Dispositivos System z**

Esta ficha contiene dispositivos de almacenamiento o unidades lógicas (LUN) conectadas a través del controlador Linux FCP (protocolo Fiber Channel) de la serie z.

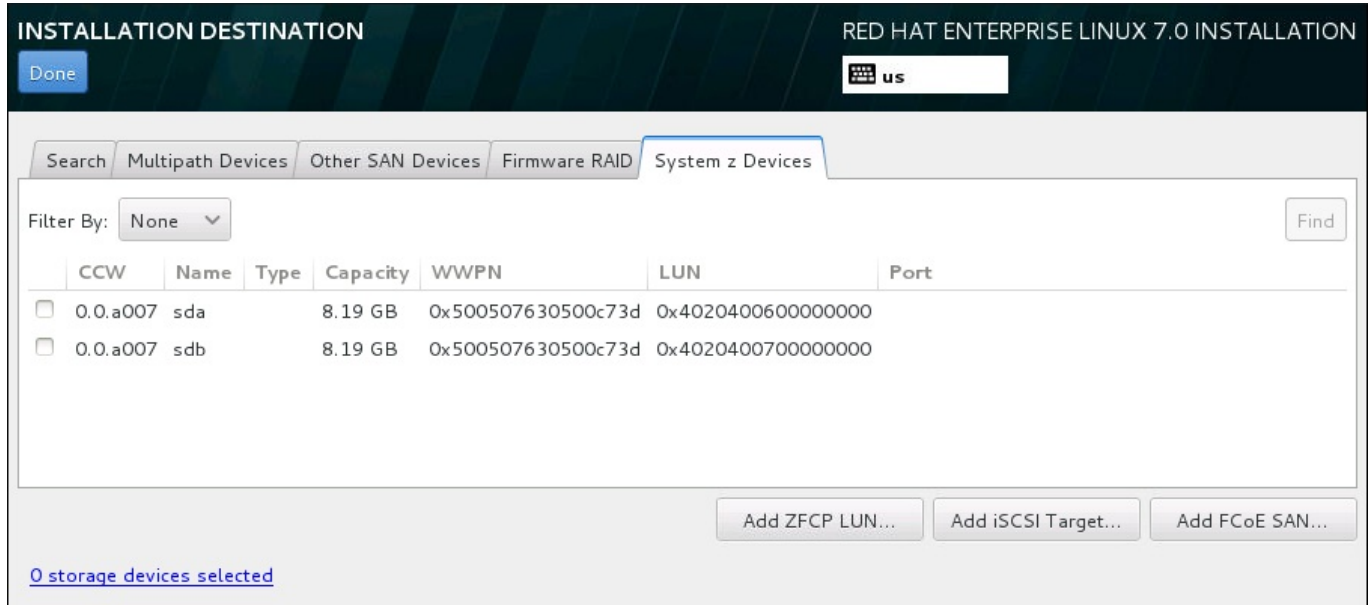

#### **Figura 15.29. Visión general por pestañas de los dispositivos de almacenamiento especializados**

Para configurar un dispositivo de almacenamiento zFCP, haga clic en el botón **Agregar LUN ZFCP**. Para configurar un dispositivo iSCSI, haga clic en el botón **Agregar destino iSCSI**. Para configurar un dispositivo FCoE (Fibre Channel over Ethernet), haga clic en el botón **Agregar SAN FCoE**. Todos estos botones se encuentran en la esquina inferior derecha de la pantalla.

La página de visión general incluye la pestaña **Buscar** con la que puede filtrar los dispositivos de almacenamiento por el *identificador a nivel mundial* (WWID), por el puerto, el destino o por el *número de unidad lógica* (LUN) que se utiliza para acceder a ellos.

| <b>INSTALLATION DESTINATION</b><br>Done                                                                                                    | RED HAT ENTERPRISE LINUX 7.0 INSTALLATION<br>$\sim$<br>囲us |
|----------------------------------------------------------------------------------------------------|------------------------------------------------------------|
| Multipath Devices   Other SAN Devices   Firmware RAID<br>zSeries Devices<br>Search                                                                                           |                                                            |
| Port / Target / LUN $\sharp \vee$ Port:<br>Target:<br>Search By:<br>$\checkmark$<br>Search Results:<br>Interconnect Model LUN Port Target Vendor<br>WWID<br>Capacity<br>Name | €<br>€<br>Find<br>LUN:                                     |
|                                                                                                    |                                                            |
|                                                                                                    | Add ZFCP LUN<br>Add iSCSI Target<br>Add FCoE SAN           |
| O storage devices selected                                                                                                    |                                                            |

**Figura 15.30. Pestaña de búsqueda de dispositivos de almacenamiento**

La pestaña Buscar contiene el menú desplegable **Buscar por** para elegir que el criterio de búsqueda sea por puerto, destino, LUN o WWID. Si busca por WWID o LUN, será necesario que introduzca valores adicionales en los campos de introducción de texto correspondientes. Haga clic en el botón **Buscar** para iniciar la búsqueda.

Cada dispositivo se muestra en una fila independiente, con una casilla de verificación a la izquierda. Para que el dispositivo esté disponible durante el proceso de instalación, solo tiene que marcar la casilla. Más adelante en el proceso de instalación, puede elegir instalar Red Hat Enterprise Linux en cualquiera de los dispositivos aquí seleccionados, así como montar automáticamente cualquiera de los demás dispositivos seleccionados aquí como parte del sistema instalado.

Tenga en cuenta que el proceso de instalación no borrará automáticamente los dispositivos que aquí seleccione. El hecho de seleccionar un dispositivo en esta pantalla no pone en riesgo de por sí los datos almacenados en el mismo. Tenga también presente que los dispositivos que no seleccione aquí para formar parte del sistema instalado se pueden agregar al mismo después de la instalación modificando el archivo **/etc/fstab**.

Cuando haya seleccionado los dispositivos de almacenamiento que estarán disponibles durante la instalación, haga clic en **Listo** para volver a la pantalla Destino de la instalación.

## **15.11.1.1. Formato a nivel bajo para DASD**

Es necesario formatear a nivel bajo cualquier DASD que se utilice para la instalación. Al seleccionar dispositivos DASD en la pantalla **Destino de la instalación** y hacer clic en **Listo**, el programa de instalación detecta los discos sin formatear y se muestra el siguiente cuadro de diálogo:

## Unformatted DASDs Detected

The following unformatted DASDs have been detected on your system. You can choose to format them now with dasdfmt or cancel to leave them unformatted. Unformatted DASDs can not be used during installation.

> /dev/dasdb /dev/dasdc

Warning: All storage changes made using the installer will be lost when you choose to format.

Format with dasdfmt

Cancel

OK

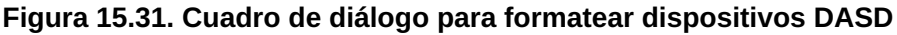

<span id="page-244-0"></span>En este cuadro de diálogo, puede hacer clic en **Cancelar** para volver a la pantalla **Destino de la instalación** y modificar la selección de los discos. Si la selección es correcta, haga clic en **Formatear con dasdfmt** para ejecutar la utilidad **dasdfmt** en todos los DASD sin formatear.

Cuando se haya completado el proceso de formateo, haga clic en el botón **Aceptar** para volver a la pantalla **Destino de la instalación**, donde la lista de DASD aparecerá actualizada. Entonces, para poder continuar, deberá volver a seleccionar los discos para la instalación.

Para permitir automáticamente el formateo a bajo nivel de los DASD sin formato, especifique el comando de Kickstart **zerombr**. Para obtener más información, consulte **[zerombr](#page-364-0)** (optional) .

### **15.11.1.2. Opciones de almacenamiento avanzadas**

Para usar un dispositivo de almacenamiento avanzado, configure un destino *iSCSI* (SCSI por TCP/IP) o *zFCP* (Protocolo de canal de fibra zSeries)*LUN* (Unidad lógica) al hacer clic en el botón apropiado en la esquina derecha inferior de la pantalla de destino de instalación. Para obtener una introducción a iSCSI, consulte el [Apéndice](#page-424-0) B, *Discos ISCSI*.

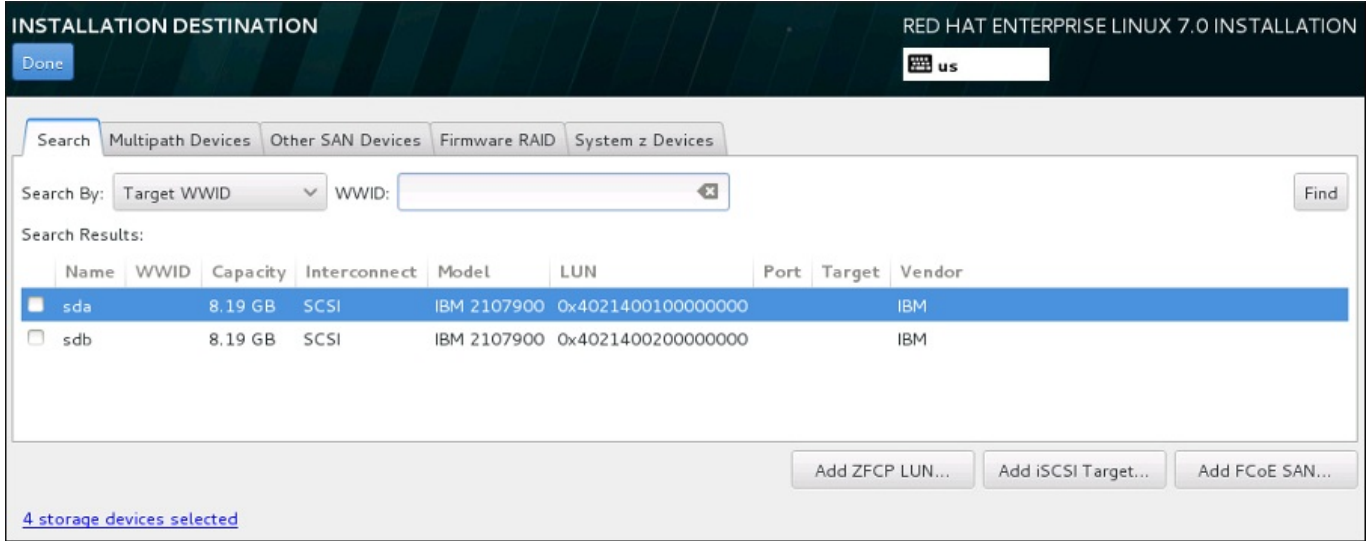

#### **Figura 15.32. Opciones de almacenamiento avanzadas**

#### **15.11.1.2.1. Configuración de parámetros iSCSI**

Cuando ha hecho clic en el botón **Añadir destino iSCSI...**, aparecerá el diálogo **Añadir destino de almacenamiento iSCSI**.

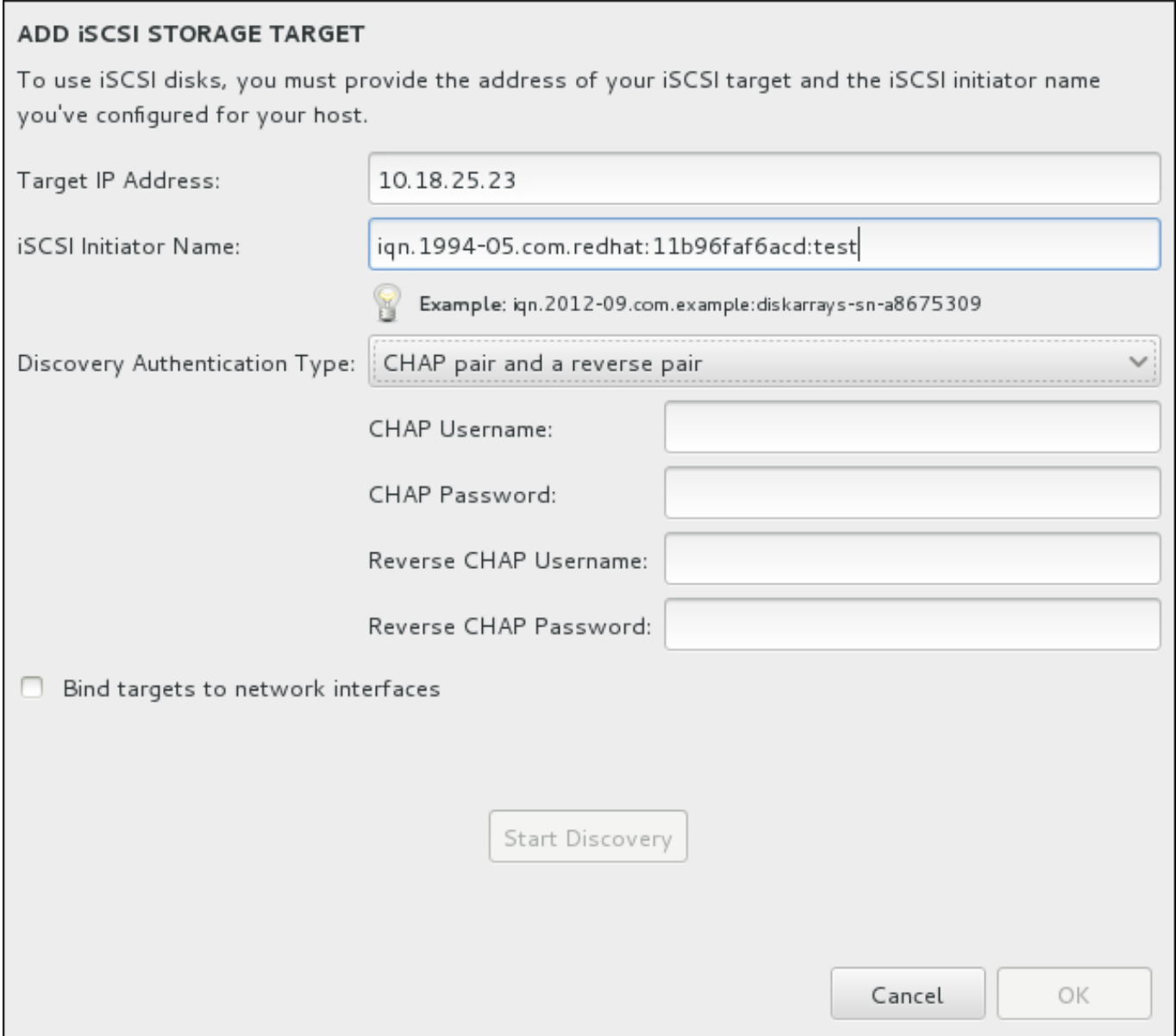

#### **Figura 15.33. El diálogo de información Discovery iSCSI**

A fin de usar los dispositivos de almacenamiento para instalación, **Anaconda** debe *detectarlos* como destinos iSCSI y crear una *sesión* iSCSI para acceder a ellos. Cada uno de estos pasos podría requerir un nombre de usuario y una contraseña para *CHAP* (Protocolo de autenticación por desafío mutuo). Además, puede configurar un destino iSCSI para autenticar el iniciador iSCSI en el sistema al cual se conecta el destino (*CHAP invertido*), tanto para detección como para la sesión. Juntos, CHAP y CHAP invertido se denominan *CHAP mutuos* o *CHAP de dos vías*. Los CHAP mutuos proporcionan el nivel más alto de seguridad para conexiones iSCSI, en particular si el nombre de usuario y contraseña son diferentes para la autenticación de CHAP y para la autenticación de CHAP invertido.

# **Nota**

Repita la detección de iSCSI y los pasos de inicio de sesión iSCSI tantas veces como sea necesario para añadir todo el almacenamiento de SCSI requerido. Sin embargo, no se puede cambiar el nombre del iniciador iSCSI después de intentar la detección por primera vez. Para cambiar el nombre del iniciador iSCSI, debe reiniciar la instalación.

#### **Procedimiento 15.1. El directorio iSCSIy el inicio de una sesión iSCSI**

Utilice el cuadro de diálogo **Añada un destino de almacenamiento iSCSI** para proporcionarle a **Anaconda** la información necesaria para detectar el destino iSCSI.

- 1. Ingrese la dirección IP del destino iSCSI en el campo **Dirección IP de destino**.
- 2. Proporcione un nombre en el campo del **Nombre de iniciador iSCSI** para el iniciador iSCSI en el formato *Nombre completo iSCSI* (IQN). Una entrada IQN válida contiene:
	- La cadena **iqn.** (observe el punto)
	- Un código de fecha que especifica el año y mes en el cual se registró el dominio o subdominio de Internet de su organización, representado por cuatro dígitos para el año, un guión y dos dígitos para el mes, seguido de un punto. Por ejemplo, represente septiembre 2010 como **2010- 09.**
	- El nombre de dominio o subdominio de Internet de su organización, presentado en orden inverso con el primer nivel de dominio en la parte superior. Por ejemplo, representar el subdominio **storage.example.com** como **com.example.storage**
	- Dos puntos acompañados de una cadena que únicamente identifique este iniciador determinado dentro de su dominio o subdominio. Por ejemplo, **:diskarrays-sn-a8675309**

Por lo tanto, un IQN completo se podrá verá así : **iqn.2010-**

**Procedimiento 15.1. El directorio iSCSIy el inicio de una sesión iSCSI**

**09.storage.example.com:diskarrays-sn-a8675309**. **Anaconda** pre-llena el campo **Nombre de iniciador iSCSI** con el nombre en este formato para ayudarle con la estructura.

Para obtener mayor información sobre IQN, consulte *Nombres iSCSI 3.2.6.* en *RFC 3720 – Interfaz de sistemas de computadores pequeños (iSCSI)* disponible en <http://tools.ietf.org/html/rfc3720#section-3.2.6> y *Direcciones y nombres 1. iSCSI* en *RFC 3721 – Nombre y descubrimiento de interfaz de sistemas de computadores pequeños de Internet (iSCSI)* disponibles en [http://tools.ietf.org/html/rfc3721#section-1.](http://tools.ietf.org/html/rfc3721#section-1)

- 3. Use el menú desplegable **Tipo de autenticación Discovery**para especificar el tipo de autenticación a usar para la sesión iSCSI: Las siguientes opciones están disponibles:
	- $\blacktriangleright$  sin credenciales
	- Par de CHAP
	- **Par de CHAP y par contrario**
- 4. A. Si seleccionó **Par de CHAP** como tipo de autenticación, proporcione el nombre de usuario y contraseña para el destino iSCSI en los campos de **Nombre de usuario de CHAP** y **Contraseña de CHAP**.
	- B. Si seleccionó **par de CHAP y par contrario** como el tipo de autenticación, proporcione el nombre de usuario y contraseña para el destino iSCSI en los campos **Nombre de usuario de CHAP** y **Contraseña de CHAP** y el nombre de usuario y contraseña para el iniciador de iSCSI en los campos **Nombre de usuario de CHAP contrario** y **Contraseña de CHAP contrario**.
- 5. Opcionalmente, revise la cajilla llamada **Vincular destinos a interfaces de red**.
- 6. Haga clic en el botón **Iniciar detección**. **Anaconda** intentará detectar un destino iSCSI basado en la información que usted proporcionó. Si la detección se realiza, el cuadro de diálogo presentará una lista de todos los nodos iSCSI detectados en el destino.
- 7. Cada nodo se presenta con una cajilla de verificación al lado. Haga clic en las cajillas de verificación

para seleccionar los nodos a usar para instalación.

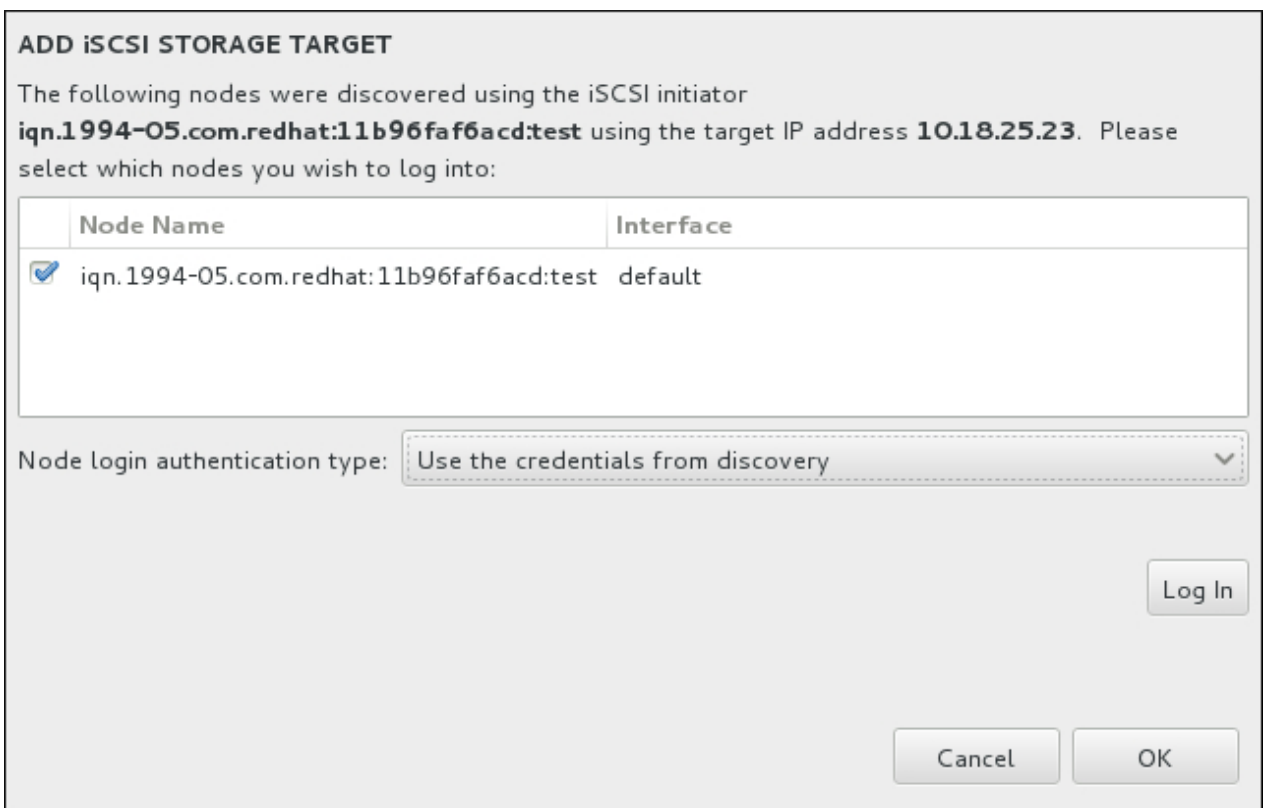

**Figura 15.34. El diálogo de nodos detectados de iSCSI**

- 8. El menú del **tipo de autenticación de inicio de nodo** menu proporciona las mismas opciones que el menú del **Tipo de autenticación Discovery** descrito en paso 3. Sin embargo, si usted necesita credenciales para detección de autenticación, es común utilizar credenciales para ingresar a un nodo detectado. Para ello, use la opción adicional **Usar las credenciales desde Discovery** desde el menú. Cuando las credenciales correctas han sido provistas, el botón de **Ingreso** estará disponible.
- 9. Haga clic en **Ingresar** para iniciar una sesión iSCSI.

#### **15.11.1.2.2. Dispositivos FCP**

Cuando haya hecho clic en el botón **Añadir ZFCP LUN...**, aparecerá un cuadro de diálogo para agregar un dispositivo de almacenamiento FCP (Protocolo de canal de fibra).

Los dispositivos FCP permiten a IBM System z utilizar los dispositivos SCSI en vez de o además de los Dispositivos de almacenamiento de acceso Directo (DASD). Los dispositivos FCP proporcionan una topología de estructura conmutada que habilita los sistemas System z para que utilicen SCSI LUN como dispositivos de discos además de los dispositivos DASD tradicionales.

IBM System z requiere que cualquier dispositivo FCP sea ingresado a manualmente para que el programa de instalación active las FCP LUN. Esto puede realizarse ya sea con **Anaconda** de forma interactiva, o especificado como una entrada de parámetro único en el parámetro o archivo de configuración CMS. Los valores ingresados aquí son únicos para cada sitio en el cual se configuran.

#### **Notas**

La creación interactiva de un dispositivo FCP solo es posible en el modo gráfico. No es posible configurar de forma interactiva un dispositivo FCP en una instalación en un modo de texto.

- Use letras minúsculas en valores hexadecimales. Si ingresa un valor incorrecto y presiona el botón **Iniciar descubrimiento**, el programa de instalación desplegará una advertencia y le permitirá modificar la información de configuración y volver a intentar el descubrimiento.
- Para más información sobre estos valores, consulte la documentación de hardware y verifique con el administrador del sistema quién configuró la red para este sistema.

Para configurar un dispositivo del Protocolo del Canal de Fibra SCSI, complete la información con el número de dispositivo de 16 bits, el número de puerto de universal (WWPN) de 64 bits y el identificador FCP LUN de 64 bits. Haga clic en el botón **Iniciar descubrimiento** para conectarse al dispositivo FCP mediante esta información.

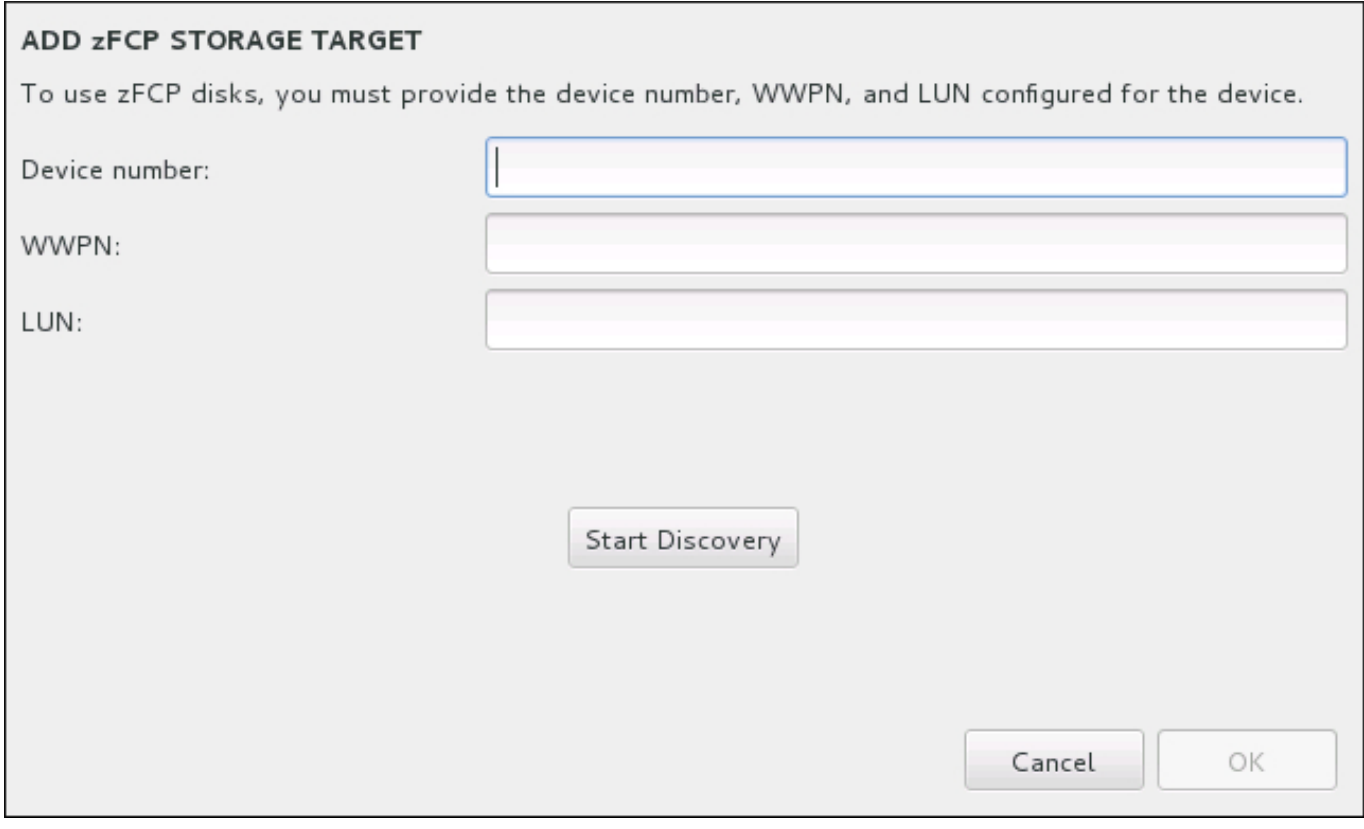

#### **Figura 15.35. Añadir Dispositivo FCP**

Los dispositivos adicionados recientemente aparecerán en la pestaña **Dispositivos System z** de la pantalla de destino de instalación.

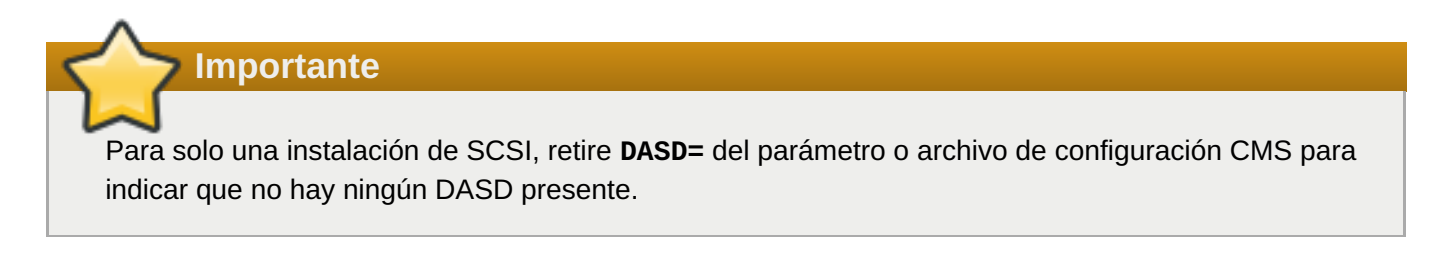

# **15.12. Iniciar la instalación**

Cuando se hayan completado todas las secciones obligatorias de la pantalla **Resumen de la instalación**, la admonición de la parte inferior de la pantalla de menú desaparecerá y se habilitará el botón **Iniciar instalación**.

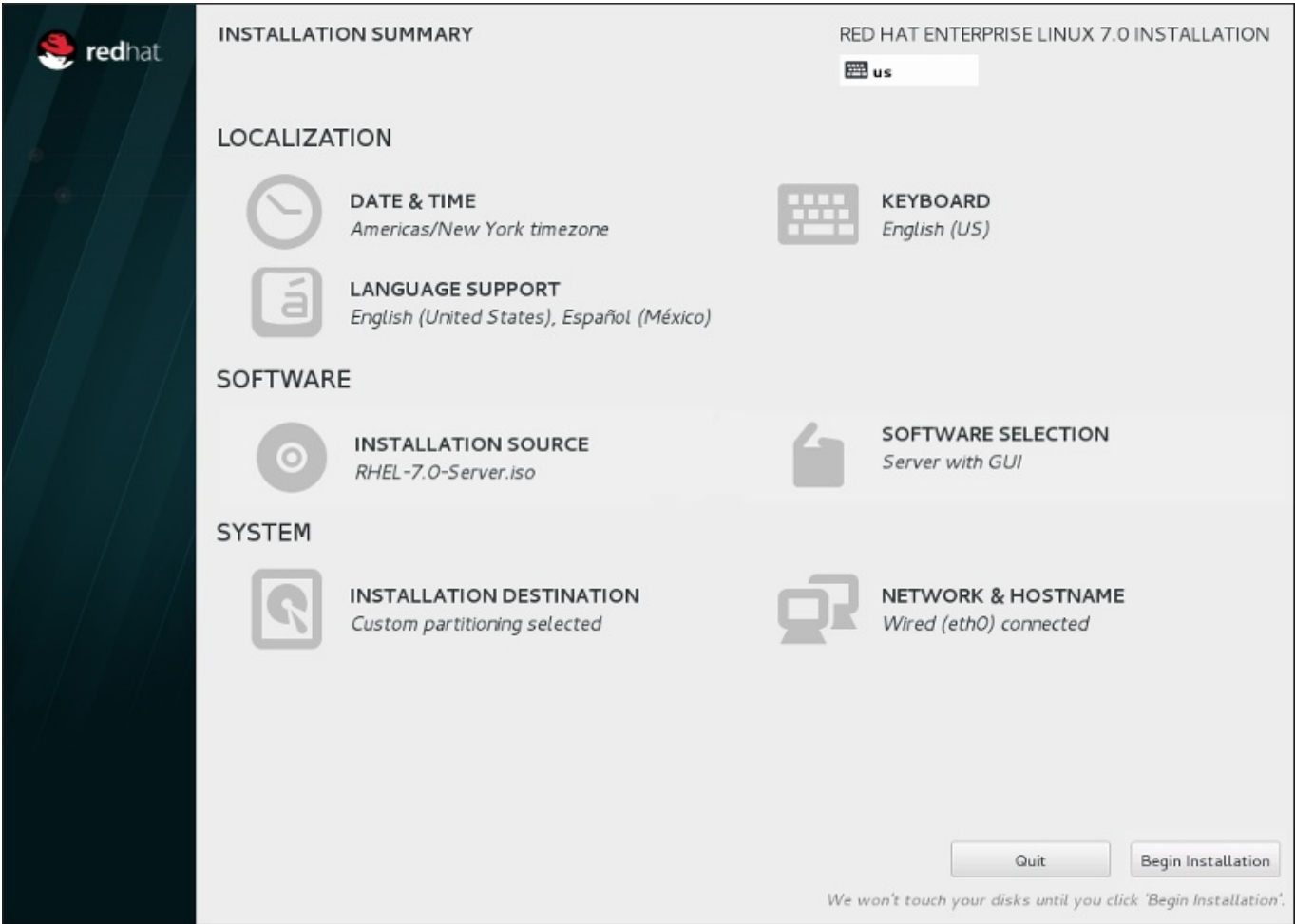

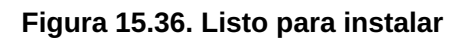

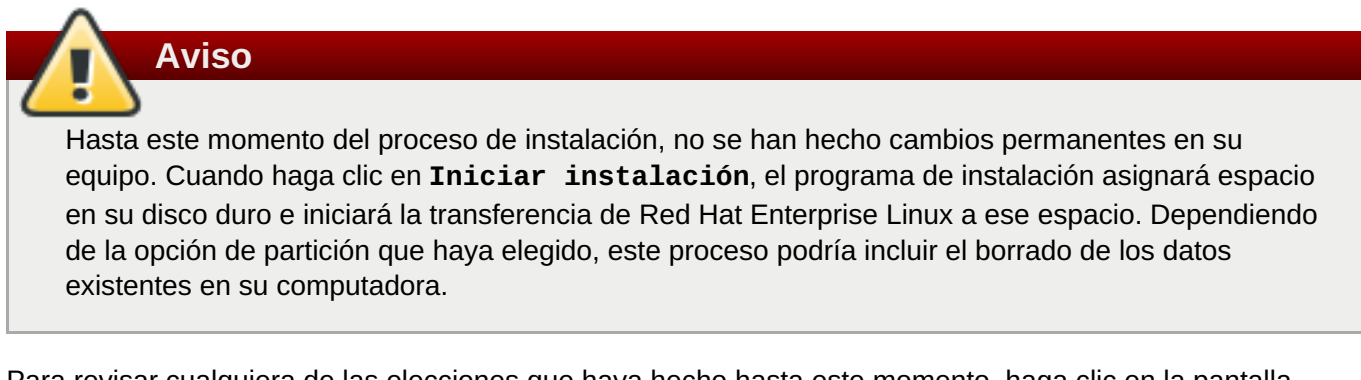

Para revisar cualquiera de las elecciones que haya hecho hasta este momento, haga clic en la pantalla **Resumen de instalación**. Para cancelar completamente la instalación, haga clic en **Salir** o apague su equipo. Para apagar la mayoría de las computadoras en esta etapa, mantenga presionado el botón de encendido por algunos segundos.

Si ha terminado de personalizar la instalación y está seguro de que quiere continuar, haga clic en **Comenzar la instalación**.

Después de hacer clic en **Iniciar instalación**, permita al proceso de instalación completar. Si el proceso se interrumpe, por ejemplo, al apagar o restablecer el equipo o por un corte de energía, probablemente no podrá usar el equipo hasta que inicie y complete el proceso de instalación de Red Hat Enterprise Linux o instale un sistema operativo diferente.

# **15.13. El menú de configuración y la pantalla de progreso**

Cuando haya hecho clic en **Iniciar instalación**, en la pantalla **Resumen de la instalación** aparecerá la pantalla de progreso. Red Hat Enterprise Linux informa sobre el progreso de la instalación en la pantalla a medida que copia los paquetes seleccionados en el sistema.

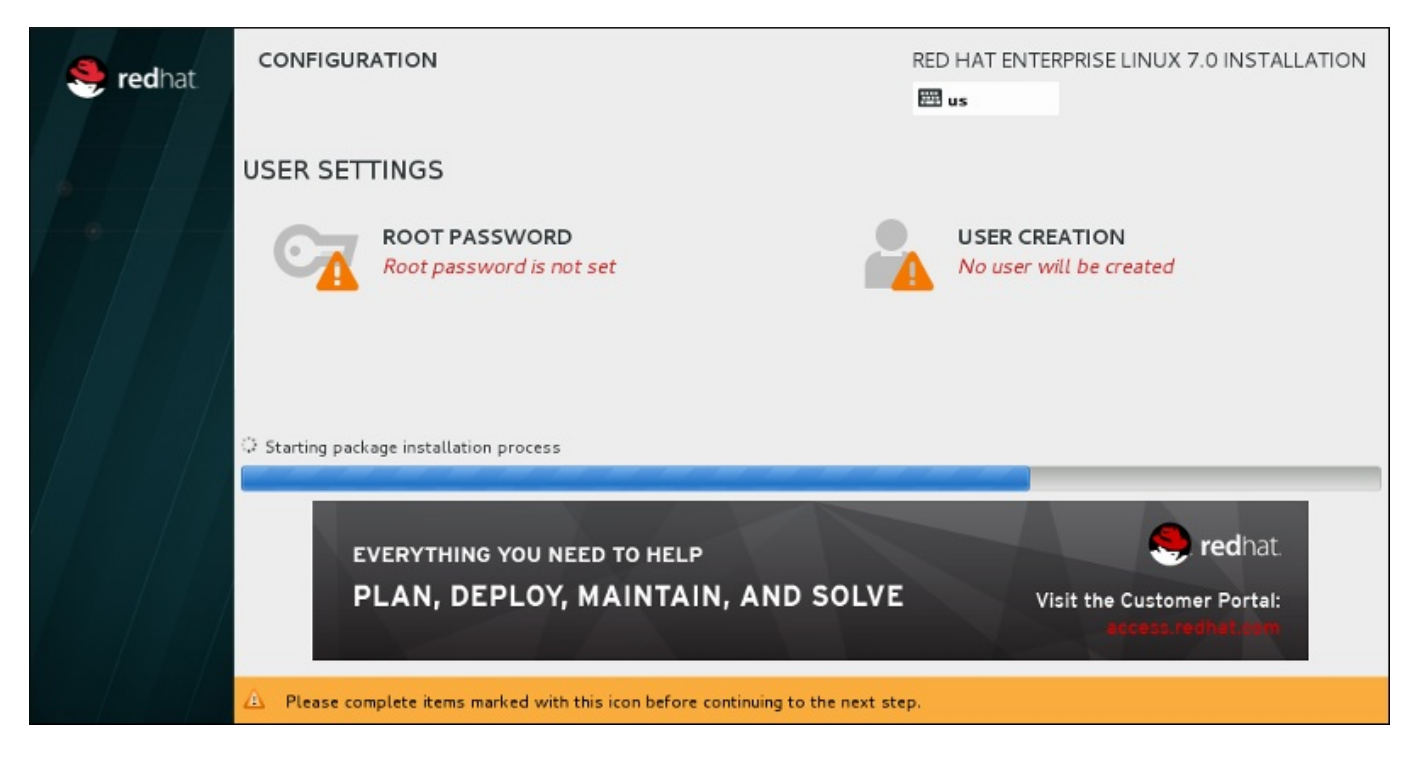

**Figura 15.37. Instalación de paquetes**

Como referencia, podrá encontrar un registro completo de su instalación en el archivo **/var/log/anaconda/anaconda.packaging.log**, una vez que haya reiniciado el sistema.

Mientras los paquetes se instalan, se requiere más configuración. Sobre la barra de progreso de la instalación están los elementos de menú **Contraseña raíz** y **Creación de usuario**.

El ítem del menú de **Contraseña de root** sirve para establecer la contraseña para la cuenta root. La cuenta root se utiliza para realizar administración del sistema y tareas de administración críticas. La contraseña puede ser configurada cuando los paquetes están siendo instalados o después, pero usted no podrá completar el proceso de instalación hasta que no haya sido configurada.

Crear una cuenta de usuario es opcional y se puede hacer después de la instalación, aunque se recomienda hacerlo en esta pantalla. Una cuenta de usuario se utiliza en el trabajo normal y para acceder al sistema. La práctica recomendada es acceder siempre al sistema a través de una cuenta de usuario, no de la cuenta raíz.

# **15.13.1. Establecer la contraseña de root**

La creación de una cuenta de root y contraseña es uno de los pasos más importantes en el proceso de instalación. La cuenta de root (conocida también como la cuenta de superusuario) se utiliza para instalar paquetes, actualizar los RPM y ejecutar la mayoría de tareas de mantenimiento en el sistema. Por esta razón, *solo* se debe utilizar para realizar el mantenimiento o administración del sistema. Para obtener más información sobre cómo convertirse a root, consulte la Guía del [administrador](https://access.redhat.com/site/documentation/en-US/Red_Hat_Enterprise_Linux/7/html/System_Administrators_Guide/index.html) del sistema Red Hat Enterprise Linux 7

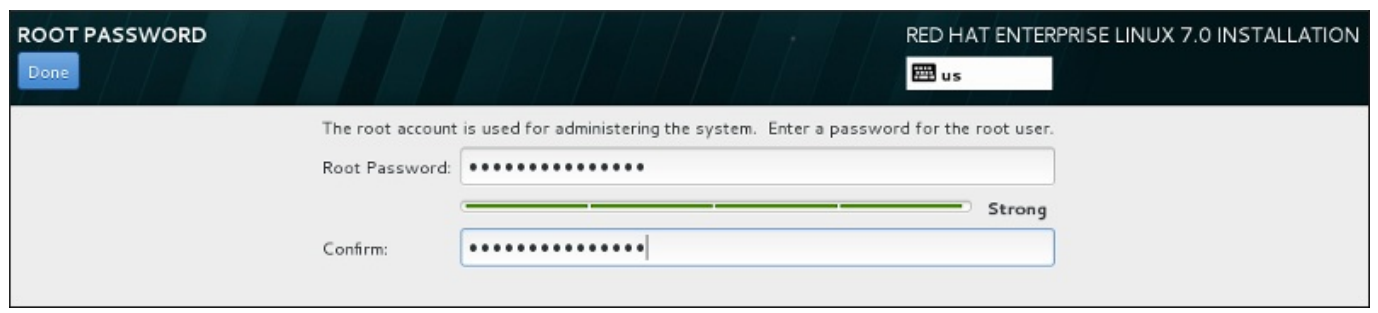

#### **Figura 15.38. Pantalla de contraseña de root**

Haga clic en el menú de **Contraseña de root** e ingrese su nueva contraseña en el campo **Contraseña de root**. Red Hat Enterprise Linux muestra los caracteres como asteriscos por seguridad. Escriba la misma contraseña en el campo **Confirmar** para asegurarse de que esté correcta. Una vez que la contraseña de root haya sido establecida, seleccione **Listo** para retornar a la pantalla de configuración de usuario.

Los siguientes son los requerimientos y las recomendaciones para crear una contraseña fuerte de root:

- *Debe* ser de al menos 8 caracteres.
- Puede contener números, letras, (mayúsculas y minúsculas) y símbolos
- Es sensible a mayúsculas y debe contener mayúsculas y minúsculas
- Debe ser algo que pueda recordar, pero no que se pueda adivinar fácilmente
- No debe ser una palabra, abreviatura o número asociado a su organización o que se pueda encontrar en un directorio (incluidos idiomas extranjeros)
- No debería escribirse en ninguna parte; si la escribió debe mantenerla protegida

### **Nota**

Para cambiar la cuenta de root una vez haya finalizado la instalación, utilice la **Herramienta de contraseña de root**.

### **15.13.2. Crear una cuenta de usuario**

Para crear una cuenta de usuario normal (no raíz) durante la instalación, haga clic en **Ajustes de usuario** en la pantalla de progreso. Aparecerá la pantalla **Crear usuario**, donde podrá definir la cuenta de usuario normal y configurar sus parámetros. Aunque se recomienda hacerlo durante la instalación, este paso es opcional y se puede realizar tras completar la instalación.

Para salir de la pantalla de creación de usuario sin crear ningún usuario después de haber entrado, deje todos los campos vacíos y haga clic en **Listo**.
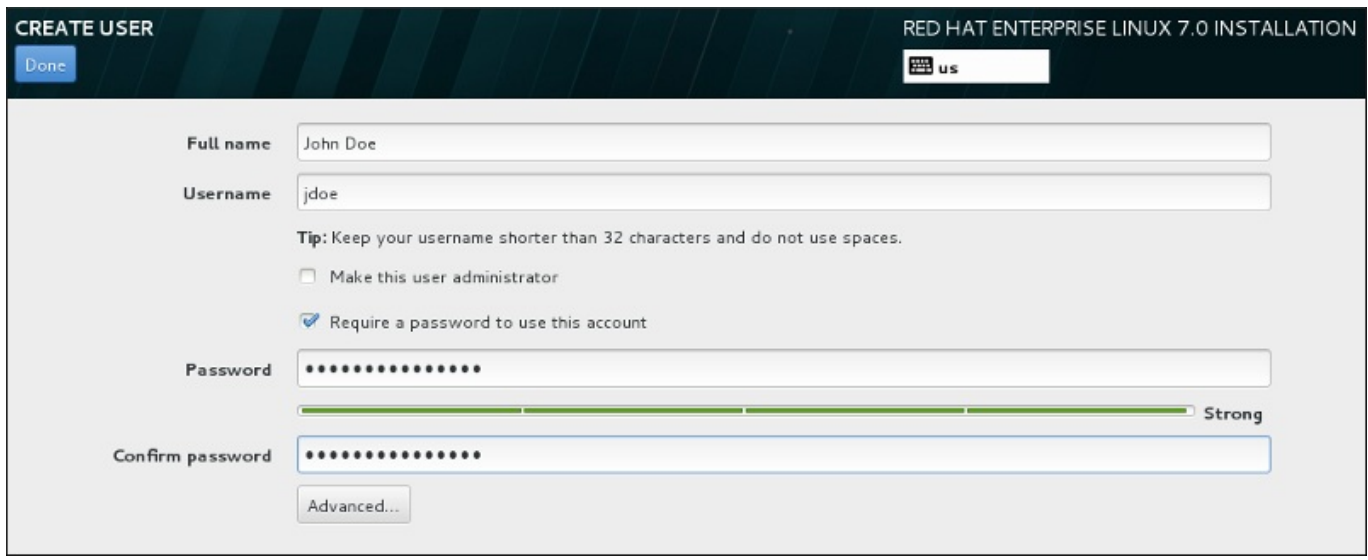

#### **Figura 15.39. Pantalla de configuración de cuenta**

Introduzca el nombre y los apellidos del usuario en sus respectivos campos. Tenga en cuenta que el nombre del usuario del sistema no debe superar 32 caracteres ni contener espacios. Se recomienda encarecidamente establecer una contraseña para la nueva cuenta.

Para configurar una contraseña fuerte incluso para un usuario que no sea root, siga los siguientes lineamientos descritos en la Sección 15.13.1, ["Establecer](#page-251-0) la contraseña de root".

Haga clic en el botón **Avanzado** para abrir un nuevo cuadro de diálogo con más ajustes.

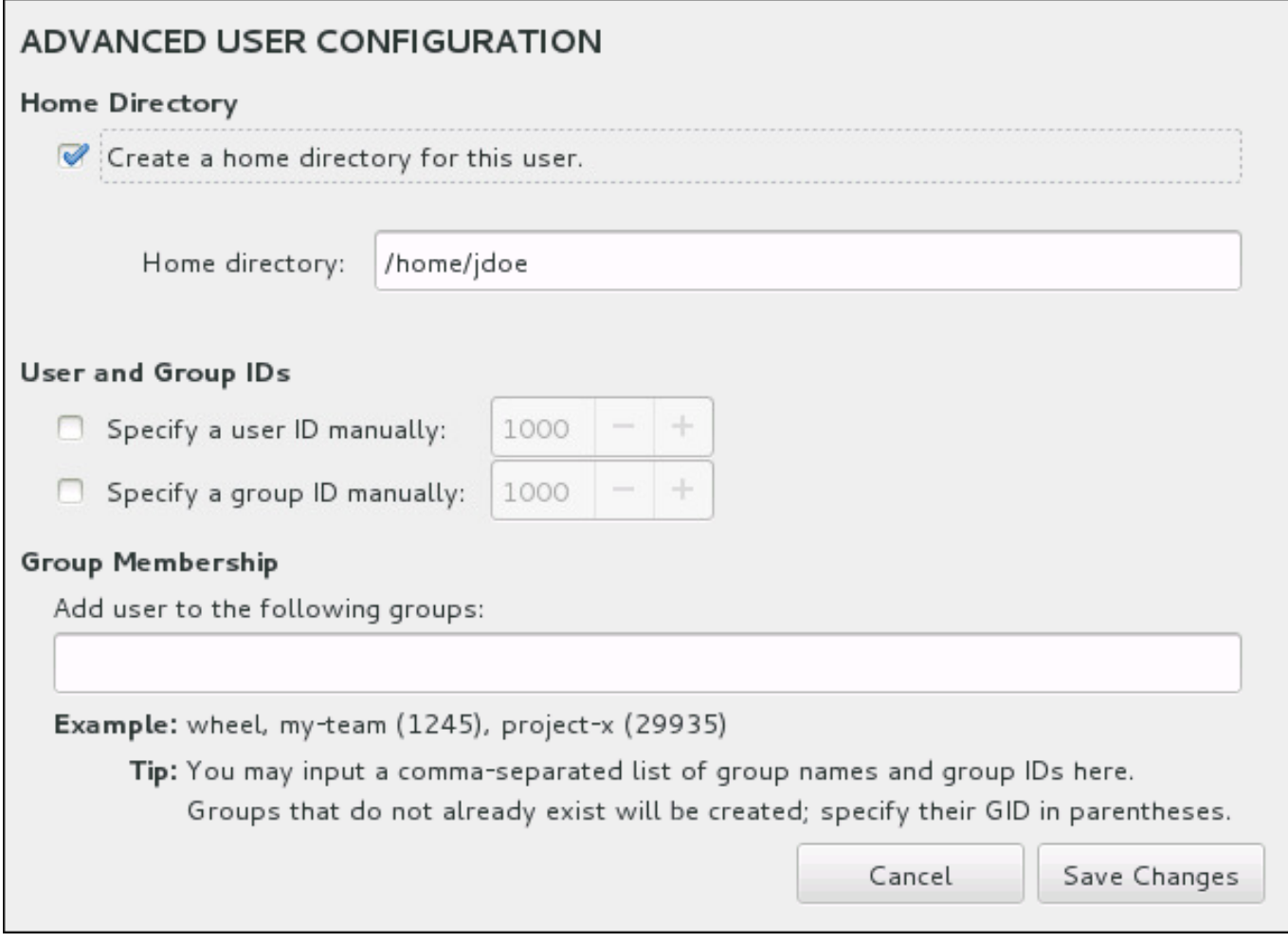

#### **Figura 15.40. Configuración avanzada de cuenta de usuario**

Cada usuario obtiene un directorio principal correspondiente a su nombre de usuario. En la mayoría de los casos, no es necesario cambiar este parámetro.

También puede definir a mano el número de identificación del sistema para el nuevo usuario y su grupo predeterminado al seleccionar las cajillas de verificación. El rango para los ID de usuario común, inicia con el número **1000**. En la parte inferior del diálogo, usted puede ingresar la lista separada por comas de grupos adicionales, a los cuales debe pertenecer el nuevo usuario. Los nuevos grupos serán creados en el sistema. Para personalizar los ID de grupos, especifique los números en paréntesis.

Una vez que haya personalizado la cuenta de usuario, haga clic en **Guardar cambios** para volver a la pantalla **Ajustes de usuario**.

## **15.14. Instalación completa**

¡Felicitaciones! ¡Ya finalizó el proceso de instalación de Red Hat Enterprise Linux !

Este programa de instalación le pedirá que prepare su sistema para reiniciar.

Este programa de instalación se reiniciará automáticamente en el sistema instalado.

Si el programa de instalación no reinicia, el programa de instalación indicará desde cuál dispositivo hacer un IPL (arranque). Acepte la opción de apagado y después apague, IPL desde DASD o SCSI LUN donde la partición **/boot** para Red Hat Enterprise Linux ha sido instalada.

## **15.14.1. IPL bajo z/VM**

Para hacer IPL desde un DASD, por ejemplo mediante el dispositivo DASD 200 en la consola 3270, ejecute este comando:

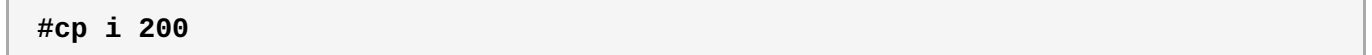

En DASD solo se utilizaron los entornos donde se usó particionamiento automático (eliminando datos desde todas las particiones), el primer DASD activado es donde la partición **/boot** usualmente se localiza.

Si usa **/boot** en un FCP LUN, debe proporcionar el WWPN y LUN para el dispositivo conectado FCP desde el cual IPL.

Para IPL desde un dispositivo FCP conectado:

1. Proporcione la información de rutas FCP para un dispositivo FCP conectado, por ejemplo, donde **0x50050763050B073D** es el WWPN, y **0x4020400100000000** es el FCP LUN:

**#cp set loaddev portname 50050763 050B073D lun 40204001 00000000**

2. IPL el adaptador FCP, por ejemplo **FC00**:

**#cp ipl FC00**

## **Nota**

Para desconectar desde la terminal 3270 sin detener al Linux que se está ejecutando en su máquina virtual, use **#cp disconnect** en lugar de **#cp logoff**. Cuando su máquina virtual sea reconectada mediante el proceso habitual de registro, debe estar en modo de función de consola CP (**CP READ**). Si es así, para reanudar la ejecución en su máquina virtuale, ingrese el comando **BEGIN**.

## **15.14.2. IPL en un LPAR**

Para instalaciones basadas en LPAR en HMC, emita un comando de carga al LPAR, especificando el DASD particular o el adaptador FCP, WWPN y FCP LUN donde la partición **/boot** se localiza.

## **15.14.3. Continuando después de reinciar (re-IPL)**

Después del reinicio automático o manual IPL del sistema operativo instalado de Red Hat Enterprise Linux, puede iniciar la sesión en el sistema a través de **ssh**. Observe que en el único lugar en donde puede iniciar una sesión como usuario root es desde la terminal 3270 o desde otros dispositivos de terminales listados en **/etc/securetty**.

La primera vez que inicie su sistema de Red Hat Enterprise Linux en un entorno gráfico, puede usar **FirstBoot** para que lo guíe a través de la configuración de Red Hat Enterprise Linux . Al usar esta herramienta, puede establecer el tiempo y fecha del sistema, instalar software, registrar la máquina con Red Hat Network, y mucho más. **FirstBoot** le permite configurar el entorno al comienzo, para que pueda comenzar rápidamente a usar el sistema de Red Hat Enterprise Linux .

Para obtener mayor información sobre el proceso de [configuración,](#page-390-0) consulte el Capítulo 26, *Configuración inicial y Firstboot*.

# **Capítulo 16. Solución de problemas de instalación en IBM System z**

Este capítulo discute algunos problemas de instalación y sus soluciones.

Para fines de depuración, **Anaconda** registra las acciones de instalación en archivos en el directorio **/tmp** . Estos archivos se listan en la siguiente tabla.

#### **Tabla 16.1. Archivos de registro generados durante la instalación**

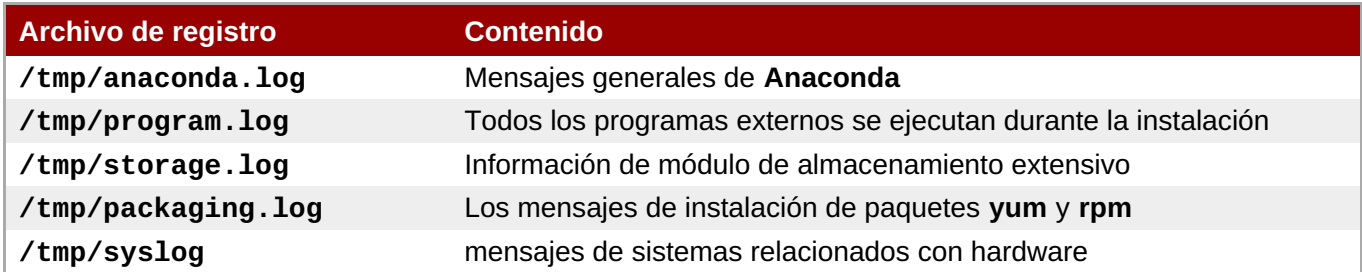

Si la instalación falla, los mensajes de estos archivos se consolidan en **/tmp/anaconda-tb-***identifier*, donde *identifier* es una cadena aleatoria.

Todos los archivos anteriores residen en el disco RAM del programa de instalación, lo cual significa que no se guardan de forma permanente y que se perderán una vez que el sistema se apague. Para almacenarlos de forma permanente, copie dichos archivos en otro sistema en la red mediante **scp** en el sistema que ejecuta el instalador o cópielos en un dispositivo de almacenamiento montado. La información sobre cómo transferir los archivos de registro en la red se encuentra más adelante.

## **Nota**

El siguiente procedimiento requiere que el sistema de instalación pueda acceder a la red y al sistema de destino para que pueda recibir archivos por el protocolo **ssh** .

#### **Procedimiento 16.1. Cómo transferir archivos de registro en la red**

- 1. Acceda al intérprete de comandos del shell en el sistema de instalación. Puede hacerlo de las siguientes maneras:
	- En una sesión de **tmux** en ejecución en el sistema de instalación, pulse **Ctrl**+**b p** y **Ctrl**+**b n** para pasar a la terminal anterior o siguiente, respectivamente, y busque la terminal con una shell raíz.
	- Conéctese al sistema de instalación sobre **ssh**.

En ambos casos, podrá utilizar la shell del sistema de instalación como **raíz**.

2. Cambie al directorio **/tmp** donde se ubican los archivos de registro:

**# cd /tmp** \t\t\t

3. Copie los archivos de registro en otro sistema en la red mediante el comando **scp**:

```
# scp *log usuario@dirección:ruta
\text{t}\text{t}
```
Remplace *user* por un nombre de usuario válido en el sistema de destino, *address* por la dirección del sistema o nombre de host, y *path* por la ruta al directorio en el que desee guardar los archivos de registro. Por ejemplo, si desea ingresar como **john** a un sistema con una dirección IP de **192.168.0.122** y colocar sus archivos de registro en el directorio **/home/john/logs/** en ese sistema, el comando tendrá la siguiente forma:

```
# scp *log john@192.168.0.122:/home/john/logs/
\t\t\t
```
Al conectarse por primera vez al sistema de destino , puede encontrar un mensaje similar al siguiente:

```
No se puede determinar la autenticidad del host '192.168.0.122
(192.168.0.122)'.
La huella digital de la clave ECDSA es
a4:60:76:eb:b2:d0:aa:23:af:3d:59:5c:de:bb:c4:42.
¿Seguro que desea continuar conectando (sí/no)?
\t\tilde\tau
```
Escriba **yes** y presione **Enter** para continuar. Luego, proporcione una contraseña válida cuando se lo soliciten. Los archivos comenzarán a transferirse al directorio especificado en el sistema de destino.

Los archivos de registro de la instalación ahora se guardan de forma permanente en el sistema de destino y están disponibles para revisión.

## **16.1. Problemas durante la instalación**

## **16.1.1. No se ha detectado ningún disco**

Al iniciar la instalación, debería recibir el siguiente mensaje de error:

```
No se detecta ningún disco. Apague el equipo, conecte al menos uno disco y
reinicie para completar la instalación
\t\t\t
```
Este mensaje normalmente indica que hay un problema con sus dispositivos DASD (*dispositivo de almacenamiento de acceso directo, por sus siglas en inglés*). Si aparece este error, añada el parámetro **DASD=<***disks***>** a su archivo de parámetros o archivo de configuración CMS (donde*disks* es la parte del DASD reservado para la instalación) y vuelva a iniciar la instalación.

Asegúrese de formatear sus DASD con el comando **dasdfmt** dentro del shell de root de Linux en vez de darle formato con CMS. **Anaconda** automáticamente detecta los dispositivos DASD que aún no están formateados y le pregunta si los formatea.

Si usted hace la instalación en uno o más dispositivos iSCSI y no hay almacenamiento local en el sistema, asegúrese de que todos los LUN requeridos (*Números de unidades lógicas*) sean presentados a HBA (*Host Bus Adapter*) apropiado. Para obtener más información sobre iSCSI, consulte el [Apéndice](#page-424-0) B, *Discos ISCSI*.

## **16.1.2. Reportar mensajes de seguimiento**

 $\mathbf{r}$ 

Si el programa de instalación gráfica encuentra un error, le presentará un cuadro de reporte de errores. Usted puede preferir enviar información sobre el problema a Red Hat. Para enviar un reporte de error, deberá ingresar sus credenciales del Portal del cliente. Si no tiene una cuenta del Portal del cliente, puede registrarla en [https://www.redhat.com/wapps/ugc/register.html.](https://www.redhat.com/wapps/ugc/register.html) El reporte automático de errores, también requiere una conexión de red en funcionamiento.

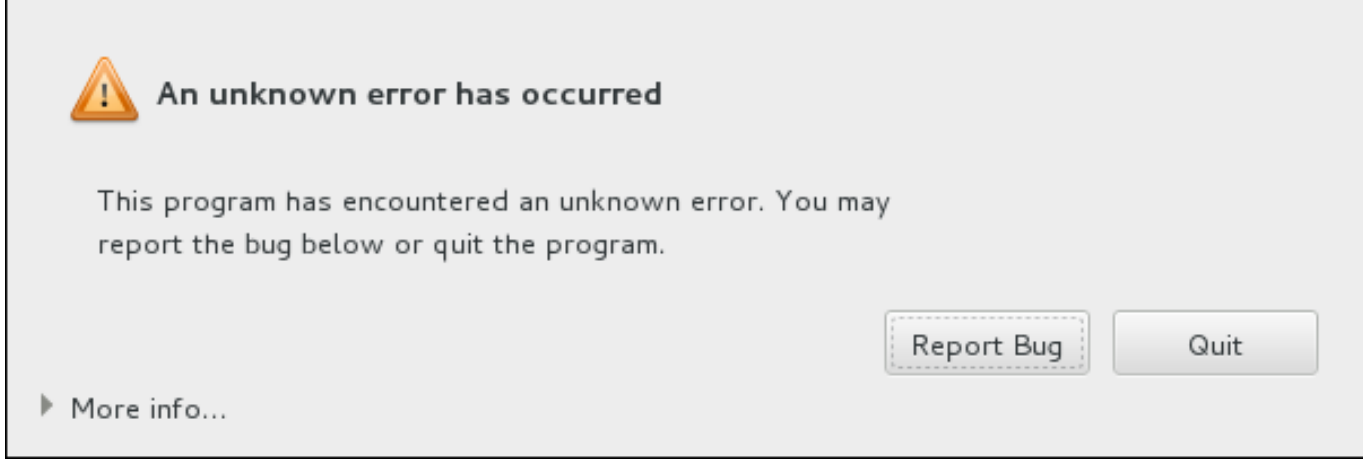

### **Figura 16.1. El cuadro de diálogo de informes de fallo**

Cuando el cuadro de diálogo aparece, seleccione **Reportar error** para reportar el problema, o **Salir** para salir de la instalación.

También puede hacer clic en **Más información** para desplegar la salida detallada que puede ayudar a determinar la causar del error. Si está familiarizado con la depuración, haga clic en **Depurar**. Esto lo llevará a la terminal **tty1**, donde usted puede solicitar información más precisa que mejorará el reporte de errores. Para retornar a la interfaz gráfica desde **tty1**, use el comando **continue** .

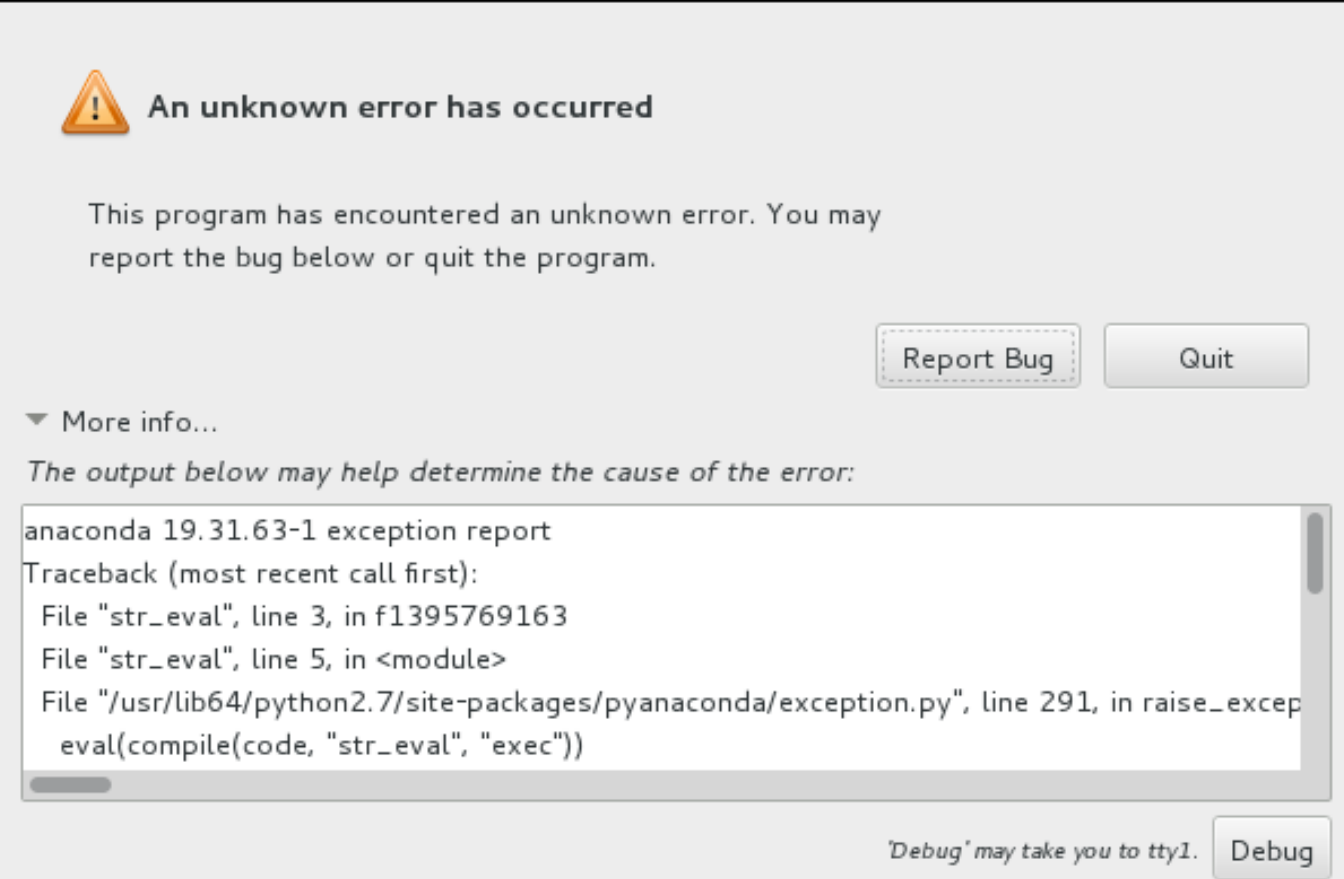

### **Figura 16.2. El cuadro de diálogo extendido de informes de fallo**

Si desea reporta el error en el Portal del cliente, siga el siguiente procedimiento.

#### **Procedimiento 16.2. Cómo reportar a Servicio al cliente de Red Hat**

- 1. En el menú que aparece, seleccionar **Reportar un error al Portal del cliente de Red Hat**
- 2. Para reportar el error a Red Hat, primero necesita proporcionar sus credenciales en el Portal del cliente **Configurar Soporte de cliente Red Hat**.

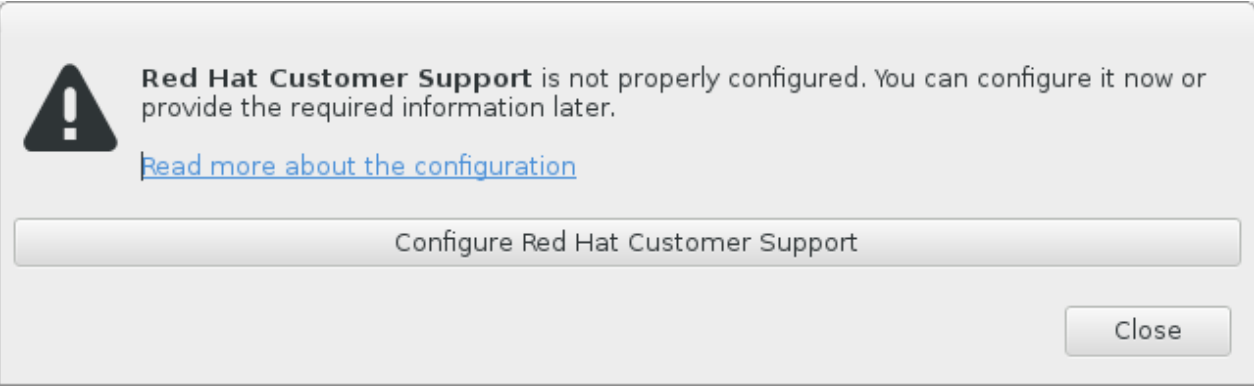

## **Figura 16.3. Credenciales del portal del cliente**

3. Se abre una nueva ventana, indicándole ingresar su nombre de usuario y contraseña del Portal del cliente. Ingrese sus credenciales del Portal del cliente de Red Hat.

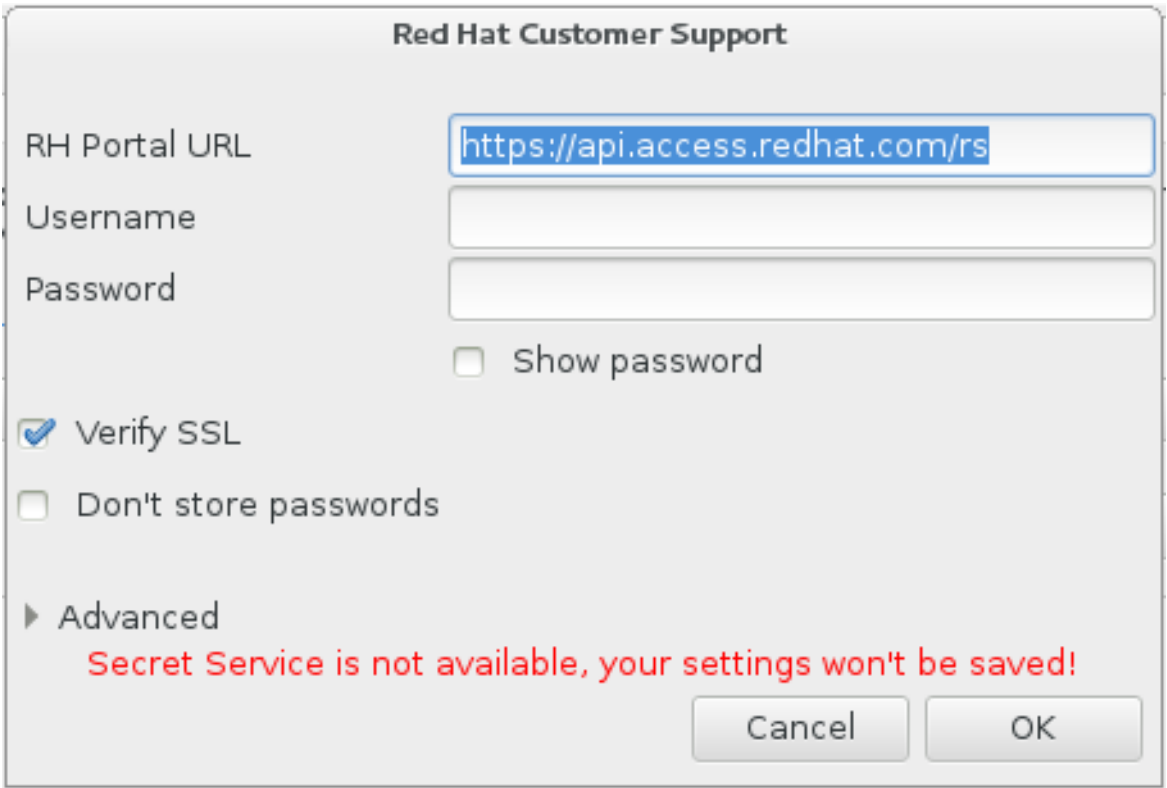

**Figura 16.4. Configure Soporte al usuario de Red Hat**

Si sus parámetros de red requieren un proxy **HTTP** o **HTTPS**, puede configurarlo al extender el menú **Avanzado** e ingresar la dirección del servidor proxy.

Después de ingresar todas las credenciales requeridas, haga clic en **OK** para continuar.

4. Aparecerá una nueva ventana, la cual contiene un campo de texto. Anote una información útil y comente allí. Describa cómo se puede reproducir el error en cada paso que tomó antes de que el reporte del fallo apareciera. Proporcione toda la información importante como sea posible, incluida cualquier información que usted requiera para depurar. Tenga en cuenta que la información provista aquí puede llegar a ser públicamente visible en el Portal del cliente.

Si conoce lo que ocasionó el error, revise la caja etiquetada **No sé lo que ocasionó el problema** al final del diálogo.

Luego haga clic en **Adelante**.

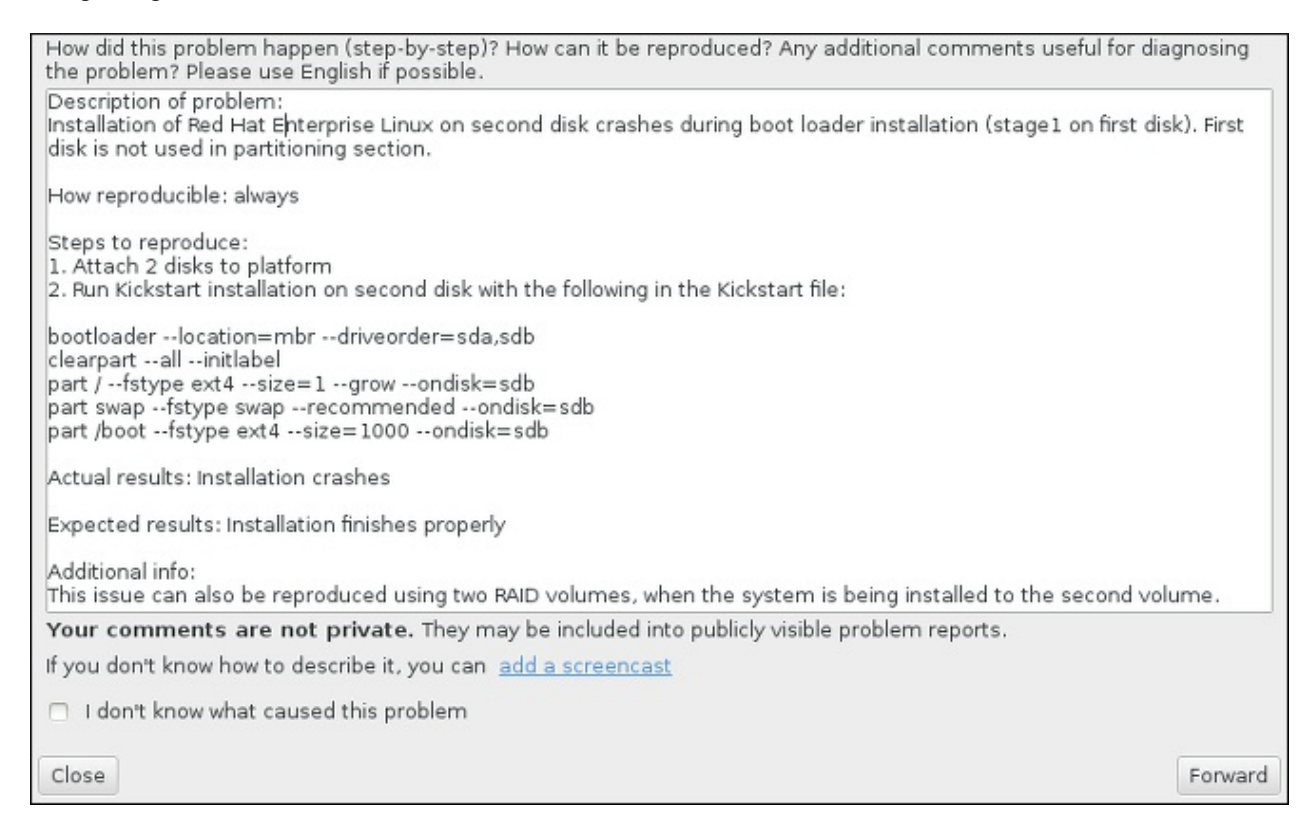

#### **Figura 16.5. Describa el problema**

5. Luego, revise la información que será enviada al Portal del cliente. La explicación que proporcionó está en la pestaña **Comentar** . Otras pestañas incluyen información tal como nombre de host y otros detalles sobre el entorno de instalación. Puede retirar cualquier detalle que no desee enviar a Red Hat, pero tenga en cuenta que si proporciona menos información puede afectar la investigación de el problema.

Haga clic en **Adelante** cuando termine la revisión de la información que se va a enviar.

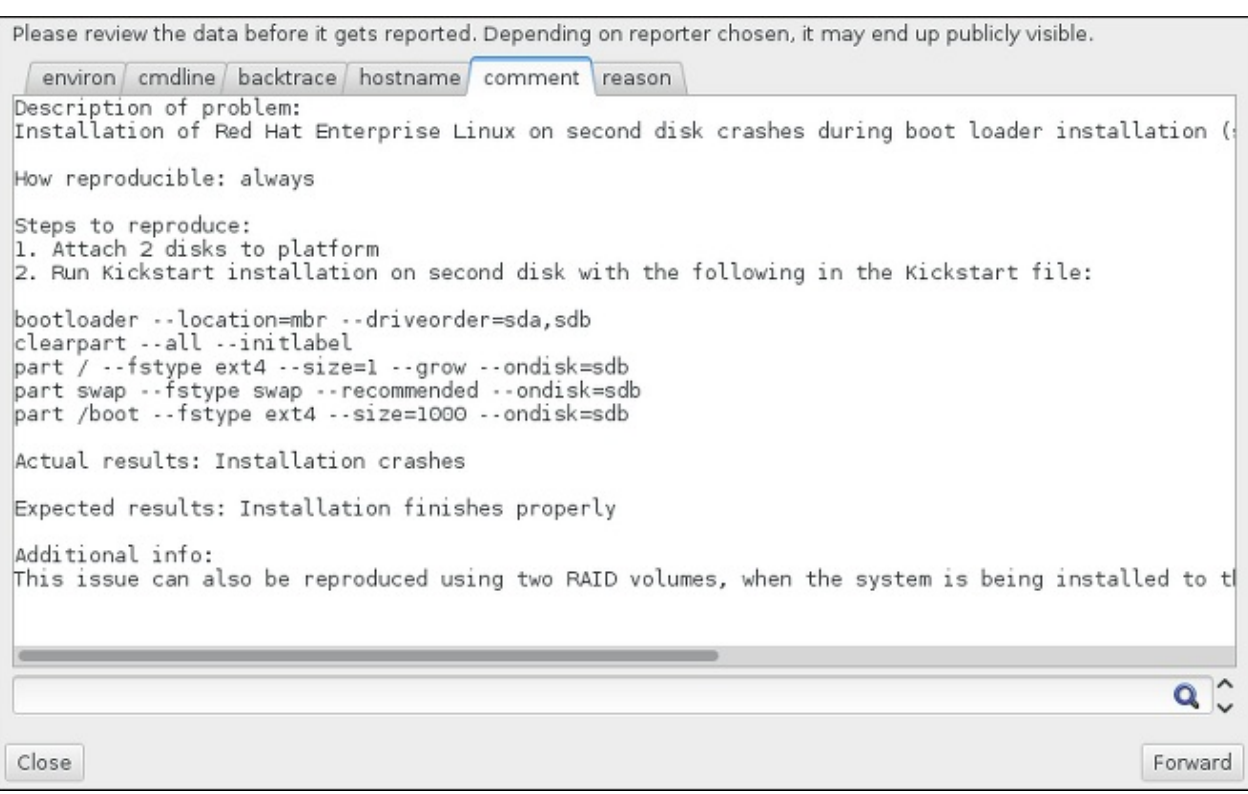

#### **Figura 16.6. Revise los datos que se van a enviar**

6. Revise la lista de archivos que serán enviados e incluidos en el reporte del error como adjuntos. Estos archivos proporcionan información del sistema que asistirá a la investigación. Si usted no desea enviar algunos archivos, desmarque la cajilla de cada uno. Para proporcionar archivos adicionales que pueden ayudar a corregir el problema, haga clic en **Adjuntar archivo**.

Una vez que haya revisado los archivos que van a ser enviados, marque la caja etiquetada **He revisado los datos y acepto enviarlos**. Luego haga clic en **Adelante** para enviar el reporte y los adjuntos al Portal del cliente.

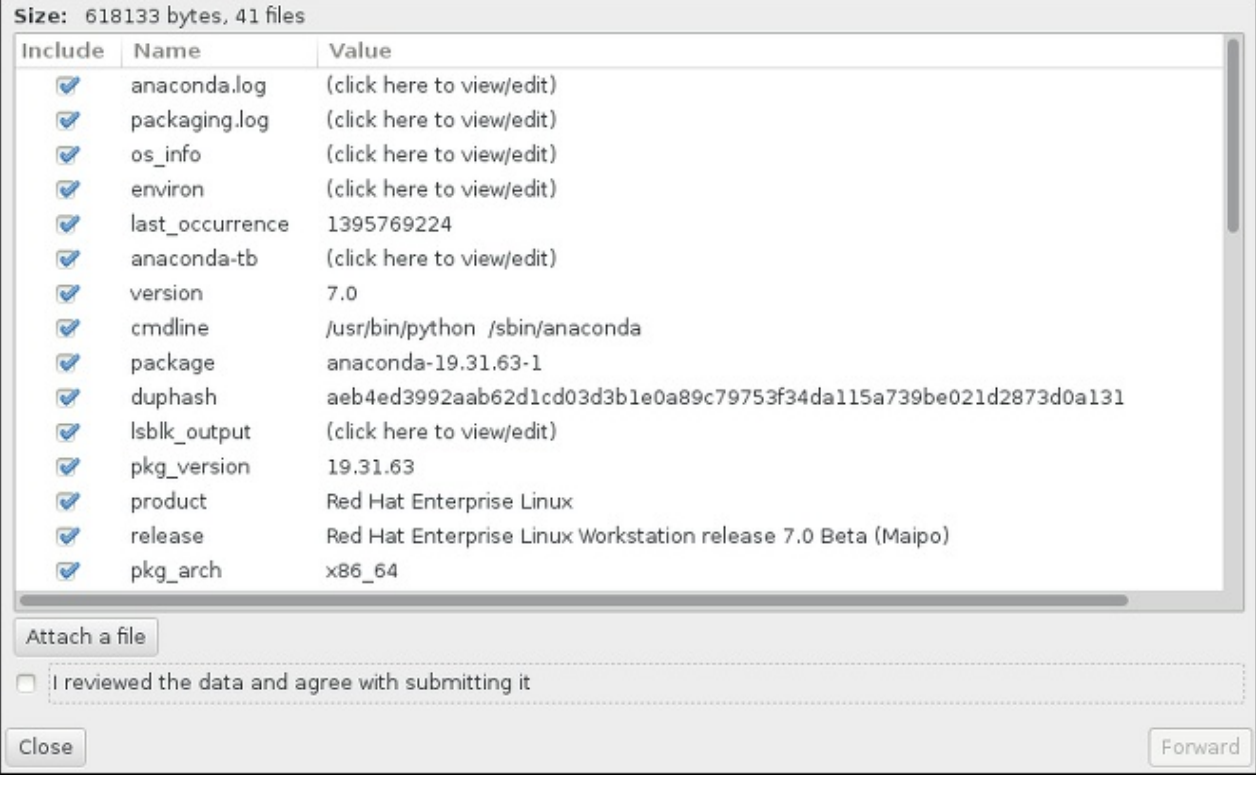

#### **Figura 16.7. Revise los archivos que se van a enviar**

7. Cuando el diálogo reporta que ese procesamiento ha terminado, puede hacer clic en **Mostrar registro** para ver los detalles del proceso o **Cerrar** para retornar a la caja de diálogo de daños inicial. Luego haga clic en **Salir** para salir de la instalación.

## **16.2. Problemas después de la instalación**

### **16.2.1. Escritorios gráficos remotos y XDMCP**

Si ha instalado el Sistema **X Window System** y le gustaría conectarse a su sistema de Red Hat Enterprise Linux mediante un gestor gráfico de inicio de sesión, active el *Protocolo de control de gestor de pantalla X* (XDMCP). Este protocolo permite a los usuarios conectarse de forma remota a un entorno de escritorio desde cualquier cliente compatible X, tal como una estación de trabajo conectada a la red o un terminal X11. El procedimiento a continuación, explica cómo habilitar XDMCP.

#### **Procedimiento 16.3. Cómo habilitar XDMCP en IBM System z**

- 1. Abra el archivo de configuración **/etc/gdm/custom.conf** en un editor de texto plano tal **vi** o **nano**:
- 2. En el archivo **custom.conf**, localice la sección que comienza por **[xdmcp]**. En esta sección, añada la siguiente línea:

**Enable=true**  $\t\tilde\tau\$ 

- 3. Guarde el archivo y salga del editor de texto.
- 4. Reinicie el **Sistema de ventanas X**. Para ello, puede volver a arrancar todo el sistema o reiniciar el **Gestor de pantalla de GNOME** mediante el siguiente comando como **root**:

```
Nº systemctl restart gdm.service
\t\tilde\tau\
```
Espere a que el indicador de inicio de sesión aparezca de nuevo e ingrese su nombre de usuario y constraseña.

El servidor del sistema z ahora se configura para XDMCP. Puede conectarse desde otra estación de trabajo (cliente) al iniciar una sesión **X** remota mediante el comando **X** en la estación de trabajo de cliente. Por ejemplo:

**\$ X :1 -query** *dirección*  $\text{t}\text{t}$ 

Remplace *address* por el nombre de host del servidor X11 remoto. El comando se conecta al servidor X11 remoto mediante XDMCP y muestra la pantalla gráfica remota de inicio de sesión en pantalla **:1** del sistema de servidor X11 (que puede accederse generalmente presionando **Ctrl**-**Alt**-**F8**).

También puede acceder a sesiones de escritorio remotas usando un servidor X11 *anidado*, el cual abre el escritorio remoto como una ventana en su sesión X11 actual. **Xnest** permite a los usuarios abrir un escritorio remoto anidado dentro de su sesión X11 local. Por ejemplo, ejecute **Xnest** usando el siguiente comando y remplazando *address* por el nombre del host del servidor X11 remoto:

#### **\$ Xnest :1 -query** *dirección*  $\text{t}\text{t}$

Para obtener más información sobre XDMCP, consulte la documentación del **Sistema de ventanas X** en [http://www.x.org/releases/X11R7.6/doc/libXdmcp/xdmcp.html.](http://www.x.org/releases/X11R7.6/doc/libXdmcp/xdmcp.html)

## **16.2.2. ¿Está su sistema mostrando errores de señal 11?**

Un error de señal 11, comúnmente conocido como *error de segmentación*, significa que el programa accedió a un sitio de memoria que no le estaba asignada. Un error de señal 11, puede deberse a un error en los programas de software o a un hardware con fallas.

Si recibe un error de señal 11 durante la instalación, primero asegúrese de usar las imágenes de instalación más recientes, y permítale a **Anaconda** verificarlas para estar seguro de que no están corruptas. Un medio de instalación dañado (tal como un disco óptico quemado o rayado) es una de las causas más comunes del error de señal 11. Verifique la integridad del medio de instalación como se recomienda antes de cada instalación.

Para obtener más información sobre cómo obtener los medios de instalación más recientes, consulte el Capítulo 1, *Cómo descargar Red Hat [Enterprise](#page-8-0) Linux*. Si desea verificar antes de iniciar la instalación, agregue la opción de arranque **rd.live.check** boot option en el menú de arranque. Para obtener más información, consulte la Sección 20.2.2, ["Verificación](#page-306-0) de medios de arranque".

Otras causas posibles van más allá del objetivo de este documento. Consulte la documentación del fabricante de hardware para más información.

# **Capítulo 17. Configuración de un sistema Linux instalado en una instancia de IBM System z**

Para obtener más información sobre Linux en System z, consulte las publicaciones que se indican en Capítulo 19, *[Referencias](#page-290-0) de IBM System z*. Aquí se describen algunas de las tareas más comunes.

## **17.1. Adición de DASD**

A continuación se presenta un ejemplo sobre cómo añadir un DASD en línea, darle formato y hacerlo persistente.

**Nota**

Asegúrese de que el dispositivo esté conectado o vinculado al sistema Linux si se está ejecutando en z/VM.

**CP ATTACH EB1C TO \***

Para vincular un mini disco al cual usted tiene acceso, ejecute, por ejemplo:

```
CP LINK RHEL7X 4B2E 4B2E MR
DASD 4B2E LINKED R/W
```
Consulte z/VM: Comandos CP y Referencia de herramientas, SC24-6175 para información sobre los comandos.

## **17.1.1. Configuración dinámica de DASD online**

Para establecer DASD en línea, siga estos pasos:

1. Use la utilidad **cio\_ignore** para quitar el DASD de la lista de dispositivos ignorados y volverlo visible para Linux:

```
# cio_ignore -r device_number
```
Remplace *device\_number* por el número de dispositivo del DASD. Por ejemplo:

**# cio\_ignore -r 4b2e**

2. Configure el dispositivo en línea. Use un comando de la siguiente forma:

**# chccwdev -e** *device\_number*

Remplace *device\_number* por el número de dispositivo del DASD. Por ejemplo:

**# chccwdev -e 4b2e**

De modo alternativo, puede configurar el dispositivo en línea mediante atributos sysfs:

a. Utilice el comando **cd** para cambiarse al directorio /sys/ que representa ese volumen:

```
# cd /sys/bus/ccw/drivers/dasd-eckd/0.0.4b2e/
# ls -1total 0
-r--r--r-- 1 root root 4096 Aug 25 17:04 availability
-rw-r--r-- 1 root root 4096 Aug 25 17:04 cmb_enable
-r--r--r-- 1 root root 4096 Aug 25 17:04 cutype
-rw-r--r-- 1 root root 4096 Aug 25 17:04 detach_state
-r--r--r-- 1 root root 4096 Aug 25 17:04 devtype
-r--r--r-- 1 root root 4096 Aug 25 17:04 discipline
-rw-r--r-- 1 root root 4096 Aug 25 17:04 online
-rw-r--r-- 1 root root 4096 Aug 25 17:04 readonly
-rw-r--r-- 1 root root 4096 Aug 25 17:04 use_diag
```
b. Verifique si el dispositivo ya está en línea:

```
# cat online
\Theta
```
c. Si no está en línea, ejecute el comando siguiente para subirlo:

```
# echo 1 > online
# cat online
1
```
3. Verifique como qué bloque se está accediendo a devnode:

```
# ls -l
total 0
-r--r--r-- 1 root root 4096 Aug 25 17:04 availability
lrwxrwxrwx 1 root root 0 Aug 25 17:07 block ->
../../../../block/dasdb
-rw-r--r-- 1 root root 4096 Aug 25 17:04 cmb_enable
-r--r--r-- 1 root root 4096 Aug 25 17:04 cutype
-rw-r--r-- 1 root root 4096 Aug 25 17:04 detach_state
-r--r--r-- 1 root root 4096 Aug 25 17:04 devtype
-r--r--r-- 1 root root 4096 Aug 25 17:04 discipline
-rw-r--r-- 1 root root 0 Aug 25 17:04 online
-rw-r--r-- 1 root root 4096 Aug 25 17:04 readonly
-rw-r--r-- 1 root root 4096 Aug 25 17:04 use_diag
```
Como se muestra en este ejemplo, el dispositivo 4B2E está siendo accedido como /dev/dasdb.

Estas instrucciones establecen un DASD online para la sesión actual, pero no perdura de un arranque a otro. Para obtener instrucciones sobre cómo configurar un DASD online de forma persistente, consulte Sección 17.1.3, ["Configuración](#page-267-0) de DASD online de forma persistente". Cuando trabaje con DASD, utilice los enlaces simbólicos de dispositivo persistente bajo **/dev/disk/by-path/**.

## **17.1.2. Preparación de un DASD nuevo con formato a nivel bajo**

Una vez el disco está en línea, vuelva al directorio **/root** y formatee el dispositivo a bajo nivel. Esto solo se requiere una vez para un DASD durante toda su vida:

```
# cd
# dasdfmt -b 4096 -d cdl -p /dev/disk/by-path/ccw-0.0.4b2e
Geometría de unidad: 10017 cilindros * 15 cabezas = 150255 trayectorias
Voy a formatear el dispositivo /dev/disk/by-path/ccw-0.0.4b2e de la
siguiente manera:
  Número de dispositivo del dispositivo: 0x4b2e
  Etiquetado de dispositivo : sí
  Etiqueta de disco : VOL1
  Identificador de disco : 0X4B2E
  Extensión de inicio (nº trk) : 0
  Extensión de fin (nº trk) : 150254
  Distribución de disco compatible: sí
  Tamaño de bloque : 4096
--->> ¡ATENCIÓN! <<---
Todos los datos del dispositivo se perderán.
Para continuar, escriba "sí". En caso contrario, el disco no se modificará:
sí
cil. 97 de 3338 |#----------------------------------------------|
2%
```
Cuando la barra de progreso alcance el final y se termine el formateo, **dasdfmt** imprime la siguiente salida:

Volviendo a leer la tabla de partición... Saliendo...

Ahora, use fdasd para dividir el DASD. También puede crear hasta tres particiones en un DASD. En nuestro ejemplo aquí, creamos una partición que abarca todo el disco:

```
# fdasd -a /dev/disk/by-path/ccw-0.0.4b2e
creando automáticamente una partición para todo el disco...
escribiendo etiqueta del volumen...
escribiendo VTOC...
¡comprobando!
¡NATIVO escrito!
volviendo a leer la tabla de la partición...
```
Después de que DASD (formato de bajo nivel) está en línea, puede utilizarse como cualquier otro disco de Linux. Usted puede crear sistemas de archivos, volúmenes físicos LVM, o espacios swap en sus particiones, por ejemplo **/dev/disk/by-path/ccw-0.0.4b2e-part1**. Nunca utilice todo el dispositivo DASD (**dev/dasdb**) para algo diferente a comandos **dasdfmt**y **fdasd**. Si desea utilizar todo el DASD, cree una partición que abarque toda la unidad como en el ejemplo de **fdasd**.

Para añadir discos adicionales más adelante sin interrumpir las entradas a discos, por ejemplo, **/etc/fstab**, use los enlaces simbólicos de dispositivo persistentes bajo **/dev/disk/by-path/**.

## **17.1.3. Configuración de DASD online de forma persistente**

Las instrucciones anteriores descritas sobre cómo activar los DASD de modo dinámico en un sistema en ejecución. Sin embargo, tales cambios no son persistentes y no sobreviven el reinicio. Para cambiar la configuración de DASD a modo persistente en su sistema depende de si los DASD pertenecen al sistema de archivos raíz o no. Esos DASD requeridos para el sistema de archivos raíz necesitan ser activados por el

**initramfs** desde muy temprano durante el proceso de arranque para poder montar el sistema de archivos raíz.

Los comandos **cio** ignore se gestionan de forma transparente para configuraciones de dispositivo persistentes y no es necesario que quite manualmente los dispositivos de la lista de ignorados.

#### **17.1.3.1. DASD que forman parte del sistema de archivos raíz**

El único archivo que tiene que modificar para añadir los DASD que hacen parte del sistema de archivos raíz es **/etc/zipl.conf**. Ejecute entonces la herramienta del gestor de arranque **zipl**. No es necesario recrear el **initramfs**.

Hay una versión de arranque para activar DASD al principio del proceso de arranque: *rd. dasd*=. Dicha opción requiere introducir una lista separada por comas. La lista contiene un ID de bus de dispositivo y parámetros adicionales opcionales que constan de pares con valor clave correspondientes a atributos de DASD **sysfs**.

El siguiente es un ejemplo de **zipl.conf** para un sistema que usa volúmenes físicos en particiones de dos DASD para un grupo de volumen LVM**vg\_devel1** que contiene un volumen lógico **lv\_root** para el sistema de archivos raíz.

```
[defaultboot]
default=linux
target=/boot/
[linux]
        image=/boot/vmlinuz-2.6.32-19.el7.s390x
        ramdisk=/boot/initramfs-2.6.32-19.el7.s390x.img
        parameters="root=/dev/mapper/vg_devel1-lv_root
rd.dasd=0.0.0200,use_diag=0,readonly=0,erplog=0,failfast=0
rd.dasd=0.0.0207,use_diag=0,readonly=0,erplog=0,failfast=0
rd_LVM_LV=vg_devel1/lv_root rd_NO_LUKS rd_NO_MD rd_NO_DM LANG=en_US.UTF-8
SYSFONT=latarcyrheb-sun16 KEYTABLE=us cio_ignore=all, !condev"
```
Pongamos por caso que desea agregar otro volumen físico en una partición de un tercer DASD con el ID de bus de dispositivo **0.0.202b**. Para ello, añada **rd.dasd=0.0.202b** a la línea de parámetros de su kernel de arranque en **zipl.conf**:

```
[defaultboot]
default=linux
target=/boot/
[linux]
        image=/boot/vmlinuz-2.6.32-19.el7.s390x
        ramdisk=/boot/initramfs-2.6.32-19.el7.s390x.img
        parameters="root=/dev/mapper/vg_devel1-lv_root
rd.dasd=0.0.0200,use_diag=0,readonly=0,erplog=0,failfast=0
rd.dasd=0.0.0207,use_diag=0,readonly=0,erplog=0,failfast=0 rd.dasd=0.0.202b
rd_LVM_LV=vg_devel1/lv_root rd_NO_LUKS rd_NO_MD rd_NO_DM LANG=en_US.UTF-8
SYSFONT=latarcyrheb-sun16 KEYTABLE=us cio_ignore=all,!condev"
```
Ejecute **zipl** para aplicar los cambios de **/etc/zipl.conf** para el próximo IPL:

```
# zipl -V
Usando el archivo de configuración '/etc/zipl.conf'
Información de dispositivo de destino
  Dispositivo..........................: 5e:00
```

```
Partición.......................: 5e:01
  Nombre de dispositivo.......................: dasda
  Número de dispositivo DASD..............: 0201
  Tipo............................: partición de disco
  Distribución de disco.....................: ECKD/distribución de disco
compatible
  Geometría - cabezas................: 15
  Geometría - sectores..............: 12
  Geometría - cilindros............: 3308
  Geometría - inicio................: 24
  Tamaño del bloque del sistema de archivos..........: 4096
  Tamaño del bloque físico.............: 4096
  Tamaño del dispositivo en bloques físicos..: 595416
Creando mapa de arranque en '/boot/'
Creando menú 'rh-automatic-menu'
Agregando nº1: sección de IPL 'linux' (predeterminada)
  imagen del kernel......: /boot/vmlinuz-2.6.32-19.el7.s390x
  línea de param. del kernel...: 'root=/dev/mapper/vg_devel1-lv_root
rd.dasd=0.0.0200,use_diag=0,readonly=0,erplog=0,failfast=0
rd.dasd=0.0.0207,use_diag=0,readonly=0,erplog=0,failfast=0 rd.dasd=0.0.202b
rd LVM_LV=vg_devel1/lv_root rd_NO_LUKS rd_NO_MD_rd_NO_DM_LANG=en_US.UTF-8
SYSFONT=latarcyrheb-sun16 KEYTABLE=us cio_ignore=all, !condev'
  disco ram inicial...: /boot/initramfs-2.6.32-19.el7.s390x.img
  dirección del componente:
    imagen del kernel....: 0x00010000-0x00a70fff
    línea de param.........: 0x00001000-0x00001fff
    disco ram inicial.: 0x02000000-0x022d2fff
    cargador interno.: 0x0000a000-0x0000afff
Preparando dispositivo de arranque: dasda (0201).
Preparando menú de arranque
  Aviso interactivo......: enabled
  Expiración de menú............: 15 seconds
  Configuración predeterminada...: 'linux'
Sincronizando discos...
Listo.
```
## **17.1.3.2. DASD que no forman parte del sistema de archivos raíz**

Los DASD que no hacen parte del sistema de archivos raíz, es decir, *discos de datos*, se configuran como persistentes en el archivo **/etc/dasd.conf**. Este archivo contiene un DASD por línea. Cada línea comienza por el ID de bus de dispositivo de un DASD. También, cada línea puede continuar con opciones separadas por espacios o caracteres de tabulación. Las opciones constan de pares de valores de llaves, donde la clave y el valor están separados por un signo de igual.

La clave corresponde a cualquier atributo **sysfs** válido que un DASD puede tener. El valor será escrito al atributo de **sysfs** de llave. Las entradas en **/etc/dasd.conf** son activadas y configuradas por udev cuando se añade un DASD al sistema. En el momento de arranque, todos los DASD visibles al sistema añaden y activan **udev**.

Ejemplo del contenido de **/etc/dasd.conf**:

```
0.0.0207
0.0.0200 use_diag=1 readonly=1
```
<span id="page-268-0"></span>Las modificaciones de **/etc/dasd.conf** solo se efectúan tras el arranque del sistema o después de la adición dinámica de un nuevo DASD al cambiar la configuración de E/S del sistema (es decir, el DASD está conectado en z/VM). Para activar una nueva entrada en **/etc/dasd.conf** para un DASD que no estaba habilitado antes, puede también ejecutar los siguientes comandos:

1. Use la utilidad **cio\_ignore** para quitar el DASD de la lista de dispositivos ignorados y volverlo visible para Linux:

```
# cio_ignore -r device_number
```
Por ejemplo:

**# cio\_ignore -r 021a**

2. Se activa al escribir al atributo *uevent* del dispositivo:

**echo add > /sys/bus/ccw/devices/***device-bus-ID***/uevent**

Por ejemplo:

**echo add > /sys/bus/ccw/devices/0.0.021a/uevent**

## **17.2. Adición de unidades lógicas (LUN) conectadas a FCP**

A continuación se presenta un ejemplo sobre cómo añadir un FCP LUN.

```
Nota
Si está ejecutando bajo z/VM, asegúrese de que el adaptador FCP esté conectado a la máquina
virtual de huésped z/VM. Para multirutas en entornos de producción habría al menos dos dispositivos
FCP en dos adaptadores físicos diferentes (CHPID). Por ejemplo:
  CP ATTACH FC00 TO *
  CP ATTACH FCD0 TO *
```
## **17.2.1. Activación dinámica de un LUN de FCP**

Siga los siguientes pasos para activar un LUN:

1. Use la utilidad **cio\_ignore** para quitar el adaptador FCP de la lista de dispositivos ignorados y volverlo visible para Linux:

```
# cio_ignore -r device_number
```
Remplace *número de dispositivo*por el número de dispositivo del adaptador FCP. Por ejemplo:

2. Para ver el adaptador FCP en línea, use el siguiente comando:

```
# chccwdev -e fc00
```
3. Verifique si el WWPN requerido fue encontrado por el examen de puerto automático del controlador de dispositivo zfcp:

```
# ls -l /sys/bus/ccw/drivers/zfcp/0.0.fc00/
drwxr-xr-x. 3 root root 0 Apr 28 18:19 0x500507630040710b
drwxr-xr-x. 3 root root 0 Apr 28 18:19 0x50050763050b073d
drwxr-xr-x. 3 root root 0 Apr 28 18:19 0x500507630e060521
drwxr-xr-x. 3 root root 0 Apr 28 18:19 0x500507630e860521
-r--r--r--. 1 root root 4096 Apr 28 18:17 availability
-r--r--r--. 1 root root 4096 Apr 28 18:19 card_version
-rw-r--r--. 1 root root 4096 Apr 28 18:17 cmb_enable
-r--r--r--. 1 root root 4096 Apr 28 18:17 cutype
-r--r--r--. 1 root root 4096 Apr 28 18:17 devtype
lrwxrwxrwx. 1 root root 0 Apr 28 18:17 driver ->
../../../../bus/ccw/drivers/zfcp
-rw-r--r--. 1 root root 4096 Apr 28 18:17 failed
-r--r--r--. 1 root root 4096 Apr 28 18:19 hardware_version
drwxr-xr-x. 35 root root 0 Apr 28 18:17 host0
-r--r--r--. 1 root root 4096 Apr 28 18:17 in_recovery
-r-r-r-1 root root 4096 Apr 28 18:19 lic version
-r--r--r--. 1 root root 4096 Apr 28 18:17 modalias
-rw-r--r--. 1 root root 4096 Apr 28 18:17 online
-r--r--r--. 1 root root 4096 Apr 28 18:19 peer_d_id
-r--r--r--. 1 root root 4096 Apr 28 18:19 peer_wwnn
-r--r--r--. 1 root root 4096 Apr 28 18:19 peer_wwpn
--w-------. 1 root root 4096 Apr 28 18:19 port_remove
--w-------. 1 root root 4096 Apr 28 18:19 port_rescan
drwxr-xr-x. 2 root root 0 Apr 28 18:19 power
-r--r--r--. 1 root root 4096 Apr 28 18:19 status
lrwxrwxrwx. 1 root root 0 Apr 28 18:17 subsystem ->
../../../../bus/ccw
-rw-r--r--. 1 root root 4096 Apr 28 18:17 uevent
```
4. Activar el FCP LUN al añadirlo al puerto WWPN a través del cual desea acceder el LUN:

```
# echo 0x4020400100000000 >
/sys/bus/ccw/drivers/zfcp/0.0.fc00/0x50050763050b073d/unit_add
```
5. Busque el nombre de dispositivo SCSI asignado:

```
# lszfcp -DV
/sys/devices/css0/0.0.0015/0.0.fc00/0x50050763050b073d/0x4020400100000
000
/sys/bus/ccw/drivers/zfcp/0.0.fc00/host0/rport-0:0-
21/target0:0:21/0:0:21:1089355792
```
## **17.2.2. Activación de FCP LUN de forma persisitente**

Las instrucciones indicadas anteriormente describen cómo activar LUN de FCP dinámicamente en un sistema en ejecución. Sin embargo, dichos cambios no son persistentes y no se mantendrán tras un reinicio. La forma de realizar cambios en la configuración de FCP para que se mantengan en su sistema Linux depende de si los LUN de FCP pertenecen al sistema de archivos raíz. Las que requiere el sistema de

archivos raíz deben ser activadas por **initramfs** al principio del proceso de arranque para que sean capaces de montar el sistema de archivos raíz. Los comandos **cio\_ignore** se gestionan de forma transparente para configuraciones de dispositivo persistentes y no es necesario que quite manualmente los dispositivos de la lista de ignorados.

### **17.2.2.1. LUN de FCP que forman parte del sistema de archivos raíz**

El único archivo que usted ha modificado para añadir FCP LUN que hacen parte del sistema de archivos raíz es **/etc/zipl.conf** seguido de la ejecución de la herramienta de gestor de arranque **zipl**. No es necesario recrear el **initramfs**.

Red Hat Enterprise Linux brinda un parámetro para activar LUN de FCP al comienzo del proceso de arranque: *rd.zfcp=*. El valor es una lista separada por comas que contiene el ID de bus de dispositivo, el WWPN como un número hexadecimal de 16 dígitos con el prefijo **0x** y el LUN de FCP con el prefijo **0x**; todo completado con ceros a la derecha para llegar a los 16 dígitos hexadecimales.

El siguiente ejemplo **zipl.conf** es para un sistema que usa volúmenes físicos en particiones de dos FCP LUN para un grupo de volumen LVM **vg\_devel1** que contiene un volumen lógico **lv\_root** para el sistema de archivos raíz. Por simplicidad, el ejemplo muestra una configuración sin multirutas.

[defaultboot] default=linux target=/boot/ [linux] image=/boot/vmlinuz-2.6.32-19.el7.s390x ramdisk=/boot/initramfs-2.6.32-19.el7.s390x.img parameters="root=/dev/mapper/vg\_devel1-lv\_root rd.zfcp=0.0.fc00,0x5105074308c212e9,0x401040a000000000 rd.zfcp=0.0.fc00,0x5105074308c212e9,0x401040a100000000 rd\_LVM\_LV=vg\_devel1/lv\_root rd\_NO\_LUKS rd\_NO\_MD rd\_NO\_DM LANG=en\_US.UTF-8 SYSFONT=latarcyrheb-sun16 KEYTABLE=us cio\_ignore=all,!condev"

Para agregar otro volumen físico a una partición de una tercera LUN de FCP con un ID de bus de dispositivo 0.0.fc00, un WWPN 0x5105074308c212e9 y un LUN de FCP 0x401040a300000000, añada **rd.zfcp=0.0.fc00,0x5105074308c212e9,0x401040a300000000** a la línea de parámetros de su kernel de arranque en **zipl.conf**. Por ejemplo:

```
[defaultboot]
default=linux
target=/boot/
[linux]
image=/boot/vmlinuz-2.6.32-19.el7.s390x
ramdisk=/boot/initramfs-2.6.32-19.el7.s390x.img
parameters="root=/dev/mapper/vg_devel1-lv_root
rd.zfcp=0.0.fc00,0x5105074308c212e9,0x401040a000000000
rd.zfcp=0.0.fc00,0x5105074308c212e9,0x401040a100000000
rd.zfcp=0.0.fc00,0x5105074308c212e9,0x401040a300000000
rd_LVM_LV=vg_devel1/lv_root rd_NO_LUKS rd_NO_MD rd_NO_DM LANG=en_US.UTF-8
SYSFONT=latarcyrheb-sun16 KEYTABLE=us cio_ignore=all, !condev"
```
Ejecute **zipl** para aplicar los cambios de **/etc/zipl.conf** para el próximo IPL:

# zipl -V Usando archivo de configuración '/etc/zipl.conf' Información de dispositivo de destino

**Guía de Instalación**

```
Dispositivo..........................: 08:00
Partición........................: 08:01
Nombre de dispositivo......................: sda
Nombre de controlador de dispositivo..............: sd
Tipo............................: partición de disco
Distribución de disco.....................: distribución de disco SCSI
Geometría - inicio................: 2048
Tamaño del bloque del sistema de archivos..........: 4096
Tamaño del bloque físico.............: 512
Tamaño del dispositivo en bloques físicos..: 10074112
Creando mapa de arranque en '/boot/'
Creando menú 'rh-automatic-menu'
Agregando nº1: sección de IPL 'linux' (predeterminada)
imagen del kernel......: /boot/vmlinuz-2.6.32-19.el7.s390x
línea de param. del kernel...: 'root=/dev/mapper/vg_devel1-lv_root
rd.zfcp=0.0.fc00,0x5105074308c212e9,0x401040a000000000
rd.zfcp=0.0.fc00,0x5105074308c212e9,0x401040a100000000
rd.zfcp=0.0.fc00,0x5105074308c212e9,0x401040a300000000
rd_LVM_LV=vg_devel1/lv_root rd_NO_LUKS rd_NO_MD rd_NO_DM LANG=en_US.UTF-8
SYSFONT=latarcyrheb-sun16 KEYTABLE=us cio_ignore=all,!condev'
disco ram inicial...: /boot/initramfs-2.6.32-19.el7.s390x.img
dirección del componente:
imagen del kernel....: 0x00010000-0x007a21ff
línea de parám.........: 0x00001000-0x000011ff
disco ram inicial.: 0x02000000-0x028f63ff
cargador interno.: 0x0000a000-0x0000a3ff
Preparando dispositivo de arranque: sda.
Distribución de disco PCBIOS SCSI detectada.
Escribiendo registro de arranque maestro SCSI.
Sincronizando discos...
Listo.
```
## **17.2.2.2. LUN de FCP que no forman parte del sistema de archivos raíz**

Los FCP LUN que hacen parte del sistema de archivos raíz, tales como discos de datos, se configuran de modo persistente en el archivo **/etc/zfcp.conf**. Éste contiene un FCP LUN por línea. Cada línea contiene un ID de bus de dispositivo del adaptador FCP, el WWPN como numero de prefijo **0x** con 16 dígitos hexadecimales , y el FCP LUN con prefijo **0x** y seguido de ceros a la derecha para tener 16 dígitos hexadecimales, separados por un espacio o tabulación. Las entradas en **/etc/zfcp.conf** son activadas y configuradas por udev cuando se agregue un adaptador FCP al sistema. En el momento de arranque, todos los adaptadores FCP visibles al sistema agregan y activan **udev**.

Ejemplo del contenido de **/etc/zfcp.conf**:

```
0.0.fc00 0x5105074308c212e9 0x401040a000000000
0.0.fc00 0x5105074308c212e9 0x401040a100000000
0.0.fc00 0x5105074308c212e9 0x401040a300000000
0.0.fcd0 0x5105074308c2aee9 0x401040a000000000
0.0.fcd0 0x5105074308c2aee9 0x401040a100000000
0.0.fcd0 0x5105074308c2aee9 0x401040a300000000
```
Las modificaciones de /etc/zfcp.conf solamente se efectúan después del reinicio del sistema o después de la adición dinámica del nuevo canal FCP al cambiar la configuración de E/S del sistema (por ejemplo, un canal se agrega en z/VM). También, puede activar una nueva entrada en **/etc/zfcp.conf**, para un adaptador FCP que no estaba activo, mediante los siguientes comandos:

1. Use la utilidad **cio\_ignore** para quitar el adaptador FCP de la lista de dispositivos ignorados y volverlo visible para Linux:

```
# cio_ignore -r device_number
```
Remplace *número de dispositivo*por el número de dispositivo del adaptador FCP. Por ejemplo:

**# cio\_ignore -r fcfc**

2. Para activar el uevent que activa el cambio, ejecute:

```
echo add > /sys/bus/ccw/devices/device-bus-ID/uevent
```
Por ejemplo:

**echo add > /sys/bus/ccw/devices/0.0.fcfc/uevent**

## **17.3. Adición de un dispositivo de red**

Los módulos de controlador de dispositivo de red son cargados automáticamente por **udev**.

Usted puede añadir una interfaz de red en IBM System z de forma dinámica o persistente.

- **> Dinámica** 
	- Cargar el controlador de dispositivo:
	- $\triangleright$  Remover los dispositivos de red desde la lista de dispositivos ignorados.
	- Cree el grupo de dispositivo.
	- Configure el dispositivo.
	- **Establezca el dispositivo en línea.**
- Persistente
	- Cree un script para la configuración.
	- Activar la interfaz.

Las siguientes secciones ofrecen información básica de las tareas de cada uno de los controladores de dispositivos de redes de IBM System z. Sección 17.3.1, "Adición de un [dispositivo](#page-275-0) **qeth**" describe cómo agregar un dispositivo qeth a una instancia existente de Red Hat Enterprise Linux. Sección 17.3.2, "Añadir un dispositivo LCS" describe cómo agregar un [dispositivo](#page-279-0) lcs a una instancia existente de Red Hat Enterprise Linux.

## **17.3.1. Adición de un dispositivo qeth**

El controlador de dispositivos de redes **qeth** es compatible con las funciones de OSA-Express de System z en el modo QDIO, HiperSockets, LAN guest de z/VM y VSWITCH de z/VM.

El controlador de dispositivos **qeth** asigna el mismo nombre de interfaz a los dispositivos de Ethernet e Hipersockets: **enccw***ID\_debus*. El ID de bus se compone del ID del subsistema de canal, el ID del conjunto de subcanal y el número del dispositivo, por ejemplo **enccw0.0.0a00**.

## **17.3.1.1. Adición dinámica de un dispositivo qeth**

Para agregar dinámicamente un dispositivo **qeth**, siga estos pasos:

1. Determine si los módulos del controlador de dispositivos **qeth** están cargados. El siguiente ejemplo muestra módulos **qeth** cargados:

```
# lsmod | grep qeth
qeth_l3 127056 9
qeth_l2 73008 3
ipv6 492872
155ip6t_REJECT,nf_conntrack_ipv6,qeth_l3
qeth 115808 2 qeth_l3,qeth_l2
qdio 68240 1 qeth
ccwgroup 12112 2 qeth
```
Si el resultado del comando **lsmod** muestra que los módulos de **qeth** no está cargados, ejecute el comando **modprobe** para cargarlos:

```
# modprobe qeth
```
2. Use la utilidad **cio\_ignore** para quitar los canales de red de la lista de dispositivos ignorados y volverlos visibles para Linux:

```
# cio_ignore -r
read_device_bus_id,write_device_bus_id,data_device_bus_id
```

```
Remplace read_device_bus_id,write_device_bus_id,data_device_bus_id por los ID de bus de
dispositivo que representan un dispositivo de red. Por ejemplo, si el
id_de_bus_de_dispositivo_de_lectura es 0.0.f500, el id_de_bus_de_dispositivo_de_escritura será
0.0.f501, y el id_de_bus_de_dispositivo_de_datos será 0.0.f502:
```
**# cio\_ignore -r 0.0.f500,0.0.f501,0.0.f502**

3. Use la utilidad **znetconf** para detectar y enumerar las posibles configuraciones para los dispositivos de red:

```
# znetconf -u
Buscando dispositivos de red...
ID de dispositivo Tipo Tipo de tarjeta Contr.
CHPID
             ------------------------------------------------------------
0.0.f500,0.0.f501,0.0.f502 1731/01 OSA (QDIO) 00 qeth
0.0.f503,0.0.f504,0.0.f505 1731/01 OSA (QDIO) 01 qeth
0.0.0400,0.0.0401,0.0.0402 1731/05 HiperSockets 02 qeth
```
4. Seleccione la configuración con la que desea trabajar y use **znetconf** para aplicar la configuración y traer el dispositivo de grupo configurado en línea como un dispositivo de red.

# znetconf -a f500 Buscando dispositivos de red... Dispositivo 0.0.f500 (enccw0.0.f500) configurado correctamente 5. También puede pasar argumentos que están configurados en el dispositivo de grupo antes de configurarlo en línea:

```
# znetconf -a f500 -o portname=myname
Buscando dispositivos de red...
Dispositivo 0.0.f500 (enccw0.0.f500) configurado correctamente
```
Ahora puede seguir configurando la interfaz de red **enccw0.0.f500**.

Como alternativa, puede utilizar los atributos de **sysfs** para configurar el dispositivo online de la siguiente manera:

1. Cree un dispositivo de grupo **qeth**:

**# echo** *read\_device\_bus\_id***,***write\_device\_bus\_id***,***data\_device\_bus\_id* **> /sys/bus/ccwgroup/drivers/qeth/group**

Por ejemplo:

**# echo 0.0.f500,0.0.f501,0.0.f502 > /sys/bus/ccwgroup/drivers/qeth/group**

2. Después, verifique que el dispositivo de grupo **qeth** se ha creado correctamente buscando el canal de lectura:

**# ls /sys/bus/ccwgroup/drivers/qeth/0.0.f500**

Opcionalmente, puede configurar parámetros y funcionalidades adicionales, dependiendo de la forma en que esté configurando su sistema y de las funcionalidades requeridas, tales como:

- *portno*
- *layer2*
- *portname*

**1**

3. Escriba **1** en el atributo online **sysfs** para que el dispositivo esté online:

**# echo 1 > /sys/bus/ccwgroup/drivers/qeth/0.0.f500/online**

4. Luego verifique el estado del dispositivo:

**# cat /sys/bus/ccwgroup/drivers/qeth/0.0.f500/online**

Un valor de retorno **1** indica que el dispositivo está en línea, mientras que un valor de retorno **0** puede indicar que el dispositivo está desconectado.

5. Busque el nombre de interfaz que fue asignado al dispositivo:

```
# cat /sys/bus/ccwgroup/drivers/qeth/0.0.f500/if_name
enccw0.0.f500
```
Ahora puede seguir configurando la interfaz de red **enccw0.0.f500**.

<span id="page-275-0"></span>El siguiente comando del paquete *s390utils* muestra los ajustes más importantes de su dispositivo **qeth**:

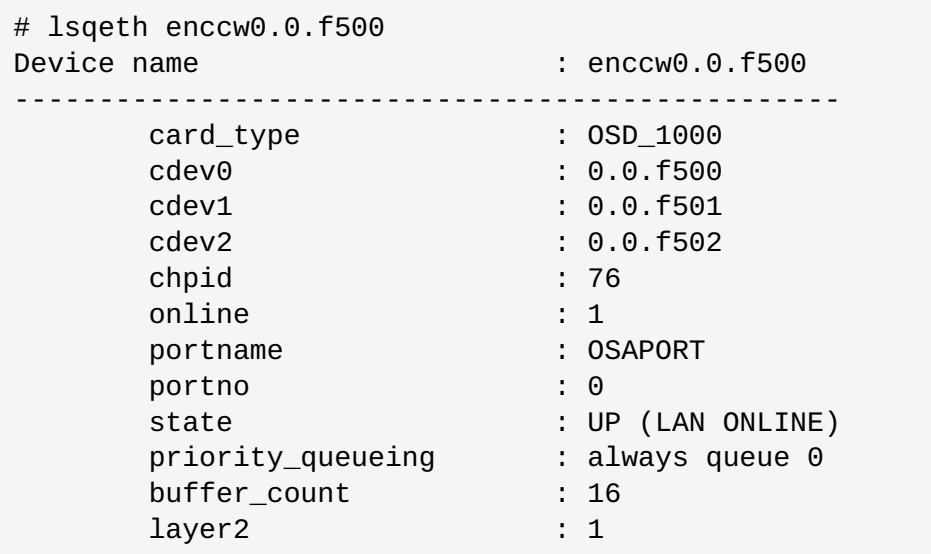

#### **17.3.1.2. Extracción dinámica de un dispositivo qeth**

Para quitar un dispositivo **qeth**, use la utilidad **znetconf**. Por ejemplo:

1. Use la utilidad **znetconf** para ver todos los dispositivos de red configurados:

znetconf -c Device IDs **Type** Card Type CHPID Drv. Name \tState ------------------------------------------------------------------ -------------------- 0.0.8036,0.0.8037,0.0.8038 1731/05 HiperSockets FB qeth hsi1 \tonline 0.0.f5f0,0.0.f5f1,0.0.f5f2 1731/01 OSD\_1000 76 qeth enccw0.0.09a0 online 0.0.f500,0.0.f501,0.0.f502 1731/01 GuestLAN QDIO 00 qeth enccw0.0.f500 online

2. Seleccione el dispositivo de red que desea quitar y ejecute **znetconf** para desconectar el dispositivo y eliminar la agrupación del dispositivo de grupo **ccw**>.

```
# znetconf -r f500
¿Quitar el dispositivo de red 0.0.f500 (0.0.f500,0.0.f501,0.0.f502)?
Aviso: ¡puede afectar a la conectividad de red!
¿Desea continuar (s/n)?s
El dispositivo 0.0.f500 (enccw0.0.f500) se ha quitado correctamente
```
3. Verifique el resultado de la remoción:

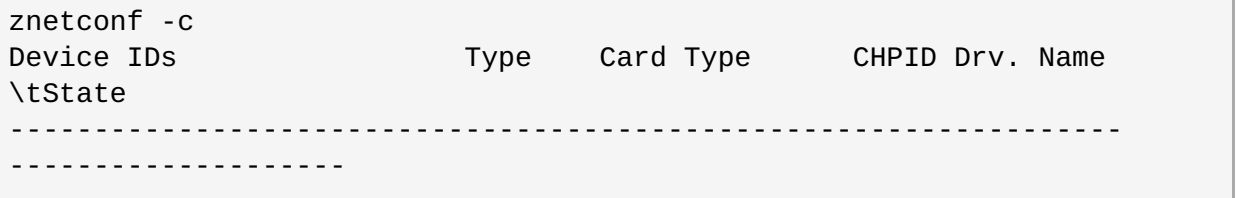

0.0.8036,0.0.8037,0.0.8038 1731/05 HiperSockets FB qeth hsi1 \tonline 0.0.f5f0,0.0.f5f1,0.0.f5f2 1731/01 OSD\_1000 76 qeth enccw0.0.09a0 online

### **17.3.1.3. Adición de un dispositivo qeth de forma persistente**

Para que su nuevo dispositivo **qeth** sea persistente, deberá crear un archivo de configuración para la nueva interfaz. Los archivos de configuración de la interfaz de red se encuentran en el directorio **/etc/sysconfig/network-scripts/**.

Los archivos de configuración de red emplean la convención de nomenclatura **ifcfg-***dispositivo*, donde *dispositivo* es el valor que se encuentra en el archivo **if\_name** del dispositivo de grupo **qeth** creado anteriormente, por ejemplo **enccw0.0.09a0**. Los comandos **cio\_ignore** se gestionan de forma transparente para configuraciones de dispositivo persistentes y no es necesario que quite manualmente los dispositivos de la lista de ignorados.

Si ya existe un archivo de configuración para otro dispositivo del mismo tipo, lo más sencillo es copiarlo al nuevo nombre y luego modificarlo:

# cd /etc/sysconfig/network-scripts # cp ifcfg-enccw0.0.09a0 ifcfg-enccw0.0.0600

Para conocer los ID de sus dispositivos de red, use la utilidad **lsqeth**:

# lsqeth -p devices CHPID interface cardtype port chksum prio-q'ing rtr4 rtr6 lay'2 cnt -------------------------- ----- ---------------- -------------- ---- --- --- ---------- ---- ---- ----- ----- 0.0.09a0/0.0.09a1/0.0.09a2 x00 enccw0.0.09a0 Virt.NIC QDIO 0 sw always  $q \, 2 \, n/a \, n/a \, 1 \, 64$ 0.0.0600/0.0.0601/0.0.0602 x00 enccw0.0.0600 Virt.NIC QDIO 0 sw always\_q\_2  $n/a$   $n/a$   $1$   $64$ 

Si no tiene un dispositivo parecido definido, deberá crear un archivo nuevo. Utilice este ejemplo de **/etc/sysconfig/network-scripts/ifcfg-0.0.09a0** como plantilla:

# IBM QETH DEVICE=enccw0.0.09a0 BOOTPROTO=static IPADDR=10.12.20.136 NETMASK=255.255.255.0 ONBOOT=yes NETTYPE=qeth SUBCHANNELS=0.0.09a0,0.0.09a1,0.0.09a2 PORTNAME=OSAPORT OPTIONS='layer2=1 portno=0' MACADDR=02:00:00:23:65:1a TYPE=Ethernet

Modifique el nuevo archivo **ifcfg-0.0.0600** de la siguiente manera:

1. Modifique la sentencia *DEVICE* para que refleje el contenido del archivo **if\_name** de su grupo **ccw**.

- <span id="page-277-0"></span>2. Modifique la sentencia *IPADDR* para reflejar la dirección IP de su nueva interfaz.
- 3. Modifique la sentencia *NETMASK* como sea necesario.
- 4. Si desea que su nueva interfaz sea activada en el momento de arranque, entonces asegúrese de que *ONBOOT* esté configurado a **yes**.
- 5. Asegúrese de que la sentencia *SUBCHANNELS* coincida con las direcciones de hardware para su dispositivo qeth.
- 6. Modifique la sentencia *PORTNAME* o déjela por fuera si no se necesita en su entorno.
- 7. Puede agregar cualquier atributo de **sysfs** válido y su valor al parámetro *OPTIONS*. El programa de instalación de Red Hat Enterprise Linux actualmente emplea esto para configurar el modo de capa (*layer2*) y el número de puerto relativo (*portno*) de los dispositivos **qeth**.

El controlador de dispositivos **qeth** predeterminado para dispositivos OSA ahora está en el modo de capa 2. Para seguir usando definiciones antiguas de **ifcfg** que dependen del modo predeterminado de capa 3 anterior, agregue **layer2=0** al parámetro *OPTION*S.

#### **/etc/sysconfig/network-scripts/ifcfg-0.0.0600**

# IBM QETH DEVICE=enccw0.0.0600 BOOTPROTO=static IPADDR=192.168.70.87 NETMASK=255.255.255.0 ONBOOT=yes NETTYPE=qeth SUBCHANNELS=0.0.0600,0.0.0601,0.0.0602 PORTNAME=OSAPORT OPTIONS='layer2=1 portno=0' MACADDR=02:00:00:b3:84:ef TYPE=Ethernet

Los cambios a un archivo **ifcfg** solo se efectúan tras el reinicio del sistema o después de la adición de nuevos canales de dispositivos de red al cambiar la configuración de E/S del sistema (por ejemplo, conectados bajo z/VM). También, puede activar un archivo **ifcfg** para canales de red que aún no estaban, mediante los siguientes comandos:

1. Use la utilidad **cio\_ignore** para quitar los canales de red de la lista de dispositivos ignorados y volverlos visibles para Linux:

```
# cio_ignore -r
read_device_bus_id,write_device_bus_id,data_device_bus_id
```
Remplace *read\_device\_bus\_id*,*write\_device\_bus\_id*,*data\_device\_bus\_id* por los tres ID de bus de dispositivo que representan un dispositivo de red. Por ejemplo, si el *read\_device\_bus\_id* es **0.0.0600**, el *write\_device\_bus\_id* es **0.0.0601**, y el *data\_device\_bus\_id* es **0.0.0602**:

```
# cio_ignore -r 0.0.0600,0.0.0601,0.0.0602
```
2. Para activar el uevent que activa el cambio, ejecute:

**echo add > /sys/bus/ccw/devices/***read-channel***/uevent**

Por ejemplo:

**echo add > /sys/bus/ccw/devices/0.0.0600/uevent**

3. Verifique el estado del dispositivo de red:

**# lsqeth**

4. Ahora puede iniciar la nueva interfaz:

**# ifup enccw0.0.0600**

5. Verifique el estado de la interfaz:

```
# ifconfig enccw0.0.0600
enccw0.0.0600 Link encap:Ethernet HWaddr 02:00:00:00:00:01
\t inet addr:192.168.70.87 Bcast:192.168.70.255
Mask:255.255.255.0
\t inet6 addr: fe80::ff:fe00:1/64 Scope:Link
       \t UP BROADCAST RUNNING NOARP MULTICAST MTU:1492 Metric:1
\t RX packets:23 errors:0 dropped:0 overruns:0 frame:0
       \t TX packets:3 errors:0 dropped:0 overruns:0 carrier:0
\t collisions:0 txqueuelen:1000
       \t RX bytes:644 (644.0 b) TX bytes:264 (264.0 b)
```
6. Verifique el enrutamiento para la nueva interfaz:

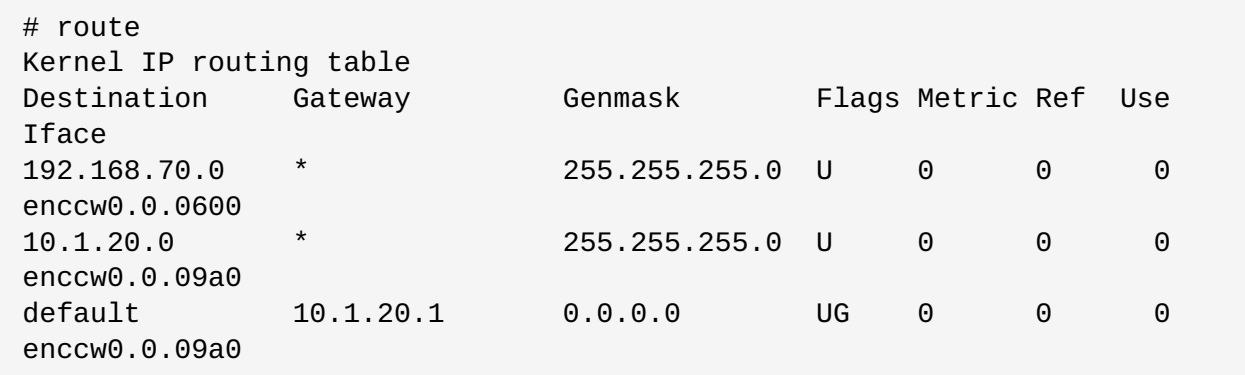

7. Verifique los cambios con la utilidad **ping** para comprobar la puerta de enlace u otro host en la subred del nuevo dispositivo:

```
# ping -c 1 192.168.70.8
PING 192.168.70.8 (192.168.70.8) 56(84) bytes de datos.
64 bytes de 192.168.70.8: icmp_seq=0 ttl=63 time=8.07 ms
```
8. Si la información de rutas predeterminadas ha cambiado, debe actualizar **/etc/sysconfig/network** de acuerdo con ello.

## **17.3.2. Añadir un dispositivo LCS**

El controlador de dispositivo *Estación de canal LAN* (LCS) soporta 1000Base-T Ethernet en funcionalidades OSA-Express2 y OSA-Express 3.

<span id="page-279-0"></span>El controlador de dispositivos **LCS** asigna el siguiente nombre de interfaz a los dispositivos de Ethernet rápido OSA-Express y Gigabit Ethernet: **enccw***ID\_debus*. El ID de bus se compone del ID del subsistema de canal, el ID del conjunto de subcanal y el número del dispositivo, por ejemplo **enccw0.0.0a00**.

### **17.3.2.1. Adición dinámica de un dispositivo LCS**

1. Cargar el controlador de dispositivo:

```
# modprobe lcs
```
2. Use la utilidad **cio\_ignore** para quitar los canales de red de la lista de dispositivos ignorados y volverlos visibles para Linux:

```
# cio_ignore -r read_device_bus_id,write_device_bus_id
```
Remplace *id\_de \_bus\_de\_dispositivo\_de\_lectura* y *id\_de \_bus\_de\_dispositivo\_de\_escritura* por los dos ID de bus de dispositivo que representan un dispositivo de red. Por ejemplo:

```
# cio_ignore -r 0.0.09a0,0.0.09a1
```
3. 0Crear el grupo de dispositivo:

```
# echo read_device_bus_id,write_device_bus_id >
/sys/bus/ccwgroup/drivers/lcs/group
```
4. Configure el dispositivo. Las tarjetas OSA pueden proporcionar hasta 16 puertos para un único CHPID. Por defecto, el grupo de dispositivo LCS utiliza el puerto **0**. Para utilizar un puerto diferente, ejecute un comando similar al siguiente:

```
# echo portno > /sys/bus/ccwgroup/drivers/lcs/device_bus_id/portno
```
Sustituya *portno* por el número de puerto que desee utilizar.

5. Establezca el dispositivo en línea:

**# echo 1 > /sys/bus/ccwgroup/drivers/lcs/read\_device\_bus\_id/online**

6. Para saber el nombre del dispositivo de red que ha sido asignado, ingrese el comando:

```
# ls -l /sys/bus/ccwgroup/drivers/lcs/read_device_bus_ID/net/
drwxr-xr-x 4 root root 0 2010-04-22 16:54 enccw0.0.0600
```
## **17.3.2.2. Adición de un dispositivo LCS de forma persistente**

Los comandos **cio\_ignore** se gestionan de forma transparente para configuraciones de dispositivo persistentes y no es necesario que quite manualmente los dispositivos de la lista de ignorados.

Para añadir un dispositivo LCS de modo persistente, siga estos pasos:

1. Cree un script de configuración como un archivo en **/etc/sysconfig/network-scripts/** con un nombre como **ifcfg-***dispositivo*, donde *dispositivo* es el valor que se encuentra en el archivo **if\_name** del dispositivo de grupo **qeth** creado anteriormente, por ejemplo **enccw0.0.09a0**. El archivo debería tener un aspecto similar al siguiente:

/etc/sysconfig/network-scripts/ifcfg-enccw0.0.09a0 # IBM LCS DEVICE=enccw0.0.09a0 BOOTPROTO=static IPADDR=10.12.20.136 NETMASK=255.255.255.0 ONBOOT=yes NETTYPE=lcs SUBCHANNELS=0.0.09a0,0.0.09a1 PORTNAME=0 OPTIONS='' TYPE=Ethernet

- 2. Modifique el valor de *PORTNAME* para que refleje el número del puerto LCS (*portno*) que desea utilizar. Puede agregar cualquier atributo de lcs sysfs y su valor al parámetro opcional *OPTIONS*. Para conocer la sintaxis, consulte Sección 17.3.1.3, "Adición de un dispositivo **qeth** de forma [persistente".](#page-277-0)
- 3. Establezca el parámetro *DEVICE* así:

DEVICE=enccw*bus\_ID*

4. Ejecute un comando **ifup** para activar el dispositivo:

**# ifup enccw***bus\_ID*

Los cambios a un archivo **ifcfg** solo se hacen efectivos después de reiniciar el sistema. Puede activar el archivo **ifcfg** para canales de red al ejecutar los siguientes comandos:

1. Use la utilidad **cio\_ignore** para quitar el adaptador del dispositivo LCS de la lista de dispositivos ignorados y volverlo visible para Linux:

**# cio\_ignore -r** *read\_device\_bus\_id***,***write\_device\_bus\_id*

Remplace *read\_device\_bus\_id* y *write\_device\_bus\_id* con los ID de bus de dispositivos del dispositivo LCS. Por ejemplo:

**# cio\_ignore -r 0.0.09a0,0.0.09a1**

2. Para activar el uevent que activa el cambio, ejecute:

```
echo add > /sys/bus/ccw/devices/read-channel/uevent
```
Por ejemplo:

```
echo add > /sys/bus/ccw/devices/0.0.09a0/uevent
```
## **17.3.3. Configuración de un dispositivo de red System z para un sistema de archivos raíz de red**

Para agregar un dispositivo de red necesario para acceder al sistema de archivos raíz, solo tiene que cambiar las opciones de arranque. Las opciones de arranque pueden encontrarse en un archivo de

parámetros (véase Capítulo 18, *Archivos de parámetro y [configuración](#page-285-0) en IBM System z*) o formar parte de un **zipl.conf** en un DASD o LUN de SCSI conectada a FCP y preparada con el cargador de arranque **zipl**. No hace falta recrear initramfs.

**Dracut**, el sucesor de **mkinitrd**, que ofrece la funcionalidad de initramfs que a su vez sustituye a **initrd**, proporciona un parámetro de arranque para activar dispositivos de red en System z al comienzo del proceso de arranque: *rd.znet=*.

Para introducirlo, este parámetro requiere una lista separada por comas de *NETTYPE* (qeth, lcs, ctc), dos (lcs, ctc) o tres (qeth) ID de bus de dispositivo y parámetros opcionales adicionales compuestos de pares con valor clave correspondientes a atributos al dispositivo de red sysfs. Este parámetro configura y activa el hardware de red de System z. La configuración de direcciones IP y otros detalles específicos de redes funciona igual que para otras plataformas. Consulte la documentación de **dracut** para obtener más información.

Los comandos **cio\_ignore** para los canales de red se gestionan de forma transparente en el arranque.

Opciones de arranque para un sistema de archivos raíz accedido en la red a través de NFS:

```
root=10.16.105.196:/nfs/nfs_root cio_ignore=all,!condev
rd.znet=qeth,0.0.0a00,0.0.0a01,0.0.0a02,layer2=1,portno=0,portname=OSAPORT
ip=10.16.105.197:10.16.105.196:10.16.111.254:255.255.248.0:nfs‑server.subdom
ain.domain:enccw0.0.09a0:none rd_NO_LUKS rd_NO_LVM rd_NO_MD rd_NO_DM
LANG=en_US.UTF-8 SYSFONT=latarcyrheb-sun16 KEYTABLE=us
```
# **Capítulo 18. Archivos de parámetro y configuración en IBM System z**

La arquitectura de IBM System z puede emplear un archivo de parámetros personalizado para pasar los parámetros de arranque al kernel y al programa de instalación. Esta sección describe los contenidos de dicho archivo de parámetros.

Sólo necesita leer esta sección si intenta cambiar el archivo de parámetro distribuido. Requerirá cambiar el archivo de parámetro si desea:

- Instalación en modo desatendido con Kickstart.
- Elija los ajustes de instalación no predeterminados que no son accesibles mediante la interfaz de usuario interactiva del programa de instalación, como el modo de recuperación.

El archivo de parámetros se puede utilizar para configurar las redes de forma no interactiva antes de que se inicie el programa de instalación (cargador y **Anaconda**).

El archivo de parámetros del kernel se limita a 895 caracteres más un carácter de final de línea. El archivo del parámetros puede tener un formato de registro variable o fijo. El formato de registro fijo aumenta el tamaño del archivo porque rellena cada línea para igualarla a la longitud del registro. En caso de que el programa de instalación no reconozca todos los parámetros indicados en entornos de LPAR, puede intentar poner todos los parámetros en una única línea o iniciar y terminar cada una con un carácter de espacio.

El archivo de parámetros contiene parámetros de kernel, como **ro**, y parámetros para el proceso de instalación, como **vncpassword=test** o **vnc**.

## **18.1. Parámetros obligatorios**

Los siguientes parámetros se requieren y deben estar incluídos en el archivo de parámetros. Estos se proporcionan en el archivo **generic.prm** en el directorio **images/** del DVD de instalación:

#### *ro*

monta el sistema de archivos raíz, que es un disco RAM de solo lectura.

#### *ramdisk\_size=tamaño*

modifica el tamaño de memoria reservada para el disco RAM con el fin de garantizar que el programa de instalación de Red Hat Enterprise Linux encaja dentro. Por ejemplo: **ramdisk\_size=40000**.

El archivo **generic.prm** también contiene el parámetro adicional **cio\_ignore=all,!condev**. Esta configuración acelera el arranque y la detección de dispositivos en sistemas con muchos dispositivos. El programa de instalación gestiona de forma transparente la activación de los dispositivos que se habían ignorado.

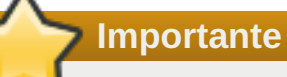

Para evitar los problemas de instalación que pudieran surgir porque **cio\_ignore** no se haya implementado en toda la pila, adapte el valor del parámetro *cio\_ignore=* a su sistema o elimínelo completamente del archivo de parámetros que utilice para arrancar el programa de instalación (IPL).

## **18.2. El archivo de configuración de z/VM**

Esto es aplicable únicamente si se realiza la instalación con z/VM. Con z/VM, puede utilizar un archivo de configuración en un disco con formato CMS. La finalidad del archivo de configuración CMS es ahorrar espacio en el archivo de parámetros sacando los parámetros que conforman la configuración inicial de la red, el DASD, y la [especificación](#page-285-1) del FCP del archivo de parámetros (consulte Sección 18.3, "Parámetros de la red de instalación").

Cada línea del archivo de configuración contiene una variable única y su valor asociado, a continuación, la sintaxis de estilo de shell: *variable***=***valor* .

También debe añadir los parámetros *CMSDASD* y *CMSCONFFILE* al archivo de parámetros. Estos parámetros señalan el programa de instalación para el archivo de configuración:

#### *CMSDASD=dirección\_de\_cmsdasd*

Donde *dirección\_de\_cmsdasd* es el número de dispositivo para el disco de formato CMS que contiene el archivo de configuración. Usualmente el disco **A** del usuario CMS.

Por ejemplo: *CMSDASD=191*

#### *CMSCONFFILE=archivo\_de\_configuración*

Donde *archivo\_de\_configuración* es el nombre del archivo de configuración. Este valor se debe especificar en minúsculas. Se especifica en un formato de nombre de archivo Linux: *nombre\_de\_archivo\_CMS***.***tipo\_de\_archivo\_CMS*.

El archivo CMS **REDHAT CONF** se especifica como **redhat.conf**. El nombre de archivo CMS y cada tipo de archivo pueden tener ocho caracteres que siguen las convenciones CMS.

Por ejemplo: **CMSCONFFILE=redhat.conf** 

## **18.3. Parámetros de la red de instalación**

Los siguientes parámetros se pueden utilizar para configurar la red preliminar automáticamente, y se pueden definir en el archivo de configuración CMS. Los parámetros de esta sección son los únicos que también se pueden utilizar en un archivo de configuración CMS. Los demás parámetros de otras secciones se deben indicar en el archivo de parámetros.

#### *NETTYPE='tipo'*

Donde *tipo* debe ser alguno de los siguientes: **qeth**, **lcs**, o **ctc**. El predeterminado es **qeth**.

Elija **lcs** para:

- **Ethernet OSA-2/Token Ring**
- OSA-Express Fast Ethernet en modo non-QDIO
- OSA-Express High Speed Token Ring en modo non-QDIO
- **B** Gigabit Ethernet en modo non-QDIO

Elija **qeth** para:

**Ethernet rápido OSA-Express** 

- Gigabit Ethernet (incluida 1000Base-T)
- **Token Ring de alta velocidad**
- **Exercise HiperSockets**
- ATM (ejecutando emulación LAN de Ethernet)

#### *SUBCHANNELS='ID\_bus\_dispositivo'*

Donde *device\_bus\_IDs* es una lista separada por comas de dos o más ID de bus de dispositivo. Los ID se deben indicar en minúsculas.

Suministra los ID de bus de dispositivo que se requieren para las diferentes interfaces de red:

```
qeth:
SUBCHANNELS='id_bus_dispositivo_lectura,id_bus_dispositivo_escritura,
id_bus_dispositivo_datos'
lcs or ctc:
SUBCHANNELS='id_bus_dispositivo_lectura,id_bus_dispositivo_escritura'
```
Por ejemplo (una declaración qeth SUBCHANNEL de muestra):

SUBCHANNELS='0.0.f5f0,0.0.f5f1,0.0.f5f2'

#### *PORTNAME='osa\_portname'* **,** *PORTNAME='nombredepuerto\_lcs'*

Esta variable soporta dispositivos OSA operando en modo qdio o en modo non-qdio.

Al usar el modo qdio (**NETTYPE='qeth'**), *nombre\_de\_puerto\_osa* es el nombre de puerto especificado en el dispositivo OSA cuando opere en modo qeth.

Cuando se utilice el modo non-qdio (**NETTYPE='lcs'**), *número\_de\_puerto\_lcs* se utiliza para pasar el número de puerto relativo como un entero decimal en el rango de 0 a 15.

#### *PORTNO='númerodepuerto'*

Puede añadir **PORTNO='0'** (para usar el puerto 0) o **PORTNO='1'** (para usar el puerto 1 de funcionalidades OSA con dos puertos por CHPID) al archivo de configuración CMS para evitar que se le pregunte por el modo.

#### *LAYER2='valor'*

Donde el *valor* puede ser **0** o **1**.

Use **LAYER2='0'** para operar un OSA o dispositivo de HiperSockets en modo de capa 3 (**NETTYPE='qeth'**). Use**LAYER2='1'** para modo de capa 2. Para dispositivos de red virtuales en z/VM esta configuración debe coincidir con la definición del GuestLAN o VSWITCH al cual el dispositivo está conectado.

Para usar servicios de red que funcionen en capa 2 (la capa de enlace de datos o su subcapa MAC) tal como DHCP, modo de capa 2, es una buena opción.

El controlador de dispositivo qeth predeterminado para dispositivos OSA es ahora modo de capa 2. Para continuar usando el predeterminado de modo de capa 3, establezca explícitamente **LAYER2='0'**.

#### *VSWITCH='valor'*

<span id="page-285-1"></span><span id="page-285-0"></span>Donde el *valor* puede ser **0** o **1**.

Especifique **VSWITCH='1'** al conectarse a un z/VM VSWITCH o GuestLAN, o **VSWITCH='0'** (o nada) al usar directamente OSA o HiperSockets reales conectados.

#### *MACADDR='dirección\_MAC'*

Cuando especifique **LAYER2='1'** y **VSWITCH='0'**, puede utilizar opcionalmente este parámetro para indicar la dirección MAC. Linux requiere seis octetos separados por dos puntos y dígitos hexadecimales en minúsculas. Tenga en cuenta que no es igual que la notación de z/VM, así que tenga cuidado si copia y pega información de z/VM.

Si especifica **LAYER2='1'** and **VSWITCH='1'**, no debe especificar *MACADDR*, porque z/VM asigna una dirección MAC única a los dispositivos de red en modo de capa 2.

#### *CTCPROT='valor'*

Donde *valor* puede ser **0**, **1**, o **3**.

Especifica el protocolo CTC para **NETTYPE='ctc'**. El predeterminado es **0**.

#### *HOSTNAME='cadena'*

Donde *cadena* es el nombre de host de la instancia recién instalada.

#### *IPADDR='IP'*

Donde *IP* es la dirección IP de la nueva instancia de Linux.

#### *NETMASK='máscaradered'*

Donde *netmask* es la máscara de la red.

La netmask soporta la sintaxis de un número entero de prefijo (De 1 a 32) como se especifica en IPv4 *rutas entredominios son clase* (CIDR). Por ejemplo, puede especificar **24** en lugar de **255.255.255.0**, o **20** en lugar de **255.255.240.0**.

#### *GATEWAY='gw'*

Donde *gw* es la dirección IP de puerta de enlace para este dispositivo de red.

#### *MTU='mtu'*

Donde *mtu* es la *Unidad de transmisión máxima* (MTU) para este dispositivo.

#### *DNS='servidor1:servidor2:términos\_adicionale\_de\_servidor:servidorN'*

Donde '*servidor1*:*servidor2*:*términos\_adicionales\_de\_servidor*:*servidorN*' es una lista de servidores DNS, separados por dos puntos. Por ejemplo:

DNS='10.1.2.3:10.3.2.1'

#### *SEARCHDNS='dominioain1:dominio2:términos\_adicionales\_dns:dominioN'*

Donde '*dominio1*:*dominio2*:*términos\_adicionales\_dns*:*dominioN*' es una lista de los dominios de búsqueda, separados por dos puntos. Por ejemplo:

```
SEARCHDNS='subdominio.dominio:dominio'
```
Sólo necesita especificar *SEARCHDNS=* si especifica el parámetro *DNS=*.

#### *DASD=*

Define el DASD o el intervalo de DASD que se van a configurar para la instalación.

El programa de instalación es compatible con una lista separada por comas de ID de bus de dispositivo con los atributos opcionales **ro**, **diag**, **erplog** y **failfast**. También puede optar por abreviar los ID de bus de dispositivo con los números de dispositivo sin los primeros ceros. Los atributos opcionales se deben separar con dos puntos y delimitar con paréntesis. Los atributos opcionales siguen un ID de bus de dispositivo o intervalo de ID de bus de dispositivo.

La única opción compatible es **autodetect**. Esto no admite la especificación de DASD no existentes para reservar nombres de dispositivos del kernel para la posterior adición de DASD. Utilice nombres de dispositivo DASD persistentes (por ejemplo, **/dev/disk/by-path/...**) para permitir que más adelante se puedan añadir discos de forma transparente. El programa de instalación no admite otras opciones globales como **probeonly**, **nopav** o **nofcx**.

Indique únicamente los DASD que de verdad necesite instalar en el sistema. Todos los DASD sin formato especificados aquí se deben formatear después de realizar una confirmación más adelante en el programa de instalación (véase Sección 15.11.1.1, "Formato a nivel bajo para DASD"). Añada los DASD de datos que no sean [necesarios](#page-243-0) para el sistema de archivos raíz o la partición **/boot** tras la [instalación,](#page-268-0) tal y como se describe en Sección 17.1.3.2, "DASD que no forman parte del sistema de archivos raíz".

Por ejemplo:

```
DASD='eb1c,0.0.a000-0.0.a003,eb10-eb14(diag),0.0.ab1c(ro:diag)'
```
En entornos únicamente de FCP, elimine la opción **DASD=** del archivo de configuración CMS para indicar que no hay ningún DASD.

#### *FCP\_n='ID\_bus\_dispositivo WWPN FCP\_LUN'*

Donde:

- *n* es por lo general un valor de entero (por ejemplo **FCP\_1** o **FCP\_2**) pero puede ser cualquier cadena con caracteres alfabéticos o numéricos o minúsculas.
- *ID\_de\_bus\_de\_dispositivo* especifica el ID de bus de dispositivo del dispositivo FCP que representa el *host bus adapter* (HBA) (Por ejemplo, **0.0.fc00** para dispositivo fc00).
- *WWPN* es el nombre de puerto universal utilizado para enrutamiento (suele estar junto con multirutas) y es un valor hexadecimal de 16 dígitos (Por ejemplo **0x50050763050b073d**).
- *FCP\_LUN* se refiere a la unidad lógica de almacenamiento y se especifica como un valor hexadecimal de 16 dígitos seguido de ceros a la derecha (Por ejemplo, **0x4020400100000000**).

Estas variables se pueden utilizar en sistemas con dispositivos FCP para activar LUN de FCP, como discos SCSI. Se pueden activar LUN de FCP adicionales durante la instalación de forma interactiva o por medio de un archivo Kickstart. Un valor de ejemplo puede tener un aspecto parecido a:

FCP\_1='0.0.fc00 0x50050763050b073d 0x4020400100000000'

**Importante**

Cada uno de los valores utilizados en los parámetros FCP (Por ejemplo **FCP\_1** o **FCP\_2**) son específicos de sitio y son por lo general suministrados por el administrador de almacenamiento FCP.

El programa de instalación le pedirá al usuario cualquier parámetro requerido que no se haya especificado en el archivo de parámetros o de configuración excepto para FCP\_n.

## **18.4. Parámetros para instalaciones de Kickstart**

Los siguientes parámetros pueden ser definidos en un archivo de parámetros pero no funcionar en un archivo de configuración CMS.

#### *inst.ks=URL*

Hace referencia a un archivo Kickstart, que normalmente reside en la red para instalaciones de Linux en System z. Sustituya *URL* por la ruta completa, incluyendo el nombre de archivo del archivo Kickstart. Este parámetro activa la instalación automática con Kickstart. Para obtener más [información,](#page-327-0) consulte [Opciones](#page-295-0) de arranque Kickstart y Sección 23.2.5, "Inicio de una instalación Kickstart".

#### *RUNKS=valor*

Donde *valor* se define como *1* si desea ejecutar automáticamente el cargador en la consola de Linux sin tener que iniciar sesión por la red con SSH. Para usar **RUNKS=1**, la consola debe admitir el modo de pantalla completa o se tendrá que utilizar la opción *inst.cmdline* (más abajo). Esto último es aplicable para la terminal 3270 bajo z/VM o la consola de mensajes del sistema operativo para LPAR. Recomendamos **RUNKS=1** para instalaciones totalmente automáticas con Kickstart. Cuando se establece **RUNKS=1**, el programa de instalación continúa automáticamente en caso de errores de parámetro y no interrumpe las instalaciones en modo desatendido pidiendo la interacción del usuario.

Excluya el parámetro o de lo contrario especifique **RUNKS=0**.

#### *inst.cmdline*

Cuando se especifica esta opción, el resultado en las terminales de modo de línea (como 3270 bajo z/VM o mensajes del sistema operativo para LPAR) se vuelve legible, ya que el programa de instalación inhabilita las secuencias de la terminal de escape que únicamente se aplican a las consolas parecidas a UNIX. Ello requiere la instalación de un archivo Kickstart que responda a todas las preguntas, porque el programa de instalación no admite la introducción interactiva de datos por parte del usuario en el modo cmdline.

Compruebe que el archivo Kickstart contiene todos los parámetros obligatorios antes de usar las opciones *RUNKS* o *inst.cmdline*. Para obtener información, consulte Capítulo 23, *[Instalaciones](#page-348-0) Kickstart*.

## **18.5. Parámetros varios**

Los siguientes parámetros pueden ser definidos en un archivo de parámetros pero no funcionar en un archivo de configuración CMS.

#### *rd.live.check*
Activa las pruebas de una fuente de instalación basada en ISO; por ejemplo, cuando se arranca a partir de un DVD conectado a FCP o utilizando *inst.repo*= con un ISO en un disco duro local o montado con NFS.

# *nompath*

Desactiva la compatibilidad con dispositivos de varias rutas.

# *proxy=[protocolo://][nombredeusuario[:contraseña]@]host[:puerto]*

Especifica un proxy para usar con la instalación en HTTP, HTTPS, o FTP.

# *inst.rescue*

Arranque en un sistema de recuperación que se esté ejecutando desde un disco RAM que se pueda utilizar para arreglar y restaurar un sistema instalado.

# *inst.stage2=URL*

Indica una ruta a un archivo **install.img** en lugar de a una fuente de instalación. De lo contrario, sigue la misma sintaxis que *inst.repo*=. Si se especifica *inst.stage2*, normalmente tiene prioridad sobre otros métodos de búsqueda de **install.img**. No obstante, si **Anaconda** encuentra **install.img** en un soporte local, la URL de *inst.stage2* se ignorará.

Si no se especifica *inst.stage2* e **install.img** no se puede encontrar localmente, **Anaconda** busca en la ubicación indicada por *inst.repo=* o *method=*.

Si únicamente se proporciona *inst.stage2=* sin *inst.repo=* ni *method=*, **Anaconda** utiliza los repositorios que tenga habilitados el sistema instalado de forma predeterminada para la instalación.

# *inst.syslog=IP/nombre de host[:puerto]*

Envía los mensajes de registro a un servidor syslog remoto.

Los parámetros de arranque que aquí se describen son los más útiles para realizar instalaciones y resolver problemas en System z, pero solo son un subconjunto de los que afectan al programa de instalación. Para ver una lista más completa de los parámetros de arranque [disponibles,](#page-299-0) consulte Capítulo 20, *Opciones de arranque*.

# **18.6. Archivo de parámetros de muestra y archivo de configuración CMS**

Para cambiar el archivo de parámetros, comienza por extender el archivo distribuido **generic.prm**.

Ejemplo de archivo **generic.prm**:

```
ro ramdisk_size=40000 cio_ignore=all,!condev
CMSDASD='191' CMSCONFFILE='redhat.conf'
vnc
inst.repo=http://example.com/path/to/repository
```
Ejemplo del archivo **redhat.conf** que configura un dispositivo de red QETH (al que apunta **CMSCONFFILE** en**generic.prm**):

```
NETTYPE='qeth'
SUBCHANNELS='0.0.0600,0.0.0601,0.0.0602'
```

```
PORTNAME='FOOBAR'
PORTNO='0'
LAYER2='1'
MACADDR='02:00:be:3a:01:f3'
HOSTNAME='foobar.systemz.example.com'
IPADDR='192.168.17.115'
NETMASK='255.255.255.0'
GATEWAY='192.168.17.254'
DNS='192.168.17.1'
SEARCHDNS='systemz.example.com:example.com'
DASD='200-203'
```
# **Capítulo 19. Referencias de IBM System z**

# **19.1. Publicaciones de IBM System z**

Publicaciones de versiones actuales de Linux en System z se pueden hallar en [http://www.ibm.com/developerworks/linux/linux390/documentation\\_red\\_hat.html](http://www.ibm.com/developerworks/linux/linux390/documentation_red_hat.html). Incluyen:

*Linux en System z — Cómo usar dispositivos FC-attached SCSI con Linux en System z9 y zSeries*. IBM . 2008. SC33-8413.

*Linux en System z— Cómo mejorar el rendimiento con PAV*. IBM . 2008. SC33-8414.

*z/VM— Cómo iniciar con Linux en System z*. IBM . 2009. SC24-6194.

# **19.2. Publicaciones de Redbooks IBM para System z**

Encontrará versiones actuales de publicaciones de Redbooks IBM en <http://www.redbooks.ibm.com/>. Incluidas:

# **Publicaciones introductorias**

*Introducción al nuevo marco general: z/VM Basics*. IBM Redbooks . 2007. SG24-7316.

*Migración práctica para Linux en System z*. IBM Redbooks . 2009. SG24-7727.

# **Rendimiento y alta disponibilidad**

*Linux en IBM System z: Medida de rendimiento y ajuste*. IBM Redbooks . 2011. SG24-6926.

*Cómo logar alta disponibilidad en Linux para System z con el lanzamiento Linux-HA 2*. IBM Redbooks . 2009. SG24-7711.

# **Seguridad**

*Seguridad para Linux en System z*. IBM Redbooks . 2013. SG24-7728.

# **Red**

.

*Manual de conectividad de IBM System z*. IBM Redbooks . 2013. SG24-5444.

*Guía de implementación OSA Express*. IBM Redbooks . 2009. SG24-5948.

*Guía de implementación HiperSockets*. IBM Redbooks . 2007. SG24-6816.

*Protocolo de canal de fibra para Linux y z/VM en IBM System z*. IBM Redbooks . 2007. SG24-7266.

# **19.3. Recursos en línea**

Para publicaciones z/VM, consulte <http://www.vm.ibm.com/library/>

Para obtener información sobre conectividad de E/S para System z, consulte <http://www.ibm.com/systems/z/hardware/connectivity/index.html> .

Para información de coprocesador criptográfico System z, consulte <http://www.ibm.com/security/cryptocards/>

# **Parte IV. Opciones avanzadas de instalación**

Esta parte de la *Guía de instalación de Red Hat Enterprise Linux* cubre los métodos de instalación de Red Hat Enterprise Linux, más avanzados o poco comunes, que incluyen:

- Cómo personalizar la conducta del instalador al especificar opciones de arranque
- Cómo configurar un servidor PXE para arrancar el instalador en una red
- Cómo instalar con acceso remoto a través de VNC
- Uso del archivo Kickstart para automatizar el proceso de instalación
- Cómo instalar en una imagen de disco en lugar de un controlador físico
- Cómo actualizar un lanzamiento de Red Hat Enterprise Linux a la versión actual

# **Capítulo 20. Opciones de arranque**

El sistema de instalación de Red Hat Enterprise Linux incluye una serie de opciones de arranque para administradores, las cuales modifican la conducta predeterminada del instalador al activar o desactivar (o inhabilitar) algunas funciones. Para usar opciones de arranque, añádalas a la línea de comandos, como se describe en la Sección 20.1, ["Configuración](#page-298-0) del sistema de instalación en el menú de arranque". Las opciones múltiples añadidas a la línea de arranque deben ir separadas por un espacio.

Hay dos tipos básicos de opciones descritas en este capítulo:

**Nota**

- Las opciones presentadas con un signo "igual a" (**=**) requiere que un valor sea especificado no se pueden utilizar por sí solas. Por ejemplo, la opción **inst.vncpassword=** también debe contener un valor (en este caso, una contraseña). Por lo tanto, la forma correcta es **inst.vncpassword=***contraseña*. Por sí sola, sin especificar una contraseña, la opción no es válida.
- Las opciones presentadas sin el signo "**=**" no aceptan ningún valor o parámetro. Por ejemplo, la opción **rd.live.check** fuerza a **Anaconda** a verificar el medio de instalación antes de iniciar la instalación; si esta opción está presente, la verificación deberá realizarse y si no, deberá ignorarse.

# **20.1. Configuración del sistema de instalación en el menú de arranque**

La forma exacta para verificar las opciones de arranque difiere de cada arquitectura del sistema. Para instrucciones específicas de arquitectura sobre cómo modificar opciones de arranque, consulte:

- La Sección 5.2, "El menú de [arranque"](#page-36-0) para sistemas AMD64 e Intel 64
- La Sección 10.1, "El menú de [arranque"](#page-124-0)para servidores IBM Power Systems
- El Capítulo 18, *Archivos de parámetro y [configuración](#page-285-0) en IBM System z* para IBM System z

Hay varias formas de modificar las opciones de arranque en el menú (es decir, el menú que aparece después de que usted arranca el medio de instalación):

El indicador **boot:** , el cual se accede al pulsar la tecla **Esc** en cualquier parte del menú de arranque. Al utilizar este indicador, la primera opción siempre debe especificar el archivo de imagen del programa de instalación. En la mayoría de los casos, la imagen puede ser especificada mediante el teclado de **linux**. Después, se pueden especificar opciones adicionales si es necesario.

Al pulsar la tecla **Tab** en el indicador, se desplegará la ayuda en forma de comandos útilies donde sea aplicable. Para iniciar la instalación con sus opciones, pulse la tecla **Enter**. Para volver desde el indicador **boot:** al menú de arranque, reinicie el equipo y arranque otra vez desde el medio de instalación.

El indicador **>** en sistemas AMD64 e Intel 64, basados en BIOS, se puede acceder al resaltar una entrada en el menú de arranque y presionar la tecla **Tab**. A diferencia del indicador **boot:** , este indiciador le permite modificar un set de opciones de arranque predefinido. Por ejemplo, si usted resalta la entrada denominada **Probar este medio& instalar Red Hat Enterprise Linux 7.0**, se desplegará en el indicador un set de opciones utilizados por esa entrada del menú que le permiten agregar sus propias opciones.

Al pulsar **Enter** iniciará la instalación mediante las opciones especificadas. Para cancelar la edición y retornar al menú de arranque, pulse en cualquier momento la tecla **Esc**.

El menú **GRUB2** en sistemas AMD64 e Intel 64 basados en UEFI. Si su programa usa UEFI, puede modificar las opciones de arranque al resaltar una entrada y pulsar la tecla **e** . Al terminar de modificar, pulse **F10** or **Ctrl**+**X** para iniciar la instalación mediante las opciones que especificó.

Además de las opciones descritas en este capítulo, el indicador de arranque también acepta las opciones de kernel **dracut** . Una lista de estas opciones está disponible en la página de manual **dracut.cmdline(7)** .

# **Nota**

Las opciones específicas para el programa de instalación siempre inician con **inst.** en esta guía. Actualmente, este prefijo es opcional, por ejemplo, **resolution=1024x768** funcionará exactamente como **inst.resolution=1024x768**. Sin embargo, se espera que el prefijo **inst.** sea obligatorio en futuros lanzamientos.

# **Cómo especificar la fuente de instalación**

### **inst.repo=**

Especifica la fuente de instalación — es decir, un sitio donde el programa de instalación puede hallar las imágenes y paquetes que requiere. Por ejemplo:

### **inst.repo=cdrom**

El destino debe ser:

- Un árbol inestable, el cual es una estructura de directorio que contiene imágenes del programa de instalación, paquetes y la carpeta 'repodata', como también un archivo válido **.treeinfo**.
- Un DVD (un disco físico presente en el controlador de DVD del sistema)
- Una imagen ISO del DVD de instalación de Red Hat Enterprise Linux situado en un disco duro o en un sitio de red accesible desde el sistema de instalación

Esta opción permite la configuración de diferentes métodos de instalación mediante diferentes formatos. La sintaxis se describe en la tabla de abajo.

# <span id="page-293-2"></span>**Tabla 20.1. Fuentes de instalación**

<span id="page-293-1"></span><span id="page-293-0"></span>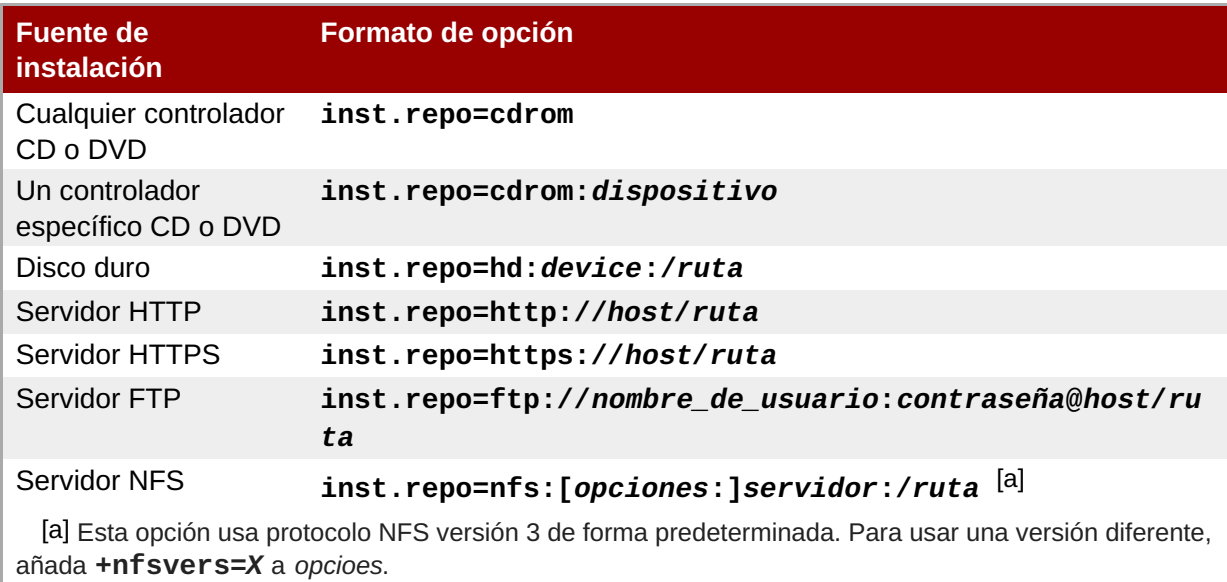

# <span id="page-294-0"></span>**Nota**

En lanzamientos anteriores de Red Hat Enterprise Linux, había opciones independientes para un árbol instalable por NFS (la opción **nfs**) y una imagen ISO localizada en una fuente NFS (la opción **nfsiso** ). En Red Hat Enterprise Linux 7, el programa de instalación puede detectar automáticamente si la fuente es un árbol instalable o un directorio que contiene una imagen ISO, y la opción **nfsiso** está depreciada.

Nombres de dispositivos pueden especificarse mediante los siguientes formatos:

- El nombre del kernel, por ejemplo **/dev/sda1** o **sdb2**
- La etiqueta del sistema de archivos, por ejemplo **LABEL=Flash** o **LABEL=RHEL7**
- El UUID del sistema de archivos, por ejemplo **UUID=8176c7bf-04ff-403a-a832- 9557f94e61db**

Los caracteres no alfanuméricos deben representarse como **\x***NN*, donde *NN* es la representación hexadecimal del caracter. Por ejemplo, **\x20** es un espacio en blanco (" ").

### **inst.stage2=**

Especifica el sitio de la imagen de tiempo de ejecución del programa de instalación que va a ser cargado. La sintaxis es igual a Cómo [especificar](#page-294-0) la fuente de instalación. Esta opción ignorará todo excepto la imagen, no se puede utilizar para especificar la ubicación de paquetes.

# **inst.dd=**

Si necesita realizar una actualización de controlador durante la instalación, use la opción **inst.dd=**. Esta opción puede usarse varias veces. La ubicación de un paquete RPM de controlador puede especificarse mediante cualquier formato descrito en la Cómo especificar la fuente de instalación. A excepción de la opción **[inst.dd=cdrom](#page-294-0)**, el nombre del dispositivo siempre debe especificarse. Por ejemplo:

# **inst.dd=/dev/sdb1**

El uso de esta opción sin parámetros (solo como **inst.dd**) le indicará al programa de instalación que le pida un disco de actualización de controlador con un menú interactivo.

Para obtener más información sobre actualizaciones de controlador durante la instalación, consulte el Capítulo 4, *Cómo actualizar [controladores](#page-29-0) durante la instalación en sistemas AMD64 e Intel 64.* para sistemas AMD64 e Intel 64 y Capítulo 9, *Cómo actualizar [controladores](#page-119-0) durante la instalación en IBM Power Systems* para servidores IBM Power Systems.

### **Opciones de arranque Kickstart**

# **inst.ks=**

Entrega el sitio de un archivo Kickstart que va a ser utilizado para automatizar la instalación. Los sitios pueden especificarse mediante cualquiera de los formatos válidos para **inst.repo**. Consulte la Cómo [especificar](#page-294-0) la fuente de instalación para más información.

Si usted especifica únicamente un dispositivo y no una ruta, el programa de instalación buscará el archivo Kickstart en **/ks.cfg** en el dispositivo especificado. Si utiliza la opción sin especificar el dispositivo, el programa de instalación utilizará:

# **inst.ks=nfs:***próximo\_servidor***:/***nombre\_de\_archivo*

En el ejemplo anterior, *next-server* es la opción DHCP **next-server** o la dirección IP del servidor DHCP y el *filename* es la opción DHCP **filename** o **/kickstart/**. Si el nombre de archivo termina en el caracter **/** , se agregará *ip***-kickstart** . Por ejemplo:

#### **Tabla 20.2. Ubicación del archivo predeterminado Kickstart**

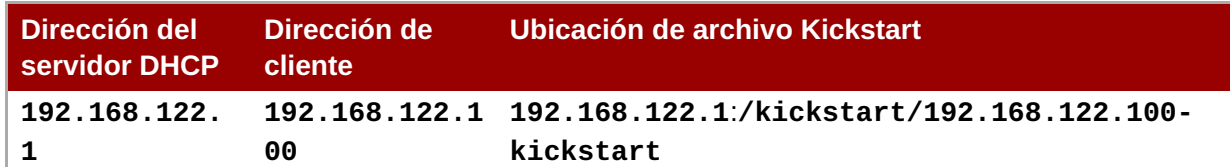

#### **inst.ks.sendmac**

Añade encabezados a peticiones salientes **HTTP** con las direcciones MAC de todas las interfaces de red. Por ejemplo:

**X-RHN-Provisioning-MAC-0: eth0 01:23:45:67:89:ab**

Esto puede ser útil cuando se usa **inst.ks=http** para aprovisionar sistemas.

#### **inst.ks.sendsn**

Añade un encabezado para peticiones salientes **HTTP**. Este encabezado contendrá el número de serial del sistema, leído desde **/sys/class/dmi/id/product\_serial**. El encabezado tiene la siguiente sintaxis:

**X-System-Serial-Number:** *R8VA23D*

### **Opciones de consola, entorno y pantalla**

#### **console=**

Esta opción de kernel especifica un dispositivo a ser utilizado como una consola primaria. Por ejemplo, para usar una consola en el primer puerto serial, use **console=ttyS0**. Esta opción debe ser utilizada junto con la opción *inst.text*.

Puede usar esta opción varias veces. En este caso, el mensaje de arranque se desplegará en todas las consolas especificadas, pero solo la última será utilizada por el programa de instalación más adelante. Por ejemplo, si especifica **console=ttyS0 console=ttyS1**, el programa de instalación utilizará **ttyS1**.

#### **noshell**

Inhabilita la shell de root durante la instalación. Eso es útil con las instalaciones automatizadas (Kickstart) - Si utiliza esta opción, el usuario podrá ver el progreso de la instalación, pero no podrá interferir en ella, si accede a la shell de root al pulsar **Ctrl**+**Alt**+**F2**.

# **inst.lang=**

Establece el idioma que va a ser utilizado durante la instalación. Los códigos del lenguaje son los utilizados en el comando de Kickstart **lang** como se describe en la Sección 23.3.2, "Opciones y comandos de Kickstart". En los sistemas donde el paquete *[system-config-language](#page-346-0)* se instale, se puede encontrar una lista de valores válidos en **/usr/share/system-config-**

# **language/locale-list**.

# **inst.geoloc=**

Configura el uso de geolocalización en el programa de instalación. La geolocalización sirve para predeterminar el idioma y el huso horario y utiliza la siguiente sintaxis: **inst.geoloc=***valor*

El *valor* del parámetro puede ser alguno de los siguientes:

# **Tabla 20.3. Valores válidos para la opción inst.geoloc**

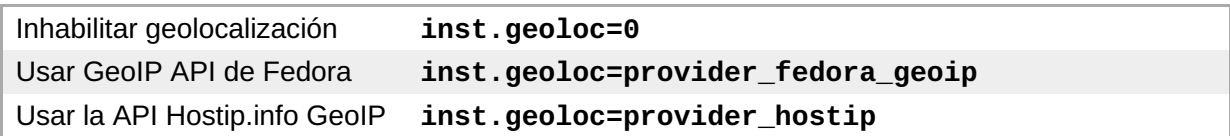

Si la opción no se especifica, **Anaconda** utilizará **provider\_fedora\_geoip**.

### **inst.keymap=**

Especifica el diseño de teclado a ser utilizado por el programa de instalación. Los códigos son los mismos que los utilizados en el comando de Kickstart **keyboard** como se describe en la Sección 23.3.2, "Opciones y [comandos](#page-346-0) de Kickstart".

# **inst.text**

Fuerza al programa de instalación para que se ejecute en modo de texto en lugar de gráfico. La interfaz de usuario de texto está limitada, por ejemplo, no le permite modificar la distribución de la partición o configurar LVM. Cuando instale un sistema en na máquina con capacidades gráficas limitadas, se recomienda usar VNC como se describe en [Activación](#page-300-0) de acceso remoto.

### **inst.cmdline**

Fuerza al programa de instalación para que se ejecute en modo de línea de comandos. Este modo no permite ninguna interacción, todas las opciones deben especificarse en un archivo Kickstart o en la línea de comandos.

### **inst.graphical**

Fuerza al programa de instalación para que se ejecute en modo gráfico. Este es el modo predeterminado.

### **inst.resolution=**

Especifica la resolución de pantalla en modo gráfico. El formato es *N*x*M*, donde *N* es la anchura de pantalla y *M* es la altura de pantalla (en pixeles). La resolución más baja es **640x480**.

### **inst.headless**

Especifica que la máquina en la que se está instalando no tiene ningún hardware. Es decir, esta opción evita que el programa de instalación trate de detectar una pantalla.

### **inst.xdriver=**

Especifica el nombre del controlador del sistema **X** que va a ser utilizado durante la instalación en el sistema instalado.

### **inst.usefbx**

Le dice al programa de instalación que use el búfer de marco **X** en lugar del controlador específico de hardware. Esta opción es equivalente a **inst.xdriver=fbdev**.

# **modprobe.blacklist=**

Pone en lista negra (inhabilita completamente) uno o más controladores. Los controladores (mods) inhabilitados mediante esta opción no se podrán cargar cuando inicie la instalación, y cuando termine la instalación, el sistema instalado guardará estos parámetros. Los controladores en lista negra se encuentran en el directorio **/etc/modprobe.d/**.

Use una lista separada por comas para inhabilitar múltiples controladores. Por ejemplo:

**modprobe.blacklist=ahci,firewire\_ohci**

### **inst.sshd**

Inicia el servicio **sshd** durante la instalación, el cual le permite conectarse al sistema durante la instalación mediante **SSH** y monitorizar su progreso. Para mas información sobre SSH, consulte la página de manual **ssh(1)** y el capítulo [correspondiente](https://access.redhat.com/site/documentation/en-US/Red_Hat_Enterprise_Linux/7/html/System_Administrators_Guide/index.html) en la Guía del administrador del sistema Red Hat Enterprise Linux 7 .

**Nota**

Durante la instalación, la cuenta de **root** no tiene contraseña predeterminada. Establezca su contraseña de root que va a ser utilizada durante la instalación con el comando de kickstart **sshpw** como se describe en Sección 23.3.2, "Opciones y [comandos](#page-346-0) de Kickstart".

# **Opciones de arranque de red**

La instalación inicial es manejada por **dracut**. Esta sección solo lista algunas de las opciones más utilizadas; para obtener una lista completa, consulte la página de manual **dracut.cmdline(7)**. Información adicional sobre redes también está disponible en la Guía de red de Red Hat [Enterprise](https://access.redhat.com/site/documentation/en-US/Red_Hat_Enterprise_Linux/7/html/Networking_Guide/index.html) Linux 7.

### **ip=**

Configura una o más interfaces de red. Para configurar múltiples interfaces, use la opción **ip** varias veces — una vez por cada interfaz. Si múltiples interfaces están configuradas, debe especificar una interfaz de arranque primaria mediante la opción **bootdev** descrita abajo.

Esta opción acepta varios formatos diferentes. El más común se describre en la Tabla 20.4, "Formatos de [configuración](#page-297-0) de interfaz de red".

### <span id="page-297-0"></span>**Tabla 20.4. Formatos de configuración de interfaz de red**

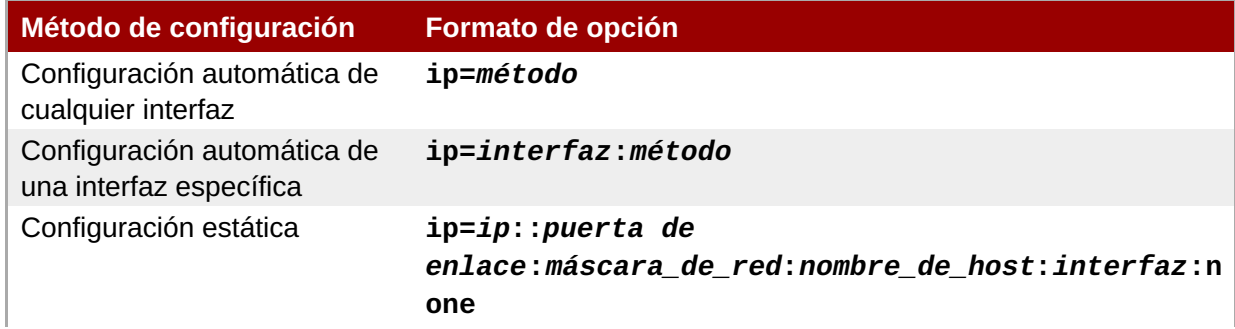

#### <span id="page-298-0"></span>**Método de configuración Formato de opción**

Configuración automática de sobrescritura [\[a\]](#page-298-1)

una interfaz específica con un *de host***:***interfaz***:***método***:***mtu* **ip=***ip***::***puerta\_de\_enlace***:***máscara\_de\_red***:***nombre*

<span id="page-298-2"></span><span id="page-298-1"></span>[\[a\]](#page-298-2) Hace aparecer la interfaz especificada mediante un método de configuración automática, tal como **dhcp**, pero sobrescribe la dirección IP obtenida automáticamente, la puerta de enlace, la máscara de red y el nombre de host o el parámetro especificado. Todos los parámetros son opcionales; solamente especifique los que desea sobrescribir y los valores obtenidos automáticamente serán utilizados por los

demás.

El parámetro **method** puede ser cualquiera de los siguientes:

### **Tabla 20.5. Métodos de configuración automática de interfaz**

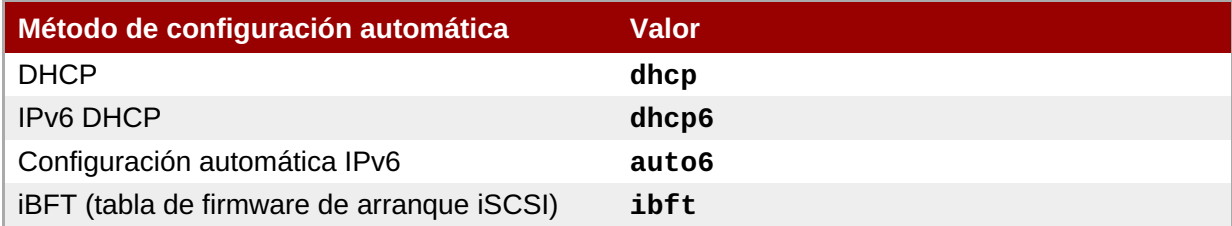

**Nota**

Si usted utiliza una opción de arranque que requiere acceso de red, tal como **inst.ks=http://***host***:/***ruta*, sin especificar la opción **ip**, el programa de instalación utilizará **ip=dhcp**.

En las tablas anteriores, el parámetro *ip* especifica la dirección IP del cliente. Las direcciones **IPv6** pueden ser especificadas al ponerlas entre paréntesis, por ejemplo, **[2001:DB8::1]**.

El parámetro de la *puerta de enlace* es la puerta de enlace predeterminada. Las direcciones IPv6 también se aceptan aquí.

El parámetro *netmask* es la máscara de red utilizada. Puede ser una máscara de red completa (por ejemplo, **255.255.255.0**) o un prefijo (por ejemplo, **64**).

El parámetro *hostname* es el nombre de host del cliente del sistema. Este parámetro es opcional.

#### **nameserver=**

Especifica la dirección del servidor de nombre. Esta opción puede utilizarse varias veces.

#### **bootdev=**

Especifica la interfaz de arranque. Esta opción es obligatoria si usted utiliza más de una opción **ip**.

#### **ifname=**

Asigna un nombre de interfaz determinado para un dispositivo de red con una dirección MAC determinada. Puede usarse varias veces. La sintaxis es **ifname=***interfaz***:***MAC*. Por ejemplo:

**ifname=eth0:01:23:45:67:89:ab**

#### **inst.dhcpclass=**

<span id="page-299-0"></span>Especifica el identificador de clase de proveedor DHCP. El servicio **dhcpd** verá este valor como **vendor-class-identifier**. El valor predeterminado es **anaconda-\$(uname -srm)**.

### **vlan=**

Configura un dispositivo Virtual LAN (VLAN) en una interfaz con un nombre determinado. La sintaxis es **vlan=***nombre***:***interfaz*. Por ejemplo:

**vlan=vlan5:em1**

Lo anterior configurará un dispositivo VLAN denominado **vlan5** en la interfaz **em1** . El *nombre* puede adquirir las siguientes formas:

### **Tabla 20.6. Convenciones de nombres de dispositivo VLAN**

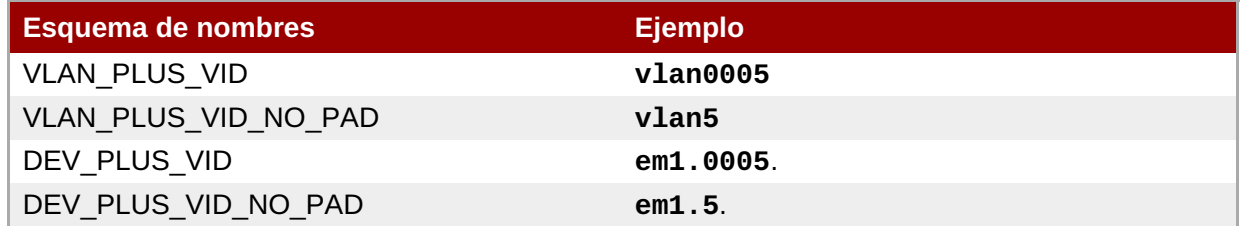

### **bond=**

Configura un dispositivo de vinculación con la siguiente sintaxis: **bond=***nombre***[:***esclavos***] [:***opciones***]**. Remplace *nombre* nombre de dispositivo de vinculación,*esclavos* por una lista separada por coma de las interfaces físicas (Ethernet) , y *opciones* por una lista separada por coma de las opciones de vinculación. Por ejemplo:

### **bond=bond0:em1,em2:mode=active-backup,tx\_queues=32,downdelay=5000**

Para obtener una lista de las opciones disponibles, ejecute el comando de vinculación **modinfo bonding**.

Al usar esta opción sin ningún parámetro se asumirá **bond=bond0:eth0,eth1:mode=balance-rr**.

#### **team=**

Configure un dispositivo de equipo con la siguiente sintaxis: **team=***master***:***slaves*. Remplace *master* por el nombre del equipo maestro y *slaves* por una lista separada por coma de los dispositivos físicos (Ethernet) que van a ser utilizados como esclavos en el dispositivo de equipos. Por ejemplo:

**team=team0:em1,em2**

### **Opciones avanzadas de instalación**

### **inst.multilib**

Configure el sistema para paquetes multilib, (es decir, para permitir la instalación de paquetes en un sistema de 64 bits) tal como se especifica en esta sección.

Por lo general, en un sistema AMD64 o Intel 64, solo los paquetes para esta arquitectura (marcados como **x86\_64**) y paquetes para todas las arquitecturas (marcados como **noarch**) se instalarían. Cuando usted use esta opción, los paquetes para sistemas AMD de 32 bits e Intel (marcados como **i686**) también se instalarán automáticamente si están disponibles.

Esto solo aplica a los paquetes que son especificados directamente en la sección **%packages**. Si un paquete es únicamente instalado como una dependencia, solo la dependencia exacta especificada, será instalada. Por ejemplo, si usted instala un paquete *foo*, el cual depende de un paquete *bar*, el anterior será instalado en múltiples variantes, mientras que el último será instalado específicamente en las variantes requeridas.

# **inst.gpt**

Fuerza al Instalador a instalar la información de particiones en una tabla de particiones GUID (GPT) en lugar del Registro de arranque maestro (MBR).

Normalmente, los sistemas basados en BIOS y los basados en UEFI en el modo de compatibilidad BIOS para usar el esquema MBR para almacenar información de almacenamiento, a menos que el disco sea mayor de 2 TB. Al usar esta opción se cambiará la conducta, la cual permite que GPT sea escrita a discos de menos de 2 TB.

Esta opción no tiene sentido en sistemas basados en UEFI

# <span id="page-300-0"></span>**Activación de acceso remoto**

Las siguientes opciones son necesarias para configurar **Anaconda** para la instalación gráfica remota. Para obtener más información, consulte Capítulo 22, *[Instalación](#page-319-0) mediante VNC*.

### **inst.vnc**

Especifica que la interfaz gráfica del programa de instalación debería ejecutarse en una sesión **VNC**. Si especifica esta opción, necesitará conectarse al sistema mediante una aplicación cliente VNC para poder interactuar con el programa de instalación. La opción de compartir VNC está activada, así que se pueden conectar al sistema varios clientes a la vez.

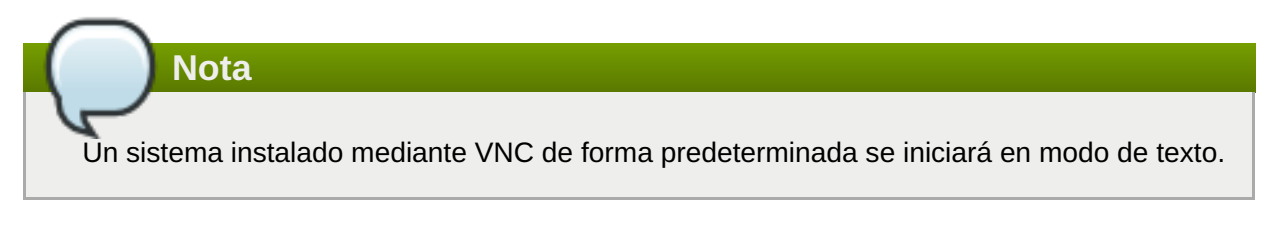

### **inst.vncpassword=**

Establece una contraseña en el servidor VNC que utiliza el programa de instalación. Cualquier cliente VNC que intente conectar con el sistema deberá proporcionar la contraseña correcta para obtener acceso. Por ejemplo, **inst.vncpassword=***testpwd* establecerá la contraseña en **testpwd**. La contraseña de VNC debe tener una longitud de entre 6 y 8 caracteres.

# **Nota**

Si especifica una contraseña no válida (demasiado corta o larga), se le pedirá que indique otra mediante un mensaje del programa de instalación:

La contraseña de VNC debe tener una longitud de seis a ocho caracteres. Introduzca una nueva contraseña o deje el campo en blanco si no desea que haya contraseña. Contraseña:  $\t\tilde\tau\$ 

# **inst.vncconnect=**

Conéctese a un cliente VNC en escucha en un host y puerto especificados una vez que empiece la instalación. La sintaxis correcta es **inst.vncconnect=***host***:***puerto*, donde *host* es la dirección al host del cliente VNC y *puerto* indica el puerto que se debe utilizar. El parámetro *puerto* es opcional. Si no indica ninguno, el programa de instalación utilizará **5900**.

# **Depuración y resolución de problemas**

# **inst.updates=**

Indica la ubicación del archivo **updates.img** que se debe aplicar al tiempo de ejecución del programa de instalación. La sintaxis es la misma que la de la opción **inst.repo** — para obtener información, consulte Tabla 20.1, "Fuentes de [instalación"](#page-293-2). En todos los formatos, si solo especifica un directorio, no un nombre de archivo, el programa de instalación buscará un archivo llamado **updates.img**.

# **inst.loglevel=**

Indica el nivel mínimo para los mensajes que se registran en una terminal. Esto solo se refiere al inicio de sesión en terminales; los archivos de registro siempre contendrán mensajes de todos los niveles.

Los valores posibles para esta opción, del más bajo al más alto, son: **debug**, **info**, **warning**, **error** y **critical**. El valor predeterminado es **info**, lo que significa que, de forma predeterminada, la terminal de registro mostrará mensajes que podrán ir de **info** a **critical**.

### **inst.syslog=**

Una vez que empiece la instalación, esta opción envía mensajes de registro al proceso syslog en el host especificado. El proceso syslog remoto se debe configurar para que acepte las conexiones entrantes. Para obtener más información sobre cómo configurar un servicio syslog para que acepte conexiones entrantes, consulte la guía del [administrador](https://access.redhat.com/site/documentation/en-US/Red_Hat_Enterprise_Linux/7/html/System_Administrators_Guide/index.html) del sistema Red Hat Enterprise Linux 7.

### **inst.virtiolog=**

Especifica un puerto **virtio** (un dispositivo de caracteres en **/dev/virtio-ports/***nombre*) que se debe utilizar para redireccionar registros. El valor predeterminado es **org.fedoraproject.anaconda.log.0**; si este puerto está presente, se utilizará.

# **20.1.1. Opciones de arranque desaprobadas y eliminadas**

# **Opciones de arranque desaprobadas**

Las opciones de esta lista están *desaprobadas*. De todos modos funcionan, pero hay otras opciones que ofrecen las mismas funcionalidades. No se recomienda utilizar opciones desaprobadas y previsiblemente desaparecerán en futuras versiones.

# **Nota**

Tenga en cuenta que, tal y como describe Sección 20.1, ["Configuración](#page-298-0) del sistema de instalación en el menú de arranque", las opciones específicas del programa de instalación ahora llevan el prefijo **inst.**. Por ejemplo, la opción **vnc=** se considera desaprobada y la sustituye la opción **inst.vnc=**. Estos cambios no se enumeran aquí.

# **method=**

Configuraba el método de instalación. En su lugar, utilice la opción **inst.repo=**.

# **repo=nfsiso:***servidor***:/***ruta*

En instalaciones de NFS, indicaba que el destino es una imagen ISO situada en un servidor NFS en lugar de en un árbol de instalación. La diferencia ahora se detecta automáticamente, lo que significa que esta opción es la misma que **inst.repo=nfs:***servidor***:/***ruta*.

# **dns=**

Configuraba el sistema de nombres de dominios (DNS). En su lugar, utilice la opción **nameserver=**.

# **netmask=, gateway=, hostname=, ip=, ipv6=**

Estas opciones se han consolidado bajo la opción **ip=**.

# **ksdevice=**

Seleccione el dispositivo de red a ser utilizado en una primera etapa de la instalación. Valores diferentes han sido remplazados por diferentes opciones; consulte la tabla de abajo.

# **Tabla 20.7. Métodos de configuración automática de interfaz**

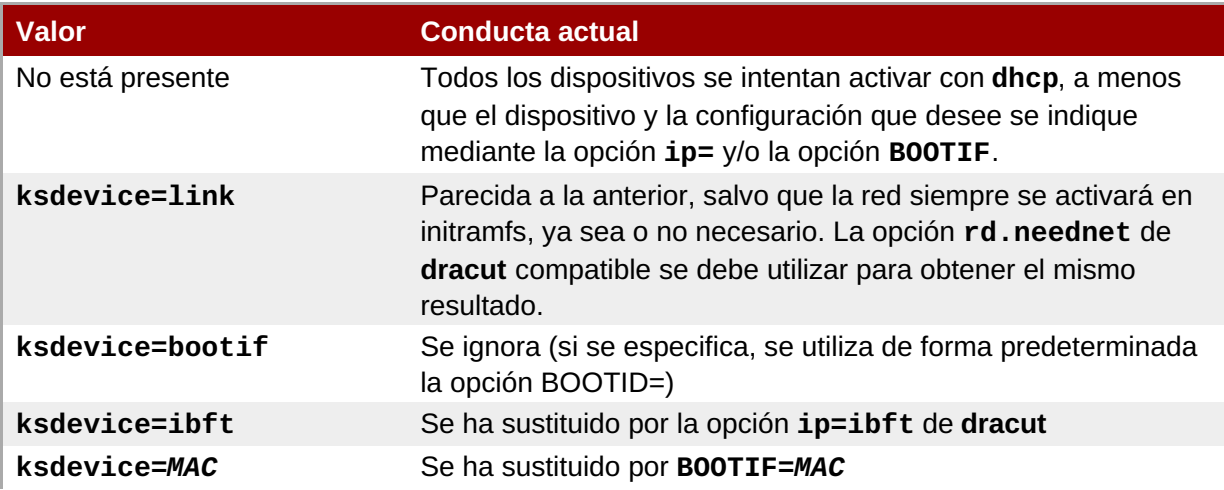

### **Valor Conducta actual**

**ksdevice=***dispositivo* Se ha sustituido especificando el nombre del dispositivo mediante la opción **ip=** de **dracut**.

# **Importante**

Si realiza una instalación de Kickstart, arranca desde un medio local y tiene el archivo Kickstart también en un medio local, la red no se inicializará. Esto quiere decir que cualquier otra opción de Kickstart que requiera acceso a la red, como los scripts de preinstalación o postinstalación que acceden a una ubicación en red, provocarán que la instalación falle. Este es un problema conocido; para obtener información, consulte BZ#[1085310](https://bugzilla.redhat.com/show_bug.cgi?id=1085310).

Para evitar el problema, utilice la opción de arranque **ksdevice=link** o añada la opción **- -device=link** al comando **network** en el archivo Kickstart.

# **blacklist=**

Se utilizaba para desactivar controladores específicos. Esta función ahora la desempeña la opción **modprobe.blacklist=**.

### **nofirewire=**

Desactivaba la compatibilidad con la interfaz FireWire. En su lugar, puede desactivar el controlador de FireWire (**firewire\_ohci**) con la opción **modprobe.blacklist=**:

### **modprobe.blacklist=firewire\_ohci**

### **Opciones de arranque eliminadas**

Las siguientes opciones se han eliminado. Estaban incluidas en versiones anteriores de Red Hat Enterprise Linux, pero ya no se pueden utilizar.

### **askmethod, asknetwork**

El **initramfs** del programa de instalación ahora ya no es interactivo, por lo que estas opciones ya no están disponibles. En su lugar, utilice **inst.repo=** para especificar el método de instalación e **ip=** para configurar los ajustes de red.

#### **serial**

Esta opción obligaba a **Anaconda** a utilizar la consola **/dev/ttyS0** como la salida. En su lugar, utilice la opción **console=/dev/ttyS0** (o similar).

#### **updates=**

Indicaba la ubicación de las actualizaciones del programa de instalación. En su lugar, utilice la opción **inst.updates=**.

### **essid=, wepkey=, wpakey=**

Configuraban el acceso inalámbrico a la red. Ahora, la opción **dracut** gestiona la configuración de la red y no admite la conexión inalámbrica, de modo que estas opciones ya no tienen razón de ser.

#### **ethtool=**

Antes se utilizaba para configurar ajustes de red de bajo nivel. Ahora, la opción **ip=** gestiona todos los ajustes de red.

#### **gdb**

Permitía depurar el cargador. En su lugar, utilice la opción **rd.debug**.

#### **mediacheck**

Verificaba el medio de instalación antes de iniciar la instalación. Se ha sustituido por la opción **rd.live.check**.

#### **ks=floppy**

Especificaba un disquete como origen del archivo Kickstart. Los disquetes ya no se admiten.

#### **display=**

Configuraba una pantalla remota. Se ha sustituido por la opción **inst.vnc**.

#### **utf8**

Adicionaba soporte UTF8 cuando se instalaba en modo de texto. El soporte UTF8 ahora funciona automáticamente.

#### **noipv6**

Se utilizaban para desactivar el soporte de IPv6 en el programa de instalación. IPv6 está ahora integrado en el kernel, por lo que el controlador no se puede incluir en una lista negra; sin embargo, sí que se puede desactivar IPv6 con la opción **ipv6.disable** de **dracut**.

#### **upgradeany**

Las actualizaciones se realizan de forma distinta en Red Hat Enterprise Linux 7. Para obtener más información sobre cómo actualizar su sistema, consulte Capítulo 25, *[Actualización](#page-385-0) de su sistema actual*.

#### **vlanid=**

Se utilizaba para configurar dispositivos Virtual LAN (802.1q tag). En su lugar, utilice la opción **vlan=** de **dracut**.

# **20.2. Cómo usar los modos de arranque de mantenimiento**

# **20.2.1. Carga del modo de prueba de la memoria (RAM)**

Los fallos en los módulos de memoria (RAM) pueden provocar que el sistema se paralice o falle de forma imprevista. En algunos casos, los fallos de memoria solo provocan errores con combinaciones concretas de software. Por esta razón, debería probar la memoria del equipo antes de instalar por primera vez Red Hat Enterprise Linux, aunque ya haya ejecutado en él otros sistemas operativos.

Red Hat Enterprise Linux incluye la aplicación de pruebas de memoria **Memtest86+**. Para iniciar el modo de pruebas de memoria, elija **Resolución de problemas** > **Prueba de memoria** en el menú de arranque. La prueba comenzará de inmediato. De forma predeterminada, **Memtest86+** realiza diez pruebas por pase; para especificar una configuración distinta, acceda a la pantalla de configuración con la tecla **c**. Tras

completar el primer pase, aparecerá un mensaje en la parte inferior que le informará del estado actual y se iniciará otro pase automáticamente.

**Nota**

**Memtest86+** solo funciona en sistemas BIOS. El soporte para sistemas UEFI actualmente no está disponible.

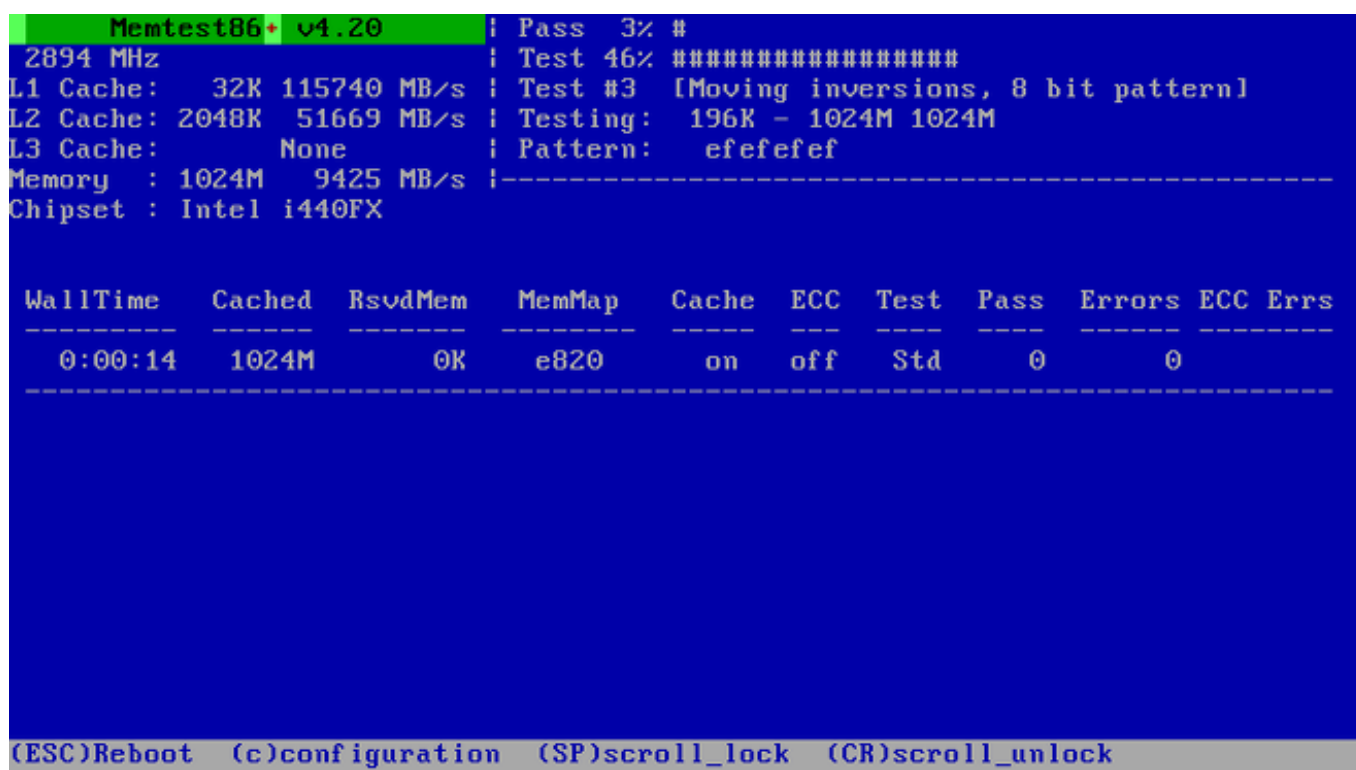

### **Figura 20.1. Comprobación de memoria con Memtest86+**

La pantalla principal que aparece mientras se realizan las pruebas se divide en tres áreas principales:

- La esquina superior izquierda muestra información sobre la configuración de la memoria del sistema; la cantidad de memoria detectada y el caché del procesador, así como su rendimiento e información sobre el procesador y el microprocesador. Esta información se recopila cuando se inicia **Memtest86+**.
- $*$  La esquina superior derecha muestra información sobre las pruebas; el progreso del pase actual y la prueba que se está realizando en ese pase, así como la descripción de la prueba.
- La parte central de la pantalla se utiliza para mostrar información sobre todo el conjunto de pruebas desde el momento en que se inició la herramienta, como el tiempo total, el número de pases completados, el número de errores detectados y la selección de pruebas. En algunos sistemas, aquí también se mostrará información detallada sobre la memoria instalada (como el número de módulos instalados, su fabricante, frecuencia y latencia). Cuando se complete el primer pase, aparecerá un breve resumen. Por ejemplo:

**\*\* Pase completado sin errores. Pulse Esc para salir \*\***  $\t\tt\t\tt\t\tt\t\tt$ 

Si **Memtest86+** detecta un error, también lo mostrará resaltado en rojo en esta zona. Este mensaje incluirá información detallada, como la prueba que detectó el problema, la ubicación de la memoria que está fallando, etc.

En la mayoría de los casos, un único pase realizado con éxito (es decir, una única ejecución de las 10 pruebas) basta para verificar que su RAM está en buenas condiciones. En algunas circunstancias excepcionales, sin embargo, puede darse el caso de que errores que pasaron inadvertidos en el primer pase aparezcan en los siguientes. Para realizar una prueba exhaustiva en un sistema importante, deje las pruebas ejecutándose durante la noche o incluso durante unos días para completar varios pases.

# **Nota**

La cantidad de tiempo necesaria para completar un único pase completo de **Memtest86+** varía según la configuración de su sistema (en especial en función del tamaño y la velocidad de RAM). Por ejemplo, en un sistema con 2 GB de memoria DDR2 a 667 MHz, un solo pase tardará aproximadamente 20 minutos en completarse.

Para detener las pruebas y reiniciar el equipo, pulse la tecla **Esc** en cualquier momento.

Para obtener más información sobre el uso de **Memtest86+**, visite el sitio web oficial en [http://www.memtest.org/.](http://www.memtest.org/) También hay un archivo **README** situado en **/usr/share/doc/memtest86+-***versión***/** en los sistemas Red Hat Enterprise Linux con el paquete *memtest86+* instalado.

# **20.2.2. Verificación de medios de arranque**

Puede probar la integridad de una fuente de instalación basada en ISO antes de utilizarla para instalar Red Hat Enterprise Linux. Estas fuentes incluyen imágenes ISO y DVD almacenadas en un disco duro o un servidor NFS. Verificar que las imágenes ISO están intactas antes de intentar realizar la instalación, le ayudará a evitar problemas que a menudo surgen durante la instalación.

Para probar la integridad de la suma de control de una imagen ISO, añada **rd.live.check** al final de la línea de comandos del cargador de arranque. Tenga en cuenta que esta opción se utiliza automáticamente si selecciona la opción de instalación predeterminada en el menú de arranque (**Probar este medio e instalar Red Hat Enterprise Linux 7.0**).

# **20.2.3. Arranque del equipo en el modo de recuperación**

Puede arrancar un sistema Linux de línea de comandos desde un disco de instalación sin instalar realmente Red Hat Enterprise Linux en el equipo. Esto le permitirá usar las utilidades y las funciones de un sistema Linux en ejecución para modificar o reparar sistemas operativos ya instalados.

Para cargar el sistema de recuperación con el disco de instalación o la unidad USB, elija **Recuperar un sistema Red Hat Enterprise Linux** en el menú secundario **Resolución de problemas** del menú de arranque o utilice la opción de arranque **inst.rescue**.

Especifique el idioma, configuración de teclado y de red para el sistema de rescate con las pantallas que siguen. La pantalla final de configuración configura el acceso al sistema en el computador.

Por defecto, el modo de rescate conecta un sistema operativo al sistema de rescate bajo el directorio **/mnt/sysimage/**.

Para obtener más información sobre el modo de recuperación y otros modos de mantenimiento, consulte Capítulo 28, *[Recuperación](#page-399-0) básica del sistema*.

# **Capítulo 21. Preparación para una instalación de red**

Una instalación de red mediante un servidor de instalación, le permite instalar Red Hat Enterprise Linux en múltiples sistemas mediante un servidor de *Entorno de ejecución de prearranque* . Así, todos los sistemas configurados para ello, arrancarán mediante una imagen provista por este servidor e iniciarán el programa de instalación de forma automática.

A diferencia de otros medios de instalación, no se requieren medios físicos conectados en el cliente (es decir, el sistema en el que está haciendo la instalación) para comenzar la instalación. Este capítulo describe los pasos que debe realizar para insalaciones PXE.

Se deben realizar los siguientes pasos de preparación para una instalación de red:

- 1. Configure el servidor de red (**NFS**, **HTTPS**, **HTTP**, o **FTP**) para exportar el árbol de instalación o imagen ISO. Para obtener información sobre los procedimientos que describen la configuración, consulte la Sección 2.3.3, "Fuente de [instalación](#page-17-0) en una red".
- 2. Configure los archivos en el servidor **tftp** necesarios para arranque en red, configure **DHCP**, e inicie el servicio **tftp** en el servidor PXE. Para obtener más [información,](#page-311-0) consulte la Sección 21.1, "Cómo configurar el arranque PXE".
- 3. Arranque el cliente (el sistema en que desea instalar de Red Hat Enterprise Linux) e inicie la instalación. Para más información, consulte la Sección 21.2, "Cómo arrancar la [instalación](#page-316-0) de red".

# **Nota**

Los procedimientos en este capítulo describen la configuración de un servidor PXE en un sistema Red Hat Enterprise Linux 7. Para obtener más información sobre cómo configura PXE en lanzamientos anteriores de Red Hat Enterprise Linux, consulte la *Guía de instalación* apropiada para ese lanzamiento.

# **21.1. Cómo configurar el arranque PXE**

Después de configurar un servidor de red que contenga los repositorios de paquetes que van a utilizarse para la instalación, el siguiente paso es configurar el servidor PXE. Este servidor contendrá los archivos necesarios para arrancar Red Hat Enterprise Linux e iniciar la instalación. Además, el servidor **DHCP** debe estar configurado y todos los demás servicios deben estar habilitados y activados.

# **Nota**

El procedimiento de configuración de arranque PXE difiere si el sistema AMD64/Intel 64 en donde desea instalar Red Hat Enterprise Linux usa BIOS o UEFI. Consulte la documentación de hardware para ver qué sistema se utiliza en su hardware, y luego seguir el procedimiento apropiado en en este capítulo.

Un procedimiento independiente se proporciona cuando usted utiliza servidores IBM Power Systems como el sistema de instalación. Para obtener más [información,](#page-314-0) consulte la Sección 21.1.3, "Cómo configurar un servidor PXE para clientes IBM Power Systems Clients" .

IBM System z no soporta arranque PXE.

Para obtener más información sobre cómo configurar un servidor PXE para usar sistemas sin cabezas (sistemas sin una conexión directa a una pantalla, teclado o ratón), consulte la Sección 22.4, ["Consideraciones](#page-322-0) para sistemas sin cabeza".

# **21.1.1. Cómo configurar el servidor PXE para clientes basados en BIOS**

El siguiente procedimiento preparará el servidor PXE para el arranque de BIOS basado en sistemas AMD64 e Intel 64. Para obtener más [información](#page-312-0) sobre sistemas basados en UEFI, consulte la Sección 21.1.2, "Cómo configurar el servidor PXE para clientes basados en UEFI".

# **Procedimiento 21.1. Cómo configurar el arranque PXE para clientes basados en BIOS**

1. Instale el paquete *tftp*. Para ello, ejecute el siguiente comando como **root**:

```
# yum install tftp-server
\t\tilde\tau\
```
- 2. En el archivo de configuración **/etc/xinetd.d/tftp** , cambie el parámetro *disabled* de **yes** a **no**.
- 3. Configure su servidor **DHCP** para usar las imágenes de arranque empaquetadas con SYSLINUX. Si no tiene un servidor DHCP instalado, consulte la Guía de red de Red Hat [Enterprise](https://access.redhat.com/site/documentation/en-US/Red_Hat_Enterprise_Linux/7/html/Networking_Guide/index.html) Linux 7 para obtener más instrucciones.

Un ejemplo de configuración en el archivo **/etc/dhcp/dhcpd.conf** se podría ver así:

```
option space pxelinux;
 option pxelinux.magic code 208 = string;
 option pxelinux.configfile code 209 = text;
 option pxelinux.pathprefix code 210 = text;
 option pxelinux.reboottime code 211 = unsigned integer 32;
 subnet 10.0.0.0 netmask 255.255.255.0 {
   option routers 10.0.0.254;
   range 10.0.0.2 10.0.0.253;
   class "pxeclients" {
      match if substring (option vendor-class-identifier, 0, 9) =
"PXEClient";
      next-server 10.0.0.1;
\text{t}\text{t}if option arch = 00:07 {
        filename "uefi/shim.efi";
      } else {
        filename "pxelinux/pxelinux.0";
      }
   }
   host example-ia32 {
      hardware ethernet XX:YY:ZZ:11:22:33;
      fixed-address 10.0.0.2;
   }
 }
 \t\tilde\tau\
```
<span id="page-309-0"></span>4. Necesita el archivo **pxelinux.0** del paquete SYSLINUX en el archivo de imagen ISO. Para acceder, ejecute los siguientes comandos como root:

```
# mount -t iso9660 /path_to_image/name_of_image.iso /mount_point -o
loop,ro
\t\tilde\tau\
```

```
# cp -pr /mount_point/Packages/syslinux-version-architecture.rpm
/publicly_available_directory
\t\tilde\tau\
```

```
# umount /mount_point
\t\trth
```
Extraiga el paquete:

```
# rpm2cpio syslinux-version-architecture.rpm | cpio -dimv
\t\tilde\tau\
```
5. Cree un directorio **pxelinux/** dentro de **tftpboot/** y copie **pxelinux.0** dentro de él:

```
# mkdir /var/lib/tftpboot/pxelinux
\t\tilde\tau\
```

```
# cp publicly_available_directory/usr/share/syslinux/pxelinux.0
/var/lib/tftpboot/pxelinux
\t\tilde\tau\
```
6. Añada un archivo de configuración al directorio **pxelinux/**. El archivo debe llamarse **default**, o una dirección IP del sistema. Por ejemplo, si su dirección IP de la máquina es 10.0.0.1, el nombre del archivo sería **0A000001**.

Una muestra del archivo de configuración **/var/lib/tftpboot/pxelinux/default**, se podría ver así:

```
default vesamenu.c32
prompt 1
timeout 600
display boot.msg
label linux
  menu label ^Install system
 menu default
  kernel vmlinuz
  append initrd=initrd.img ip=dhcp
inst.repo=http://10.32.5.1/mnt/archive/RHEL-7/7.x/Server/x86_64/os/
label vesa
  menu label Install system with ^basic video driver
  kernel vmlinuz
  append initrd=initrd.img ip=dhcp inst.xdriver=vesa nomodeset
inst.repo=http://10.32.5.1/mnt/archive/RHEL-7/7.x/Server/x86_64/os/
label rescue
```

```
menu label ^Rescue installed system
  kernel vmlinuz
  append initrd=initrd.img rescue
label local
 menu label Boot from ^local drive
  localboot 0xffff
  \t\tilde\tau\
```
# **Nota**

Dos opciones independientes pueden utilizarse para cargar el instalador:

- La opción **inst.repo= Anaconda**, como se muestra en el ejemplo de arriba. Esta opción le permitirá cargar el instalador y especificar la fuente de instalación al mismo tiempo. Para obtener más información sobre opciones de arranque para **Anaconda**, consulte la Sección 20.1, ["Configuración](#page-298-0) del sistema de instalación en el menú de arranque".
- La opción **root= dracut**. Si usted usa esta opción, debe especificar la ubicación del archivo **initrd.img** extraído del medio de arranque de Red Hat Enterprise Linux 7. El uso de esta opción le permitirá arrancar el instalador , pero necesitará especificar la fuente de instalación en otra forma (mediante un archivo Kickstart o de forma manual en la interfaz del instalador gráfico). Para obtener más información sobre opciones de comandos **dracut** , consulte la página de manual **dracut.cmdline(7)**.

Se debe utilizar una de estas dos opciones.

7. Copie las imágenes de arranque dentro de su directorio raíz **tftp** :

```
# cp /path/to/x86_64/os/images/pxeboot/{vmlinuz,initrd.img}
/var/lib/tftpboot/pxelinux/
\t\tilde\tau\
```
8. Habilita e inicia los servicios **tftp** y **xinetd** mediante el comando **systemctl**.

```
# systemctl enable xinetd.service tftp.service
\t\tilde\tau\
```
**# systemctl start xinetd.service tftp.service**  $\t\tilde\tau\$ 

Al terminar este procedimiento, el servidor PXE está listo para iniciar la instalación de red. Puede iniciar el sistema en donde desea instalar Red Hat Enterprise Linux, seleccione PXE Boot cuando se le solicite para especificar la fuente de arranque e iniciar la instalación de red.

# **21.1.2. Cómo configurar el servidor PXE para clientes basados en UEFI**

El siguiente procedimiento preparará el servidor PXE para el arranque de UEFI basado en sistemas AMD64 e Intel 64. Para obtener más [información](#page-309-0) sobre sistemas basados en BIOS, consulte la Sección 21.1.1, "Cómo configurar el servidor PXE para clientes basados en BIOS".

### **Procedimiento 21.2. Cómo configurar el arranque PXE para clientes basados en UEFI**

<span id="page-311-1"></span><span id="page-311-0"></span>1. Instale el paquete *tftp*. Para ello, ejecute el siguiente comando como **root**:

```
# yum install tftp-server
\t\tilde\tau\
```
- 2. En el archivo de configuración **/etc/xinetd.d/tftp** , cambie el parámetro *disabled* de **yes** a **no**.
- 3. Configure su servidor **DHCP** para usar las imágenes de arranque EFI con *shim*. Si no tiene un servidor DHCP instalado, consulte la Guía de red de Red Hat [Enterprise](https://access.redhat.com/site/documentation/en-US/Red_Hat_Enterprise_Linux/7/html/Networking_Guide/index.html) Linux 7 para obtener más instrucciones.

Un ejemplo de configuración en el archivo **/etc/dhcp/dhcpd.conf** se podría ver así:

```
option space PXE;
 option PXE.mtftp-ip code 1 = ip-address;option PXE.mtftp-cport code 2 = unsigned integer 16;
 option PXE.mtftp-sport code 3 = unsigned integer 16;
 option PXE.mtftp-tmout code 4 = unsigned integer 8;
 option PXE.mtftp-delay code 5 = unsigned integer 8;
 option arch code 93 = unsigned integer 16; # RFC4578
 subnet 10.0.0.0 netmask 255.255.255.0 {
   option routers 10.0.0.254;
    range 10.0.0.2 10.0.0.253;
   class "pxeclients" {
      match if substring (option vendor-class-identifier, \theta, \theta) =
"PXEClient";
      next-server 10.0.0.1;
      if option arch = 00:07 {
       filename "uefi/shim.efi";
        } else {
        filename "pxelinux/pxelinux.0";
      }
   }
   host example-ia32 {
      hardware ethernet XX:YY:ZZ:11:22:33;
      fixed-address 10.0.0.2;
   }
 }
\t\tilde\tau\
```
4. Ahora necesita el archivo **shim.efi** del paquete *shim* y el archivo **grubx64.efi** del paquete *grub2-efi* en el archivo de imagen ISO. Para accederlos, ejecute como root los siguientes comandos:

```
# mount -t iso9660 /path_to_image/name_of_image.iso /mount_point -o
loop,ro
\t\tilde\tau\
```

```
# cp -pr /mount_point/Packages/shim-version-architecture.rpm
/publicly_available_directory
\t\tilde\tau\
```
<span id="page-312-0"></span>**# cp -pr /***mount\_point***/Packages/grub2-efi-***version-architecture***.rpm /***publicly\_available\_directory*  $\t\tilde\tau\$ 

```
# umount /mount_point
\t\tilde\tau\
```
Extraiga los paquetes:

```
# rpm2cpio shim-version-architecture.rpm | cpio -dimv
\t\tilde\}
```
**# rpm2cpio grub2-efi-***version-architecture***.rpm | cpio -dimv**  $\t\tilde\tau$ 

5. Cree un directorio dentro del directorio **tftpboot/** llamado **uefi/** para imágenes de arranque EFI, y luego cópielos desde el directorio de arranque:

```
# mkdir /var/lib/tftpboot/uefi
\t\tilde\tau\
```

```
# cp publicly_available_directory/boot/efi/EFI/redhat/shim.efi
/var/lib/tftpboot/uefi/
\t\tilde\tau\
```

```
# cp publicly_available_directory/boot/efi/EFI/redhat/grubx64.efi
/var/lib/tftpboot/uefi/
\t\tilde\tau\
```
6. Añada un archivo de configuración llamado **grub.cfg** al directorio **uefi/**. Un archivo de configuración de muestra en **/var/lib/tftpboot/uefi/grub.cfg** se podría ver así:

```
set timeout=1
  menuentry 'RHEL' {
  linuxefi uefi/vmlinuz ip=dhcp
inst.repo=http://10.32.5.1/mnt/archive/RHEL-7/7.x/Server/x86_64/os/
  initrdefi uefi/initrd.img
}
\t\tilde\tau\
```
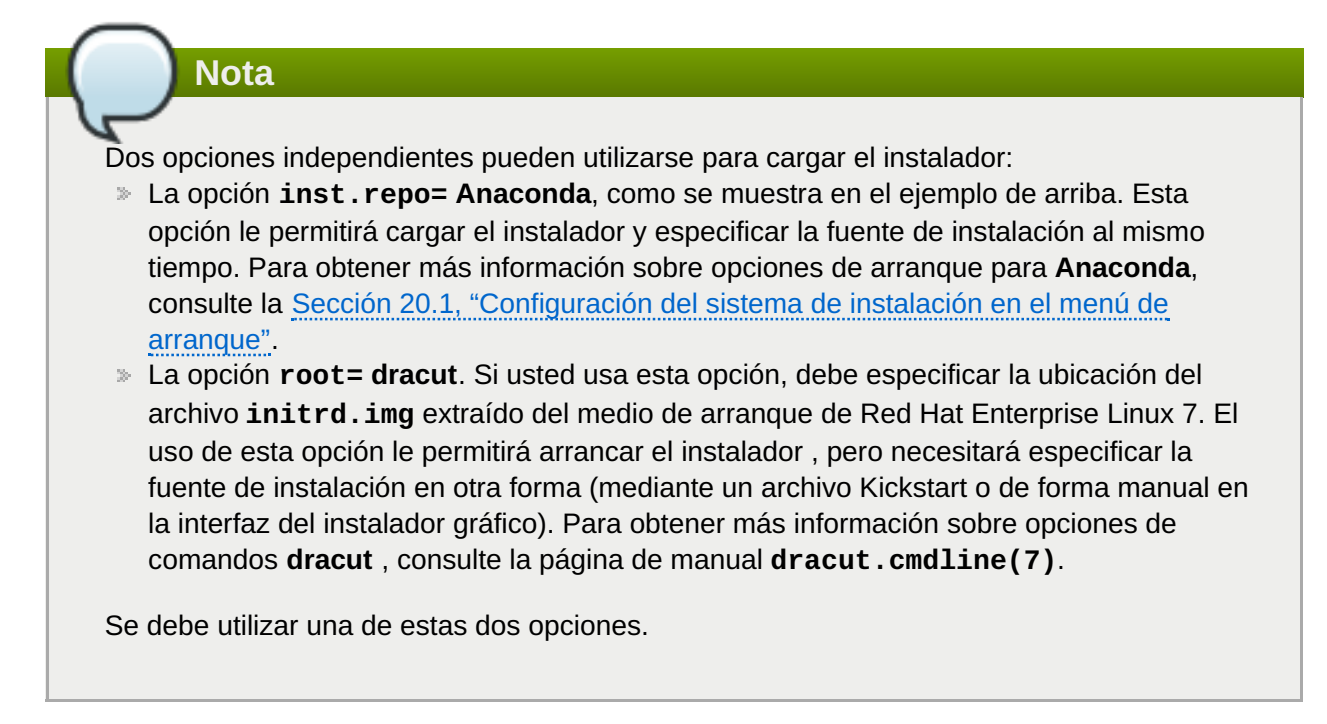

7. Copie las imágenes de arranque en su directorio **uefi/** :

```
# cp /path/to/x86_64/os/images/pxeboot/{vmlinuz,initrd.img}
/var/lib/tftpboot/uefi/
\t\tilde\tau\
```
8. Habilita e inicia los servicios **tftp** y **xinetd** mediante el comando **systemctl**.

```
# systemctl enable xinetd.service tftp.service
\t\tilde\tau
```

```
# systemctl start xinetd.service tftp.service
\t\left\{\t\right\}
```
Al terminar este procedimiento, el servidor PXE está listo para iniciar la instalación de red. Puede iniciar el sistema en donde desea instalar Red Hat Enterprise Linux, seleccione PXE Boot cuando se le solicite para especificar la fuente de arranque e iniciar la instalación de red.

# **21.1.3. Cómo configurar un servidor PXE para clientes IBM Power Systems Clients**

El siguiente procedimiento preparará el servidor PXE para arrancar servidores IBM Power Systems.

### **Procedimiento 21.3. Cómo configurar un PXE Boot para IBM Power Systems**

1. Instale el paquete *tftp*. Para ello, ejecute el siguiente comando como **root**:

```
# yum install tftp-server
\t\tilde\tau\
```
2. En el archivo de configuración **/etc/xinetd.d/tftp** , cambie el parámetro *disabled* de **yes** a **no**.

<span id="page-314-0"></span>3. Configure su servidor **DHCP** para usar las imágenes de arranque empaquetadas con la herramienta **yaboot**. Si no tiene un servidor DHCP instalado, consulte la Guía de red de Red Hat Enterprise Linux 7 para obtener más [instrucciones.](https://access.redhat.com/site/documentation/en-US/Red_Hat_Enterprise_Linux/7/html/Networking_Guide/index.html)

Un ejemplo de configuración en **/etc/dhcp/dhcpd.conf** se podría ver así:

```
host bonn {
   filename "yaboot";
   next-server 10.32.5.1;
   hardware ethernet 00:0e:91:51:6a:26;
   fixed-address 10.32.5.144;
 }
\t\tilde\tau\
```
4. Ahora necesita el archivo binario **yaboot** del paquete *yaboot* en el archivo de imagen ISO. Para acceder a él, ejecute los siguientes comandos como **root**:

```
# mkdir /publicly_available_directory/yaboot-unpack
\t\tilde\tau\
```
**# mount -t iso9660 /***path\_to\_image/name\_of\_image***.iso /***mount\_point* **-o loop,ro**  $\t\tilde\tau\$ 

```
# cp -pr /mount_point/Packages/yaboot-version.ppc.rpm
/publicly_available_directory/yaboot-unpack
\t\tilde\tau\
```
Extraiga el paquete:

```
# cd /publicly_available_directory/yaboot-unpack
\t\tilde\tau\
```
**# rpm2cpio yaboot-***version***.ppc.rpm | cpio -dimv**  $\t\tilde\tau\$ 

5. Cree un directorio **yaboot** dentro del directorio **tftpboot/** y copie el archivo binario **yaboot** en él:

```
# mkdir /var/lib/tftpboot/yaboot
\t\tilde\tau\
```

```
# cp publicly_available_directory/yaboot-unpack/usr/lib/yaboot/yaboot
/var/lib/tftpboot/yaboot
\t\tilde\tau\
```
6. Añada un archivo de configuración llamado **yaboot.conf** a este directorio. Una muestra del archivo de configuración se podría ver así:

```
init-message = "Welcome to the Red Hat Enterprise Linux 7 installer!
```
 $\blacksquare$ 

```
timeout=60
default=rhel7
image=/rhel7/vmlinuz-RHEL7
 label=linux
 alias=rhel7
  initrd=/rhel7/initrd-RHEL7.img
  append="ip=dhcp inst.repo=http://10.32.5.1/mnt/archive/RHEL-
7/7.0/ppc64/os/"
  read-only
\t\tilde\tau\
```
# **Nota**

Dos opciones independientes pueden utilizarse para cargar el instalador:

- La opción **inst.repo= Anaconda**, como se muestra en el ejemplo de arriba. Esta opción le permitirá cargar el instalador y especificar la fuente de instalación al mismo tiempo. Para obtener más información sobre opciones de arranque para **Anaconda**, consulte la Sección 20.1, ["Configuración](#page-298-0) del sistema de instalación en el menú de arranque".
- La opción **root= dracut**. Si usted usa esta opción, debe especificar la ubicación del archivo **initrd.img** extraído del medio de arranque de Red Hat Enterprise Linux 7. El uso de esta opción le permitirá arrancar el instalador , pero necesitará especificar la fuente de instalación en otra forma (mediante un archivo Kickstart o de forma manual en la interfaz del instalador gráfico). Para obtener más información sobre opciones de comandos **dracut** , consulte la página de manual **dracut.cmdline(7)**.

Se debe utilizar una de estas dos opciones.

7. Copie las imágenes de arranque desde la ISO extraída en su directorio de root **tftp**:

```
# cp /mount_point/images/ppc/ppc64/vmlinuz
/var/lib/tftpboot/yaboot/rhel7/vmlinuz-RHEL7
\t\tilde\tau\
```
**# cp /mount\_point/images/ppc/ppc64/initrd.img /var/lib/tftpboot/yaboot/rhel7/initrd-RHEL7.img**  $\t\frac{1}{1}$ 

8. Retire el directorio **yaboot-unpack/** y desmonte la ISO:

```
# rm -rf /publicly_available_directory/yaboot-unpack
\t\tilde\tau\
```
**# umount /***mount\_point*  $\t\tilde\tau\$ 

9. Habilita e inicia los servicios **tftp** y **xinetd** mediante el comando **systemctl**.

```
# systemctl enable xinetd.service tftp.service
\t\tilde\tau\
```

```
# systemctl start xinetd.service tftp.service
\t\tilde\tau\
```
Al terminar este procedimiento, el servidor PXE está listo para iniciar la instalación de red. Puede iniciar el sistema en donde desea instalar Red Hat Enterprise Linux, seleccione PXE Boot cuando se le solicite para especificar la fuente de arranque e iniciar la instalación de red.

# <span id="page-316-0"></span>**21.2. Cómo arrancar la instalación de red**

Después de que el servidor PXE haya sido configurado y el árbol de instalación o imagen ISO estén disponibles, usted estará listo para iniciar la instalación de red. Verifique si el sistema en donde está instalando Red Hat Enterprise Linux esté configurado para arrancar desde la red. La forma exacta para asegurarse varía según el hardware que esté utilizando.

Para instrucciones más específicas sobre cómo arrancar su sistema mediante el servidor PXE, consulte:

- La Sección 5.1.2, "Cómo arrancar la [instalación](#page-34-0) en sistemas AMD64 e Intel 64 desde la red mediante PXE" para sistemas AMD64 e Intel 64
- La Sección 10.3, "Arranque desde la red mediante un servidor de [instalación](#page-125-0) yaboot" para servidore IBM Power Systems

# **Capítulo 22. Instalación mediante VNC**

La interfaz de instalación gráfica es el método recomendado de instalación de Red Hat Enterprise Linux. No obstante, en algunos casos, el acceso directo a la interfaz es difícil o imposible. Muchos sistemas empresariales, notablemente servidores (IBM Power Systems e IBM System z), carecen de capacidades para conectar una pantalla y teclado, lo cual hace que VNC se necesite para instalaciones a mano (non-Kickstart).

Para permitir instalaciones a mano en *sistemas sin cabeza* (sistemas sin una pantalla, teclado y ratón conectados directamente), el programa de instalación **Anaconda** incluye instalación de *Computación virtual en red* (VNC), la cual permite al modo gráfico del programa de instalación ejecutarse de forma local, pero mostrarse en un sistema conectado a una red. La instalación VNC le proporciona una serie completa de opciones de instalación, incluso en situaciones en que faltan una pantalla o dispositivos de entrada.

Este capítulo proporciona instrucciones sobre cómo activar el modo VNC en el sistema de instalación y cómo conectarlo mediante un visor VNC.

# **22.1. Cómo instalar un visor VNC**

La realización de una instalación de VNC requiere que un visor VNC esté ejecutándose en la estación de trabajo o en otro equipo de terminal. Los visores VNC están disponibles en repositorios de la mayor parte de distribuciones Linux; los visores VNC libres también están disponibles para otros sistemas operativos, tales como Windows. En sistemas Linux, utilice su gestor de paquetes para buscar un visor para su distribución.

Los siguientes visores VNC también están disponibles en Red Hat Enterprise Linux:

- **TigerVNC** Un visor básico independiente de su entorno de escritorio. Instalado como el paquete *tigervnc*.
- **Vinagre** Un visor para el entorno de escritorio **GNOME**. Instalado como el paquete *vinagre*.
- **KRDC** Un visor integrado con el entorno de escritorio **KDE**. Instalado como el paquete *kdenetworkkrdc*.

Para instalar cualquiera de los visores listados anteriormente, ejecute el siguiente comando como **root**:

```
Paquete de instalación yum nº
\lambda t \lambda t
```
**Nota**

Remplace *package* por el nombre del paquete del visor que desea utilizar (Por ejemplo, *tigervnc*).

Los procedimientos en este capítulo suponen que usted está utilizando **TigerVNC** como el visor VNC. Las instrucciones específicas para otros visores pueden diferir, pero los principios generales aplican.

# **22.2. Cómo realizar una instalación VNC**

El programa de instalación **Anaconda** ofrece dos modos para instalación VNC: el modo directo y el modo conectar. El modo directo requiere que el visor VNC inicie la conexión para el sistema que se va a instalar. El modo conectar requiere que el sistema que se va a instalar inicie la conexión al visor VNC. Una vez que se haya establecido la conexión, los dos modos no se diferencian. El modo que usted seleccione dependerá de la configuración en su entorno.

# **Modo Directo**

En este modo, **Anaconda** se configura para iniciar la instalación y esperar al visor VNC antes de proseguir. La dirección IP y el puerto aparecen en la pantalla; con esta información, usted puede conectarse al sistema de instalación desde un equipo diferente. Por este motivo, debe tener acceso al sistema que va a ser instalado.

# **Modo de Conexión**

En este modo, el visor VNC se inicia en un sistema remoto en *modo de escucha*. Luego, el visor VNC espera una conexión de entrada en un puerto especificado. Después, **Anaconda** se inicia y el nombre de host y número de puerto se obtienen mediante una opción de arranque o un comando Kickstart. Cuando la instalación comienza, el programa de instalación establece una conexión con el cliente de escucha a través del nombre de host y el número de puerto.Por este motivo, su sistema remoto debe poder aceptar conexiones de red.

### **Consideraciones para elegir el modo de instalación VNC**

- Acceso visual e interactivo al sistema
	- Si se va a instalar acceso visual e interactivo, entonces debe usar el modo Conectar.
- Reglas de conexión y cortafuegos
	- Si el sistema instalado no está autorizado por el cortafuegos para conexiones de entrada, entonces debe usar el modo conectar o inhabilitar el cortafuegos. Al inhabilitar el cortafuegos puede tener repercusiones de seguridad.
	- Si el sistema remoto que está ejecutándose en el visor VNC no tiene permiso para conexiones de entrada por un cortafuegos, entonces use el modo Directo, o desactive el cortafuegos. Pueden haber implicaciones sii inhabilita el cortafuegos.

# **Nota**

Debe especificar las opciones de arranque personalizadas para iniciar la instalación VNC. Para obtener las instrucciones específicas sobre cómo modificar las opciones de arranque, consulte:

- La Sección 5.2, "El menú de [arranque"](#page-36-0) para sistemas AMD64 e Intel 64
- La Sección 10.1, "El menú de [arranque"](#page-124-0)para servidores IBM Power Systems
- El Capítulo 18, *Archivos de parámetro y [configuración](#page-285-0) en IBM System z* para IBM System z

# **22.2.1. Cómo instalar en modo directo VNC**

El modo VNC directo es visor VNC inicia una conexión al sistema que se está instalando, **Anaconda** le indicará cuándo iniciar esta conexión.

# **Procedimiento 22.1. Cómo iniciar VNC en modo directo**

1. Abra el visor VNC (por ejemplo, **TigerVNC**) en la estación de trabajo que utiliza para conectarse al sistema instalado. Se desplegará una ventana similar a Figura 22.1, ["Información](#page-319-1) de conexión de TigerVNC" con un campo de salida que le permite especificar una dirección IP.

<span id="page-319-1"></span><span id="page-319-0"></span>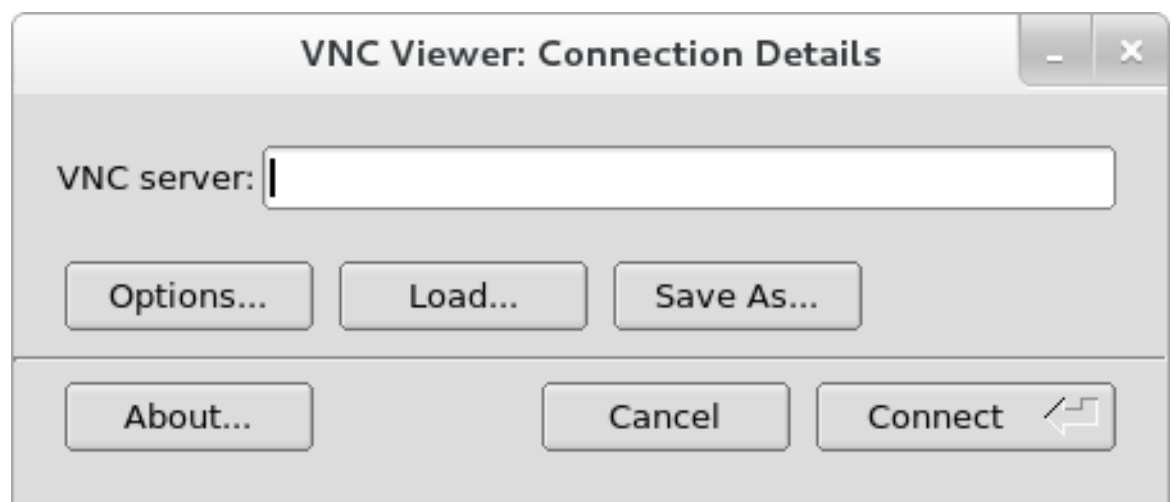

# **Figura 22.1. Información de conexión de TigerVNC**

2. Arranque el sistema de instalación y espere a que aparezca el menú de arranque. En el menú, presione la tecla **Tab** para modificar las opciones de arranque. Añada la opción **inst.vnc** al final de la línea de comandos.

También, si desea restringir el acceso VNC al sistema de instalación, añada la opción de arranque **inst.vncpassword=***PASSWORD* boot. Remplace *PASSWORD* por la contraseña a usar para la instalación. La contraseña VNC debe constar de 6 a 8 caracteres.

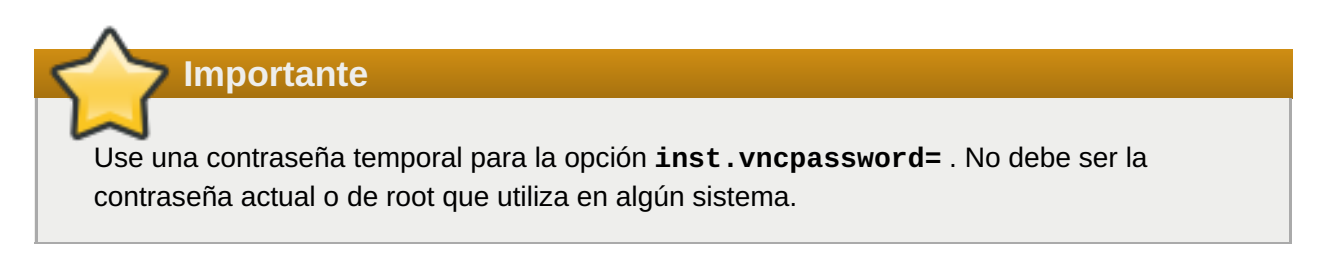

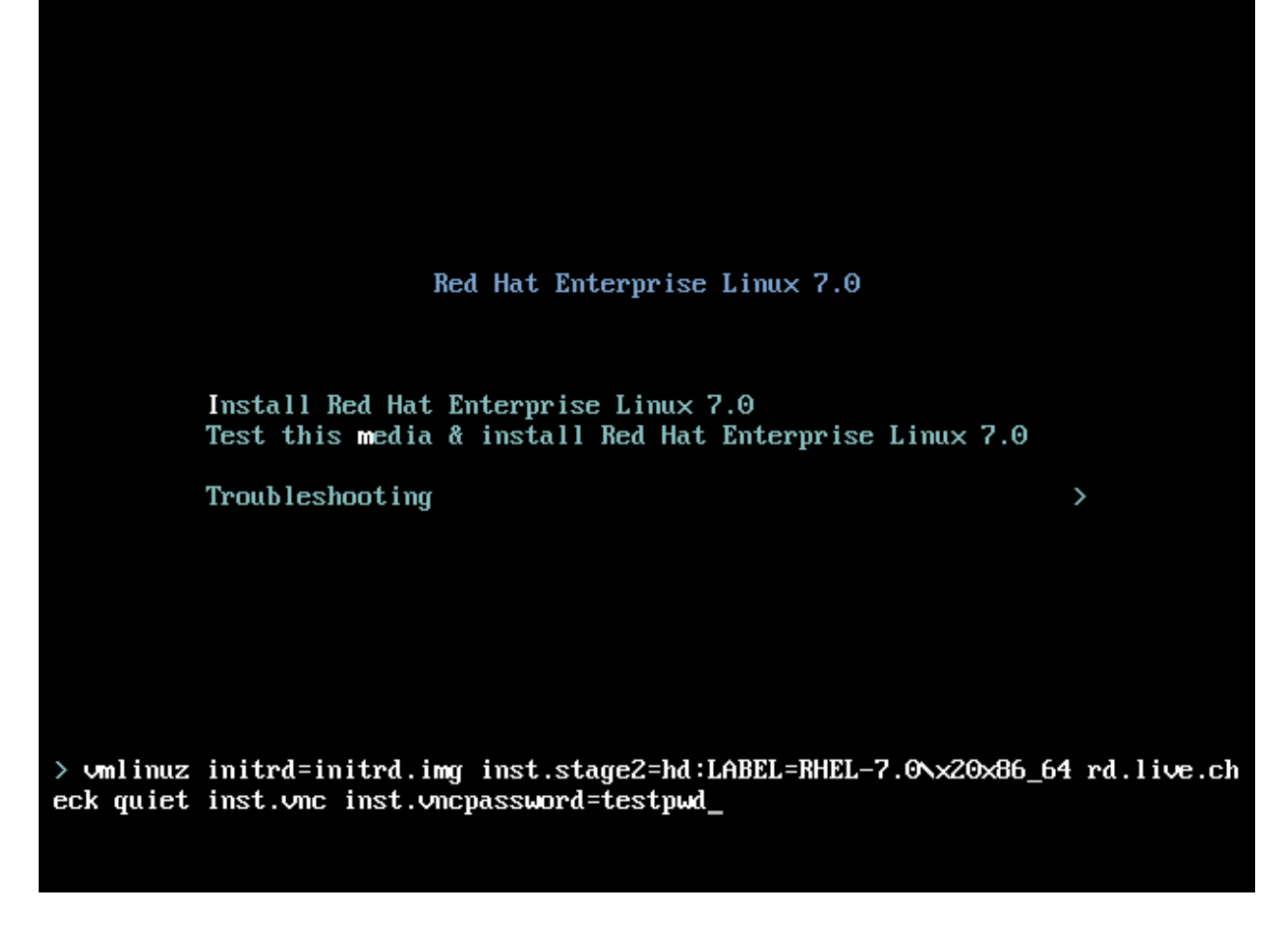

**Figura 22.2. Cómo añadir opciones de arranque VNC en sistemas AMD64 e Intel 64**

3. Presione **Enter** para iniciar la instalación. El sistema iniciará el programa de instalación y los servicios necesarios. Cuando el servicio esté listo, verá un mensaje en la pantalla, similar al siguiente:

```
13:14:47 Conecte manualmente el visor VNC a 192.168.100.131:1 para
iniciar la instalación.
\t\frac{1}{1}
```
Observe la dirección IP y el número del puerto (en el ejemplo anterior, **192.168.100.131:1**).

4. En el sistema que ejecuta el visor VNC, ingrese la dirección IP y el número de puerto obtenido en el paso anterior en el cuadro de diálogo **Información de conexión** en el mismo formato que fue desplegado en la pantalla por Anaconda. Luego, haga clic en **Conectar**. El visor VNC ahora se conectará al sistema de instalación. Si configura una contraseña VNC, ingrésela cuando se le indique y presione **Aceptar**.

Después de terminar el procedimiento, se abrirá una nueva ventana con la conexión VNC establecida, mostrando el menú de instalación. En esta ventana, podrá usar la interfaz gráfica **Anaconda** de la misma forma que utilizaría cuando instala directamente en el sistema.

Puede continuar con:

- El capítulo Capítulo 6, *[Instalación](#page-66-0) de Red Hat Enterprise Linux en AMD64 e Intel 64 Systems* para sistemas AMD64 e Intel 64
- El Capítulo 11, *[Instalación](#page-154-0) de Red Hat Enterprise Linux en IBM Power Systems* para servidores IBM Power Systems

Capítulo 15, *Cómo instalar Red Hat [Enterprise](#page-229-0) Linux en IBM System z*para IBM System z

# <span id="page-321-0"></span>**22.2.2. Cómo instalar en modo de conexión directa VNC**

El modo conectar de VNC es cuando el sistema que se va a instalar inicia una conexión al visor VNC que se ejecuta en un sistema remoto. Antes de iniciar, asegúrese de que el sistema remoto esté configurado para aceptar la conexión de entrada en el puerto que desea usar para VNC. La forma exacta de asegurarse de que la conexión no se bloqueará, depende de su red y de la configuración de su estación de trabajo. Información sobre [configuración](https://access.redhat.com/site/documentation/en-US/Red_Hat_Enterprise_Linux/7/html/Networking_Guide/index.html) de cortafuegos en Red Hat Enterprise Linux 7 está disponible en la Guía de red de Red Hat Enterprise Linux 7.

### **Procedimiento 22.2. Cómo iniciar VNC en modo de conexión**

1. Inicie el visor VNC en el sistema de cliente en modo de escucha. Por ejemplo, en Red Hat Enterprise Linux mediante **TigerVNC**, ejecute el siguiente comando:

```
$ vncviewer -escuchar PUERTO
\t\tilde\tau\
```
Remplace *PORT* por el número del puerto que desea utilizar para la conexión.

El terminal desplegará un mensaje similar al siguiente ejemplo:

#### **Ejemplo 22.1. Visor de escucha TigerVNC**

```
Visor TigerVNC de 64 bits v1.3.0 (20130924)
Creado el 24 de sep. de 2013 a las 16:32:56
Copyright (C) 1999-2011 El equipo de TigerVNC y muchos otros
(consulte README.txt)
Para obtener más información sobre TigerVNC, visite
http://www.tigervnc.org.
Ju. 20 feb. 15:23:54 2014
principal: Escuchando en puerto 5901
\t\tilde\tau\
```
Cuando se despliega este mensaje, el visor VNC está listo y en espera de una conexión de entrada del sistema de instalación.

2. Arranque el sistema que instalado y espere a que aparezca el menú de arranque. En el menú, presione la tecla **Tab** y modifique las opciones de arranque. Añada las siguientes opciones a la línea de comando:

```
inst.vnc inst.vncconnect=HOST:PUERTO
\t\tilde\tau\
```
Remplace *HOST* por la dirección IP del sistema que ejecuta el visor escuchador VNC y, *PORT* por el número del puerto en el que el visor VNC está escuchando.

3. Presione **Enter** para inicializar la instalación. El sistema iniciará el programa de instalación y los servicios necesarios. Una vez que el proceso de inicialización haya terminado, **Anaconda** intentará conectar la dirección IP al puerto provisto en el paso anterior.

Una vez se haya establecido la conexión, se abrirá una nueva ventana en el sistema que ejecuta el

visor VNC , desplegando el menú de instalación. En esta ventana, podrá usar la interfaz gráfica de **Anaconda** de la misma forma que la usaría a hacer la instalación directamente en el sistema.

Al terminar dicho procedimiento, puede continuar con:

- El capítulo Capítulo 6, *[Instalación](#page-66-0) de Red Hat Enterprise Linux en AMD64 e Intel 64 Systems* para sistemas AMD64 e Intel 64
- El Capítulo 11, *[Instalación](#page-154-0) de Red Hat Enterprise Linux en IBM Power Systems* para servidores IBM Power Systems
- Capítulo 15, *Cómo instalar Red Hat [Enterprise](#page-229-0) Linux en IBM System z*para IBM System z

# **22.3. Consideraciones de Kickstart**

Los comandos para usar una instalación VNC también están disponibles en instalaciones Kickstart. El uso del comando **vnc** configurará una instalación en mediante el modo directo. Hay opciones disponibles para configurar una instalación mediante el modo conectar. Para más información sobre el comando **vnc** y las opciones utilizadas en archivos, consulte la Sección 23.3.2, "Opciones y [comandos](#page-346-0) de Kickstart".

# <span id="page-322-0"></span>**22.4. Consideraciones para sistemas sin cabeza**

Al instalar sistemas sin cabeza, la única elección, es una instalación Kickstart automática o una instalación interactiva VNC con el modo conectar. Para más información sobre instalación kickstart automática, consulte la Sección 23.3.2, "Opciones y [comandos](#page-346-0) de Kickstart". El proceso general para una instalación VNC interactiva, se describe a continuación.

- 1. Configure un servidor PXE que será utilizado para iniciar la instalación. Encontrará información básica sobre cómo configurar un servidor PXE , en el Capítulo 21, *[Preparación](#page-311-1) para una instalación de red*.
- 2. Configure el servidor PXE para usar las opciones de arranque para una instalación VNC en modo conectar. Para más [información](#page-321-0) sobre estas opciones, consulte la Sección 22.2.2, "Cómo instalar en modo de conexión directa VNC".
- 3. Para una instalación VNC mediante el modo conectar como se describe en el procedimiento, siga el Procedimiento 22.2, "Cómo iniciar VNC en modo de conexión". No obstante, cuando se dirija a arrancar el sistema desde el servidor PXE, siga el [procedimiento](#page-316-0) descrito en la Sección 21.2, "Cómo arrancar la instalación de red".

# **Capítulo 23. Instalaciones Kickstart**

# **23.1. ¿Qué son las instalaciones Kickstart?**

Las instalaciones Kickstart ofrecen un medio de automatizar el proceso de instalación, ya sea de forma parcial o total. Los archivos Kickstart contienen respuestas a todas las preguntas que normalmente se hacen sobre el programa de instalación, tales como la zona horaria en la que desea usar el sistema, cómo debería particionar los controladores y cuáles paquetes debería instalar. Siempre y cuando se cuente con un archivo Kickstart preparado para un instalador, sin necesidad de ninguna intervención del usuario. Esto es especialmente útil cuando se implementa Red Hat Enterprise Linux en una gran cantidad de sistemas al mismo tiempo.

Los archivos Kickstart se pueden mantener en un servidor de sistema único y pueden ser leídos por computadores individuales durante la instalación. Este método de instalación puede soportar el uso de un sólo archivo Kickstart para instalar Red Hat Enterprise Linux en múltiples máquinas, haciéndolo ideal para administradores de sistemas y de red.

Todos los scripts Kickstart y los archivos de registros de la ejecución se guardan en el directorio **/tmp** para ayudar a depurar fallas de instalación.

**Nota**

En versiones anteriores de Red Hat Enterprise Linux, Kickstart también permitía actualizar el sistema. En Red Hat Enterprise Linux 7, se ha eliminado esta funcionalidad y ahora hay herramientas especializadas que realizan las actualizaciones de sistema. Para obtener información, consulte Capítulo 25, *[Actualización](#page-385-0) de su sistema actual*.

# **23.2. ¿Cómo realizar una instalación de Kickstart?**

Las instalaciones de Kickstart pueden realizarse mediante DVD local, un disco duro local, o a través de NFS, FTP, HTTP o HTTPS.

Para usar Kickstart, deberá:

- 1. Crear un archivo Kickstart.
- 2. Crear un archivo Kickstart disponible en medios desmontables y un controlador duro o sitio de red.
- 3. Crear un medio de arranque, el cual será utilizado para iniciar la instalación.
- 4. Tener disponible una fuente de instalación.
- 5. Iniciar la instalación de kickstart.

Este capítulo explica estos pasos en detalle.

# **23.2.1. Creación de un archivo Kickstart**

El propio archivo Kickstart es un archivo de texto sin formato que contiene las palabras clave que aparecen en Sección 23.3, ["Referencia](#page-350-0) de sintaxis Kickstart", que sirven como indicaciones para la instalación. Cualquier editor de texto capaz de guardar archivos como texto ASCII (como **Gedit** o **vim** en sistemas Linux, o **Notepad** en sistemas Windows) se puede utilizar para crear y editar archivos Kickstart.
El enfoque recomendado para crear archivos Kickstart es realizar primero una instalación a mano en un sistema. Una vez que la instalación se complete, todas las elecciones hechas en el instalador se guardarán en el archivo denominado **anaconda-ks.cfg** , localizado en el directorio **/root/** en el sistema de archivo instalado. Puede copiar este archivo, hacer los cambios necesarios y utilizar el archivo de configuración resultante en futuras instalaciones.

# **Importante**

En versiones anteriores de Red Hat Enterprise Linux también se ofrecía una herramienta gráfica para crear y modificar archivos Kickstart. Esta herramienta llamada **Configurador Kickstart** (el paquete *system-config-kickstart*), aún está disponible en Red Hat Enterprise Linux 7. No obstante, ya no es está en desarrollo y no refleja ningún cambio entre la sintaxis de Kickstart entre Red Hat Enterprise Linux 6 y 7. El uso de esta herramienta no se recomienda.

Al crear un archivo Kickstart, tenga en cuenta lo siguiente:

- Las secciones deben ser especificadas *en orden*. Los elementos dentro de las secciones no tienen que ir en un orden en particular a menos que se especifique lo contrario. El orden de la sección es:
	- Sección de comandos Para ver una lista de opciones de Kickstart, consulte Sección 23.3.2, "Opciones y comandos de Kickstart". Debe incluir las opciones [obligatorias.](#page-346-0)
	- La sección **%packages** Para obtener más [información,](#page-366-0) consulte Sección 23.3.3, "Selección de paquetes".
	- Las secciones **%pre** y **%post** Estas dos secciones pueden aparecer en cualquier orden y no son obligatorias. Para obtener información, consulte Sección 23.3.4, "Script de [preinstalación"](#page-369-0) y Sección 23.3.5, "Script de [post-instalación".](#page-371-0)

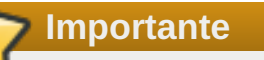

Las secciones **%packages**, **%pre** y **%post** deben acabar en **%end**, de lo contrario, el programa de instalación rechazará el archivo Kickstart.

- Los elementos que no son requeridos se pueden omitir.
- Si se omite alguno de los elementos requeridos, el programa de instalación le solicitará ingresar la respuesta del elemento faltante del mismo modo que lo haría durante una instalación típica. Una vez la respuesta es dada, la instalación continua leyendo las respuestas desde el archivo Kickstart (a menos que falte otro).
- Las líneas que comienzan por un símbolo numeral o almohadilla (**#**) se consideran como comentarios y por lo tanto se ignoran.

# **23.2.2. Verificación del archivo Kickstart**

Al crear o personalizar su archivo kickstart, es útil verificar si es válido antes de intentar usarlo para la instalación. Red Hat Enterprise Linux 7 incluye la herramienta de linea de comandos **ksvalidator**, la cual es útil para la verificación. Esta herramienta hace parte del paquete *pykickstart*. Para instalar este paquete, ejecute el siguiente comando como **root**:

#### **# yum install pykickstart**  $\text{t}\text{t}$

Después de instalar el paquete, puede validar un archivo Kickstart mediante el siguiente comando:

```
$ ksvalidator /path/to/kickstart.ks
\t\tilde\tau
```
Remplace */path/to/kickstart.ks* por la ruta al archivo Kickstart que desea verificar.

Para obtener mayor información sobre esta herramienta, consulte la página de manual **ksvalidator(1)**.

**Importante**

Tenga en cuenta que la herramienta de validación tiene sus limitaciones. El archivo Kickstart puede ser muy complicado; **ksvalidator** puede verificar si la sintaxis es correcta y si el archivo no incluye opciones obsoletas, pero no puede garantizar que la instalación tenga éxito. Tampoco intenta validar las secciones **%pre**, **%post** y **%packages** del archivo Kickstart.

# **23.2.3. Colocar el archivo Kickstart disponible**

Un archivo Kickstart se debe colocar en alguno de las siguientes sitios:

- En *medios desmontables*, tales como un DVD o controlador flash USB
- En un *disco duro* conectado al sistema de instalación
- En una *recurso compartido de red* conectable desde el sistema de instalación

Por lo general, un archivo Kickstart se copia en un medio desmontable, un disco duro, o desde la red. Al colocar el archivo en un sitio de red complementa el enfoque general para las instalaciones Kickstart que también se basan en una red: el sistema se arranca mediante un servidor PXE , el archivo Kickstart es descargado desde un recurso compartido de red y los paquetes de software especificados en el archivo se descargan de repositorios remotos.

Permitir que el archivo Kickstart esté disponible y accesible desde el sistema de instalación es exactamente lo mismo que permitir que la fuente de instalación esté disponible, solo que se utiliza el archivo Kickstart en lugar de la imagen ISO o el árbol de instalación. Para conocer los procedimientos completos, consulte Sección 2.3, ["Preparación](#page-16-0) de las fuentes de instalación".

# **23.2.4. Hacer que la fuente de instalación esté disponible**

La instalación Kickstart debe tener acceso a una fuente de instalación para instalar los paquetes que su sistema necesita. La fuente de instalación puede ser una imagen ISO en DVD de Red Hat Enterprise Linux completa o un *árbol de instalación*. Un árbol de instalación es una copia del DVD binario de Red Hat Enterprise Linux que tiene la misma estructura del directorio.

Si está realizando una instalación basada en DVD, inserte el DVD de instalación de Red Hat Enterprise Linux en el equipo antes de iniciar la instalación Kickstart. Para obtener información sobre cómo utilizar un DVD de Red Hat Enterprise Linux como fuente de [instalación,](#page-15-0) consulte Sección 2.3.1, "Fuente de instalación en un DVD".

Si está realizando una instalación desde un disco duro (usando un disco duro o una unidad de memoria USB), asegúrese de que las imágenes ISO del DVD binario de Red Hat Enterprise Linux se encuentran en un disco duro del equipo. Para obtener más información sobre cómo utilizar un disco duro como fuente de instalación, consulte Sección 2.3.2, "Fuente de [instalación](#page-15-1) en disco duro".

Si está realizando una instalación basada en red (NFS, FTP o HTTP), debe hacer que el árbol de instalación o la imagen ISO del DVD binario (según el protocolo utilizado) estén disponibles en la red. Para obtener más información, consulte Sección 2.3.3, "Fuente de [instalación](#page-17-0) en una red".

# **23.2.5. Inicio de una instalación Kickstart**

Para iniciar una instalación de Kickstart, debe especificar una opción de arranque especial (**inst.ks=**) en el momento de iniciar el sistema. El modo exacto de especificar la opción de arranque varía según la arquitectura del sistema. Para obtener más información, consulte Capítulo 20, *[Opciones](#page-299-0) de arranque*.

Los sistemas AMD64 e Intel 64, y los servidores IBM Power Systems poseen la capacidad de arrancar mediante un servidor PXE. Al configurar un servidor PXE, puede añadir la opción de arranque al archivo de configuración del cargador de arranque, que a su vez le permite iniciar automáticamente la instalación. Con este planteamiento, se puede automatizar completamente la instalación, incluyendo el proceso de arranque. Para obtener información sobre cómo configurar un servidor PXE, consulte Capítulo 21, *[Preparación](#page-311-0) para una instalación de red*.

Los procedimientos en esta sección asumen que usted ya tiene el archivo Kickstart en el sitio de accesible desde el sistema de instalación, al igual que los medios de arranque o un servidor PXE que puede servir para arrancar el sistema y comenzar la instalación. Los procedimientos son una referencia general; algunos paso diferirán según la arquitectura del sistema, y no todas las opciones están disponibles en todas las arquitecturas (Por ejemplo, usted no puede usar el arranque PXE en IBM System z).

## **23.2.5.1. Inicio de una instalación Kickstart de forma manual**

Esta sección explica cómo iniciar de forma manual una instalación Kickstart, lo cual significa que se requerirá alguna interacción de usuario (añadir opciones de arranque en el indicador **boot:** )

#### **Procedimiento 23.1. Inicio de una instalación Kickstartl mediante la opción de arranque**

- 1. Arranque el sistema en un medio local (un CD, DVD, o controlador flash USB).
	- Capítulo 5, *Cómo arrancar el programa de [instalación](#page-35-0) en sistemas AMD64 e Intel 64* para sistemas AMD64 e Intel 64
	- Capítulo 10, *Arranque de la [instalación](#page-124-0) en IBM Power Systems* para servidores IBM Power Systems
	- Capítulo 14, *Arranque de la [instalación](#page-200-0) en IBM System z* para IBM System z
- 2. En el indicador de arranque, especifique la opción de arranque **inst.ks=** y el sitio del archivo Kickstart. Si el archivo Kickstart es un sitio de red, debe también configurar la red mediante la opción **ip=**. En algunos casos, la opción **inst.repo=** es necesaria para acceder a una fuente de software desde donde serán instalados los paquetes necesarios.

Para obtener más [información](#page-299-0) sobre opciones de arranque y sintaxis válida, consulte Capítulo 20, *Opciones de arranque*.

3. Al iniciar la instalación confirme las opciones de arranque agregadas.

La instalación ahora debe comenzar, mediante las opciones especificadas en el archivo Kickstart. Si el archivo Kickstart es válido y contiene todos los comandos requeridos, la instalación será completamente automatizada de allí en adelante.

## **23.2.5.2. Inicio de una instalación Kickstart de forma automática**

El siguiente procedimiento explica cómo automatizar la instalación Kickstart mediante un servidor PXE y un gestor de arranque configurado correctamente. Si sigue este procedimiento, únicamente deberá encender el sistema; no ser requiere ninguna interacción desde ese momento hasta que la instalación se complete.

**Nota**

Las instalaciones no están disponibles en IBM System z.

#### **Procedimiento 23.2. Iniciar la instalación Kickstart modificando la configuración de gestor de arranque**

- 1. Abra la configuración del gestor de arranque en su servidor PXE, y añada la opción de arranque **inst.ks=** a la línea apropiada. El nombre del archivo y la sintaxis dependen de la arquitectura y hardware de su sistema:
	- En sistemas AMD64 e Intel 64 con *BIOS*, el nombre de archivo puede ser **default** o la dirección IP del sistema. En este caso, agregue la opción **inst.ks=** a la línea **append** en la entrada de la instalación. Una línea de muestra **append** en el archivo de configuración, se ría similar a la siguiente:

append initrd=initrd.img inst.ks=http://10.32.5.1/mnt/archive/RHEL-7/7.x/Server/x86\_64/kickstarts/ks.cfg \t\t\t\t\t\t\t\t

En sistemas AMD64 e Intel 64 con *UEFI*, el nombre de archivo puede ser **grubx64.cfg**. En este archivo, agregue la opción **inst.ks=** a la línea de **kernel** en la entrada de la instalación. Una línea **kernel** en el archivo de configuración, podría ser similar a la siguiente:

```
kernel vmlinuz inst.ks=http://10.32.5.1/mnt/archive/RHEL-
7/7.x/Server/x86_64/kickstarts/ks.cfg
\t\trth\t\trth\t\trth\t\trth\t\trth
```
En servidores IBM Power Systems, el archivo se denominará **yaboot.conf** . En este caso archivo, agregue la opción **inst.ks=** a la línea **append** en la entrada de la instalación. Una línea de muestra de **append** en el archivo de configuración, sería similar a la siguiente:

```
append="inst.ks=http://10.32.5.1/mnt/archive/RHEL-
7/7.x/Server/x86_64/kickstarts/ks.cfg"
\t\t\t\t\t\t\t\t
```
- 2. Arranque la instalación desde un servidor PXE.
	- La Sección 5.1.2, "Cómo arrancar la [instalación](#page-34-0) en sistemas AMD64 e Intel 64 desde la red mediante PXE" para sistemas AMD64 e Intel 64
	- La Sección 10.3, "Arranque desde la red mediante un servidor de [instalación](#page-125-0) yaboot" para servidore IBM Power Systems

La instalación ahora debe comenzar, mediante las opciones de instalación especificadas en el archivo Kickstart. Si el archivo Kickstart es válido y contiene todos los comandos requeridos, la instalación será completamente automatizada.

# **23.3. Referencia de sintaxis Kickstart**

# **23.3.1. Cambios en la sintaxis de Kickstart**

Aunque los principios generales de las instalaciones Kickstart tienden a permanecer igual, los comandos y opciones pueden cambiar entre lanzamientos mayores de Red Hat Enterprise Linux. Puede usar el comando **ksverdiff** para ver las diferencias entre las dos versiones de sintaxis de kickstart. Esto es útil cuando se actualiza un archivo Kickstart para ser utilizado con un nuevo lanzamiento. Para desplegar una lista de los cambios en sintaxis entre Red Hat Enterprise Linux 6 y 7 , utilice el siguiente comando:

```
$ ksverdiff -f RHEL6 -t RHEL7
\t\tilde\tau
```
La opción **-f** especifica el lanzamiento para iniciar la comparación y **-t** para especificar el lanzamiento para terminar. Para más información, consulte la página de manual **ksverdiff(1)**.

# **23.3.2. Opciones y comandos de Kickstart**

**Nota**

Si una opción va precedida del signo igual (**=**), se debe especificar un valor superior. En los comandos de ejemplo, las opciones en paréntesis cuadrados (**[ ]**) son argumentos opcionales para el comando.

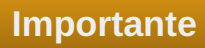

No se garantiza que los nombres de dispositivos sean consistentes a través de los arranques, lo cual complica el uso en scripts de kickstart. Cuando una opción de kickstart pide un nombre de nodo de dispositivo (tal como **sda**), puede utilizarse en su lugar, cualquier elemento de **/dev/disk**. Por ejemplo, en lugar de:

```
part / --fstype=xfs --onpart=sda1
\t\tilde\tau
```
Podría utilizar una entrada similar a la siguiente:

```
part / --fstype=xfs --onpart=/dev/disk/by-path/pci-0000:00:05.0-scsi-
0:0:0:0-part1
part / --fstype=xfs --onpart=/dev/disk/by-id/ata-ST3160815AS_6RA0C882-
part1
\t\tilde\tau
```
Así se proporciona una forma consistente más significativa para referirse a los discos que solo **sda**. Lo cual es especialmente útil en grandes entornos de almacenamiento.

#### **auth o authconfig (opcional)**

Configure las opciones de autenticación para el sistema mediante el comando **authconfig**, el cual también puede ejecutarse en una línea de comandos después de que la instalación termine. Para obtener más información, consulte la página de manual **authconfig(8)** y el comando **authconfig --help**. Las contraseñas se sombrean de forma predeterminada.

- **--enablenis** Activa el soporte NIS. Por defecto, **--enablenis** usa cualquier dominio que encuentre en la red. Un dominio debe siempre configurarse a mano con la opción **- nisdomain=**.
- **--nisdomain=** Nombre de dominio NIS para usar los servicios NIS.
- **--nisserver=** Servidor para usar con los servicios NIS (difusión predeterminada).
- **--useshadow** o **--enableshadow** Usar contraseñas ocultas
- **--enableldap** Enciende el suporte de LDAP en **/etc/nsswitch.conf**, permitiéndole a su sistema recuperar información sobre usuarios (UID, directorios principales, y shells) de un directorio LDAP. Para usar esta opción, debe instalar el paquete *nss-pam-ldapd*. Debe también especificar una servidor y *DN* (nombre distinguido) de base con **--ldapserver=** and **- ldapbasedn=**.
- **--enableldapauth** Usa LDAP como método de autenticación. De esta manera se activa el módulo **pam\_ldap** para autenticación y cambios de contraseñas, mediante un directorio LDAP. Para usar esta opción, debe tener instalado el paquete *nss-pam-ldapd*. Debe también especificar un servidor y un DN de base con **--ldapserver=** y **--ldapbasedn=**. Si su entorno no usa *TLS* (Seguridad de capa de transporte), utilice el interruptor **- disableldaptls** para asegurarse de que el archivo de configuración resultante funcione.
- **--ldapserver=** Si especificó **--enableldap** o **--enableldapauth**, use esta opción para especificar el nombre del servidor LDAP a usar. Esta opción se establece en el archivo **/etc/ldap.conf**.
- **--ldapbasedn=** Si especificó **--enableldap** o **--enableldapauth**, use esta opción para especificar el DN en su árbol de directorio LDAP en el cual se almacena la información de usuario. Esta opción se establece en el archivo **/etc/ldap.conf**.
- **--enableldaptls** Use búsquedas TLS (Seguridad de capa de transporte). Esta opción permite a LDAP enviar nombres de usuario cifrados y contraseñas a un servidor LDAP antes de la autenticación..
- **--disableldaptls** No use búsquedas TLS (Seguridad de capa de transporte) en un entorno que use LDAP para autenticación.
- **--enablekrb5** Utilice Kerberos 5 para autenticar a los usuarios. Kerberos no tiene conocimiento de los directorios de usuarios, UID o shell. Si activa Kerberos, deberá activar LDAP, NIS, Hesiod o usar el comando **useradd**. Si utiliza esta opción, deberá tener instalado el paquete *pam\_krb5*.
- **--krb5realm=** El reino Kerberos 5 al cual pertenece su estación.
- **--krb5kdc=** El KDC (o KDCs) que sirve para las peticiones al reino. Si tiene varios KDCs en su campo, use una lista separada de comas sin espacios.
- **--krb5adminserver=** El KDC en su entorno que también está ejecutando kadmind. Este servidor maneja el cambio de frase de accesos y otras peticiones administrativas. Este servidor debe ser ejecutado en el KDC principal si tiene más de un KDC.
- **--enablehesiod** Activa el soporte Hesiod para buscar directorios principales, UID y shells. Puede encontrar más información sobre la configuración y uso de Hesiod en **/usr/share/doc/glibc-2.x.x/README.hesiod**, el cual está incluido en el paquete *glibc*. Hesiod es una extensión de DNS que usa los registros DNS para almacenar información sobre usuarios, grupos y otros elementos.
- **--hesiodlhs** y **--hesiodrhs** Los valores **Hesiod** LHS (a la izquierda) y RHS (a la derecha), establecidos en **/etc/hesiod.conf**. La biblioteca **Hesiod** utiliza estos valores para buscar el DNS para un nombre, de la misma forma que **LDAP** usa un DN de base.

Para buscar información para el nombre de usuario jim, la biblioteca Hesiod busca **jim.passwd***LHSRHS*, lo cual resulta en un registro TXT que contiene una cadena idéntica a la entrada para ese usuario en el archivo**passwd** : **jim:\*:501:501:Jungle Jim:/home/jim:/bin/bash**. Para buscar grupos, la biblioteca Hesiod busca **jim.group***LHSRHS*, en su lugar.

Para buscar usuarios y grupos por número, cree **501. uid** un CNAME para jim.passwd, y **501.gid** un CNAME para **jim.group**. Observe que la biblioteca no lleva punto (**.**) al frente de los valores LHS y RHS en la búsqueda. Por lo tanto, los valores LHS y RHS necesitarán un punto al frente de ellos, debe incluir el punto en los valores que establezca para **--hesiodlhs** y **--hesiodrhs**.

- **--enablesmbauth** Activa la autenticación de usuarios a través de un servidor SMB (generalmente Samba o un servidor Windows). La autenticación SMB no tiene conocimiento de los directorios de usuarios, UID o shell. Si activa SMB, deberá crear cuentas de usuarios conocidas para la estación de trabajo através de LDAP, NIS, o Hesiod o con el comando **useradd**.
- **--smbservers=** El nombre de servidores a usar para autenticación SMB. Para especificar más de un servidor, separe los nombres con coma (**,**).
- **--smbworkgroup=** El nombre del grupo de trabajo para los servidores SMB.
- **--enablecache** Activa el servicio **nscd**. El servicio **nscd** captura la información sobre usuarios, grupos y otros tipos de información. El uso de memoria cache es especialmente útil, si elige distribuir información sobre grupos y usuarios mediante **NIS**, **LDAP**, o **Hesiod**.
- **--passalgo=** Especifica **sha256** para configurar el algoritmo de hash SHA-256 o **sha512** para configurar el algoritmo de hash SHA-512.

#### **autopart (opcional)**

Crea particiones de forma automática: una partición root (**/**) de (1 GB o superior), una partición **swap** y una partición **/boot** para la arquitectura apropiada. En controladores suficientemente grandes (50 GB y superiores), también crea una partición **/home**.

# **Importante**

La opción **autopart** no se puede utilizar en el mismo archivo Kickstart con las opciones **part/partition**, **raid**, **logvol**, o **volgroup** .

**--type=** — Selecciona uno de los esquemas de particiones que desea utilizar. Acepta los siguientes valores:

- **lum**: El esquema de particiones LVM.
- **btrfs**: El esquema de particiones Btrfs.
- **plain: Particiones regulares sin LVM o Btrfs.**
- **thinp**: El esquema de particiones de aprovisionamiento fino LVM

Para ver una descripción de los esquemas de partición disponibles, consulte Sección [6.10.4.1.1,](#page-72-0) "Tipos de sistemas de archivos".

- **--nolvm** No usar LVM o Btrfs para particiones automáticas. Esta opción es igual a **- type=plain**.
- **--encrypted** Cifra todas las particiones. Esto es equivalente a revisar las cajillas de verificación de las **Cifrar particiones** en la pantalla de particionamiento inicial durante la instalación gráfica manual.
- **--passphrase=** Proporciona una contraseña predeterminada extendida para todos los dispositivos cifrados.
- **--escrowcert=***URL\_of\_X.509\_certificate* Almacena las llaves de cifrado de todos los volúmenes cifrados como archivos en **/** (root), mediante el certificado X.509 desde la URL especificada con *URL\_de\_certificado\_X.509*. Las llaves se almacenan como un archivo independiente para cada volumen cifrado. Esta opción solamente es importante si se especifica**--encrypted**.
- **--backuppassphrase** Añade de forma aleatoria una frase de acceso para cada volumen cifrado. Almacena estas frases de acceso en archivos independientes en **/** (root), usa el certificado X.509 especificado con **--escrowcert**. Esta opción sólo es importante si se especifica **--escrowcert**.
- **--cifrar=** Especifica el tipo de cifrado que se utilizará si el **aes-xts-plain64** predeterminado de **Anaconda** no es satisfactorio. Debe utilizar esta opción junto con la opción **--cifrado**; por sí sola no tiene efecto. Los tipos de cifrado disponibles se enumeran en la guía de seguridad de Red Hat [Enterprise](https://access.redhat.com/site/documentation/en-US/Red_Hat_Enterprise_Linux/7/html/Security_Guide/index.html) Linux 7, pero Red Hat recomienda encarecidamente utilizar **aes-xts-plain64** o bien **aes-cbc-essiv:sha256**.

#### **autostep (opcional)**

Normalmente, las instalaciones Kickstart saltan pantallas innecesarias. Esta opción hace que el programa de instalación despliegue brevemente por cada pantalla. Esta opción no se debe utilizar para desplegar un sistema porque puede interrumpir la instalación del paquete.

**--captura de pantalla automática** — Toma una captura de pantalla de cada paso del proceso de instalación y copia las imágenes en **/tmp/anaconda-screenshots** después de completar la instalación. Resulta muy útil para la documentación.

#### **bootloader (obligatorio)**

Especifica cómo debe ser instalado el gestor de arranque.

## **Importante**

Red Hat recomienda configurar una contraseña del gestor de arranque en cada sistema. Un gestor de arranque sin protección, puede permitir a un atacante en potencia, modificar las opciones de arranque del sistema y obtener acceso al sistema sin estar autorizado para ello.

## **Importante**

En algunos casos, se requiere una partición especial para instalar el cargador de arranque en sistemas AMD64 e Intel 64. El tipo y tamaño de esta partición depende de si el disco en el que está instalando el cargador de arranque emplea el esquema del *registro de arranque maestro* (MBR) o el esquema de la *tabla de particiones GUID* (GPT). Para obtener más información, consulte Sección 6.10.1, ["Instalación](#page-62-0) del gestor de arranque".

**--append=** — Especifica los parámetros adicionales del kernel. Para especificar múltiples parámetros, sepárelos con espacios. Por ejemplo:

**bootloader --location=mbr --append="hdd=ide-scsi ide=nodma"**  $\t\tilde\tau\$ 

Los parámetros **rhgb** y **quiet** siempre se utilizan, incluso si no los especifica aquí o no utiliza el comando **--append=**.

**--boot-drive=** — Especifica el controlador en donde el gestor de carga debe escribirse y por lo tanto, especifica desde cuál controlador arrancará el equipo.

**Importante**

La opción **--boot-drive=** actualmente se ignora en las instalaciones de Red Hat Enterprise Linux en sistemas IBM System z mediante el gestor de arranque **zipl** . Cuando **zipl** está instalado, determina el controlador de arranque por su cuenta.

- **--leavebootloader** Evita que el programa de instalación haga cambios a la lista de imágenes de arranque en sistemas EFI o ISeries/PSeries.
- **--driveorder** Especifica qué controlador es el primero en el arranque de BIOS. Por ejemplo:

```
bootloader --driveorder=sda,hda
\t\trth
```
- **--location=** Especifica en dónde se escribe el registro de arranque. Los valores válidos son los siguientes:
	- mbr La opción predeterminada. Depende de si el controlador utiliza el Gestor de registro de arranque maestro (MBR) o el esquema de la tabla de particiones GUID (GPT):
- En un disco formateado GPT, esta opción instalará la etapa 1.5 del gestor de arranque en la partición de arranque BIOS.
- En un disco formateado MBR, etapa 1.5 será instalado en el espacio vacío dentor de MBR y la primera partición.
- **partition** Instale el gestor de arranque en el primer sector de la partición que contiene el kernel.
- **none** no instale el gestor de arranque.

En la mayoría de los casos, esta opción no necesita especificarse.

**--password=** — Si está utilizando **GRUB2**, establece la contraseña del gestor de arranque con el valor especificado en esta opción. Esta contraseña debe ser utilizada para restringir el acceso a la shell **GRUB2**, en donde se pueden pasar opciones arbitrarias del kernel.

Si se especifica una contraseña, **GRUB2** también preguntará su nombre de usuario. El nombre de usuario siempre es **root**.

**--iscrypted** — En general, cuando especifica una contraseña de gestor de arranque mediante la opción **--password=**, será almacenada en el archivo Kickstart en texto simple. Si desea cifrar la contraseña, use esta opción y la contraseña cifrada.

Para generar una contraseña cifrada, use el comando **grub2-mkpasswd-pbkdf2**, ingrese la contraseña que desea utilizar yenter the password you want to use, and copy the command's output (the hash starting with **grub.pbkdf2**) into the Kickstart file. An example **bootloader** Kickstart entry with an encrypted password will look similar to the following:

```
bootloader --iscrypted --
password=grub.pbkdf2.sha512.10000.5520C6C9832F3AC3D149AC0B24BE69E2
D4FB0DBEEDBD29CA1D30A044DE2645C4C7A291E585D4DC43F8A4D82479F8B95CA4
BA4381F8550510B75E8E0BB2938990.C688B6F0EF935701FF9BD1A8EC7FE5BD233
3799C98F28420C5CC8F1A2A233DE22C83705BB614EA17F3FDFDF4AC2161CEA3384
E56EB38A2E39102F5334C47405E
\t\trth\t\trth\t\trth\t\trth\t\trth
```
- **--timeout=** Especifica la cantidad de tiempo de espera del gestor de arranque antes de arrancar la opción predeterminada (en segundos).
- **--default=** Establece la imagen predeterminada en la configuración del gestor de arranque.
- **--extlinux** Usa el gestor de arranqu **extlinux** en lugar del **GRUB2**. Esta opción únicamente funciona en sistemas que soportados por **extlinux**.

#### **btrfs (optional)**

Cree un volumen o subvolumen Btrfs. Para un volumen la sintaxis es:

```
btrfs puntomont --data=nivel --metadata=nivel --label=etiqueta
particiones
\t\tilde\tau\
```
Se pueden especificar una o más particiones en *particiones*. Si se especifica más de una partición, hay que separar las entradas con un único espacio. Para ver una demostración, consulte Ejemplo 23.1, "Cómo crear volúmenes y [subvolúmenes".](#page-334-0)

Para un subvolumen la sintaxis es:

```
btrfs puntomont --subvol --name=ruta principal
\t\trth\t\t\t\t\t\t\t\t
```
*parent* debe ser el identificador del volumen padre del subvolumen y *mntpoint* es el sitio donde el sistema de archivo se monta.

- **--data=** nivel de RAID a usar para los datos del sistema de archivos (tales como **0**, **1**, o **10**). Opcional. Esta opción no tiene significado para los subvolúmenes.
- **--metadata=** nivel de RAID a usar para el sistema de archivos/metadatos de volumen (tales como **0**, **1**, o **10**). Opcional. Esta opción no tiene significado para subvolúmenes.
- **--label=** Especifica un nombre para el sistema de archivos Btrfs. Si el nombre ya lo está utilizando otro sistema de archivos, se creará uno nuevo. Esta opción no tiene significado para los subvolúmenes.
- **--noformat** o **--useexisting** Use un volumen Btrfs existente (o subvolumen) y no vuelva a formatear el sistema de archivos.

El siguiente ejemplo muestra cómo crear un volumen Btrfs desde particiones de miembros en tres discos con subvolúmenes para **/** y **/home**. El volumen principal no se monta o utiliza directamente en este ejemplo.

<span id="page-334-0"></span>**Ejemplo 23.1. Cómo crear volúmenes y subvolúmenes**

```
part btrfs.01 --size=6000 --ondisk=sda
part btrfs.02 --size=6000 --ondisk=sdb
part btrfs.03 --size=6000 --ondisk=sdc
btrfs none --data=0 --metadata=1 --label=rhel7 btrfs.01 btrfs.02
btrfs.03
btrfs / --subvol --name=root LABEL=rhel7
btrfs /home --subvol --name=home rhel7
\t\t\t\t\t\t\t
```
#### **clearpart (opcional)**

Retira las particiones del sistema, antes de crear nuevas particiones. No se retira ninguna partición de forma predeterminada.

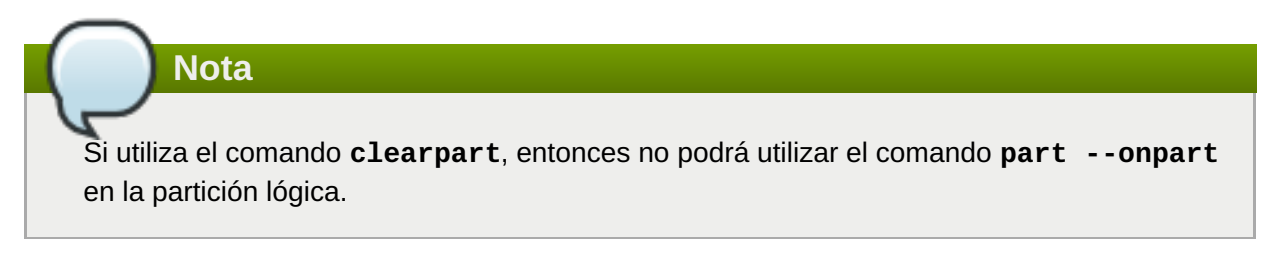

Para ver un ejemplo detallado de una partición que incluya el comando **clearpart**, consulte Sección 23.4.1, "Ejemplo de [particionamiento](#page-373-0) avanzado".

**--all** — Elimina todas las particiones del sistema.

**--drives=** — Especifica el disco en donde las particiones serán borradas. Por ejemplo, la siguiente opción borrará las particiones en los dos primeros dispositivos en el controlador IDE primario:

```
clearpart --drives=hda,hdb --all
\t\t\t\t\t\t\t\t
```
Para limpiar un dispositivo multirutas que no utilice el formato **disk/by-id/scsi-***WWID*, donde *WWID* es el *identificador universal* para el dispositivo. Por ejemplo, para limpiar un disco con WWID **58095BEC5510947BE8C0360F604351918**, use:

```
clearpart --drives=disk/by-id/scsi-
58095BEC5510947BE8C0360F604351918
\t\tilde\tau\
```
Este formato es preferable para todos los dispositivos multirutas, pero en el caso de que se presenten errores, los dispositivos que no usen *administración de volumen lógico* (LVM) también pueden limpiarse mediante el formato **disk/by-id/dm-uuid-mpath-***WWID*, donde *WWID* es el *identificador universal* para el dispositivo. Por ejemplo, para limpiar un disco con WWID **2416CD96995134CA5D787F00A5AA11017**, utilice:

```
clearpart --drives=disk/by-id/dm-uuid-mpath-
2416CD96995134CA5D787F00A5AA11017
\t\tt\t\tt\t\tt\t\tt\t\tt\t\tt\t\tt\t\tt
```
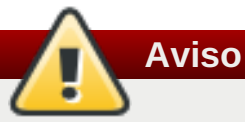

Nunca especifique los dispositivos multirrutas por nombres de dispositivos como **mpatha**. Los nombres de dispositivos como ese, no son específicos a un determinado disco. El disco denominado **/dev/mpatha** durante la instalación puede no ser el esperado. Por lo tanto, el comando **clearpart** podría elegir el disco incorrecto.

**--list=** — Especifica las particiones a remover. Esta opción sobrescribe las opciones **--all** y **--linux** si se utilizan. Pueden ser utilizadas a través de diferentes controladores. Por ejemplo:

```
clearpart --list=sda2,sda3,sdb1
\t\tilde\tau\
```
- **--inietiqueta** Inicializa la etiqueta de disco en el valor predeterminado para la arquitectura del sistema (por ejemplo, **msdos** para x86). Esta opción solo es válida con la opción **--todo**.
- **--linux** Elimina todas las particiones Linux.
- **--none** (default) No elimina ninguna partición.

#### **cmdline (opcional)**

Realice la instalación en un modo de línea de comandos que no sea interactivo. Los mensajes de interacción detienen la instalación. Este modo resulta útil en sistemas IBM System z con la terminal x3270. El uso recomendado es junto con los parámetros **RUNKS=1** y **inst.ks=**. Consulte Sección 18.4, "Parámetros para instalaciones de Kickstart".

#### Sección 18.4, "Parametros para [instalaciones](#page-287-0) de Kickstart".

#### **device (opcional)**

En la mayoría de sistemas PCI, el programa de instalación detectará automáticamente tarjetas Ethernet y SCSI. Sin embargo, en sistemas antiguos y sistemas PCI, Kickstart requiere una ayuda para encontrar dispositivos adecuados. El comando **device**, el cual le dice al programa de instalación instalar módulos adicionales, usa el siguiente formato:

```
dispositivo moduleName --opts=opciones
\t\trth\t\t\t\t\t\t\t\t
```
- *moduleName* Remplace por el nombre del módulo de kernel que debe estar instalado.
- **--opts=** Opciones para pasar al módulo de kernel. Por ejemplo:

```
device --opts="aic152x=0x340 io=11"
\t\tilde\tau\
```
#### **driverdisk (optional)**

Los discos de controlador se pueden utilizar durante la instalación kickstart. Debe copiar el contenido del disco de controladores en el directorio raíz de una partición del disco duro del sistema. Luego, debe utilizar el comando **driverdisk** para especificar que al programa de instalación debe buscar un disco de controlador y su sitio.

```
driverdisk [partition|--source=url|--biospart=biospart]
\t\tilde\tau\
```
De modo alternativo, puede especificarse un sitio de red para el disco del controlador

```
driverdisk --source=ftp://path/to/dd.img
driverdisk --source=http://path/to/dd.img
driverdisk --source=nfs:host:/path/to/img
\t\trth \t \t \t \t \t \t \t
```
- *partition* la partición que contiene el disco del controlador. Observe que la partición se debe especificar como una ruta completa (por ejemplo, **/dev/sdb1**), *no* únicamente el nombre de la partición (por ejemplo, **sdb1**).
- **--source=** URL para el disco de controlador. Los sitios NFS pueden darse en forma de **nfs:***host***:/***path/to/img*.
- **--biospart=** Partición BIOS que contiene el disco de controlador (Por ejemplo, **82p2**).

#### **eula (opcional)**

Use esta opción para aceptar el *Acuerdo de licencia de usuario final* (EULA) sin la interacción del usuario. Si especifica esta opción, impedirá a la utilidad **Instalación inicial** que le pida que acepte el acuerdo de licencia cuando complete la instalación e inicie el sistema por primera vez. Para obtener más información, consulte Sección 26.1, ["Configuración](#page-388-0) inicial".

**--agreed** (obligatoria) — Aceptar la EULA. Esta opción siempre debe utilizarse, de lo contrario, el comando **eula** no tendrá sentido.

#### **fcoe (optional)**

Especifica los dispositivos FCoE que deberían estar activados aparte de los descubiertos por los *Servicios de controlador de disco mejorados* (EDD).

```
fcoe --nic=nombre [opciones]
\t\tilde\tau\
```
- **--nic=** (required) El nombre del dispositivo que va a ser activado.
- **--dcb=** Establece los parámetros para el *Puente de centro de datos* (DCB).
- **--autovlan** Descubre automáticamente las VLAN.

#### **firewall (optional)**

Especifique la configuración del cortafuegos para el sistema instalado.

```
firewall --enabled|--disabled dispositivo [opciones]
\t\tilde\tau\
```
- **--enabled** o **--enable** Rechaza las conexiones entrantes que no son en respuesta a peticiones salientes, tales como respuestas DNS o peticiones DHCP. Si se necesita acceso a servicios en esta máquina, puede permitir servicios específicos a través del cortafuegos.
- **--disabled** or **--disable** No se configura ninguna regla de iptables.
- **--trust=** Al listar un dispositivo aquí como por ejemplo, em1, permite todo el tráfico de entrada y salida de dicho dispositivo a través del cortafuegos. Para listar más de un dispositivo, use **--trust em1 --trust em2**. No use el formato de separación con comas, tal como **- trust em1, em2**.
- *incoming* Remplace por uno o más de los servicios especificados a través del cortafuegos.
	- **--ssh**
	- **--smtp**
	- **--http**
	- **--ftp**
- **--port=** Puede especificar que los puertos sean permitidos a través del cortafuegos mediante el formato port:protocol. Por ejemplo, para permitir el acceso IMAP a través del cortafuegos, especifique **imap:tcp**. También se pueden especificar explícitamente puertos numéricos; por ejemplo, para permitir paquetes UDP en el puerto 1234, especifique **1234:udp** . Para especificar múltiples puertos, sepárelos con comas.
- **--service=** Esta opción proporciona un nivel más alto para permitir servicios a través del cortafuegos. Algunos servicios (como **cups**, **avahi**, etc.) requieren que varios puertos estén abiertos u otra configuración especial para que el servicio funcione. Usted puede especificar cada puerto individual con la opción **--port** option, o especificar **--service=** y abrirlos todos al mismo tiempo.

Las opciones válida son cualquier cosa reconocida por el programa **firewall-offline-cmd** en el paquete *firewalld*. Si **firewalld** está en ejecución **firewall-cmd --get-services** proporcionará una lista de los nombres de servicios conocidos.

#### **firstboot (opcional)**

Determina si la aplicación **Initial Setup** inicia por primera vez el sistema que se arranca. Si está habilitado, el paquete *initial-setup* debe estar instalado. Si no se especifica, esta opción se inhabilita de forma predeterminada.

- **--enable** or **--enabled Initial Setup** se inicia la primera vez que el sistema arranca.
- **--disable** or **--disabled Initial Setup** se inicia la primera vez que el sistema arranca.
- **--reconfig** Habilita **Initial Setup** para que se inicie en el momento del arranque en modo de reconfiguración. Este modo habilita el idioma, el ratón, el teclado, la contraseña de root,el nivel de seguridad,el huso horario y las opciones de configuración de red, además de predeterminadas.

#### **group (opcional)**

Crea un nuevo grupo de usuario en el sistema. Si a un grupo le es dado un nombre o GID que ya existe, este comando fallará. Además, el comando **user** puede utilizarse para crear un nuevo grupo para el usuario recién creado.

```
group --name=nombre [--gid=gid]
\t\tilde\tau\
```
- **--name=** Proporciona el nombre del grupo.
- **--gid=** El GID del grupo. Si no se proporciona, se utilizará el siguiente GID disponible que no sea del sistema.

#### **graphical (opcional)**

Instalación en modo gráfico. Este es el predeterminado.

#### **halt (optional)**

Detenga el sistema después de que la instalación haya completado satisfactoriamente. Es similar a la instalación manual, donde **Anaconda** muestra un mensaje y espera a que el usuario presione una tecla antes del rearranque. Durante una instalación Kickstart, si no se especifica un método de finalización, la opción halt será utilizada como predeterminada.

El comando **halt** no equivale al comando **shutdown -h**.

Para obtener otros métodos de terminación , por favor consulte los comandos **poweroff**, **reboot** y **shutdown**.

#### **ignoredisk (opcional)**

Hace que el programa de instalación ignore los discos especificados. Esta opción es útil si está utilizando la partición automática y desea que algunos discos sean ignorados. Por ejemplo, sin **ignoredisk**, la implementación en un SAN-cluster durante la instalación kickstart fallaría, ya que el programa de instalación detecta rutas pasivas que no devuelven tablas de particiones.

```
ignoredisk --drives=unidad1,unidad2,...
\t\tilde\tau\
```
en donde *driveN* es **sda** o **sdb** o **hda**, etc.

Para ignorar un dispositivo multirutas que no use *Administración de volumen lógico* (LVM), use el formato **disk/by-id/dm-uuid-mpath-***WWID*, donde *WWID* es el *identificador universal* para el dispositivo. Por ejemplo, para ignorar un disco con WWID

#### **2416CD96995134CA5D787F00A5AA11017**, use:

#### **ignoredisk --drives=disk/by-id/dm-uuid-mpath-2416CD96995134CA5D787F00A5AA11017**  $\t\tilde\tau\$

Los dispositivos multirrutas que usan LVM no se ensamblan sino hasta después de que **Anaconda** haya leído el archivo Kickstart. Por lo tanto, usted no puede especificar estos dispositivos en formato **dm-uuid-mpath**. En su lugar, para ignorar un dispositivo multirrutas que utiliza LVM, use el formato **disk/by-id/scsi-***WWID*, donde *WWID* es el *identificador universal* para el dispositivo. Por ejemplo, para ignorar un disco con WWID **58095BEC5510947BE8C0360F604351918**, use:

```
ignoredisk --drives=disk/by-id/scsi-58095BEC5510947BE8C0360F604351918
\t\tilde\tau\
```
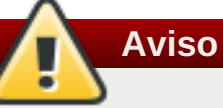

Nunca especifique los dispositivos multirrutas por nombres de dispositivos como **mpatha**. Los nombres de dispositivos como ese, no son específicos a un determinado disco. El disco denominado **/dev/mpatha** durante la instalación puede no ser el esperado. Por lo tanto, el comando **clearpart** podría elegir el disco incorrecto.

**--only-use** — Especifica una lista de discos para el instalador. Todos los otros discos se ignoran. Por ejemplo, usar un disco **sda** durante la instalación e ignorar los otros discos:

```
ignoredisk --only-use=sda
\t\t\t\t\t\t\t\t\
```
Para incluir un dispositivo multirutas que no usa LVM:

```
ignoredisk --only-use=disk/by-id/dm-uuid-mpath-
2416CD96995134CA5D787F00A5AA11017
\t\tilde\tau\
```
Para incluir un dispositivo multirutas que utiliza LVM:

```
ignoredisk --only-use=disk/by-id/scsi-
58095BEC5510947BE8C0360F604351918
\t\tilde\tau\
```
**--interactive** — Le permite navegar manualmente la pantalla de almacenamiento avanzado.

#### **install (optional)**

El modo de instalación predeterminado. Debe especificar el tipo de instalación de **cdrom**, **harddrive**, **nfs**, **liveimg**, o **url** (para instalaciones FTP, HTTP, or HTTPS). El comando **install** y el método de instalación deben estar en líneas separadas. Por ejemplo:

```
install
liveimg --url=file:///images/install/squashfs.img --noverifyssl
\t\t\t\t\t\t\t
```
**cdrom** — Instala desde la primera unidad óptica en el sistema

```
harddrive — Instala desde un árbol de instalación de Red Hat o una imagen ISO de
  instalación en un controlador local. El controlador debe contener el sistema de archivos que el
  programa de instalación pueda montar: ext2, ext3, ext4, vfat, o xfs.
```
- **--biospart=** BIOS partición desde la cual se instala (tal como **82**).
- **--partition=** Partición desde la cual se instala (tal como **sdb2**).
- **--dir=** Directorio que contiene la *variante* del árbol de instalación o la imagen ISO de DVD de instalación completa.

Por ejemplo:

```
harddrive --partition=hdb2 --dir=/tmp/install-tree
\t\tilde\tau\
```
- **liveimg** Instale desde una imagen de disco en lugar de paquetes. La imagen puede ser el archivo **squashfs.img** desde una imagen ISO o un sistema de archivos en que el medio pueda ser montado. Los sistemas de archivos con soporte son **ext2**, **ext3**, **ext4**, **vfat**, y **xfs**.
	- --url= El sitio desde donde se hace la instalación. Los protocolos con soporte son **HTTP**, **HTTPS**, **FTP** y **file**.
	- **--proxy=** Especifique un proxy **HTTP**, **HTTPS** o **FTP** para usar mientras realiza la instalación.
	- **--checksum=** Un argumento opcional con la suma de verificación **SHA256** del archivo de imágenes.
	- **--noverifyssl** Inhabilita la verificación SSL al conectarse a un servidor **HTTPS**.

Por ejemplo:

```
liveimg --url=file:///images/install/squashfs.img --
checksum=03825f567f17705100de3308a20354b4d81ac9d8bed4bb4692b238104
5e56197 --noverifyssl
\t\trth\t\trth\t\trth\t\trth\t\trth
```
- **nfs** Instala desde el servidor NFS especificado.
	- **--server=** Servidor desde el cual instalar (hostname o IP).
	- **--dir=** Directorio que contiene la *variante* del árbol de instalación.
	- **--opts=** Opciones de montaje a utilizar para montar el directorio NFS. (opcional).

Por ejemplo:

```
nfs --server=nfsserver.example.com --dir=/tmp/install-tree
\t\trth\t\trth\t\trth\t\trth\t\trth
```
- **url** Instala desde un árbol de instalación en un servidor remoto a través de FTP, HTTP, o HTTPS.
	- --url= El sitio desde donde se hace la instalación. Los protocolos con soporte son **HTTP**, **HTTPS**, **FTP** y **file**.
	- **--mirrorlist=** La URL desde donde se hace la instalación.
	- **--proxy=** Especifica un proxy **HTTP**, **HTTPS** o **FTP** a usar mientras realiza la instalación.
	- **--noverifyssl** Inhabilita la verificación SSL al conectarse a un servidor **HTTPS**.

Por ejemplo:

**url --url http://***servidor***/***ruta*  $\t\trth$ 

o:

```
url --url ftp://nombre de usuario:contraseña@servidor/ruta
\t\t\t\t\t\t\t\t
```
#### **iscsi (optional)**

**iscsi --ipaddr=***dirección* **[***opciones***]**  $\t\tilde\tau\$ 

Especifica el almacenamiento iSCSI adicional para que sea añadido durante la instalación. Si utiliza el comando **iscsi**, también debe asignar un nombre al nodo iSCSI, mediante el comando **iscsiname**. El comando **iscsiname** debe aparecer en el archivo de kickstart antes del comando **iscsi** .

En lo posible, se recomienda configurar el almacenamiento iSCSI en el BIOS de sistema o firmware (iBFT para sistemas Intel) en lugar de utilizar el comando **iscsi** . **Anaconda** detecta automáticamente y utiliza discos configurados en BIOS o firmware y no requiere ninguna configuración especial en el archivo kickstart.

En caso de tener que usar el comando **iscsi** command, asegúrese de que la red esté activada al comenzar la instalación y que el comando **iscsi** aparezca en el archivo de kickstart *antes* de hacer referencia a los discos iSCSI con comandos tales como **clearpart** o **ignoredisk**.

- **--ipaddr=** (obligatorio) la dirección IP del destino al que va a conectarse.
- **--port=** (required) el número de puerto (por lo general, **--port=3260**)
- **--target=** el destino *IQN* (nombre calificado del iniciador iSCSI).
- **--iface=** vincule la conexión a una interfaz de red específica en lugar de usar la predeterminada por la capa de red. Una vez usada, debe especificarse en todas las instancias del comando **iscsi** en el archivo completo de Kickstart.
- **--user=** el nombre de usuario requerido para autenticar con el destino
- **--password=** La contraseña del nombre de usuario especificado para el destino.
- **--reverse-user=** el nombre de usuario requerido para autenticar con el iniciador desde un destino que utilice autenticación CHAP inversa
- **--password=** La contraseña del nuevo usuario especificado por el iniciador

#### **iscsiname (optional)**

Asigna un nombre a un nodo iSCSI especificado por el parámetro iscsi. Si utiliza el *iscsi* en su archivo kickstart, deberá especificar **iscsiname** *antes* en el archivo Kickstart.

```
iscsiname iqn
\t\tilde\tau\
```
#### **keyboard (required)**

Establece uno o mas diseños de teclado para el sistema.

- **--vckeymap=** Especifica el mapa de teclado de **VConsole** que debe utilizarse. Los nombres válidos corresponden a la lista de archivos en el directorio **/usr/lib/kbd/keymaps/\***, sin la extensión **.map.gz**.
- **--xlayouts=** Especifica una lista de distribuciones **X** que deben utilizarse como una lista separada por comas sin espacios. Acepta los valores en el mismo formatos como **setxkbmap(1)**, ya sea en el formato de *distribución* (tal como: **cz**), o en el formato **de** *distribución* **(***variante***)** (tal como **cz (qwerty)**).

Todas las distribuciones aparecen en la página de manual **xkeyboard-config(7)** bajo **Layouts**.

**--switch=** — Especifica una lista de opciones de cambio de distribuciones (atajos para cambiar entre múltiples teclados). Las opciones deben ir separadas por coma sin espacios. Acepta valores en el mismo formato como **setxkbmap(1)**.

Las opciones disponibles se pueden ver en la página de manual **xkeyboard-config(7)** en **Opciones**.

El siguiente ejemplo configura dos distribuciones de teclado (**English (US)** y **Czech (qwerty)**) mediante la opción **--xlayouts=**, y permite el cambio entre ellas **Alt**+**Shift**:

```
keyboard --xlayouts=us,'cz (qwerty)' --switch=grp:alt_shift_toggle
\t\t\t\t\t\t\t
```
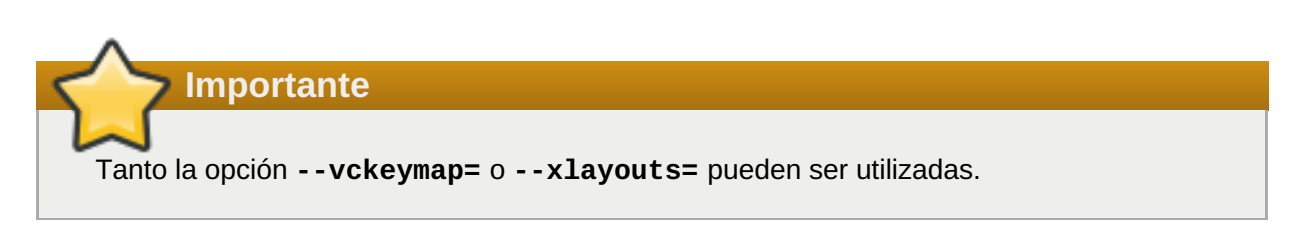

#### **lang (required)**

Configura el idioma a utilizar durante la instalación y el idioma predeterminado del sistema. Por ejemplo, para configurar el idioma a español, el archivo Kickstart debería contener la línea siguiente:

#### **lang en\_US**

El archivo **/usr/share/system-config-language/locale-list** proporciona una lista de códigos de idiomas válidos en la primera columna de cada línea y es parte del paquete *systemconfig-language* .

Algunos idiomas (por ejemplo el chino, el japonés, el coreano e idiomas de la India) no están soportados durante la instalación en modo de texto. Si especifica alguno de estos idiomas con el comando **lang**, el proceso de instalación continuará en Inglés. Sin embargo, el sistema instalado usará su elección como el idioma predeterminado.

**--addsupport=** — Agrega soporte a idiomas adicionales. Adquiere la forma de lista separada por comas sin espacios- Por ejemplo:

```
lang en_US --addsupport=cs_CZ,de_DE,en_UK
\t\tilde\tau\
```
#### **logging (optional)**

Controla el registro de errores de **Anaconda** durante la instalación. No tiene efecto en el sistema instalado.

```
logging [--host=host] [--port=puerto] [--
level=debug|info|error|critical]
\t\tilde\tau\
```
- **--host=** Envía la información de registro al host remoto especificado, el cual debe estar ejecutando un proceso syslogd configurado para aceptar registros remotos.
- **→ -port=** Si el proceso syslogd remoto utiliza un puerto diferente al predeterminado, éste puede ser especificado con esta opción.
- **--level=** Especifica el nivel mínimo de mensajes que aparecen en tty3. Sin embargo, todos los mensajes serán enviados al archivo de registro sin importar este nivel.Los posibles valores son: **debug**, **info**, **warning**, **error**, o **critical**.

#### **logvol (opcional)**

Crear un volumen lógico para Administración de volumen lógico (LVM) con la sintaxis:

```
logvol puntomont --vgname=nombre --size=tamaño --name=nombre
[opciones]
\t\tilde\tau\
```
#### **Nota**

No utilice el carácter de guión (**-**) en los nombres de volúmenes lógicos ni de grupos de volúmenes cuando instale Red Hat Enterprise Linux con Kickstart. Si lo utiliza, la instalación terminará normalmente, pero el directorio **/dev/mapper/** enumerará estos volúmenes y grupos de volúmenes con todos los guiones duplicados. Por ejemplo, un grupo de volúmenes llamado **volgrp-01** que contenga un volumen lógico denominado **logvol-01** aparecerá como **/dev/mapper/volgrp--01-logvol--01**.

Esta limitación únicamente aplica a los nombres recién creados de volumen lógico y de grupo de volumen. Si está reutilizando los existentes mediante la opción**--noformat**, sus nombres no serán cambiados.

Para ver un ejemplo detallado de **logvol** en acción, consulte Sección 23.4.1, "Ejemplo de [particionamiento](#page-373-0) avanzado".

*mntpoint* es el sitio en el que se monta la partición y debe tener una de las siguientes formas:

#### **/***ruta*

Por ejemplo, **/** o **/home**

**swap**

La partición es utilizada como espacio de intercambio.

Para determinar automáticamente el tamaño de la partición swap, use la opción **- recommended** :

#### **swap --recommended**

El tamaño asignado será efectivo pero no precisamente calibrado para su sistema.

Para determinar de forma automática el tamaño de la partición swap y también permitir espacio extra para que su sistema hiberne, use la opción **--hibernation**:

#### **swap--hibernation**

El tamaño asignado será equivalente al espacio de swap asignado por **--recommended** más la cantidad de RAM en su sistema.

Para conocer los tamaños de intercambio que asignan estos comandos, consulte Sección 6.10.4.5, "Esquema de particiones [recomendado"](#page-81-0) para sistemas AMD64 e Intel 64, Sección 11.10.4.5, "Esquema de particiones [recomendado"](#page-168-0) para servidores IBM Power Systems y Sección 15.10.3.5, "Esquema de particiones [recomendado"](#page-240-0) para IBM System z.

Las opciones son las siguientes:

- **--noformat** Usa un volumen lógico existente y no lo formatea.
- **--useexisting** Use un volumen lógico y vuelva a formatearlo.
- **--fstype=** Establece el tipo de sistema de archivos para el volumen lógico. Los valores válidos son **xfs**, **ext2**, **ext3**, **ext4**, **swap**, y **vfat**.
- **--fsoptions=** Especifica una cadena sin formato específico que será utilizada cuando el sistema de archivos sea montado. Esta cadena será copiada en el archivo **/etc/fstab** del sistema instalado y debe ir en comillas.
- **--label=** Establece la etiqueta para el volumen lógico.
- **--grow** Le indica al volumen lógico que se expanda hasta llenar el espacio disponible (si existe) o hasta el tamaño mañano.
- **--size=** El tamaño mínimo del volumen lógico en Megabytes.
- **--maxsize=** El tamaño máximo en megabytes que puede llegar a tener el volumen lógico cuando se configura para crecer. Especifique un valor entero tal como **500** (no incluya la unidad).
- **--recomendado** Determina automáticamente el tamaño del volumen lógico. Para obtener más información sobre el esquema recomendado, consulte Sección 6.10.4.5, "Esquema de particiones [recomendado"](#page-81-0) para sistemas AMD64 e Intel 64, Sección 11.10.4.5, "Esquema de particiones [recomendado"](#page-240-0) para servidores IBM Power Systems y Sección 15.10.3.5, "Esquema de particiones recomendado" para IBM System z.
- **--resize** Cambie de tamaño el volumen lógico. Si utiliza esta opción, debe también especificar **--useexisting** and **--size**.
- **--percent=** Especifica la cantidad en la que crece el volumen lógico, como un porcentaje del espacio libre en el grupo del volumen después de que cualquier volumen lógico estático sea tenido en cuenta. Esta opción debe utilizarse junto con las opciones de **--size** and **- grow**
- **--encrypted** Especifica que este volumen lógico debe ser cifrado, mediante una contraseña provista en la opción **--passphrase=**. Si no especifica la frase de paso, el programa de instalación usará la contraseña predeterminada general de todo el sistema, con el comando**autopart --passphrase** o detendrá la instalación y le solicitará una contraseña si no la ha establecido por defecto.
- **--passphrase=** specifica la frase de paso a usar cuando cifre el volumen lógico. Debe usar esta opción junto con la opción **--encrypted** por sí misma no tiene efecto.
- **--cifrar=** Especifica el tipo de cifrado que se utilizará si el aes-xts-plain64 predeterminado de **Anaconda** no es satisfactorio. Debe utilizar esta opción junto con la opción **--cifrado**; por sí sola no tiene efecto. Los tipos de cifrado disponibles se enumeran en la guía de seguridad de Red Hat [Enterprise](https://access.redhat.com/site/documentation/en-US/Red_Hat_Enterprise_Linux/7/html/Security_Guide/index.html) Linux 7, pero Red Hat recomienda encarecidamente utilizar aes-xts-plain64 o bien aes-cbc-essiv:sha256.
- **--escrowcert=***URL\_of\_X.509\_certificate* Almacene las llaves de cifrado de todos los volúmenes cifrados como archivos en **/** (root), mediante el certificado X.509 desde la URL especificada con *URL\_de\_certificado\_X.509*. Las llaves se guardan como un archivo independiente para cada volumen cifrado. Esta opción solo es importante si se especifica**- encrypted**.
- **--backuppassphrase** Añada de forma aleatoria una frase de acceso para cada volumen cifrado. Almacena estas frases de acceso en archivos independientes en **/** (root), usa el certificado X.509 especificado con **--escrowcert**. Esta opción sólo es importante si se especifica **--escrowcert**.
- <span id="page-346-0"></span>**--thinpool** — Crea un grupo fino de volumen lógico. (Use el punto de montaje **none**)
- **--metadatasize=***size* Especifica el tamaño del área de metadatos (en MiB)para un nuevo dispositivo de grupo fino.
- **--chunksize=***size* Especifica una parte (en KiB) para un nuevo dispositivo de grupo fino.
- **--thin** Crea un grupo fino de volumen lógico. Requiere el uso de la opción **--poolname**)
- **--poolname=***name* Especifique el nombre del grupo fino en el cual va a crear el volumen lógico fino. Requiere la opción **--thin**.

Crea la partición primero, crea el grupo de volumen lógico y luego crea el volumen lógico. Por ejemplo:

```
part pv.01 --size 3000
volgroup myvg pv.01
logvol / --vgname=myvg --size=2000 --name=rootvol
\t\tilde\tau\
```
Crea la partición primero, crea el grupo de volumen lógico y luego el crea el volumen lógico para ocupar el 90% del espacio restante en el grupo de volumen. Por ejemplo:

```
part pv.01 --size 1 --grow
volgroup myvg pv.01
logvol / --vgname=myvg --size=1 --name=rootvol --grow --percent=90
\t\tilde\tau\
```
#### **mediacheck (opcional)**

Si se especifica, este comando forzará el programa de instalación para realizar una revisión del medio de instalación (**rd.live.check**) antes de iniciar. Este comando requiere que la instalación sea acompañada, por lo tanto está desactivada por defecto.

#### **network (opcional)**

Configura información de red para el sistema de destino y activa los dispositivos de red en el entorno del instalador. El dispositivo especificado en el primer comando **network** se activa automáticamente. La activación del dispositivo también puede ser requerida explícitamente por la opción **--activate**.

**--activate** — active este dispositivo en el entorno de instalación.

Si utiliza la opción **--activate** en un dispositivo que ya ha sido activado (por ejemplo, una interfaz que usted configuró con opciones de arranque para que el sistema pudiera recuperar el archivo Kickstart) el dispositivo se reactiva para usar la información especificada en el archivo Kckstart.

Utiliza la opción **--nodefroute** para evitar que el dispositivo use la ruta predeterminada.

**--bootproto=** — Una de **dhcp**, **bootp**, **ibft**, o **static**. La opción predeterminada es **dhcp**; las opciones **dhcp** and **bootp** se tratan de la misma forma.

El método DHCP usa un sistema servidor DHCP para obtener su configuración de red. El método BOOTP es similar, requiriendo un servidor BOOTP para suministrar la configuración de red. Para dirigir un sistema a que use DHCP:

```
network --bootproto=dhcp
\t\trth\t\trth\t\trth\t\trth\t\trth
```
Para dirigir una máquina a que use BOOTP para obtener la configuración de red, use la línea siguiente en el archivo Kickstart:

**network --bootproto=bootp**  $\t\t\t\t\t\t\t\t\$ 

Para dirigir una máquina para que use la configuración especificada en iBFT, use:

```
network --bootproto=ibft
\t\tilde\tau\
```
El método**static** requiere que usted especifique la dirección IP, la máscara de red, la puerta de enlace y el nombre del servidor en el archivo kickstart. Esta información es estática y se utiliza durante y después de la instalación.

Toda la información de red estática debe ser especificada en *una* línea; no puede separar líneas con la barra oblicua, (**\**) como lo puede hacer en una línea de comandos.

```
network --bootproto=static --ip=10.0.2.15 --netmask=255.255.255.0
--gateway=10.0.2.254 --nameserver=10.0.2.1
\t\t\t\t\t\t\t\t
```
También puede configurar varios servidores de nombre al mismo tiempo. Para hacerlo, especifíquelos en una lista separada por comas en la línea de comandos.

```
network --bootproto=static --ip=10.0.2.15 --netmask=255.255.255.0
--gateway=10.0.2.254 --nameserver=192.168.2.1,192.168.3.1
\t\tilde\tau\
```
**--device=** — specifica el dispositivo que va a ser configurado (y eventualmente activado en el instalador) con el comando **network**.

Si la opción **--device=** falta en el *primer* uso del comando **network**, el valor de la opción de arranque del instalador **ksdevice=** será utilizado, si está disponible. Observe que esta conducta se considera obsoleta; en la mayoría de los casos, usted siempre debe especificar una **--device=** para cada comando **network**.

La conducta del comando subsiguiente **network** en el mismo archivo Kickstart no es especificado si falta la opción **--device=**. Asegúrese de especificar esta opción para cualquier comando de **network** después del primero.

Puede especificar un dispositivo para que sea activado de las siguientes maneras:

- el nombre de dispositivo de la interfaz, por ejemplo, **em1**
- la dirección MAC de la interfaz, por ejemplo, **01:23:45:67:89:ab**
- la palabra clave **link**, la cual especifica primero la interfaz con su enlace en el estado **up**
- la palabra clave **bootif**, la cual usa la dirección MAC que **pxelinux** estableció en la variable *BOOTIF*. Establezca **IPAPPEND 2** en su archivo **pxelinux.cfg** para que **pxelinux** establezca la variable *BOOTIF*.

Por ejemplo:

```
network --bootproto=dhcp --device=em1
\t\t\t\t\t\t\t\t\t
```
- **--ip=** dirección IP del dispositivo.
- **--ipv6=** Dirección IPv6 del dispositivo, en la forma de *dirección*[/*prefijo longitud*] por ejemplo, **3ffe:ffff:0:1::1/128** . Si se omite *prefijo*, se utilizará **64**. También puede usar **auto** para configuración automática, o **dhcp** para configuración de solo DHCPv6 (sin anuncios de enrutador).
- **--gateway=** Puerta de enlace predeterminada como única dirección IPv4.
- **--ipv6gateway=** uerta de enlace predeterminada como única dirección IPv6.
- **--nodefroute** Evita que la interfaz se establezca como una ruta predeterminada. Use esta opción cuando active los dispositivos adicionales con la opción **--activate=** , por ejemplo, un NIC en una subred para un destino iSCSI.
- **--nameserver=** Servidor de nombre primario, como una dirección IP.Los servidores de nombre múltiples deben ir separados por una coma.
- **--nodns** o configura un servidor DNS..
- **--netmask=** Máscara de red para el sistema instalado.
- **--hostname=** Nombre del host para el sistema instalado.
- **--ethtool=** Especifica los parámetros configuración adicionales de bajo nivel para el dispositivo de red que será pasado al programa **ethtool** program.
- **--essid=** El ID de red para redes inalámbricas.
- **--wepkey=** La llave de cifrado WEP para redes inalámbricas.
- **--wpakey=** La llave de cifrado WPA para redes inalámbricas.
- **--onboot=** Si activar o no el dispositivo durante el tiempo de arranque.
- **--dhcpclass=** La clase DHCP.
- **--mtu=** La MTU del dispositivo
- **--noipv4** Inhabilita IPv4 en este dispositivo.
- **--noipv6** Inhabilita IPv6 en este dispositivo.
- **--bondslaves=** Cuando se utiliza esta opción, el dispositivo de red especificado en la opción **--device=** será creado mediante esclavos definidos en la opción **--bondslaves=**. Por ejemplo:

```
network --device=mynetwork --bondslaves=em1,em2
\t\tilde\tau\
```
El comando anterior creará un dispositivo de vinculación llamado **mynetwork** mediante las interfaces **em1** y **em2** como esclavos.

**--bondopts=** — una lista que separa con comas los parámetros opcionales para la interfaz vinculada. Por ejemplo:

```
network --bondopts=mode=active-backup,primary=em2
\t\t\t\t\t\t\t\t\t
```
Los parámetros opcionales disponibles se enumeran en el capítulo *Trabajo con módulos del kernel* de la guía del [administrador](https://access.redhat.com/site/documentation/en-US/Red_Hat_Enterprise_Linux/7/html/System_Administrators_Guide/index.html) del sistema Red Hat Enterprise Linux 7.

**Importante**

El parámetro **--bondopts=mode=** solo soporta los nombres completos, tales como **balance-rr** o **broadcast**, no sus representaciones numéricas, como por ejemplo: **0** o **3**.

- **--vlanid=** Especifique el número de ID virtual LAN (VLAN) (802.1q tag) para el dispositivo creado mediante el dispositivo especificado en **--device=** como un padre. Por ejemplo, **network --device=em1 --vlanid=171** creará un dispositivo LAN virtual**em1.171**.
- **--interfacename=** Especifique un nombre de interfaz para un dispositivo LAN virtual. Esta opción debe utilizarse cuando el nombre predeterminado generado por la opción **- vlanid=** no es deseable. Esta opción debe utilizarse junto con **--vlanid=**. Por ejemplo:

```
network --device=em1 --vlanid=171 --interfacename=vlan171
\t\t\t\t\t\t\t\t\t
```
El comando anterior creará una interfaz LAN virtual llamada **vlan171** en el dispositivo **em1** con el ID **171**.

El nombre de interfaz puede ser arbitrario (por ejemplo, **my-vlan**), pero en casos específicos, deben seguirse las siguientes convenciones:

- Si el nombre contiene un punto (**.**), debe tomar la forma de *NOMBRE***.***ID*. The *NOMBRE* es arbitrario, pero el *ID* debe ser el ID de VLAN. Por ejemplo: **em1.171** o **my-vlan.171**.
- Los nombres que comienzan por **vlan** deben tener la forma de **vlan***ID* por ejemplo, **vlan171**.
- **--teamslaves=** El dispositivo de coordinación especificado por la opción **--device=** será creado mediante esclavos especificados en esta opción. Los esclavos se separan por comas. Un esclavo puede ir seguido de su configuración, la cual es una cadena única JSON entre comillas dobles con escapada por el caracter **\**. Por ejemplo:

```
network --teamslaves="p3p1'{\"prio\": -10, \"sticky\":
true}',p3p2'{\"prio\": 100}'"
\t\tilde\tau\
```
También vea la opción **--teamconfig=**.

**--teamconfig=** — La configuración del dispositivo con comillas dobles, el cual es una cadena de comillas sencillas JSON separada por el caracter **\**. El nombre de dispositivo es especificado por la opción **--device=** y los esclavos y configuración por la opción **- teamslaves=**. Por ejemplo:

```
network --device team0 --activate --bootproto static --
ip=10.34.102.222 --netmask=255.255.255.0 --gateway=10.34.102.254 -
-nameserver=10.34.39.2 --teamslaves="p3p1'{\"prio\": -10,
\"sticky\": true}',p3p2'{\"prio\": 100}'" --teamconfig="
{\"runner\": {\"name\": \"activebackup\"}}"
\t\trth
```
**part o partition (requerido)**

Crea una partición en el sistema.

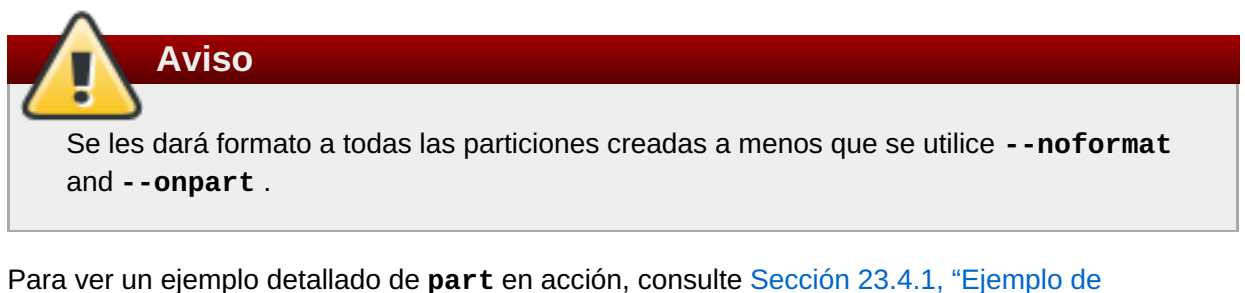

[particionamiento](#page-373-0) avanzado".

```
part|partition puntomont --name=nombre --device=dispositivo --
rule=regla [opciones]
\t\trth
```
*mntpoint* — Sitio donde se monta la partición. Debe ser el valor de una de las siguientes formas:

**/***ruta*

Por ejemplo, **/**, **/usr**, **/home**

**swap**

La partición es utilizada como espacio de intercambio.

Para determinar automáticamente el tamaño de la partición swap, use la opción **- recommended** :

**swap --recommended**

El tamaño asignado será efectivo pero no precisamente calibrado para su sistema.

Para determinar de forma automática el tamaño de la partición swap y también permitir espacio extra para que su sistema hiberne, use la opción **--hibernation**:

```
swap --hibernation
```
El tamaño asignado será equivalente al espacio de swap asignado por **--recommended** más la cantidad de RAM en su sistema.

Para conocer los tamaños de intercambio que asignan estos comandos, consulte Sección 6.10.4.5, "Esquema de particiones [recomendado"](#page-81-0) para sistemas AMD64 e Intel 64, Sección 11.10.4.5, "Esquema de particiones [recomendado"](#page-168-0) para servidores IBM

Power Systems y Sección 15.10.3.5, "Esquema de particiones [recomendado"](#page-240-0) para IBM System z.

### **raid.***id*

La partición se utiliza para RAID de software (vea **raid**).

**pv.***id*

La partición se utiliza para LVM (vea **logvol**).

**biosboot**

La partición se utilizará para una partición de arranque BIOS. Se requiere una partición de arranque BIOS de 1 MB para sistemas basados en BIOS AMD64 e Intel 64 que usan una *Tabla de particiones GUID* (GPT); el gestor de arranque será instalado dentro de la partición. No es necesario en sistemas UEFI. Consulte también el comando **bootloader** .

**efi**

Una partición de sistema EFI. Una partición de sistema EFI de 50 MB es necesaria para sistemas UEFI AMD64 e Intel 64; el tamaño recomendado es 200 MB. No se requiere en sistemas BIOS. Consulte el comando **bootloader**.

**--size=** — El tamaño de partición mínima en megabytes. Especifique un valor entero, por ejemplo, **500** (no incluya la unidad).

# **Importante**

Si el valor **--tamaño** es demasiado pequeño, la instalación fallará. Establezca el valor **--tamaño** en la cantidad mínima de espacio que necesita. Para conocer las [recomendaciones](#page-81-0) sobre tamaños, consulte Sección 6.10.4.5, "Esquema de particiones recomendado".

**--grow** — Le indica a la partición que crezca para llenar el espacio disponible (si existe) o hasta el máximo tamaño.

# **Nota**

Si usa **--grow=** sin configurar **--maxsize=** en una partición swap, **Anaconda** limitará el tamaño máximo de la partición swap. Para sistemas que tienen menos de 2 GB de memoria física, el límite impuesto es dos veces la cantidad de memoria física. Para sistemas con más de 2 GB, el límite es el tamaño de la memoria física más 2GB.

- **--maxsize=** El tamaño de partición máximo en megabytes cuando la partición se establece para crecer. Especifique un valor entero aquí tal como **500** (no incluya la unidad).
- **--noformat** Especifica si la partición no debe estar formateada, para usar con el comando **--onpart**.
- **--onpart=** o **--usepart=** Especifica el dispositivo en el cual colocar la partición. Por ejemplo:

```
partition /home --onpart=hda1
\t\t\t\t\t\t\t\t
```
#### coloca **/home** en **/dev/hda1**.

Estas opciones también pueden agregar una partición a un volumen lógico. Por ejemplo:

**partition pv.1 --onpart=hda2**  $\t\tilde\tau\$ 

El dispositivo ya debe existir en el sistema; la opción **--onpart** no lo creará.

**--ondisk=** or **--ondrive=** — Hace que la partición sea creada en un disco particular. Por ejemplo, **--ondisk=sdb** hace que la partición sea creada en el segundo disco SCSI en el sistema.

Para especificar un dispositivo multirutas que no utilice *Administración de volumen lógico* (LVM), use el formato **disk/by-id/dm-uuid-mpath-***WWID*, donde *WWID* es el *identificador universal* para el dispositivo. Por ejemplo, para especificar un disco con WWID **2416CD96995134CA5D787F00A5AA11017**, use:

**part / --fstype=xfs --grow --asprimary --size=8192 - ondisk=disk/by-id/dm-uuid-mpath-2416CD96995134CA5D787F00A5AA11017**  $\t\tilde\tau\$ 

Los dispositivos multirrutas que usan LVM no se ensamblan hasta después de que **Anaconda** haya leído el archivo Kickstart. Por lo tanto, usted no puede especificar estos dispositivos en el formato **dm-uuid-mpath**. En su lugar, para especificar un dispositivo multirutas que utilice LVM, use el formato **disk/by-id/scsi-***WWID*, donde *WWID* es el *identificador universal* para el dispositivo. Por ejemplo, para especificar un disco con WWID **58095BEC5510947BE8C0360F604351918**, use:

```
part / --fstype=xfs --grow --asprimary --size=8192 --
ondisk=disk/by-id/scsi-58095BEC5510947BE8C0360F604351918
\t\tilde\tau\
```
# **Aviso**

Nunca especifique los dispositivos multirrutas por nombres de dispositivos como **mpatha**. Los nombres de dispositivos como ese, no son específicos a un determinado disco. El disco denominado **/dev/mpatha** durante la instalación puede no ser el esperado. Por lo tanto, el comando **clearpart** podría elegir el disco incorrecto.

- **--asignar primaria** Fuerza a asignar la partición como *primaria*. Si la partición no puede asignarse como primaria (normalmente porque ya se han asignado demasiadas particiones primarias), el proceso de partición fallará. Para obtener información sobre particiones primarias, consulte Sección A.1.2, ["Particiones:](#page-415-0) Convertir un disco en muchos otros".
- **--fsprofile** Especifica un *tipo de uso* para ser pasado al programa que crea un sistema de archivos en esta partición. Un tipo de uso define una variedad de parámetros de ajuste para ser utilizados al crear un sistema de archivos. Para que esta opción funcione, el sistema de

archivos debe soportar el concepto de tipos de uso y debe ser un archivo de configuración que liste los tipos válidos. Para **ext2**, **ext3**, **ext4**, este archivo de configuración es **/etc/mke2fs.conf**.

- **--fstype=** Establece el tipo de sistema de archivos para la partición. Los valores válidos son **xfs**, **ext2**, **ext3**, **ext4**, **swap**, **vfat**, **efi** y **biosboot**.
- **--fsoptions** Specifies a free form string of options to be used when mounting the filesystem. This string will be copied into the **/etc/fstab** file of the installed system and should be enclosed in quotes.
- **--label=** asigna una etiqueta a una partición individual.
- **--recomendado** Determina automáticamente el tamaño de la partición. Para conocer el esquema recomendado, consulte Sección 6.10.4.5, "Esquema de particiones [recomendado"](#page-81-0) para sistemas AMD64 e Intel 64, Sección 11.10.4.5, "Esquema de particiones [recomendado"](#page-168-0) para servidores IBM Power Systems y Sección 15.10.3.5, "Esquema de particiones [recomendado"](#page-240-0) para IBM System z.
- **--onbiosdisk** Fuerza a la partición para que sea creada en un disco particular como detectada por el BIOS.
- **--encrypted** Especifica que esta partición debe ser cifrada, mediante la frase de paso provista en la opción **--passphrase**. Si no especifica una frase de paso, **Anaconda** usará la contraseña predeterminada, establecida con el comando **autopart --passphrase**, o detendrá la instalación y le solicitará una contraseña si no se ha establecido una predeterminada.
- **--passphrase=** Especifica la frase de paso a usar cuando cifre esta partición. Debe usar esta opción junto con la opción **--encrypted**; por sí misma no tiene efecto.
- **--cifrar=** Especifica el tipo de cifrado que se utilizará si el **aes-xts-plain64** predeterminado de **Anaconda** no es satisfactorio. Debe utilizar esta opción junto con la opción **--cifrado**; por sí sola no tiene efecto. Los tipos de cifrado disponibles se enumeran en la guía de seguridad de Red Hat [Enterprise](https://access.redhat.com/site/documentation/en-US/Red_Hat_Enterprise_Linux/7/html/Security_Guide/index.html) Linux 7, pero Red Hat recomienda encarecidamente utilizar **aes-xts-plain64** o bien **aes-cbc-essiv:sha256**.
- **--escrowcert=***URL\_of\_X.509\_certificate* Almacene las llaves de todas las particiones cifradas en **/** (root), mediante el certificado X.509 desde la URL especificada con *URL\_de\_certificado\_X.509*. Las llaves se guardan como un archivo independiente para cada volumen cifrado. Esta opción solo es importante si se especifica **--encrypted**.
- **--backuppassphrase** Añada de forma aleatoria una frase de acceso para cada partición cifrada. Almacena estas frases de acceso en archivos independientes en **/** (root), usa el certificado X.509 especificado con **--escrowcert**. Esta opción solo es importante si se especifica **--escrowcert**.
- **--resize=** Resize an existing partition. Al usar esta opción, especifique el tamaño del destino (en megabytes) mediante la opción **--size=** y la partición de destino con la opción **- onpart=**.

## **Nota**

**Nota**

Si el particionamiento falla por alguna razón, los mensajes de diagnóstico aparecen en la consola virtual 3.

#### **poweroff (opcional)**

Apaga el sistema después de que la instalación haya completado satisfactoriamente. Normalmente, durante una instalación manual, **Anaconda** muestra un mensaje y espera a que el usuario presione una tecla antes de reiniciar. Durante una instalación Kickstart, si no se especifica un método de finalización, la opción **halt** será utilizada.

La opción **poweroff** es equivalente al comando **shutdown -p**.

El comando **poweroff** depende del hardware del sistema. Específicamente, algunos componentes de hardware como el BIOS, APM (administración de energía avanzada) y ACPI (interfaz de energía y configuración avanzada) deben ser capaces de interactuar con el kernel del sistema. Contacte la documentación de hardware para obtener mayor información sobre las capacidades APM/ACPI del sistema.

Para obtener otros métodos de terminación , por favor consulte los comandos **halt**, **reboot** y **shutdown**.

#### **raid (opcional)**

Ensambla un dispositivo de RAID software. Este comando es de la forma:

```
raid puntomont --level=nivel --device=dispositivomd particiones*
\t\tilde\tau\
```
*mntpoint* — Dirección en la que el sistema de archivos RAID es montado. Si es **/**, el nivel RAID debe ser 1, a menos que haya una partición de arranque (**/boot**). Si está presente una partición de arranque, la partición **/boot** debe ser nivel 1 y la partición root (**/**) puede ser cualquiera de los tipos disponibles. *partitions\** (denota que se pueden listar múltiples particiones), lista los identificadores RAID para añadir a la matriz RAID.

# **Importante**

En IBM Power Systems, si un dispositivo RAID ha sido preparado y no ha sido reformateado durante la instalación, asegúrese de que la versión de metadatos de RAID sea **0.90** si intenta poner las particiones **/boot** y **PReP** en el dispositivo RAID.

La versión predeterminada de metadatos de **mdadm** de Red Hat Enterprise Linux 7 no está soportada para el dispositivo de arranque.

Para ver un ejemplo detallado de **raid** en acción, consulte Sección 23.4.1, "Ejemplo de [particionamiento](#page-373-0) avanzado".

- **--nivel=** El nivel de RAID que se va a utilizar (0, 1, 4, 5, 6 o 10).
- **--device=** Nombre del dispositivo RAID a utilizar. A partir de Red Hat Enterprise Linux 7, los dispositivos RAID ya no se referirán por nombres como **md0**. Si usted tiene un array antiguo (v0.90 metadata) a la que no puede asignar un nombre, puede especificar el array por una etiqueta de sistema de archivos o UUID, (por ejemplo, **--device=rhel7-root - label=rhel7-root**).
- **--spares=** Especifica el número de unidades extra para la matriz RAID. Las unidades extra son usadas para reconstruir la matriz en caso de una falla de la unidad.
- **--fsprofile** Especifica un *tipo de uso* para ser pasado al programa que crea un sistema de archivos en esta partición. Un tipo de uso define una variedad de parámetros de ajuste para ser utilizados al crear un sistema de archivos. Para que esta opción funcione, el sistema de archivos debe soportar el concepto de tipos de uso y debe ser un archivo de configuración que liste los tipos válidos. Para ext2, ext3 y ext4, este archivo de configuración es **/etc/mke2fs.conf**.
- **--fstype=** Establece el tipo de sistema de archivos para la matriz RAID. Los valores válidos son **xfs**, **ext2**, **ext3**, **ext4**, **swap**, y **vfat**.
- **--fsoptions=** Especifica una cadena sin formato específico que será utilizada cuando el sistema de archivos sea montado. Esta cadena será copiada en el archivo **/etc/fstab** del sistema instalado y debe ir en comillas.
- **--label=** Especifica un nombre para el sistema de archivos que va a ser creado. Si el nombre ya lo está utilizando otro sistema de archivos, se creará uno nuevo.
- **--noformat** Utiliza un dispositivo RAID existente y no formatea la formación RAID.
- **--useexisting** Use un dispositivo de RAID para reformatearlo.
- **--encrypted** Especifica que este dispositivo RAID se debe cifrar, mediante la frase de paso provista en la opción **--passphrase**. Si no especifica una frase de paso, **Anaconda** usará la contraseña predeterminada, establecida con el comando **autopart --passphrase**, o detendrá la instalación y le solicitará una contraseña si no se ha establecido una predeterminada.
- **--cifrar=** Especifica el tipo de cifrado que se utilizará si el aes-xts-plain64 predeterminado de **Anaconda** no es satisfactorio. Debe utilizar esta opción junto con la opción **--cifrado**; por sí sola no tiene efecto. Los tipos de cifrado disponibles se enumeran en la guía de seguridad de Red Hat [Enterprise](https://access.redhat.com/site/documentation/en-US/Red_Hat_Enterprise_Linux/7/html/Security_Guide/index.html) Linux 7, pero Red Hat recomienda encarecidamente utilizar aes-xts-plain64 o bien aes-cbc-essiv:sha256.
- **--passphrase=** Especifica la frase de paso a usar cuando cifre este dispositivo RAID. Debe usar esta opción junto con la opción **--encrypted**; sola no tiene efecto.
- **--escrowcert=***URL\_of\_X.509\_certificate* Almacena la llave de cifrado para este dispositivo en un archivo en **/root**, cifrado mediante el certificado X.509 de la URL especificada con *URL\_de\_certificado\_X.509*. Esta opción solamente es significativa si se especifica **--encrypted**
- **--backuppassphrase** Añade de forma aleatoria la frase de paso a este dispositivo. Almacena la frase de paso en un archivo en **/root**, cifrado mediante el certificado X.509 especificado con **--escrowcert**. Esta opción solamente es significativa si se especifica **- escrowcert**.

El ejemplo siguiente muestra cómo crear una partición RAID de nivel 1 para **/** y un RAID de nivel 5 para **/home**, asumiendo que hay tres discos SCSI en el sistema. También crea tres particiones swap, una en cada controlador.

**Ejemplo 23.2. Uso del comando Kicksart de raid**

```
part raid.01 --size=6000 --ondisk=sda
part raid.02 --size=6000 --ondisk=sdb
part raid.03 --size=6000 --ondisk=sdc
\t\tilde\}part swap --size=512 --ondisk=sda
part swap --size=512 --ondisk=sdb
part swap --size=512 --ondisk=sdc
\t\tilde\taupart raid.11 --size=1 --grow --ondisk=sda
part raid.12 --size=1 --grow --ondisk=sdb
part raid.13 --size=1 --grow --ondisk=sdc
\t\tilde\}raid / --level=1 --device=rhel7-root --label=rhel7-root raid.01
raid.02 raid.03
raid /home --level=5 --device=rhel7-home --label=rhel7-home raid.11
raid.12 raid.13
\t\tt\t\tt\t\tt\t\tt\t\tt\t\tt
```
#### **realm (opcional)**

Conecte un directorio activo o un dominio IPA. Para obtener más información sobre este comando, por favor consulte la sección **join** de la página de manual **realm(8)** .

```
realm join dominio [opciones]
\t\tilde\tau\
```
- **--computer-ou=OU=** Proporciona el nombre completo de una unidad organizativa para crear la cuenta del equipo. El formato exacto del nombre completo depende del software y de la membresía del cliente. La porción DSE de root del nombre completo, puede excluirse.
- **--no-password** se conecta automáticamente sin contraseña.
- **--one-time-password=** Se conecta con una contraseña de un solo uso. Esto no es posible con todos los tipos de reino.
- **--client-software=** Solo conecta reinos que pueden ejecutar este software de clientes. Los valores válidos incluyen **sssd** y **winbind**. No todos los reinos soportan todos los valores. Por defecto, el software de clientes se elige automáticamente.
- **--server-software=** Solo se conecta reinos que pueden ejecutarse en este software de servidor. Los valores posibles incluyen **active-directory** o **freeipa**.
- **--membership-software=** Use este software al conectar el reino. Los valores válidos incluyen **samba** y **adcli**. No todos los reinos soportan todos los valores. Por defecto, el software de clientes se elige automáticamente.

#### **reboot (opcional)**

El reinicio de la instalación es completado satisfactoriamente (sin argumentos). Normalmente, la instalación Kickstart mostrará un mensaje y esperará a que el usuario presione una tecla antes de reiniciar.

La opción **reboot** es equivalente al comando **shutdown -r**.

Especifique **reboot** para automatizar totalmente la instalación cuando se instala en modo de línea de comandos en System z.

Para obtener información sobre otros métodos de terminación, consulte las opciones de Kickstart **halt**, **poweroff** y **shutdown**

La opción **halt** es el método predeterminado si no se especifica ningún otro método en el archivo Kickstart.

**--eject** — Intenta expulsar el DVD de instalación) antes de rearrancar.

El uso de la opción **reboot** *podría* resultar en un bucle de instalación infinito dependiendo del medio y método de instalación.

#### **repo (opcional)**

**Nota**

Configura repositorios adicionales **yum** que pueden utilizarse como fuentes para instalación de paquetes. Varias líneas **repo** pueden especificarse.

```
repo --name=idrepo [--baseurl=<url>|--mirrorlist=url] [opciones]
\t\tilde\tau\
```
- **--name=** El ID de repositorio. Esta opción es obligatoria. Si un repositorio tiene un nombre que está en conflicto con otro repositorio anteriormente agregado, será ignorado. El programa de instalación usa una lista de repositorios preconfigurados, esto significa que usted no puede agregar repositorios con los mismos nombres de los preconfigurados.
- **--baseurl=** La URL del repositorio. Las variables que pueden ser utilizadas en los archivos de configuración de repositorios para yum no es soportada aquí. Usted puede utilizar o esta opción o **--mirrorlist**, no ambas.
- **--mirrorlist=** La URL apuntando a la lista de espejos para el repositorio. Las variables que pueden ser utilizadas en los archivos de configuración de repositorios para yum no es soportada aquí. Usted puede utilizar esta opción o --baseurl, no ambas.
- **--cost=** Un valor de entero para asignar a este repositorio. Si múltiples repositorios proporcionan los mismos paquetes, el número será utilizado para dar prioridad al repositorio que va a ser utilizado por otro. Los repositorios con una costo inferior tienen prioridad ante los de un costo superior.
- **--excludepkgs=** Lista de nombres de paquetes separados por comas que*no* se deben extraer de este repositorio. Esto es útil si varios repositorios proporcionan el mismo paquete y usted desea asegurarse de que viene de un repositorio específico. Ambos nombres completos de paquete (tal como **publican**) y globs (tal como **gnome-\***) se aceptan.
- **--includepkgs=** Lista de nombres de paquetes y globs separados por comas que se deben extraer de este repositiorio. Es útil si múltiples paquetes proporcionan el mismo paquete y usted desea asegurarse de que viene de este repositorio.
- **--proxy=[***protocol***://][***nombre de usuario***[:***contraseña***]@]***host***[:***port***]** Especifica un proxy HTTP/HTTPS/FTP a usar para este repositorio. Esta configuración no afecta los demás repositorios, ni la forma como se obtiene **install.img** en las instalaciones HTTP.
- **--ignoregroups=true** Esta opción sirve cuando se componen árboles de instalación y no tiene ningún efecto en el proceso de instalación por sí mismo. Le indica a las herramientas de composición que ignore la información del grupo de paquetes cuando copie en espejo los árboles para evitar grandes cantidades de datos copiados de forma innecesaria.
- **--noverifyssl** Inhabilita la verificación SSL al conectarse a un servidor **HTTPS**.

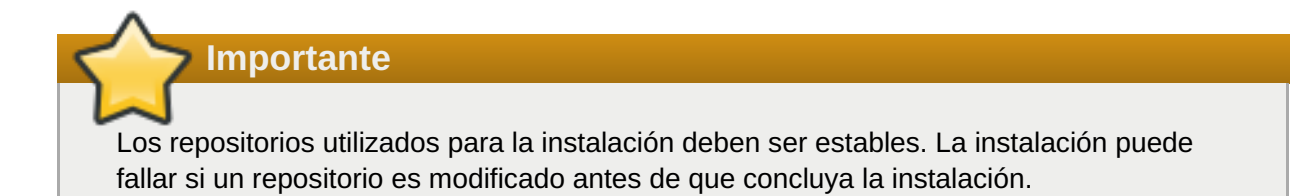

#### **rescue (opcional)**

Ingresa de forma automática en el modo de rescate del programa. De esta manera, usted tiene la oportunidad de reparar el sistema en caso de algún problema.

**rescue [--nomount|--romount]**  $\t\tilde\tau\$ 

**--nomount** o **--romount** — Controla la forma como el sistema instalado se monta en el entorno de rescate. Por defecto, el programa de instalación buscará su sistema y lo montará en modo de solo lectura y le indicará en dónde ha realizado el montaje. También puede elegir no montar ninguna ( opción **--nomount**) o montar en modo de solo lectura (opción**- romount** ). Solo se puede utilizar una de estas opciones.

#### **rootpw (obligatorio)**

Establece la contraseña root del sistema para el argumento *password*.

```
rootpw [--iscrypted|--plaintext] [--lock] contraseña
\t\tilde\tau\
```
**--iscrypted** — Si esta opción está presente, se asume que el argumento de contraseña esté listo para ser cifrado. Esta opción se excluye mutuamente con **--plaintext**. Para crear una contraseña cifrada, use **python**:

```
$ python -c 'import crypt; print(crypt.crypt("My Password",
"$6$My Salt"))'
\t\t\t\t\t\t\t\t\t
```
Esto generará una cifra sha512 crypt de su contraseña mediante su salt proporcionado.

- **--plaintext** Si esta opción está presente, se asume que el argumento de contraseña está en texto plano. Esta opción se excluye mutuamente con **--iscrypted**.
- **--lock** Si esta opción está presente, la cuenta de root es bloqueada de forma predeterminada. Es decir que el usuario no podrá ingresar desde la consola.

#### **selinux (opcional)**

Establece el estado de SELinux en el sistema instalado. La política SELinux predeterminada es **enforcing**.

**selinux [--disabled|--enforcing|--permissive]**  $\t\tilde\tau\$ 

- **--enforcing** Activa SELinux con la política de destino predeterminada como modo **impositivo**.
- **--permissive** Muestra advertencias basadas en la política de SELinux pero no impone la política.
- **--disabled** Desactiva SELinux completamente en el sistema.

Para obtener más información sobre SELinux en Red Hat Enterprise Linux, consulte la guía del [administrador](https://access.redhat.com/site/documentation/en-US/Red_Hat_Enterprise_Linux/7/html/SELinux_Users_and_Administrators_Guide/index.html) y el usuario de SELinux de Red Hat Enterprise Linux 7.

#### **services (opcional)**

Modifica el conjunto de servicios predeterminado que se ejecutará bajo el destino **systemd** predeterminado. La lista de servicios desactivados se procesa antes que la lista de servicios activados. Por lo tanto, si un servicio aparece en ambas listas, se activará.

```
services [--disabled=lista] [--enabled=lista]
\t\tilde\tau\
```
**--disabled=** — Inhabilita los servicios dados en la lista de servicios separados por comas.

**--enabled=** — Habilita los servicios dados en la lista de servicios separados por comas.

# **Importante**

No ncluya espacios en la lista de servicios. Si lo hace, kickstart habilitará o inhabilitará solo los servicios que figuren antes del primer espacio. Por ejemplo:

```
services --disabled=auditd, cups,smartd, nfslock
\t\tilde\tau\
```
Desactivará solo el servicio **auditd**. Para desactivar los cuatro servicios, esta entrada no debería incluir espacios:

**services --disabled=auditd,cups,smartd,nfslock** \t\t\t\t\t\t\t\t
## **shutdown (opcional)**

Apaga el sistema después de que la instalación ha completado con éxito. Durante la instalación Kickstart, si no se especifica un método de terminación, se utilizará la opción **halt**.

La opción **shutdown** es equivalente al comando **shutdown**.

Para obtener información sobre otros métodos de terminación, consulte las opciones de Kickstart **halt**, **poweroff** y **reboot**.

## **skipx (opcional)**

Si está presente, **X** no se configura en el sistema instalado.

**Importante**

Si instala un gestor de pantalla entre sus opciones de selección de paquetes, este paquete creará una configuración **X**, y el sistema instalado se predeterminará a **graphical.target**. El efecto de la opción **skipx** se sobrescribirá.

## **sshpw (opcional)**

Durante la instalación, usted puede interactuar con el programa de instalación y monitorizar su progreso sobre una conexión **SSH**. Use el comando **sshpw** para crear cuentas temporales a través de las cuales se ingresa. Cada instancia del comando crea una cuenta independiente que existe únicamente en el entorno de instalación. Estas cuentas no se transfieren al sistema instalado.

```
sshpw --username=nombre contraseña [--iscrypted|--plaintext] [--
lock]
\t\t\t\t\t\t\t
```
**--username** — Proporciona el nombre del usuario. Esta opción es obligatoria.

**--iscrypted** — Si esta opción está presente, se asume que el argumento de contraseña esté listo para ser cifrado. Esta opción se excluye mutuamente con **--plaintext**. Para crear una contraseña cifrada, use **python**:

```
$ python -c 'import crypt; print(crypt.crypt("My Password",
"$6$My Salt"))'
\t\t\t\t\t\t\t\t\t
```
Esto generará una cifra sha512 crypt de su contraseña mediante su salt proporcionado.

- **--plaintext** Si esta opción está presente, se asume que el argumento de contraseña está en texto plano. Esta opción es mutuamente exclusiva con **--iscrypted**
- **--lock** Si esta opción está presente, la cuenta de es bloqueada de forma predeterminada. Es decir que el usuario no podrá ingresar desde la consola.

## **Importante**

De forma predeterminada, el servidor **ssh** no se inicia durante la instalación. Para hacer que **ssh** esté disponible durante la instalación, arranque el sistema con la opción de arranque del kernel **inst.sshd**. Para obtener [información,](#page-296-0) consulte Opciones de consola, entorno y pantalla.

**Nota**

Si desea inhabilitar el acceso de root a **ssh** para su hardware durante la instalación, utilice lo siguiente:

```
sshpw --username=root --lock
\t\tilde\tau\
```
## **text (opcional)**

Realiza la instalación Kickstart en modo de texto. Las instalaciones Kickstart se hacen en modo gráfico por defecto.

#### **timezone (requerido)**

Establece la zona horaria del sistema a *timezone*. Para ver una lista de las zonas horarias disponibles, use el comando **timedatectl list-tinezones**.

```
timezone zonahoraria [opciones]
\t\tilde\tau
```
- **--utc** Si está presente, el sistema asume que el reloj del hardware está configurado a UTC (Meridiano de Greenwich).
- **--nontp** Desactiva el servicio de inicio automático NTP.
- **--ntpservers** Especifica una lista de servidores NTP a ser utilizada como una lista separada por comas sin espacios.

## **unsupported\_hardware (opcional)**

Le dice al programa de instalación que suprima la alerta **Se detectó hardware sin soporte**. Si este comando no se incluye o si se detecta que el hardware no tiene soporte, la instalación se detendrá en esta alerta.

## **user (optional)**

Crea un nuevo usuario en el sistema.

```
user --name=nombre de usuario [opciones]
\t\tilde\tau\
```
**--name** — Proporciona el nombre del usuario. Esta opción es obligatoria.

- **--gecos=** Proporciona la información sobre GECOS para el usuario. Esta es una cadena de varios campos específicos de sistemas separados por coma. Suele utilizarse para especificar el nombre completo de usuauio, el número de oficina, etc. Para obtener mayor información, consulte la página de manual **passwd(5)**.
- **--groups=** Además del grupo predeterminado, una lista de nombres de grupos separada por comas a los que el usuario debe pertenecer. Los grupos deben existir antes de que la cuenta de usuario sea creada. Consulte el comando **group**.
- **--homedir=** El directorio principal del usuario. Si no se proporciona, se predetermina a **/home/***username*.
- **--lock** Si esta opción está presente, la cuenta de es bloqueada de forma predeterminada. Es decir que el usuario no podrá ingresar desde la consola.
- **--password=** La contraseña del nuevo usuario. Si no se proporciona, la cuenta será bloqueada por defecto.
- **--iscrypted** Si esta opción está presente, se asume que el argumento de contraseña esté listo para ser cifrado. Esta opción se excluye mutuamente con **--plaintext**. Para crear una contraseña cifrada, use **python**:

```
$ python -c 'import crypt; print(crypt.crypt("My Password",
"$6$My Salt"))'
\t\t\t\t\t\t\t\t
```
Esto generará una cifra sha512 crypt de su contraseña mediante su salt proporcionado.

- **--plaintext** Si esta opción está presente, se asume que el argumento de contraseña está en texto plano. Esta opción es mutuamente exclusiva con **--iscrypted**
- **--shell=** La shell de ingreso de usuario. Si no se proporciona, se utilizará la predeterminada del sistema.
- **--uid=** El *UID* (ID de Usuario.) Si no se proporciona, se predetermina al siguiente UID disponible que no sea del sistema.
- **--gid=** El *GID* (ID de Grupo) a ser utilizado pro el grupo de usuario. SI no se proporciona, se predetermina al siguiente GID disponible que no sea del sistema.

## **Importante**

La opción **--gid=** actuamente no funciona debido a un error. Si se utiliza, en un archivo Kickstart, se desplegará un mensaje de error. Este es un error conocido.

## **vnc (opcional)**

Permite que la instalación gráfica sea vista den forma remota a través de VNC. Este método suele preferirse en lugar del modo de texto, puesto que no hay limitaciones en idioma o tamaño de texto. Mediante las opciones adicionales, este comando iniciará el servidor VNC en las instalaciones de texto. Sin opciones adicionales, este comando iniciará un servidor VNC en el sistema de instalación sin ninguna contraseña y desplegará los detalles requeridos para conectarse.

**vnc [--host=***nombre de host***] [--port=***puerto***] [--password=***contraseña***]**  $\t\tilde\tau\$ 

- **--host=** En vez de iniciar un servidor VNC en la máquina a instalar, se conecta al proceso VNC que está escuchando en el nombre de host especificado.
- **--port=** Proporciona un puerto en el cual el proceso visor de VNC está escuchando. Si no se proporciona,**Anaconda** usará el puerto VNC predeterminado.
- **--password=** Establece una contraseña que debe ser usada para conectarse a la sesión VNC. Esto es opcional pero recomendado.

Para obtener más información sobre las instalaciones mediante VNC, incluyendo instrucciones sobre cómo conectar al sistema de instalación, consulte Capítulo 22, *[Instalación](#page-319-0) mediante VNC*.

## **volgroup (opcional)**

Crea un Grupo de administración de volumen lógico (LVM):

```
volgroup nombre partición [opciones]
\t\tilde\tau\
```
**Importante**

No utilice el carácter de guión (**-**) en los nombres de volúmenes lógicos ni de grupos de volúmenes cuando instale Red Hat Enterprise Linux con Kickstart. Si lo utiliza, la instalación terminará normalmente, pero el directorio **/dev/mapper/** enumerará estos volúmenes y grupos de volúmenes con todos los guiones duplicados. Por ejemplo, un grupo de volúmenes llamado **volgrp-01** que contenga un volumen lógico denominado **logvol-01** aparecerá como **/dev/mapper/volgrp--01-logvol--01**.

Esta limitación únicamente aplica a los nombres recién creados de volumen lógico y de grupo de volumen. Si está reutilizando los existentes mediante la opción**--noformat**, sus nombres no serán cambiados.

Para ver un ejemplo detallado de partición que incluya **volgroup**, consulte Sección 23.4.1, "Ejemplo de [particionamiento](#page-373-0) avanzado".

Las opciones son las siguientes:

- **--noformat** Utiliza un grupo de volumen existente y no lo formatea.
- **--useexisting** Utiliza un grupo de volumen existente y lo reformatea.
- **--pesize=** Establece el tamaño de las extensiones físicas.
- **--reserved-space=** Especifica una cantidad de espacio para dejar sin utilizar en un grupo de volumen en megabytes. Se aplica únicamente a los grupos de volúmenes recién creados.
- **--reserved-percent=** Especifica un porcentaje del espacio disponible en el grupo de volúmenes para dejar sin utilizar. Se aplica úniciamente a los grupos de volúmenes recién creados.

Primero crea la partición, luego crea el grupo de volumen lógico y después, crea el volumen lógico. Por ejemplo:

```
part pv.01 --size 10000
volgroup volgrp pv.01
logvol / --vgname=volgrp --size=2000 --name=root
\t\tilde\tau\
```
## **xconfig (opcional)**

Configura el **Sistema de ventanas X**. Si instala el **Sistema de ventanas X** con un archivo kickstart no incluya el comando **xconfig**, debe proporcionar la configuración **X** de forma manual durante la instalación.

No utilice este comando en un archivo Kickstart que no instale el **Sistema de ventanas X**.

- **--defaultdesktop=** Especifica si **GNOME** o **KDE** para establecer el escritorio predeterminado (asume que el **Entorno de escritorio de GNOME** y/o **Entorno de escritorio KDE** ha sido instalado en la sección **%packages**).
- **--startxonboot** Usa un inicio de sesión gráfico en el sistema instalado.

## **zerombr (optional)**

Si **zerombr** es especificado, cualquier tabla de particiones inválida encontrada en los discos se inicializará. Esto destruye todo el contenido de discos dentro de tablas de particiones no válidas. Este comando se requiere para realizar una instalación desatendida, sin discos inicializados previamente.

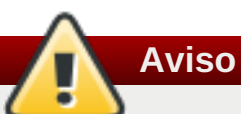

En IBM System z, si se especifica **zerombr**, cualquier *Dispositivo de almacenamiento de acceso directo* (DASD) visible para el programa de instalación que no está aún formateado de bajo nivel se formatea automáticamente a bajo nivel con **dasdfmt**. El comando también evita la elección durante las instalaciones interactivas.

Si **zerombr** no es especificado y hay al menos un DASD sin formato visible para el programa de instalación, una instalación Kickstart no interactiva saldrá con éxito.

Si **zerombr** no se especifica y el programa de instalación puede ver al menos un DASD sin formato, la instalación interactiva finalizará a menos que el usuario acceda a dar formato a todos los DASD visibles sin formato. Para evitarlo, active únicamente los DASD que vaya a utilizar durante la instalación. Siempre podrá agregar más DASD cuando se haya completado la instalación.

## **zfcp (opcional)**

Define el dispositivo de canal de fibra. Esta opción solo aplica a IBM System z. Las opciones descritas abajo deben especificarse.

**zfcp --devnum=***numdev* **--wwpn=***wwpn* **--fcplun=***lun*  $\t\tilde\tau\$ 

- **--devnum** El número de dispositivo (zFCP adaptor device bus ID).
- **--wwpn** El Nombre de puerto universal (WWPN). Obtiene la forma de un número de 16 dígitos, precedido por **0x**.

**--fcplun** — El número de unidad lógica (LUN) del dispositivo. Obtiene la forma de un número de 16 dígitos, precedido por **0x**.

Por ejemplo:

```
zfcp --devnum=0.0.4000 --wwpn=0x5005076300C213e9 --
fcplun=0x5022000000000000
\t\tilde\tau\
```
## **%include (opcional)**

Use el comando **%include** */ruta/a/archivo* para incluir el contenido de otro archivo en el archivo Kickstart como si el contenido estuviera en el sitio del comando **%include** en el archivo Kickstart.

## **23.3.3. Selección de paquetes**

Use el comando **%packages** para comenzar la sección que describe los paquetes de software que van a ser instalados.

Puede especificar paquetes por *entorno*, *grupo*, o por nombres de paquete. El instalador define varios entornos y grupos que contienen paquetes relacionados. Consulte el archivo **repodata/\* comps-***variante***.***arquitectura***.xml** en el DVD de instalación de Red Hat Enterprise Linux 7 para obtener una lista de los entornos y grupos.

The **\*-comps-***variant***.***architecture***.xml** file contains a structure describing available environments (marked by the **<environment>** tag) and groups (the **<group>** tag). Each entry has an ID, user visibility value, name, description, and package list. If the group is selected for installation, the packages marked **mandatory** in the package list are always installed, the packages marked **default** are installed if they are not specifically excluded elsewhere, and the packages marked **optional** must be specifically included elsewhere even when the group is selected.

Puede especificar un grupo de paquetes o entorno, ya sea su ID (la etiqueta **<id>**) o el nombre (la etiqueta **<name>**).

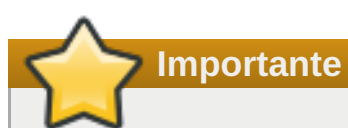

Para instalar un paquete de 32 bits en un sistema de 64 bits, necesitará añadir el nombre del paquete con la arquitectura de 32 bits para la cual el paquete que fue creado. Por ejemplo: *glibc.i686*. La opción **--multilib** también debe especificarse en el archivo Kickstart file; por favor consulte las opciones abajo.

## **Importante**

La utilidad **Configuración inicial** no se ejecutará después de instalar el sistema desde un archivo Kickstart, a menos que se hayan incluido en la instalación un entorno de escritorio y el **sistema X Window**, y que se haya habilitado el inicio de sesión gráfico. Esto quiere decir que, de forma predeterminada, no se creará ningún usuario salvo para la **raíz**. Puede crear un usuario con la opción **usuario** en el archivo Kickstart antes de instalar sistemas adicionales desde el mismo (para obtener información, consulte Sección 23.3.2, "Opciones y [comandos](#page-346-0) de Kickstart") o bien iniciar sesión en el sistema instalado con una consola virtual como **raíz** y añadir usuarios con el comando **useradd**.

La sección **%packages** debe terminar con el comando **%end**.

#### **Especificar un entorno**

Además de grupos, usted especifica todo un entorno que va a ser instalado:

**%packages** @^Infrastructure Server **%end**  $\t\tilde\tau\$ 

Este comando instalará todos los paquetes que hacen parte del entorno se **Servidor de infraestructura**. Todos los entornos disponibles se describen en el archivo **repodata/\* comps-***variant***.***arquitectura***.xml** en el DVD de instalación de Red Hat Enterprise Linux 7. Solo un único entorno puede especificarse en el archivo Kickstart.

#### **Cómo especificar grupos**

Para especificar grupos, una entrada en una línea, iniciando por un símbolo **@**, un espacio y luego el nombre completo del grupo o ID de grupo como aparece en el archivo **\* comps-***variante***.***arquitectura***.xml**. Por ejemplo:

```
%packages
@X Window System
@Desktop
@Sound and Video
%end
\t\tilde\tau\
```
Los grupos **Core** y **Base** siempre se seleccionan - no es necesario especificarlos en la sección **%packages**.

El archivo **\*-comps-***variante***.***arquitectura***.xml** también define grupos llamados **Conflicts (***variante***)** para cada variante de Red Hat Enterprise Linux. Este grupo contiene todos los paquetes que se conocen causarn conflictos de archivos y se tienen la intención de excluirlos

#### **Como especificar paquetes individuales**

Especifique paquetes individuales por nombre, una entrada para una línea. Puede usar el asterisco ( **\***) como un *comodín* en nombres de paquetes. Por ejemplo:

**%packages**

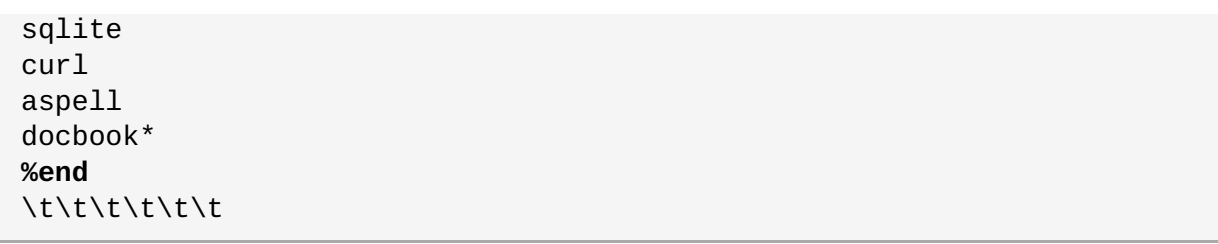

La entrada **docbook\*** incluye los paquetes *docbook-dtds*, *docbook-simple*, *docbook-slides* y otros que coincidan con el patrón representado por el comodín.

#### **Cómo excluir entornos, grupos, o paquetes**

Utilice el carácter de guión inicial (**-**) para especificar los paquetes o grupos que desea excluir de la instalación. Por ejemplo:

```
%packages
-@Graphical Internet
-autofs
-ipa*fonts
%end
\t\t\t\t\t\t\t\t
```
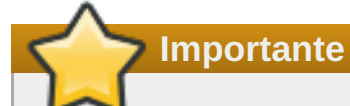

La instalación de todos los paquetes disponibles utilizando únicamente **\*** en un archivo Kickstart no tiene soporte, incluso si excluye el grupo **@Conflicts (***variante***)**.

Puede cambiar la conducta predeterminada de la sección **%packages** al usar varias opciones. Algunas opciones funcionan para todo el paquete, otras se utilizan únicamente para grupos específicos.

## **Opciones comunes de selección de paquetes**

Las siguientes opciones están disponibles para **%packages** . Para usar una opción, agréguela al comienzo de la sección de selección de paquetes. Por ejemplo:

```
%packages --multilib --ignoremissing
\t\tilde\tau
```
#### **--sinbase**

No instale el grupo **@Base**. Use esta opción para realizar una instalación mínima, por ejemplo, para un servidor con un sólo propósito o para un dispositivo de escritorio

## **--ignorarfaltan**

Ignora los paquetes y grupos y entornos faltantes en vez de detener la instalación para preguntar si la instalación debería interrumpirse o continuar. Por ejemplo:

## **--excluirdocs**

No instale ninguna documentación contenida dentro de paquetes. En la mayoría de los casos, esto excluirá algunos archivos normalmente instalados en el directorio **/usr/share/doc\***, sino los archivos específicos que van a ser excluidos de dependen de los paquetes individuales.

#### **--multibib**

Configura el sistema instalado para paquetes multilib, (es decir, para permitir la instalación de paquetes de 32 bits en un sistema de 64 bits) tal como se especifica en esta sección.

Por lo general, en un sitema AMD64 e Intel 64, solo los paquetes para esta arquitectura (marcados como **x86\_64**) y paquetes para todas las arquitecturas (marcadas como **noarch**) se instalarían. Cuando usted use esta opción, los paquetes para AMD de 32 bits e Intel (marcados como **i686**) también se instalarán automáticamente si están disponibles.

Esto solo aplica a los paquetes que son especificados en la sección **%packages**. Los paquetes que solo son instalados como dependencias sin ser especificados en el archivo Kickstart, serán instalados en las versiones de arquitectura en las cuales se requieran, incluso si hay más arquitecturas disponibles.

## **Opciones para grupos de paquetes específicos**

Las opciones en esta lista solo aplican a un grupo de paquetes. En lugar de usarlos en el comando **%packages** en el archivo Kickstart, agréguelos en el nombre del grupo. Por ejemplo:

```
%packages
@Graphical Internet --optional
%end
\t\t\t\t
```
#### **--nopredeter**

Solo instala los paquetes obligatorios de grupos, no la selección predeterminada.

#### **--opcional**

Instala paquetes marcados como opcionales en la definición del grupo en el archivo **\* comps-***variante***.***arquitectura***.xml**, además de instalar las selecciones predeterminadas.

## **23.3.4. Script de preinstalación**

Puede añadir comandos para que se ejecuten en el sistema justo después de que se haya analizado el archivo Kickstart, pero antes de que comience la instalación. Esta sección se debe situar hacia el final del archivo Kickstart, después de los [comandos](#page-346-0) de Kickstart descritos en Sección 23.3.2, "Opciones y comandos de Kickstart", y de empezar con **%pre** y terminar con **%end**. Si su archivo Kickstart también incluye una sección **%post**, el orden en que se incluyan las secciones **%pre** y **%post** es indiferente.

Puede acceder a la red en la sección **%pre**; sin embargo, *servicio de nombre* no ha sido configurado aún, por lo tanto solamente las direcciones IP funcionarán y no las URL.

La sección de script de preinstalación en Kickstart *no* puede administrar múltiples árboles de instalación o medios de fuentes. Esta información debe ser incluida por cada archivo Kickstart creado, ya que el script de preinstalación se ejecuta durante la segunda parte del proceso de instalación.

## **Nota**

A diferencia del script de posinstalación, el script de preinstalación no se ejecuta en el entorno **chroot**.

Las siguientes opciones pueden utilizarse para cambiar la conducta de los scripts de posinstalación. Para usar una opción, agréguela a la línea **%post** al comienzo del script. Por ejemplo:

```
%pre --interpreter=/usr/bin/python
--- Python script omitted --
%end
\Upsilon
```
#### **--intérprete=**

Le permite especificar un lenguaje de script diferente, tal como Python. Cualquier lenguaje de script disponible en el sistema será utilizado; en la mayoría de los casos, estos serán **/usr/bin/sh**, **/usr/bin/bash**, y **/usr/bin/python**.

#### **--errorenfallo**

Muestra un error y detiene la instalación si el script falla. El mensaje de error lo dirigirá a donde la causa del fallo se registre.

#### **--registro=**

Registra una salida de script en el archivo de registro especificado. Por ejemplo:

```
%post --log=/mnt/sysimage/root/ks-pre.log
\t\tilde\tau\
```
El siguiente es ejemplo de sección **%pre**:

```
Ejemplo 23.3. Script %pre de muestra
 %pre
  #!/bin/sh
 hds=""
 mymedia=""
  for file in /proc/ide/h* do
  \tmymedia=`cat $file/media`
  \tif \lceil $mymedia == "disk" \rceil ; then
  \t\thds="$hds `basename $file`"
  \tfi
  done
  set $hds
  numhd=`echo $#`
  drive1=`echo $hds | cut -d' ' -f1`
  drive2=`echo $hds | cut -d' ' -f2`
  #Write out partition scheme based on whether there are 1 or 2 hard drives
  if \lceil $numhd == "2" \rceil ; then
  \t#2 drives
  \techo "#partitioning scheme generated in %pre for 2 drives" > /tmp/part-
  include
  \techo "clearpart --all" >> /tmp/part-include
  \techo "part /boot --fstype xfs --size 75 --ondisk hda" >> /tmp/part-
  include
  \techo "part / --fstype xfs --size 1 --grow --ondisk hda" >> /tmp/part-
  include
```

```
\techo "part swap --recommended --ondisk $drive1" >> /tmp/part-include
\techo "part /home --fstype xfs --size 1 --grow --ondisk hdb" >>
/tmp/part-include
else
\t#1 drive
\techo "#partitioning scheme generated in %pre for 1 drive" > /tmp/part-
include
\techo "clearpart --all" >> /tmp/part-include
\techo "part /boot --fstype xfs --size 75" >> /tmp/part-include
\techo "part swap --recommended" >> /tmp/part-include
\techo "part / --fstype xfs --size 2048" >> /tmp/part-include
\techo "part /home --fstype xfs --size 2048 --grow" >> /tmp/part-include
fi
%end
\t\tilde\tau
```
Este script determina el número de discos duros en el sistema y escribe un archivo de texto con un esquema de partición diferente dependiendo de si tiene uno o dos discos. En vez de tener una serie de comandos en el archivo Kickstart, incluya las siguientes líneas:

**%include /tmp/part-include**  $\t\tilde\tau$ 

Se utiliza los comandos de partición seleccionados en el script.

## **23.3.5. Script de post-instalación**

Tiene la opción de añadir comandos para que se ejecuten en el sistema cuando se haya completado la instalación, pero antes de que se inicie el sistema por primera vez. Esta sección se debe situar hacia el final del archivo Kickstart, después de los [comandos](#page-346-0) de Kickstart descritos en Sección 23.3.2, "Opciones y comandos de Kickstart", y debe empezar con **%post** y terminar con **%end**. Si su archivo Kickstart también incluye una sección **%pre**, el orden de las secciones **%pre** y **%post** es indiferente.

Esta sección es útil para funciones tales como la instalación de software o configuración de servidor de nombre adicional. El script de posinstalación se ejecuta en el entorno chroot, por lo tanto, la realización de tareas tales como copiar scripts o paquetes RPM desde el medio de instalación no funciona de forma predeterminada. Puede ver este cambio de conducta mediante la opción **--nochroot** como se describe abajo.

**Importante**

Si configuró la red con información IP estática, incluyendo un nombre de servidor, puede acceder a la red y resolver direcciones IP en la sección **%post**. Si configuró la red para **DHCP**, el archivo **/etc/resolv.conf** no ha sido completado cuando la instalación ejecute la sección **%post**. Puede acceder a la red, pero no puede resolver direcciones IP. Por lo tanto si está usando **DHCP**, debe especificar direcciones IP en la sección **%post**.

Las siguientes opciones pueden utilizarse para cambiar la conducra de los scripts de posinstalación. Para usar una opción, agréguela a la línea **%post** al comienzo del script. Por ejemplo:

```
%post --interpreter=/usr/bin/python
--- Python script omitted --
%end
\t\t\t
```
#### **--intérprete=**

Le permite especificar diferentes lenguajes de scripts diferentes, tales como Python. Por ejemplo:

**%post --interpreter=/usr/bin/python** \t\t\t\t\t\t\t

Cualquier lenguaje de script disponible en el sistema será utilizado; en la mayoría de los casos, estos serán **/usr/bin/sh**, **/usr/bin/bash**, y **/usr/bin/python**.

**--sinchroot**

Le permite especificar comandos que le gustaría ejecutar fuera del ambiente chroot.

El ejemplo siguiente copia el archivo **/etc/resolv.conf** al sistema de archivos que acaba de instalar.

```
%post --nochroot
cp /etc/resolv.conf /mnt/sysimage/etc/resolv.conf
%end
\t\tilde\tau\
```
#### **--errorenfallo**

Muestra un error y detiene la instalación si el script falla. El mensaje de error lo dirigirá a donde la causa del fallo se registre.

#### **--registro=**

Registra la salida del script en el registro especificado . Observe que la ruta del archivo de registro debe considerar si usar o no la opción **--nochroot**. Por ejemplo, sin **--nochroot**:

```
%post --log=/root/ks-post.log
\t\tilde\tau\
```
Con **--nochroot**:

**%post --nochroot --log=/mnt/sysimage/root/ks-post.log**  $\t\tilde\tau\$ 

El siguiente es un ejemplo de sección **%post**:

**Ejemplo 23.4. Script %post de muestra**

```
# Inicio de la sección %post con un inicio de sesión en /root/ks-post.log
%post --log=/root/ks-post.log
```
# Monte un recurso NFS compartido mkdir /mnt/temp

```
mount -o nolock 10.10.0.2:/usr/new-machines /mnt/temp
openvt -s -w -- /mnt/temp/runme
umount /mnt/temp
# Fin de la sección %post
%end
\t\tilde\tau
```
El ejemplo anterior monta un recurso compartido NFS y ejecuta un script llamado **runme** localizado en **/usr/new-machines/** en el recurso compartido. Observe que el archivo NFS que está bloqueando *no* es soportado en el modo Kickstart, por lo tanto la opción **-o nolock** es obligatoria.

Uno de los usos más comunes de scripts de posinstalación, es el registro automático del sistema instalado mediante el Gestor de suscripción de Red Hat. El siguiente es un ejemplo de suscripción automática en un script **%post**.

**Ejemplo 23.5. Ejecución de subscription-manager como un script de posinstalación.**

```
%post --log=/root/ks-post.log
/usr/sbin/subscription-manager register --username=admin@example.com --
password=secret --serverurl=sam-server.example.com --org="Admin Group" --
environment="Dev" --servicelevel=standard --release="7.0"
%end
\t\t\t\t
```
El script de la línea de comandos **subscription-manager** registra un sistema a un servidor de Administración de suscripción de Red Hat (Administración de suscripción del portal del cliente, Gestor de activos de suscripción, o System Engine de CloudForms). Este script también sirve para asignar automáticamente las suscripciones que más concuerden con el sistema.

Al registrarse al Portal del cliente, use la información de credenciales de registro de red de Red Hat. Al registrase al Gestor de activos de suscripción o a CloudForms System Engine, use una cuenta de usuario por el administrador local.

Pueden usarse opciones adicionales con el comando de registro para establecer un nivel de servicio preferido para el sistema y para restringir actualizaciones y erratas a una versión de sistema operativo.

## **23.4. Configuraciones de Kickstart de muestra**

## **23.4.1. Ejemplo de particionamiento avanzado**

A continuación, se muestra un ejemplo integrado de las opciones Kickstart **clearpart**, **zerombr**, **part**, **raid**, **volgroup**, y **logvol** Kickstart en acción:

**Ejemplo 23.6. Ejemplo de particionamiento avanzado**

```
clearpart --drives=hda,hdc
zerombr
# Raid 1 IDE config
part raid.11 --size 1000 --asprimary --ondrive=hda
part raid.12 --size 1000 --asprimary --ondrive=hda
```

```
part raid.13 --size 2000 --asprimary --ondrive=hda
part raid.14 --size 8000 --ondrive=hda
part raid.15 --size 16384 --grow --ondrive=hda
part raid.21 --size 1000 --asprimary --ondrive=hdc
part raid.22 --size 1000 --asprimary --ondrive=hdc
part raid.23 --size 2000 --asprimary --ondrive=hdc
part raid.24 --size 8000 --ondrive=hdc
part raid.25 --size 16384 --grow --ondrive=hdc
# Puede agregar --spares=x
raid / --fstype xfs --device root --level=RAID1 raid.11 raid.21
raid /safe --fstype xfs --device safe --level=RAID1 raid.12 raid.22
raid swap --fstype swap --device swap --level=RAID1 raid.13 raid.23
raid /usr --fstype xfs --device usr \t --level=RAID1 raid.14 raid.24
raid pv.01 --fstype xfs --device pv.01 --level=RAID1 raid.15 raid.25
# LVM configuration so that we can resize /var and /usr/local later
volgroup sysvg pv.01
logvol /var --vgname=sysvg --size=8000 --name=var
logvol /var/freespace --vgname=sysvg --size=8000 --name=freespacetouse
logvol /usr/local --vgname=sysvg --size=1 --grow --name=usrlocal
\t\tilde\}
```
Este ejemplo avanzado implementa LVM sobre RAID y la capacidad de alterar varios directorios para futuras ampliaciones.

Primero, el comando **clearpart** se utiliza para borrar los controladores **hda** y **hdc**. El comando **zerombr** inicializa las tablas de partición no utilizadas.

Luego, los dos controladores se particionan para prepararlo para configuración RAID. Cada controlador se divide en cinco particiones y cada controlador se particiona en una distribución idéntica.

La siguiente parte usa estos pares de particiones físicas para crear un dispositivo RAID de software de 1 nivel (en espejo). Los primeros cuatro dispositivos RAID se utilizan para **/** (root), **/safe**, **swap** y **/usr**. El quinto, el par más grande de las particiones se denomina **pv.01** y se utilizará en la siguiente parte como un volumen físico para LVM.

Finalmente, la última serie de comandos primero crea un grupo de volúmenes llamado **sysvg** en el volumen físico **pv.01**. Luego, tres volúmenes lógicos (**/var**, **/var/freespace** y **/usr/local**) son creados y agregados al grupo de volúmenes **sysvg**. Los volúmesnes **/var** y **/var/freespace** tienen un tamaño de 8 GB, y el volumen **/usr/local** usa la opción **--grow** para llenar los espacios remanentes.

# **Capítulo 24. Cómo instalar en una imagen de disco**

Este capítulo describe el proceso para crear imágenes personalizadas que se puedan arrancar y que son de varios tipos distintos, así como otros temas relacionados. El proceso de creación e instalación de imágenes se puede realizar manualmente con un procedimiento parecido al de la instalación normal de un disco duro, o bien se puede automatizar con un archivo Kckstart y la herramienta **livemedia-creator**.

Si elije el enfoque manual, podrá realizar la instalación de manera interactiva, mediante el instalador gráfico. El proceso es parecido a la instalación mediante un medio que se pueda arrancar de Red Hat Enterprise Linux y el programa de instalación gráfica; aunque antes de iniciar la instalación debe crear uno o más archivos de imagen vacíos manualmente.

Las instalaciones automatizadas de imágenes de disco mediante **livemedia-creator** son en cierto modo parecidas a las instalaciones Kickstart con arranque en red. Para usar este planteamiento, debe preparar un archivo Kickstart válido, que **livemedia-creator** utilizará para realizar la instalación. El archivo de imagen de disco se creará automáticamente.

Ambos métodos para instalacioness de imágenes de disco, requieren una fuente de instalación independiente. en la mayoría de los casos, el mejor enfoque era usar una imagen ISO del DVD binario de Red Hat Enterprise Linux DVD. Para obtener más información sobre cómo obtener imágenes ISO de instalación, consulte el Capítulo 1, *Cómo descargar Red Hat [Enterprise](#page-8-0) Linux* .

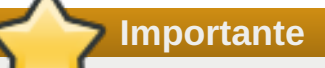

Actualmente, no es posible utilizar una imagen ISO de instalación de Red Hat Enterprise Linux sin ninguna preparación adicional. La fuente de instalación para una instalación de imagen de disco se debe preparar del mismo modo que si realizara una instalación normal. Para obtener información sobre cómo preparar fuentes de instalación, consulte Sección 2.3, ["Preparación](#page-16-0) de las fuentes de instalación".

# **24.1. Instalación manual de imagen de disco**

Para realizar una instalación manual en una imagen de disco, hay que ejecutar el instalador **Anaconda** en un sistema existente y especificar uno o más archivos de imagen de disco como destinos de la instalación. Las opciones adicionales también se pueden usar para seguir configurando el instalador. Puede obtener una lista de opciones disponibles mediante el comando **anaconda -h**.

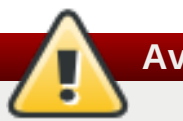

**Aviso**

La instalación en imagen mediante **Anaconda** puede ser peligrosa, porque utiliza el programa de instalación en un sistema ya instalado. Aunque en este momento no se conocen errores que pudieran causar problemas, es posible que este proceso inutilice todo el sistema. La instalación en imágenes de disco debe realizarse siempre en sistemas o máquinas virtuales reservadas específicamente para este fin, no en sistemas que contengan datos de valor.

Esta sección ofrece información sobre la creación de imágenes de disco vacías y sobre el uso del instalador **Anaconda** para instalar Red Hat Enterprise Linux en dichas imágenes.

## **24.1.1. Preparación de una imagen de disco**

El primer paso para la instalación manual en una imagen de disco es crear uno o más archivos de imagen, que más adelante se utilizarán como destinos de la instalación del mismo modo que si fueran dispositivos de almacenamiento físicos. En Red Hat Enterprise Linux, se puede crear un archivo de imagen de disco mediante el siguiente comando:

## **\$ fallocate -l** *size name*

Sustituya *tamaño* por un valor que represente el tamaño de la imagen (como **10G** o **5000M**), y *nombre* por el nombre de archivo de la imagen que va a crear. Por ejemplo, para crear una archivo de imagen de disco llamado **myimage.raw** con un tamaño de 30 GB, use el siguiente comando:

## **\$ fallocate -l 30G myimage.raw**

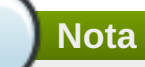

El comando **fallocate** le permite especificar el tamaño del archivo a ser creado en diferentes formas, según el sufijo utilizado. Para obtener más información sobre cómo especificar el tamaño, consulte la página del manual **fallocate(1)**.

El tamaño del archivo de imagen de disco que cree limitará la capacidad máxima de particiones que se creen durante la instalación. La imagen siempre debe tener un tamaño mínimo de 3 GB, aunque en la mayoría de los casos, los requisitos de espacio serán mayores. El tamaño exacto que necesitará para la instalación variará según el software que desee instalar, la cantidad de espacio de intercambio y la cantidad de espacio que necesite que esté disponible tras la instalación. Puede encontrar más información sobre particiones en:

- La Sección 6.10.4.5, "Esquema de particiones [recomendado"](#page-81-0) para sistemas AMD64 e Intel 64
- **La Sección 11.10.4.5, "Esquema de particiones [recomendado"](#page-168-0) para servidores IBM Power Systems**
- **La Sección 15.10.3.5, "Esquema de particiones [recomendado"](#page-240-0) para IBM System z**

Después de crear uno o más archivos de discos vacíos, prosiga a la Sección 24.1.2, "Cómo instalar Red Hat [Enterprise](#page-376-0) Linux en una imagen de disco".

## **24.1.2. Cómo instalar Red Hat Enterprise Linux en una imagen de disco**

**Importante**

Establezca el modo de seguridad para Linux, (**SELinux**), al modo permisivo o inhabilitado antes de crear imágenes [personalizadas](https://access.redhat.com/site/documentation/en-US/Red_Hat_Enterprise_Linux/7/html/SELinux_Users_and_Administrators_Guide/index.html) con **Anaconda**. Consulte la Guía del administrador y usuario Selinix de Red Hat Enterprise Linux 7 para más información sobre configuración de modos **SELinux**.

Para iniciar la instalación en un archivo de imagen de disco, ejecute el siguiente comando como **raíz**:

## **# anaconda --image=***/path/to/image/file*

Sustituya */path/to/image/file* por la ruta *completa* al archivo de imagen que ha creado antes.

Después de ejecutar este comando, **Anaconda** se iniciará en su sistema. La interfaz de instalación será la misma que si hubiera realizado la instalación normalmente (arrancando el sistema desde un medio de

<span id="page-376-0"></span>Red Hat Enterprise Linux), salvo que la instalación gráfica se iniciará directamente, saltándose el menú de arranque. Esto significa que hay que especificar las opciones de arranque como argumentos adicionales en el comando **anaconda**. Para ver una lista completa de los comandos compatibles, ejecute **anaconda -h** en una línea de comandos.

Una de las opciones más importantes es **--repo=**, que le permite especificar una fuente de instalación. Esta opción emplea la misma sintaxis que la opción de arranque **inst.repo=**. Para obtener más información, consulte Sección 20.1, ["Configuración](#page-298-0) del sistema de instalación en el menú de arranque".

Si utiliza la opción **--imagen=**, *únicamente* el archivo de imagen de disco especificado estará disponible como destino de la instalación. No se verán más dispositivos en el cuadro de diálogo **Destino de la instalación**. Si desea utilizar varias imágenes de disco, deberá especificar la opción **--imagen=** por separado para cada archivo de imagen. Por ejemplo:

```
# anaconda --image=/home/testuser/diskinstall/image1.raw --
image=/home/testuser/diskinstall/image2.raw
```
El comando anterior iniciará **Anaconda** y, en la pantalla **Destino de la instalación**, los dos archivos de imagen especificados estarán disponibles como destinos de instalación.

De forma opcional, también puede asignar nombres personalizados a los archivos de imagen de disco utilizados en la instalación. Para asignar un nombre a un archivo de imagen de disco, añada **:***nombre* al final del nombre del archivo de imagen de disco. Por ejemplo, para utilizar un archivo de imagen de disco ubicado en **/home/testuser/diskinstall/image1.raw** y asignarle el nombre **myimage**, ejecute el siguiente comando:

**# anaconda --image=/home/testuser/diskinstall/image1.raw:myimage**

## **24.2. Instalación automática de imagen de disco**

La creación de imágenes de discos y la instalación dentro de ellas puede ser automática, mediante **livemedia-creator**. Para realizar una instalación, usted necesitará un sistema Red Hat Enterprise Linux instalado y un archivo Kickstart. Las imágenes de disco no necesitan ser creadas de forma manual. Para obtener más información sobre cómo crear y usar archivos Kickstart, consulte el Capítulo 23, *[Instalaciones](#page-348-0) Kickstart*.

## **24.2.1. Descripción general de livemedia-creator**

La creación de imágenes personalizadas con **livemedia-creator** es por lo general un proceso que consta de dos etapas. En la primera etapa, se crea un archivo de imagen de disco temporal y **Anaconda**, el programa de instalación de Red Hat Enterprise Linux, instala un sistema en esta imagen basado en los parámetros que proporciona un archivo Kickstart. Después, en la segunda etapa, **livemedia-creator** utiliza este sistema temporal para crear la imagen final que se puede arrancar.

Este proceso se puede modificar especificando más opciones. Por ejemplo, es posible realizar solo la primera etapa y el resultado será un archivo de imagen de disco, o bien omitir la primera etapa y utilizar un disco o imagen de sistema de archivos existente para crear la imagen ISO final que se pueda arrancar.

**Importante**

La creación de imágenes personalizadas con **livemedia-creator** actualmente solo se admite en sistemas AMD64 e Intel 64 (x86 64).

Además, el proceso de creación solo se admite con Red Hat Enterprise Linux 7. Es posible que también se puedan crear imágenes personalizadas de versiones anteriores, pero no tienen soporte de Red Hat.

El uso de muestra de **[livemedia-creator](#page-380-0)** se describe en Sección 24.2.4, "Creación de imágenes personalizadas". En un sistema que tenga el paquete *lorax* instalado, se puede mostrar una lista de todas las opciones disponibles con el comando **livemedia-creator --help**. Junto con el paquete*lorax*, también se instala documentación adicional: la página de manual **livemedia-creator(1)** y el archivo **README.livemedia-creator** ubicados en el directorio **/usr/share/doc/lorax-***version***/**, donde *version* es la versión del paquete *lorax* que ha instalado.

## **24.2.2. Instalación de livemedia-creator**

La herramienta **livemedia-creator** forma parte del paquete *lorax*. Para instalar el paquete, ejecute el siguiente comando como **raíz**:

## **# yum install lorax**

También necesitará instalar otros paquetes además del propio *lorax*. Estos paquetes no son dependencias de *lorax* y por lo tanto no se instalan automáticamente, pero es posible que los necesite, según para qué esté utilizando **livemedia-creator**. Entre estos paquetes están:

- *virt-install*: un paquete con herramientas para crear nuevas máquinas virtuales, que se utiliza en la primera etapa de creación de Live Media, a menos que se especifique la opción **--no-virt**.
- *libvirt*, *qemu-kvm*, *virsh* y otras herramientas: al usar *virt-install*, su sistema debe ser preparado para crear, ejecutar y manejar una máquina virtual. Para obtener más información sobre virtualización en Red Hat Enterprise Linux y para más documentación sobre cómo instalar y trabajar con herramientas de virtualización, consulte la Guía de administración e [implementación](https://access.redhat.com/site/documentation/en-US/Red_Hat_Enterprise_Linux/7/html/Virtualization_Deployment_and_Administration_Guide/index.html) de virtualización de Red Hat Enterprise Linux 7.
- *anaconda*: el programa de instalación de Red Hat Enterprise Linux, que se utiliza en la primera etapa en lugar de virt-install si se utiliza la opción **--no-virt**.

Es posible que sean necesarias otras aplicaciones, que no abarca este capítulo. Si intenta ejecutar **livemedia-creator** y falta un paquete necesario con las opciones que ha especificado, el programa se detendrá y aparecerá un mensaje de error para indicarle los paquetes que debe instalar para continuar.

## **24.2.3. Archivos Kickstart de muestra**

Para crear satisfactoriamente una imagen en vivo personalizada, necesitará un archivo de configuración Kickstart válido. Dos muestras se instalan automáticamente junto con *lorax*. Puede usar estas muestras como referencia cuando cree sus propias imágenes personalizadas o puede copiarlas y modificarlas para adaptarlas al uso que pretende darles. Las dos muestras que se facilitan se encuentran en el directorio **/usr/share/doc/lorax-***version***/**, donde *version* es el número de versión del paquete lorax instalado en su sistema.

Las muestras disponibles son:

- **rhel7-minimal.ks**: un archivo de configuración que solo proporciona una instalación mínima (el grupo **@core**) y otros elementos básicos como el kernel y el cargador de arranque **GRUB2**). No se crea ningún usuario aparte del **raíz** y no se instala ninguna interfaz gráfica, ni paquetes adicionales.
- **rhel7-livemedia.ks**: un archivo de configuración más avanzado que crea un sistema real con una interfaz gráfica. Se crea un usuario llamado **liveuser** junto con el **raíz**.

Ambas configuraciones de muestra se deben modificar para usar una ubicación válida como fuente de instalación. Para ello, abra el archivo en un editor de texto sin formato como **vim**, localice el comando **url** y cambie la dirección incluida por una fuente de instalación válida. Para que estas muestras funcionen, no es necesario realizar ningún otro cambio.

## **Importante**

No modifique las muestras en su ubicación original. En su lugar, cópielas a otro directorio y modifíquelas ahí.

**Nota**

Cuando especifique la fuente de instalación y repositorios adicionales en el archivo Kickstart, tenga en cuenta que únicamente se admiten los repositorios oficiales proporcionados por Red Hat. Es posible que los repositorios personalizados funcionen, pero no son compatibles.

## **24.2.4. Creación de imágenes personalizadas**

Esta sección describe los patrones de uso comunes para **livemedia-creator**. No pretende que sea una lista completa de las opciones. Para ver cada opción disponible, ejecute **livemedia-creator --help** o vea la página de manual **livemedia-creator(1)**.

## **24.2.4.1. Creación de una imagen en vivo con virt-install**

Quizás el uso más común de **livemedia-creator** implica el uso de *virt-install* para crear una máquina virtual temporal para ser utilizada para el proceso de creación en vivo. Para crear una imagen ISO en vivo mediante virt-install, necesitará una imagen ISO arrancable que contenga el programa de instalación **Anaconda**. Dichas imágenes son proporcionadas por Red Hat como medios de "arranque mínimo"; Para obtener más información, consulte Sección 2.2, "Cómo crear medios USB de [instalación".](#page-12-0)

El siguiente comando es imprescindible para crear una imagen en vivo con **virt-install**:

**# livemedia-creator --make-iso --iso=***/path/to/boot.iso* **- ks=***/path/to/valid/kickstart.ks*

Sustituya */path/to/boot.iso* por una ruta a una imagen de arranque mínimo y */path/to/valid/kickstart.ks* por una ruta a un archivo Kickstart válido para usarla en el proceso de creación de la imagen.

Las opciones adicionales que pueden resultarle útiles para este caso práctico en concreto son:

**--vnc vnc**: esta opción siempre permite ver el proceso de instalación mediante un cliente VNC, tal como **TigerVNC**. Esta opción se pasa a la opción **--graphics** de virt-install. Para obtener más información, consulte el Capítulo 22, *[Instalación](#page-319-0) mediante VNC*.

- **--ram** *x*: le permite especificar la cantidad de RAM para la máquina virtual temporal en megabytes.
- **--vcpus** *x*: la cantidad de procesadores de la máquina virtual.

## **24.2.4.2. Creación de una imagen en vivo con la instalación de imagen de Anaconda**

Otra manera de crear una imagen en vivo es utilizar la función de instalación de imagen de **Anaconda**. En este caso, no se necesita ninguna imagen que contenga el programa de instalación, pero el paquete *anaconda* se debe instalar en el sistema. De nuevo, el proceso consta de dos etapas: en la primera, se crea una imagen de disco temporal y en ella se instala un sistema, y después esta imagen se usa para crear el ISO final que se pueda arrancar.

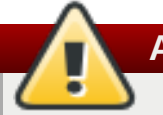

**Aviso**

La creación de imágenes en vivo con **Anaconda** puede ser peligrosa, porque utiliza el programa de instalación en el propio sistema en lugar de en el interior de una máquina virtual. Aunque en este momento no se conocen errores que pudieran causar problemas, es posible que este proceso inutilice todo el sistema. Por lo tanto, solo se recomienda ejecutar **livemedia-creator** con la opción **- -no-virt** en máquinas virtuales (guests) reservadas específicamente para este fin.

**Importante**

Establezca el modo de seguridad para Linux, (**SELinux**), al modo permisivo o inhabilitado antes de crear imágenes [personalizadas](https://access.redhat.com/site/documentation/en-US/Red_Hat_Enterprise_Linux/7/html/SELinux_Users_and_Administrators_Guide/index.html) con **Anaconda**. Consulte la Guía del administrador y usuario Selinix de Red Hat Enterprise Linux 7 para más información sobre configuración de modos **SELinux**.

Para crear una imagen en vivo con **Anaconda**, utilice la opción **--no-virt**. Por ejemplo:

**# livemedia-creator --make-iso --ks=***/path/to/valid/kickstart.ks* **--no-virt**

## <span id="page-379-0"></span>**24.2.4.3. Creación de un disco o imagen de sistema de archivos**

También puede utilizar **livemedia-creator** para crear un disco o una imagen de sistema de archivos. Esto quiere decir que únicamente hay que realizar la primera etapa del proceso de creación de imágenes. El ISO final no se creará y el programa se detendrá cuando finalice el proceso de instalación en el disco o en el archivo de imagen del sistema de archivos temporal. Después, puede montar y examinar la imagen para comprobar si tiene errores, lo cual puede resultar útil a la hora de resolver problemas de un archivo Kickstart modificado, y también puede guardarlo para utilizarlo en el futuro para ahorrarse tiempo cuando cree imágenes.

Hay varias maneras de detener el proceso de creación tras la primera etapa. Puede usar la opción **- image-only** tal y como ilustra el siguiente ejemplo:

**# livemedia-creator --make-iso --ks=***/path/to/valid/kickstart.ks* **- iso=***/path/to/boot.iso* **--image-only**

De forma alternativa, puede utilizar la opción **--make-disk** en lugar de **--make-iso**:

```
# livemedia-creator --make-disk --ks=/path/to/valid/kickstart.ks --
iso=/path/to/boot.iso
```
<span id="page-380-0"></span>También puede crear una imagen de sistema de archivos en lugar de una imagen de disco particionado con la opción **--make-fsimage**:

**# livemedia-creator --make-fsimage --ks=***/path/to/valid/kickstart.ks* **- iso=***/path/to/boot.iso*

**Nota**

También es posible usar la opción **--no-virt** en todos los ejemplos de esta sección.

En todos los casos, el resultado será una imagen de disco particionado o una imagen de sistema de archivos ubicado de forma predeterminada en el directorio **/var/tmp/**. Para cambiar la ubicación del resultado, use la opción **--tmp** */path/to/temporary/directory/*, donde */path/to/temporary/directory/* es la ruta al directorio de destino.

## **24.2.4.4. Uso de un disco o imagen de sistema de archivos creado previamente**

Si usted ya tiene una imagen de disco o sistema de archivos (vea la Sección 24.2.4.3, "Creación de un disco o imagen de sistema de archivos"), puede proporcionarla con **[livemedia-creator](#page-379-0)** para producir la imagen ISO final arrancable. En este caso no se requiere el archivo Kickstart o la imagen de instalación **Anaconda** ; solo se necesitan en la primera etapa del proceso de creación, el cual se ignora en este caso.

Para crear una imagen final a partir de un archivo existente de imagen de disco particionado, utilice la opción **--disk-image**. Por ejemplo:

#### **# livemedia-creator --make-iso --disk-image=***/path/to/disk/image.img*

Si desea utilizar una imagen de sistema de archivos en lugar de una imagen de disco, utilice en su lugar la opción **--fs-image**:

**# livemedia-creator --make-iso --fs-image=***/path/to/filesystem/image.img*

## **24.2.4.5. Creación de un dispositivo**

Otra utilidad de **livemedia-creator** es crear imágenes de dispositivo (imágenes de disco particionado), que incluyan un archivo XML con su descripción, generadas con una plantilla. En este caso se admiten instalaciones de máquina virtual, así como instalaciones de imagen. Para crear una imagen y una descripción de dispositivo, use la opción **--make-appliance** en lugar de **--make-iso**. Por ejemplo:

**# livemedia-creator --make-appliance --ks=***/path/to/valid/kickstart.ks* **- iso=***/path/to/boot.iso*

Tanto la imagen como el archivo XML de descripción se guardan en el directorio **/var/tmp/**, a menos que se especifique otro con la opción**--resultdir**.

Otras opciones específicas para la creación de dispositivos son:

**--app-name** *name*: especifica el nombre del dispositivo, que aparecerá en el archivo XML de descripción marcado con la etiqueta **<name>**. El valor predeterminado es **None**.

- **--app-template** */path/to/template.tmpl*: indica la plantilla que se va a utilizar. De forma predeterminada es **/usr/share/lorax/appliance/libvirt.tmpl**.
- **--app-file** */path/to/app/file.xml*: especifica el nombre del archivo XML de descripción generado. El valor predeterminado es **appliance.xml**.

## **24.2.4.6. Creación de una imagen de máquina Amazon (AMI)**

Para crear una imagen de máquina Amazon (AMI) para usar en la nube de computación elástica de Amazon (EC2), utilice la opción **--make-ami**. Se admiten tanto las instalaciones virtualizadas como las de imagen.

**# livemedia-creator --make-ami --ks=***/path/to/valid/kickstart.ks* **- iso=***/path/to/boot.iso*

El resultado será un archivo de imagen llamado **ami-root.img** ubicado en el directorio **/var/tmp/**, a menos que haya utilizado la opción **--resultdir** para indicar otro destino.

## **24.2.4.7. Argumentos adicionales**

Las siguientes opciones se pueden utilizar en todos los casos prácticos mencionados anteriormente (instalaciones virtuales, instalaciones de imagen de **Anaconda**, entre otras).

- **--keep-image**: al elegir esta opción, no se elimina el archivo de imagen de disco temporal utilizado en la primera etapa de la instalación. Se guarda en el directorio **/var/tmp/** y se le asigna un nombre generado aleatoriamente, como **diskgU42Cq.img**.
- **--image-only**: si utiliza esta opción, solo se ejecutará la primera etapa del proceso de creación de imágenes. En lugar de producir una imagen ISO final que se pueda arrancar , **livemedia-creator** creará únicamente el archivo de imagen de disco temporal y realizará en él la instalación. Esta opción le permite ahorrar tiempo cuando pruebe modificaciones realizadas en el archivo Kickstart, porque puede omitir la larga segunda etapa y analizar el archivo de imagen de disco temporal.
- **--image-name** *name*: le permite especificar un nombre personalizado para el archivo de imagen de disco temporal. El nombre predeterminado se general aleatoriamente (por ejemplo, **disk1Fac8G.img**).
- **--tmp** */path/to/temporary/directory/*: especifica el directorio temporal de nivel superior. El valor predeterminado es **/var/tmp/**. Cuando utilice esta opción, debe especificar un directorio que ya exista.
- **--resultdir** */path/to/results/directory/*: especifica el directorio donde aparecerán los resultados (la imagen ISO que se pueda arrancar) después de que termine **livemedia-creator**. No se puede especificar un directorio que ya exista. De forma predeterminada es **/var/tmp/**. Esta opción solo se aplica a la imagen ISO final; si está creando un disco o una imagen de sistema de archivos y desea guardarla en una ubicación específica, utilice la opción **--tmp**.
- **--logfile** */path/to/log/file/*: especifica la ubicación del archivo de registro del programa.

## **24.2.5. Resolución de problemas de livemedia-creator**

Esta sección propone sugerencias para resolver diversos problemas que comúnmente surgen cuando se utiliza **livemedia-creator**. Si tiene un problema que no se describa aquí, puede consultar los archivos de registro del programa, que se generan automáticamente durante cada ejecución y se guardan en el directorio desde el que ejecuta la herramienta, a menos que haya especificado un directorio distinto con la opción **--logfile**. Los archivos de registro variarán según las opciones que haya utilizado — por ejemplo, **virt-install.log** no se generará si utiliza la opción **--no-virt** (en su lugar, obtendrá archivos de registro de **Anaconda**, situados en el directorio **anaconda/**). Otros archivos, en concreto **livemedia.log** y **program.log**, se generan siempre.

Otra forma de descubrir y resolver problemas es utilizar la opción **--image-only** cuando ejecute la utilidad. Esta opción detendrá el programa después de la primera etapa, de modo que solo se generará un archivo de imagen de disco en lugar del ISO final que se pueda arrancar. Después, podrá montar el archivo de imagen de disco y examinar su contenido sin tener que esperar a que termine la segunda etapa. También puede utilizar la opción **--keep-image**, que ejecutará ambas etapas pero mantendrá la imagen de disco temporal para un análisis posterior.

Al usar la opción **--vnc** se recomienda cuando se prueban los cambios para el archivo Kickstart. Esta opción le permitirá usar el cliente VNC para conectarse a la máquina virtual y observar el progreso de instalación. Para obtener más información, consulte el Capítulo 22, *[Instalación](#page-319-0) mediante VNC* .

## **24.2.5.1. Atasco de la instalación mediante máquina virtual**

Si el programa de instalación se atasca por alguna razón durante la primera etapa de una instalación virtual, **livemedia-creator** también se atascará, pues se quedará esperando a que la instalación finalice. En este caso puede interrumpir el programa directamente o bien solucionar el problema deteniendo la máquina virtual temporal. **Livemedia-creator** detectará que el sistema operativo guest se ha detenido, eliminará los archivos temporales y saldrá.

Para detener la máquina virtual temporal, siga este procedimiento:

## **Procedimiento 24.1. Detención de la máquina virtual temporal**

1. Use **virsh** para enumerar todas las máquinas virtuales (guests) disponibles actualmente en el sistema. El resultado será algo similar a esto:

```
# virsh list --all Id Name State ----------------------------------
------------------ 93 LiveOS-2a198971-ba97-454e-a056-799f453e1bd7
running - RHEL7 shut off
```
Identifique la máquina virtual temporal. Su nombre siempre empezará por **LiveOS**, seguido por una cadena de números y caracteres aleatorios.

2. Cuando haya identificado la máquina virtual temporal, deténgala con el comando **virsh destroy** *name*, donde *name* es el nombre de la máquina virtual:

**# virsh destroy LiveOS-2a198971-ba97-454e-a056-799f453e1bd7** Domain LiveOS-2a198971-ba97-454e-a056-799f453e1bd7 destroyed

## **24.2.5.2. Instalación mediante máquina virtual abortada**

Si estaba realizando una instalación virtual y el proceso se interrumpió por alguna razón (como fallo del hardware, fallo del suministro eléctrico o una interrupción del teclado) durante la primera etapa, virt-install no podrá iniciarse de nuevo hasta que se eliminen la imagen de disco temporal y la máquina virtual previamente creadas. El siguiente procedimiento explica cómo hacerlo.

Es posible que no todos los pasos sean siempre necesarios. Por ejemplo, si se está recuperando después de un fallo del sistema, no podrá detener la máquina virtual temporal, solo dejar de definirla. También puede seguir los pasos 4 y 5 si solo desea limpiar los archivos temporales creados por **livemedia-creator** y nada más.

## **Procedimiento 24.2. Eliminación de guests y archivos de imagen de disco temporales**

1. Use **virsh** para enumerar todas las máquinas virtuales (guests) disponibles actualmente en el sistema. El resultado será algo similar a esto:

```
# virsh list --all Id Name State ----------------------------------
------------------ 93 LiveOS-2a198971-ba97-454e-a056-799f453e1bd7
running - RHEL7 shut off
```
Identifique la máquina virtual temporal. Su nombre siempre empezará por **LiveOS**, seguido por una cadena de números y caracteres aleatorios.

2. Cuando haya identificado la máquina virtual temporal, deténgala con el comando **virsh destroy** *name*, donde *name* es el nombre de la máquina virtual:

```
# virsh destroy LiveOS-2a198971-ba97-454e-a056-799f453e1bd7 Domain
LiveOS-2a198971-ba97-454e-a056-799f453e1bd7 destroyed
```
3. Elimine la máquina virtual temporal con **virsh undefine** *name*, usando el mismo *nombre* que en el paso anterior.

**# virsh undefine LiveOS-2a198971-ba97-454e-a056-799f453e1bd7** Domain LiveOS-2a198971-ba97-454e-a056-799f453e1bd7 has been undefined

4. Busque el montaje del sistema de archivos temporal. Se habrá guardado en el directorio **/var/tmp/** y su nombre será **lorax.imgutils** seguido por seis números o caracteres aleatorios.

**# findmnt -T /var/tmp/lorax.imgutils\*** TARGET SOURCE FSTYPE OPTIONS /var/tmp/lorax.imgutils.bg6iPJ /dev/loop1 iso9660 ro,relatime

A continuación, desmóntelo con el comando **umount**:

**# umount /var/tmp/lorax.imgutils.bg6iPJ**

5. Busque la imagen de disco temporal creada por virt-install en el directorio **/var/tmp**. El nombre de este archivo figura en la línea de comandos al principio del proceso de instalación y se genera aleatoriamente, a menos que especifique un nombre con la opción **--image-name**. Por ejemplo:

```
2013-10-30 09:53:03,161: disk_size = 5GB 2013-10-30 09:53:03,161:
disk_img = /var/tmp/diskQBkzRz.img 2013-10-30 09:53:03,161:
install_log = /home/pbokoc/lorax/virt-install.log mount: /dev/loop1 is
write-protected, mounting read-only
```
En el ejemplo anterior, la imagen de disco temporal es **/var/tmp/diskQBkzRz.img**.

Si no puede encontrar los mensajes iniciales, puede identificar los archivos temporales manualmente. Enumere todo el contenido del directorio **/var/tmp** con el comando **ls** y filtre el resultado buscando archivos que contengan **disk** en sus nombres:

#### **# ls /var/tmp/ | grep disk** diskQBkzRz.img

Después, elimine la imagen de disco temporal:

## **# rm -f /var/tmp/diskQBkzRz.img**

Si ha seguido todos los pasos de este procedimiento, podrá iniciar una nueva instalación con virt-install.

## **24.2.5.3. Instalación fallida con --no-virt**

Puede conseguir recuperarse de una instalación interrumpida con la función de instalación de imagen de **Anaconda** (la opción **--no-virt**) ejecutando el script **anaconda-cleanup**, que se instala junto con el paquete *anaconda*. Este script se encuentra en el directorio **/usr/bin/**.

Utilice el siguiente comando para ejecutar el script de limpieza. Para hacerlo, necesitará privilegios de raíz.

## **# anaconda-cleanup**

# **Capítulo 25. Actualización de su sistema actual**

Las siguientes utilidades gestionan el procedimiento para realizar una actualización incorporada de su sistema actual:

- El **asistente previo a la actualización**, que es una utilidad de diagnóstico que evalúa su sistema actual e identifica problemas potenciales que podrían plantearse durante o tras la actualización.
- La utilidad de la **herramienta de actualización de Red Hat**, que se utiliza para actualizar un sistema de la versión 6 de Red Hat Enterprise Linux a la versión 7.

Puede encontrar la documentación actual para probar este procedimiento en el siguiente artículo de base de conocimiento de Red Hat: <https://access.redhat.com/site/solutions/637583>

# **Parte V. Después de la instalación**

Esta parte de la *Guía de instalación de Red Hat Enterprise Linux* cubre la finalización de la instalación, así como algunas tareas relacionadas con la instalación que usted podría realizar más adelante. Estas son:

- Cómo realizar tareas comunes de posinstalación, tales como registrar el sistema a servicios de Administración de suscripción de Red Hat
- Usar un disco de instalación de Red Hat Enterprise Linux para rescatar el sistema dañado
- Retirar Red Hat Enterprise Linux de su computador

# **Capítulo 26. Configuración inicial y Firstboot**

**Importante**

Las aplicaciones **Initial setup** y **Firstboot** solo están disponibles en sistemas instalados con X Window System en el momento de instalación. Si la instalación no incluyó X Window System, las aplicaciones **Initial Setup** y **Firstboot** no aparecerán.

# **26.1. Configuración inicial**

La aplicación **Initial Setup** lanza la primera vez un nuevo sistema Red Hat Enterprise Linux. **Initial Setup** le pregunta si acepta el acuerdo de licencia con Red Hat Enterprise Linux y crea una cuenta de usuario, si la cuenta aún no ha sido creada durante la instalación.

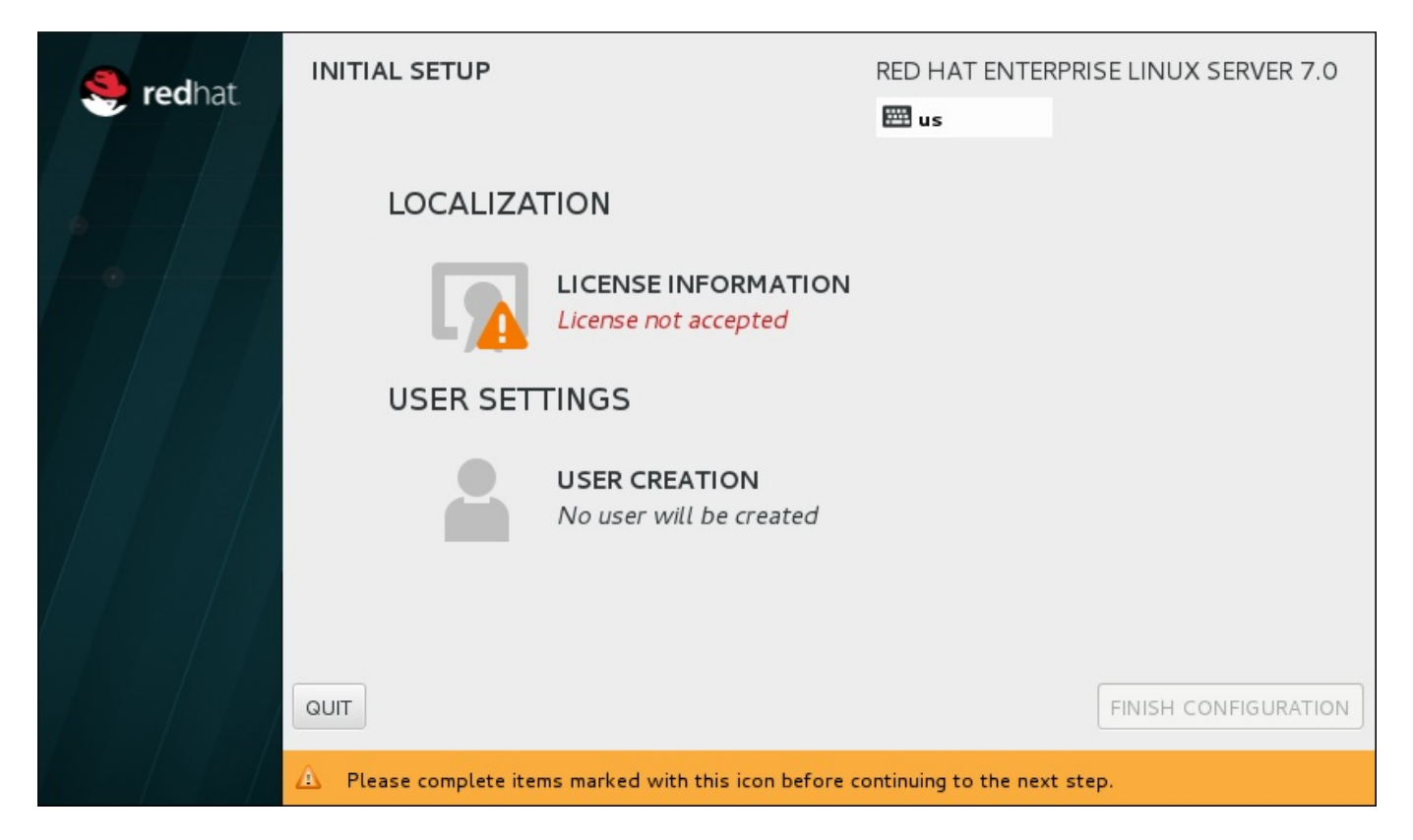

## **Figura 26.1. Pantalla principal de configuración inicial**

La pantalla del **Acuerdo de licencia** muestra los términos generales de licencia para Red Hat Enterprise Linux.

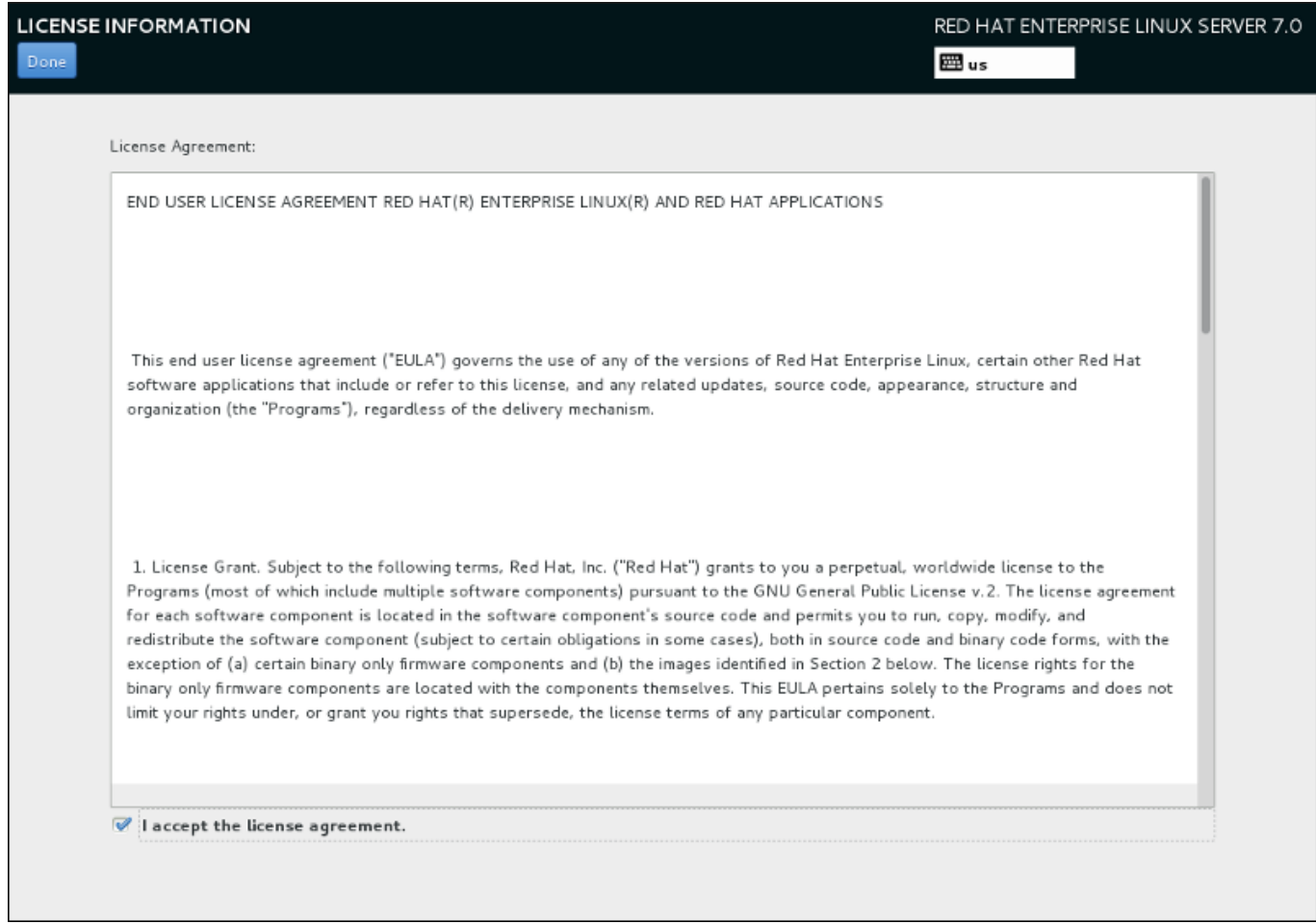

## **Figura 26.2. Pantalla de información de licencia**

Para continuar con el proceso de configuración, el acuerdo de licencia debe ser aceptado. Si sale de **Initial Setup** sin completar este paso, hará que el sistema se reinicie y una vez que el sistema termine el rearranque, se le preguntará otra vez si acepta el acuerdo.

Revise el acuerdo de licencia. Luego, seleccione **Acepto el acuerdo de licencia.** y haga clic en **Listo** para continuar.

La pantalla de **Creación de usuario** es la misma que la utilizada al crear una cuenta durante la instalación. Para obtener mas información, consulte la Sección 6.13.2, "Crear una cuenta de [usuario".](#page-93-0)

Cuando esté listo, haga clic en el botón **FINALIZAR CONFIGURACIÓN** para completar el proceso de configuración de **Initial Setup** para pasar a **Firstboot**.

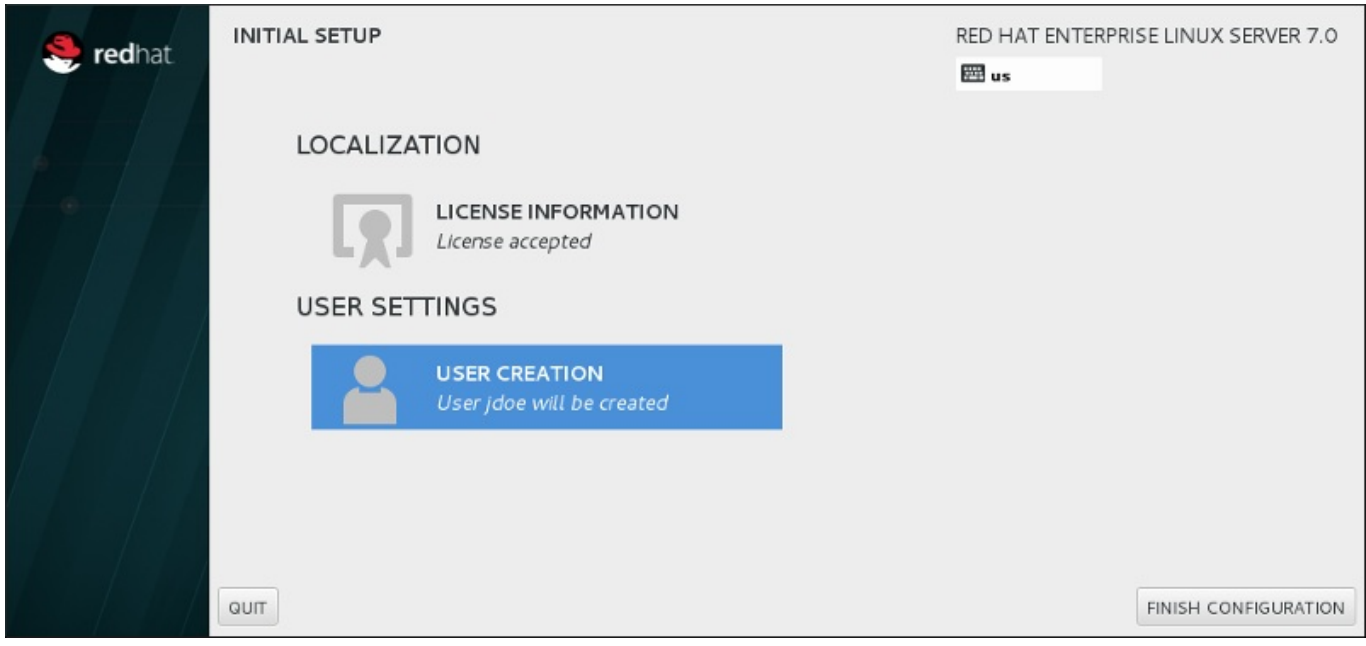

**Figura 26.3. Pantalla para finalizar configuración**

## **26.2. Firstboot**

**Firstboot** se lanza después de **Initial Setup** y le permite configurar el mecanismo de **Kdump** y configurar el servicio de suscripción.

## **26.2.1. Kdump**

Use esta pantalla para seleccionar si desea utilizar o no **Kdump** en este sistema. **Kdump** es un mecanismo de volcado de memoria de daños de kernel. Si se presenta un fallo en el sistema, **Kdump** capturará información de su sistema la cual puede ser invaluable a la hora de determinar la causa del daño.

Observe que si selecciona esta opción, necesitará reservar memoria para **Kdump** y que esta memoria no estará disponible para ningún otro propósito.

Si no desea usar **Kdump** en este sistema, haga clic en **Siguiente**. Si desea utilizar **Kdump**, seleccione la opción **Habilitar kdump**, luego seleccione una cantidad de memoria para reservar para **Kdump**. Cuando esté satisfecho con la configuración, haga clic en **Siguiente**.

<span id="page-390-0"></span>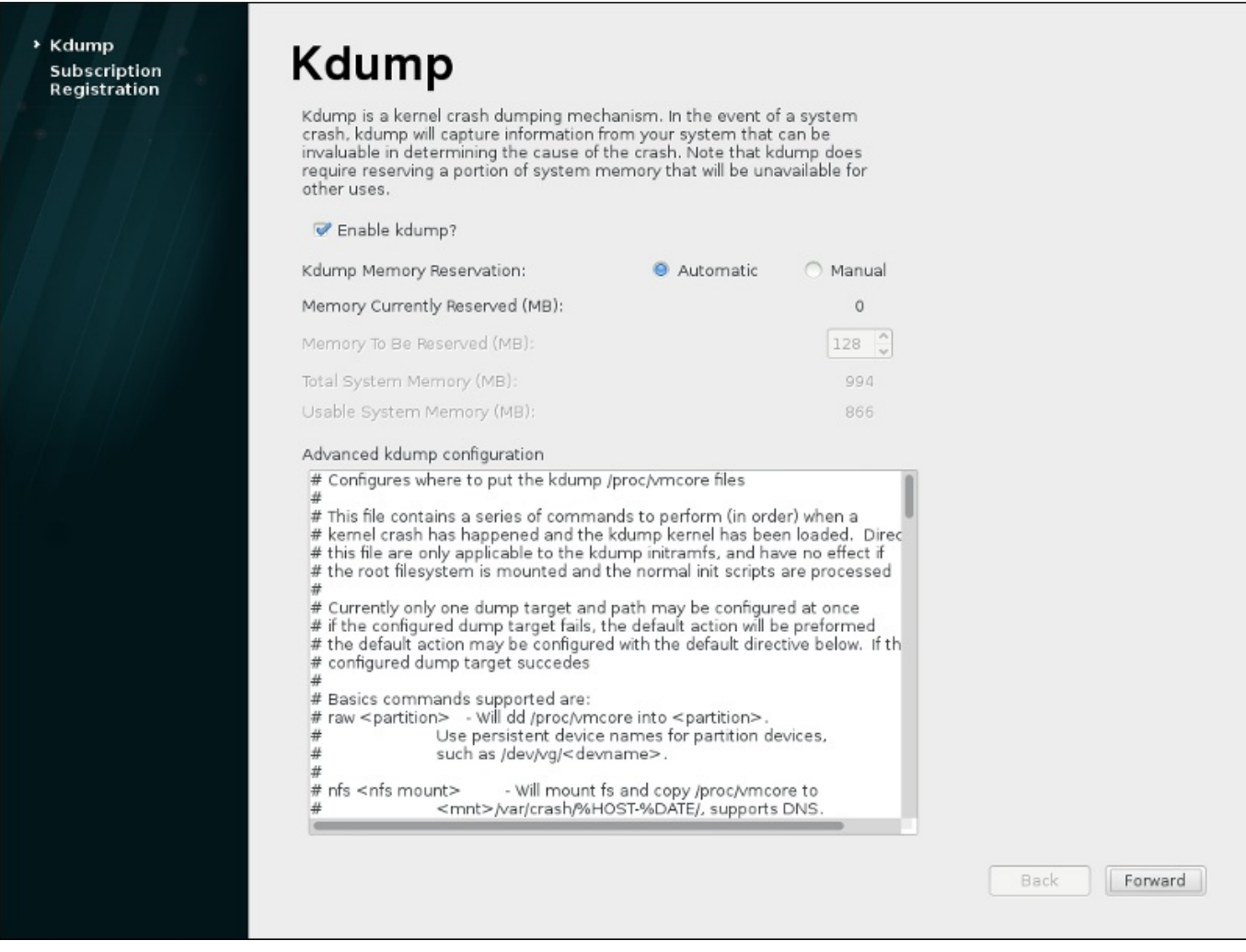

**Figura 26.4. Kdump habilitado**

## **26.2.2. Configuración de un servidor DHCP**

Los productos instalados en un sistema (incluido el sistema operativo) están cubiertos por *suscripciones*. Un servicio de suscripción sirve para rastrear sistemas registrados, los productos instalados en esos sistemas, y las suscripciones *vinculadas* al sistema para cubrir los productos. Red Hat proporciona varios servicios de suscripción que un al que un sistema puede registrarse en **Firstboot**:

- La Administración de suscripción del Portal del cliente, alojaba servicios de Red Hat (lo predeterminado)
- El Gestor de activos de suscripción, un servidor de suscripción local proxy que devuelve contenidos a los servicios del Portal del cliente.
- System Engine de CloudForms un servicio local que maneja tanto los servicios de suscripción como la entrega de contenidos

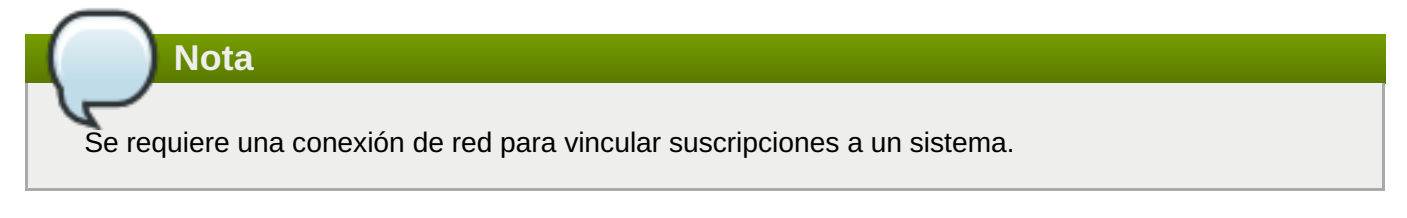

El tipo específico de servicio de suscripción y contenidos no necesita seleccionarse; todos los tres tipos de servidor (Customer Portal Subscription Management, Subscription Asset Manager, y CloudForms System Engine) (o Administración de suscripción del Portal del cliente, Gestor de activos de suscripción, y System Engine de CloudForms, respectivamente) están dentro de Red Hat Subscription Management y usan el

mismo tipo de servicio de las API. Lo único que se necesita identificar es el nombre de host del servicio al que se conecta y las credenciales del usuario para ese servicio.

Las pantallas del **Registro de administración de suscripción** identifican el servicio de suscripción a usar y vinculan de forma predeterminada las suscripciones que más coincidan con el sistema.

El primer paso es seleccionar si desea registrar el sistema de inmediato con un servicio de suscripción. Para registrar el sistema, seleccione **Sí, me gustaría registrarme ahora**, y haga clic en **Terminar**. Luego siga los pasos en Procedimiento 26.1, "Registro de administración de suscripciones".

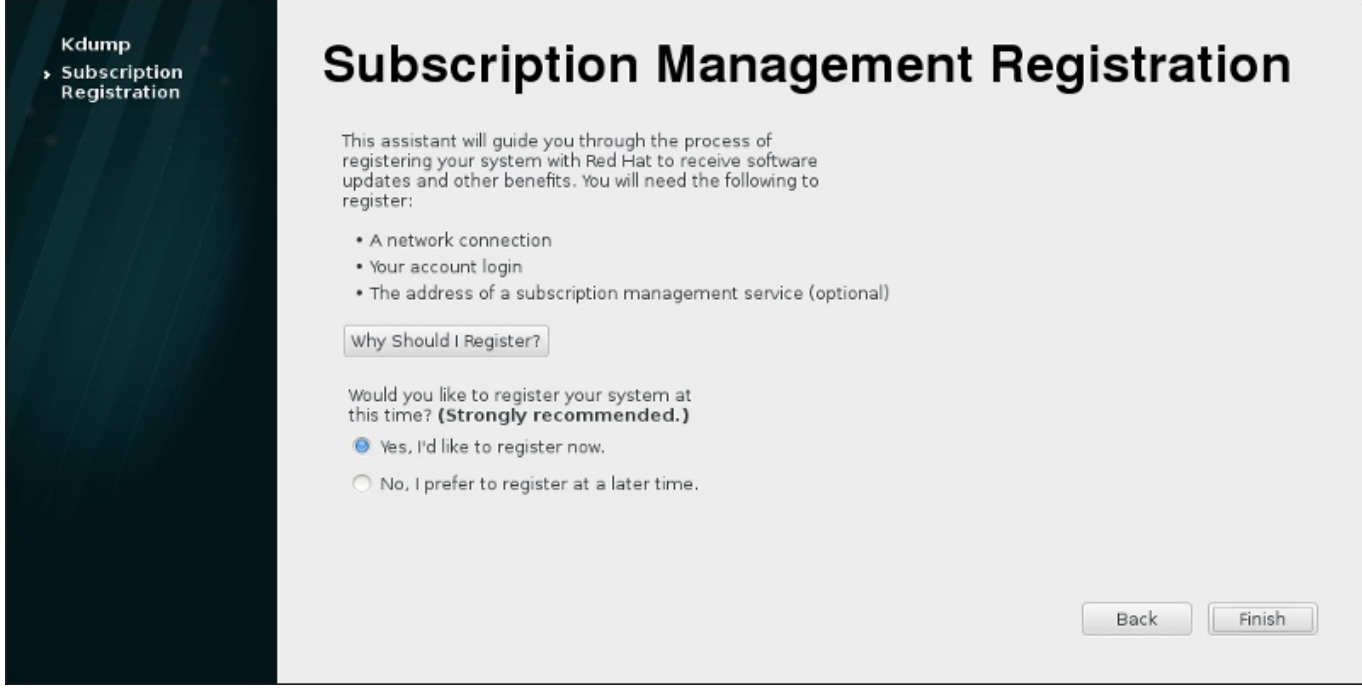

**Figura 26.5. Configurando actualizaciones**

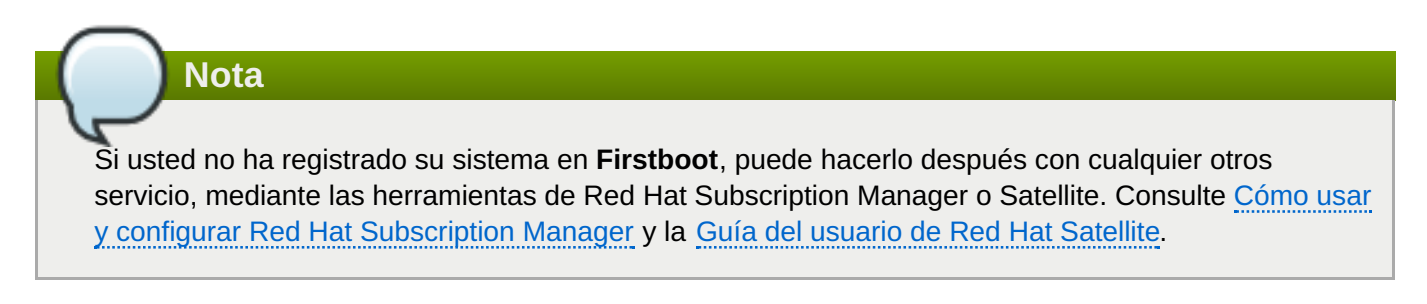

## **Procedimiento 26.1. Registro de administración de suscripciones**

1. Para identificar el servidor de suscripción que debe usar para el registro, ingrese el nombre de host del servicio. El servicio predeterminado es la Administración de suscripción del Portal del cliente, con el nombre de host **subscription.rhn.redhat.com**. Para usar un servicio de suscripción diferente, tal como el Gestor de activos de suscripción, ingrese el nombre de host del servidor local.

<span id="page-392-0"></span>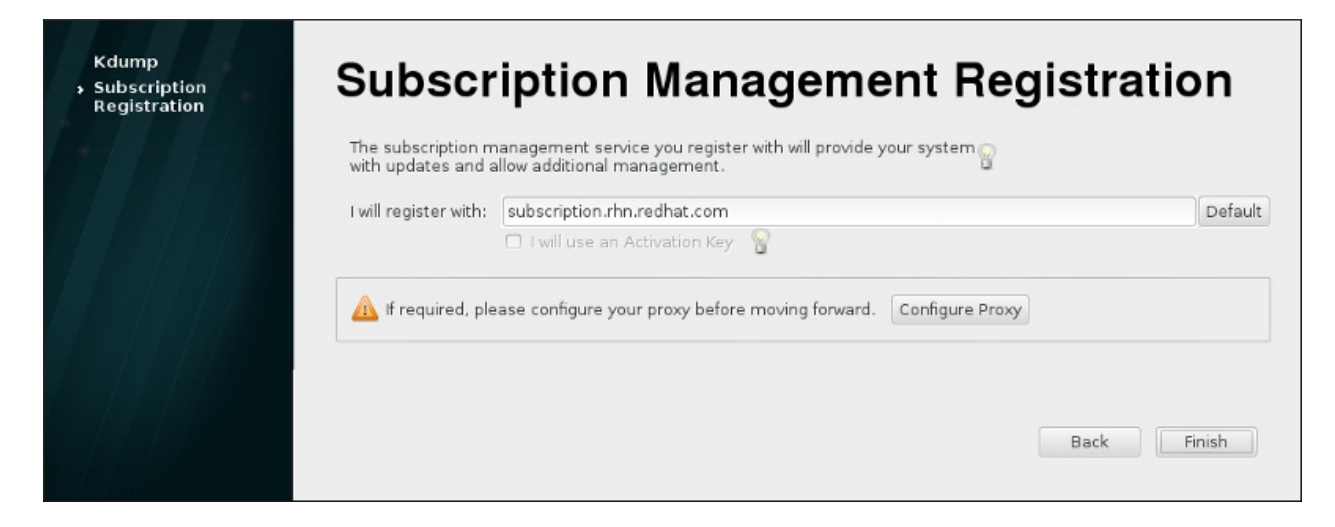

**Figura 26.6. Selección de servicio de suscripción**

Una vez esté listo, haga clic en **Terminar**.

2. Ingrese las credenciales del usuario, *para el servicio de suscripción determinado* para ingresar.

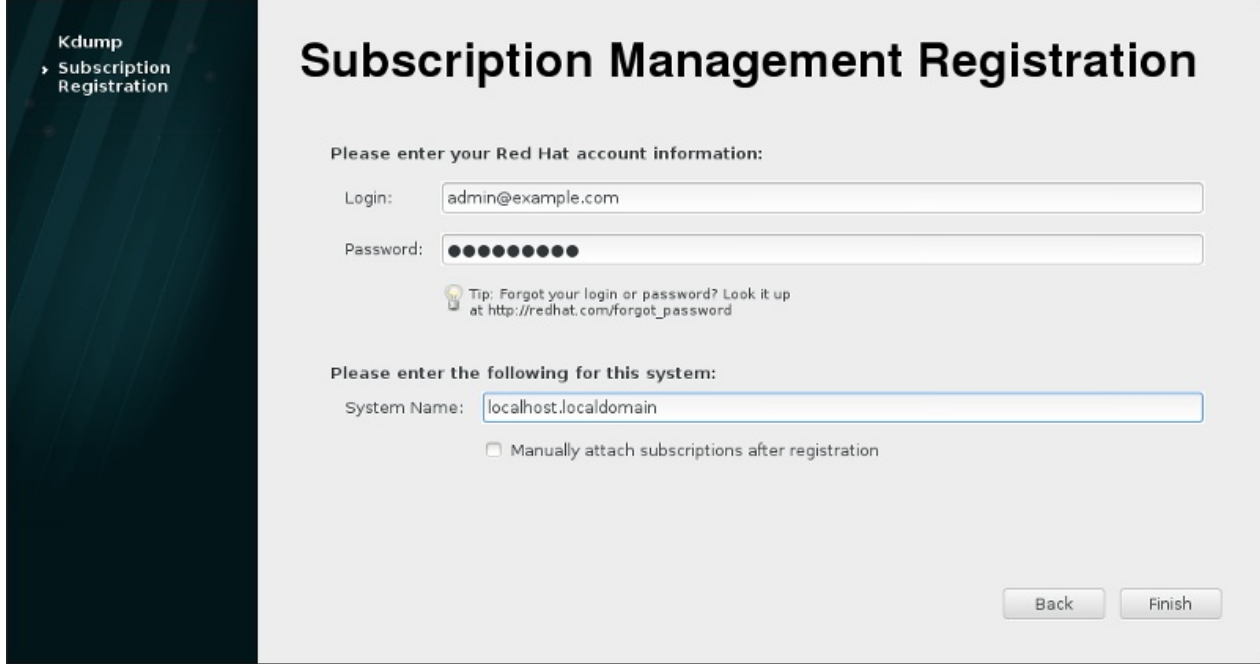

**Figura 26.7. Registro de administración de suscripciones**

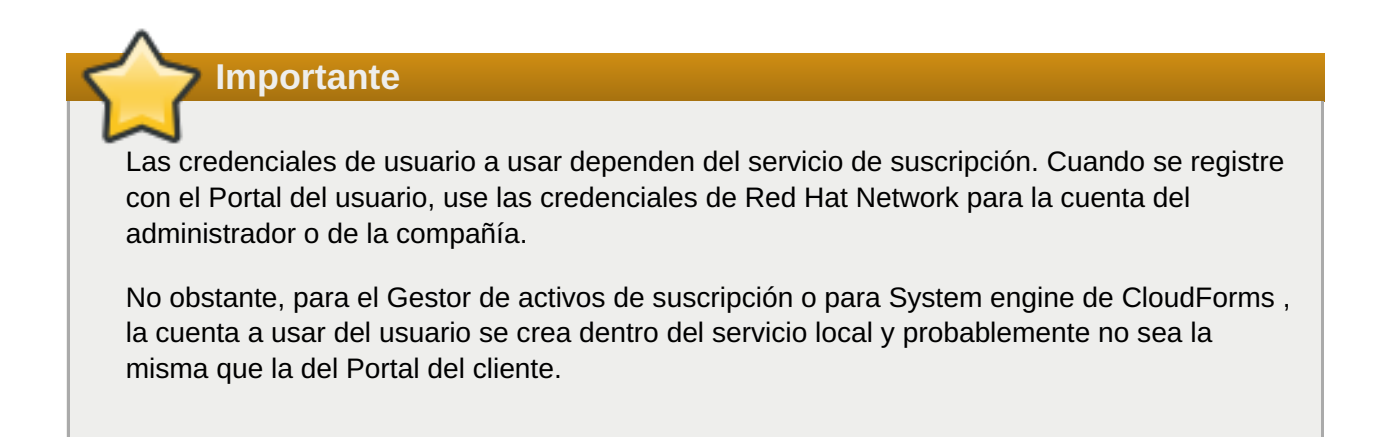

Si ha perdido su nombre de usuario o contraseña para el Portal del cliente, los puede recuperar en [https://www.redhat.com/wapps/sso/rhn/lostPassword.html.](https://www.redhat.com/wapps/sso/rhn/lostPassword.html) Para información de nombre de usuario o contraseña perdidos del Gestor de activos de suscripción o System Engine de CloudForms, contacte a su administrador local.

3. Establezca el nombre del sistema para el host. El nombre debe identificar únicamente y con claridad el sistema dentro del inventario del servicio de suscripción. Este suele ser el nombre de host o el nombre de dominio completo del sistema.

También, puede establecer si las suscripciones deben ser configuradas de forma manual después del registro. La cajilla de verificación no viene marcada de forma predeterminada para que las suscripciones que más coincidan se apliquen automáticamente al sistema. La selección de esta cajilla de verificación significa que deben añadirse suscripciones al sistema después de que **Firstboot** se complete. Incluso si las suscripciones se vinculan de forma automática, se pueden añadir más adelante otras suscripciones al sistema mediante las herramientas del Gestor de suscripción local.

Haga clic en **Finalizar** para iniciar el proceso de registro.

- 4. Cuando el registro inicia, se realizan los siguientes pasos:
	- **Firstboot** escanea organizaciones y entornos (subdominios dentro de la organización) a los cuales registrar el sistema. Si se detectan múltiples organizaciones el Subscription Manager le pedirá que seleccione a la que desea vincularse.
	- Si decidió permitirle al Gestor de suscripción, vincular suscripciones de forma automática al sistema (lo predeterminado), entonces el sistema buscará suscripciones para vincularlas como parte del proceso de registro.
- 5. Cuando el registro se completa, el Gestor de suscripción reporta el nivel de servicio aplicado para el sistema con base en la información en la suscripción seleccionada y la suscripción específica que ha sido vinculada al nuevo sistema. Esta selección de suscripción debe estar confirmada para completar el proceso del registro.

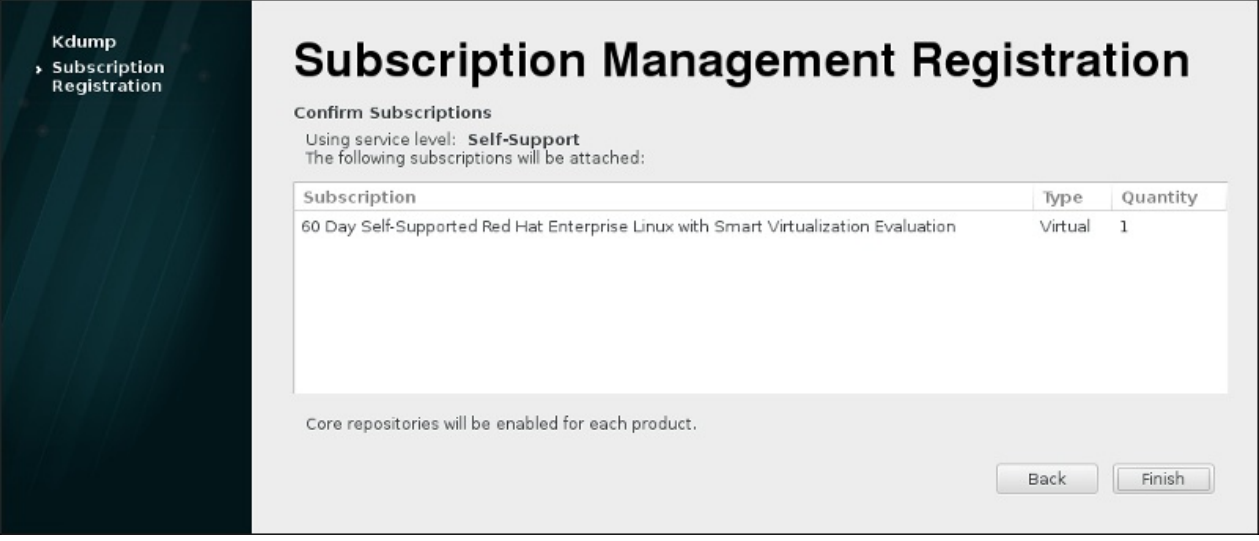

## **Figura 26.8. Confirmar la suscripción**

6. Haga clic en **Finalizar** para completar el proceso de configuración **Firstboot** e ingresar al sistema.

# **Capítulo 27. Sus siguientes pasos**

Este capítulo lista una serie de pasos comunes que podrían requerirse después de la instalación. Podrá utilizar esta lista para buscar otros manuales, que describan cómo realizar las tareas necesarias.

#### **Recuperar una contraseña de root perdida**

La contraseña root, la cual es configurada durante la instalación, se requiere para acceder el sistema como usuario root. Sin la contraseña root, usted no podrá configurar su sistema o instalar software adicional. Si perdió u olvidó su contraseña de root, la puede reconfigur siguiendo los pasos descritos en la Sección 28.1.3, ["Restablecimiento](#page-397-0) de la contraseña raíz".

#### **Instalar actualizaciones de controlador**

Por lo general, los controladores para dispositivos de sistemas ya están soportados en el kernel provisto por Red Hat Enterprise Linux. No obstante, en ocasiones, el soporte para dispositivos que han sido lanzados recientemente podría faltar. En estos casos, puede estar disponible una actualización de controlador que autorice a su dispositivo.

Los dispositivos para completar la instalación pueden tener actualizaciones de controlador provistas antes de comenzar la instalación. Si a un dispositivo le falta un controlador, que no es esencial durante la instalación, se recomienda esperar hasta que complete la instalación e instalar los controladores adicionales después . Para obtener instrucciones sobre cómo instalar y habilitar los controladores adicionales mediante **RPM** y **Yum**, consulte la Guía del [administrador](https://access.redhat.com/site/documentation/en-US/Red_Hat_Enterprise_Linux/7/html/System_Administrators_Guide/index.html) del sistema Red Hat Enterprise Linux 7.

## **Configuración de la red**

En la mayoría de los casos el acceso de red se configura durante el proceso de instalación, ya sea en el programa de instalación de **Anaconda** (consulte la Sección 11.8, "Red & Nombre de host") o en el archivo Kickstart (consulte el Capítulo 23, *[Instalaciones](#page-143-0) Kickstart*). Para obtener más [información](https://access.redhat.com/site/documentation/en-US/Red_Hat_Enterprise_Linux/7/html/Networking_Guide/index.html) sobre cómo configurar la red después de la instalación, consulte la Guía de red de Red Hat Enterprise Linux 7.

## **Configuración de Kdump**

**Kdump** es un mecanismo de volcado de fallos. Si su sistema encuentra un error importante, **Kdump** puede guardar el contenido de la memoria de sistema en un *volcado de fallos de kernel*, el cual puede ser analizado para encontrar la causa del error.

**Kdump** puede habilitarse durante el proceso de configuración **Firstboot** (consulte la Sección 26.2.1, ["Kdump"\)](#page-390-0). También se puede configurar después en cualquier momento. La Guía de volcado de fallos de kernel de Red Hat Enterprise Linux 7 [proporciona](https://access.redhat.com/site/documentation/en-US/Red_Hat_Enterprise_Linux/7/html/Kernel_Crash_Dump_Guide/index.html) información necesaria para entender cómo funciona **Kdump** y cómo configurarlo en su sistema.

## **Registrar el sistema**

Los productos instalados en un sistema (incluido el sistema operativo) están cubiertos por suscripciones. Un servicio de suscripción sirve para rastrear sistemas registrados, los productos instalados en esos sistemas, y las suscripciones vinculadas al sistema para dichos productos. El registro hace parte del proceso de configuración de **Firstboot** . (Consulte la Sección 26.2.2, ["Configuración](#page-392-0) de un servidor DHCP").

Sin embargo, si usted no ha registrado su sistema durante **Firstboot**, puede hacerlo después. Para más información, consulte Cómo usar y configurar Red Hat [Subscription](https://access.redhat.com/site/documentation/en-US/Red_Hat_Subscription_Management/1/html/RHSM/index.html) Manager y la Guía del usuario de Red Hat Satellite User Guide.

## **Realizar una actualización inicial del sistema**

Después de completar la instalación, Red Hat le recomienda realizar una actualización inicial del sistema. Durante este proceso, todos los paquetes instalados se actualizan a la versión más reciente disponible. Las actualizaciones a paquetes proporcionan correcciones de seguridad, correcciones de errores y mejoras.

En Red Hat Enterprise Linux, el gestor de paquetes **Yum** sirve para actualizar los paquetes instalados. Para obtener más información sobre la actualización de su sistema con **Yum**, consulte la Guía del [administrador](https://access.redhat.com/site/documentation/en-US/Red_Hat_Enterprise_Linux/7/html/System_Administrators_Guide/index.html) del sistema Red Hat Enterprise Linux 7.

## **Configurar repositorios adicionales**

El nuevo software se instala desde *repositorios de paquetes*. Los repositorios de paquetes son conjuntos de software y metadatos organizados que pueden ser accedidos por el gestor de paquetes **Yum**. Si usted registró su sistema a Red Hat, los repositorios de actualización se configuran automáticamente y usted puede instalar actualizaciones y software desde ellos. No obstante, si usted desea repositorios adicionales, por ejemplo, que contienen su propio software, se necesitarán algunos pasos adicionales.

Para obtener más información sobre cómo configurar repositorios de software adicionales, consulte la Guía del [administrador](https://access.redhat.com/site/documentation/en-US/Red_Hat_Enterprise_Linux/7/html/System_Administrators_Guide/index.html) del sistema Red Hat Enterprise Linux 7 .

## **Instalar paquetes adicionales**

Puede controlar los paquetes que desea instalar al seleccionar un entorno en el cuadro de diálogo **Selección de software** en la instalación gráfica. El cuadro de diálogo no proporciona una forma de elegir paquetes individuales, únicamente los conjuntos predefinidos. Sin embargo, puede usar el gestor de paquetes **Yum** para instalar paquetes adicionales después de la instalación. Consulte la Guía del [administrador](https://access.redhat.com/site/documentation/en-US/Red_Hat_Enterprise_Linux/7/html/System_Administrators_Guide/index.html) del sistema Red Hat Enterprise Linux 7, para obtener más información.

## **Cambiar al ingreso gráfico**

Según las opciones que elija durante el proceso de instalación, es posible que su sistema no tenga interfaz gráfica, en su lugar, le ofrece únicamente el indicador en modo de texto. Si este es el caso y si desea habilitar un escritorio gráfico después de la instalación, debe instalar **X Window System** y su entorno de escritorio preferido (ya sea **GNOME** o **KDE**).

Al igual que otros software, estos paquetes pueden ser instalados mediante el gestor de paquetes **Yum**. Para obtener más información sobre cómo usar **Yum** para instalar nuevos paquetes, consulte la Guía del [administrador](https://access.redhat.com/site/documentation/en-US/Red_Hat_Enterprise_Linux/7/html/System_Administrators_Guide/index.html) del sistema Red Hat Enterprise Linux 7. Para más información sobre cómo habilitar el ingreso en modo gráfico de forma predeterminado, consulte la Sección 7.3.3, ["Arranque](#page-105-0) en un entorno gráfico".

## **Habilite o inhabilite 3 extensiones GNOME**

El entorno de escritorio predeterminado en Red Hat Enterprise Linux 7 es **GNOME** 3, el cual proporciona las interfaces de usuario **GNOME Shell** y **GNOME Classic** . Puede personalizar estas interfaces al habilitar e inhabilitar 3 extensiones de **GNOME** 3 extensions. Consulte la Guía de [administración](https://access.redhat.com/site/documentation/en-US/Red_Hat_Enterprise_Linux/7/html/Desktop_Migration_and_Administration_Guide/index.html) y migración de escritorio Red Hat Enterprise Linux 7 para obtener más información.
# **Capítulo 28. Recuperación básica del sistema**

Si las cosas no van como deben, hay formas de arreglar los problemas. Sin embargo, estos métodos requieren una buena comprensión del sistema por su parte. Este capítulo contiene información sobre problemas comunes a los que podría tener que enfrentarse y también describe el *modo de recuperación del instalador*, que se puede utilizar para solucionar estos problemas.

### **28.1. Problemas comunes**

Es posible que deba arrancar en el modo de recuperación del instalador por una de las siguientes razones:

- No consigue arrancar normalmente en Red Hat Enterprise Linux.
- Tiene problemas con el hardware o con el software y quiere obtener algunos archivos importantes del disco duro de su sistema.
- Se le olvidó su contraseña de root.

### **28.1.1. No se puede arrancar en Red Hat Enterprise Linux**

Este problema a menudo está provocado por la instalación de otro sistema operativo después de haber instalado Red Hat Enterprise Linux. Algunos sistemas operativos presuponen que son los únicos sistemas operativos en su equipo y sobrescriben el registro de arranque maestro (MBR) que contenía originalmente el cargador de arranque GRUB2. Si el cargador de arranque se sobrescribe de este modo, no podrá arrancar Red Hat Enterprise Linux a menos que lo haga en el modo de recuperación del instalador y configure de nuevo el cargador de arranque.

Otro problema común surge cuando se utiliza una herramienta de partición para modificar el tamaño de una partición o para crear una nueva en el espacio libre tras la instalación, y esto cambia el orden de las particiones. Si el número de partición de su partición **/** cambia, es posible que el cargador de arranque no consiga encontrarla para montarla. Para solucionar este problema, deberá volver a instalar el cargador de arranque. Para obtener instrucciones sobre cómo hacerlo, consulte Sección 28.2.2, ["Reinstalación](#page-401-0) del Gestor de Arranque".

#### **28.1.2. Problemas de Hardware/Software**

Esta categoría incluye una gran variedad de situaciones distintas. Dos ejemplos tratan sobre discos duros que fallan y sobre lo que sucede cuando se especifica un dispositivo raíz o kernel no válido en el archivo de configuración del cargador de arranque. Si se produce uno de estos supuestos, tal vez no pueda reiniciar en Red Hat Enterprise Linux. Sin embargo, si arranca en el modo de recuperación del instalador, es posible que consiga resolver el problema o al menos conseguir copiar sus archivos más importantes.

### **28.1.3. Restablecimiento de la contraseña raíz**

Si ha perdido la contraseña raíz del sistema y tiene acceso al cargador de arranque, puede modificar la configuración de GRUB2 para restablecer la contraseña.

#### **Procedimiento 28.1. Restablecimiento de la contraseña raíz**

- 1. Inicie el sistema y espere a que aparezca el menú de GRUB2.
- 2. En el menú del cargador de arranque, resalte una entrada y pulse **e** para editarla.
- 3. Busque la línea que empiece por **linux**. Al final de dicha línea, añada lo siguiente:

**init=/bin/sh**  $\t\tilde\tau\$ 

4. Pulse **F10** o **Ctrl**+**X** para arrancar el sistema con las opciones que acaba de modificar.

Una vez que el sistema se haya iniciado, aparecerá una instancia shell sin necesidad de introducir ningún nombre de usuario o contraseña:

**sh-4.2#**

5. Cargue la política de SELinux instalada:

```
sh-4.2# /usr/sbin/load_policy -i
\t\t\t\t\t\t\t
```
6. Ejecute el siguiente comando para volver a montar la partición raíz:

```
sh4.2# mount -o remount,rw /
\t\t\t\t\t\t\t
```
7. Restablezca la contraseña raíz:

```
sh4.2# passwd root
\t\tilde\tau\
```
Cuando se le solicite, introduzca la nueva contraseña raíz y pulse la tecla **Intro** para confirmar. Introduzca la contraseña por segunda vez para comprobar que la ha escrito correctamente y vuelva a confirmar con **Intro**. Si ambas contraseñas coinciden, aparecerá un mensaje que le confirmará que la contraseña raíz se ha modificado con éxito.

8. Vuelva a montar la partición raíz, pero esta vez como de solo lectura.

```
sh4.2# mount -o remount,ro /
\t\tilde\tau\
```
9. Reinicie el sistema. A partir de ahora, podrá iniciar sesión como el usuario raíz con la nueva contraseña configurada con este procedimiento.

### **28.2. Modo de recuperación del instalador**

El modo de recuperación del instalador es un entorno mínimo de Linux que se puede iniciar desde el DVD de Red Hat Enterprise Linux 7 o desde otro medio de arranque. Contiene utilidades de línea de comandos para reparar una gran variedad de problemas. Se puede acceder al modo de recuperación del instalador desde el menú secundario **Resolución de problemas** del menú de arranque del instalador. En este modo, puede montar sistemas de archivos como de solo lectura o no montar ninguno, incluirlos en una lista negra o agregar un controlador incluido en un disco de controladores, instalar o actualizar paquetes de sistema, o bien gestionar particiones.

#### **Nota**

No confunda el modo de recuperación del instalador con el *modo de recuperación* (equivalente al *modo de usuario único*) o con el *modo de emergencia*, que se ofrecen como partes del gestor de sistemas y servicios**systemd**. Para obtener más información sobre estos modos, consulte la Guía del [administrador](https://access.redhat.com/site/documentation/en-US/Red_Hat_Enterprise_Linux/7/html/System_Administrators_Guide/index.html) del sistema Red Hat Enterprise Linux 7.

Para arrancar en el modo de recuperación del instalador, debe poder arrancar el sistema mediante uno de los siguientes elementos:

- un CD-ROM o DVD de arranque
- otro medio de arranque de instalación, como unidades de memoria USB
- el DVD de instalación de Red Hat Enterprise Linux

Si desea obtener información detallada, consulte los capítulos correspondientes:

- Capítulo 5, *Cómo arrancar el programa de [instalación](#page-35-0) en sistemas AMD64 e Intel 64* para sistemas AMD64 e Intel 64
- Capítulo 10, *Arranque de la [instalación](#page-124-0) en IBM Power Systems* para servidores IBM Power Systems
- Capítulo 14, *Arranque de la [instalación](#page-200-0) en IBM System z* para IBM system z

#### **Procedimiento 28.2. Arranque en el modo de recuperación del instalador**

- 1. Arranque el sistema desde el medio de instalación o de arranque.
- 2. Desde el menú de arranque, seleccione la opción **Recuperar un sistema Red Hat Enterprise Linux** del menú secundario **Resolución de problemas** o añada la opción **inst.rescue** a la línea de comandos de arranque. Para introducir la línea de comandos de arranque, pulse la tecla de **tabulación** en sistemas basados en BIOS o la tecla **e** en sistemas basados en UEFI.
- 3. Si su sistema requiere un controlador de un tercero incluido en un *disco de controladores* para poder arrancarse, añada **inst.dd=***driver\_name* al final de la línea de comandos de arranque:

#### **inst.rescue inst.dd=***driver\_name*

Para obtener más información sobre cómo utilizar un disco de controladores en el momento del arranque, consulte Sección 4.3.3, ["Actualización](#page-31-0) manual del controlador" para sistemas AMD64 e Intel 64 o bien Sección 9.3.3, ["Actualización](#page-121-0) manual del controlador" para servidores IBM Power Systems.

4. Si un controlador que forma parte de la distribución Red Hat Enterprise Linux 7 impide que el sistema arranque, añada la opción **modprobe.blacklist=** a la línea de comandos de arranque:

**inst.rescue modprobe.blacklist=***driver\_name*

Para obtener más información sobre la inclusión de controladores en una lista negra, consulte Sección 4.3.4, "Cómo poner en lista negra a un [controlador"](#page-31-1).

5. Cuando esté listo, pulse **Intro** (sistemas basados en BIOS) o **Ctrl**+**X** (sistemas basados en UEFI) para arrancar la opción modificada. A continuación, espere hasta que se muestre el siguiente mensaje:

El entorno de recuperación intentará ahora buscar la instalación de Linux y montarla bajo el directorio **/mnt/sysimage**. Después, podrá realizar los cambios necesarios en su sistema. Si desea continuar con este paso, elija 'Continuar'. También puede elegir montar sus sistemas de archivos como de solo lectura en lugar de como lectura y escritura. Para ello, elija 'Solo lectura'. Si, por alguna razón, este proceso falla, puede seleccionar 'Omitir' para saltarse este paso y pasar directamente a una línea de comandos.

Si selecciona **Continuar**, intentará montar el sistema de archivos bajo el directorio **/mnt/sysimage/**. Si no consigue montar la partición, se le notificará. Si selecciona **Solo lectura**, intentará montar el sistema de archivos bajo el directorio **/mnt/sysimage/**, pero en el modo de solo lectura. Si selecciona **Omitir**, el sistema de archivos no se montará. Elija **Omitir** si cree que su sistema de archivos está dañado.

6. Cuando su sistema esté en el modo de recuperación del instalador, aparecerá un aviso en la VC (consola virtual) 1 y la VC 2 (use la combinación de teclas **Ctrl**+**Alt**+**F1** para acceder a la VC 1 y **Ctrl**+**Alt**+**F2** para acceder a la VC 2):

**sh-4.2#**

Aunque su sistema esté montado, la partición raíz predeterminada mientras se encuentre en el modo de recuperación del instalador será una partición raíz temporal, no la partición raíz del sistema de archivos que se utiliza en el modo de usuario normal (**multi-user.target** o **graphical.target**). Si ha elegido montar el sistema de archivos y lo ha conseguido satisfactoriamente, puede cambiar la partición raíz del entorno del modo de recuperación del instalador a la partición raíz de su sistema de archivos ejecutando el siguiente comando:

#### **sh-4.2# chroot /mnt/sysimage/**

Esto resulta útil si necesita ejecutar comandos, como **rpm**, que requiere que la partición raíz se monte como **/**. Para salir del entorno **chroot**, y volver al aviso, escriba **exit**.

Si ha seleccionado **Omitir**, todavía puede intentar montar una partición o volumen lógico LVM2 a mano dentro del modo de recuperación del instalador creando un directorio, como */directory/*, y escribiendo el siguiente comando:

#### **sh-4.2# mount -t xfs** */dev/mapper/VolGroup00-LogVol02 /directory*

En el comando anterior, */directory/* es un directorio que usted ha creado y */dev/mapper/VolGroup00-LogVol02* es el volumen lógico LVM2 que desea montar. Si la partición es de un tipo distinto a XFS, sustituya la cadena *xfs* por el tipo correcto (como **ext4**).

Si no conoce los nombres de todas las particiones físicas, utilice el siguiente comando para enumerarlas:

```
sh-4.2# fdisk -l
\t\tilde\tau
```
Si no conoce los nombres de todos los volúmenes físicos, grupos de volúmenes o volúmenes lógicos de LVM2, utilice los comandos **pvdisplay**, **vgdisplay** o **lvdisplay**, respectivamente.

Desde el intérprete de comandos, puede ejecutar muchos comandos útiles tales como:

**ssh**,**scp** y **ping** si la red está en funcionamiento

- **dump** y **restore** para usuarios con unidades de cinta
- **parted** y **fdisk** para administrar particiones
- *P* rpm para instalar o actualizar software
- **vi** para editar archivos de texto

#### **28.2.1. Captura de un sosreport**

La utilidad de línea de comandos **sosreport** recopila información de configuración y diagnóstico (como la versión del kernel en ejecución, los módulos cargados y los archivos de configuración de sistema y servicio) del sistema. El resultado que arroja la utilidad se guarda en un archivo tar en el directorio **/var/tmp/**.

La utilidad **sosreport** resulta útil para analizar los errores del sistema y puede facilitar la resolución de problemas. El siguiente procedimiento describe cómo capturar un resultado de **sosreport** en el modo de recuperación del instalador:

#### **Procedimiento 28.3. Uso de sosreport en el modo de recuperación del instalador**

- 1. Para arrancar en el modo de recuperación del instalador, siga los pasos en Procedimiento 28.2, "Arranque en el modo de recuperación del instalador". Asegúrese de montar el sistema instalado en el modo de lectura-escritura.
- 2. Cambie el directorio raíz al directorio **/mnt/sysimage/**:

```
sh-4.2# chroot /mnt/sysimage/
```
3. Ejecute **sosreport** para generar un archivo con la configuración del sistema e información de diagnóstico:

**sh-4.2# sosreport**

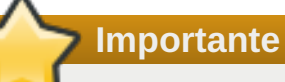

Cuando se esté ejecutando, **sosreport** le pedirá que escriba su nombre y el número de caso que se asignó cuando se puso en contacto con el servicio de soporte de Red Hat y abrió un nuevo caso de soporte. Utilice únicamente letras y número porque si añade alguno de los siguientes caracteres o espacios, el informe no podrá utilizarse:

# % & { } \ < > > \* ? / \$ ~ ' " : @ + ` | =

4. *Opcional*. Si desea transferir el archivo generado a una nueva ubicación a través de la red, es necesario tener configurada una interfaz de red. En caso de que utilice una dirección de IP dinámica, no es necesario seguir más pasos. Sin embargo, si utiliza una dirección estática, ejecute el siguiente comando para asignar una dirección IP (por ejemplo, *10.13.153.64/23*) a una interfaz de red (por ejemplo, *dev eth0*):

```
bash-4.2# ip addr add 10.13.153.64/23 dev eth0
```
Para obtener más [información](https://access.redhat.com/site/documentation/en-US/Red_Hat_Enterprise_Linux/7/html/Networking_Guide/index.html) sobre las direcciones estáticas, consulte la guía sobre redes de Red Hat Enterprise Linux 7.

5. Salga del entorno chroot:

**sh-4.2# exit**

6. Almacene el archivo generado en una nueva ubicación, donde puede ser fácilmente accesible:

**sh-4.2# cp /mnt/sysimage/var/tmp/***sosreport new\_location*

Para transferir el archivo a través de la red, use la utilidad **scp**:

```
sh-4.2# scp /mnt/sysimage/var/tmp/sosreport
username@hostname:sosreport
```
Para obtener más información, consulte las siguientes referencias:

- Para obtener información general sobre **sosreport**, consulte ¿Qué es un sosreport y cómo puedo crear uno en Red Hat Enterprise Linux 4.6 y versiones [posteriores?](https://access.redhat.com/site/solutions/3592)
- Para obtener más información sobre cómo utilizar un **sosreport** en el modo de recuperación del instalador, consulte Cómo generar un sosreport desde el entorno de [recuperación.](https://access.redhat.com/site/solutions/2872)
- Para obtener información sobre cómo generar un **sosreport** en una ubicación distinta a **/tmp/**, consulte Cómo se consigue que un sosreport escriba en una ubicación [alternativa.](https://access.redhat.com/site/solutions/1847)
- Para obtener información sobre cómo recopilar un **sosreport** [manualmente,](https://access.redhat.com/site/solutions/68996) consulte Fallos de sosreport. Qué datos debo facilitar en su lugar.

#### <span id="page-401-0"></span>**28.2.2. Reinstalación del Gestor de Arranque**

En algunos casos, el cargador de arranque GRUB2 se puede eliminar, dañar o sustituir por error por otros sistemas operativos. Los siguientes pasos detallan el proceso para volver a instalar GRUB en el registro de arranque maestro:

#### **Procedimiento 28.4. Reinstalación del cargador de arranque GRUB2**

- 1. Para iniciar en el modo de recuperación del instalador, siga las instrucciones en Procedimiento 28.2, "Arranque en el modo de recuperación del instalador". Asegúrese de montar el sistema instalado en el modo de lectura-escritura.
- 2. Cambie la partición raíz:

```
sh-4.2# chroot /mnt/sysimage/
```
3. Para volver a instalar el cargador de arranque GRUB2, utilice el siguiente comando, donde *install\_device* es el dispositivo de arranque (normalmente /dev/sda):

**sh-4.2# /sbin/grub2-install** *install\_device*

4. Reinicie el sistema.

#### **28.2.3. Uso de RPM para agregar, quitar o sustituir un controlador**

Los controladores que faltan o que funcionan de forma incorrecta pueden provocar problemas a la hora de arrancar el sistema. El modo de recuperación del instalador ofrece un entorno donde puede agregar, quitar o sustituir un controlador, incluso cuando el sistema no consigue arrancar. Siempre que sea posible, le recomendamos utilizar el gestor de paquetes **RPM** para quitar los controladores que no funcionen correctamente o para agregar controladores actualizados o que falten.

### **Nota**

Cuando instala un controlador de un disco de controladores, el disco actualiza todas las imágenes initramfs del sistema para utilizar este controlador. Si, debido a un problema con un controlador el sistema no consigue arrancar, no puede confiar en arrancarlo a partir de otra imagen initramfs.

#### **Procedimiento 28.5. Uso de RPM para quitar un controlador**

- 1. Arranque el sistema en el modo de recuperación del instalador. Siga las instrucciones en Procedimiento 28.2, "Arranque en el modo de recuperación del instalador". Asegúrese de montar el sistema instalado en el modo de lectura-escritura.
- 2. Cambie el directorio raíz a **/mnt/sysimage/**:

**sh-4.2# chroot /mnt/sysimage/**

3. Utilice el comando **rpm -e** para quitar el paquete de controladores. Por ejemplo, para quitar el paquete de controladores *xorg-x11-drv-wacom*, ejecute:

```
sh-4.2# rpm -e xorg-x11-drv-wacom
```
4. Salga del entorno chroot:

```
sh-4.2# exit
```
Si, por alguna razón, no consigue quitar un controlador que no funciona correctamente, en su lugar puede *incluirlo en una lista negra* para que no se cargue en el momento de arrancar. Para obtener más información sobre la inclusión de [controladores](#page-31-1) en listas negras, consulte Sección 4.3.4, "Cómo poner en lista negra a un controlador" y Capítulo 20, *[Opciones](#page-299-0) de arranque*.

La instalación de un controlador es un proceso parecido, salvo que el paquete RPM debe estar disponible en el sistema:

#### **Procedimiento 28.6. Instalación de un controlador desde un paquete RPM**

- 1. Arranque el sistema en el modo de recuperación del instalador. Siga las instrucciones en Procedimiento 28.2, "Arranque en el modo de recuperación del instalador". *No* opte por montar el sistema instalado en modo de solo lectura.
- 2. Permita que el paquete RPM que contiene el controlador esté disponible. Por ejemplo, monte una unidad de CD o de memoria USB y copie el paquete RPM en la ubicación que desee bajo **/mnt/sysimage/**, por ejemplo: **/mnt/sysimage/root/drivers/**
- 3. Cambie el directorio raíz a **/mnt/sysimage/**:

**sh-4.2# chroot /mnt/sysimage/**

4. Utilice el comando **rpm -ivh** para instalar el paquete de controladores. Por ejemplo, para instalar el paquete de controladores *xorg-x11-drv-wacom* desde **/root/drivers/**, ejecute:

```
sh-4.2# rpm -ivh /root/drivers/xorg-x11-drv-wacom-0.23.0-
6.el7.x86_64.rpm
        Nota
 El directorio /root/drivers/ en este entorno chroot es el directorio
 /mnt/sysimage/root/drivers/ en el entorno de recuperación original.
```
5. Salga del entorno chroot:

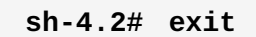

Cuando haya terminado de retirar e instalar los controladores, reinicie el sistema.

# **Capítulo 29. Cómo cancelar el registro de servicios del Gestor de suscripción de Red Hat**

Solamente puede registrar un sistema a un servicio de suscripción. Si necesita cambiar el servicio en el que su sistema está registrado o si necesita borrar el registro en general, entonces el método de cancelar el registro dependerá del tipo de servicio de suscripción en el que el sistema fue registrado originalmente.

### **29.1. Sistemas registrados con el Gestor de suscripción de Red Hat**

Varios servicios de suscripción usan los mismos productos, basados en certificados para identificar sistemas, productos instalados y suscripciones anexadas. Estos servicios son: Administración de suscripción del portal del cliente (alojado), Gestor de activos de suscripción (servicio local de suscripción), y System Engine de CloudForms (servicios locales de entrega de contenidos y suscripción). Todos ellos hacen parte del *Gestor de suscripción de Red Hat*.

Para todos los servicios dentro de Administración de suscripción de Red Hat, los sistemas son administrados con las herramientas de clientes del Gestor de suscripción de Red Hat.

Para cancelar el registro de un sistema registrado con el servidor de Administración de suscripción de Red Hat, use el comando **unregister** como **root** sin ningún parámetro adicional.

**# subscription-manager unregister** \t\t

Para obtener más información, consulte Using and Configuring Red Hat [Subscription](https://access.redhat.com/site/documentation/en-US/Red_Hat_Subscription_Management/1/html/RHSM/index.html) Manager.

### **29.2. Sistemas registrados en Red Hat Satellite**

Para registrar un Satélite en el servidor, localice el sistema en la pestaña **Sistemas** y borre el perfil apropiado.

Para obtener más información, consulte la Guía del usuario de Red Hat [Satellite.](https://access.redhat.com/site/documentation/en-US/Red_Hat_Satellite/6.0/html/User_Guide/index.html)

# **Capítulo 30. Desinstalación de Red Hat Enterprise Linux**

### **30.1. Retiro de Red Hat Enterprise Linux desde los sistemas AMD64 e Intel 64**

El método para retirar Red Hat Enterprise Linux de su equipo depende de si Red Hat Enterprise Linux es el único sistema operativo instalado.

Antes de continuar asegúrese de haber considerado la siguiente información:

- Puede instalar medios para cualquier sistema operativo que no sea de Red Hat Enterprise Linux que vaya a utilizar en el sistema después de completar este proceso.
- Si usted tiene varios sistemas operativos instalados, asegúrese de que usted pueda arrancar cada uno por separado y tenga todas las contraseñas de administrador, incluidas cualquier contraseñas que puedan haber sido configuradas por el fabricante de su equipo o por el fabricante del sistema operativo.
- Si desea retener alguna información de la instalación de Red Hat Enterprise Linux que vaya a retirar, será necesario hacer una copia de seguridad en un sitio diferente. Si borra una instalación que contenga datos confidenciales, asegúrese de destruir los datos según la política de seguridad. Asegúrese de que cualquier copia sea de lectura en el sistema operativo donde restaurará los datos. Por ejemplo, sin software de terceros, Microsoft Windows no puede leer un disco duro que haya sido formateado con Red Hat Enterprise Linux para usar el sistema de archivos ext2, ext3, ext4 o XFS.

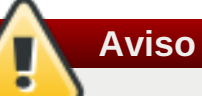

Por precaución, realice una copia de seguridad de todos los sistemas operativos, incluido Red Hat Enterprise Linux, que estén instalados en el mismo equipo. Circunstancias inesperadas pueden causar la pérdida de todos sus datos.

Si usted está unicamente desinstalando Red Hat Enterprise Linux y no reinstalando todo el equipo; debe familiarizarse con el diseño de partición. En particular, la salida del comando **mount** puede ser útil para observar cual ítem del menú sirve para arrancar su instalación de Red Hat Enterprise Linux en **grub.cfg**.

En general, para desinstalar Red Hat Enterprise Linux de su sistema AMD64 o Intel 64, realice estos dos pasos:

- 1. Retire la información del gestor de arranque de Red Hat Enterprise Linux del registro de arranque maestro (MBR).
- 2. Retire las particiones que contengan el sistema operativo Red Hat Enterprise Linux .

Estas instrucciones no pueden cubrir cada configuración de equipo posible, las configuraciones más comunes se listan aquí.

**Solo Red Hat Enterprise Linux** 

Consulte la Sección 30.1.1, "Solo Red Hat [Enterprise](#page-406-0) Linux está instalado".

Red Hat Enterprise Linux y una distribución diferente de Linux

Consulte la Sección 30.1.2, "Red Hat Enterprise Linux instalado con una [distribución](#page-407-0) Linux diferente".

Red Hat Enterprise Linux y Windows 2000, Windows Server 2000, Windows XP, Windows Vista, Windows Server 2003 y Windows Server 2008

Consulte la Sección 30.1.3, "Red Hat [Enterprise](#page-409-0) Linux instalado con un Microsoft Windows Operating System".

Si su configuración no aparece o tiene un esquema de partición altamente personalizado, use las siguientes secciones como una guía general. En estas situaciones, usted también necesitará su gestor de arranque elegido. Consulte Guía del [administrador](https://access.redhat.com/site/documentation/en-US/Red_Hat_Enterprise_Linux/7/html/System_Administrators_Guide/index.html) del sistema Red Hat Enterprise Linux 7 para obtener más información sobre el gestor de arranque **GRUB2**.

Para ni Red Hat Enterprise Linux ni otro sistema operativo, siga los pasos descritos para un equipo que solo tiene un Red Hat Enterprise Linux instalado.

### <span id="page-406-0"></span>**30.1.1. Solo Red Hat Enterprise Linux está instalado**

El siguiente procedimiento muestra cómo retirar Red Hat Enterprise Linux en sistemas en donde solo sea el único sistema operativo instalado para retirar Red Hat Enterprise Linux. Ejemplos de instalación de otros sistemas operativos incluyen el CD de instalación de Windows XP, el DVD de instalación de Windows Vista, el CD o los CD de instalación o DVD de cualquier otra distribución Linux.

Observe que algunos fabricantes de computadores venden sus equipos con alguna versión preinstalada de Microsoft Windows, pero no entregan junto con el equipo el CD o DVD de instalación de Windows. Este tipo de fabricantes, suelen entregar un "disco de recuperación del sistema", o tienen instalado en el equipo algún tipo de software que permite al usuario crear su propio "disco de recuperación del sistema", cuando inicia por vez primera el equipo. En algunos casos, el software de recuperación del sistema, viene alojado en una partición independiente del disco duro. Si no puede identificar el medio de instalación para el sistema operativo preinstalado en su equipo, consulte la documentación provista con él o contacte al fabricante.

Cuando coloque el medio de instalación para el sistema operativo seleccionado:

- 1. Respalde cualquier información que quiera conservar.
- 2. Apague el computador.
- 3. Arranque su computador con el disco de instalación para remplazar el sistema operativo.
- 4. Siga los indicadores que se van presentando a lo largo del proceso de instalación. Windows, OS X y la mayoría de los discos de instalación de Linux le permiten dividir manualmente su disco duro durante el proceso de instalación, o le ofrecerán la opción de eliminar todas las particiones e iniciar un nuevo diseño de particiones. En este punto, elimine las particiones existentes que el programa de instalación haya detectado, o permita al programa de instalación eliminarlas automáticamente. El medio de "recuperación del sistema" para equipos preinstalados con Microsoft Windows podría crear automáticamente una partición predeterminada, sin que usted intervenga en el proceso.

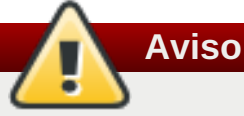

Si su equipo posee un software de recuperación almacenado en una partición de disco duro, tenga cuidado al eliminar alguna partición durante la instalación de un nuevo sistema operativo. Bajo estas circunstancias, podría destruir la partición que guarda el software de recuperación del sistema operativo originalmente instalado.

#### **30.1.2. Red Hat Enterprise Linux instalado con una distribución Linux diferente**

<span id="page-407-0"></span>El siguiente procedimiento muestra cómo retirar Red Hat Enterprise Linux en sistemas también instalados con otra distribución Linux. Puede usar otra distribución Linux para retirar la entrada del gestor de arranque y eliminar las particiones de Red Hat Enterprise Linux.

Debido a las diferencias entre varias distribuciones de Linux, estas instrucciones son únicamente una guía general. La información específica varía según la configuración de un determinado sistema y la distribución de Linux que arranca en forma dual con Red Hat Enterprise Linux.

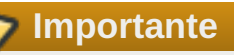

Las siguientes instrucciones presuponen que su sistema utiliza el gestor de arranque **GRUB2**. Si utiliza uno diferente (como por ejemplo, **LILO**) consulte la documentación de dicho software para identificar y eliminar entradas de Red Hat Enterprise Linux de su lista de destinos de inicio y verificar si su sistema operativo actual está especificado correctamente.

- 1. Retire entradas de Red Hat Enterprise Linux de su gestor de arranque
	- a. Arranque la distribución Linux que tiene en su equipo, no Red Hat Enterprise Linux.
	- b. En la línea de comando, teclee **su -** y presione **Enter**. Cuando el sistema le solicite la contraseña de root, ingrésela y presione **Enter**.
	- c. Use el editor de texto tal como, **Vim** para abrir el archivo de configuración **/boot/grub2/grub.cfg**. En este archivo, busque la entrada del sistema que va a retirar. Una entrada típica de Red Hat Enterprise Linux en el archivo **grub.cfg** es similar al siguiente ejemplo:

```
Ejemplo 30.1. Una entrada de Red Hat Enterprise Linux en grub.cfg
```

```
menuentry 'Red Hat Enterprise Linux Server (3.10.0-
57.el7.x86_64) 7.0 (Maipo)' --class red --class gnu-linux --
class gnu --class os $menuentry_id_option 'gnulinux-3.10.0-
53.el7.x86_64-advanced-9eecdce6-58ce-439b-bfa4-76a9ea6b0906' {
load_video
set gfxpayload=keep
insmod gzio
insmod part_msdos
insmod xfs
set root='hd0,msdos1'
if [x$feature_platform_search_hint = xy ]; then
  search --no-floppy --fs-uuid --set=root --hint='hd0,msdos1'
0c70bc74-7675-4989-9dc8-bbcf5418ddf1
else
  search --no-floppy --fs-uuid --set=root 0c70bc74-7675-4989-
9dc8-bbcf5418ddf1
fi
linux16 /vmlinuz-3.10.0-57.el7.x86_64 root=/dev/mapper/rhel-
root ro rd.lvm.lv=rhel/root vconsole.font=latarcyrheb-sun16
rd.lvm.lv=rhel/swap crashkernel=auto vconsole.keymap=us rhgb
quiet LANG=en_US.UTF-8
initrd16 /initramfs-3.10.0-57.el7.x86_64.img
}
```
d. Borre toda la entrada, que inicia por la palabra clave *menuentry* y termina en *}*.

Según la configuración de su sistema, pueden haber múltiples entradas de Red Hat Enterprise Linux en **grub.cfg**, cada una correspondiente a una versión diferente del kernel de Linux. Borre del archivo cada una de las entradas de Red Hat Enterprise Linux.

- e. Guarde el archivo acttualizado **grub.cfg** y cierre **vim**
- 2. Retire particiones de Red Hat Enterprise Linux

Estos pasos lo guiarán en el proceso de eliminación de particiones de Red Hat Enterprise Linux. No es extraño que para varias instalaciones de Linux en el mismo equipo se compartan algunas particiones. Estas particiones típicamente contienen datos que posiblemente usted no desee borrar durante la desinstalación de Red Hat Enterprise Linux.

Tenga cuidad de no borrar particiones si otras instalaciones aún las utilizan.

- a. Arranque la distribución Linux que tiene en su equipo, no Red Hat Enterprise Linux.
- b. Retire las particiones indeseadas o innecesarias, por ejemplo, con **fdisk** para particiones estándar o **lvremove** y **vgremove** para retirar los volúmenes lógicos y grupos de volumen. Para más información sobre herramientas, consulte la [documentación](https://access.redhat.com/site/documentation/en-US/Red_Hat_Enterprise_Linux/7/html/System_Administrators_Guide/index.html) o la Guía del administrador del sistema Red Hat Enterprise Linux 7 .

Si desea agregar este espacio no asignado a una partición existente o usar este espacio de alguna otra forma. Las instrucciones para hacerlo se encuentran en los manuales de su sistema operativo que no es Red Hat Enterprise Linux.

### **30.1.3. Red Hat Enterprise Linux instalado con un Microsoft Windows Operating System**

El siguiente procedimiento muestra cómo retirar Red Hat Enterprise Linux en sistemas también instalados con Windows 2000, Windows Server 2000, Windows XP, Windows Server 2003, Windows Vista o Windows Server 2008. Puede usar la instalación de Microsoft Windows y sus medios de instalación para retirar el gestor de arranque y retirar cualquier partición de Red Hat Enterprise Linux.

El retiro de Red Hat Enterprise Linux en sistemas que también están instalados con MS-DOS o versiones de Microsoft Windows anteriores a Windows XP (excepto Windows 2000) no se describe en este documento. Estos sistemas operativos no tienen una administración de particiones sólida y no pueden retirar particiones Linux.

Debido a las diferencias entre cada versión de Microsoft Windows, estas instrucciones deben ser revisadas completamente antes de seguirlas. Puede ser útil consultar la documentación para su sistema operativo, ya que solo las herramientas de dicho sistema operativo se utilizan en este procedimiento.

<span id="page-409-0"></span>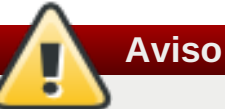

Este procedimiento depende de **Windows Recovery Console**, o **Windows Recovery Environment** , el cual se carga desde el disco de instalación de Windows, y por lo tanto, no será posible completar el procedimiento sin acceso a este disco. Si inicia este proceso y no lo finaliza, podría dejar a su equipo en un estado tal que le sería imposible volver a iniciarlo. El "disco de recuperación del sistema" distribuido por algunos fabricantes que viene con Windows pre-instalado, puede que no incluya el **Windows Recovery Console** o **Windows Recovery Environment**.

A los usuarios de ola de recuperación de Windows 2000, Windows Server 2000, Windows XP, y Windows Server 2003 que siguen este procedimiento, se les pedirá la contraseña de administrador para su sistema Windows. No siga estas instrucciones, a no ser que conozca la contraseña de administrador para su sistema, o esté seguro de que la contraseña de administrador nunca ha sido creada, ni siquiera por el fabricante del equipo.

- 1. Retire las particiones de Red Hat Enterprise Linux
	- a. Arranque su computador en su entorno Microsoft Windows.
	- b. Haga clic en **Iniciar**>**Ejecutar**, escriba **diskmgmt.msc** y presione **Enter**. La herramienta de **Administración de discos** se abre.

La herramienta muestra una representación gráfica de su disco, donde cada barra es una partición. La primera partición usualmente recibe el nombre de **NTFS**, y corresponde a su unidad **C:**. Al menos dos particiones de Red Hat Enterprise Linux. Windows no muestra el tipo de sistema de archivos para estas particiones, pero puede asignarles letras a algunas de ellas.

c. Haga clic derecho en una de las particiones de Red Hat Enterprise Linux, luego haga clic en **Borrar partición**, y en **Sí** para confirmar la eliminación. Repita este proceso en cada una de las particiones de Red Hat Enterprise LinuxRed Hat Enterprise Linux. Mientras elimina particiones, Windows etiquetará el espacio en el disco duro,previamente ocupado por esas particiones, como particiones **sin asignar**.

Si desea agregar este espacio no asignado a una partición Windows existente o usar este espacio de alguna otra forma. Las instrucciones para hacerlo se encuentran en los manuales de su sistema operativo que no es Red Hat Enterprise Linux.

- 2. Restaure el gestor de arranque de Windows
	- a. En Windows 2000, Windows Server 2000, Windows XP, y Windows Server 2003:
		- i. Inserte el disco de instalación de Windows y reinicie su computador. Mientras su computador reinicia, el siguiente mensaje aparecerá en pantalla por unos segundos:

**Presione cualquier tecla para arrancar desde CD**

Presione cualquier tecla mientras se muestre el mensaje y el software de instalación de Windows se cargará.

ii. Cuando la pantalla de **Bienvenida a configuración** aparezca, puede iniciar la **Consola de recuperación de Windows**. El procedimiento es un poco diferente según las distintas versiones de Windows:

- A. En Windows 2000, y Windows Server 2000, presione la tecla **R**, luego la tecla **C**.
- B. En Windows Xp y Windows Server 2003, presione la tecla **R**.
- iii. **Consola de recuperación de Windows** revisa los discos duros en busca de instalaciones de Windows, y asigna números a cada una. Muestra una lista con estas instalaciones y le pide elegir una. Escriba el número correspondiente a la instalación de Windows que desee recuperar.
- iv. **Consola de recuperación de Windows** le preguntará la contraseña de usuario Administrador para su instalación de Windows. Escríbala y presione **Enter**. Si no hay contraseñas de administrador en el sistema, presione solo **Enter**.
- v. En el indicador, escriba el comando **fixmbr** y presione **Enter**. La herramienta **fixmbr** recupera el registro de arranque maestro (Master Boot Record, MBR) de este sistema.
- vi. Cuando el indicador vuelva a aparecer, escriba **exit** y presione **Enter**.
- vii. Su computador se reiniciará y arrancará su sistema operativo Windows
- b. En Windows Vista y Windows Server 2008
	- i. Inserte el disco de instalación de Windows y reinicie su computador. Mientras su computador reinicia, el siguiente mensaje aparecerá en pantalla por unos segundos:

```
Presione cualquier tecla para arrancar desde el CD o DVD
```
Presione cualquier tecla mientras se muestre el mensaje y el software de instalación de Windows se cargará.

- ii. En el diálogo **Ventana de Instalación**, seleccione un idioma, tiempo, moneda, y tipo de teclado. Luego haga clic en **Siguiente**
- iii. Haga clic en **Reparar su computador**.
- iv. El **Entorno de Recuperación de Windows** (ERW) le muestra las instalaciones de Windows que éste puede detectar en su sistema. Seleccione la instalación que quiera restaurar, luego haga clic en **Siguiente**.
- v. Haga clic en **Intérprete de Comandos**. Una ventana de comandos se abrirá.
- vi. Escriba **bootrec /fixmbr** y presione **Enter**.
- vii. Cuando reaparezca el indicador, cierre la ventana de comandos, y luego haga clic en **Reiniciar**.
- viii. Su computador se reiniciará y arrancará su sistema operativo Windows

### **30.2. Cómo retirar Red Hat Enterprise Linux de IBM System z**

Si desea borrar los datos del sistema operativo existente, primero, si tiene discos de linux con datos confidenciales, asegúrese de destruir los datos según sus políticas de seguridad. Para proseguir, considere las siguientes opciones:

- Sobrescribir los discos con una nueva instalación.
- Cree un DASD o disco SCSI donde Linux fue instalado visible desde otro sistema y después elimine los datos. Sin embargo, esto podría requerir privilegios especiales. Solicite asistencia a su administrador de sistemas. Puede usar comandos de Linux, tales como **dasdfmt** (DASD únicamente), **parted**, **mke2fs** o **dd**. Para obtener mayor información sobre comandos, consulte las respectivas páginas de manual.

#### **30.2.1. Ejecutar un sistema operativo diferente en su huésped z/VM o LPAR**

Si desea arrancar desde un DASD o disco SCSI desde un sitio diferente de donde el sistema instalado reside en una máquina virtual de huésped z/VM o un LPAR, apague Red Hat Enterprise Linux instalado y use el disco deseado, donde se instala otra instancia, para arrancar. De esta manera, deja el contenido del sistema instalado sin cambios.

# **Parte VI. Apéndices técnicos**

Los apéndices en esta sección no contienen instrucciones para instalar Red Hat Enterprise Linux. En su lugar, proporcionan respaldo técnico que podría serle útil para entender las opciones que Red Hat Enterprise Linux ofrece en varios momentos del proceso de instalación.

# **Apéndice A. Introducción a la creación de particiones**

**Nota**

Este apéndice no se aplica necesariamente a arquitecturas diferentes a AMD64 e Intel 64. No obstante, los conceptos generales mencionados aquí pueden ser pertinentes.

Esta sección discute los conceptos básicos de disco, las estrategias de repartición de disco y el esquema de nombramiento de las particiones utilizado por los sistemas Linux, y otros temas relacionados.

Si le resultan cómodas las particiones de disco, puede consultar [directamente](#page-419-0) Sección A.2, "Estrategias para la nueva partición del disco" para obtener más información sobre el proceso de liberar espacio en disco para preparar el sistema de cara a la instalación de Red Hat Enterprise Linux.

### **A.1. Conceptos básicos sobre el disco duro**

Los discos duros cumplen una función muy sencilla — pueden contener datos y recuperarlos de manera segura si se lo pedimos.

Al discutir temas como la partición de discos es importante conocer el hardware subyacente. No obstante, la teoría es muy complicada y expansiva, únicamente los conceptos básicos se explicarán aquí. Este apéndice usa un set de diagramas simplificado de un controlador de disco para ayudar a explicar el proceso y la teoría detrás de las particiones.

Figura A.1, ["Unidad](#page-413-0) de disco sin usar" muestra una unidad de disco nueva sin usar.

<span id="page-413-0"></span>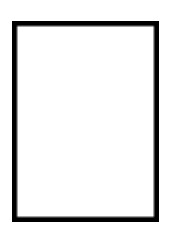

**Figura A.1. Unidad de disco sin usar**

#### **A.1.1. Sistemas de archivos**

Para almacenar datos en un controlador de disco, primero debe dar *formato* al controlador de disco. Al formatear (generalmente conocido como "Crear un *sistema de archivos*") se escribe información al controlador, creando la orden fuera del espacio vacío en un controlador sin formato.

<span id="page-413-1"></span>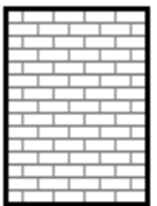

#### **Figura A.2. Unidad de disco con un sistema de ficheros**

Tal y como implica Figura A.2, "Unidad de disco con un sistema de [ficheros",](#page-413-1) el orden que impone un sistema de archivos implica algunas desventajas:

- Un pequeño porcentaje del espacio disponible del controlador sirve para almacenar los datos relativos al sistema de archivos y puede considerarse como sobrecarga.
- <span id="page-414-2"></span>Un sistema de archivos divide el espacio restante en segmentos pequeños. Para Linux, estos segmentos se conocen como *bloques*. [\[4\]](#page-423-0)

Tenga en cuenta que no hay ningún sistema de archivos universal. Como muestra Figura A.3, "Unidad de disco duro con un sistema de ficheros [diferente",](#page-414-0) en una unidad de disco puede haber uno o varios sistemas de archivos distintos. Los distintos sistemas de archivos tienden a ser incompatibles; es decir, que posiblemente un sistema operativo que admita un sistema de archivos (o un grupo de tipos de sistema de archivos relacionados) no admita otro. Sin embargo, Red Hat Enterprise Linux, por ejemplo, es compatible con una gran variedad de sistemas de archivos (incluyendo muchos que comúnmente utilizan otros sistemas operativos), lo que facilita el intercambio de datos entre distintos sistemas de archivos.

<span id="page-414-0"></span>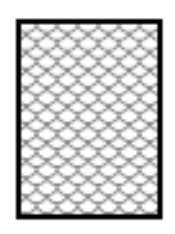

#### **Figura A.3. Unidad de disco duro con un sistema de ficheros diferente**

Escribir un sistema de archivos es apenas el primer paso. El objetivo de este proceso es realmente el de *almacenar* y *recuperar* datos. Observe la figura a continuación que muestra un disco de controlador después de que algunos datos han sido escritos eń él.

<span id="page-414-1"></span>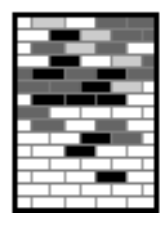

#### **Figura A.4. Unidad de disco duro con datos escritos**

Tal y como muestra Figura A.4, "Unidad de disco duro con datos [escritos"](#page-414-1), algunos de los bloques anteriormente vacíos ahora contienen datos. Sin embargo, con solo mirar esta imagen, no podemos determinar exactamente el número de archivos que contiene esta unidad. Es posible que solo haya un archivo o muchos, ya que todos ellos emplean al menos un bloque y algunos utilizan varios. Otro punto importante a tener en cuenta es que los bloques usados no tienen por qué estar ubicados juntos formando una región contigua; los bloques usados y los que están sin usar se pueden entremezclar. Esto se denomina *fragmentación*. La fragmentación puede ser clave a la hora de modificar el tamaño de una partición existente.

Con el paso del tiempo y el avance de las tecnologías relacionadas con el ordenador, también las unidades de disco han cambiado. En concreto, han cambiado de una forma específica -- los discos son más grandes. No grandes por tamaño, sino por capacidad. Y ha sido esta capacidad la que ha llevado a un cambio en la manera en que se utilizan los discos.

#### **A.1.2. Particiones: Convertir un disco en muchos otros**

Los controladores de discos pueden dividirse en *particiones*. Cada partición se puede acceder como si fuese un disco aparte. Esto se hace por medio de una *tabla de particiones*.

Hay varias razones para asignar espacio de disco en particiones de disco separadas, por ejemplo:

- Separación lógica entre los datos del sistema operativo y los datos de usuario.
- Capacidad para usar diferentes sistemas
- Capacidad de ejecutar múltiples sistemas operativos en una máquina

Actualmente existen dos estándares de distribución de particiones para los discos duros físicos: el registro de arranque maestro (MBR) y la tabla de particiones GUID (GPT). MBR es un método más antiguo para realizar particiones de disco que se utiliza con equipos basados en BIOS. GPT es una distribución de particiones más moderna que forma parte de la Interfaz de firmware extensible unificada (UEFI). Esta sección y Sección A.1.3, "Particiones en el interior de particiones — Una introducción a las particiones extendidas." describen [principalmente](#page-417-0) el esquema de partición de disco *registro de arranque maestro* (MBR). Para obtener información sobre la distribución de partición de la *tabla de particiones GUID* (GPT), consulte Sección A.1.4, "Tabla de [particiones](#page-417-1) GUID (GPT)".

### **Nota**

Aunque los diagramas de este capítulo muestran la tabla de particiones separada de la restante parte del disco, en realidad no es así. La tabla de particiones se guarda al comienzo del disco, antes de cualquier dato o sistema de ficheros. Sin embargo, para ser más claros la mantendremos separada.

<span id="page-415-0"></span>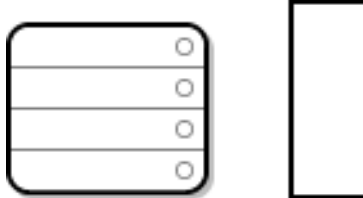

#### **Figura A.5. Disco duro con tabla de particiones**

Tal y como muestra Figura A.5, "Disco duro con tabla de [particiones"](#page-415-0), la tabla de particiones se divide en cuatro secciones o cuatro particiones *primarias*. Una partición primaria es una partición en el disco duro que solo puede contener una unidad (o sección) lógica. Cada sección puede incluir la información necesaria para definir una única partición, lo que significa que la tabla de particiones no puede definir más de cuatro particiones.

Cada elemento de la tabla de las particiones contiene importantes características relativas a la partición:

- Los puntos en el disco donde la partición empieza y termina.
- Si la partición está "activa".
- **El tipo de partición.**

Los puntos de inicio y fin definen el tamaño de la partición y su ubicación en el disco. Los cargadores de arranque de algunos sistemas operativos utilizan la marca "activa". Es decir, que se arranca el sistema operativo de la partición marcada como "activa".

El tipo es un número que identifica el uso previsto de la partición. Algunos sistemas operativos utilizan el tipo de partición para indicar un determinado tipo de sistema de archivos, para marcar que la partición está asociada a un sistema operativo en concreto, para señalar que la partición contiene un sistema operativo que se puede arrancar o alguna combinación de esas tres opciones.

Para ver un ejemplo de una unidad de disco con una sola partición, consulte Figura A.6, "Disco duro con una sola [partición".](#page-416-0)

<span id="page-416-0"></span>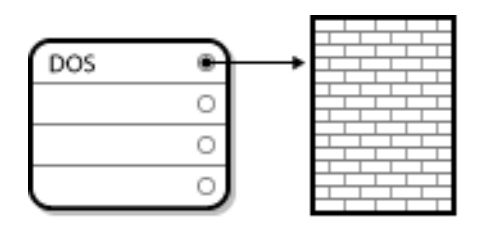

#### **Figura A.6. Disco duro con una sola partición**

En muchos casos, hay una única partición que ocupa todo el disco, duplicando el método utilizado antes de particiones. La tabla de las particiones tiene una sola entrada utilizada, y apunta al inicio de la partición.

Hemos etiquetado esta partición como del tipo "DOS". Aunque solo se trata de uno de los varios tipos de particiones posibles que se enumeran en Tabla A.1, "Tipos de [particiones"](#page-416-1), resulta adecuado para el fin de este análisis.

Tabla A.1, "Tipos de [particiones"](#page-416-1) contiene una lista de algunos tipos de particiones populares (y desconocidas), junto con sus valores numéricos hexadecimales.

#### <span id="page-416-1"></span>**Tabla A.1. Tipos de particiones**

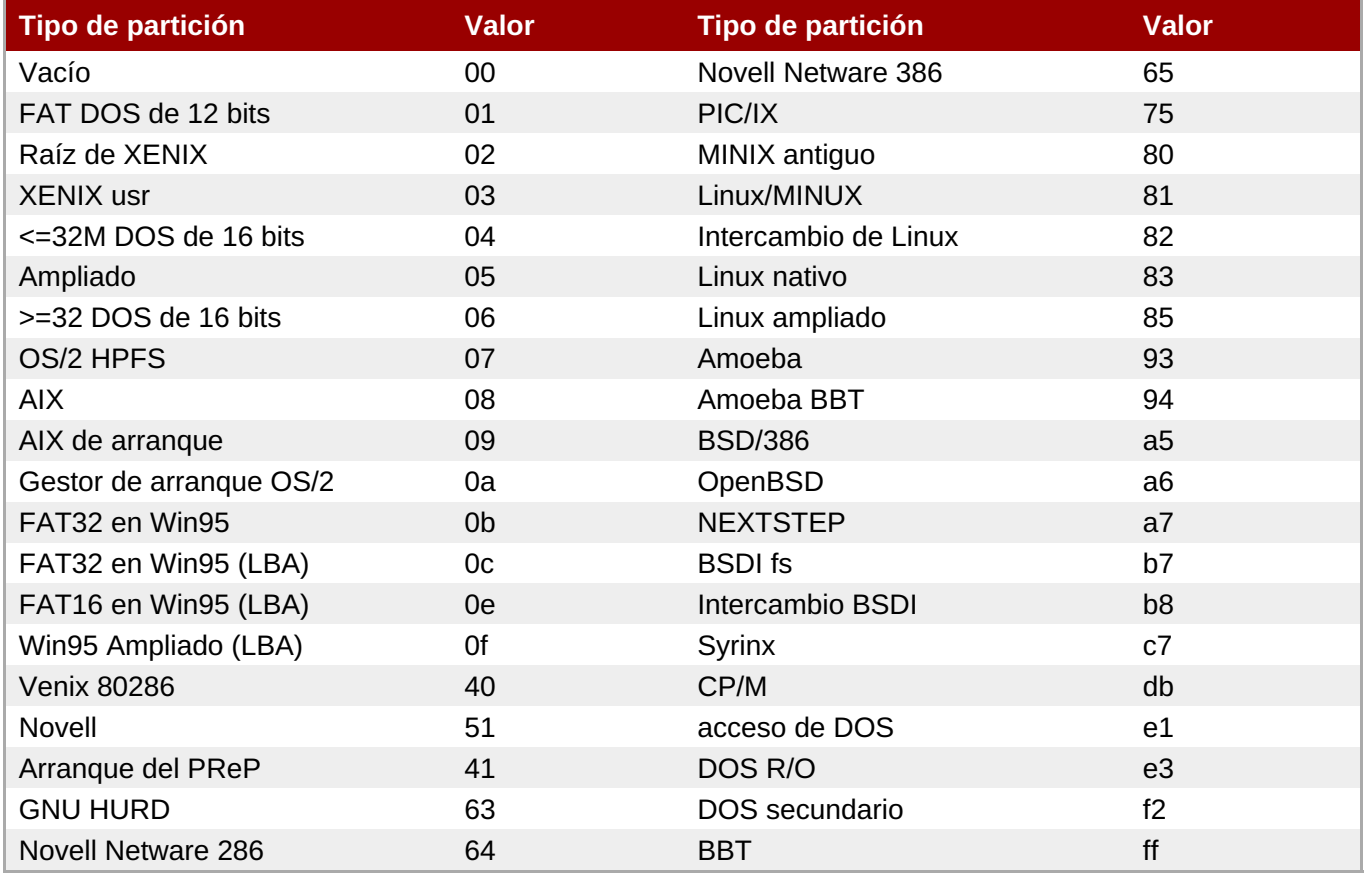

#### **A.1.3. Particiones en el interior de particiones — Una introducción a las particiones extendidas.**

En caso de que cuatro particiones no basten para cubrir sus necesidades, puede emplear *particiones extendidas* para crear más particiones. Para ello, debe establecer el tipo de una partición en "Extendida".

Una partición extendida es como una unidad de disco por derecho propio — posee su propia tabla de

<span id="page-417-0"></span>particiones que remite a una o más particiones (ahora llamadas *particiones lógicas*, en contraposición a las cuatro *particiones primarias*) contenidas en su totalidad en la propia partición extendida. Figura A.7, "Unidad de disco con partición [extendida",](#page-417-2) muestra una unidad de disco con una partición primaria y otra extendida que contiene dos particiones lógicas (junto con algo de espacio libre sin particiones).

<span id="page-417-2"></span>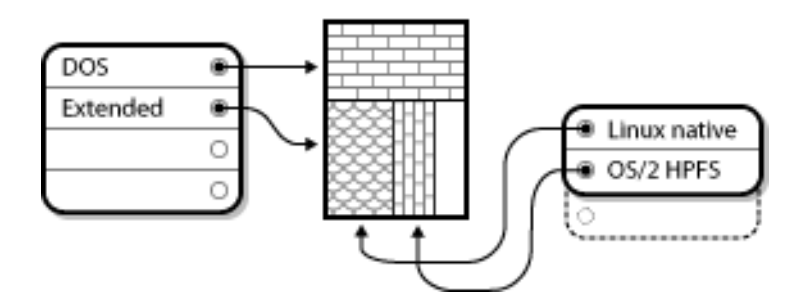

**Figura A.7. Unidad de disco con partición extendida**

Como puede verse en esta figura, hay diferencia entre particiones lógicas y primarias — solo pueden existir cuatro particiones primarias, sin embargo, no hay ningún límite para el número de particiones lógicas que pueden existir. No obstante, debido a la forma en que se accede a las particiones en Linux, no es una buena idea intentar crear más de 12 particiones en el mismo disco duro.

### <span id="page-417-1"></span>**A.1.4. Tabla de particiones GUID (GPT)**

La tabla de particiones GUID (GPT) es un nuevo esquema de partición que se basa en el uso de identificadores únicos globales (GUID). GPT se desarrolló para acabar con las limitaciones de la tabla de particiones MBR, sobre todo con el espacio de almacenamiento máximo accesible limitado de un disco. A diferencia de MBR, que no puede acceder a espacio de almacenamiento superior a 2,2 terabytes, GPT se puede utilizar con discos duros mayores; el tamaño de disco accesible máximo es 2,2 zetabits. Además, de forma predeterminada, GPT permite crear hasta 128 particiones primarias. Esta cifra podría ampliarse asignando más espacio a la tabla de particiones.

Los discos GPT emplean el direccionamiento de bloques lógicos (LBA) y la distribución de la partición es la siguiente:

- Para conservar la compatibilidad con los discos MBR, el primer sector (LBA 0) de GPT se reserva para datos de MBR y se denomina "MBR protector".
- El encabezado *primario de GPT* empieza por el segundo bloque lógico (LBA 1) del dispositivo. El encabezado contiene el GUID del disco, la ubicación de la tabla de particiones primaria, la ubicación del segundo encabezado de GPT, así como sumas de control CRC32 de sí mismo y la tabla de particiones primaria. También indica el número de entradas de particiones de la tabla.
- La tabla de *GPT primaria* incluye, de forma predeterminada, 128 entradas de particiones, cada una con un tamaño de entrada de 128 bytes, su GUID de tipo de partición y un GUID de partición único.
- La *tabla secundaria de GPT* es idéntica a la tabla de GPT primaria. Se utiliza principalmente como tabla de copia de seguridad para la recuperación en caso de que la tabla de particiones primaria esté dañada.
- El *encabezado de GPT secundario* se encuentra en el último sector lógico del disco y se puede utilizar para recuperar la información de GPT en caso de que el encabezado primario esté dañado. Contiene el GUID del disco, la ubicación de la tabla de particiones secundaria y el encabezado primario de GPT, así como sumas de control CRC32 de sí mismo, la tabla de particiones secundaria y el número de posibles entradas de particiones.

#### **Importante**

Debe existir una partición de arranque BIOS para que el cargador de arranque se instale correctamente en un disco que contenga una GPT (tabla de particiones GUID). Esto incluye discos inicializados por **Anaconda**. Si el disco ya contiene una partición de arranque BIOS, puede reutilizarse.

### **A.2. Estrategias para la nueva partición del disco**

Hay varias maneras distintas de volver a particionar un disco. Esta sección examina los posibles planteamientos siguientes:

- **Existe espacio libre disponible sin particiones**
- Disponibilidad de una partición sin usar
- Hay espacio libre disponible en una partición utilizada activamente

Tenga en cuenta que esta sección trata los conceptos mencionados anteriormente solo en el plano teórico y no incluye procedimientos que muestren cómo realizar la nueva partición de un disco paso a paso. La información detallada de esa índole se sale del alcance de este documento.

# **Nota** Recuerde que las siguientes ilustraciones se han simplificado en pro de la claridad y no reflejan la distribución exacta de la partición que se encontrará cuando realmente se instale Red Hat Enterprise Linux.

#### **A.2.1. Uso del espacio libre no particionado**

En este caso, las particiones ya definidas no abarcan todo el disco duro, ya que dejan espacio sin asignar que no forma parte de ninguna partición definida. Figura A.8, "Unidad de disco con espacio libe sin [particionar"](#page-418-0) muestra el aspecto que podría tener esto.

<span id="page-418-0"></span>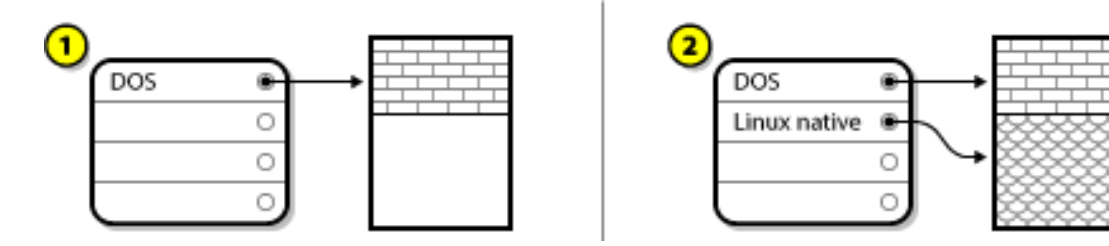

#### **Figura A.8. Unidad de disco con espacio libe sin particionar**

En el ejemplo anterior, *1* representa una partición indefinida con espacio sin asignar y *2* representa una partición definida con espacio asignado.

Un disco que no ha sido utilizado puede también en esta categoría. La única diferencia es que *todo* el espacio está libre y no pertenece a ninguna partición definida.

En cualquier caso, puede crear las particiones necesarias con el espacio sin utilizar. Desafortunadamente, este supuesto, aunque muy sencillo, no es muy probable (a menos que acabe de comprar un disco nuevo

<span id="page-419-0"></span>únicamente para Red Hat Enterprise Linux). La mayoría de los sistemas operativos preinstalados están [configurados](#page-420-0) para ocupar todo el espacio disponible en la unidad de disco (véase Sección A.2.3, "Uso del espacio libre de una partición activa").

### **A.2.2. Uso del espacio de una partición no utilizada**

En ese caso, es posible que tenga una o más [particiones](#page-419-1) que ya no utilice. Figura A.9, "Unidad de disco con una partición no utilizada" ilustra este supuesto.

<span id="page-419-1"></span>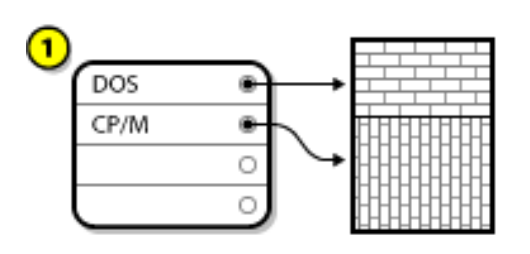

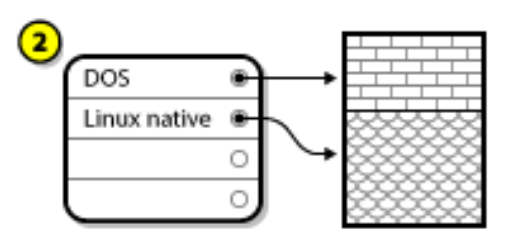

#### **Figura A.9. Unidad de disco con una partición no utilizada**

En el ejemplo anterior, *1* representa una partición sin utilizar y *2*, representa la reasignación de una partición sin utilizar para Linux.

En esta situación, puede utilizar el espacio asignado para la partición no utilizada. En primer lugar, tendrá que borrar la partición y luego crear la(s) partición(es) Linux que necesite. Puede borrar la partición que no utiliza y crear manualmente nuevas particiones durante el proceso de instalación.

### **A.2.3. Uso del espacio libre de una partición activa**

Esta es la situación más común. Infortunadamente es también la más difícil de manejar. De hecho, el problema es que, aunque tenga bastante espacio libre, éste está ocupado por una partición que ya ha sido utilizada. Si ha adquirido un equipo con programas preinstalados (incluido el sistema operativo), probablemente el disco duro tendrá una partición masiva que contiene todos los datos y el sistema operativo.

Aparte de añadir un nuevo disco duro a su sistema, tendrá dos posibles soluciones:

#### *Reparticionamiento destructivo*

En este caso, la partición grande única se borra y se crean particiones más pequeñas. Todos los datos que tenía en la partición original serán destruidos. Esto significa que es preciso hacer una copia de seguridad antes de comenzar. Por su seguridad se recomienda enfáticamente hacer dos copias de respaldo, utilice la verificación (si está disponible en su software de seguridad) e intente leer los datos desde esas copias *antes* de borrar la partición.

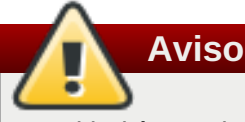

Si había un sistema operativo instalado en la partición, deberá también ser reinstalado. Tenga en cuenta que algunos equipos se distribuyen con sistemas operativos preinstalados y no incluyen CD-ROM para reinstalar el sistema operativo original. Es conveniente que compruebe si este es el caso de su sistema *antes* de destruir su partición original y la instalación de su sistema operativo.

<span id="page-420-0"></span>Después de crear una partición más pequeña para su sistema operativo existente, puede volver a instalar software, restaurar sus datos e iniciar la instalación de Red Hat Enterprise Linux. Figura A.10, "Disco duro repartido de forma [destructiva"](#page-420-1) muestra este proceso.

<span id="page-420-1"></span>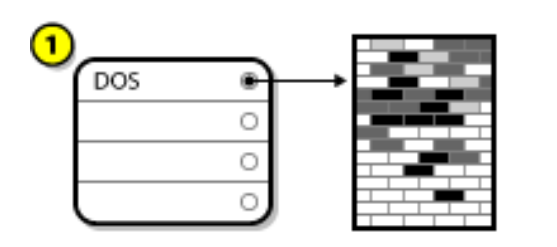

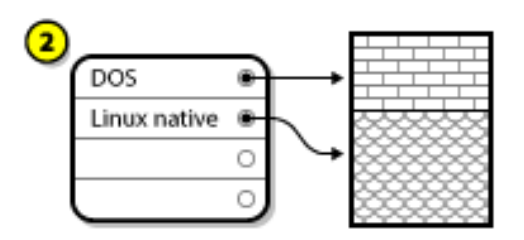

#### **Figura A.10. Disco duro repartido de forma destructiva**

En el ejemplo anterior, *1* representa antes y *2* representa después.

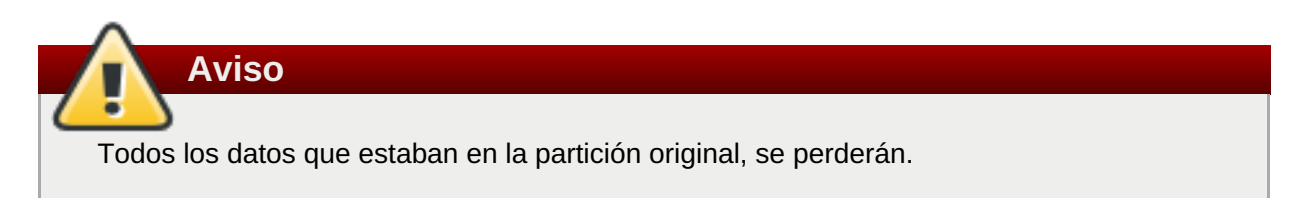

#### *Repartición no destructiva*

Mediante la repartición no destructiva ejecute un programa que crea una partición grande en una más pequeña sin perder ninguno de los archivos almacenadas en esa partición. Este método es seguro, pero puede consumir bastante tiempo en controladores grandes.

Aunque la repartición no destructiva es bastante fácil, hay un número de pasos a seguir:

- 1. Comprimir y hacer copias de seguridad de los datos existentes
- 2. Redimensionar la partición actual
- 3. Creación de una nueva partición (o varias).

Cada paso se describe en detalle más adelante.

#### **A.2.3.1. Comprimir los datos existentes**

Como se muestra en la siguiente figura, el primer paso es comprimir los datos de la partición actual. La razón de esta operación es la de reorganizar los datos para maximizar el espacio libre disponible al "final" de la partición.

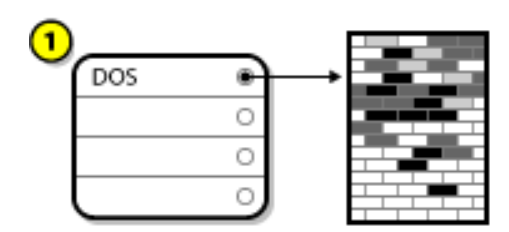

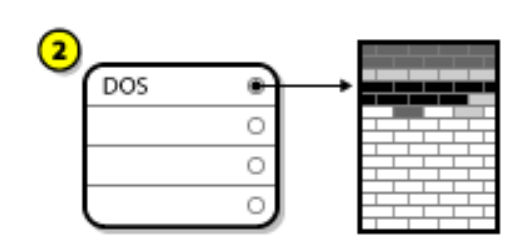

**Figura A.11. Disco duro durante la compresión**

En el ejemplo anterior, *1* representa antes y *2* representa después.

Este paso es crucial; sin él, la ubicación de los datos podría impedir que la partición se redimensione al de acuerdo con el tamaño deseado. Observe que, por una u otra razón, algunos datos no pueden ser desplazados. Si este es el caso (y esto restringe el tamaño de su nueva partición, se verá forzado a realizar un repartición destructiva.

#### **A.2.3.2. Redimensionar la partición actual**

Figura A.12, "Disco duro con una partición [redimensionada"](#page-421-0) muestra el proceso real de modificación del tamaño. Si bien el resultado real de la operación de cambio de tamaño varía en función del software que se utilice, en la mayoría de los casos, el espacio recién liberado se emplea para crear una partición sin formato del mismo tipo que la original.

<span id="page-421-0"></span>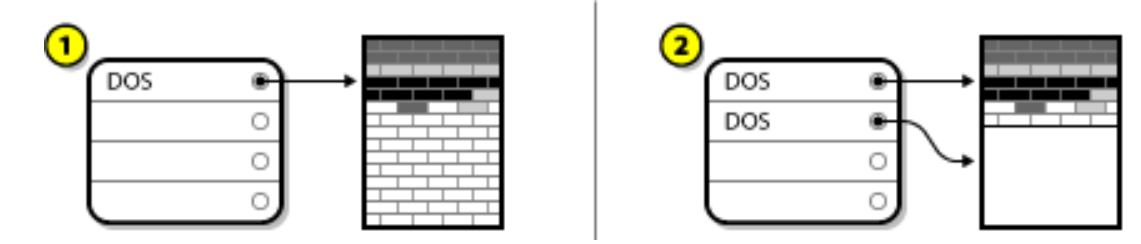

#### **Figura A.12. Disco duro con una partición redimensionada**

En el ejemplo anterior, *1* representa antes y *2* representa después.

Es importante comprender qué hace el software que usted utiliza para redimensionar las particiones con el espacio libre en el disco, para que así pueda seguir los pasos adecuados. En el caso que le hemos mostrado, sería mejor borrar la nueva partición DOS y crear las particiones para Linux.

#### **A.2.3.3. Creación de una nueva partición (o varias).**

Como sugería el paso anterior, es posible que sea o no sea necesario crear nuevas particiones. Sin embargo, a menos que su software de modificación de tamaño sea compatible con Linux, es probable que deba eliminar la partición que se creó durante el proceso de cambio de tamaño. Figura A.13, "Disco duro con la [configuración](#page-421-1) definitiva de particiones" muestra cómo se hace.

<span id="page-421-1"></span>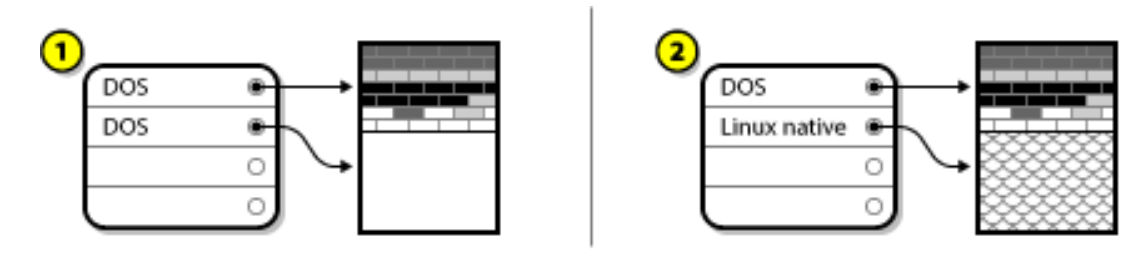

#### **Figura A.13. Disco duro con la configuración definitiva de particiones**

En el ejemplo anterior, *1* representa antes y *2* representa después.

### **A.3. Esquemas de denominación de particiones y puntos de montaje**

Una fuente común de confusión para usuarios de Linux es la forma como se utilizan las particiones y de la forma como se accede a ellas en un sistema operativo de Linux . En DOS/Windows, es relativamente simple. Cada partición obtiene una 'letra de controlador'. Luego emplea la letra correcta del controlador, para ir a los archivos y directorios en la partición correspondiente. En Linux, es totalmente diferente la manera como se tratan las particiones. Esta sección describe el esquema de denominación de particiones y la forma como se accede a las particiones en Red Hat Enterprise Linux.

### **A.3.1. Ficha de los nombres para las particiones**

Red Hat Enterprise Linux usa un esquema de nombres basado en archivos, con los nombres de archivos en la forma de **/dev/***xxyN*.

Los nombres de dispositivos y particiones constan de lo siguiente:

**/dev/**

Este es el nombre de un directorio en el que están todos los archivos de los dispositivos. Puesto que las particiones residen en discos duros y los discos duros son dispositivos, los archivos que representan todas las posibles particiones residen en **/dev/**.

#### *xx*

Las dos primeras letras del nombre de la partición indican el tipo de dispositivo en el que se reside la partición, suelen ser **sd**.

#### *y*

Esta letra indica en qué dispositivo está la partición. Por ejemplo, **/dev/sda** para el primer disco duro, **/dev/sdb** para el segundo, y así sucesivamente.

#### *N*

El número que aparece al final indica la partición. Las cuatro primeras particiones (primarias o extendidas) se enumeran a partir de **1** hasta **4**. Las particiones lógicas empiezan en **5**. Por ejemplo, **/dev/hda3** es la tercera partición primaria o extendida en el primer disco duro, y **/dev/sdb6** es la segunda partición lógica en el segundo disco duro.

**Nota**

Incluso si Red Hat Enterprise Linux puede identificar e ir a *todos* los tipos de particiones de disco, no sería posible leer el sistema de archivos y por lo tanto, acceder a los datos almacenados en cada tipo de partición. No obstante, en algunos casos, es posible acceder los datos en una partición dedicada a otro sistema operativo.

### **A.3.2. Particiones en el disco y puntos de montaje**

En Red Hat Enterprise Linux cada partición de almacenamiento necesario totalmente para soportar un solo conjunto de archivos y directorios. Esto se hace asociando cada partición a un directorio a través de un proceso conocido como *montaje*. Al montar una partición hace que su contenido disponible inicie en el directorio especificado (conocido como un *punto de montaje*).

Por ejemplo, si se monta la partición **/dev/sda5** en **/usr/**, eso significaría que todos los archivos y directorios en **/usr/** residen físicamente en **/dev/sda5**. Por lo tanto, el archivo **/usr/share/doc/FAQ/txt/Linux-FAQ** se almacenaría en **/dev/sda5**, mientras que el archivo **/etc/gdm/custom.conf** no lo haría.

Siguiendo con este ejemplo, también es posible que uno o más directorios en **/usr** sean los puntos de montaje para otras particiones. Por ejemplo, una partición (digamos **/dev/hda7**), podría estar montada en **/usr/local/**, lo cual significaría que, **/usr/local/man/whatis** residiría en **/dev/hda7** y no en **/dev/hda5**.

### **A.3.3. ¿Cuántas particiones?**

En este punto del proceso de preparación de la instalación de Red Hat Enterprise Linux, debe considerar el número y el tamaño de las particiones que serán utilizadas por el nuevo sistema operativo. Sin embargo, no hay una pregunta correcta. Todo depende de sus necesidades y requerimientos.

Teniendo en cuenta lo anterior, Red Hat le recomienda crear *al menos* las siguientes particiones: **swap**, **/boot/** y **/** (raíz).

Para obtener más información, consulte Sección 6.10.4.5, "Esquema de particiones [recomendado"](#page-81-0) para sistemas AMD64 e Intel 64, Sección 11.10.4.5, "Esquema de particiones [recomendado"](#page-168-0) para servidores IBM Power Systems y Sección 15.10.3.5, "Esquema de particiones [recomendado"](#page-240-0) para IBM System z.

<span id="page-423-0"></span>[\[4\]](#page-414-2) . A diferencia de nuestra ilustración, los bloques *sí* son en realidad consistentes en tamaño. Tenga en cuenta que una unidad de disco promedio contiene miles de bloques. El cuadro está simplificado para los fines de esta discusión.

# **Apéndice B. Discos ISCSI**

El *Sistema de Interfaz para computadoras pequeñas en Internet* (iSCSI) es un protocolo que permite a los equipos comunicarse con dispositivos de almacenamiento mediante peticiones y respuestas de tipo SCSI, transportados sobre TCP/IP. Debido a que iSCSI está basado en protocolos estándar SCSI, utiliza mucha terminología SCSI. El dispositivo en el bus SCSI, se conoce como *destino*, y el dispositivo que envía las peticiones se denomina el *iniciador*. En otras palabras, un disco iSCSI es un destino y el equivalente de software iSCSI de un controlador SCSI o adaptador de bus del host SCSI (HBA) es el iniciador. Este apéndice solo cubre Linux como un iniciador iSCSI; la forma como Linux utiliza discos iSCSI, pero no la forma como Linux aloja discos iSCSI.

Linux posee un software iniciador iSCSI en el kernel que adopta el lugar y la forma de un controlador SCSI HBA, y por lo tanto, le permite utilizar discos iSCSI. De todas formas, iSCSI es un protocolo totalmente basado en redes, el soporte para iniciador iSCSI necesita más que solo la habilidad de enviar paquetes SCSI por la red. Antes que Linux pueda utilizar un destino iSCSI, debe encontrar el destino en la red y realizar una conexión hacia él. En algunos casos, Linux debe enviar información de autenticación al destino para poder acceder a él. Linux también debe detectar cualquier falla sobre la conexión en la red y debe establecer una nueva conexión, incluso tener que iniciar sesión una y otra vez, si es necesario.

El descubrimiento, conexión e inicio de sesión es administrado en espacio de usuario por la herramienta **iscsiadm**, mientras que los errores son administrados, también en espacio de usuario, a través de la herramienta **iscsid**.

Tanto **iscsiadm** como **iscsid** hacen parte del paquete **iscsi-initiator-utils** de Red Hat Enterprise Linux.

### **B.1. Discos iSCSI en Anaconda**

El programa de instalación **Anaconda** puede descubrir e ingresar a discos iSCSI de dos maneras:

- 1. Cuando **Anaconda** inicia, verifica si el BIOS o ROM de complemento de arranque soportan*iSCSI Boot Firmware Table* (iBFT), una extensión del BIOS para sistemas que pueden arrancar desde iSCSI. Si BIOS tiene soporte para iBTF, **Anaconda** leerá información del destino iSCSI para el disco de arranque configurado desde el BIOS e ingresará a este destino, haciéndolo disponible como un destino de instalación.
- 2. Puede descubrir y agregar destinos iSCSI de forma manual en la interfaz gráfica de usuario en **anaconda**. Desde el menú principal, la pantalla de Resumen de instalaciones, haga clic en la opción Destino de instalación. Luego, haga clic en **Añadir un disco** en la sección **Especializado & Discos de red** de la pantalla. Aparecerá en pestañas una lista de dispositivos de almacenamiento disponibles. En la esquina izquierda inferior, haga clic en el botón **Añadir destino iSCSI** y prosiga con el proceso de descubrimiento. Para obtener más información, consulte la Sección 6.11.1, "Pantalla de selección de dispositivos de [almacenamiento"](#page-86-0).

Mientras **Anaconda** utiliza **iscsiadm** para encontrar e iniciar sesión en destinos iSCSI, **iscsiadm** almacena automáticamente cualquier tipo de información acerca de estos destinos en la base de datos iscsiadm iSCS. **Anaconda** luego, copia esta base de datos en el sistema instalado y marca los destinos iSCSI que no estén siendo utilizados por **/** de modo que el sistema ingrese automáticamente en ellos cuando se inicie. Si **/** se localiza en un destino iSCSI, **initrd** iniciará en este destino y **Anaconda** no lo incluirá en los scripts de inicio para evitar así múltiples intentos de inicio de sesión en el mismo destino.

Si **/** está ubicado en un destino iSCSI,**Anaconda** configurará a **NetworkManager** para que ignore cualquier interfaz de red que esté activa durante el proceso de instalación. Estas interfaces serán también configuradas por **initrd** al inicio del sistema. Si **NetworkManager** reconfigurara estas interfaces, el sistema perdería su conexión con **/**.

### **B.2. Discos iSCSI durante el inicio**

Eventos relacionados con ISCSI pueden ocurrir en una cantidad de puntos cuando el sistema está iniciando:

- 1. El programa init en **initrd** iniciará sesión en los destinos iSCSI utilizados por **/** . Esto se realiza mediante la herramienta **iscsistart** sin necesidad de ejecutar **iscsid**.
- 2. Cuando el sistema de archivos raíz ha sido montado y los diferentes scripts de inicio del servicio se ejecutan, el script de inicio **iscsid** será llamado. Este script luego iniciará el demonio **iscsid** si algún destino iSCSI está siendo utilizado por **/**, o si algún destino en la base de datos iSCSI está marcado para ser iniciado automáticamente.
- 3. Después de que se haya ejecutado el script del servicio de red clásico, se ejecutará el script de inicio **iscsi**. Si la red es accesible, ingresará en cualquiera destino que la base de datos iSCSI haya marcado para ingresar automáticamente. Si la red no es accesible, el script saldrá en silencio.
- 4. Cuando se utilice **NetworkManager** para acceder a la red, **NetworkManager** llamará scrpt init **iscsi**. Consulte el archivo **/etc/NetworkManager/dispatcher.d/04-iscsi** para más información.

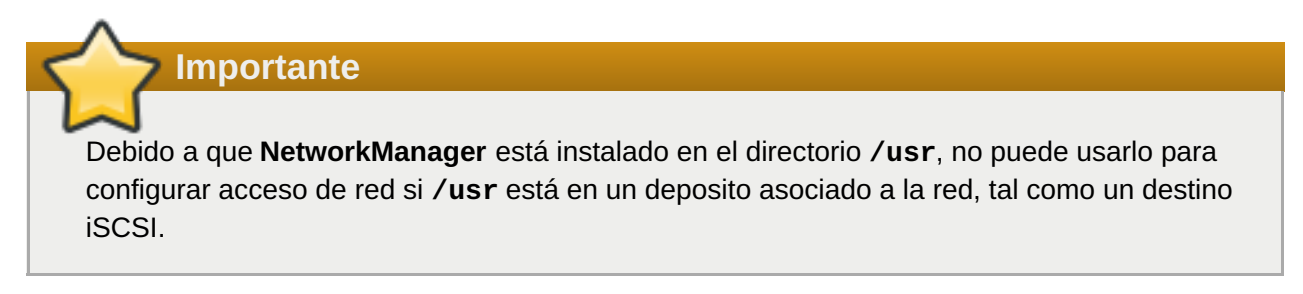

Si **iscsid** no es necesario cuando el sistema empieza a funcionar, no se iniciará automáticamente. Si inicia **iscsiadm**, **iscsiad** empezará a funcionar en su lugar.

# **Apéndice C. Entendiendo LVM**

Las particiones LVM (Administrador de volumen lógico), ofrecen una cantidad de ventajas sobre las particiones estándar. Las particiones LVM están formateadas como *volúmenes físicos*. Uno o más volúmenes físicos se combinan para formar un *Grupo de volumen*. Cada almacenamiento total de grupo de volumen se divide más tarde en uno o más *volúmenes lógicos*. Los volúmenes lógicos funcionan como las particiones estándar. Tienen un tipo de sistema de archivos, como **xfs**, y un punto de montaje.

#### **Importante**

En sistemas AMD64 e Intel 64 y servidores IBM Power Systems, el gestor de carga no puede leer volúmenes LVM. Usted debe crear una partición estándar que no sea del tipo LVM para su partición **/boot**.

IBM System z, el gestor de arranque **zipl** soporta **/boot** en volúmenes lógicos LVM con asignación lineal.

Por defecto, el proceso de instalación siempre crea **/** y particiones **swap** dentro de volúmenes LVM, con una partición **/boot** independiente.

Para entender mejor LVM, imagine el volumen físico como una pila de *bloques*. Un bloque es una unidad de almacenamiento utilizada para almacenar datos. Varias pilas de bloques se pueden combinar para construir una pila más grande, de la misma forma que los volúmenes físicos se pueden combinar para crear un grupo de volúmenes. La pila resultante puede ser subdividida en pedazos más pequeños de tamaño arbitrario, al igual que un grupo de volumen se puede repartir en varios volúmenes lógicos.

Un administrador puede agrandar o reducir los volúmenes lógicos sin destruir datos, a diferencia de las particiones de disco estándares. Si los volúmenes físicos en un grupo de volumen son discos separados o matrices RAID, entonces los administradores también podrán extender un volumen lógico entre los dispositivos de almacenamiento.

Puede perder datos si intenta reducir un volumen lógico a una capacidad inferior a la que requieren los datos en el volumen. Para garantizar la máxima flexibilidad, cree volúmenes lógicos que satisfagan las necesidades actuales, y deje sin asignar el espacio de almacenamiento restante. Puede aumentar de una forma segura los volúmenes lógicos para usar espacio sin asignar, a medida que lo dicten sus necesidades.

# **Apéndice D. Otra Documentación Técnica**

Para aprender más acerca de **Anaconda**, el programa de instalación de Red Hat Enterprise Linux, visite la página Web del proyecto: <http://fedoraproject.org/wiki/Anaconda>.

**Anaconda** y Red Hat Enterprise Linux usan un conjunto común de componentes de software. Para una información detallada acerca de las tecnologías claves, consulte los sitios web listados abajo.

#### **Gestor de arranque**

Red Hat Enterprise Linux usa el gestor de arranque **GRUB2** boot. Para obtener más información, consulte la documentación en <http://www.gnu.org/software/grub/> .

#### **Administración de almacenamiento**

El administrador de volumen lógico (LVM) provee a los administradores una gama de funciones para administrar el almacenamiento. El proceso de instalación de Red Hat Enterprise Linux formatea los controladores como volúmenes LVM de forma predeterminada. Para más información, consulte [http://www.tldp.org/HOWTO/LVM-HOWTO/.](http://www.tldp.org/HOWTO/LVM-HOWTO/)

#### **Soporte de Audio**

El kernel de Linux utilizado por Red Hat Enterprise Linux incorpora el servidor de audio PulseAudio. Para obtener más información sobre PulseAudio, consulte la documentación del proyecto: <http://www.freedesktop.org/wiki/Software/PulseAudio/Documentation/User/>.

#### **Sistema de Gráficos**

Tanto el sistema de instalación como Red Hat Enterprise Linux utilizan el paquete , use el grupo de paquetes **Xorg** para proporcionar funciones gráficas. Los componentes de **Xorg** administran el manejo de pantalla, teclado y ratón para los entornos de escritorio que con los que los usuarios interactúan. Para más información, consulte <http://www.x.org/> .

#### **Pantallas Remotas**

Red Hat Enterprise Linux y **Anaconda** incluyen software VNC (Computación de red virtual) para habilitar el acceso remoto a pantallas gráficas. Para obtener mayor información acerca de VNC, consulte el sitio web RealVNC: <http://www.realvnc.com/support/documentation.html>.

#### **Interfaz de línea de comando**

Por defecto, Red Hat Enterprise Linux utiliza el shell **bash** de GNU como interfaz de línea de comandos. El GNU Core Utilities completa el entorno de línea de comandos. Consulte <http://www.gnu.org/software/bash/bash.html> para obtener más información acerca de **bash**. Para obtener mayor información acerca de GNU Core Utilities, consulte <http://www.gnu.org/software/coreutils/>.

#### **Acceso remoto al sistema**

Red Hat Enterprise Linux incorpora el grupo de paquetes OpenSSH para proporcionar acceso remoto al sistema. El servicio SSH habilita un número de funciones, las cuales incluyen acceso a línea de comandos desde otros sistemas, ejecución remota y transferencia de archivos de red. Durante el proceso de instalación, **Anaconda** puede usar la funcionalidad **scp** de OpenSSH para transferir reportes de daños a sistemas remotos. Para obtener más información, consulte el sitio web OpenSSH: <http://www.openssh.com/>.

#### **Control de Acceso**

SELinux proporciona capacidades de Control de acceso obligatorio (MAC) que complementan las funcionalidades de seguridad de Linux estándar. Consulte las páginas del proyecto de SELinux en funcionalidades de seguridad de Linux estándar. Consulte las páginas del proyecto de SELinux en <http://www.nsa.gov/research/selinux/index.shtml> , para obtener más información.

#### **Cortafuegos**

Red Hat Enterprise Linux utiliza **firewalld** para proporcionar funcionalidades de cortafuegos. Para tener una visión general sobre el proyecto, visite [https://fedoraproject.org/wiki/FirewallD.](https://fedoraproject.org/wiki/FirewallD)

#### **Instalación del Software**

Red Hat Enterprise Linux usa **yum** para administrar paquetes RPM que componen el sistema. Para más información, consulte <http://yum.baseurl.org/> .

#### **Virtualización**

La virtualización provee la capacidad de ejecutar simultáneamente varios sistemas operativos en el mismo equipo. Red Hat Enterprise Linux también incluye herramientas para instalar y administrar los sistemas secundarios en un host de Red Hat Enterprise Linux . Puede seleccionar el soporte para virtualización durante el proceso de instalación o más adelante. Para obtener más información, consulte la Guía de administración e [implementación](https://access.redhat.com/site/documentation/en-US/Red_Hat_Enterprise_Linux/7/html/Virtualization_Deployment_and_Administration_Guide/index.html) de virtualización de Red Hat Enterprise Linux 7 .

# **Apéndice E. Tabla de referencia para comandos de ext4 y XFS**

XFS remplaza a ext4 como sistema de archivos predeterminado en Red Hat Enterprise Linux 7. Esta tabla sirve como un listado de referencia cruzada de tareas de manipulación de sistema de archivos comunes y los cambios en estos comandos entre ext4 y XFS.

#### **Tabla E.1. Tabla de referencia para comandos de ext4 y XFS**

<span id="page-429-1"></span>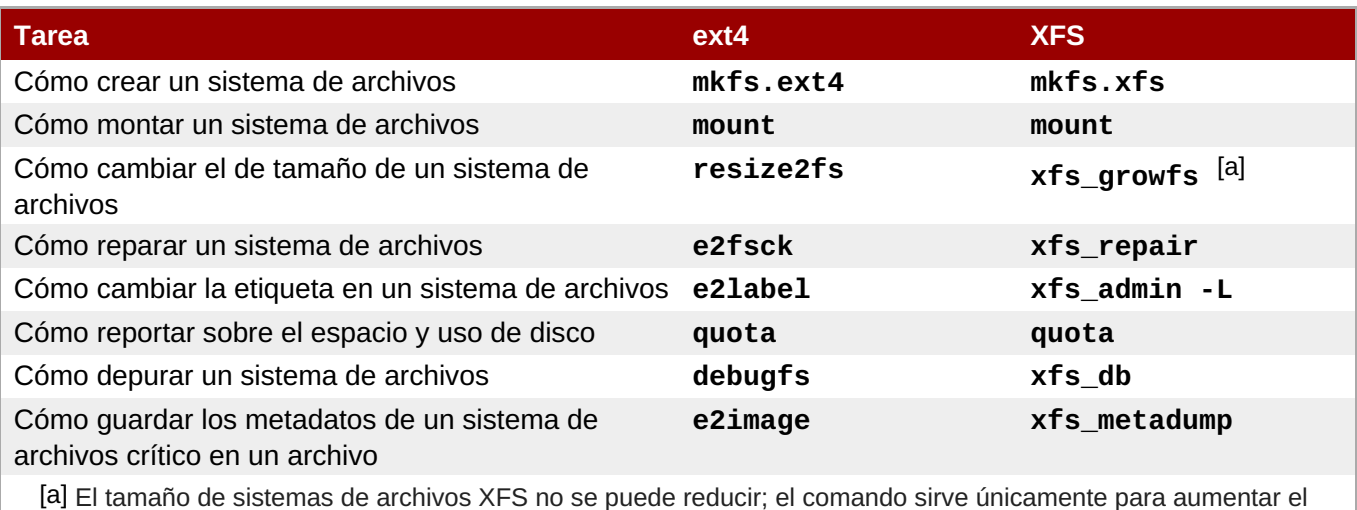

<span id="page-429-0"></span>tamaño.

# **Apéndice F. Revision History**

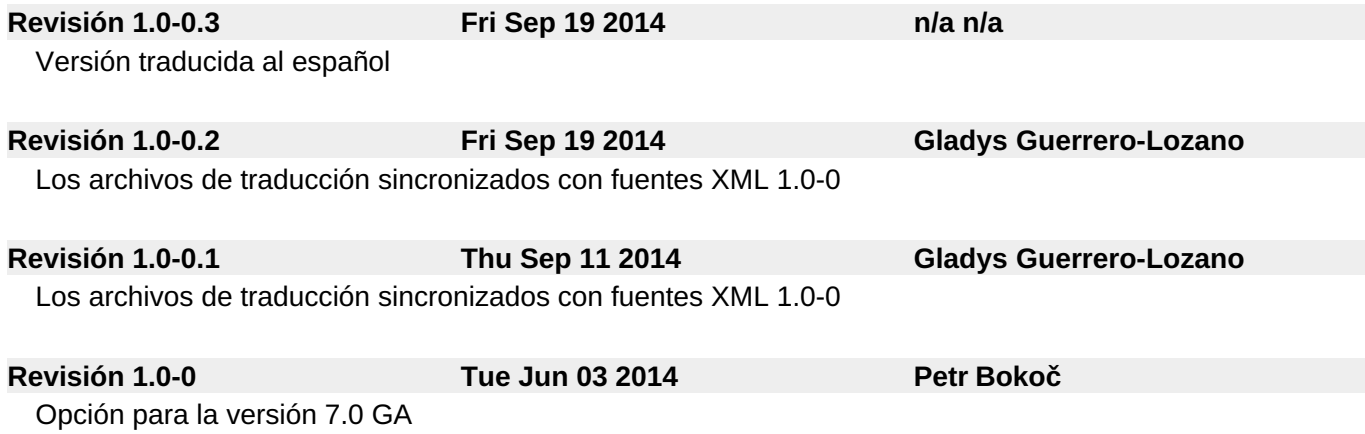

# **Índice**

#### **Símbolos**

#### **/boot partition**

- Particiones [recomendadas,](#page-168-0) Esquema de particiones [recomendado](#page-81-0), Esquema de particiones recomendado

#### **/var/ partición**

- Particiones [recomendadas,](#page-168-0) Esquema de particiones [recomendado](#page-81-0), Esquema de particiones recomendado

#### **A**

#### **Actualice**

- con el asistente previo a la actualización, [Actualización](#page-385-0) de su sistema actual
- con la herramienta de actualización de Red Hat, [Actualización](#page-385-0) de su sistema actual
- desde Red Hat Enterprise Linux 6, [Actualización](#page-385-0) de su sistema actual

#### **Adición de [particiones,](#page-158-0) Añadir sistemas de archivos y configurar [particiones](#page-70-0), Añadir sistemas de archivos y configurar particiones, Añadir sistemas de archivos y configurar [particiones](#page-231-0)**

- tipo de sistema de archivos, Tipos de [sistemas](#page-72-0) de archivos, Tipos de [sistemas](#page-160-0) de archivos, Tipos de [sistemas](#page-232-0) de archivos

#### **Administración de suscripción de Red Hat, [Configuración](#page-392-0) de un servidor DHCP**

#### **anaconda.log**

- AMD64 e Intel 64, [Resolución](#page-101-0) de problemas de instalación en sistemas AMD64 e Intel 64

- IBM Power Systems, Detección y solución de problemas de [instalación](#page-187-0) en IBM

#### Power Systems

- IBM System z, Solución de problemas de [instalación](#page-258-0) en IBM System z

#### **anaconda.packaging.log**

- Ubicación del archivo de registro de instalación, El menú de configuración y la pantalla de progreso, El menú de [configuración](#page-92-0) y la pantalla de progreso, El menú de configuración y la pantalla de progreso

#### **Archivo de registro de instalación**

#### - [anaconda.packaging.log](#page-179-0) , El menú de [configuración](#page-92-0) y la pantalla de progreso, El menú de configuración y la pantalla de progreso, El menú de [configuración](#page-251-0) y la pantalla de progreso

#### **Archivo Kickstart**

- %include, Opciones y [comandos](#page-346-0) de Kickstart
- %post, Script de [post-instalación](#page-371-0)
- %pre, Script de [preinstalación](#page-369-0)
- auth, Opciones y [comandos](#page-346-0) de Kickstart
- authconfig, Opciones y [comandos](#page-346-0) de Kickstart
- autopart, Opciones y [comandos](#page-346-0) de Kickstart
- btrfs, Opciones y [comandos](#page-346-0) de Kickstart
- clearpart, Opciones y [comandos](#page-346-0) de Kickstart
- cmdline, Opciones y [comandos](#page-346-0) de Kickstart
- cómo se ve, [Creación](#page-324-0) de un archivo Kickstart
- Configuración de posinstalación, Script de [post-instalación](#page-371-0)
- Configuración de preinstalación, Script de [preinstalación](#page-369-0)
- Configuración de repositorio, Opciones y [comandos](#page-346-0) de Kickstart
- device, Opciones y [comandos](#page-346-0) de Kickstart
- driverdisk, Opciones y [comandos](#page-346-0) de Kickstart
- Especificación de selección de paquete, [Selección](#page-366-0) de paquetes
- eula, Opciones y [comandos](#page-346-0) de Kickstart
- firewall, Opciones y [comandos](#page-346-0) de Kickstart
- firstboot, Opciones y [comandos](#page-346-0) de Kickstart
- formato de, [Creación](#page-324-0) de un archivo Kickstart
- Fuente de instalación, Opciones y [comandos](#page-346-0) de Kickstart
- graphical, Opciones y [comandos](#page-346-0) de Kickstart
- group, Opciones y [comandos](#page-346-0) de Kickstart
- halt, Opciones y [comandos](#page-346-0) de Kickstart
- ignoredisk, Opciones y [comandos](#page-346-0) de Kickstart
- incluir contenidos de otro archivo, Opciones y [comandos](#page-346-0) de Kickstart
- install, Opciones y [comandos](#page-346-0) de Kickstart
- iscsi, Opciones y [comandos](#page-346-0) de Kickstart
- iscsiname, Opciones y [comandos](#page-346-0) de Kickstart
- keyboard, Opciones y [comandos](#page-346-0) de Kickstart
- lang, Opciones y [comandos](#page-346-0) de Kickstart
- logging, Opciones y [comandos](#page-346-0) de Kickstart
- logvol, Opciones y [comandos](#page-346-0) de Kickstart
- mediacheck, Opciones y [comandos](#page-346-0) de Kickstart
- Métodos de instalación, Opciones y [comandos](#page-346-0) de Kickstart
- network, Opciones y [comandos](#page-346-0) de Kickstart
- Opciones
	- Ejemplos de partición, Ejemplo de [particionamiento](#page-373-0) avanzado
- part, Opciones y [comandos](#page-346-0) de Kickstart
- partition, Opciones y [comandos](#page-346-0) de Kickstart
- poweroff, Opciones y [comandos](#page-346-0) de Kickstart
- raid , Opciones y [comandos](#page-346-0) de Kickstart
- realm, Opciones y [comandos](#page-346-0) de Kickstart
- reboot, Opciones y [comandos](#page-346-0) de Kickstart
- rescue, Opciones y [comandos](#page-346-0) de Kickstart
- rootpw, Opciones y [comandos](#page-346-0) de Kickstart
- selinux, Opciones y [comandos](#page-346-0) de Kickstart
- services , Opciones y [comandos](#page-346-0) de Kickstart
- shutdown, Opciones y [comandos](#page-346-0) de Kickstart
- skipx, Opciones y [comandos](#page-346-0) de Kickstart
- sshpw, Opciones y [comandos](#page-346-0) de Kickstart
- text, Opciones y [comandos](#page-346-0) de Kickstart
- timezone, Opciones y [comandos](#page-346-0) de Kickstart
- unsupported hardware, Opciones y [comandos](#page-346-0) de Kickstart
- user, Opciones y [comandos](#page-346-0) de Kickstart
- vnc, Opciones y [comandos](#page-346-0) de Kickstart
- volgroup, Opciones y [comandos](#page-346-0) de Kickstart
- xconfig, Opciones y [comandos](#page-346-0) de Kickstart
- zerombr, Opciones y [comandos](#page-346-0) de Kickstart
- zfcp, Opciones y [comandos](#page-346-0) de Kickstart

## **Archivo kickstart**

- Cambios en la sintaxis, [Cambios](#page-328-0) en la sintaxis de Kickstart
- creando, Opciones y [comandos](#page-346-0) de Kickstart
- en red, Hacer que la fuente de [instalación](#page-325-0) esté disponible
- opciones, Opciones y [comandos](#page-346-0) de Kickstart

# **Archivos de configuración**

- Archivos de [configuración](#page-285-0) CMS, Archivos de parámetro y configuración en IBM System z
- el archivo de configuración z/VM, El archivo de [configuración](#page-283-0) de z/VM

## **Archivos de configuración CMS, Archivos de parámetro y [configuración](#page-285-0) en IBM System z**

**Archivos de parámetro, Archivos de parámetro y [configuración](#page-285-0) en IBM System z (ver archivos de parámetro)**

- Parámetros de instalación de red, [Parámetros](#page-285-1) de la red de instalación
- parámetros de Kickstart, Parámetros para [instalaciones](#page-287-0) de Kickstart
- parámetros requeridos, [Parámetros](#page-282-0) obligatorios

# **Archivos de parámetros**

- Archivo de parámetros de muestra, Archivo de parámetros de muestra y archivo de [configuración](#page-288-0) CMS

- configuración mínima, Archivo de parámetros de muestra y archivo de [configuración](#page-288-0) CMS

# **Archivos de registro**

- AMD64 e Intel 64, [Resolución](#page-101-0) de problemas de instalación en sistemas AMD64 e Intel 64
- IBM System z, Solución de problemas de [instalación](#page-258-0) en IBM System z
- Instalaciones Kickstart, ¿Qué son las [instalaciones](#page-323-0) Kickstart?

#### **Arranque**

- Modo de rescate, Modo de [recuperación](#page-400-0) del instalador

- Programa de instalación
	- AMD64 e Intel 64, Cómo arrancar la [instalación](#page-34-0) en sistemas AMD64 e Intel 64 Systems desde medios físicos

#### **B**

**BIOS (Sistema básico de [Entrada/Salida\),](#page-35-0) Cómo arrancar el programa de instalación en sistemas AMD64 e Intel 64**

# **C**

**cancelar registro, Cómo cancelar el registro de servicios del Gestor de [suscripción](#page-404-0) de Red Hat**

**Carga en cadena, Destino de [instalación](#page-70-0), Pantalla de selección de dispositivos de [almacenamiento,](#page-86-0) Pantalla de selección de dispositivos de [almacenamiento](#page-173-0)**

# **CD/DVD media**

- arrancando, Cómo arrancar el programa de [instalación](#page-35-0) en sistemas AMD64 e Intel 64, Arranque de la [instalación](#page-124-0) en IBM Power Systems

## **Cómo arrancar la instalación del programa**

- IBM Power Systems, Arranque de la [instalación](#page-124-0) en IBM Power Systems

## **Cómo retirar**

- Red Hat Enterprise Linux

- de IBM System z, Cómo retirar Red Hat [Enterprise](#page-411-0) Linux de IBM System z

## **Compatibilidad**

- de hardware, ¿Su hardware es [compatible?,](#page-21-0) Destinos de instalación [compatibles](#page-22-0), ¿Su hardware es [compatible?,](#page-110-0) Destinos de instalación [compatibles](#page-112-0)

## **Configuración**

- de hardware, Lista de [especificaciones](#page-23-0) del sistema, Lista de [especificaciones](#page-112-1) del sistema
- tiempo, [Fecha](#page-46-0) & Hora, [Fecha](#page-136-0) & Hora, [Fecha](#page-211-0) & Hora
- zona horaria, [Fecha](#page-46-0) & Hora, [Fecha](#page-136-0) & Hora, [Fecha](#page-211-0) & Hora

#### **configuración**

- hardware, Lista de [especificaciones](#page-23-0) del sistema

## **Configuración de RHN**

- Cómo seleccionar el servicio de suscripción, [Configuración](#page-392-0) de un servidor DHCP

# **Configuración inicial , [Configuración](#page-390-0) inicial y Firstboot**

**Consola, virtual, [Consolas](#page-40-0) virtuales, [Consolas](#page-129-0) virtuales y tmux Windows**

## **Consolas virtuales, [Consolas](#page-40-0) virtuales, [Consolas](#page-129-0) virtuales y tmux Windows**

## **Contraseña**

- Configuración de root, Establecer la [contraseña](#page-179-0) de root, Establecer la contraseña de root, Establecer la [contraseña](#page-251-0) de root

# **Contraseña de root, Establecer la [contraseña](#page-92-0) de root, Establecer la [contraseña](#page-179-0) de root, Establecer la [contraseña](#page-251-0) de root**

#### **Cortafuegos**

- documentación, Otra [Documentación](#page-427-0) Técnica

#### **D**

# **Desinstalación**

- de IBM System z, Cómo retirar Red Hat [Enterprise](#page-411-0) Linux de IBM System z

- desde sistemas basados en x86 64, Retiro de Red Hat [Enterprise](#page-407-0) Linux desde los sistemas AMD64 e Intel 64

# **Detección y resolución de errores**

- Consola no disponible

- AMD64 e Intel 64, No se detectó [ninguna](#page-98-0) consola serial

# **Detección y resolución de problemas**

- AMD64 e Intel 64, [Resolución](#page-101-0) de problemas de instalación en sistemas AMD64 e Intel 64
- Arranque en un entorno gráfico
	- IBM Power Systems, [Arranque](#page-190-0) en un entorno gráfico
- Arranque en un entorno gráfico GNOME o KDE
	- IBM Power Systems, [Arranque](#page-190-0) en un entorno gráfico
- comenzando la instalación
- AMD64 e Intel 64, [Problemas](#page-97-0) al inicio de la instalación
- Como arrancar en el sistema X Window
	- AMD64 e Intel 64, [Arranque](#page-105-0) en un entorno gráfico
	- IBM Power Systems, [Arranque](#page-190-0) en un entorno gráfico
- Cómo arrancar en GNOME o KDE - AMD64 e Intel 64, [Arranque](#page-105-0) en un entorno gráfico
- Como arrancar en un entorno gráfico - AMD64 and Intel 64, [Arranque](#page-105-0) en un entorno gráfico
- Cómo guardar mensajes de seguimiento - AMD64 e Intel 64, Reportar mensajes de [seguimiento](#page-101-1)
- Cómo guardar mensajes de seguimiento sin medios desmontables
	- IBM Power Systems, Reportar mensajes de [seguimiento](#page-186-0)
	- IBM System z, Reportar mensajes de [seguimiento](#page-259-0)
- completando particiones
	- IBM Power Systems, Otros [problemas](#page-189-0) de partición para usuarios de Power Systems de IBM
- Consola no disponible
	- IBM Power Systems, No se detectó [ninguna](#page-184-0) consola serial
- después de la instalación
	- AMD64 e Intel 64, [Problemas](#page-106-0) después de la instalación
	- IBM Power Systems, [Problemas](#page-190-1) después de la instalación
	- IBM System z, [Problemas](#page-261-0) después de la instalación
- durante la instalación
	- AMD64 e Intel 64, [Problemas](#page-101-2) durante la instalación
	- IBM Power Systems, Problemas durante la [instalación](#page-186-1)[,](#page-189-1) Problemas con la secuencia de arranque gráfica
	- IBM System z, [Problemas](#page-258-1) durante la instalación
- error de señal 11
	- AMD64 e Intel 64, Está su sistema [mostrando](#page-108-0) errores de señal 11?
	- IBM Power Systems, ¿Está su sistema [mostrando](#page-192-0) errores de señal 11?
	- IBM System z, ¿Está su sistema [mostrando](#page-262-0) errores de señal 11?
- escritorio remoto
	- IBM System z, [Escritorios](#page-261-1) gráficos remotos y XDMCP
- fallos del servidor X
	- AMD64 e Intel 64, Fallos del Servidor X [después](#page-106-1) del ingreso del usuario
	- IBM Power Systems, Fallos del Servidor X [después](#page-191-0) del ingreso del usuario
- GUI de instalación está disponible
	- AMD64 e Intel 64, [Problemas](#page-97-1) con el arranque en la instalación gráfica
- Herramienta gráfica
	- AMD64 e Intel 64, [Problemas](#page-104-0) con la secuencia de arranque gráfica
- IBM Power Systems, Detección y solución de problemas de [instalación](#page-187-0) en IBM Power Systems
- IBM System z, Solución de problemas de [instalación](#page-258-0) en IBM System z
- iniciando

- tarjetas RAID, ¿Tiene [problemas](#page-103-0) para arrancar con su tarjeta RAID?

- inicio de la instalación

- IBM Power Systems, [Problemas](#page-183-0) al inicio de la instalación

- inicio de sesión gráfica

- IBM System z, [Escritorios](#page-261-1) gráficos remotos y XDMCP

- IPL NWSSTG

- IBM Power Systems, No se pudo hacer IPL desde Network Storage Space [\\*NWSSTG](#page-192-1)

- Método de instalación GUI disponible
	- IBM Power Systems, [Problemas](#page-183-1) con el arranque en la instalación gráfica
- No se encontraron dispositivos para instalar Red Hat Enterprise Linux mensaje de error
	- AMD64 e Intel 64, No se ha [detectado](#page-98-1) ningún disco
	- IBM Power Systems, No se ha [detectado](#page-184-1) ningún disco
	- IBM System z, No se ha [detectado](#page-256-0) ningún disco
- RAM no reconocido

- AMD64 e Intel 64, ¿La memoria RAM no está siendo [reconocida?](#page-107-0)

- X (Sistema de ventanas X) - AMD64 e Intel 64, No hay una interfaz gráfica de usuario [presente](#page-105-1)
- X (X Window System)
	- IBM Power Systems, No hay una interfaz gráfica de usuario [presente](#page-191-1)

# **DHCP (Protocolo de [configuración](#page-143-0) de host dinámico), Red & [Nombre](#page-53-0) de host, Red & Nombre de host, Red & [Nombre](#page-218-0) de host**

#### **Disco duro**

- Conceptos básicos, [Conceptos](#page-415-0) básicos sobre el disco duro
- Formatos de sistemas de archivos, [Sistemas](#page-414-0) de archivos
- Introducción partición, [Particiones:](#page-415-1) Convertir un disco en muchos otros
- Particionamiento de, [Introducción](#page-418-0) a la creación de particiones
- Particiones extendidas, Particiones en el interior de particiones Una [introducción](#page-417-0) a las particiones extendidas.
- Tipos de particiones, [Particiones:](#page-415-1) Convertir un disco en muchos otros

#### **Dispositivo de almacenamiento**

- Dispositivo de almacenamiento básico, Dispositivos de [almacenamiento](#page-86-1)[,](#page-173-1) Dispositivos de almacenamiento, Dispositivos de [almacenamiento](#page-244-0)

# **Dispositivos de almacenamiento**

- dispositivo de almacenamiento especializado, Dispositivos de [almacenamiento,](#page-86-1) Dispositivos de [almacenamiento](#page-173-1), Dispositivos de [almacenamiento](#page-244-0)

#### **Dispositivos multirutas**

- Mezcla con dispositivos no multirutas, Destino de [instalación](#page-70-0), Destino de [instalación,](#page-158-0) Destino de [instalación](#page-231-0)

# **Dispositvios FCP, [Dispositivos](#page-248-0) FCP**

## **Divisor de disco**

- Adición de [particiones,](#page-158-1) Añadir sistemas de archivos y configurar [particiones](#page-70-1), Añadir sistemas de archivos y configurar [particiones,](#page-231-1) Añadir sistemas de archivos y configurar particiones

**E**

**Entorno de ejecución de [pre-arranque,](#page-34-1) Cómo arrancar la instalación en sistemas AMD64 e Intel 64 desde la red mediante PXE**

**Espacio en disco, ¿Dispone de [suficiente](#page-23-1) espacio en disco?, ¿Dispone de [suficiente](#page-113-0) espacio en disco?**

#### **F**

### **FCoE**

- Instalación, Opciones avanzadas de [almacenamiento,](#page-87-0) Opciones avanzadas de [almacenamiento,](#page-174-0) Opciones de [almacenamiento](#page-246-0) avanzadas

#### **fcoe**

- vía Kickstart, Opciones y [comandos](#page-346-0) de Kickstart

#### **Firstboot, [Firstboot](#page-391-0)**

- a través de Kickstart, Opciones y [comandos](#page-346-0) de Kickstart
- configuración de RHN, [Configuración](#page-392-0) de un servidor DHCP
- suscripciones, [Configuración](#page-392-0) de un servidor DHCP

#### **G**

## **Gestor de arranque, [Instalación](#page-62-0) del gestor de arranque, [Instalación](#page-152-0) del gestor de arranque**

- GRUB2, [Instalación](#page-62-0) del gestor de arranque, [Instalación](#page-152-0) del gestor de arranque
- Instalación, [Instalación](#page-62-0) del gestor de arranque, [Instalación](#page-152-0) del gestor de arranque

# **GRUB2, [Instalación](#page-62-0) del gestor de arranque, [Instalación](#page-152-0) del gestor de arranque**

- documentation, Otra [Documentación](#page-427-0) Técnica
- Instalación, [Instalación](#page-62-0) del gestor de arranque, [Instalación](#page-152-0) del gestor de arranque

#### **H**

#### **Hardware**

- RAID, RAID y otros [dispositivos](#page-24-0) de disco, RAID y otros [dispositivos](#page-114-0) de disco

#### **HMC vterm, Uso del HMC [vterm](#page-130-0)**

#### **I**

# **idioma**

- [configuración,](#page-132-0) Pantalla de [bienvenida](#page-42-0) y selección de idioma, [Soporte](#page-47-0) de idioma, Pantalla de bienvenida y selección de idioma, [Soporte](#page-137-0) de idioma, Pantalla de [bienvenida](#page-209-0) y selección de idioma, [Soporte](#page-213-0) de idioma

#### **Imagen viva**

- Creación, Cómo instalar en una [imagen](#page-379-0) de disco

## **Imágenes ISO images**

- Descarga, Cómo descargar Red Hat [Enterprise](#page-8-0) Linux

# **Inicio**

- Instalación, Cómo iniciar el programa de [instalación](#page-34-2)

#### **Instalación**

- Espacio en disco, [¿Dispone](#page-23-1) de suficiente espacio en disco?, [¿Dispone](#page-113-0) de suficiente espacio en disco?
- GRUB2, [Instalación](#page-62-0) del gestor de arranque, [Instalación](#page-152-0) del gestor de arranque

- GUI, [Instalación](#page-66-0) de Red Hat Enterprise Linux en AMD64 e Intel 64 Systems, Instalación de Red Hat [Enterprise](#page-229-0) Linux en IBM Power Systems, Cómo instalar Red Hat Enterprise Linux en IBM System z

- Kickstart (ver Instalaciones Kickstart)
- modo de texto, [Configuración](#page-298-0) del sistema de instalación en el menú de arranque
- Particionamiento, [Particionar](#page-74-0) a mano, [Particionar](#page-162-0) a mano, [Particionar](#page-234-0) a mano
- Programa
	- Consolas virtuales, [Consolas](#page-40-0) virtuales, [Consolas](#page-129-0) virtuales y tmux Windows
	- Inicio, Cómo iniciar el programa de [instalación](#page-34-2)
	- Interfaz de usuario gráfica, [I](#page-129-1)[nstalación](#page-40-1) en modo gráfico, Instalación en modo gráfico., [Instalación](#page-206-0) en modo gráfico
- uso de VNC, [Instalación](#page-319-0) mediante VNC

# **Instalación de paquetes, [Selección](#page-57-0) de software, [Selección](#page-147-0) de software, [Selección](#page-221-0) de software**

# **Instalación remota**

- uso de VNC, [Instalación](#page-319-0) mediante VNC

# **Instalaciones de arranque de red**

- configuración, Cómo [configurar](#page-311-0) el arranque PXE
- visión general, [Preparación](#page-311-1) para una instalación de red

# **Instalaciones Kickstart, [Instalaciones](#page-348-0) Kickstart**

- formato de archivo, [Creación](#page-324-0) de un archivo Kickstart
- Inicio, Inicio de una [instalación](#page-327-0) Kickstart
- LVM, Opciones y [comandos](#page-346-0) de Kickstart

# **Instalaciones kickstart**

- basadas en red, Hacer que la fuente de [instalación](#page-325-0) esté disponible
- fuente de instalación, Hacer que la fuente de [instalación](#page-325-0) esté disponible
- Ubicación de archivos, Colocar el archivo Kickstart [disponible](#page-325-1)
- validación, [Verificación](#page-325-2) del archivo Kickstart
- verificación, [Verificación](#page-325-2) del archivo Kickstart

# **Interfaz de usuario gráfica**

- Programa de instalación, [Instalación](#page-40-1) en modo gráfico, [Instalación](#page-129-1) en modo gráfico., [Instalación](#page-206-0) en modo gráfico

# **IPv4, Red & [Nombre](#page-53-0) de host, Red & [Nombre](#page-143-0) de host, Red & [Nombre](#page-218-0) de host**

**iscsi**

- Instalación, Opciones avanzadas de [almacenamiento,](#page-87-0) Opciones avanzadas de [almacenamiento,](#page-174-0) Opciones de [almacenamiento](#page-246-0) avanzadas

# **K**

# **kdump, [Kdump](#page-390-1)**

# **keymap**

- Selección de tipo de teclado, [Configuración](#page-48-0) del teclado, [Configuración](#page-138-0) del teclado, [Configuración](#page-214-0) del teclado

- selección del idioma, Pantalla de [bienvenida](#page-42-0) y selección de idioma, Pantalla de bienvenida y selección de idioma, Pantalla de [bienvenida](#page-209-0) y selección de idioma

# **Kickstart**

- Cómo encontrar el archivo, Inicio de una [instalación](#page-327-0) Kickstart
- Suscripciones, Script de [post-instalación](#page-371-0)

# **Kickstart file**

- autostep, Opciones y [comandos](#page-346-0) de Kickstart
- bootloader, Opciones y [comandos](#page-346-0) de Kickstart
- fcoe, Opciones y [comandos](#page-346-0) de Kickstart

# **KRDC, Cómo [instalar](#page-317-0) un visor VNC**

#### **L**

# **livemedia-creator, Cómo [instalar](#page-379-0) en una imagen de disco**

# **Livemedia-creator**

- Archivos de registro, Resolución de problemas de [livemedia-creator](#page-383-0)
- Archivos Kickstart, Archivos [Kickstart](#page-378-0) de muestra
- Ejemplos, Creación de imágenes [personalizadas](#page-380-0)
- Instalación, Instalación de [livemedia-creator](#page-377-0)
- Paquetes adicionales, Instalación de [livemedia-creator](#page-377-0)
- Resolución de problemas, Resolución de problemas de [livemedia-creator](#page-383-0)
- Uso, Creación de imágenes [personalizadas](#page-380-0)

# **LVM**

- con Kickstart, Opciones y [comandos](#page-346-0) de Kickstart
- documentación, Otra [Documentación](#page-427-0) Técnica
- entendiendo, [Entendiendo](#page-426-0) LVM
- grupo de volumen, [Entendiendo](#page-426-0) LVM
- volumen físico, [Entendiendo](#page-426-0) LVM
- volumen lógico, [Entendiendo](#page-426-0) LVM

## **M**

# **Matriz (ver RAID)**

# **Medios CD/DVD**

- Creación, Cómo crear un DVD o CD de [instalación](#page-10-0)

- (ver también Imágenes ISO)

# **Medios de arranque USB**

- Cómo crear
	- en Linux, Cómo crear medios USB de [instalación](#page-11-0) en Linux
	- en Windows, Como crear medios USB de [instalación](#page-13-0) en Windows

# **Medios de instalación**

- downloading, Cómo descargar Red Hat [Enterprise](#page-8-0) Linux

# **Medios DVD**

- Descarga, Cómo descargar Red Hat [Enterprise](#page-8-0) Linux

- (ver también Imágenes ISO)

# **Medios flash USB**

- cómo crear, Cómo crear medios USB de [instalación](#page-12-0)

# **Medios USB**

- arrancando, Cómo arrancar el programa de [instalación](#page-35-0) en sistemas AMD64 e Intel 64, Arranque de la [instalación](#page-124-0) en IBM Power Systems

# **Medios USB flash**

- Descarga, Cómo descargar Red Hat [Enterprise](#page-8-0) Linux

# **Mensajes de seguimiento**

- Cómo guardar mensajes de seguimiento sin medios desmontables

- AMD64 e Intel 64, Reportar mensajes de [seguimient](#page-101-1)[o,](#page-186-0) Reportar mensajes de seguimiento

- IBM System z, Reportar mensajes de [seguimiento](#page-259-0)

## **menú de arranque**

- opciones, [Opciones](#page-299-0) de arranque

# **Modo de prueba de la memoria, Carga del modo de prueba de la [memoria](#page-305-0) (RAM)**

## **Modo de recuperación del instalador**

- Definición del, Modo de [recuperación](#page-400-0) del instalador

- Utilidades disponibles, Modo de [recuperación](#page-400-0) del instalador

# **Modo de rescate, Arranque del equipo en el modo de [recuperación](#page-306-0)**

## **modo de texto**

- instalación, [Configuración](#page-298-0) del sistema de instalación en el menú de arranque

#### **multilib**

- habilitación durante la instalación, [Configuración](#page-298-0) del sistema de instalación en el menú de arranque

#### **N**

**nombredehost, Red & [Nombre](#page-53-0) de host, Red & [Nombre](#page-143-0) de host, Red & [Nombre](#page-218-0) de host NTP (Protocolo de tiempo de red), [Fecha](#page-46-0) & Hora, [Fecha](#page-136-0) & Hora, [Fecha](#page-211-0) & Hora**

# **O**

# **Opciones de arranque, [Opciones](#page-299-0) de arranque**

- acceso remoto, [Configuración](#page-298-0) del sistema de instalación en el menú de arranque
- actualización de controlador, [Configuración](#page-298-0) del sistema de instalación en el menú de arranque
- consola, [Configuración](#page-298-0) del sistema de instalación en el menú de arranque
- Depuración, [Configuración](#page-298-0) del sistema de instalación en el menú de arranque
- fuente de instalación, [Configuración](#page-298-0) del sistema de instalación en el menú de arranque
- gpt, [Configuración](#page-298-0) del sistema de instalación en el menú de arranque

- Imagen de tiempo de ejecución del programa de instalación, [Configuración](#page-298-0) del sistema de instalación en el menú de arranque

- Modo de prueba de la memoria, Carga del modo de prueba de la [memoria](#page-305-0) (RAM)
- Modo de recuperación, Arranque del equipo en el modo de [recuperación](#page-306-0)
- modo de texto, [Configuración](#page-298-0) del sistema de instalación en el menú de arranque
- multilib, [Configuración](#page-298-0) del sistema de instalación en el menú de arranque

- nombres de dispositivos de discos, [Configuración](#page-298-0) del sistema de instalación en el menú de arranque

- red, [Configuración](#page-298-0) del sistema de instalación en el menú de arranque
- Registro, [Configuración](#page-298-0) del sistema de instalación en el menú de arranque
- Resolución de problemas, [Configuración](#page-298-0) del sistema de instalación en el menú de arranque
- Tabla de particiones GUID, [Configuración](#page-298-0) del sistema de instalación en el menú de

# arranque

- Verificación de medios, [Verificación](#page-306-1) de medios de arranque
- VNC, [Configuración](#page-298-0) del sistema de instalación en el menú de arranque

# **OpenSSH, Otra [Documentación](#page-427-0) Técnica**

- (ver también SSH)

# **packaging.log**

- AMD64 e Intel 64, [Resolución](#page-101-0) de problemas de instalación en sistemas AMD64 e Intel 64
- IBM Power Systems, Detección y solución de problemas de [instalación](#page-187-0) en IBM
- Power Systems
- IBM System z, Solución de problemas de [instalación](#page-258-0) en IBM System z

## **Paquetes**

- grupos, [Selección](#page-57-0) de software, [Selección](#page-147-0) de software, [Selección](#page-221-0) de software selección, [Selección](#page-221-0) de software, Selección de software, Selección de software
- Instalación, [Selección](#page-57-0) de software, [Selección](#page-147-0) de software, [Selección](#page-221-0) de software
- Selección, [Selección](#page-57-0) de software, [Selección](#page-147-0) de software, [Selección](#page-221-0) de software

## **Parámetros**

- de Kickstart para archivos de parámetros de System z, Parámetros para [instalaciones](#page-287-0) de **Kickstart** 

## **Partición**

- extendida, Particiones en el interior de particiones — Una [introducción](#page-417-0) a las particiones extendidas.

## **Partición swap**

- [Particionamiento](#page-168-0) recomendado, Esquema de particiones [recomendado](#page-81-0), Esquema de particiones recomendado

# **Particionamiento, [Particionar](#page-74-0) a mano, [Particionar](#page-162-0) a mano, [Particionar](#page-234-0) a mano**

- Adición de particiones
	- tipo de sistema de archivos, Tipos de [sistemas](#page-72-0) de archivos, Tipos de sistemas de [archivos,](#page-160-0) Tipos de [sistemas](#page-232-0) de archivos
- automático, Destino de [instalación](#page-70-0), Destino de [instalación,](#page-158-0) Destino de [instalación](#page-231-0)
- Conceptos básicos, [Introducción](#page-418-0) a la creación de particiones
- Creación de nueva, Añadir sistemas de archivos y configurar [particiones](#page-70-1), Añadir sistemas de archivos y configurar [particiones,](#page-158-1) Añadir sistemas de archivos y configurar [particiones](#page-231-1) - Creación de nuevo
	- tipo de sistema de archivos, Tipos de [sistemas](#page-72-0) de archivos, Tipos de sistemas de [archivos,](#page-160-0) Tipos de [sistemas](#page-232-0) de archivos
- destructivo, Uso del espacio libre de una [partición](#page-420-0) activa
- enumerando particiones, Ficha de los nombres para las [particiones](#page-422-0)
- Haciendo espacio para particiones, [Estrategias](#page-419-0) para la nueva partición del disco
- Introducción a, [Particiones:](#page-415-1) Convertir un disco en muchos otros
- nombrando particiones, Ficha de los nombres para las [particiones](#page-422-0)
- Particiones extendidas, Particiones en el interior de particiones Una [introducción](#page-417-0) a las particiones extendidas.

- particiones primarias, [Particiones:](#page-415-1) Convertir un disco en muchos otros

- [recomendado,](#page-168-0) Esquema de particiones [recomendado,](#page-81-0) Esquema de particiones recomendado

- Tipos de particiones, [Particiones:](#page-415-1) Convertir un disco en muchos otros
- Usando espacio libre, Uso del espacio libre no [particionado](#page-418-1)
- Uso de partición no utilizada, Uso del espacio de una [partición](#page-419-1) no utilizada
- Utilización de partición en uso, Uso del espacio libre de una [partición](#page-420-0) activa
- ¿Cuántas [particiones?,](#page-423-0) [Particiones:](#page-415-1) Convertir un disco en muchos otros, ¿Cuántas particiones?

## **particionamiento**

- no-destructivo, Uso del espacio libre de una [partición](#page-420-0) activa

# **[Particionamiento](#page-231-0) automático, Destino de [instalación,](#page-70-0) Destino de [instalación,](#page-158-0) Destino de instalación**

# **Particionamiento de disco, Destino de [instalación](#page-70-0), Destino de [instalación](#page-158-0), Destino de [instalación](#page-231-0)**

# **Particionar**

- puntos de montaje, [Particiones](#page-422-1) en el disco y puntos de montaje

# **Particiones extendidas, Particiones en el interior de particiones — Una [introducción](#page-417-0) a las particiones extendidas.**

#### **Pasos**

- Arrancar desde un CD-ROM o DVD, Elegir un método de arranque de la [instalación](#page-25-0)[,](#page-114-1) Elegir un método de arranque de la instalación

- Compatibilidad de hardware, ¿Su hardware es [compatible?,](#page-21-0) ¿Su hardware es [compatible?](#page-110-0) - Espacio en disco, [¿Dispone](#page-23-1) de suficiente espacio en disco?, [¿Dispone](#page-113-0) de suficiente

# espacio en disco?

- Hardware compatible, Destinos de instalación [compatibles](#page-22-0)[,](#page-112-0) Destinos de instalación compatibles

- Preparación del hardware de los servidores IBM Power Systems, [Preparación](#page-111-0) para los servidores IBM Power Systems

## **Personalizar imagen**

- Creación, Cómo instalar en una [imagen](#page-379-0) de disco

## **Planear para la instalación**

- System z, [Preinstalación](#page-194-0)

# **Preparación del hardware, servidores IBM Power Systems, [Preparación](#page-111-0) para los servidores IBM Power Systems**

#### **program.log**

- AMD64 e Intel 64, [Resolución](#page-101-0) de problemas de instalación en sistemas AMD64 e Intel 64

- IBM Power Systems, Detección y solución de problemas de [instalación](#page-187-0) en IBM

#### Power Systems

- IBM System z, Solución de problemas de [instalación](#page-258-0) en IBM System z

# **Programa de instalación**

- AMD64 e Intel 64

- arranque, Cómo arrancar la [instalación](#page-34-0) en sistemas AMD64 e Intel 64 Systems desde medios físicos

# **PulseAudio**

- documentation, Otra [Documentación](#page-427-0) Técnica

# **Puntos de montaje**

- particiones y, [Particiones](#page-422-1) en el disco y puntos de montaje

# **R**

# **RAID**

- Detección y resolución de problemas desde el controlador conectado a la tarjeta RAID - AMD64 e Intel 64, ¿Tiene [problemas](#page-103-0) para arrancar con su tarjeta RAID?

- Kickstart installations, Opciones y [comandos](#page-346-0) de Kickstart

### **Recuperación de sistema, [Recuperación](#page-399-0) básica del sistema**

- problemas comunes, [Problemas](#page-396-0) comunes
	- reinstalación del gestor de arranque, [Reinstalación](#page-401-0) del Gestor de Arranque

- Problemas comunes

- No se puede arrancar en Red Hat Enterprise Linux, No se puede arrancar en Red Hat [Enterprise](#page-396-1) Linux

# **Recuperación del sistema**

- problemas comunes
	- olvido de la contraseña, [Restablecimiento](#page-397-0) de la contraseña raíz
	- problemas de hardware/software, Problemas de [Hardware/Software](#page-396-2)
- Problemas comunes

- sosreport, Captura de un [sosreport](#page-400-1)

# **Registro**

- con Kickstart, Script de [post-instalación](#page-371-0)

## **registro**

- con Firstboot, [Configuración](#page-392-0) de un servidor DHCP

# **Registro de arranque maestro, [I](#page-152-0)[nstalación](#page-62-0) del gestor de arranque, Instalación del gestor de arranque, No se puede arrancar en Red Hat [Enterprise](#page-396-1) Linux**

- reinstalando, [Reinstalación](#page-401-0) del Gestor de Arranque

# **Registros de archivos**

- ver, Detección y solución de problemas de [instalación](#page-187-0) en IBM Power Systems

# **reloj, [Fecha](#page-46-0) & Hora, [Fecha](#page-136-0) & Hora, [Fecha](#page-211-0) & Hora**

# **Retirar**

- Red Hat Enterprise Linux
	- desde sistemas basados en x86\_64, Retiro de Red Hat [Enterprise](#page-407-0) Linux desde los sistemas AMD64 e Intel 64

# **root / partition**

- Particiones [recomendadas,](#page-168-0) Esquema de particiones [recomendado](#page-81-0), Esquema de particiones recomendado

#### **S**

# **scp, Otra [Documentación](#page-427-0) Técnica**

- (ver también SSH)

# **seleccción**

- Paquetes, [Selección](#page-57-0) de software, [Selección](#page-147-0) de software, [Selección](#page-221-0) de software

# **SELinux**

- documentación, Otra [Documentación](#page-427-0) Técnica

**servicio de [suscripción,](#page-404-0) Cómo cancelar el registro de servicios del Gestor de suscripción de Red Hat**

**Servidor de [instalación](#page-125-0) yaboot, Arranque desde la red mediante un servidor de instalación yaboot**

# **Sistema de archivos**

- formatos, vista general de, [Sistemas](#page-414-0) de archivos

## **Software**

- RAID, RAID y otros [dispositivos](#page-24-0) de disco, RAID y otros [dispositivos](#page-114-0) de disco

# **SSH (Secure SHell)**

- documentation, Otra [Documentación](#page-427-0) Técnica

## **storage.log**

- AMD64 e Intel 64, [Resolución](#page-101-0) de problemas de instalación en sistemas AMD64 e Intel 64

- IBM Power Systems, Detección y solución de problemas de [instalación](#page-187-0) en IBM

Power Systems

- IBM System z, Solución de problemas de [instalación](#page-258-0) en IBM System z

# **subscriptions**

- con Firstboot, [Configuración](#page-392-0) de un servidor DHCP

## **suscripción**

- con Kickstart, Script de [post-instalación](#page-371-0)

#### **syslog**

- AMD64 e Intel 64, [Resolución](#page-101-0) de problemas de instalación en sistemas AMD64 e Intel 64
- IBM Power Systems, Detección y solución de problemas de [instalación](#page-187-0) en IBM

# Power Systems

- IBM System z, Solución de problemas de [instalación](#page-258-0) en IBM System z

#### **T**

# **Tabla de particiones GUID**

- se especifica como una opción de arranque, [Configuración](#page-298-0) del sistema de instalación en el menú de arranque

# **Teclado**

- [Configuración,](#page-214-0) [Configuración](#page-48-0) del teclado, [Configuración](#page-138-0) del teclado, Configuración del teclado

# **TigerVNC, Cómo [instalar](#page-317-0) un visor VNC**

**Tipos de sistema de archivos, Tipos de [sistemas](#page-72-0) de archivos, Tipos de [sistemas](#page-160-0) de archivos, Tipos de [sistemas](#page-232-0) de archivos**

# **tomas de pantalla**

- durante la instalación, Capturas de pantalla durante la [instalación](#page-39-0)

#### **U**

**UEFI (Interfaz de Firmware extensible y unificada), Cómo arrancar el programa de [instalación](#page-35-0) en sistemas AMD64 e Intel 64**

#### **V**

# **Vinagre, Cómo [instalar](#page-317-0) un visor VNC**

# **Virtualización**

- documentación, Otra [Documentación](#page-427-0) Técnica

# **VNC**

- modo de conexión, Cómo instalar en modo de [conexión](#page-321-0) directa VNC
- modo directo, Cómo [instalar](#page-319-1) en modo directo VNC

- uso durante la instalación, [Instalación](#page-319-0) mediante VNC - visor, Cómo [instalar](#page-317-0) un visor VNC

# **VNC (Virtual Network Computing)**

- documentación, Otra [Documentación](#page-427-0) Técnica

# **X**

# **XDMCP**

- activación

- IBM System z, [Escritorios](#page-261-1) gráficos remotos y XDMCP

## **Xorg**

- documentation, Otra [Documentación](#page-427-0) Técnica

## **Y**

# **yum**

- documentation, Otra [Documentación](#page-427-0) Técnica

# **Z**

## **Zona horaria**

- configuración, [Fecha](#page-46-0) & Hora, [Fecha](#page-136-0) & Hora, [Fecha](#page-211-0) & Hora